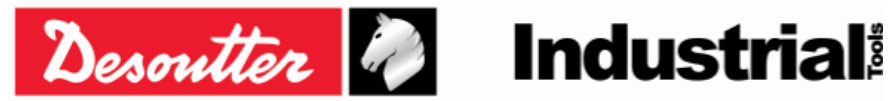

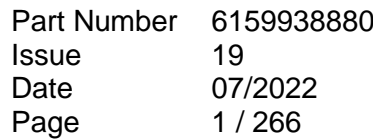

# **DELTA – User Guide**

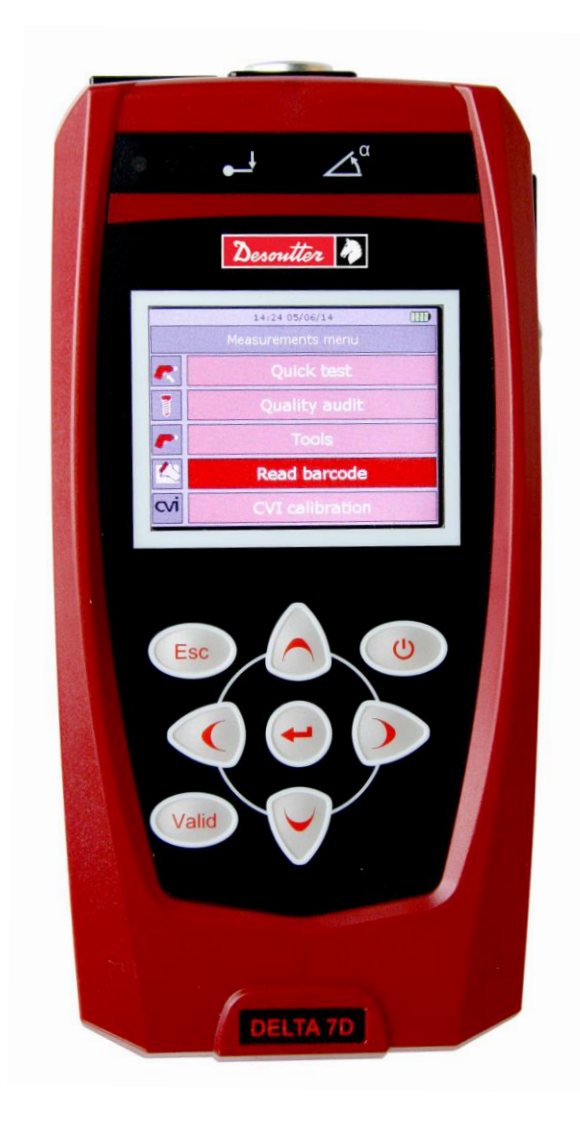

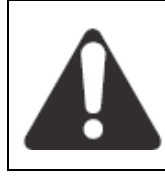

**WARNING** To reduce the risk of injury, before using or servicing tool, read and understand the following information. The features and descriptions of our products are subject to change without prior notice.

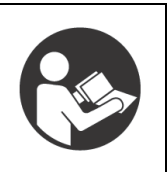

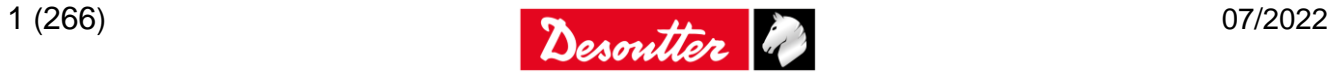

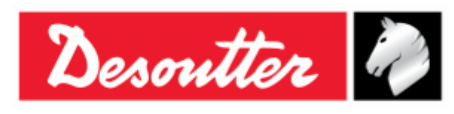

# **Revision history**

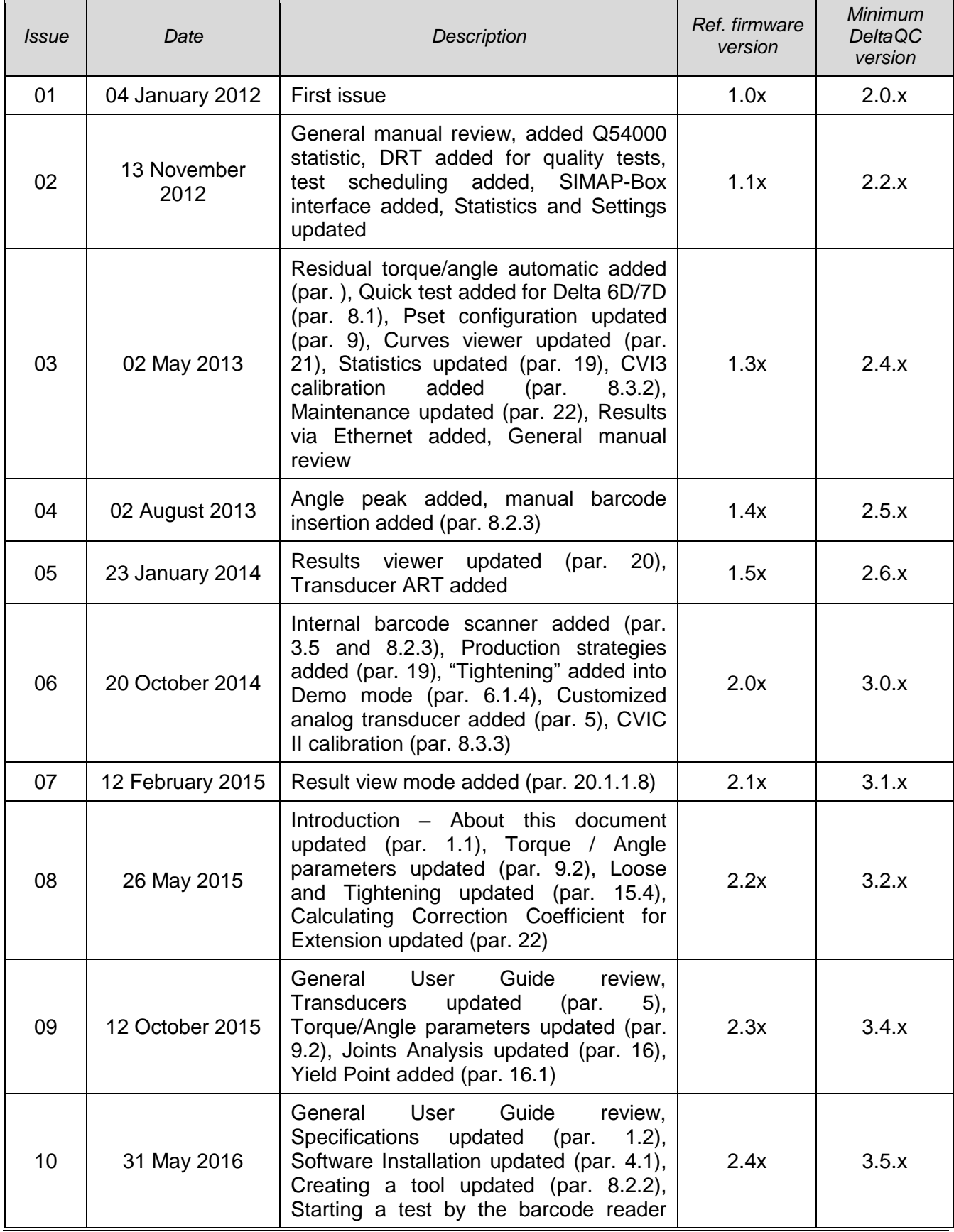

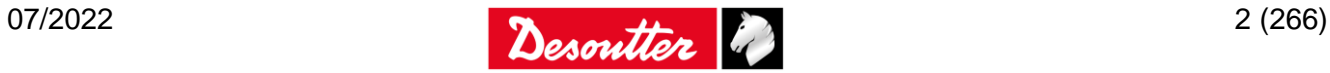

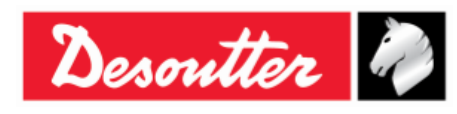

Part Number Issue Date Page 6159938880 19 07/2022 3 / 266

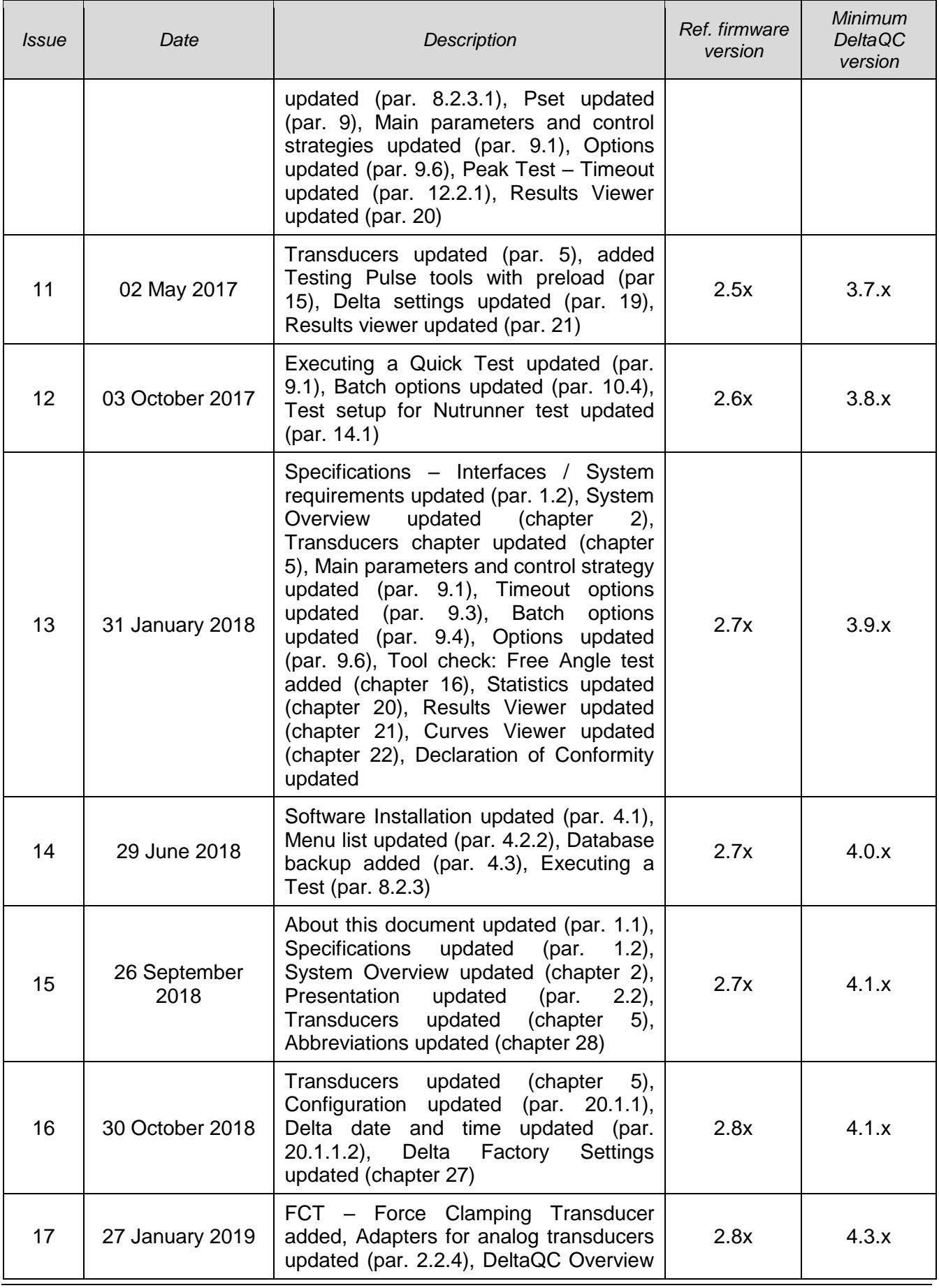

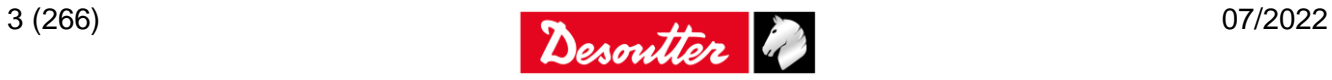

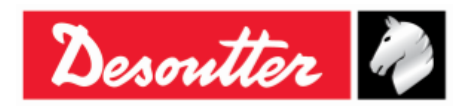

Part Number Issue Date Page 6159938880 19 07/2022 4 / 266

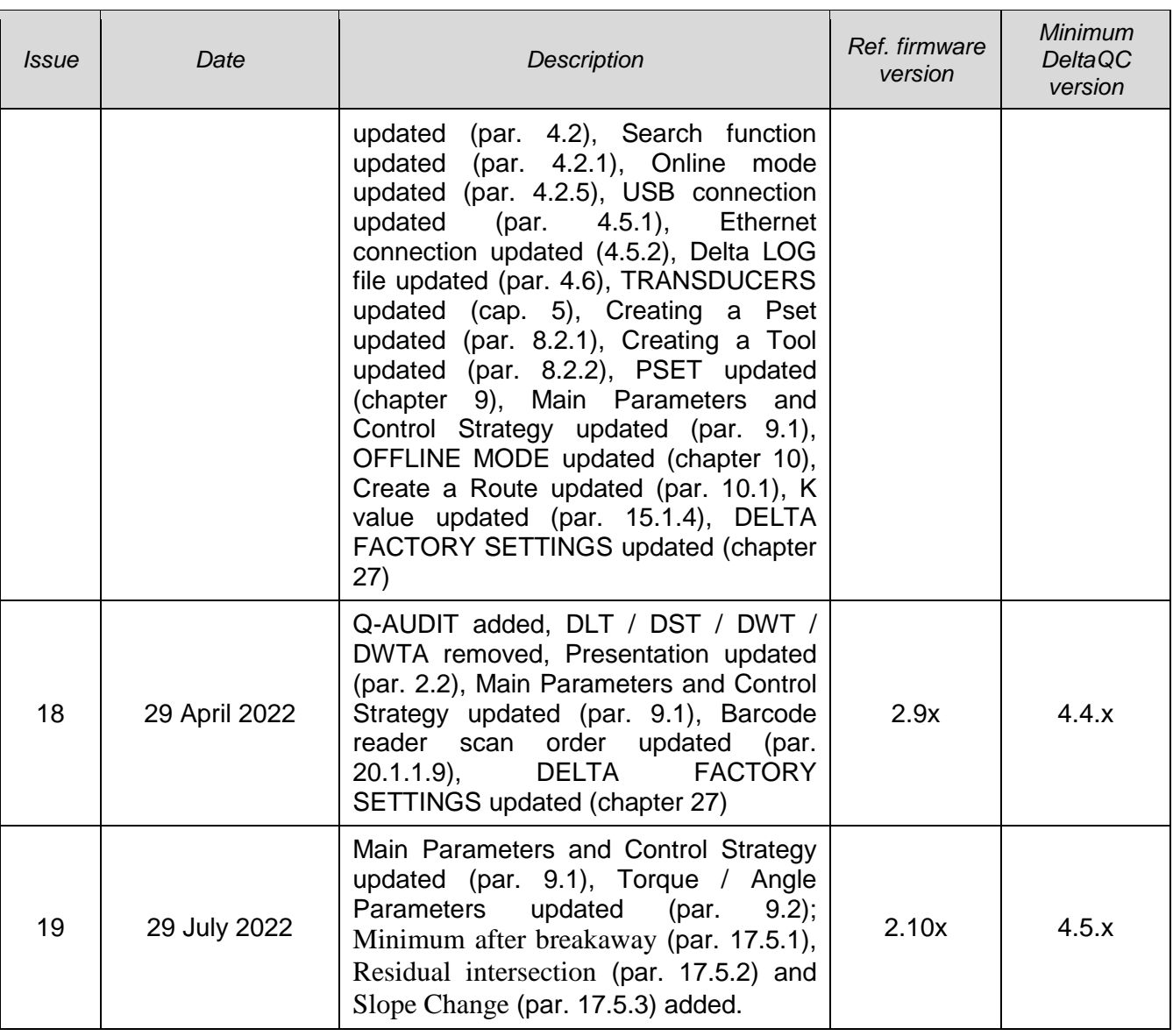

**NOTE:** The programming software DeltaQC may be updated with no changes regarding the Delta functionalities. The minimum version indicated here is required for the reference firmware version.

# <span id="page-3-0"></span>**Table of Contents**

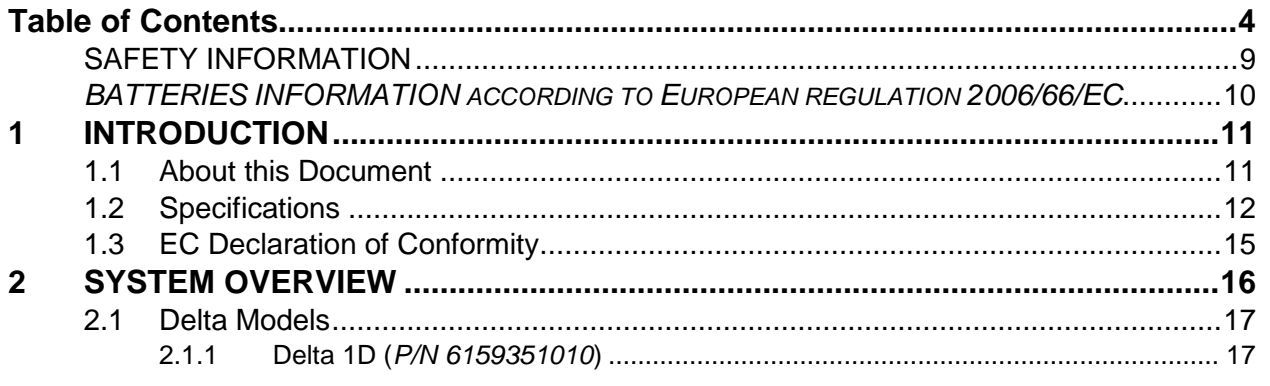

 $\mathbf{i}$ 

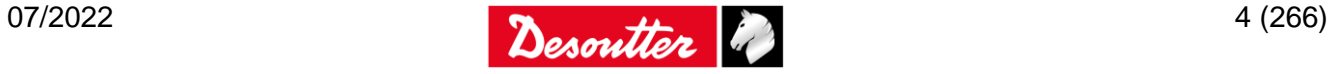

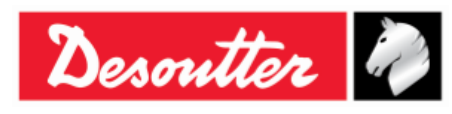

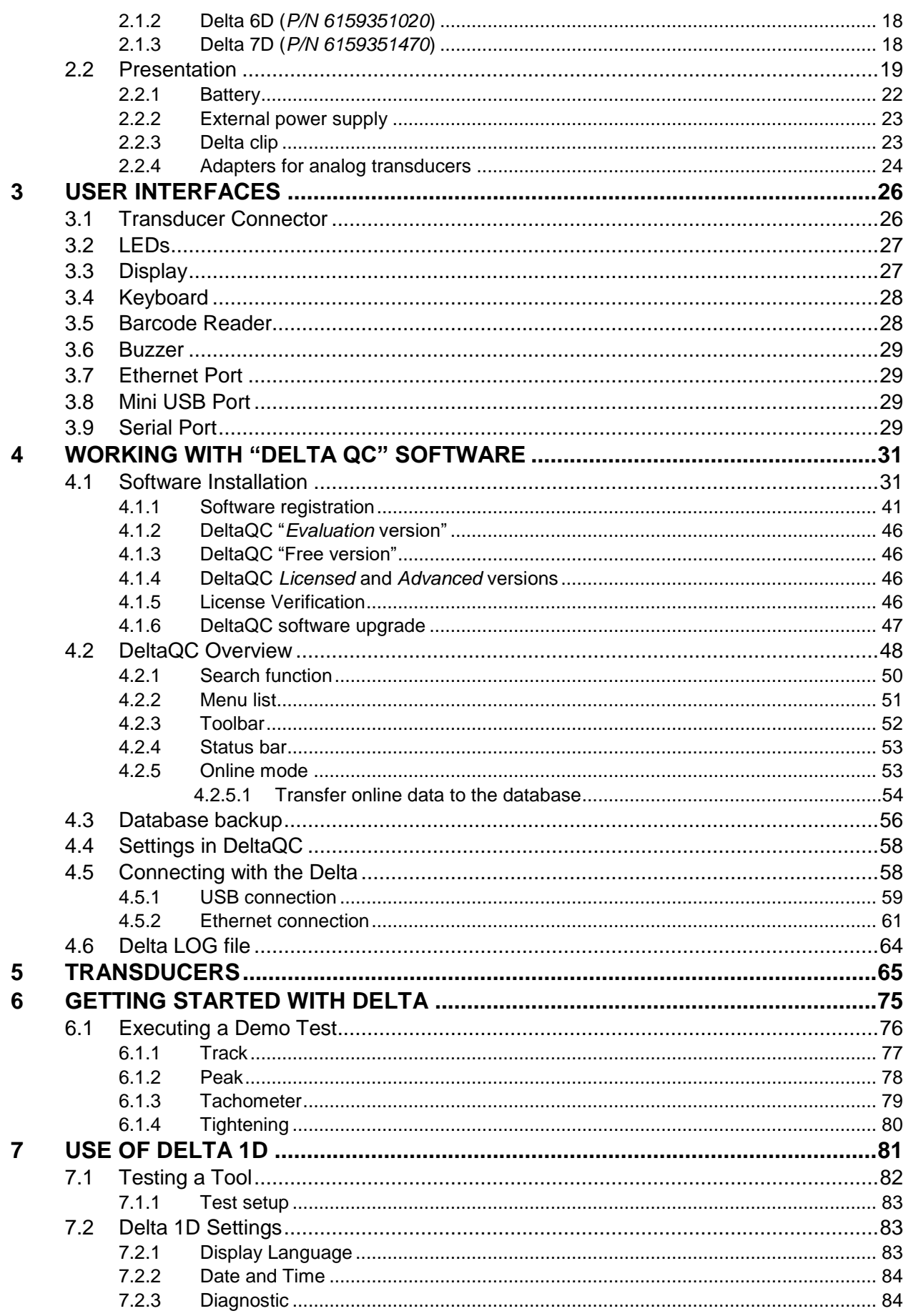

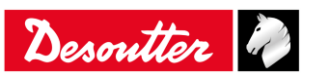

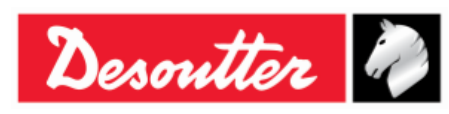

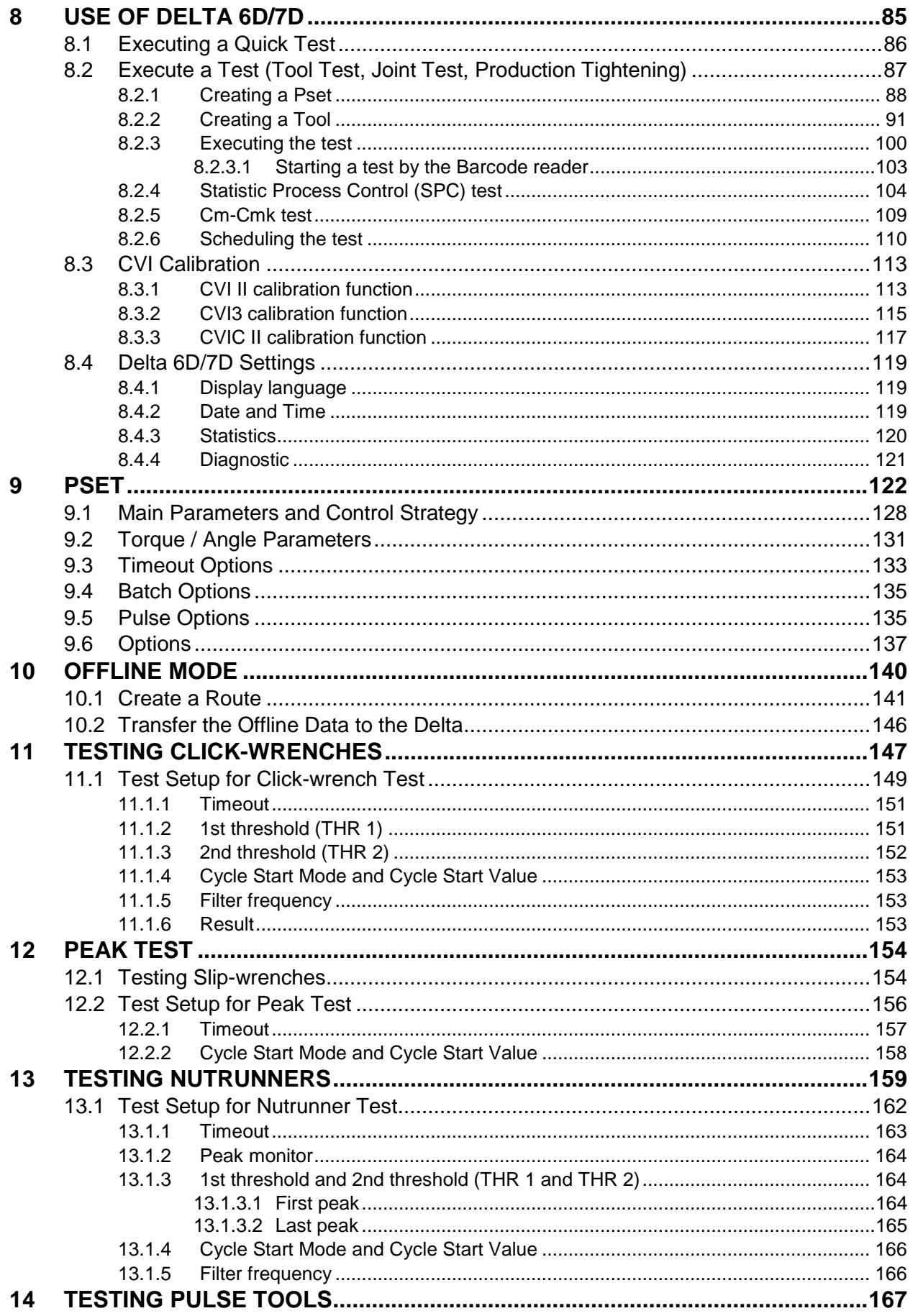

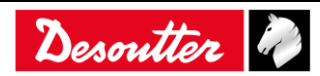

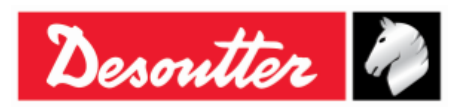

Part Number 6159938880 Issue 19 Date 07/2022 Page 7/266

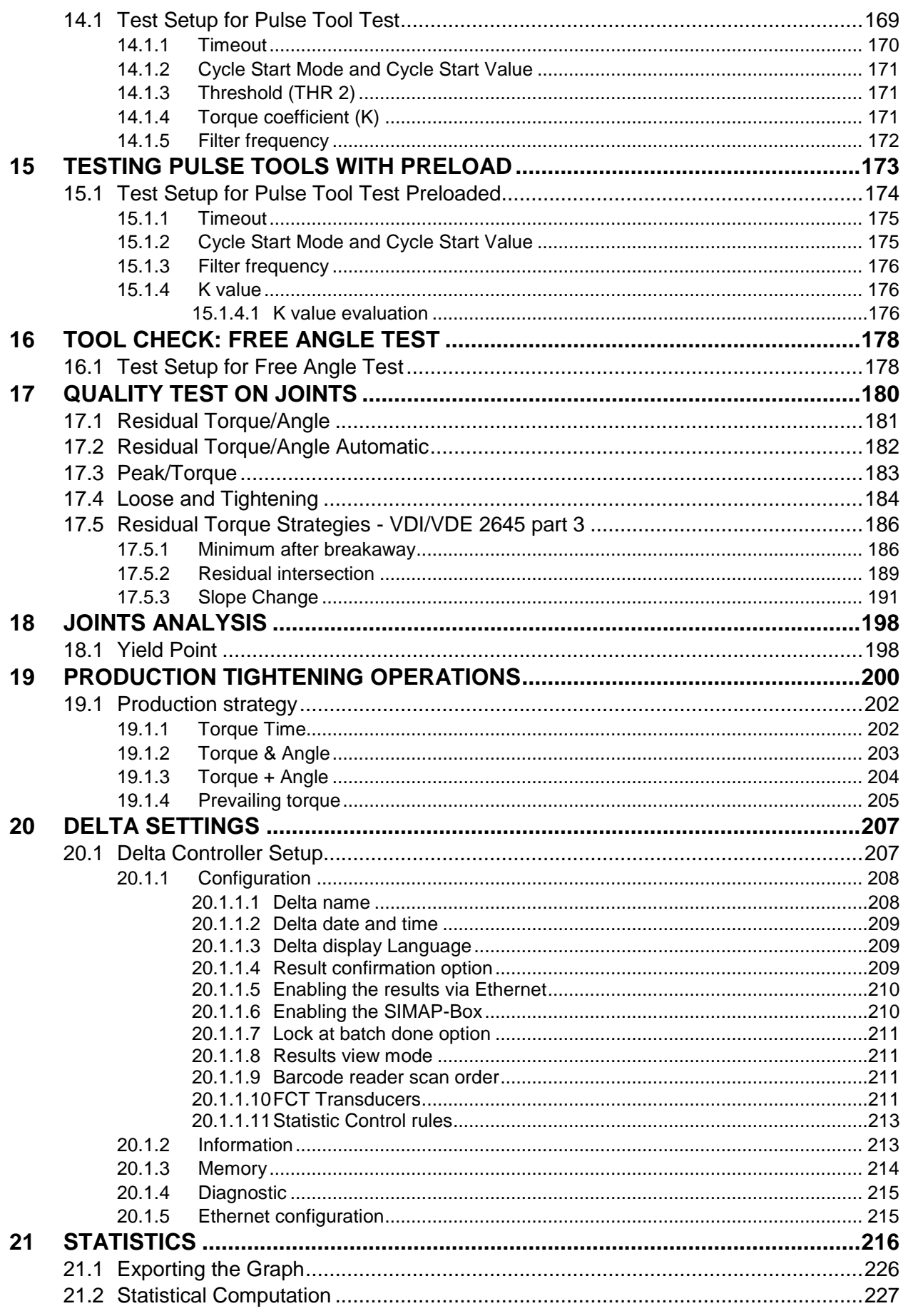

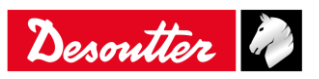

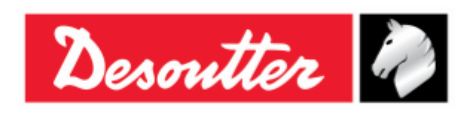

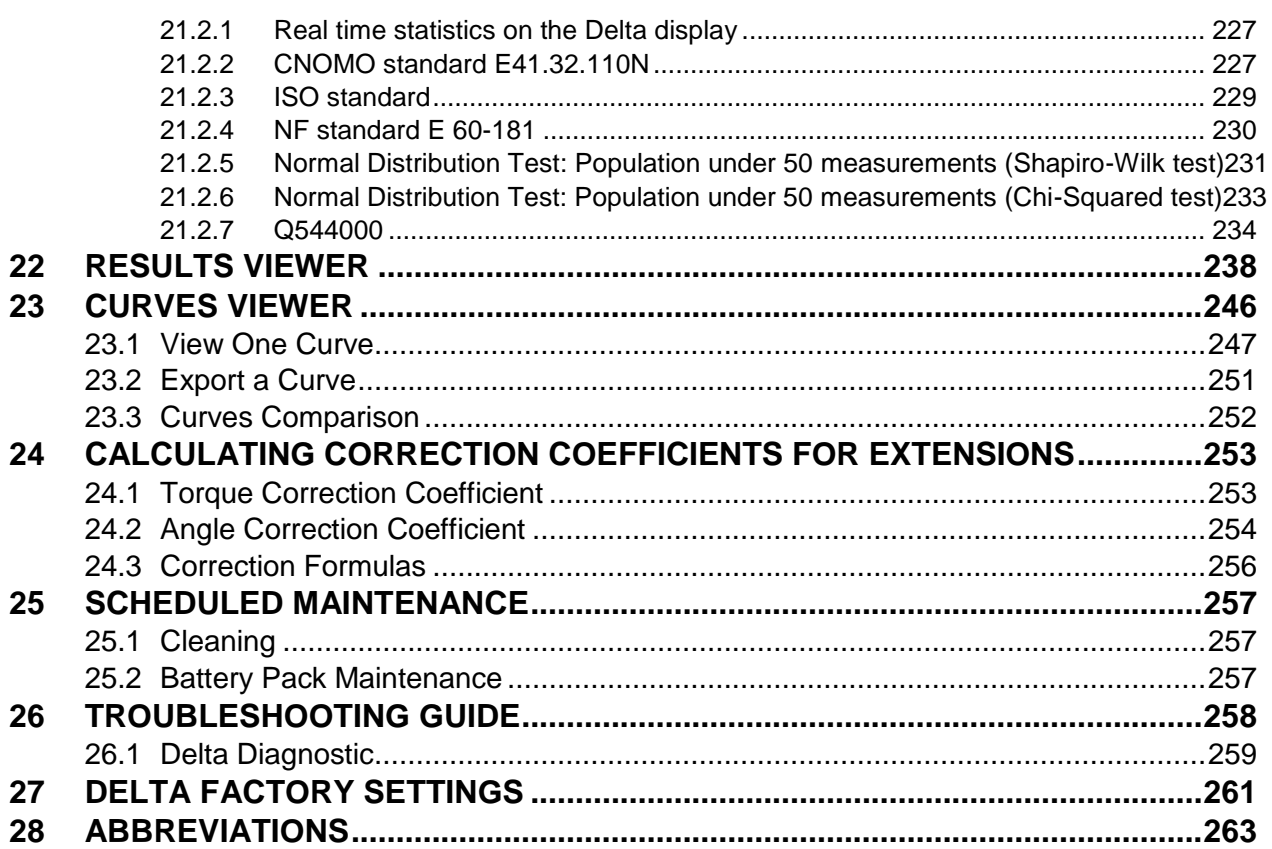

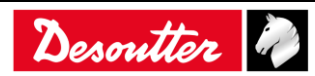

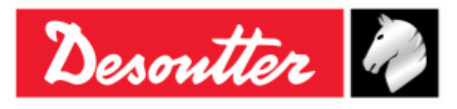

Part Number 6159938880 Issue Date Page 19 07/2022 9 / 266

# **SAFETY INFORMATION**

<span id="page-8-0"></span>**WARNING: PLEASE CAREFULLY READ THE DELTA SAFETY INFORMATION (No. 6159920590) PRIOR TO USE THE PRODUCT AND PAY ATTENTION TO THE SAFETY INSTRUCTIONS PROVIDED.**

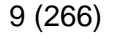

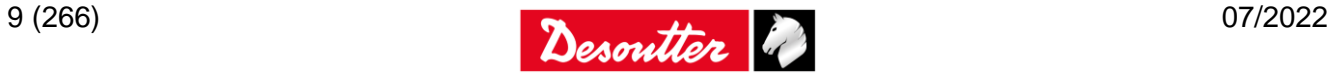

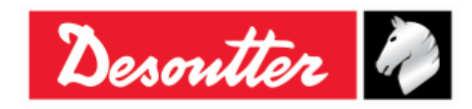

## <span id="page-9-0"></span>*BATTERIES INFORMATION ACCORDING TO EUROPEAN REGULATION 2006/66/EC*

## **BATTERY SPECIFICATION**

**TYPE**: Lithium-ion, 3.75 V 6.8 Ah **WEIGHT**: 155 g

The battery is installed on the back side of the Delta (refer to the picture below):

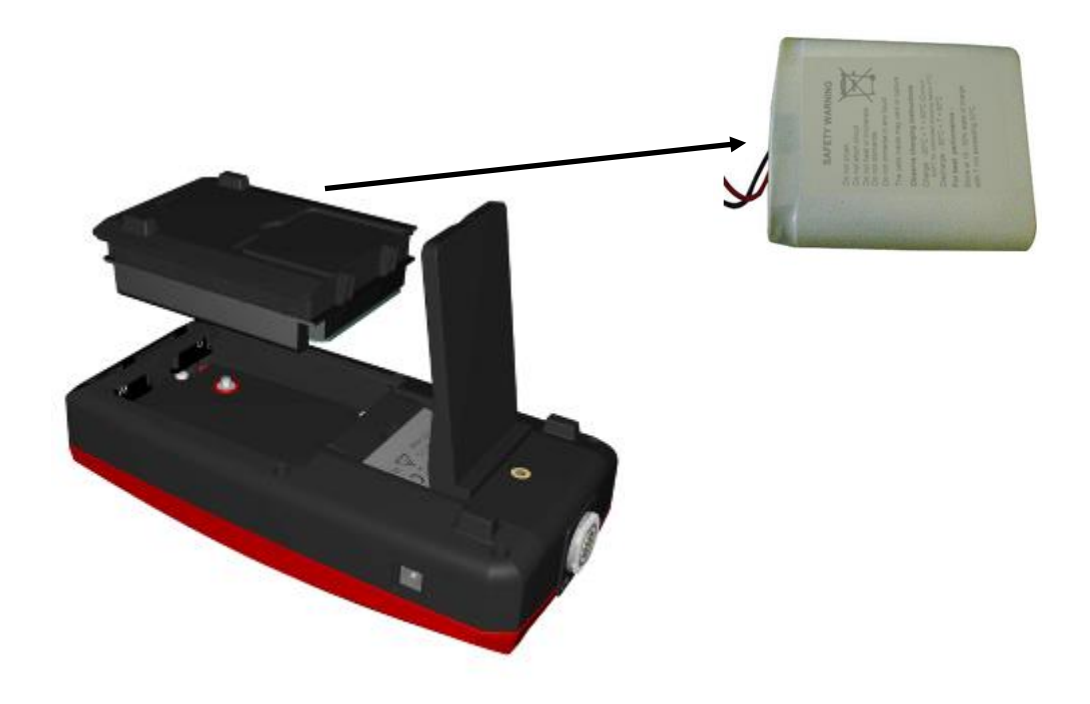

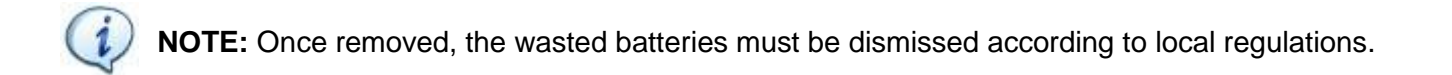

**NOTE:** Refer to the paragraph "*[Battery](#page-21-0)*" for further details.

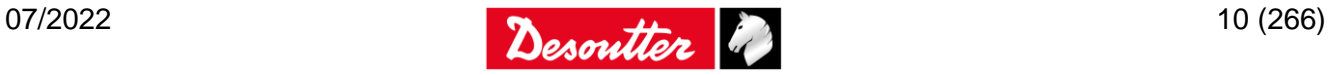

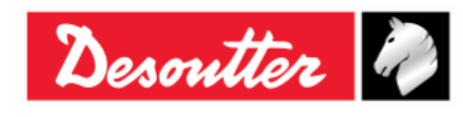

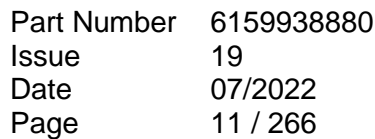

# <span id="page-10-1"></span>**1 INTRODUCTION**

# <span id="page-10-0"></span>**1.1 About this Document**

This document is a user manual for the Delta and it is divided into the main following parts:

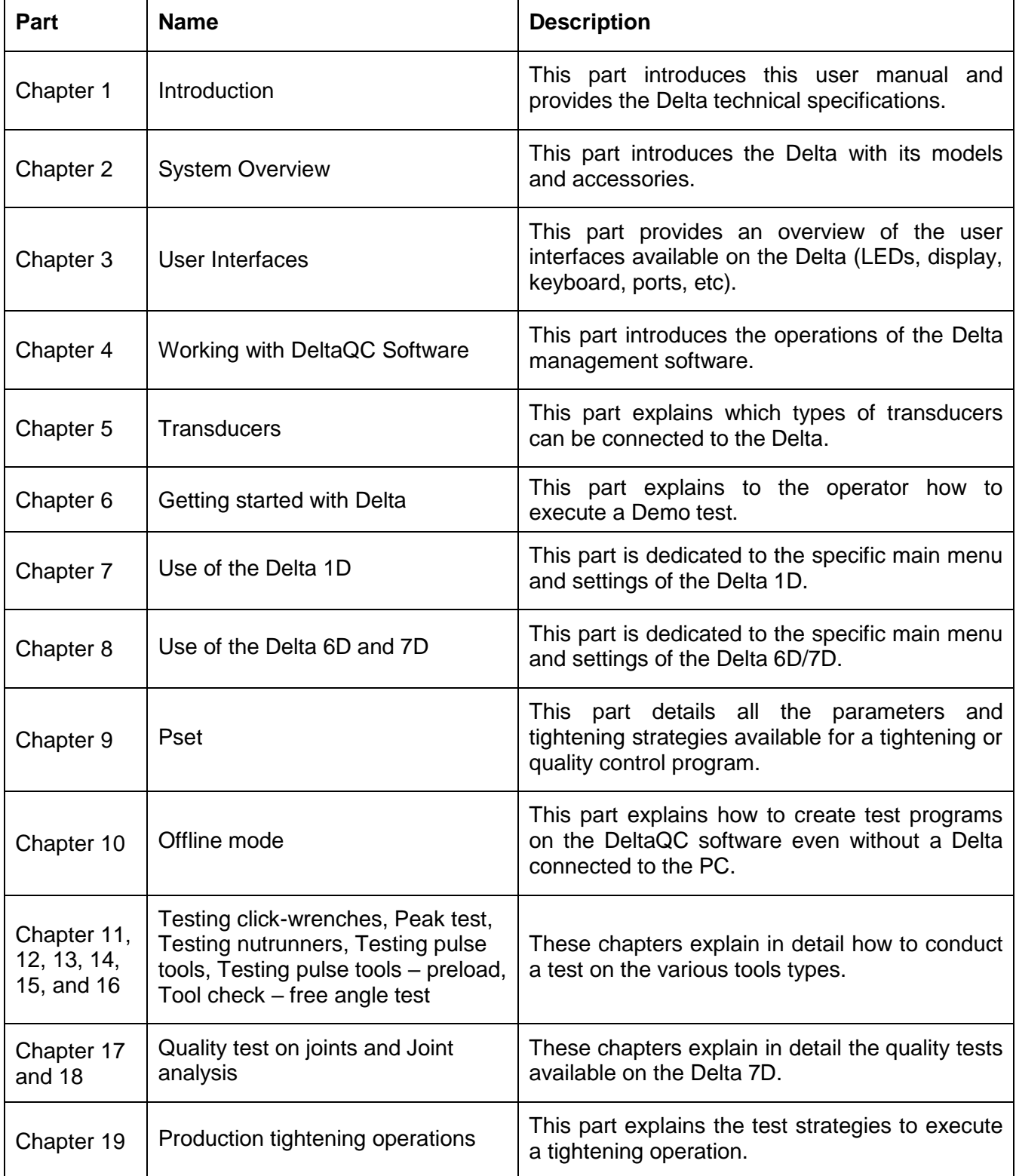

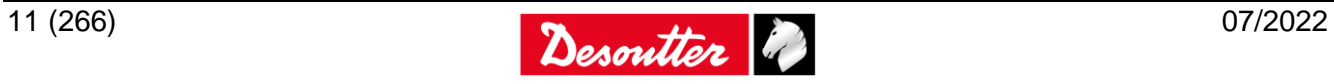

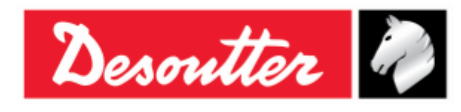

Part Number 6159938880 Issue Date Page 19 07/2022 12 / 266

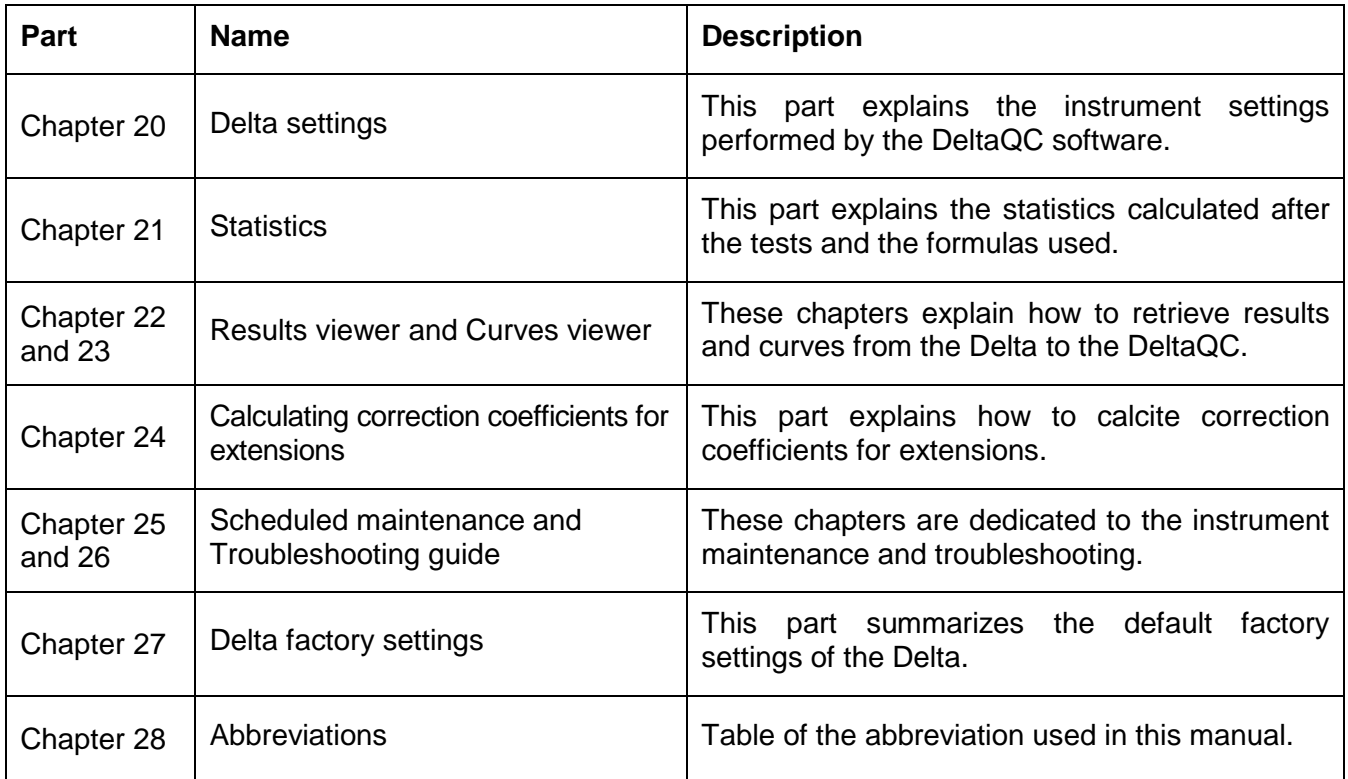

# <span id="page-11-0"></span>**1.2 Specifications**

## **TECHNICAL**

- Torque range: defined by the transducer connected to the Delta.
- Angle measurement (only for Delta 6D/7D models)
- Results memory capacity: 1000 test results for Delta 1D; 5000 test results for Delta 6D/7D
- Curves memory capacity: 10
- Sampling frequency:
	- Free mode (track and peak): 1 kHz
	- Click-wrench test: 2 kHz
	- Nutrunner test: 4 kHz
	- Peak test: 1 kHz
	- Pulse tool test: 10 kHz
	- Pulse tool preload 10 kHz
- Number representation for torque values:

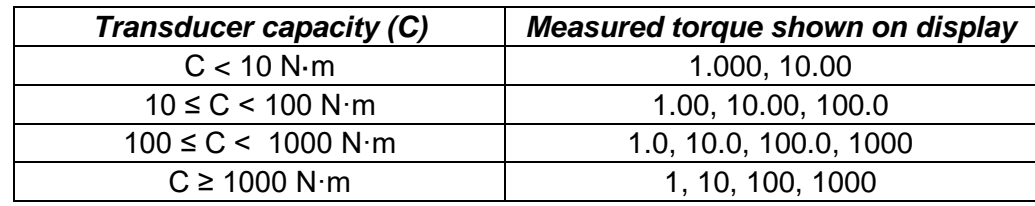

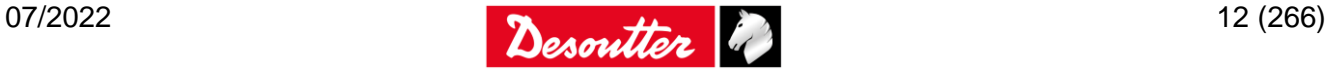

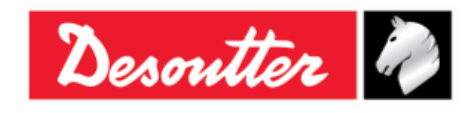

## **EXTERNAL POWER SUPPLY**

- POWER SUPPLY Switching 6VDC 3A Model No. GTM96180-1807-1.05-T3
- Input: 100-240 VAC, 50-60 Hz, 0.6 A
- Output: 5.95 VDC 3A, 18W
- Overvoltage category: II
- $\bullet$  IP42
- Separately certified
- Conformity to North American Standards: ETL LISTED; Conforms to UL 1310; Certified to CSA C22.2

## **BATTERY PACK**

- $\bullet$  Battery power supply: 3.75 V, 6.8 Ah
- Battery type: Lithium-ion (Li-ion)
- Endurance: 16 hours in operation mode
- Charging time: max. 8 hours

### **DIMENSIONS AND WEIGHT**

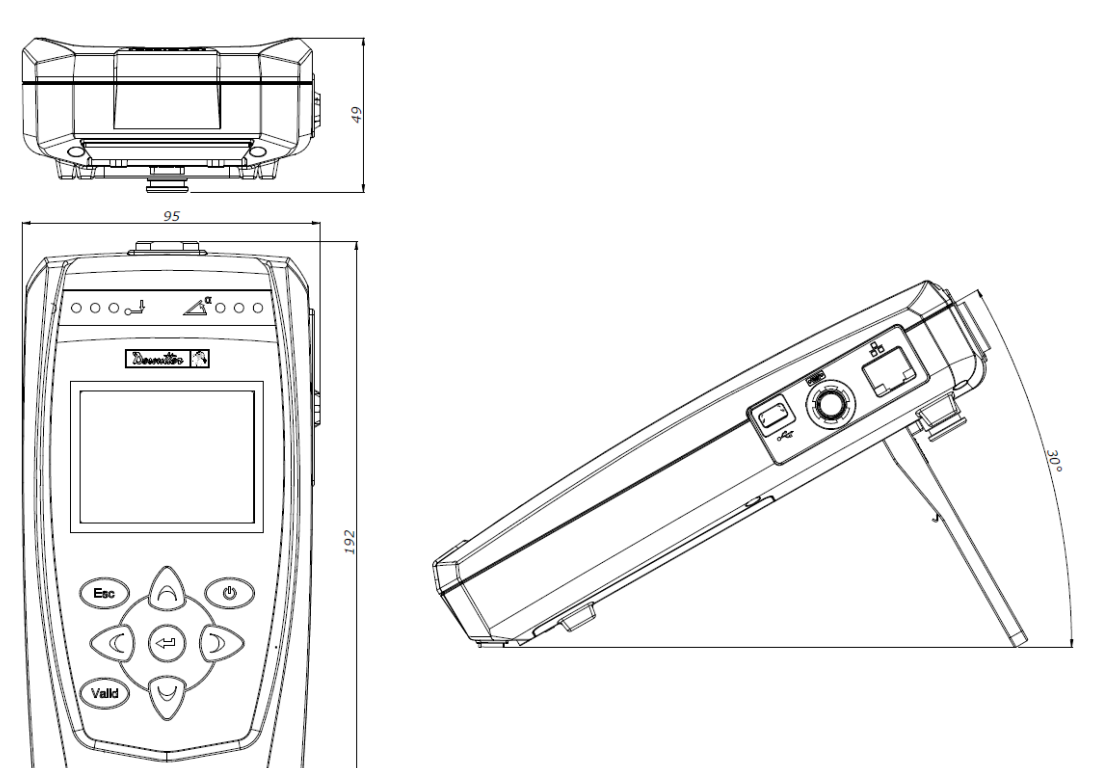

Dimensions are in mm.

elta 1d

### *Weight: 500 g*

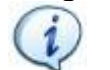

**NOTE**: The Delta 1D / 6D / 7D have the same dimensions and weight. For further differences between these models, refer to the paragraph "*[Delta Models](#page-16-0)*".

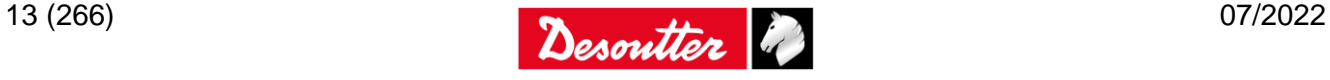

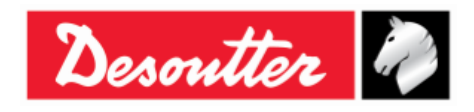

#### **ENVIRONMENTAL**

- Indoor use only
- Altitude up to 2000 m
- Environmental Class II
- Pollution degree 2
- Overvoltage category II
- Mains supply voltage fluctuations:  $\pm$  10 %
- Ambient temperature: 5 °C to 40 °C / 41 °F to 104 °F
- Atmospheric humidity: 10% to 75% (non-condensing)
- Maximum relative humidity 80 % for temperatures up to 31 °C decreasing linearly to 50 % relative humidity at 40 °C
- Battery Operating Temperature: -20 °C to +60 °C / -4 °F to 140 °F

## **INTERFACES**

- MiniUSB 2.0 port
- Barcode reader (for Delta 7D model only):
	- Visible laser diode 655 nm \*
	- Output power: 390 µW maximum \*
	- Scan rate:  $104 \pm 12$  scans/second (bi-directional)
	- Scan angle:  $47^\circ \pm 5^\circ$
	- Scan patterns: Linear
	- Laser Safety: IEC 60825-1:2014 class 1 (class 2 when open)
	- \* *Values measured on the radiation emitted by the Delta with the protection glass*
- Serial port for:
	- Barcode reader interface. The barcode reader must be configured with start of text 02 (hexadecimal) and end of text 03 or 0D (hexadecimal).
	- CVI II / CVI3 calibration
	- Simap-Box
- Transducer connector for:
	- DRT
	- DSTxs
	- Q-AUDIT
	- FCT
	- PST
	- ART
	- CMD series (CMD adapter required (refer the paragraph "*[Adapters for analog transducers](#page-23-0)*" for adapter pin-out)).
	- ST series (CMD adapter required (refer the paragraph "*[Adapters for analog transducers](#page-23-0)*" for adapter pin-out)).
	- GSE series (CMD adapter required (refer the paragraph "*[Adapters for analog transducers](#page-23-0)*" for adapter pin-out)).
	- Custom transducers (CMD adapter required (refer the paragraph "*[Adapters for analog](#page-23-0)  [transducers](#page-23-0)*" for adapter pin-out)).

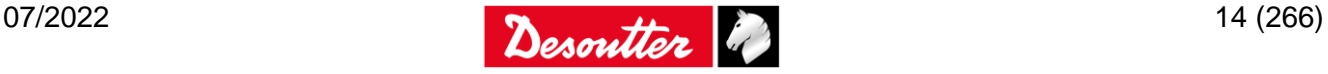

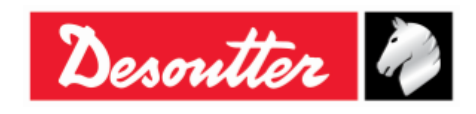

### **SYSTEM REQUIREMENTS**

The following are the PC minimum requirements for installation of the management software DeltaQC:

- Processor: 800 MHz or above
- Memory: 256 MB or above
- Hard disk space: 10 GB
- Display: 800 x 600, 256 colors (1024 x 768, High Color (16-bit) recommended)
- Operating Systems: Windows XP SP3, Windows 7, Windows 8, Windows 8.1, Windows 10
- Internet Explorer 5.01 or later (required for installation of the .NET Framework)
- Windows Installer 3.1
- Microsoft Excel (required to view the exported file with the tightening results)

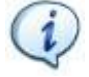

**NOTE**: A system should meet these or the minimum requirements for the operating system, whichever is higher.

## <span id="page-14-0"></span>**1.3 EC Declaration of Conformity**

The Delta is in conformity with the following Directive(s):

- 2014/30/UE EMC Directive Electromagnetic Compatibility
- 2011/65/EU RoHS2 Directive Risk Of Hazardous Substances
- 2012/19/EU WEEE Directive Waste of Electrical and Electronic Equipment

Harmonized standard applied:

- $\bullet$  EN 61010-1:2010 + A1 2016
- EN 61326-1:2020

### **USA:**

FCC Compliance: FCC 15.107:2019 and FCC 15.109:2019

**CAN:**  ICES 003 Issue 7:2020

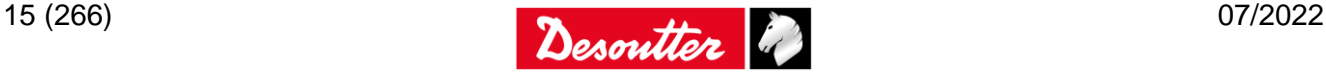

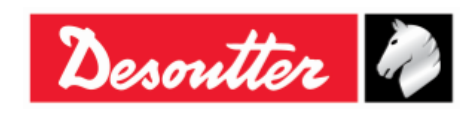

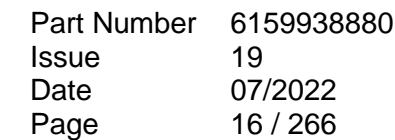

# <span id="page-15-0"></span>**2 SYSTEM OVERVIEW**

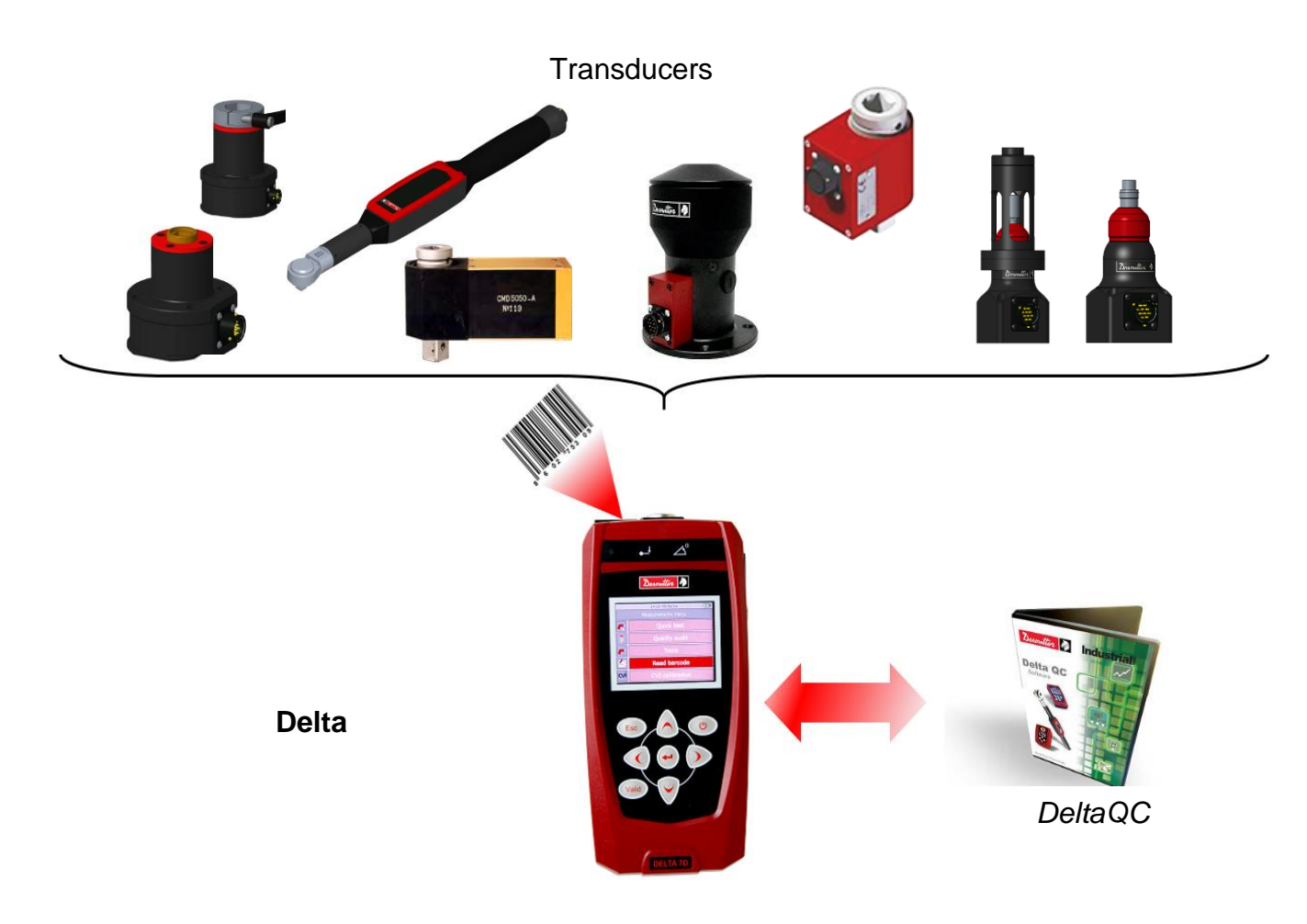

The Delta 1D/6D/7D are instruments designed for optimal operations in:

- *Tools testing*: The Delta offers a set of tests for evaluating click-wrenches, slip-wrenches, nutrunners and pulse tools, measuring the torque values and producing results with statistical parameters. This makes possible to keep the quality of the tightening operations on a production line under control. The test results can be retrieved by the Delta management software (DeltaQC), or exported into Microsoft Excel.
- *Quality test on joints*: The Delta 7D model offers also a set of strategies to perform residual torque check on joints, including the joint analysis function to analyze the joint torque/angle characteristics.
- *Production tightening operations*: The Delta 7D model offers a set of strategies to perform a tightening operation, controlling the tightening in torque only or torque and angle.

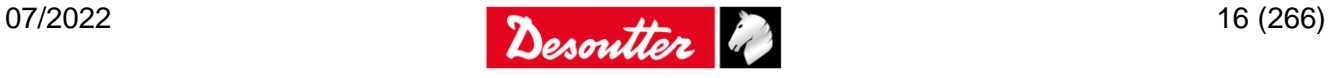

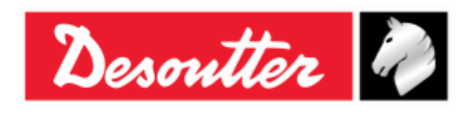

# <span id="page-16-0"></span>**2.1 Delta Models**

This paragraph provides an overview of the "*Delta Models*":

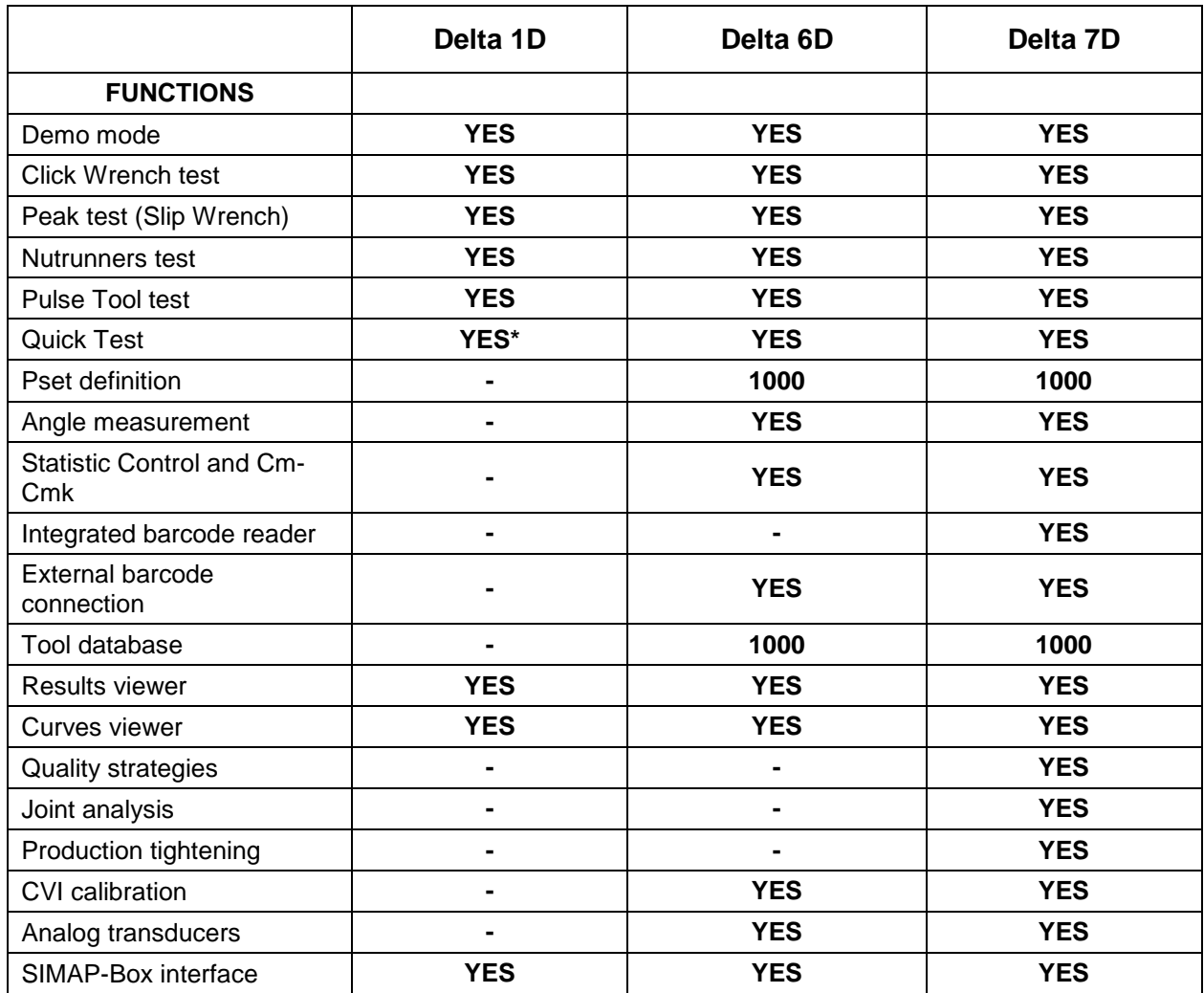

<span id="page-16-1"></span>\* Quick test mode of the *Delta6D/7D* is equal to the operation mode of the *Delta1D*

## **2.1.1 Delta 1D (***P/N 6159351010***)**

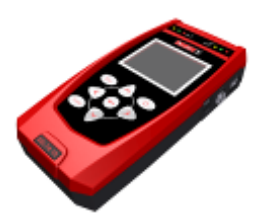

The Delta 1D provides a demo mode menu (track or peak functions) and the test function of wrenches, nutrunners and pulse tools. The measurements are made only in torque.

The results and curves are stored in the Delta memory and can be retrieved (and possibly printed) by the management software (DeltaQC); they can be exported to Excel and possibly printed.

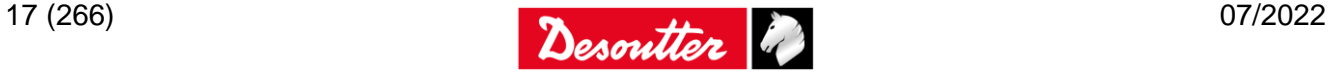

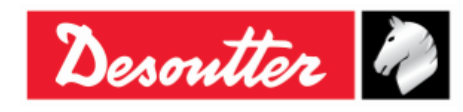

## <span id="page-17-0"></span>**2.1.2 Delta 6D (***P/N 6159351020***)**

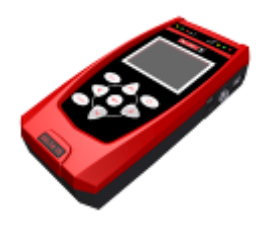

The Delta 6D provides a quick test menu (track, peak and tachometer functions) and the test of wrenches, nutrunners and pulse tools. The quick test menu provides also a set of predefined test for wrenches, nutrunners and pulse tools, to start a test in few steps.

Furthermore, it provides Tools and Pset definition, statistics, and angle measurement, CVI II / CVI3 / CVIC II calibration.

Barcode reader connection is supported on the serial port, to associate a barcode to the test program, or to start the test program by scanning a specific string.

The results and curves are stored in the Delta memory and can be retrieved (and possibly printed) by the management software (DeltaQC), or exported to Excel.

## <span id="page-17-1"></span>**2.1.3 Delta 7D (***P/N 6159351470***)**

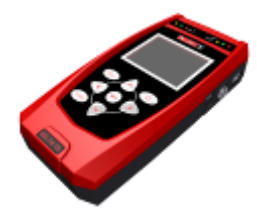

The Delta 7D provides a quick test menu (track, peak and tachometer functions) and the test of wrenches, nutrunners and pulse tools. The quick test menu provides also a set of predefined test for wrenches, nutrunners and pulse tools, to start a test in few steps.

Furthermore, it offers quality tests to evaluate the residual torque on joints and production tightening strategies. Joint analysis function is also available.

It provides Tools and Pset definition, statistics and angle measurement, CVI II / CVI3 / CVIC II calibration.

An integrated Barcode reader is available to associate a barcode to the test program, or to start the test program by scanning a specific string. An external barcode reader can be used as well.

The results are stored in the Delta memory and can be retrieved (and possibly printed) by the management software (DeltaQC), or exported to Excel.

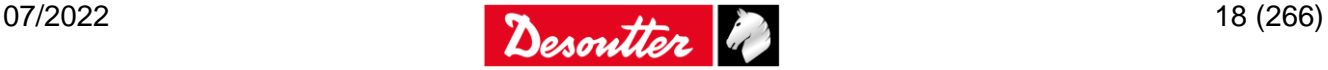

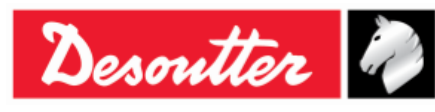

Part Number Issue Date Page 6159938880 19 07/2022 19 / 266

# <span id="page-18-0"></span>**2.2 Presentation**

The Delta consists of the following parts:

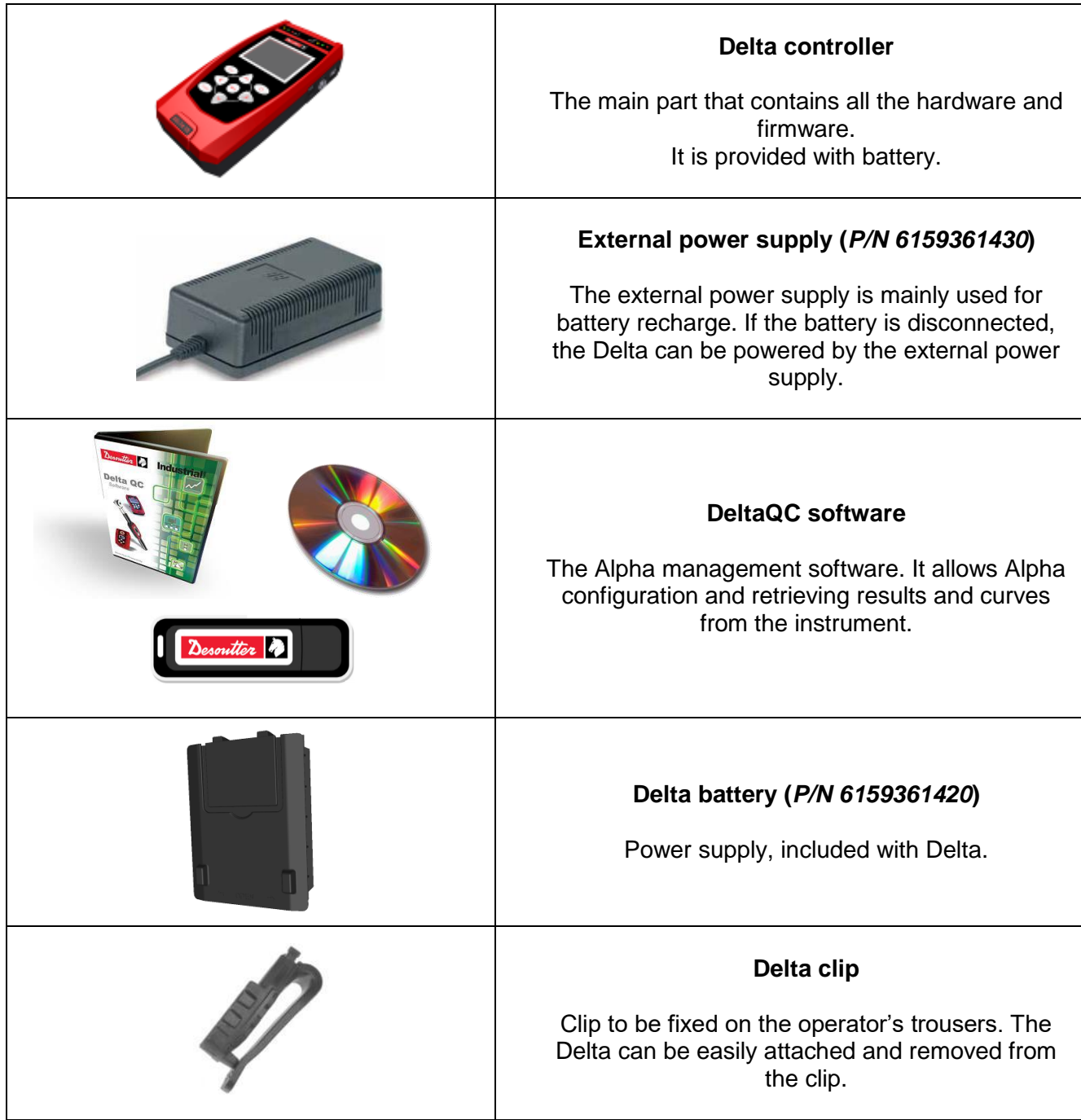

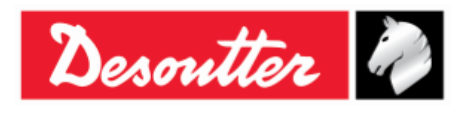

The following accessories can be also ordered:

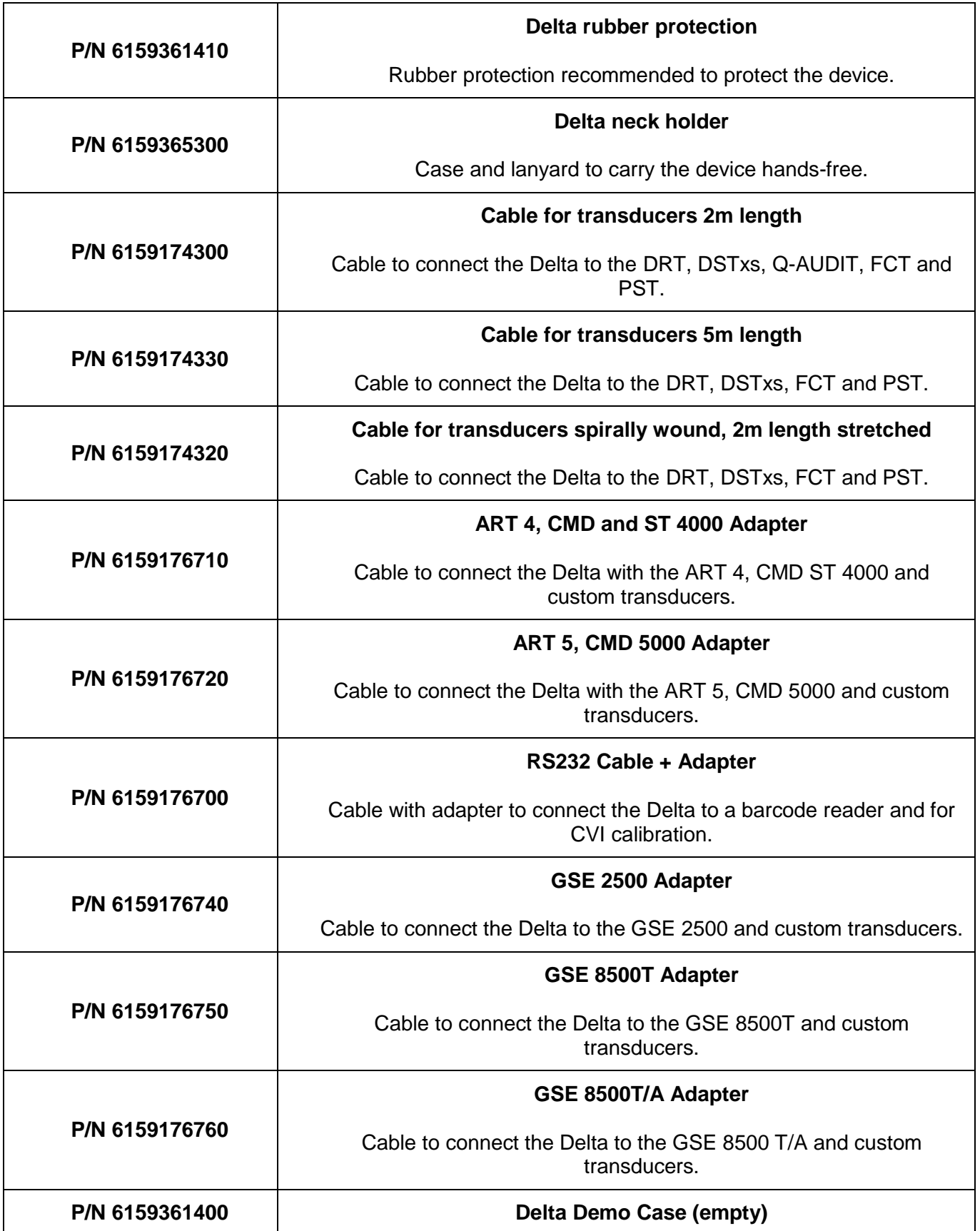

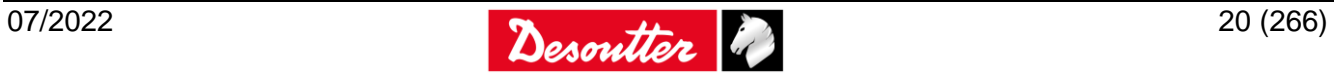

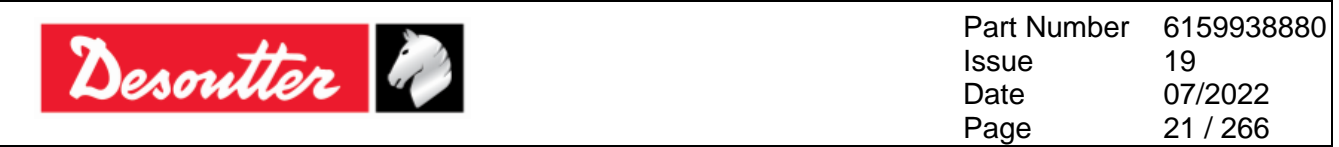

The Delta is ready for working either by connecting the power supply or inserting a charged battery. It is characterized by the following features:

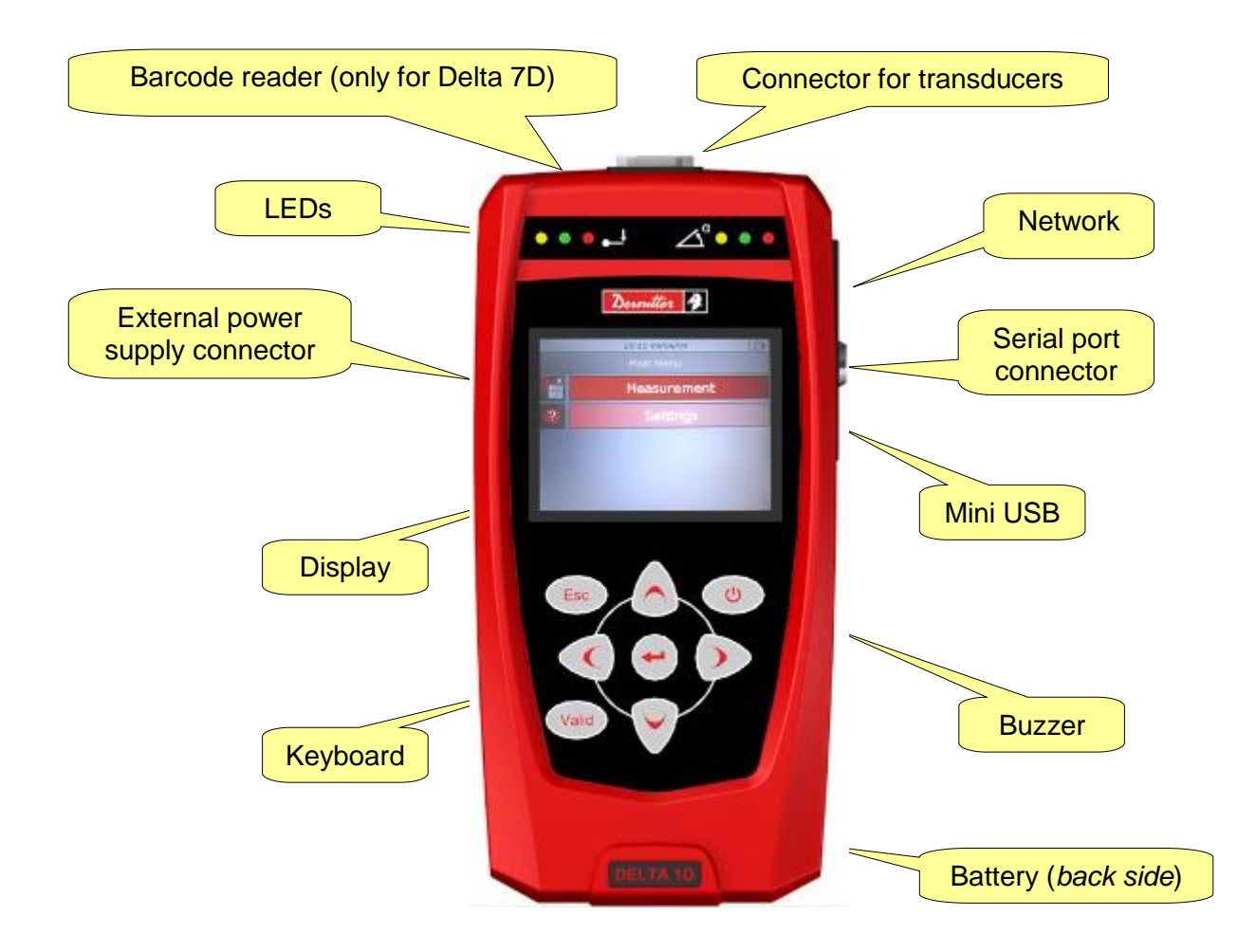

The next paragraphs describe all the Delta components and user interfaces in detail. To start working with the Delta immediately, refer to the paragraph "*[Getting started with Delta](#page-74-0)*"*.*

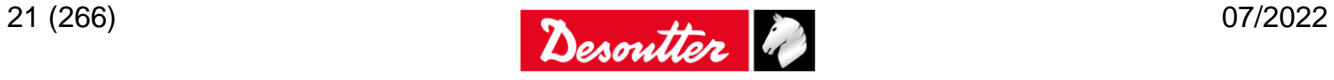

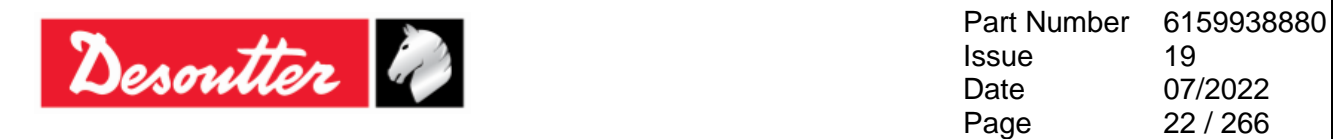

## <span id="page-21-0"></span>**2.2.1 Battery**

1

The Delta can operate powered either by its battery pack or by the external power supply.

**NOTE**: The rechargeable Lithium-ion battery ensures over 16 hours of operating time.

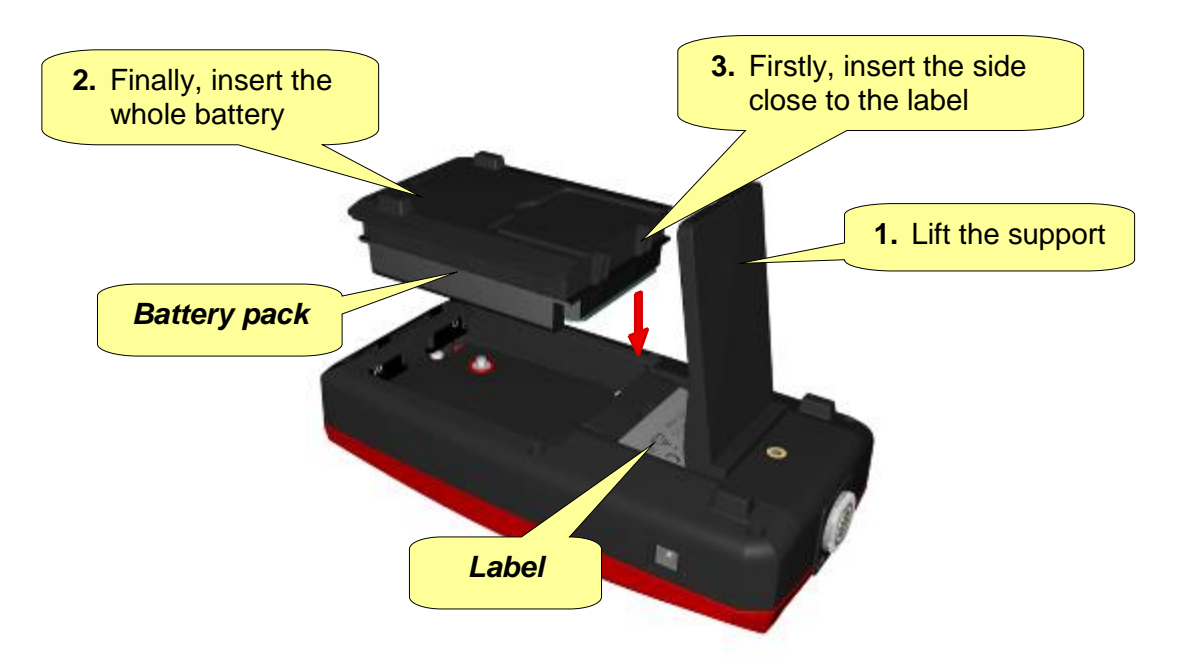

To install the battery into the Delta, turn off the Delta and install the battery, following the above instructions.

To replace a battery, switch off the Delta, remove the battery and install a new one, following the above instructions.

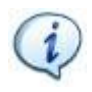

**NOTE**: Refer to the paragraph "*[Battery Pack Maintenance](#page-256-2)*" for further details about how to keep battery in a good working order.

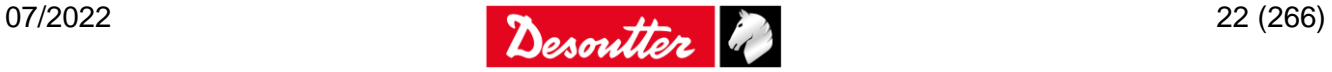

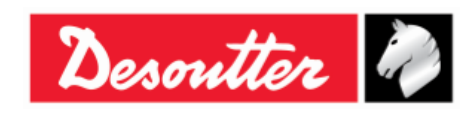

Part Number Issue Date Page 6159938880 19 07/2022 23 / 266

## <span id="page-22-0"></span>**2.2.2 External power supply**

The external power supply charges the battery, even when the Delta is switched off. The battery icon on the Delta display shows the recharging process only when the Delta is switched on. The external power supply can also be used to power on the Delta if the battery is not installed.

Connect the external power supply to an earthed socket AC power 100-240 VAC 50-60 Hz, and plug the connector into the Delta.

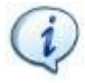

**NOTE**: The socket-outlet shall be near the equipment and shall be easily accessible.

**NOTE**: The cord for connection to the mains cannot be replace by inadequately rated cords.

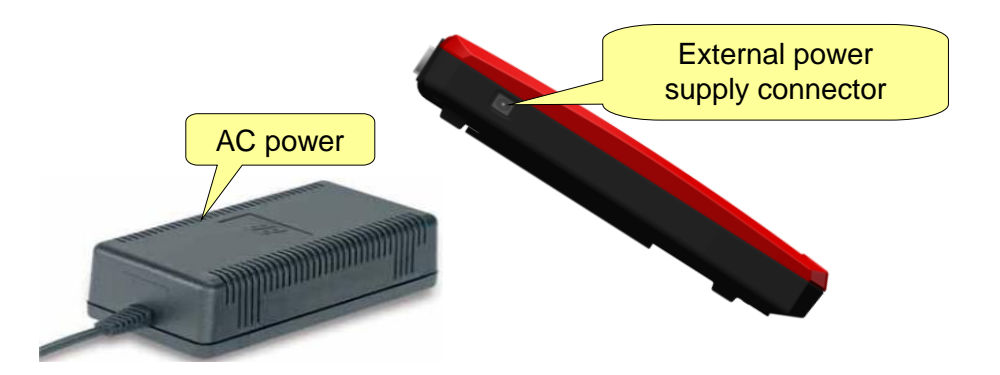

**WARNING**: Use only the power supply ordered from Desoutter. Warranty will not cover damages to the Delta caused by the use of a different external power supply.

## <span id="page-22-1"></span>**2.2.3 Delta clip**

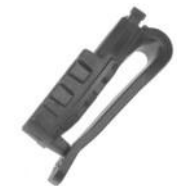

The clip can be fixed on the operator trousers. The Delta can be easily attached and removed from the clip.

Attach the Delta to the clip by sliding the support into the clip:

To remove the Delta from the clip, press the button on the bottom of the clip and extract the Delta.

Press here to release the Delta

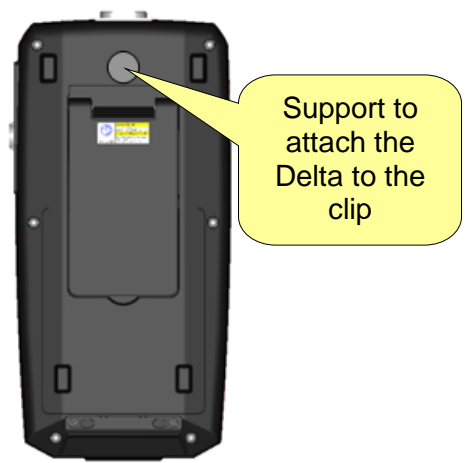

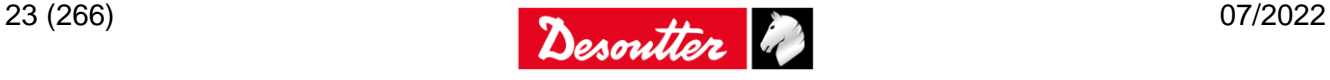

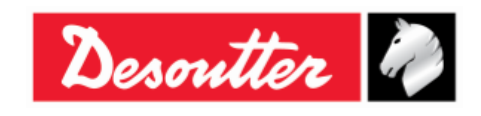

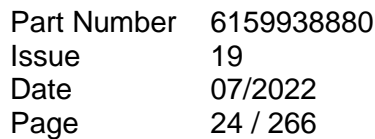

## <span id="page-23-0"></span>**2.2.4 Adapters for analog transducers**

A set of adapters is available to connect analog transducers (ART, CMD, ST 4000, GSE, Custom transducers) to the Delta.

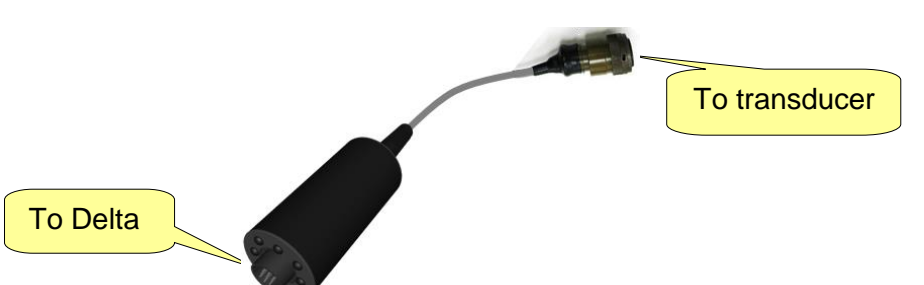

To connect the adapter to the Delta, use the same cable for connecting the Desoutter digital transducers:

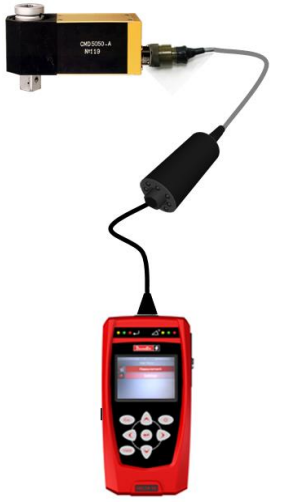

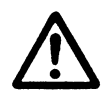

**WARNING:** Do not connect or disconnect the transducer while the Delta is switched on; it may cause damages to both the Delta and the transducer.

Always switch off the Delta before connecting or disconnecting the transducer.

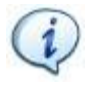

**NOTE**: Refer to the paragraph "*[Transducers](#page-64-0)*" for further details.

The following tables show the transducer connector pin-out (to connect a custom transducer) for all of the adapter models:

#### **P/N 6159176720 - ART 5, CMD 5000 Adapter**

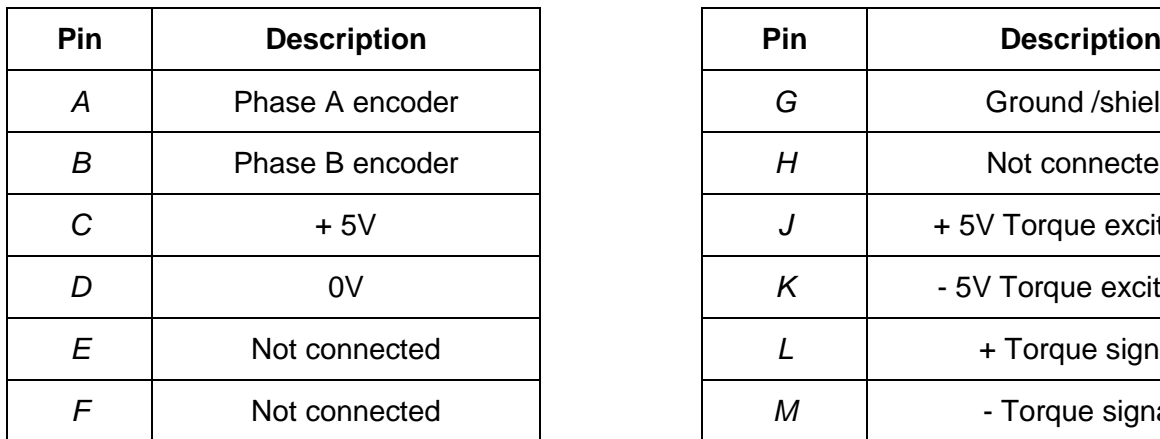

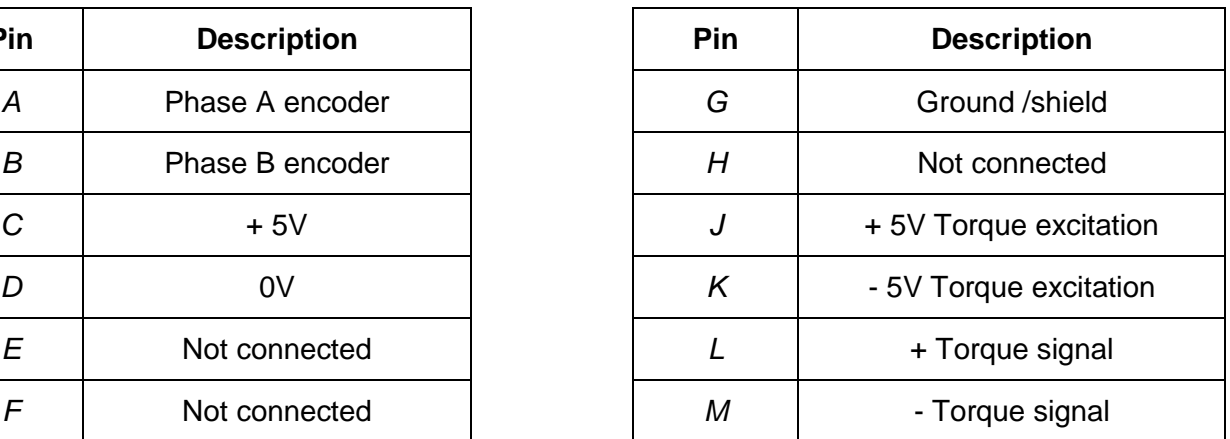

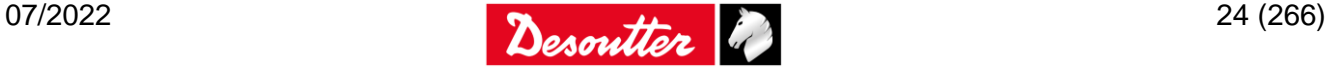

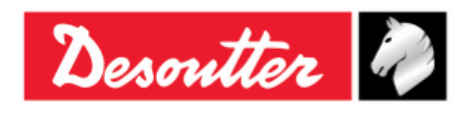

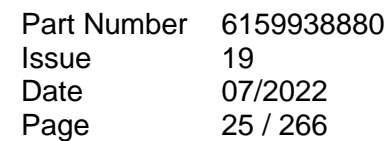

## **P/N 6159176710 - ART 4, CMD and ST 4000 Adapter**

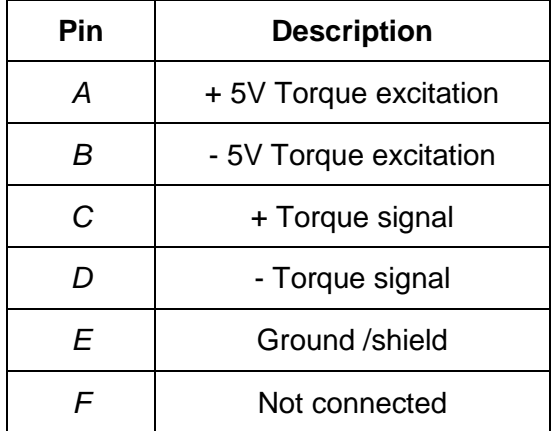

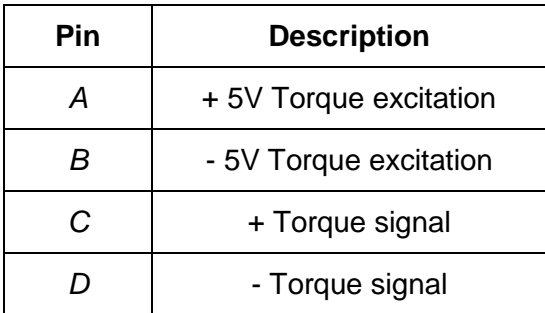

## **P/N 6159176740 – GSE 2500 Adapter P/N 6159176750 – GSE 8500T Adapter**

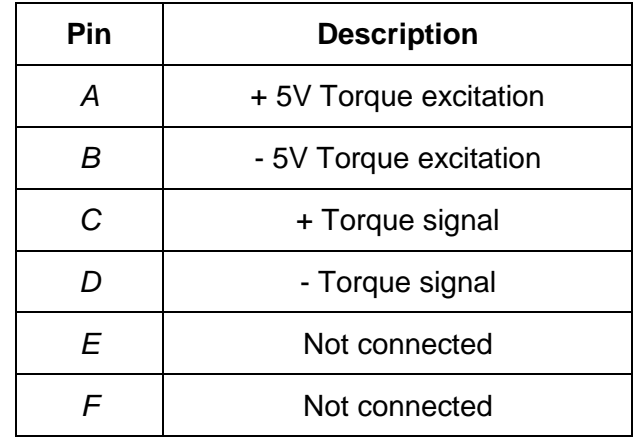

## **P/N 6159176760 – GSE 8500T/A Adapter**

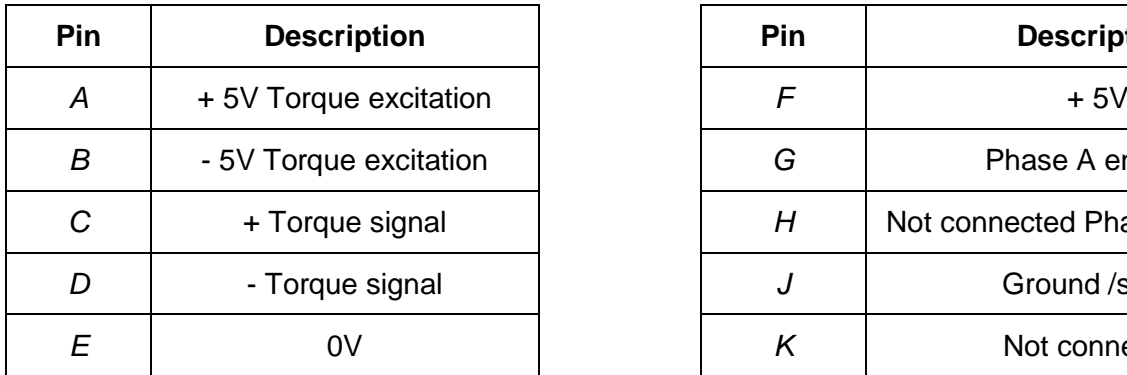

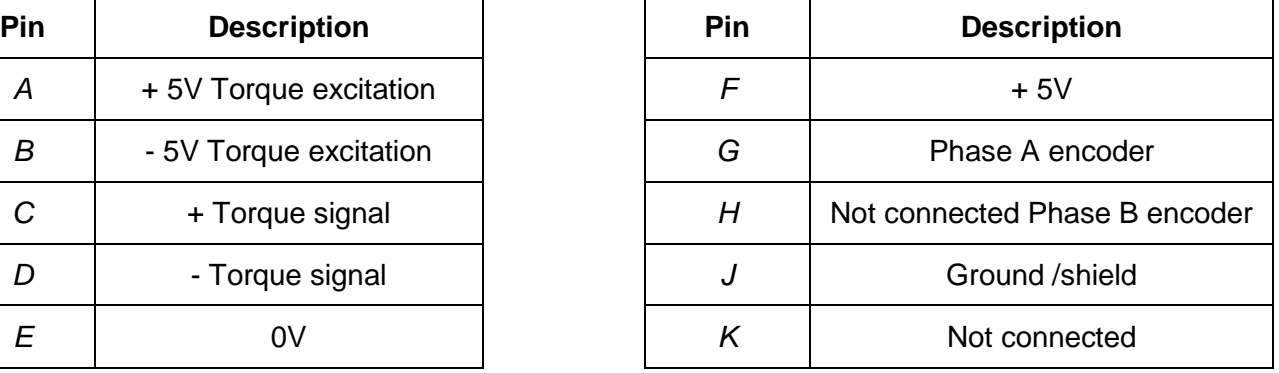

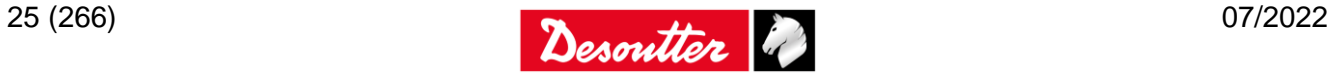

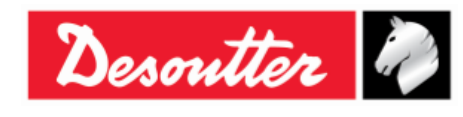

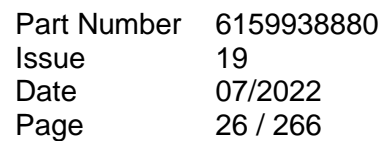

# <span id="page-25-0"></span>**3 USER INTERFACES**

## <span id="page-25-1"></span>**3.1 Transducer Connector**

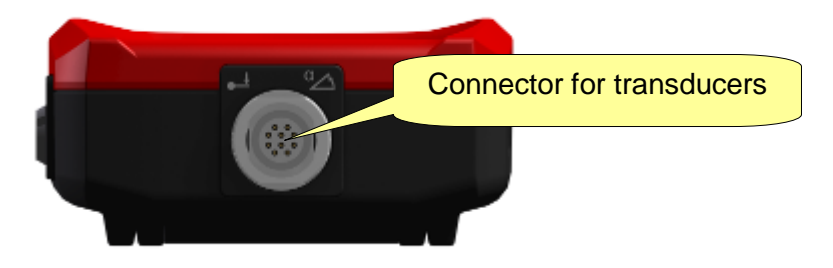

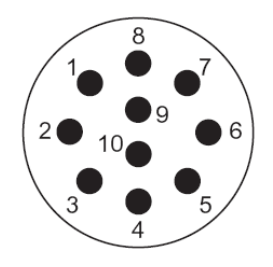

The ten pins connector is available to connect the transducers to the Delta.

The connector pin-out is as follows:

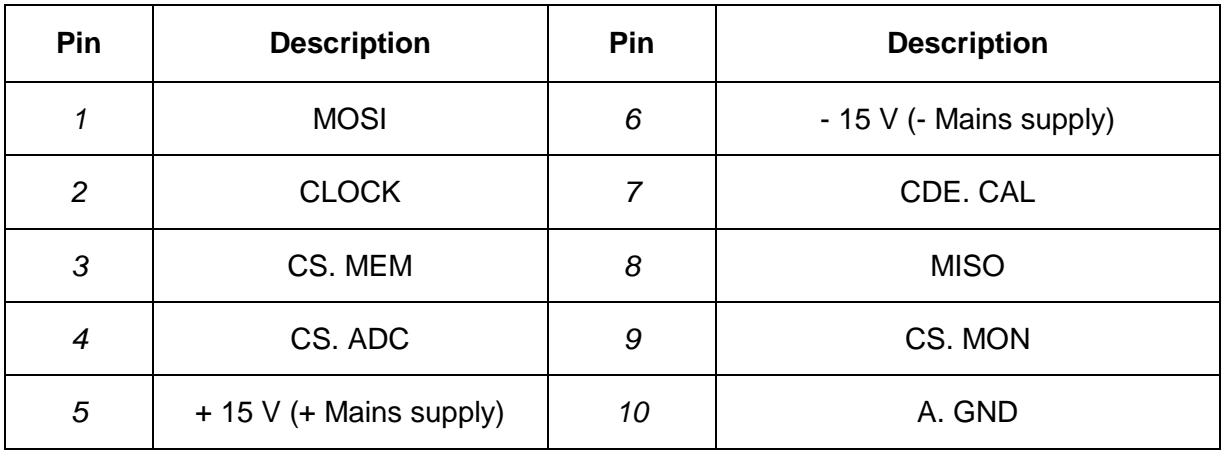

The models of the connecting cables for transducers are as follows:

- 2m (*P/N 6159174300*)
- 5m (*P/N 6159174330*)
- spirally wound 2m stretched (*P/N 6159174320*)

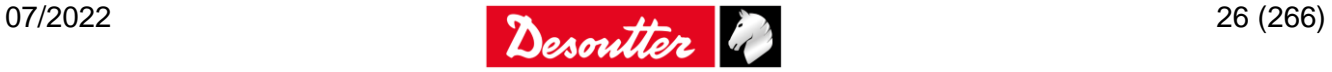

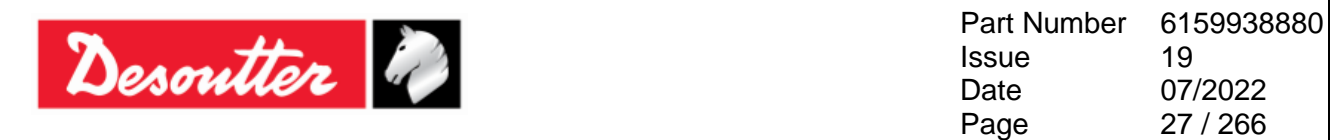

## <span id="page-26-0"></span>**3.2 LEDs**

Two set of three LEDs provides information about the ongoing test. One set is dedicated for the torque result, while the other is dedicated for the angle result (and thus it is not active for the Delta 1D).

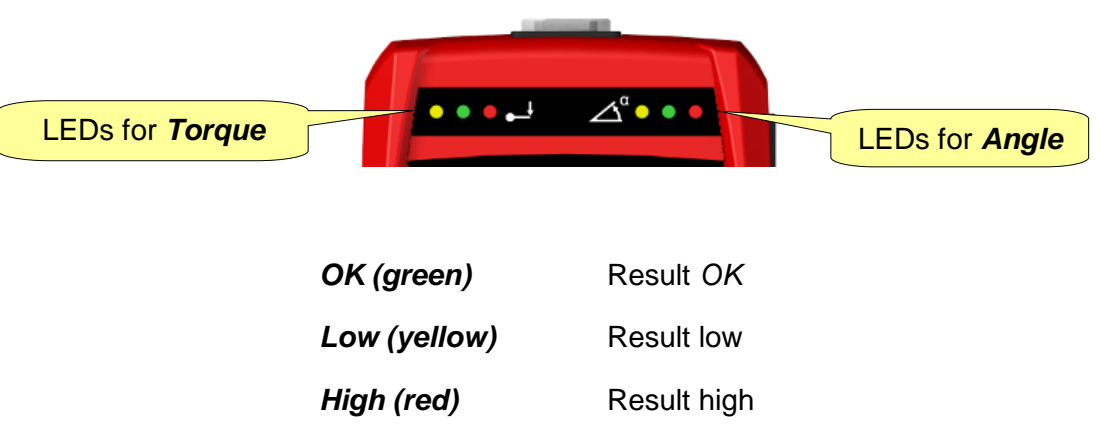

## <span id="page-26-1"></span>**3.3 Display**

The Delta display allows the user to explore the Delta menu, and monitoring torque and angle during the tightening operation:

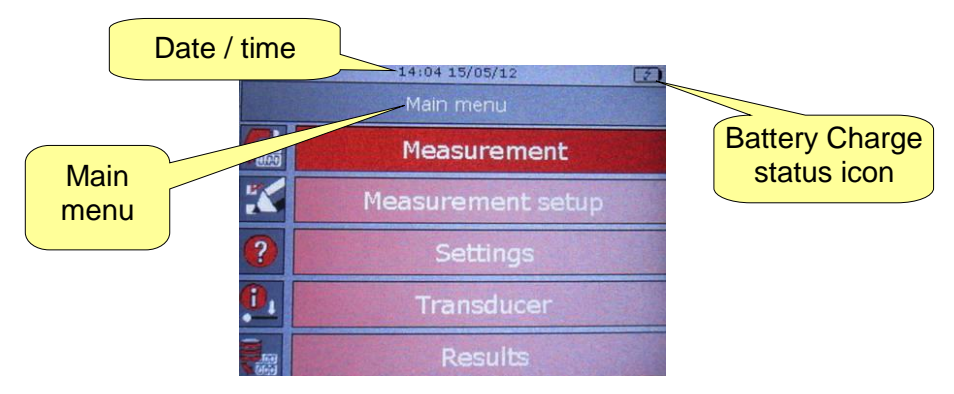

The battery charge status icon shows the battery status:

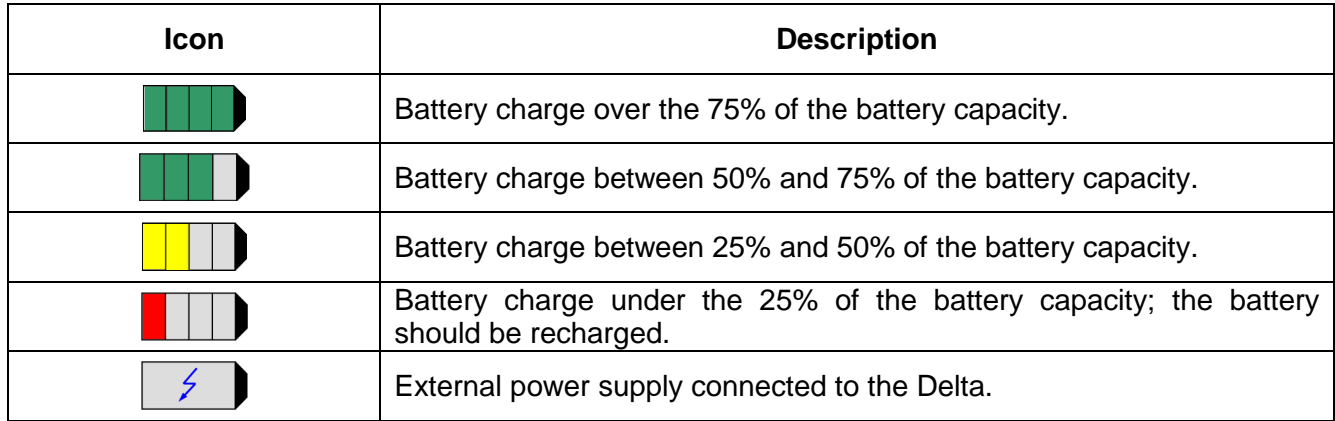

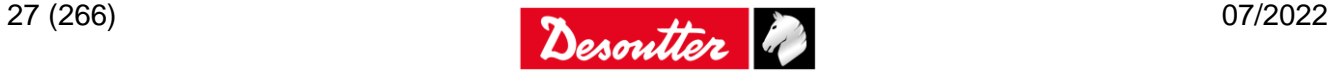

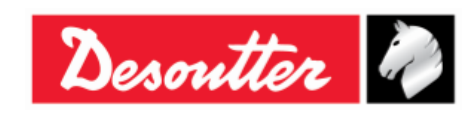

Part Number Issue Date Page 6159938880 19 07/2022 28 / 266

# <span id="page-27-1"></span>**3.4 Keyboard**

Use the keyboard to browse the Delta menu:

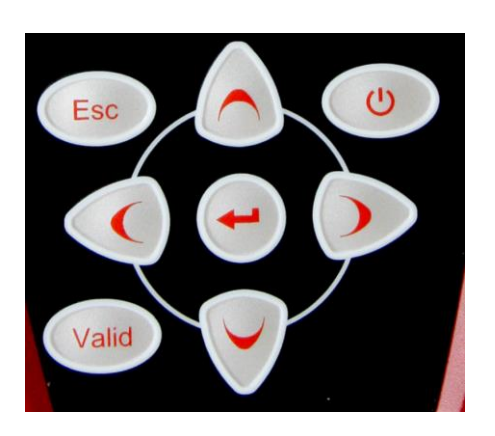

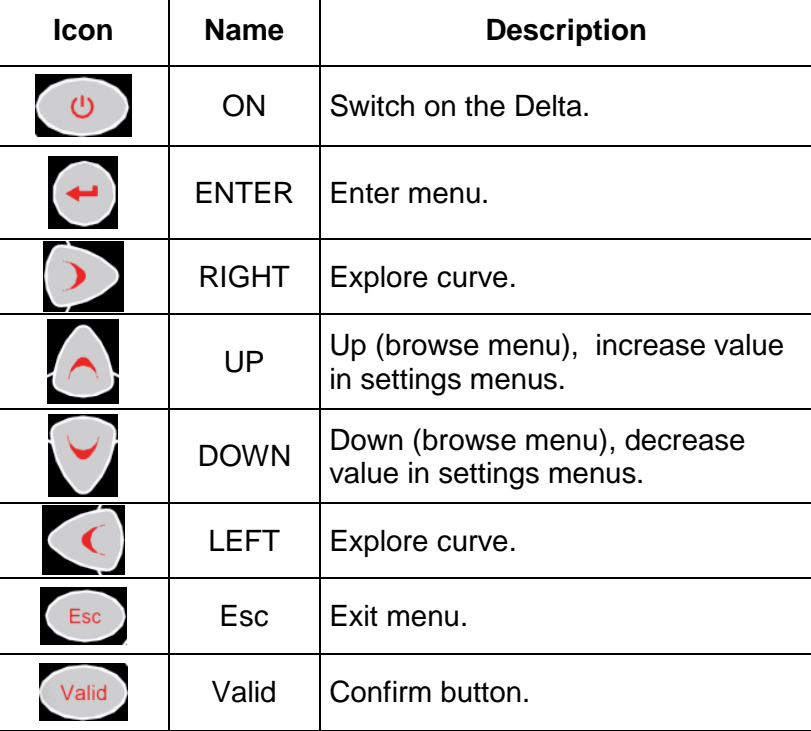

**NOTE**: The *Enter* and *Valid* buttons have different meaning: the *Enter* button is used only to enter the various menu of the Delta, while the *Valid* button is required for all of the operations where the user is asked to confirm a choice (for example, when entering a parameter, selecting an option, validate a setting).

# <span id="page-27-0"></span>**3.5 Barcode Reader**

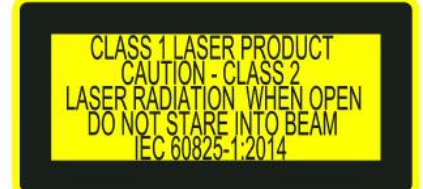

**WARNING:** CLASS 1 LASER PRODUCT CAUTION – CLASS 2 LASER RADIATION WHEN OPEN DO NOT STARE INTO BEAM IEC 60825-1:2014

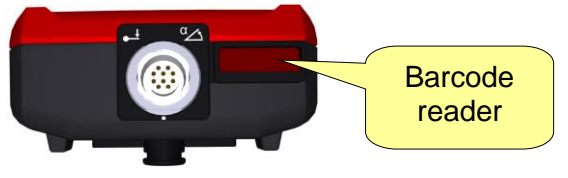

The Delta 7D is characterized by an integrated barcode reader, to scan barcode strings for easy traceability. The barcode reading can be also used to automatically start a test program.

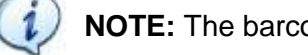

**NOTE:** The barcode reader is present only in *Delta 7D* (*P/N 6159351470*).

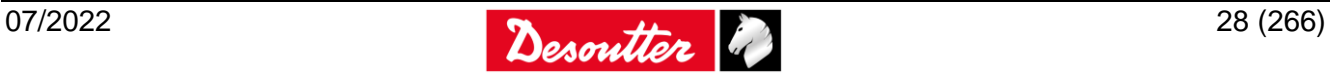

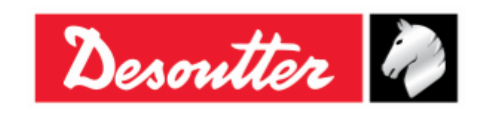

Part Number Issue Date Page 6159938880 19 07/2022 29 / 266

## <span id="page-28-0"></span>**3.6 Buzzer**

Along with the onboard LEDs, the Delta has also a buzzer, to give more indications on the result of the current operation. A high tone is emitted in case of *OK* result, while a lower tone is emitted in case of test *Not OK*.

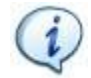

**NOTE**: For further details, refer to the specific chapters for various tests available on the Delta.

# <span id="page-28-1"></span>**3.7 Ethernet Port**

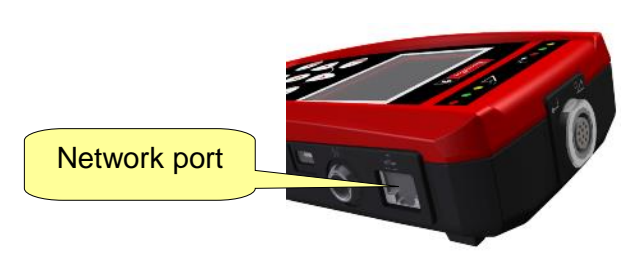

The Ethernet port can be used (as the USB port) for programming the Delta with the DeltaQC software. It is also possible to export test results on the Ethernet port.

> **NOTE**: The Delta 1D does not support the Ethernet connection.

<span id="page-28-2"></span>Refer to the paragraph "*[Connecting with](#page-57-2) the Delta*" for further details.

## **3.8 Mini USB Port**

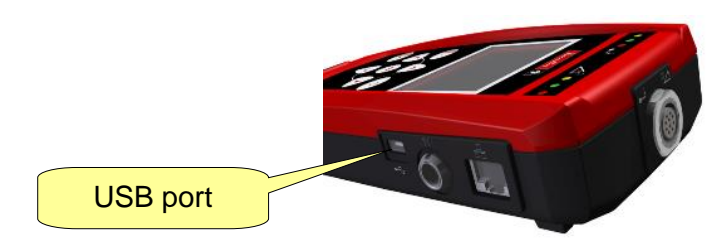

The USB port is available for programming the Delta with DeltaQC software. It is also used for firmware upgrade (reserved for

Desoutter Service Personnel).

Refer to the paragraph "*[Connecting with](#page-57-2) the [Delta](#page-57-2)*" for further details.

# <span id="page-28-3"></span>**3.9 Serial Port**

The "*Serial Port connector*" is available for the following functions:

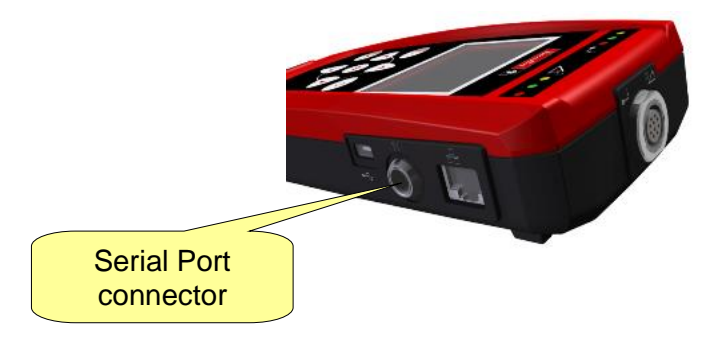

Connect an external barcode reader to the Delta 6D/7D. The barcode reader can be used either to select the test to be performed by a barcode scanning or to associate the barcode to the test results. Refer to the paragraph "*[Pset](#page-121-0)*" for further details.

**NOTE**: The serial cable to be connected to an external barcode reader (using a standard serial connector) can be ordered from Desoutter.

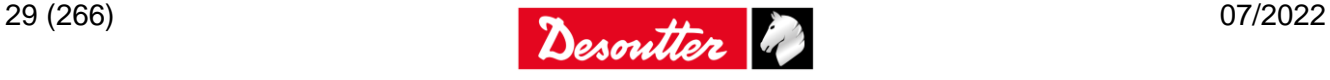

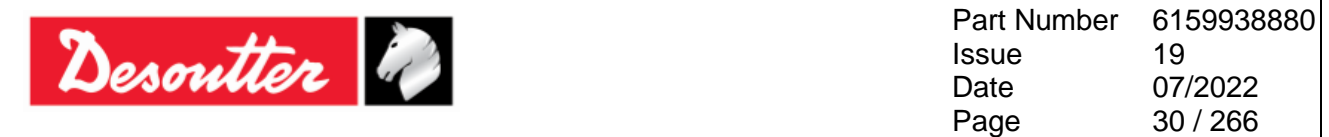

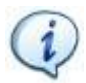

**NOTE:** The external barcode reader must be configured with start of text 02 (hexadecimal) and end of text 03 or 0D (hexadecimal).

- Connecting with CVI II / CVI3 / CVIC II for calibration.
- Export test results for SIMAP-Box.

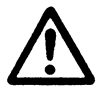

**WARNING**: When using the SIMAP-Box interface, the serial port cannot be used for the CVI II / CVI3 / CVIC II calibration functions. To calibrate the CVI II / CVI3 / CVIC II, the SIMAP-Box interface must be left disabled. Refer to the paragraph "*[Enabling the SIMAP-Box](#page-209-1)*" for further details about how to enable/disable the SIMAP-Box.

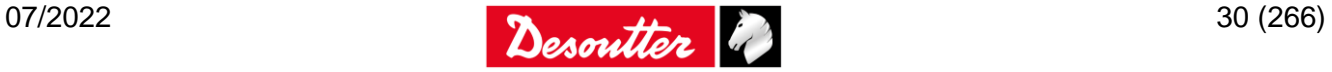

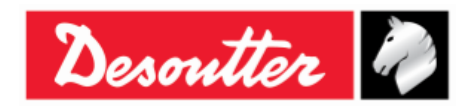

# <span id="page-30-1"></span>**4 WORKING WITH "DELTA QC" SOFTWARE**

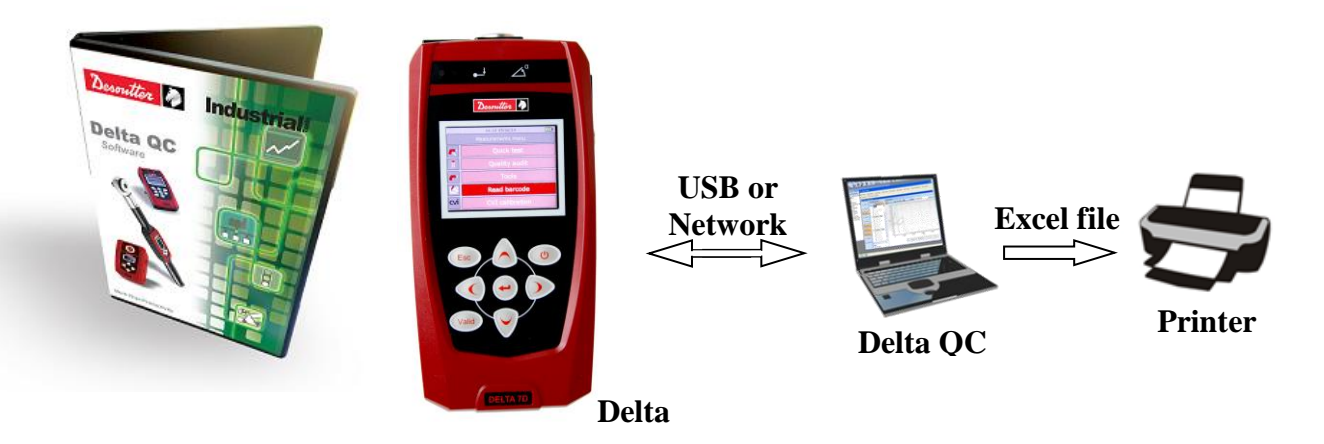

DeltaQC is a PC software package developed to manage the Delta.

It offers easy user-friendly programming and real time monitoring of the instrument.

DeltaQC serves as an interface between the user and the Delta. With DeltaQC, users can configure the Delta, and receives the results and curves.

The main features that characterize the interaction between DeltaQC and Delta are as follows:

- Tools and Pset definition
- Review of results from the Delta
- Review of curves from the Delta
- Statistic calculation
- Settings of the Delta

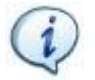

**NOTE**: DeltaQC saves the tightening programs, results and curves in a local database.

## <span id="page-30-0"></span>**4.1 Software Installation**

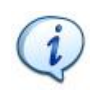

**NOTE**: Do not install the software from a shared folder/drive. Install the software from the supplied CD/USB key; if the CD/USB key content is copied into a PC folder, it must be a PC local folder.

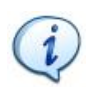

**NOTE**: If a version equal to 3.9.0 (or previous) is upgraded to a version equal to 4.0.0 (or later), it is recommended to perform the migration of data from SQL Server database to SQLite database before launching DeltaQC.

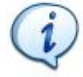

**NOTE**: Make sure to read the Installation Instructions contained in the *ReadMe* file before starting DeltaQC installation.

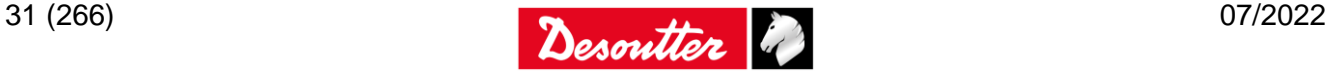

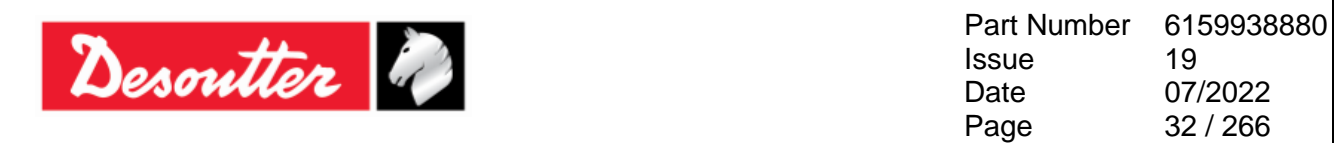

If DeltaQC is already installed on the PC and it is characterized by a version equal to 3.9.0 (or previous), it is MANDATORY to uninstall it BEFORE executing the new setup.

To uninstall previous versions, act on the control panel as explained in the following procedure:

Open the "*Control Panel*" and click on "*Programs*":

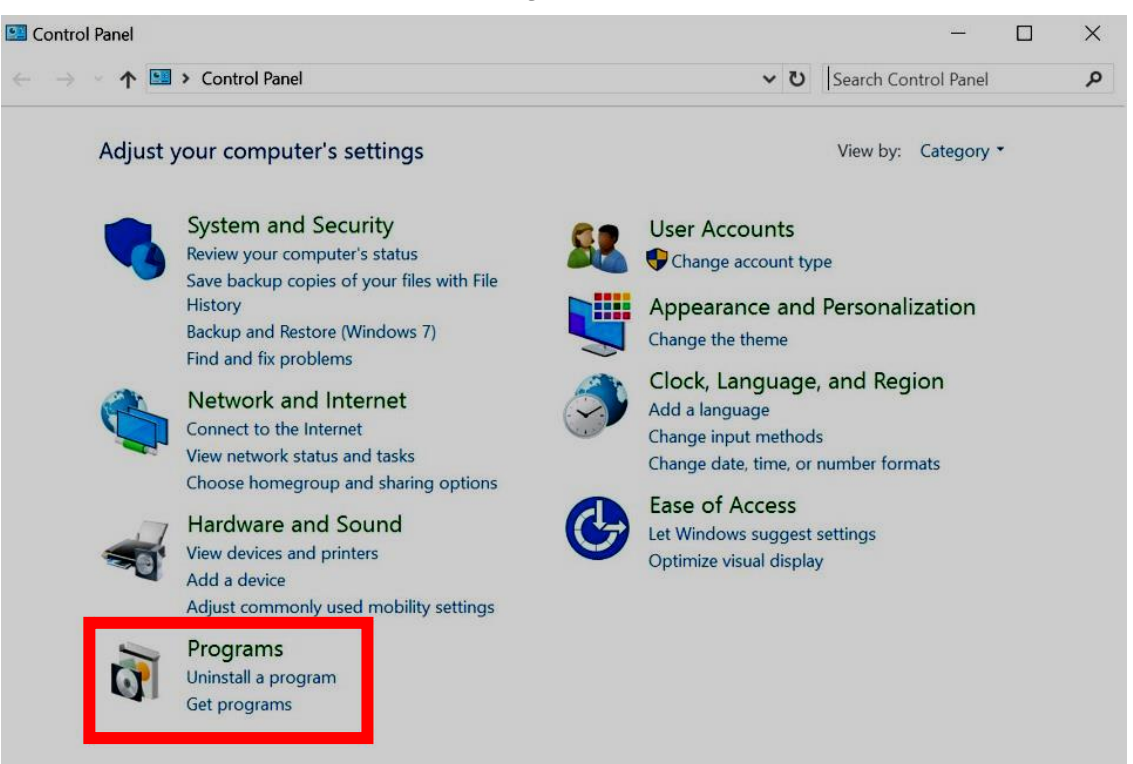

#### The following screen is shown:

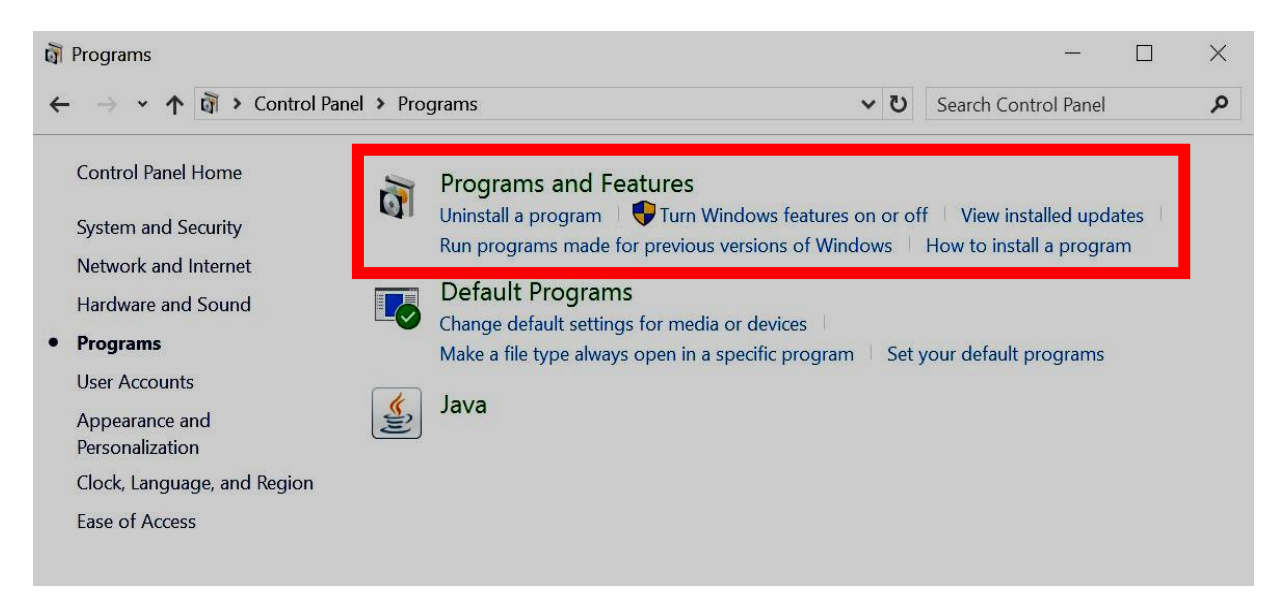

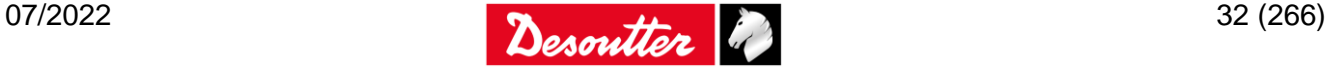

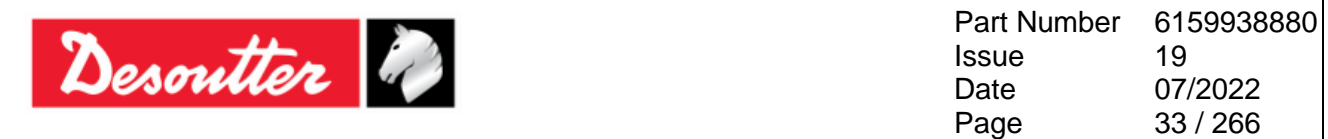

 To uninstall (or change) programs on the PC, click on "*Programs and Features*" (refer to the above screen). The following screen is displayed:

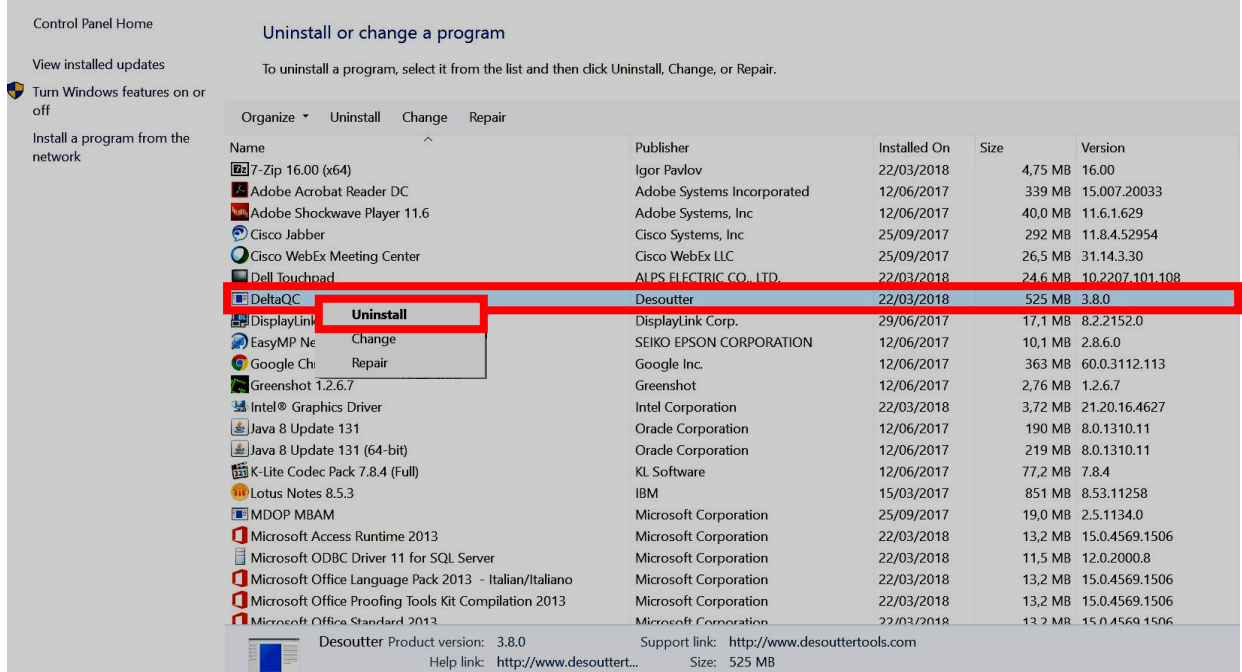

Select "DeltaQC" from the list. Click on the right button of the mouse and finally select "Uninstall" in order to uninstall DeltaQC from the PC.

After clicking on "Uninstall", the following pop-up is shown:

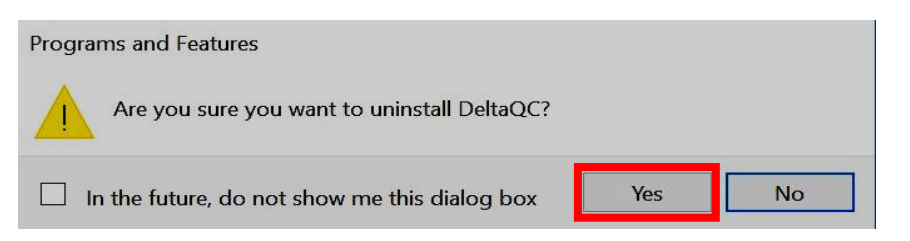

Click on *Yes* to confirm uninstalling the DeltaQC.

 After clicking on *Yes* (refer to the above pop-up), *Windows Installer* is preparing to remove DeltaQC. The following pop-up are shown until DeltaQC is completely removed:

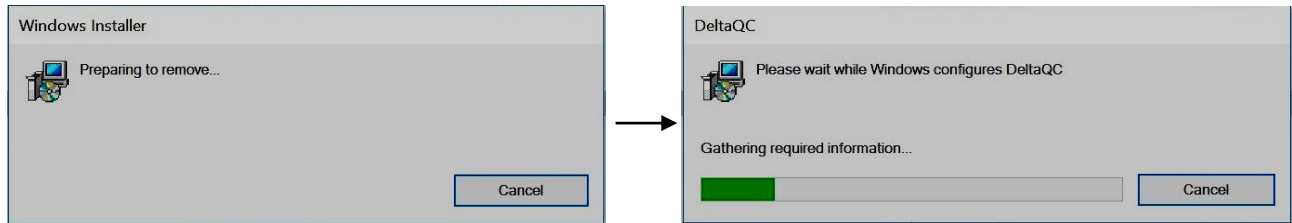

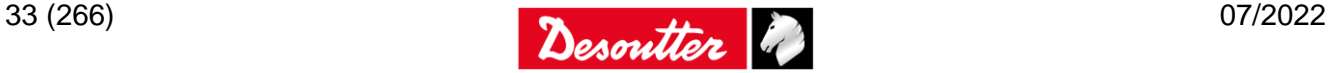

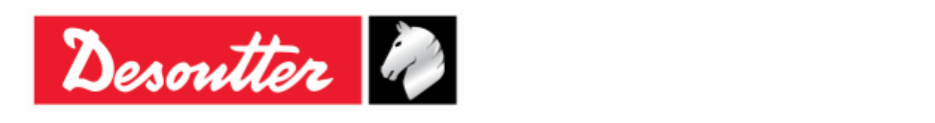

If DeltaQC is either not installed, or already installed on the PC and it is characterized by a version equal to 3.9.0 (or previous), execute the new setup.

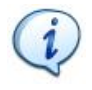

**NOTE**: For the operating systems *Windows 7*, *Windows 8*, *Windows 8.1* and *Windows 10*, run the executable file by clicking on the right button of the mouse and selecting "*Run as administrator*".

To install DeltaQC Software, insert either the *CD* or the *USB key* in the PC.

If the CD is inserted in the PC, the following pop-up is shown (according to *Autoplay Settings* set on the PC):

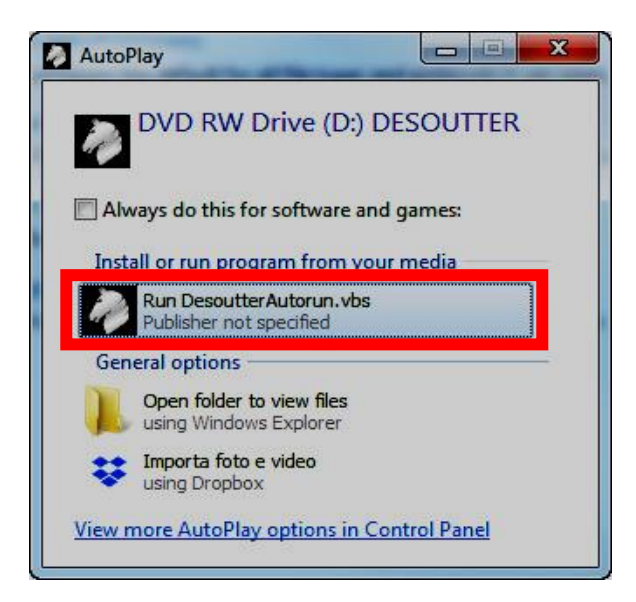

Click on "*Run DesoutterAutorun.vbs*" and wait for the following window:

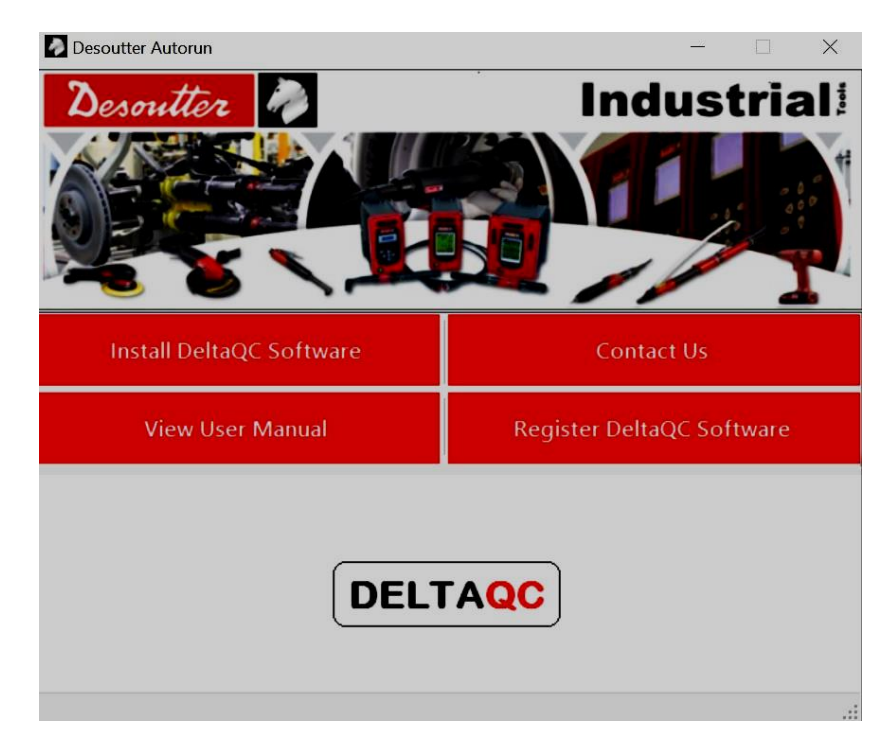

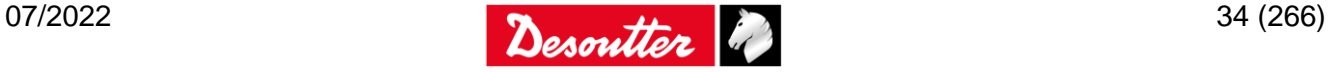

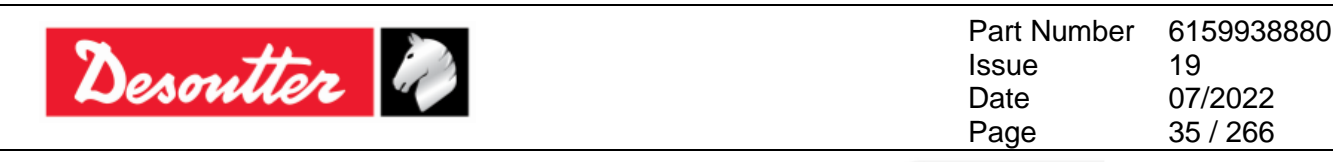

If a *USB key* (refer to the figure on the right) is inserted in the PC, the following pop-up is shown (according to *Autoplay Settings* set on the PC):

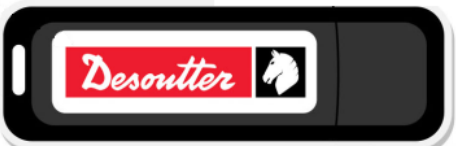

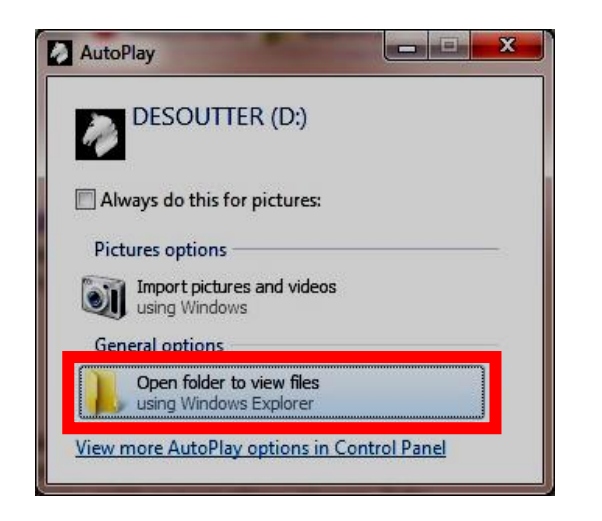

Double-click on "*Open folder to view files*". The following folder is shown:

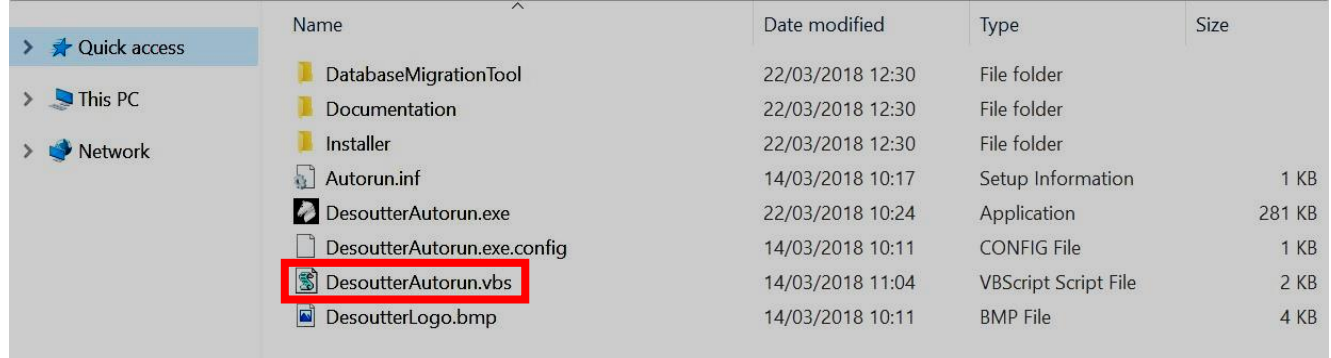

Double-click on "*DesoutterAutorun.vbs*" and wait for the following window:

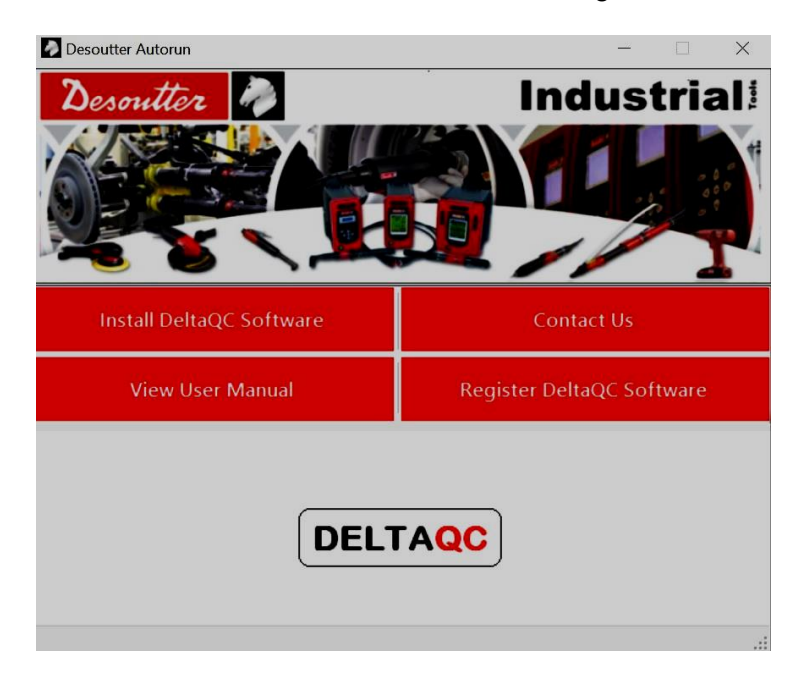

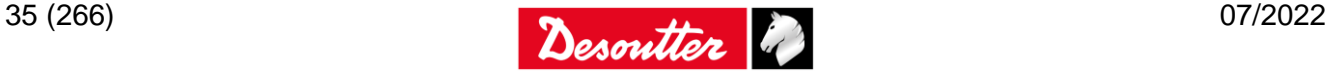

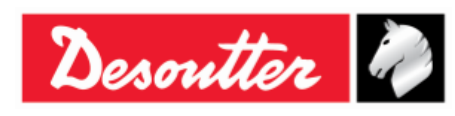

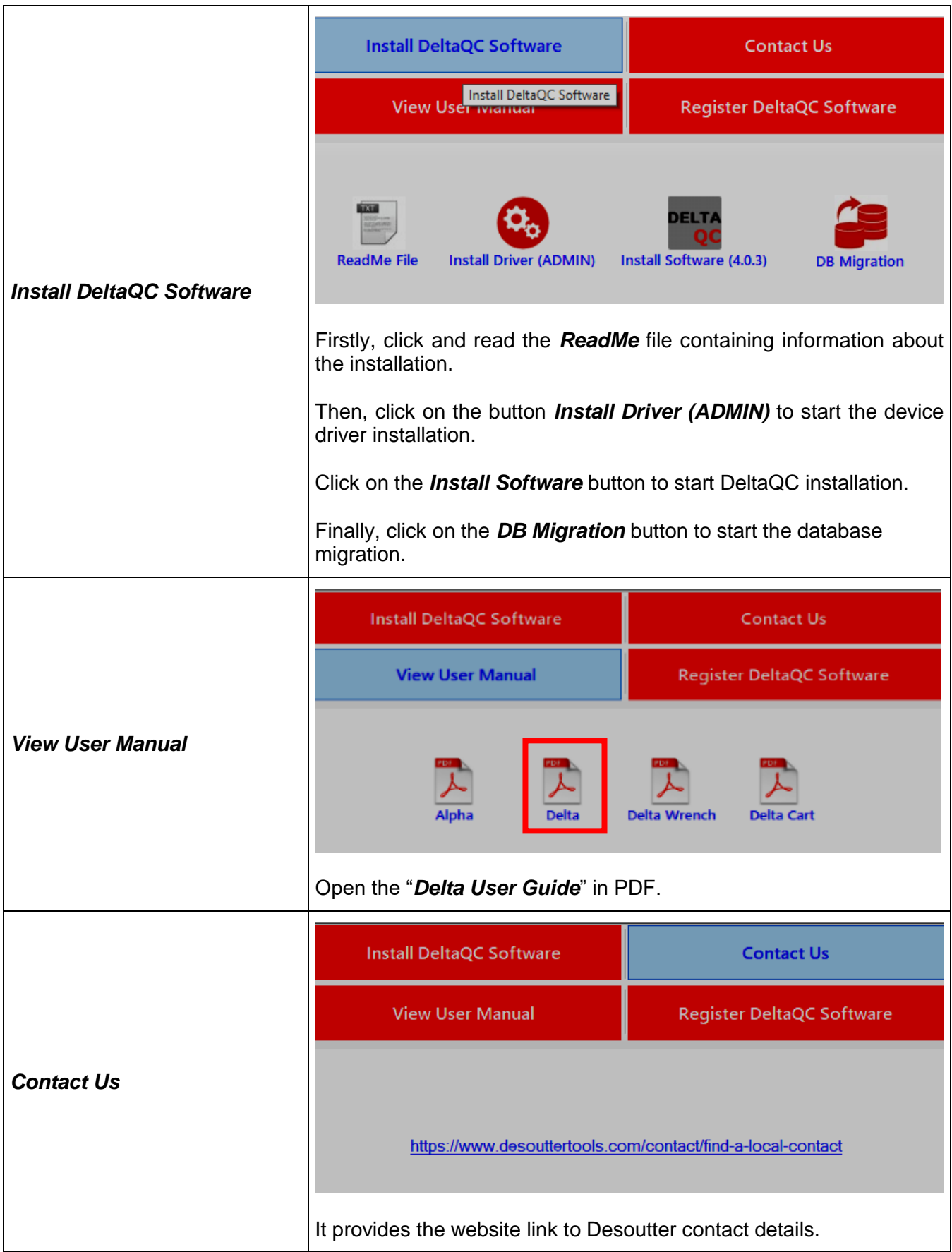

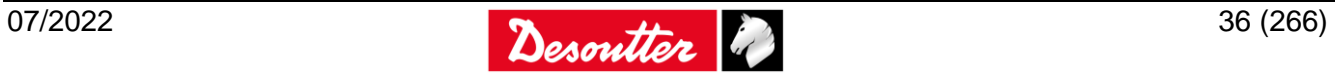
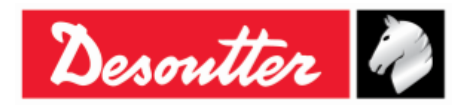

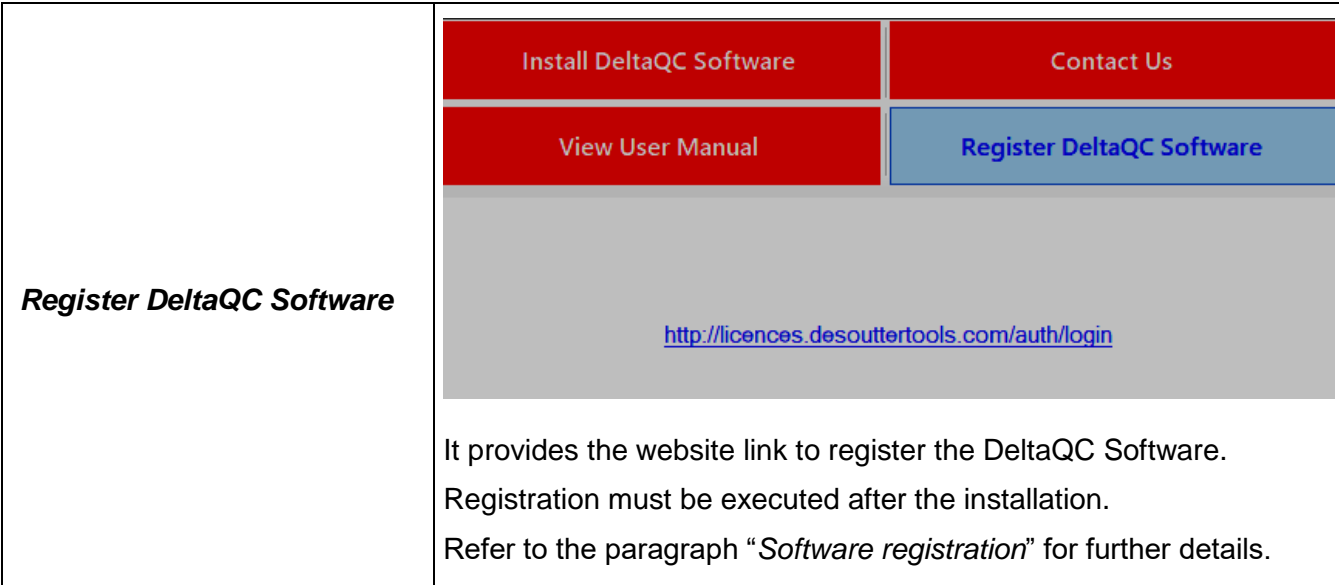

To start the device driver installation, click on the *Install Driver (ADMIN)* button and follow the steps described below:

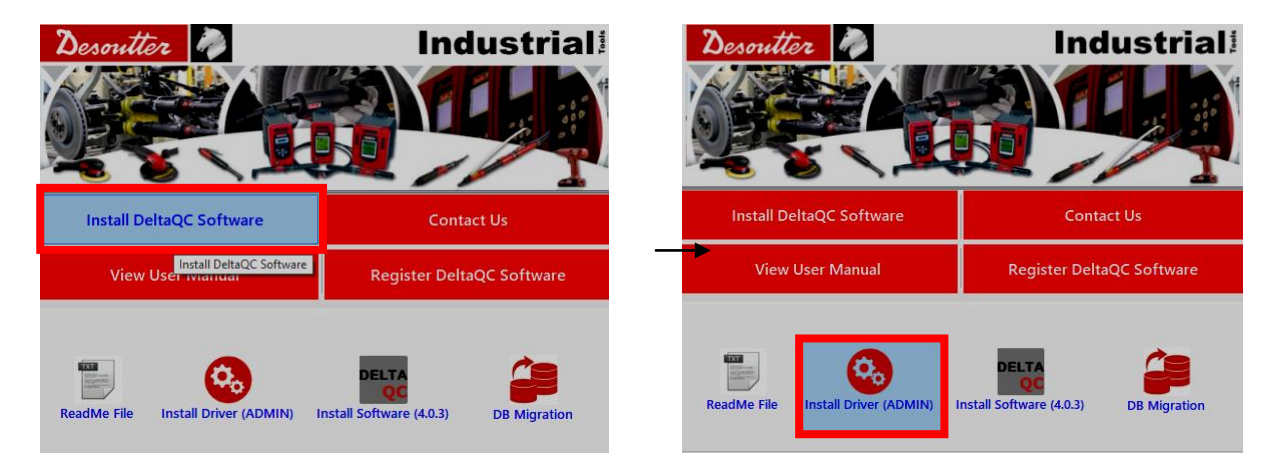

**NOTE**: If the device driver installation is executed on a PC without administrator rights, a dialog box for the "*User Account Control*" opens.

Enter the administrator username and password in the related fields to continue.

Click on the *Install* button (refer to the figures below):

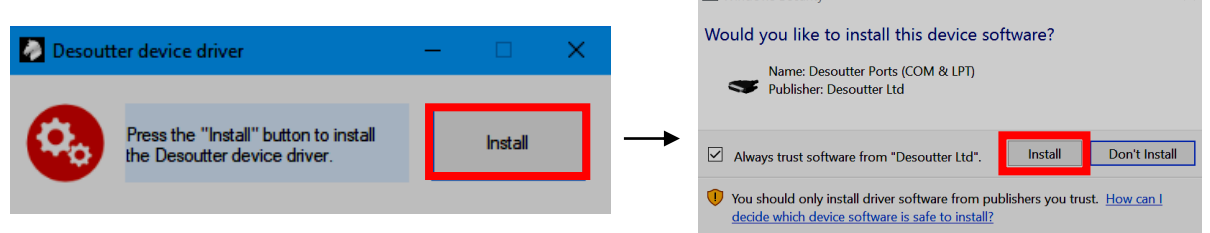

At the end of the process a message confirms that the device driver are installed with success.

1

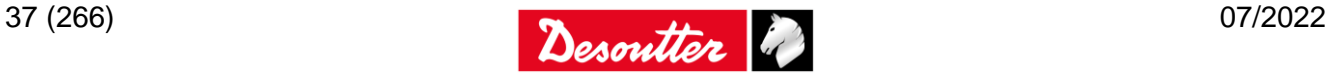

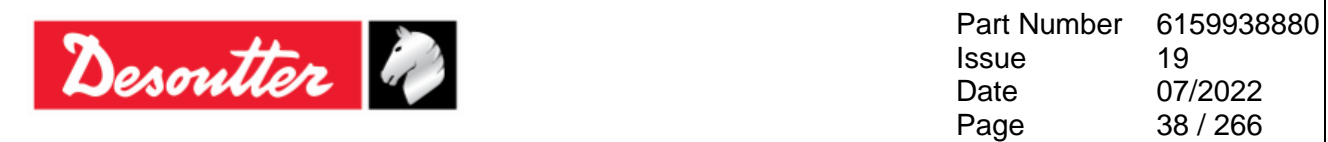

To install DeltaQC Software, click on the button *Install Software* (refer to the following figures):

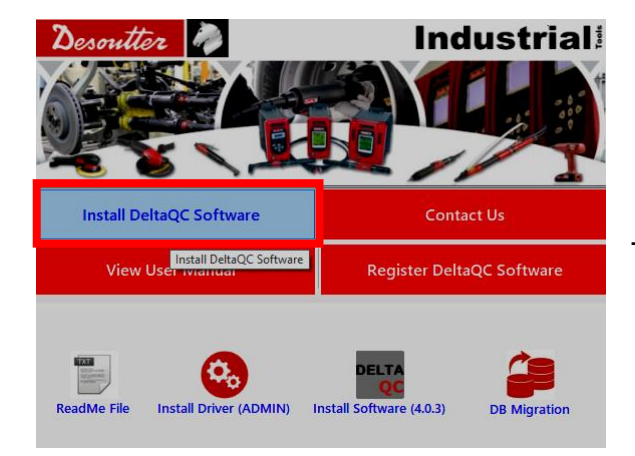

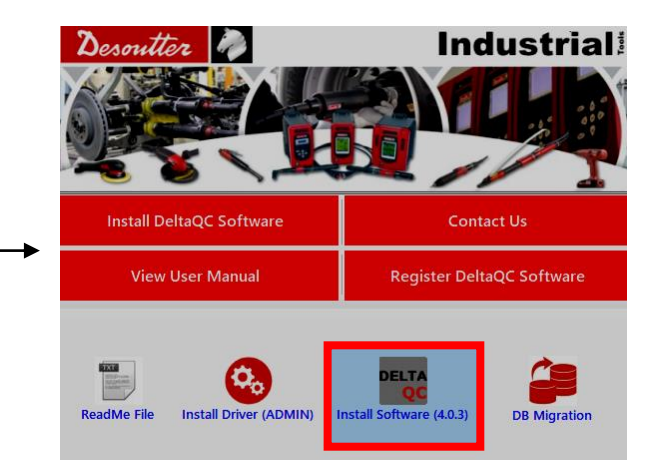

Then, follow the installation steps described below:

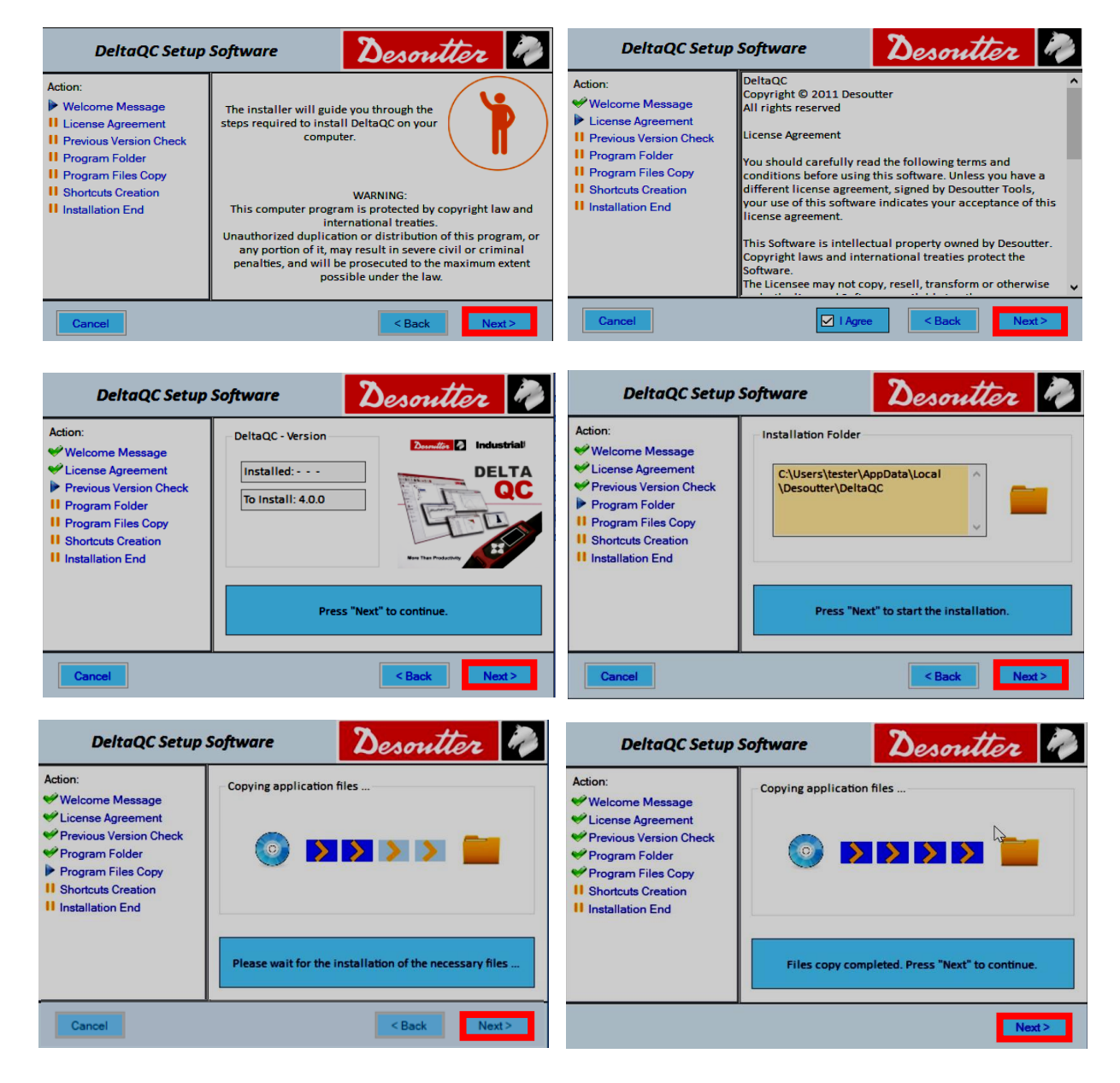

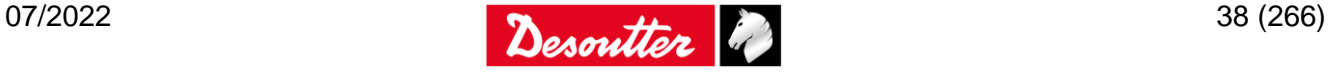

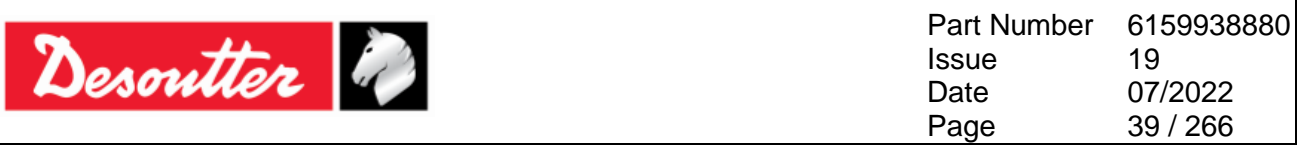

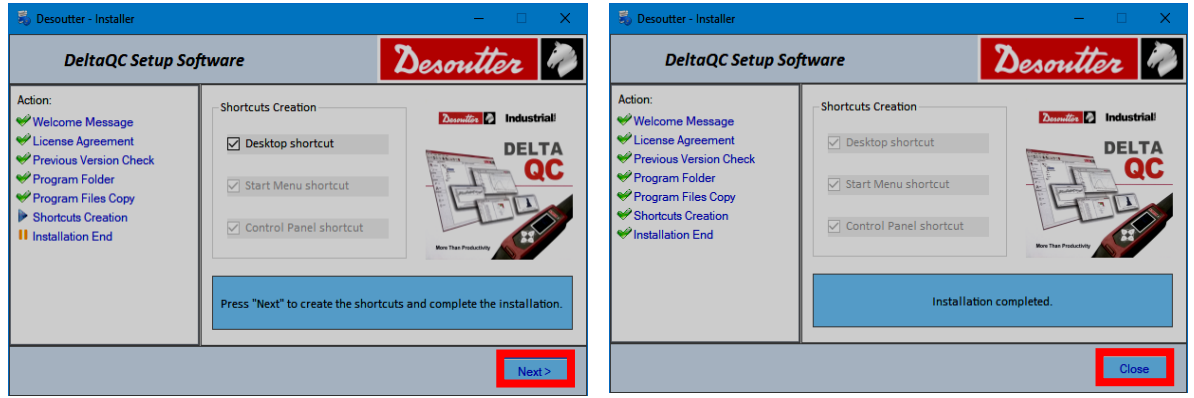

After installing DeltaQC Software, the program is automatically added to *Start Menu* **→** *Desoutter* **→**  *DeltaQC* and to *Start Menu* **→** *Control Panel* **→** *DeltaQC*.

If not deselected during the installation procedure, a Desktop shortcut will be created by default too.

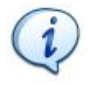

1

**NOTE**: The first time DeltaQC Software is executed, it is MANDATORY to register it (refer to the paragraph "*Software [registration](#page-40-0)*" for further details).

If a version equal to 3.9.0 (or previous) is upgraded to a version equal to 4.0.0 (or later), it is recommended to perform the migration of saved data from SQL Server database to SQLite database.

**NOTE**: If the database migration is not performed before launching DeltaQC, data possibly present in the new database are deleted.

To start the database migration, click on the button *DB Migration* (refer to the following figures):

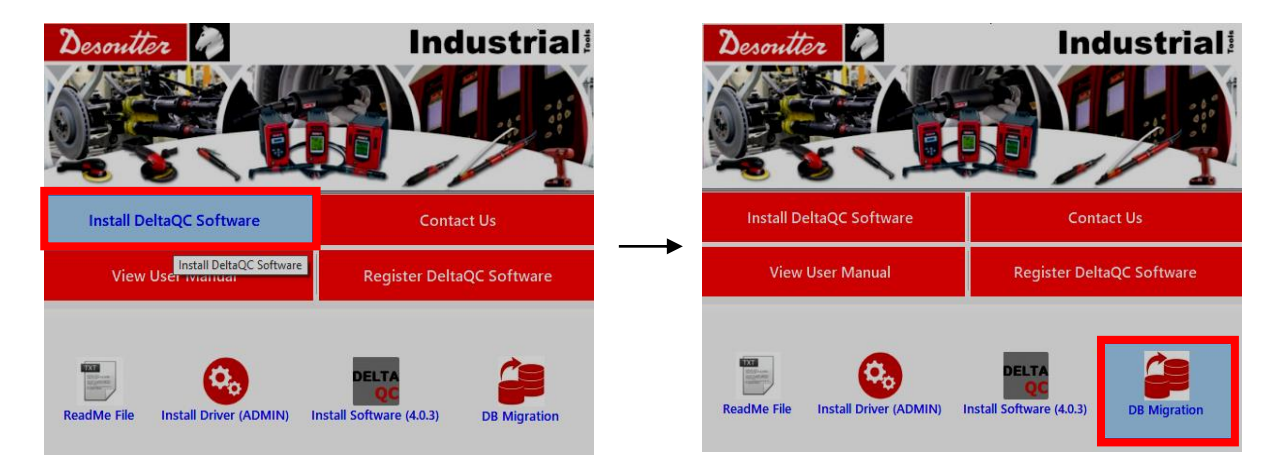

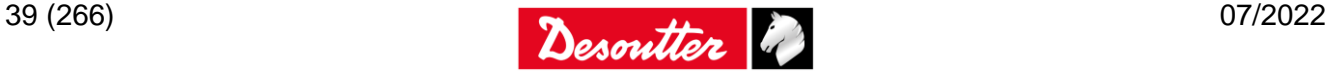

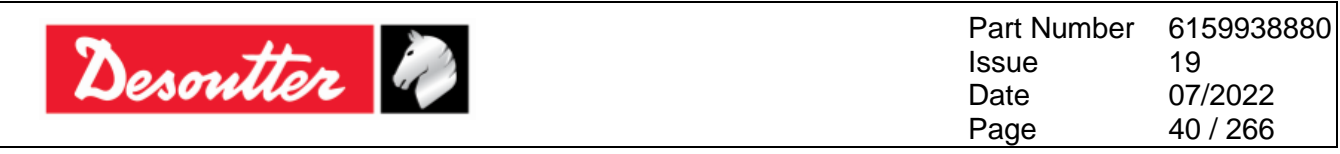

The following windows are shown:

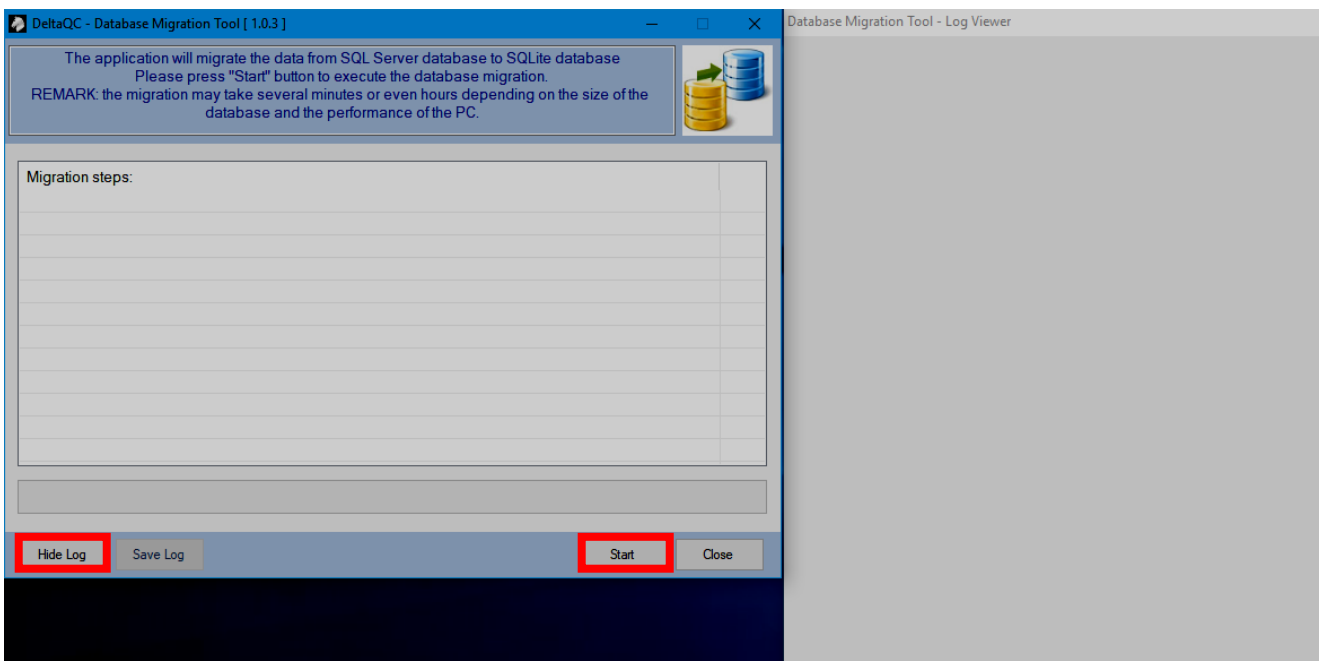

Click on *Start* to execute the database migration (the operation may take a few minutes, depending on the size of the database).

Click on *Hide Log* to hide the *Database Migration Tool – Log viewer* window.

At the end of the process, the message "*Migration completed with success!*" is shown (refer to the figure below):

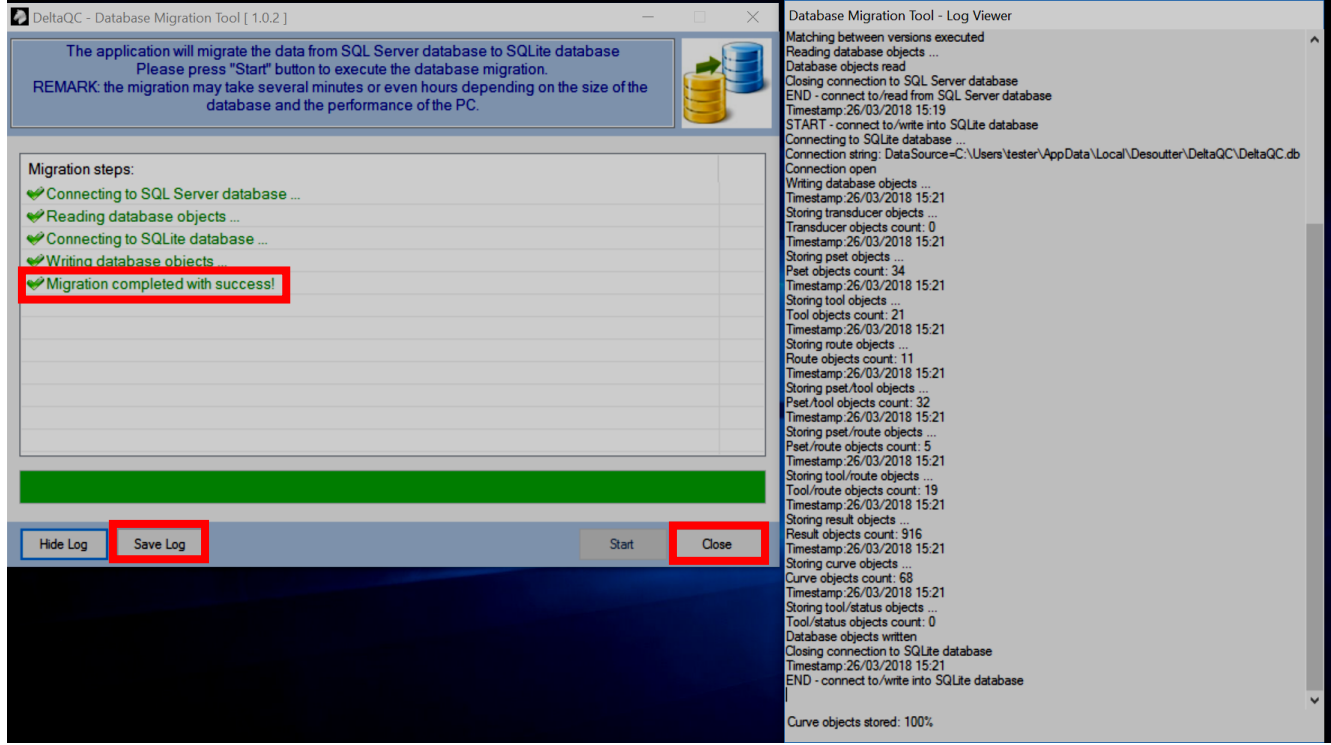

Click on *Save Log* to save the log before closing, otherwise click on *Close*.

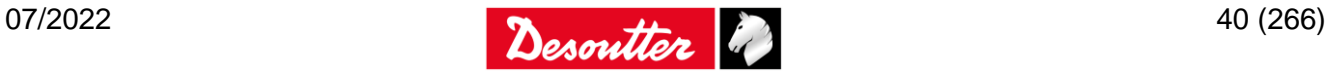

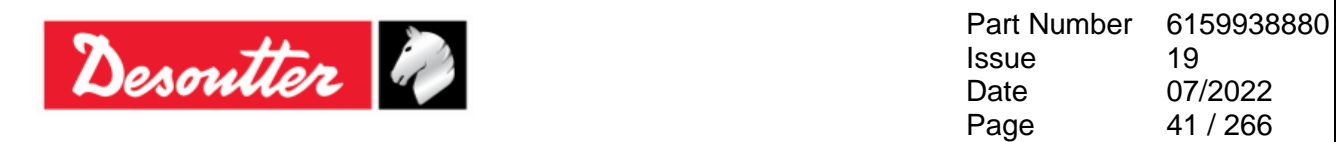

#### <span id="page-40-0"></span>**4.1.1 Software registration**

The first time DeltaQC Software is executed, the following window is shown:

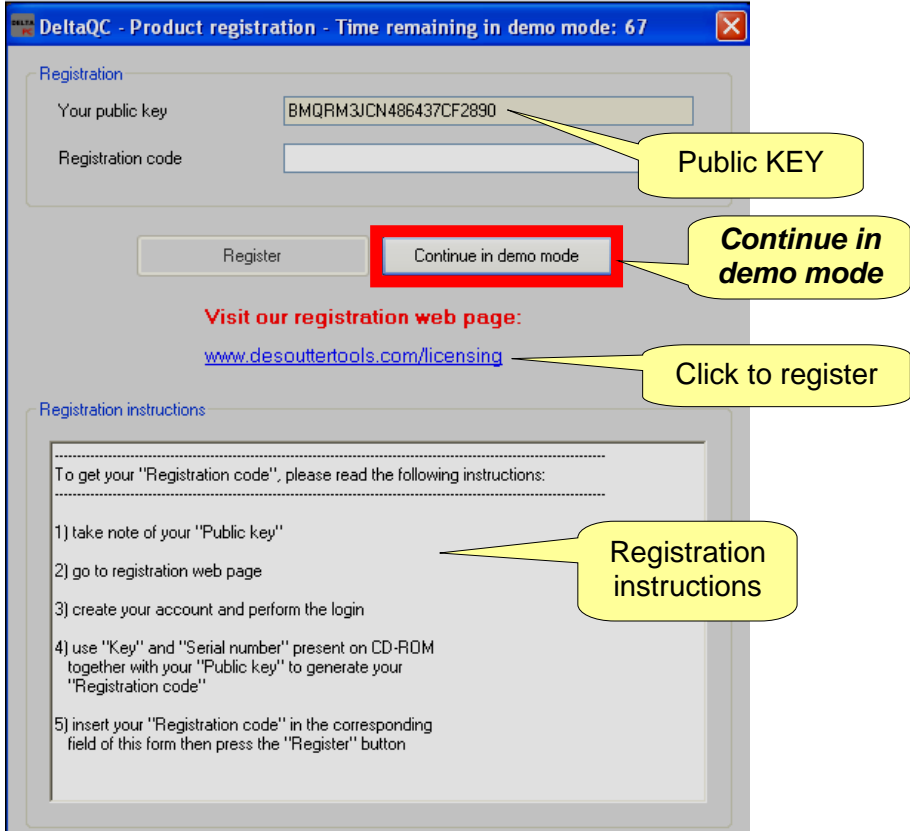

Click on *Continue in demo mode* to skip the registration and working in demo mode (the registration can be done later).

To proceed with the registration, take note of the *Public KEY* given in the form above, and click on the link [www.desouttertools.com/licensing](http://www.desouttertools.com/licensing)

The following window is shown:

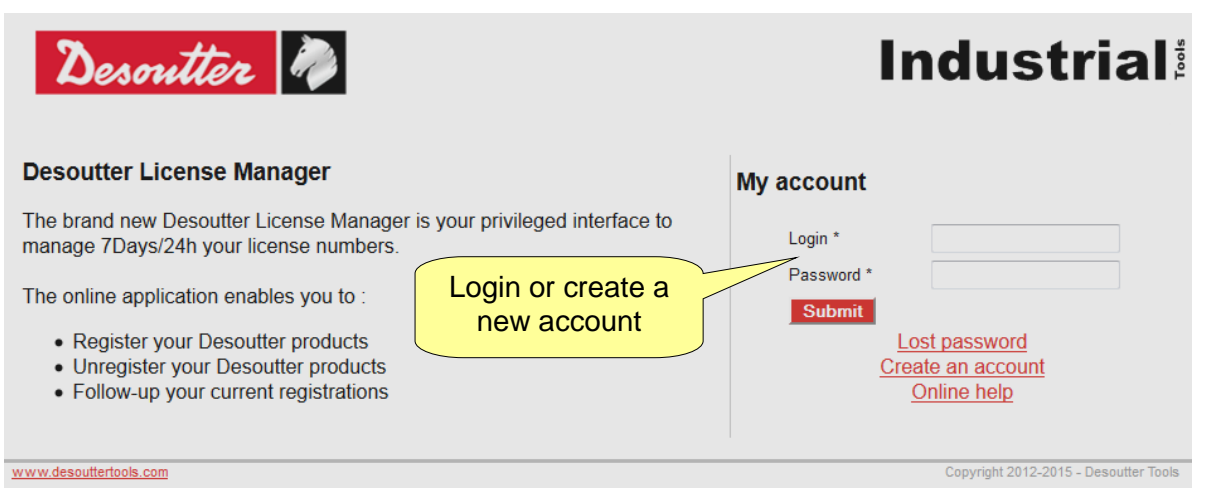

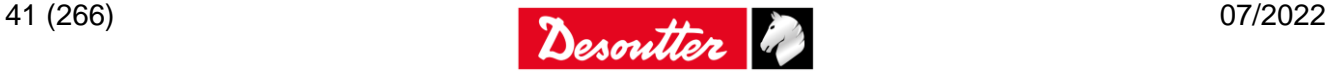

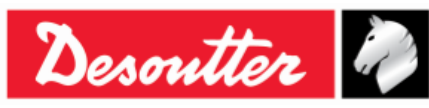

Create a new account, if it is not created yet:

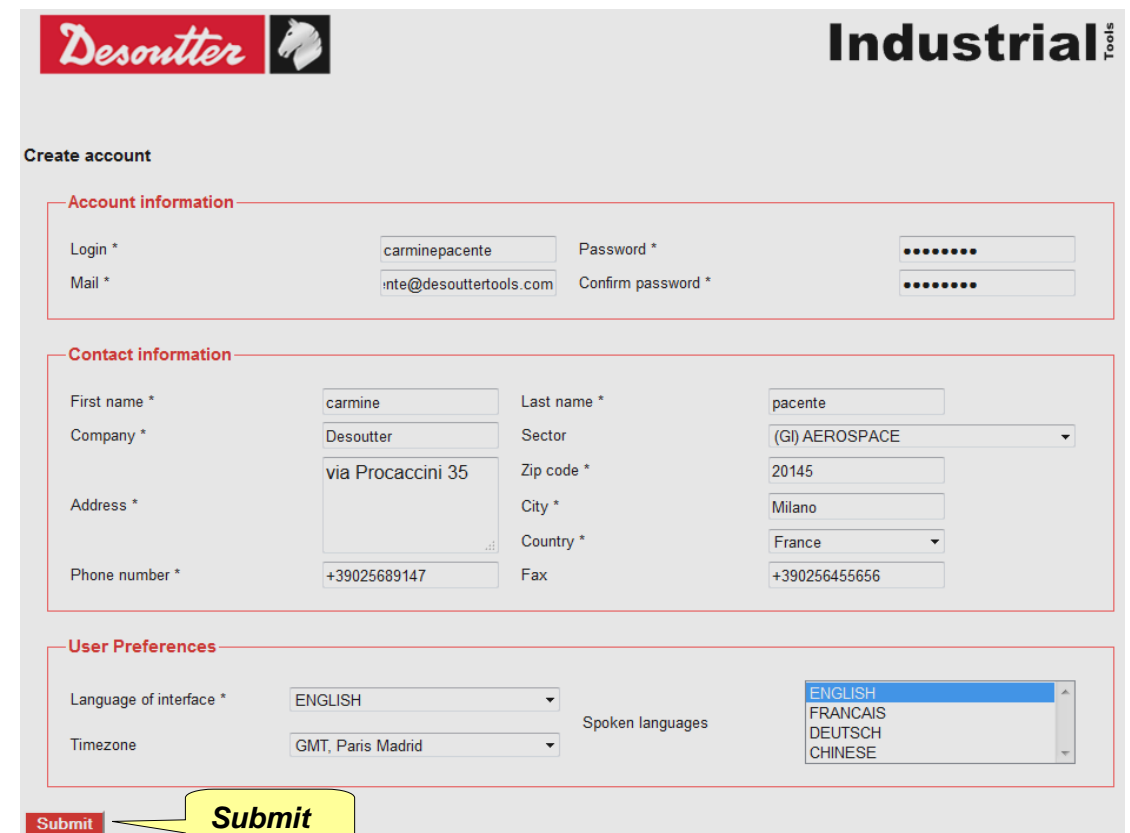

Enter the own information and click *Submit*. The following confirmation message is shown:

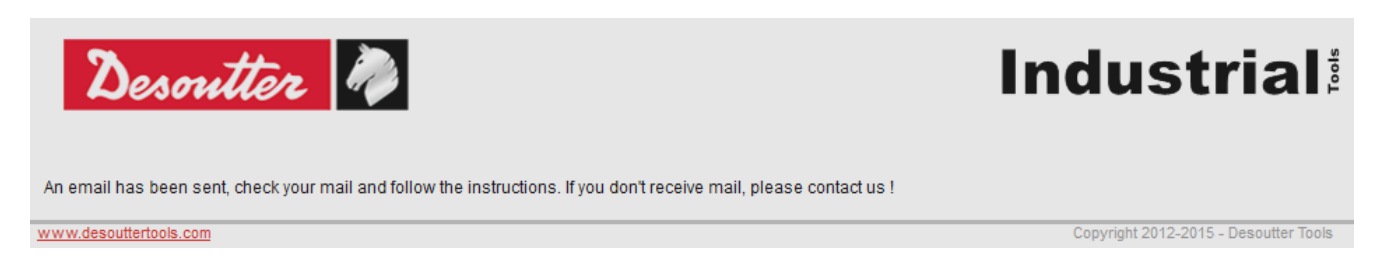

On the email address given in the account above, a link is sent. Click the link provided.

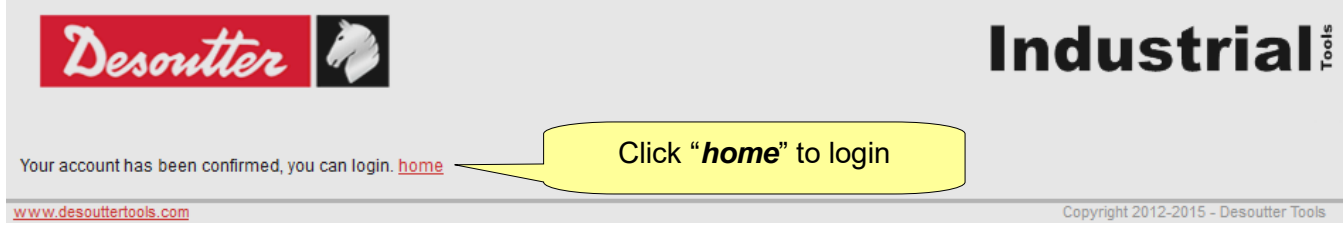

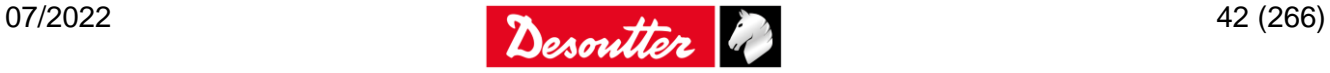

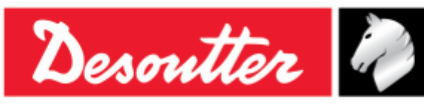

Click "*home*"; now it is possible to login:

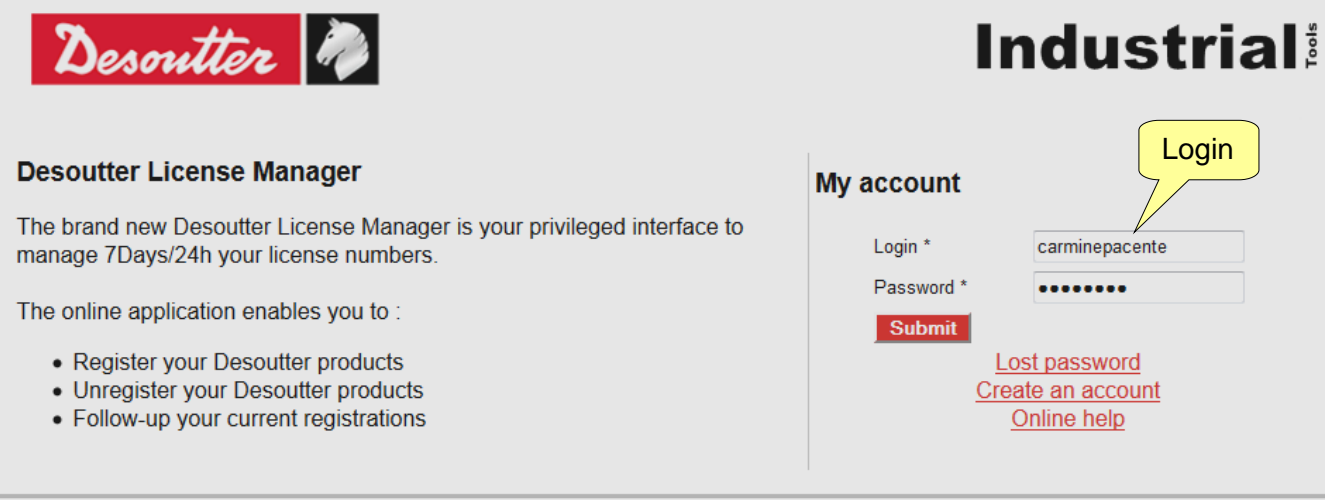

www.desouttertools.com

Copyright 2012-2015 - Desoutter Tools

On the following window, select *License Management* (from the same window it is possible either to edit the profile information or to open the Desoutter contact form):

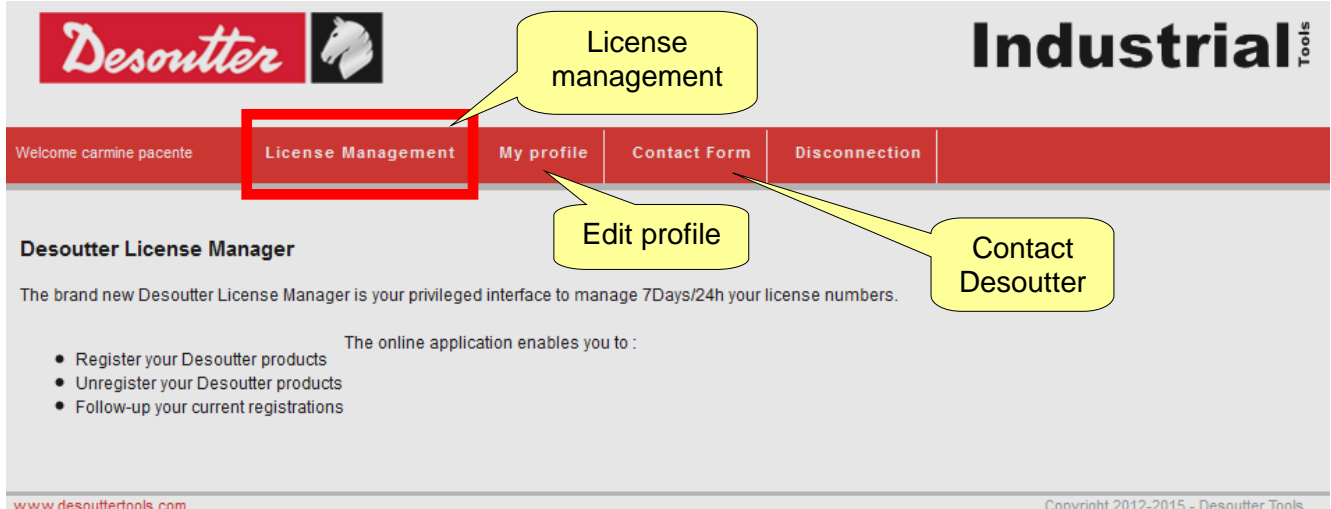

Enter the *Serial number* and the *Key (License number)* provided on the installation CD:

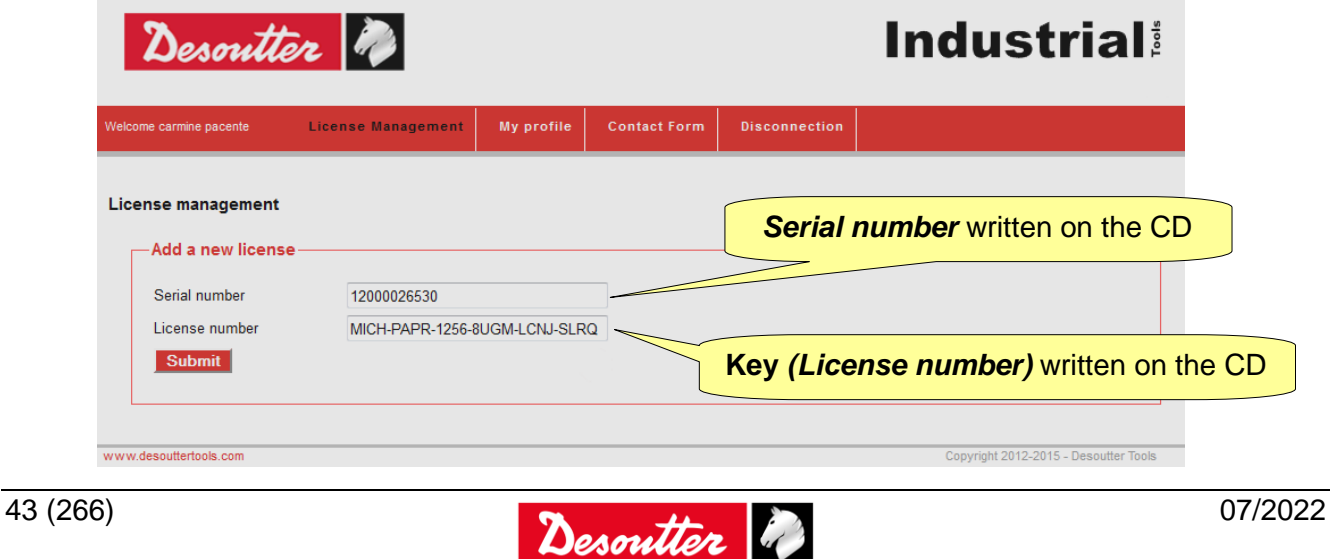

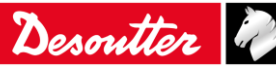

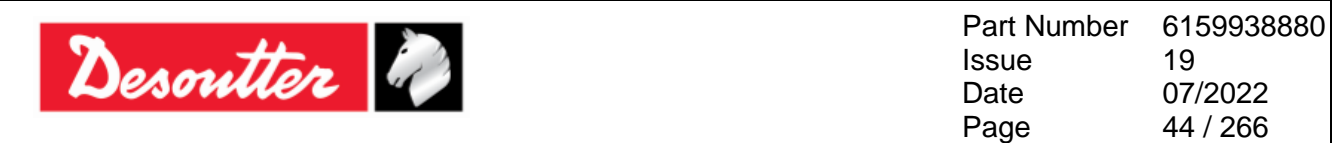

Click *Submit*; the following window is shown:

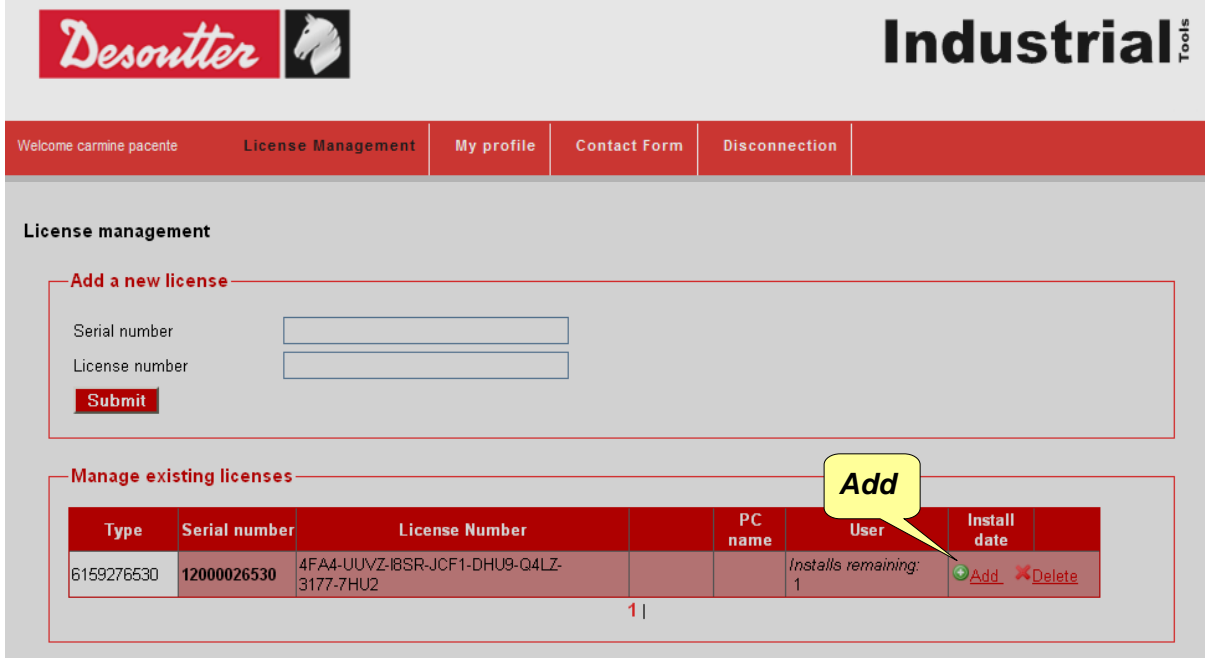

Click either on *Add* to proceed with the registration or on *Delete* to delete the serial number and key already entered.

After clicking on *Add*, the following screen is shown:

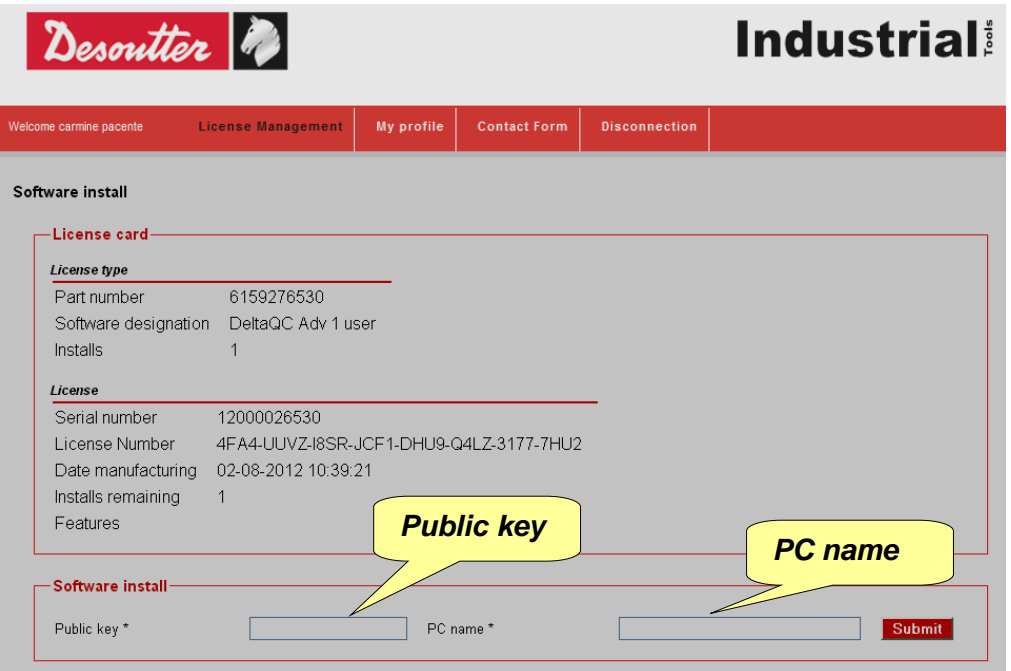

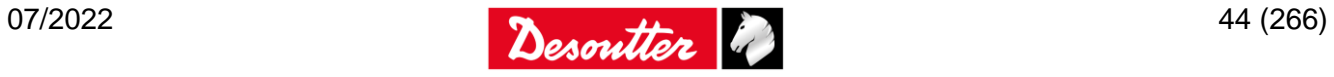

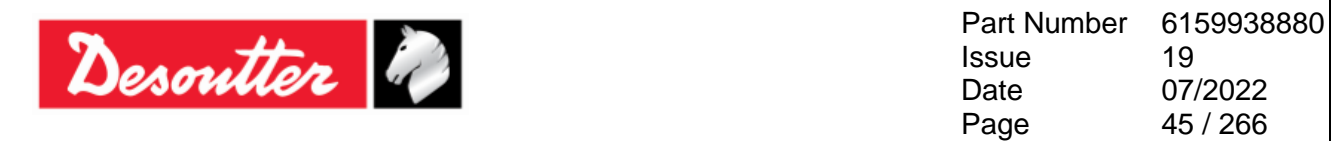

Enter the *Public key* generated by the DeltaQC Software registration form and the *PC name* (choose any name) and click on **Submit** to get the registration code:

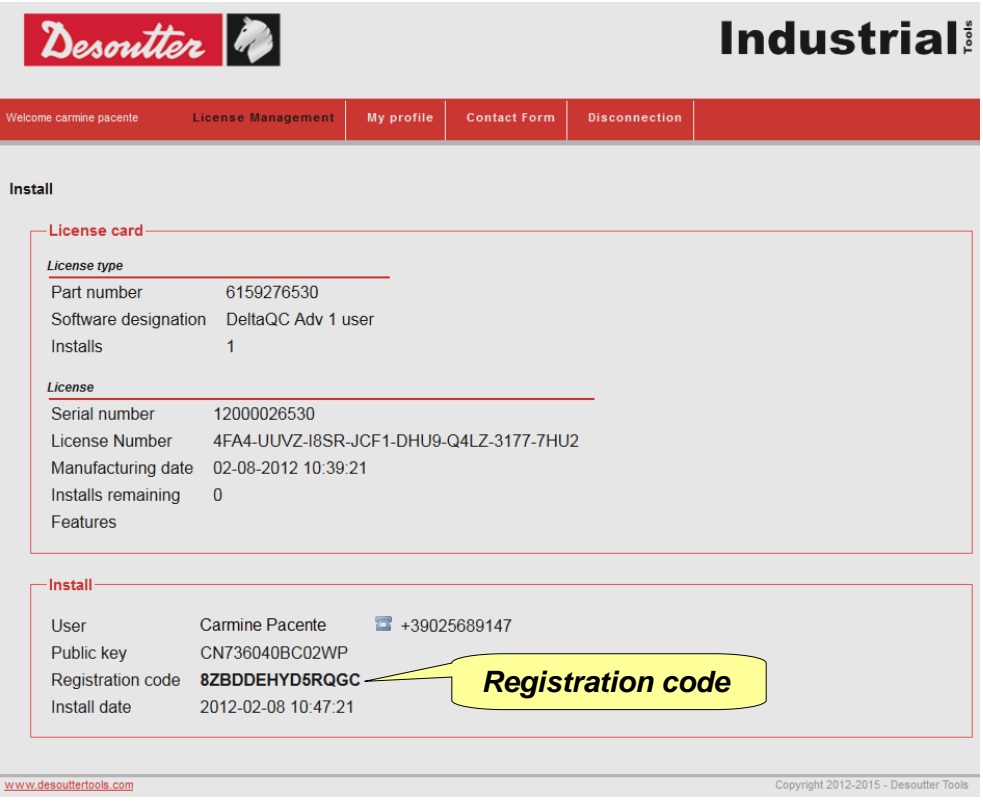

Copy the above *Registration code* in the DeltaQC registration form and click on *"Register"* to complete the registration:

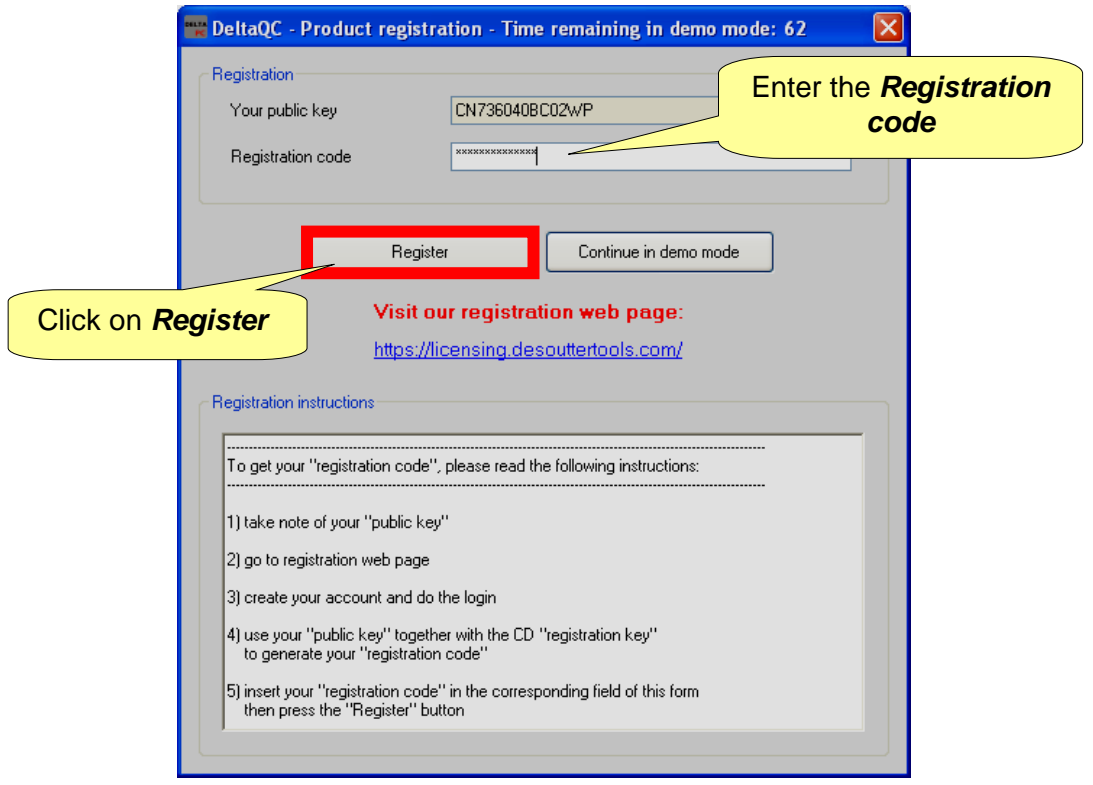

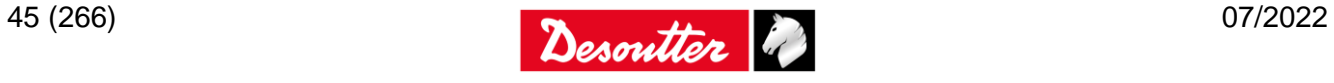

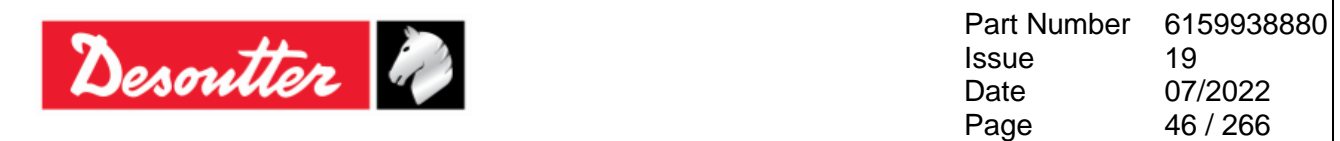

### **4.1.2 DeltaQC "***Evaluation* **version"**

If DeltaQC Software is not registered after the installation, it works as *Evaluation* for 90 days; the *Evaluation* version provides all the functionalities of the registered version. When the trial period expires, the software turns into "*Free"* version.

The number of days that remain for the trial period is shown on the bottom part of the software page (refer to the picture below):

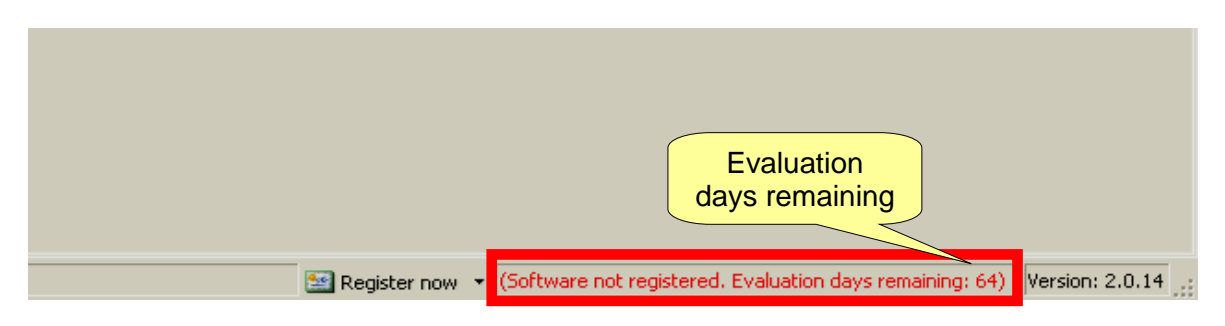

### **4.1.3 DeltaQC "Free version"**

When the trial period expires, the software turns from "*Demo*" into "*Free*" version.

The *Free* version has a limited set of function. It is possible only to define tightening programs (Pset, Tools and Routes) in online mode (*offline programming is not available*), review the results from the Delta (exporting them in an Excel file) and define the settings of the instrument; all the other features are not available.

#### **4.1.4 DeltaQC** *Licensed* **and** *Advanced* **versions**

It is possible to register DeltaQC Software in two different versions: *Licensed* or *Advanced*.

The *Advanced* version can manage all the functionalities described in this User Guide. The *Licensed* version does not save the results and curves on the database (they can be viewed online) and does not provide offline statistics on the results downloaded from the Delta.

#### **4.1.5 License Verification**

To verify the license installed, enter the DeltaQC Software and click on "*About"* placed in the Menu List:

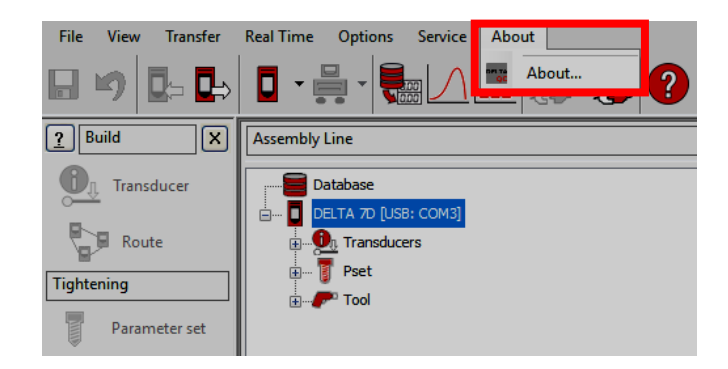

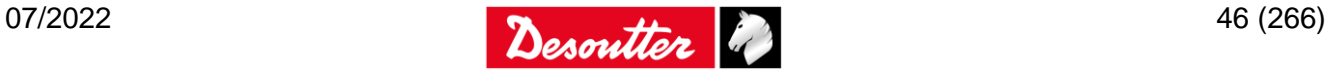

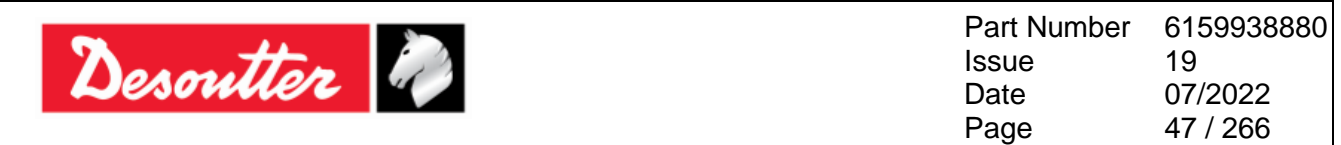

The DeltaQC version information is shown:

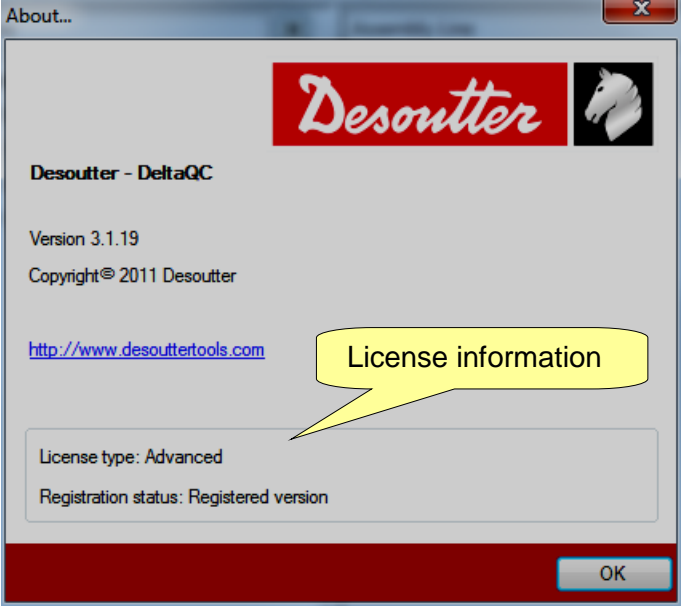

### <span id="page-46-0"></span>**4.1.6 DeltaQC software upgrade**

In case a new version of DeltaQC Software is available, the new installation wizard automatically overwrites and upgrades the previous one.

If the new version features a new database structure, the first time the new version is launched a database migration wizard is automatically started.

Click on *Start* and wait until the process is completed:

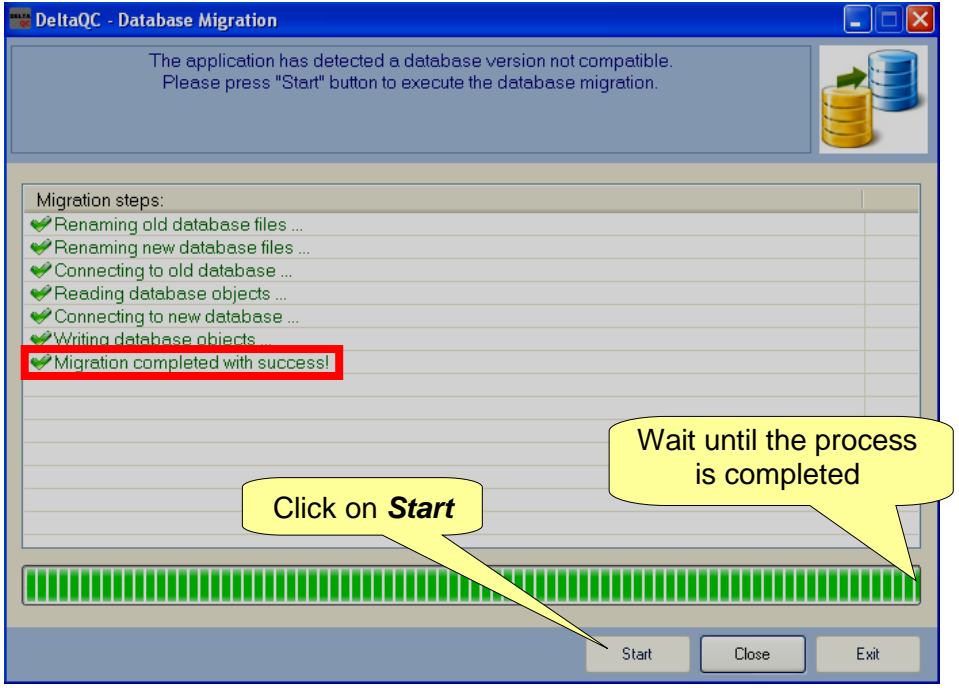

Ensure that the message "*Migration completed with success!*" is shown in the window above; then click on *Close*.

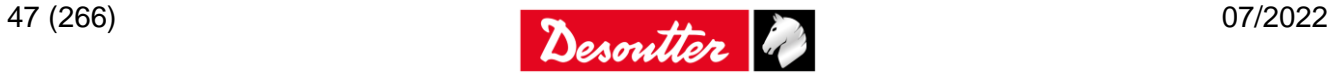

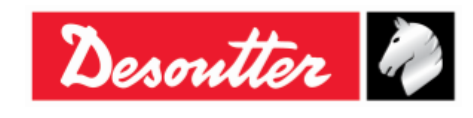

Part Number **Issue** Date Page 6159938880 19 07/2022 48 / 266

# **4.2 DeltaQC Overview**

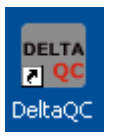

Click on the DeltaQC icon to launch the software.

The following main menu is shown:

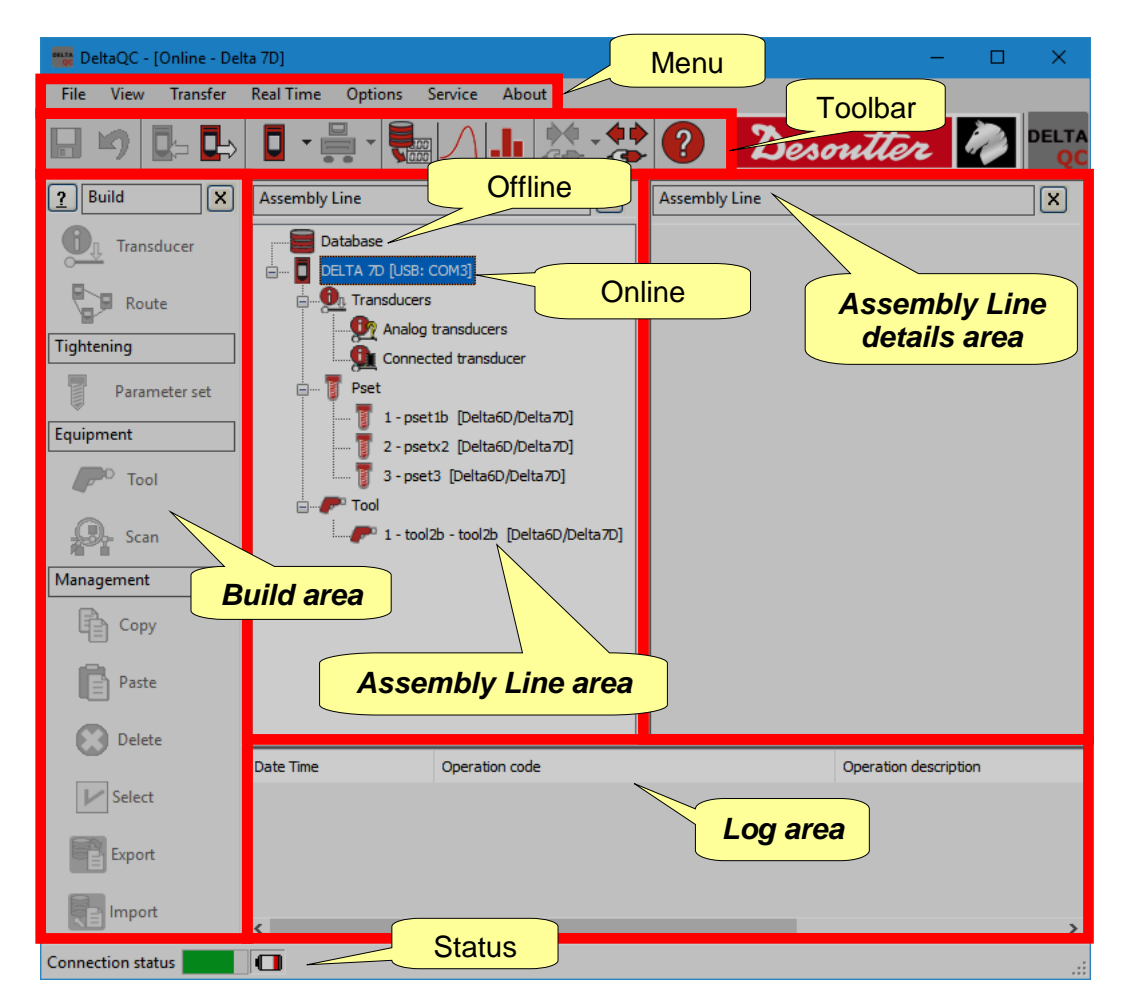

**NOTE**: The DeltaQC adapts automatically to the Delta type and firmware version and i DeltaQC license; therefore, some menus or commands may be hidden or disabled, if not supported by your version of the Delta or DeltaQC License.

Working in the Delta Map area (*Online mode*), the Delta is connected to the DeltaQC Software and all the data are directly written in the Delta connected.

Working *Offline*, it is possible to define the test programs and transfer them to the Delta at a later time. The DeltaQC stores the following data in a local database:

- Test programs (Psets) Test results Analog transducers
- Tools Test curves
- 
- **NOTE**: Refer to the paragraph "*[Offline mode](#page-139-0)*" for further details.

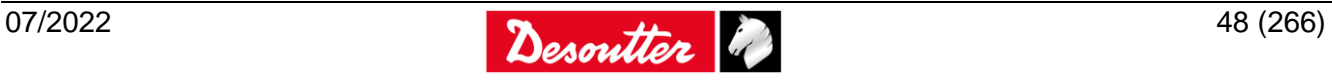

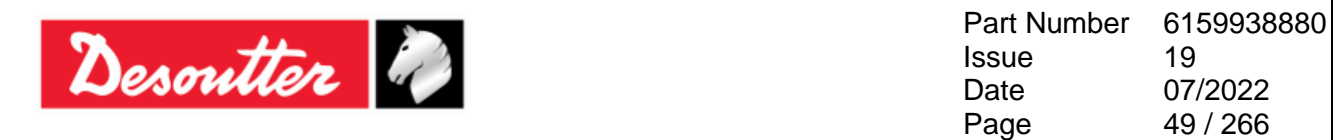

The *areas* shown in the main menu (refer to the above picture) can be customized; select *View* to define which areas enable or disable:

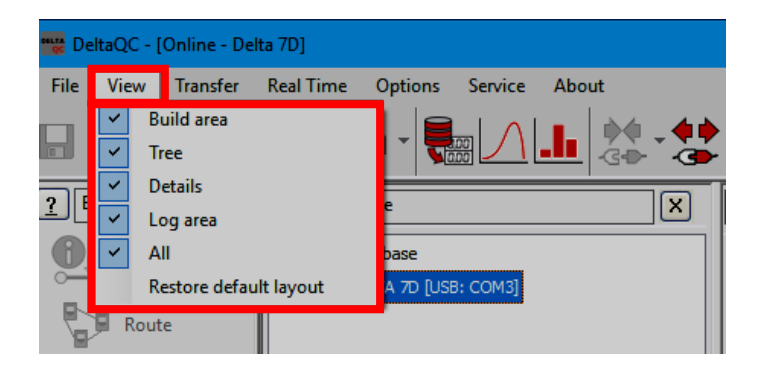

The *areas* listed in "*View*" are as follows:

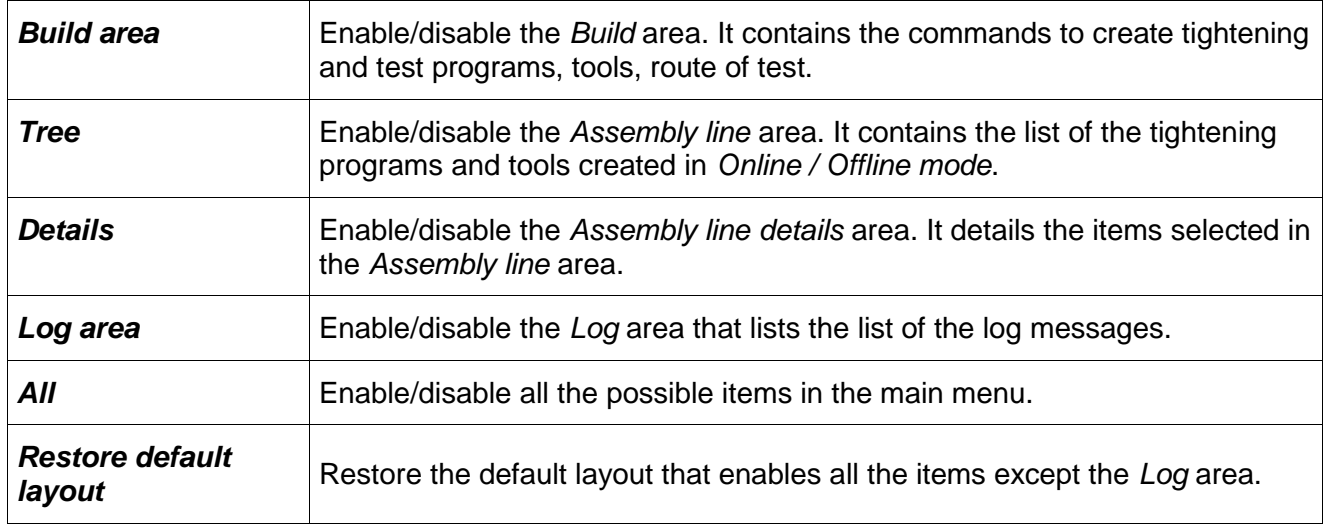

To hide one *area* directly from the main menu, click on the **X** icon (refer to the screen below):

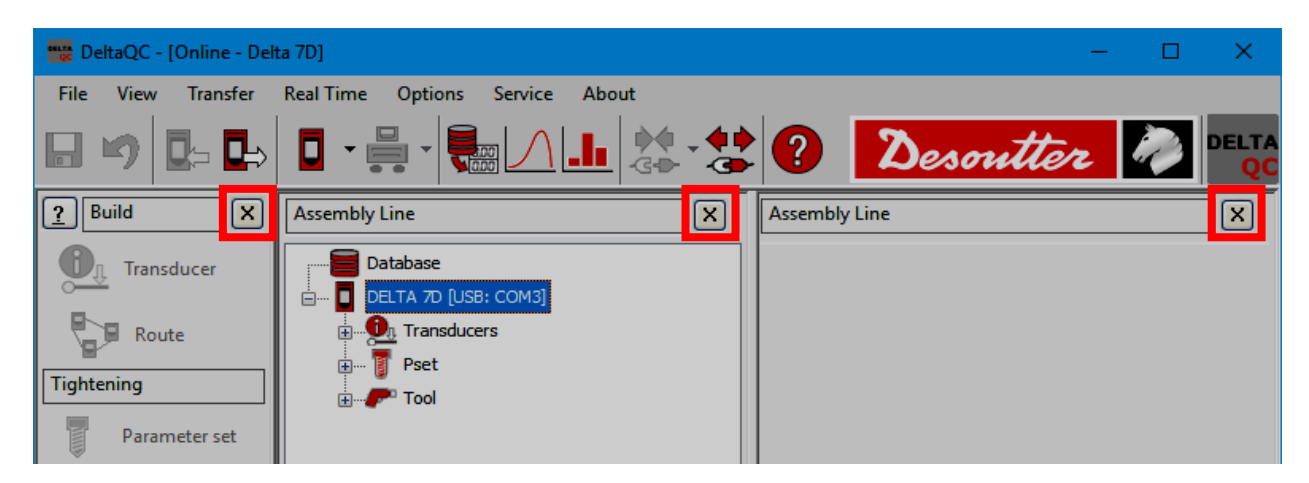

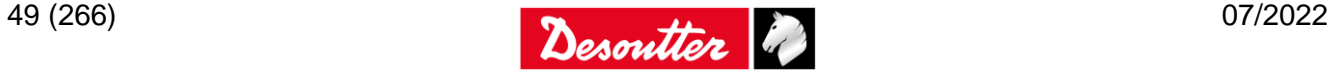

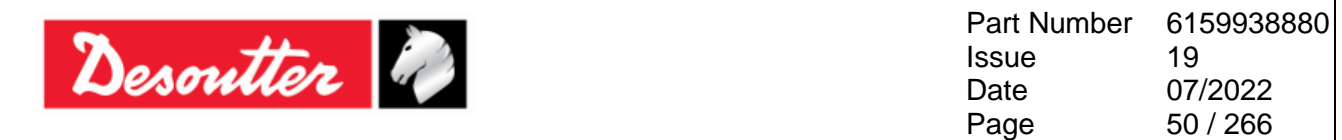

#### **4.2.1 Search function**

The DeltaQC is characterized by a search function, available to search the various items (*Psets, Tools, Transducers and Routes*) displayed in the *Assembly Line* area; in the following example, it is shown the *Assembly Line/Pset* area with the relative Search function:

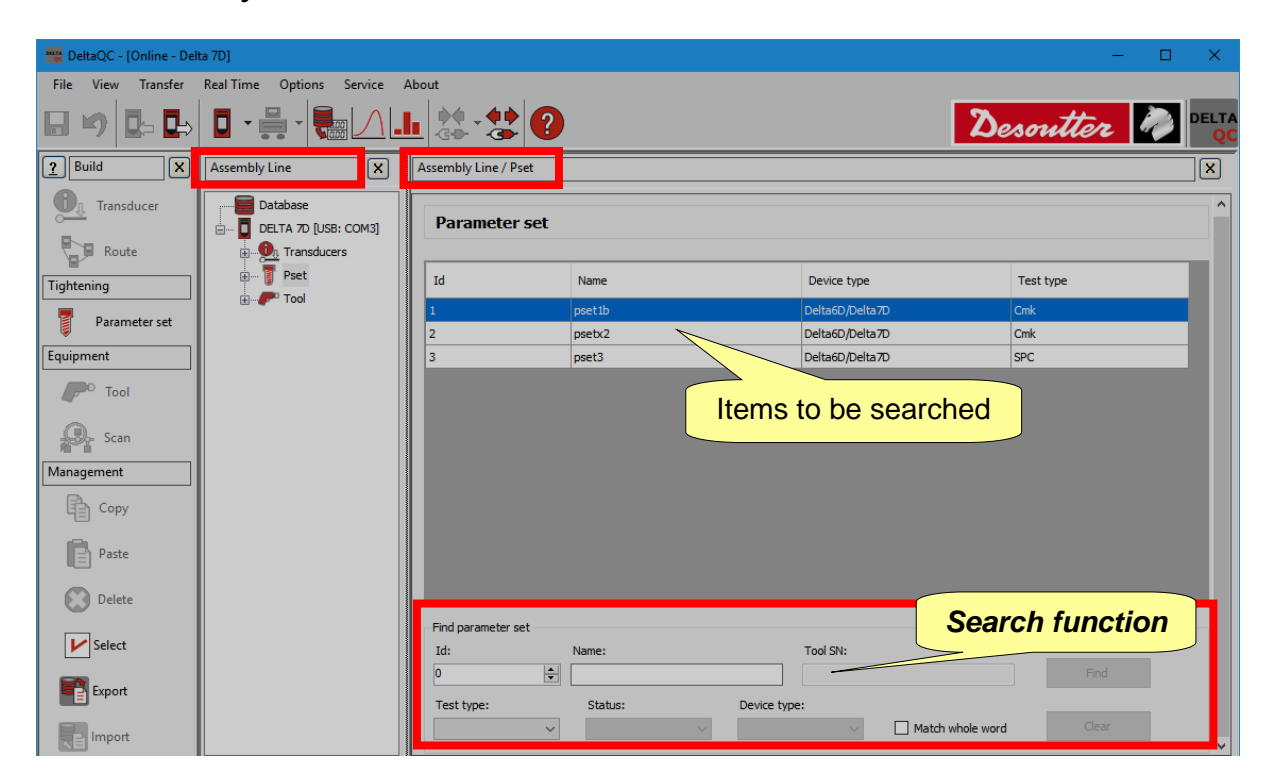

Enter the search criteria and click on *Find* to filter the items displayed according to the criteria entered. Click on *Clear* to reset the filter and display all of the items.

This function searches also strings partially included in the items (for example, searching the word "tight" will produce items containing the word "tightening" or "tighten"); the *Match whole word option* disable this function.

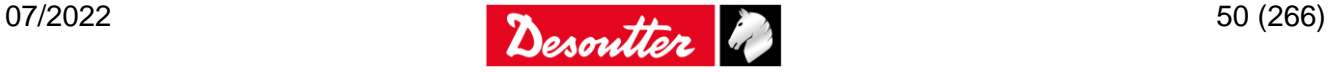

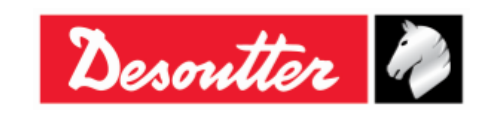

### <span id="page-50-0"></span>**4.2.2 Menu list**

The following options are available in the *DeltaQC Menu List*:

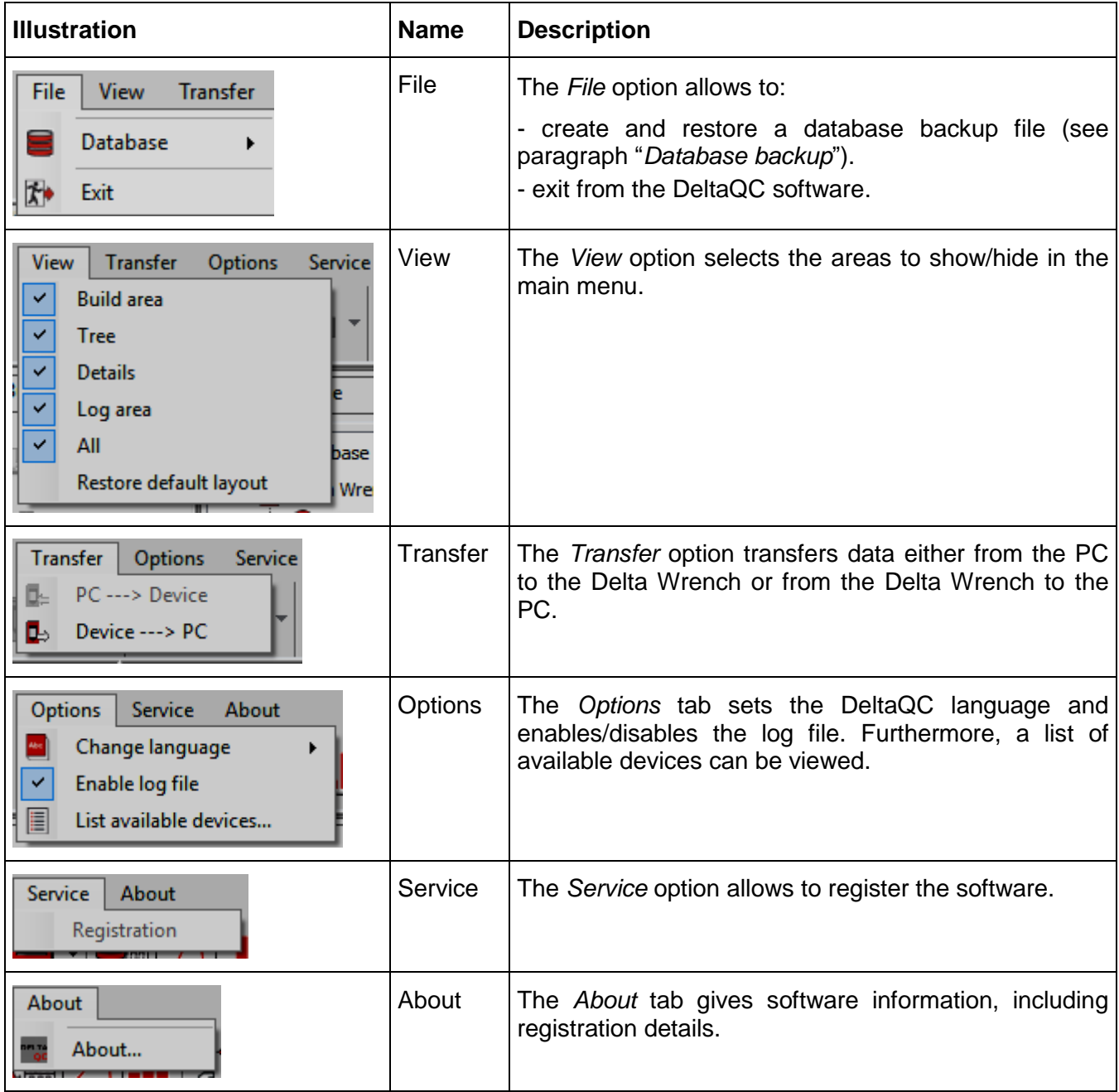

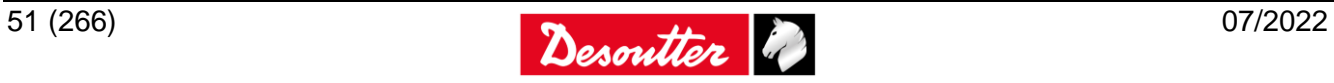

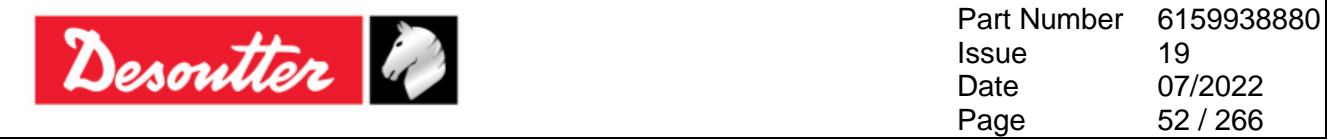

## **4.2.3 Toolbar**

The toolbar icons are shortcuts to the basic functions in DeltaQC.

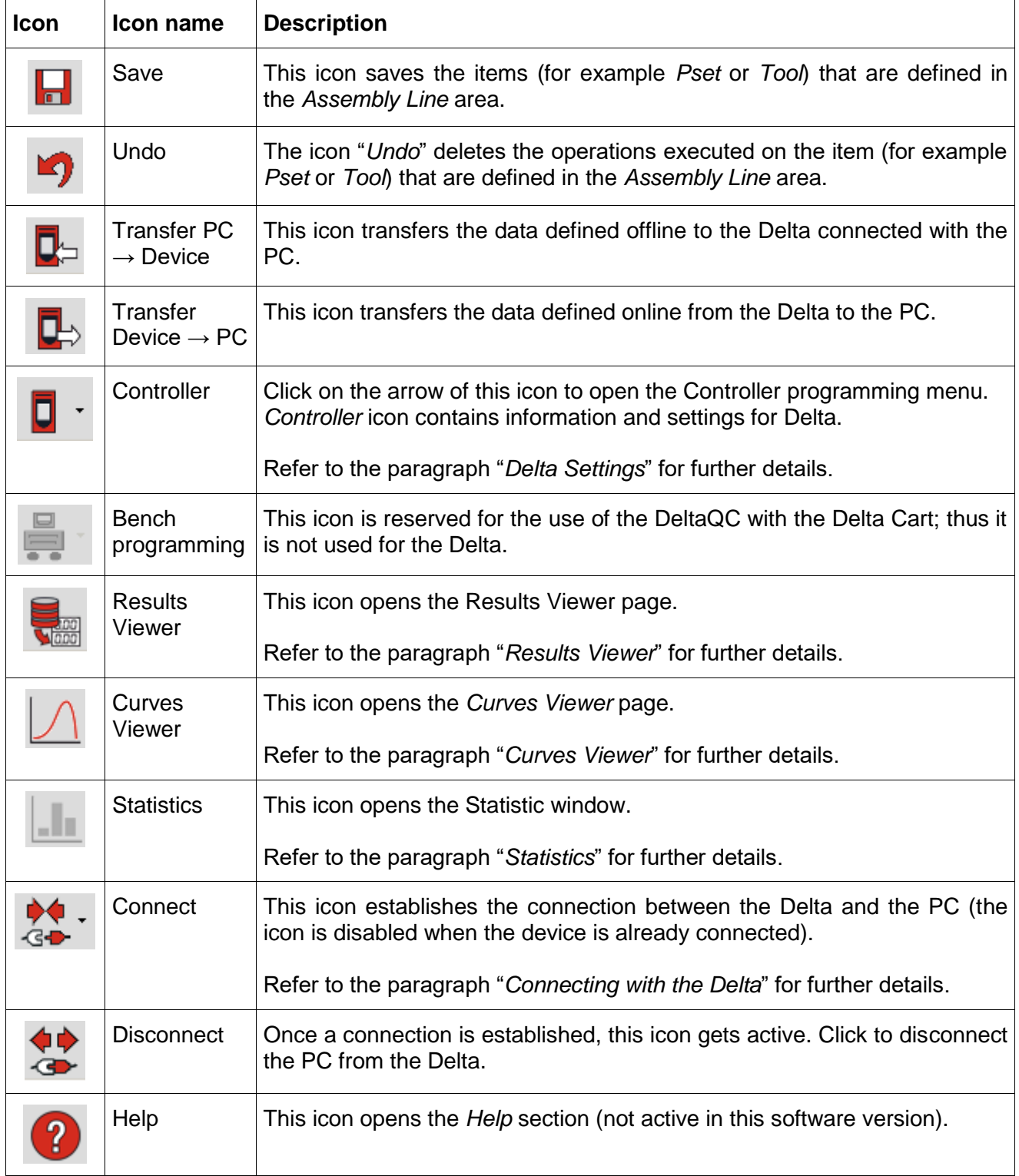

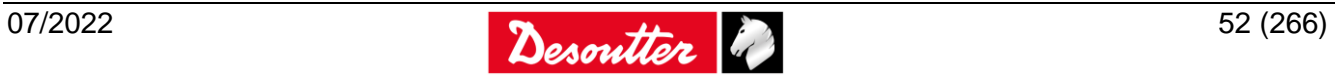

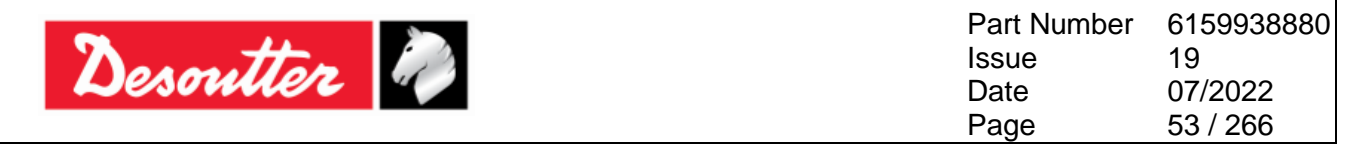

#### **4.2.4 Status bar**

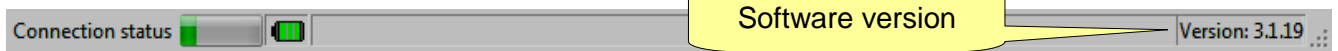

The status bar provides the connection status between the PC and the Delta. The battery icon shows the battery level:

- *Green*: Battery level over 50%
- *Yellow*: Battery level between 30% and 50%
- *Red*: Battery level under 30%

On the right, the software version is shown.

#### **4.2.5 Online mode**

The *Online mode* is active only when a Delta is connected to the PC. For Delta 6D/7D, it defines the tests programs directly on the instrument; therefore, the items defined in the *Assembly Line* area are available on the Delta menu.

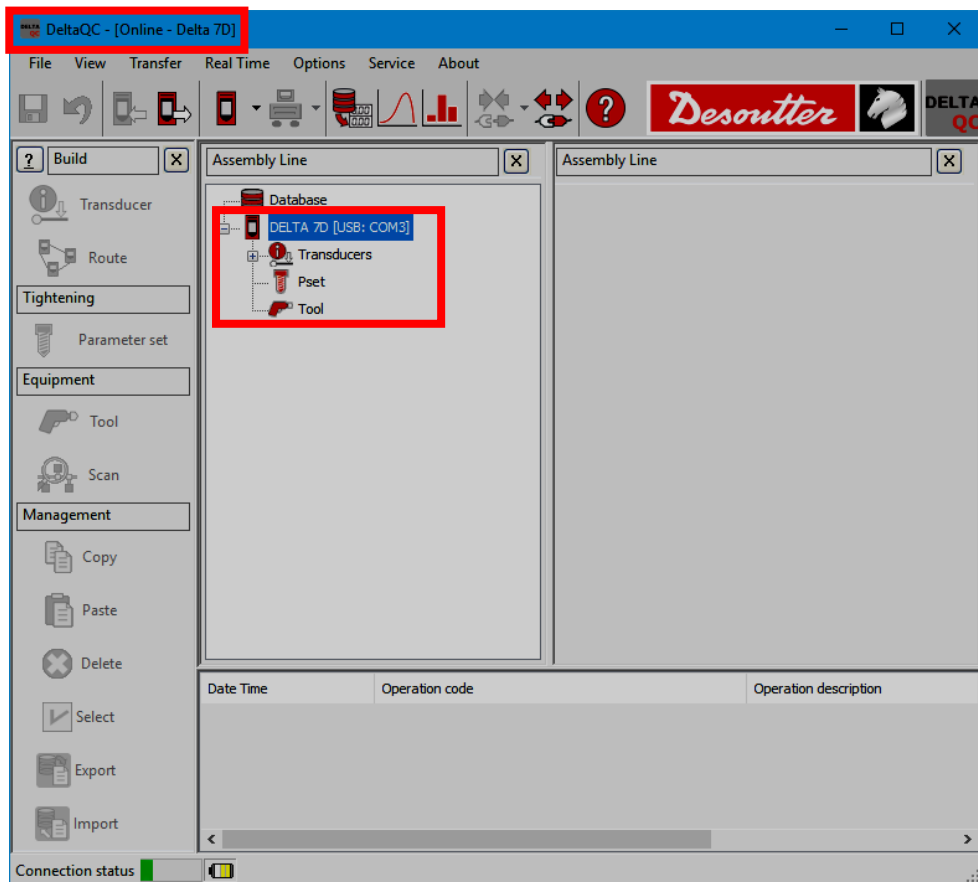

Click on the minus or plus symbols to close and open menus, and double click on function names to open the corresponding function.

**NOTE**: Refer to the paragraph "*[Use of Delta 6D and 7D](#page-84-0)*" to view in detail how to create and setup a test program for Delta 6D/7D.

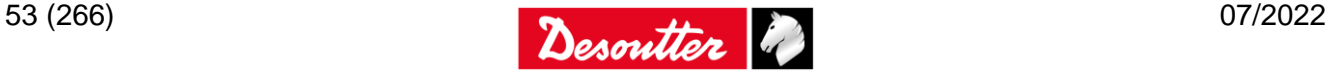

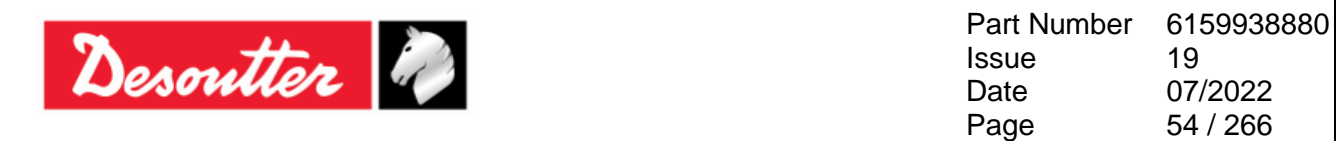

#### *4.2.5.1 Transfer online data to the database*

All the information defined online can be saved in the local database file (including test results and curves), by selecting *Transfer*  $\rightarrow$  *Device ---> PC* in the toolbar of the main DeltaQC screen. The following window is shown:

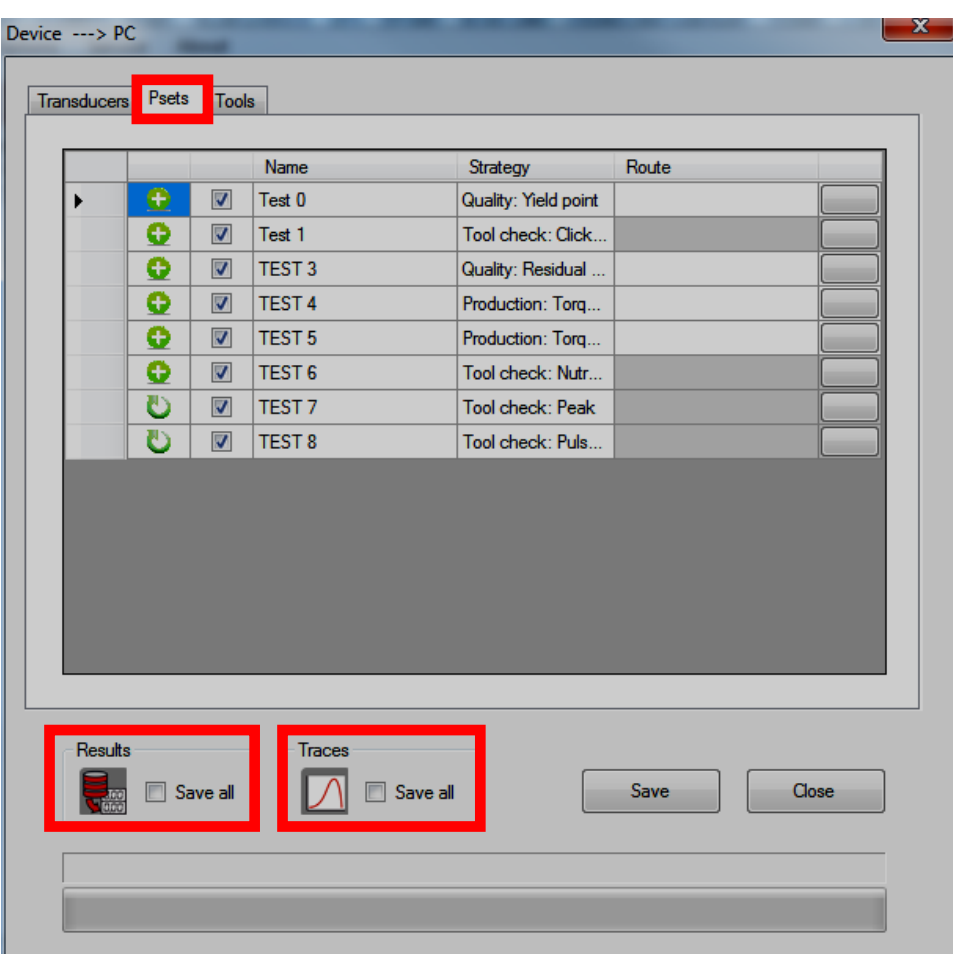

Select the items (*Psets, Tools, Results* and *Curves*) to be transferred from the Delta to the local database (placed on the PC) and click on *Save* to confirm. Right-click to select/unselect all of the items in the list.

Psets and Tools are marked with three different icons:

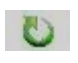

⊛

The Pset or Tool is already present in the database and it is updated if some of its parameters have been changed.

The Pset or Tool has been created directly on the Delta and it is added to the database.

In the database there is already a Pset with that name, but created for another device and not for the Delta; the Pset cannot be saved (it should be renamed).

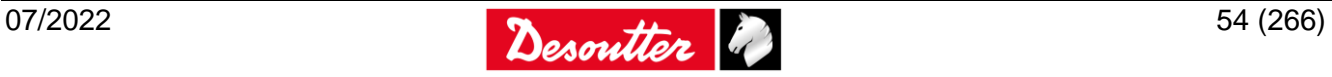

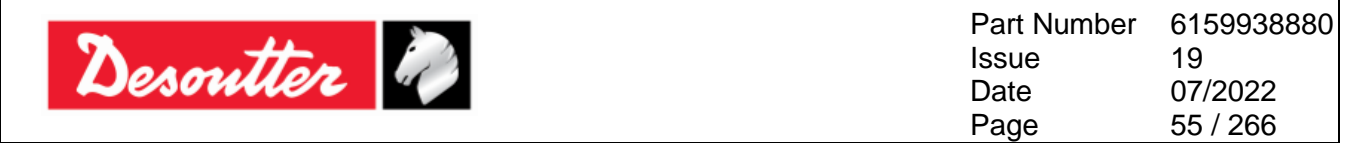

Psets and tools marked as *new* can be added here to a Route (refer to the paragraph "*[Offline mode](#page-139-0)*" for further details):

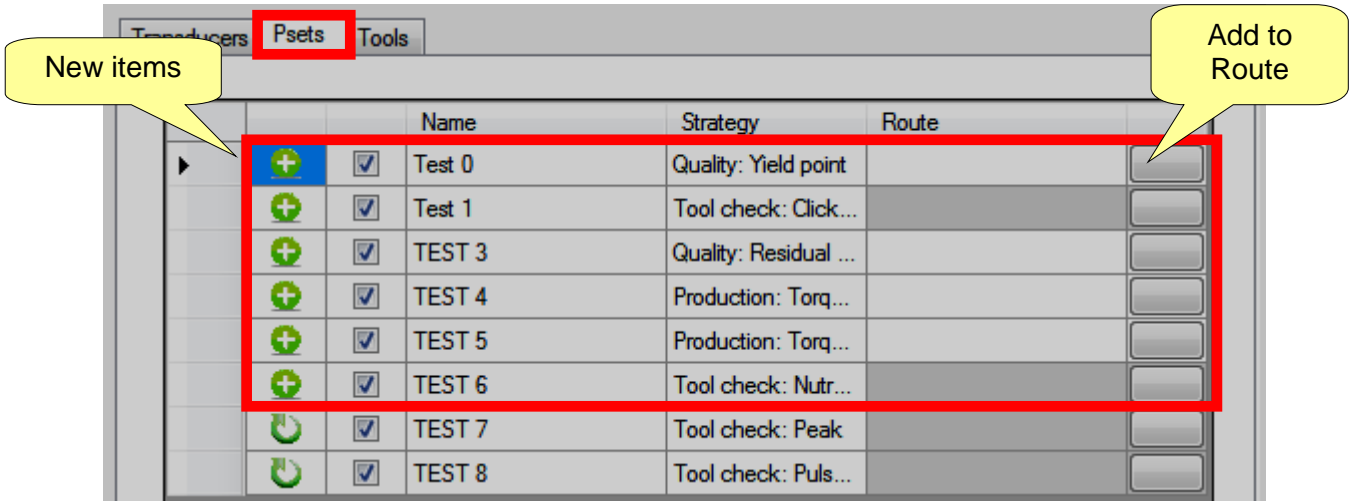

The "*Add to Route*" command is available only if there is a relevant Route for the new Pset/Tool. In the figure above only the first six Psets can be added to a Route.

When clicking on the "Add to Route" key the following screen is shown:

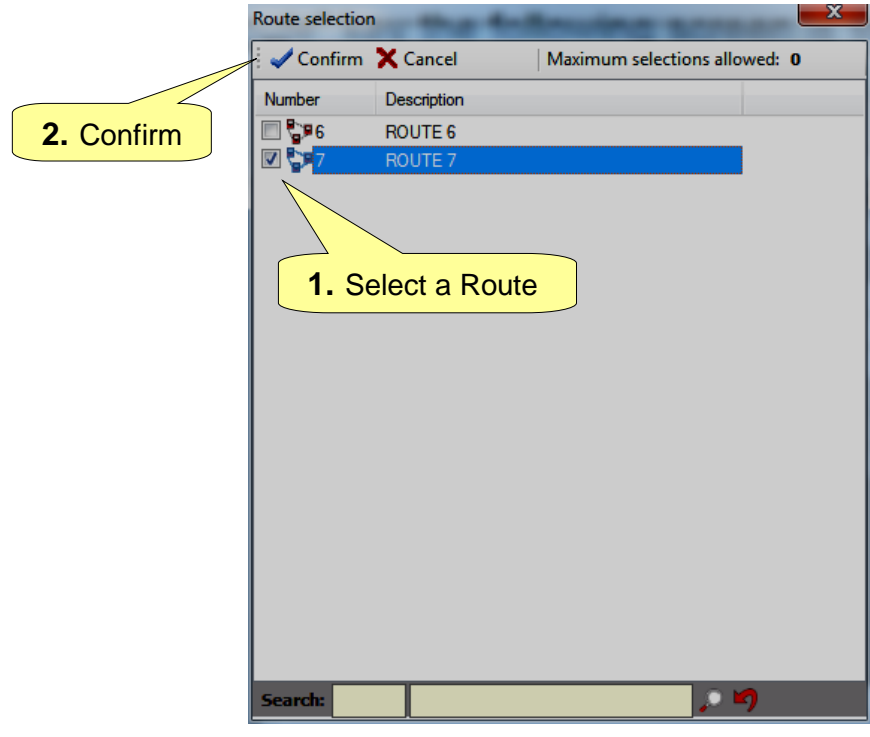

1

**NOTE**: The route must be defined *offline* with at least one item already linked. Empty routes are not shown here.

Select the Route and click on *Confirm* to save.

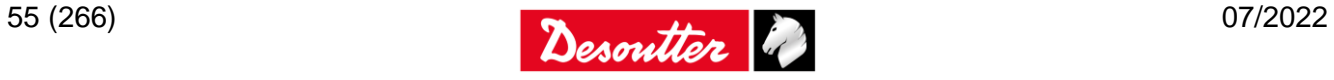

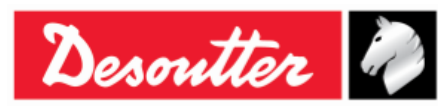

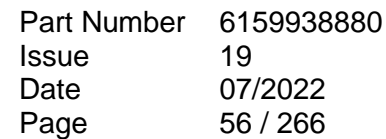

# <span id="page-55-0"></span>**4.3 Database backup**

From the *File* tab it is possible to create and restore a database backup.

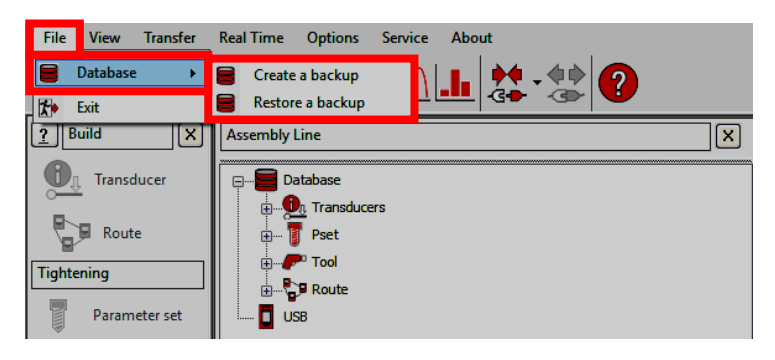

To create a database backup file, click on the tab  $\overline{File} \rightarrow$  *Database*  $\rightarrow$  *Create a backup.* From the dialog box that opens (see the figure below):

- 1. Click on the *Folder* button to select the destination folder.
- 2. Click on the *Create* button.

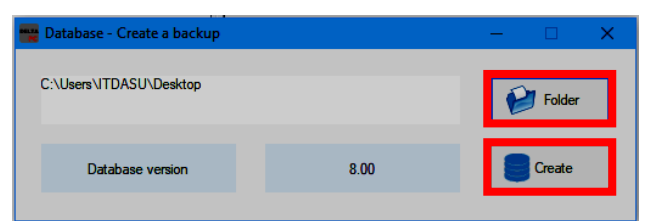

At the end of the process, a confirmation message informs that the database backup file is created with success.

To restore a database backup, click on the tab  $\textit{File} \rightarrow \textit{Database} \rightarrow \textit{Restore}$  a backup. From the dialog box that opens (see the figure below):

- 1. Click on the *Database file* button to select the database to import.
- 2. Click on the *Restore* button.

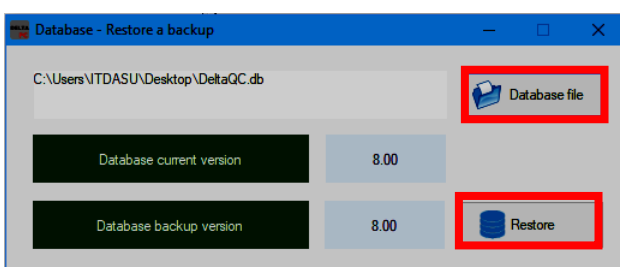

At the end of the process, a confirmation message informs that the database backup file is restored with success.

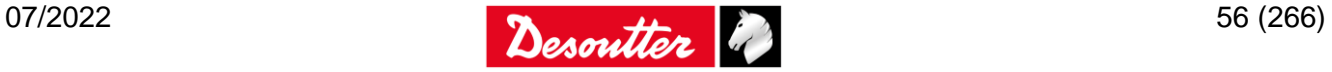

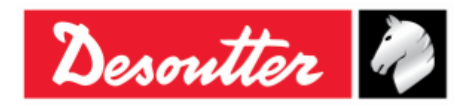

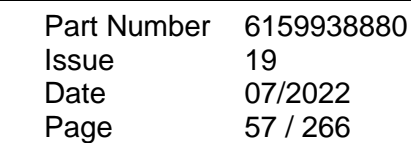

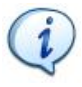

**NOTE**: If the database to restore is characterized by a version higher than the destination database, it is marked in red and it is not possible to restore it (see the figure on the right):

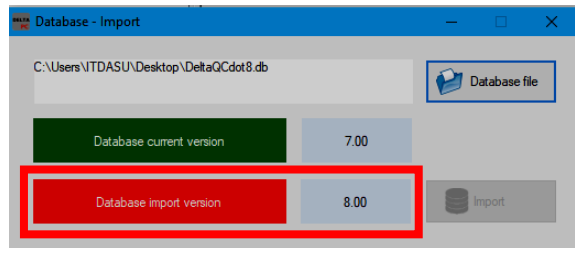

Upgrade DeltaQC Software to the latest version in order to complete the operation. For further information, refer to the paragraph "*[DeltaQC software](#page-46-0) upgrade*".

**NOTE**: If the database to restore is characterized by a version lower than the database current version, it is marked in yellow (see the figure on the right):

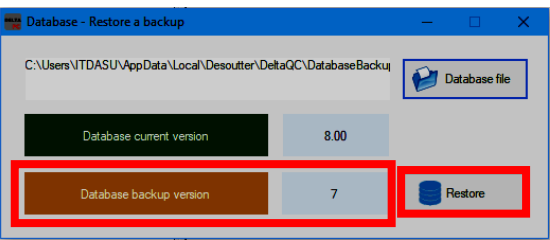

Click on the *Restore* button, and then on *Yes* in the dialog box that opens.

From the *DeltaQC - Database Migration* window (see figure below), click on *Start* to execute the database migration and wait until the process is completed.

The operation may take a few minutes, depending on the size of the database; a green progress bar indicates the status of the operation.

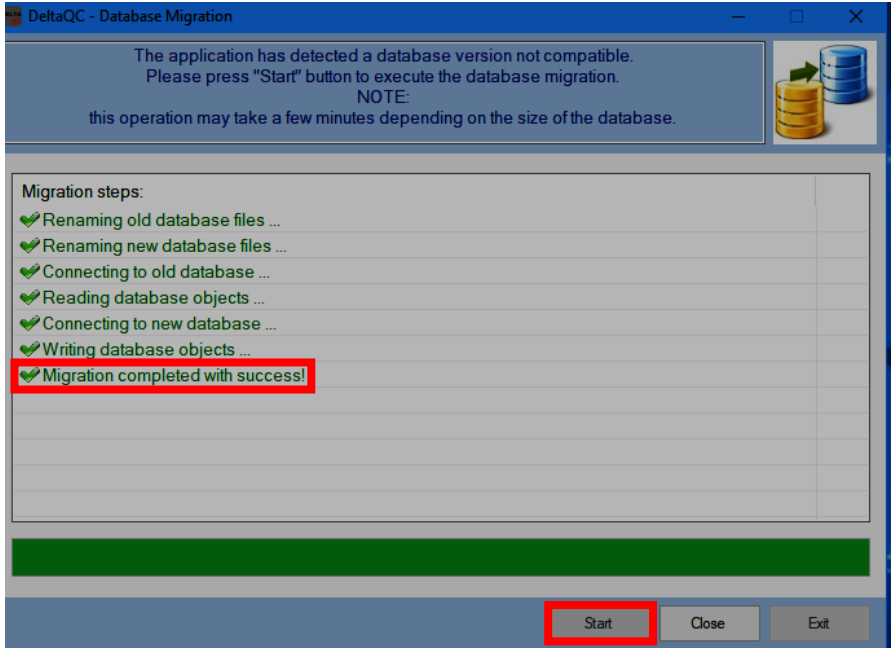

At the end of the process, the message "*Migration completed with success!*" is shown in the window.

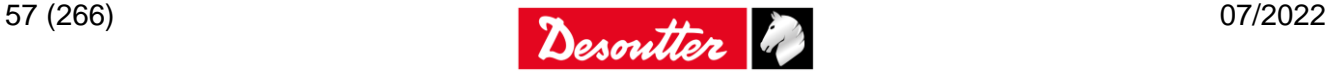

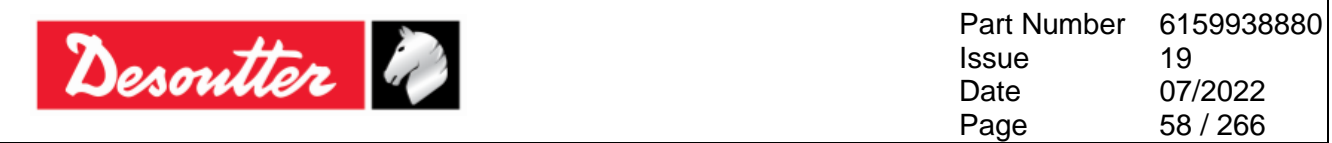

# **4.4 Settings in DeltaQC**

It is possible to set the language from the *Options → Change language* menu:

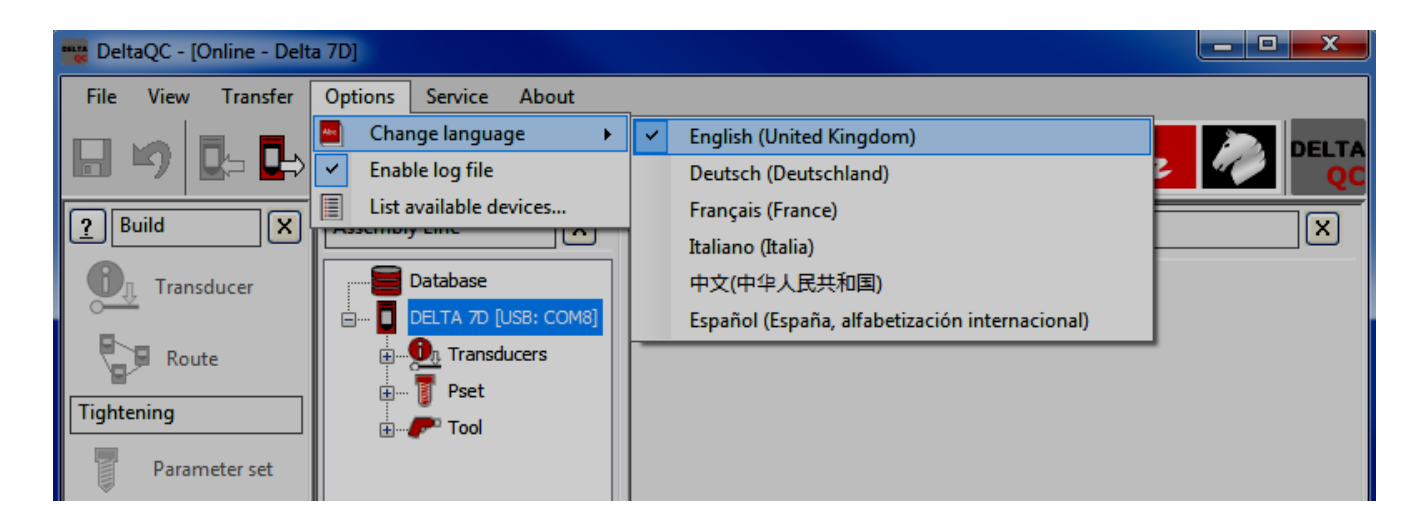

**NOTE**: After changing the language, restart the software to make the change effective.

# <span id="page-57-0"></span>**4.5 Connecting with the Delta**

The connection between the DeltaQC and the Delta can be done either via USB or Ethernet (*Ethernet is not available for Delta 1D model*).

The USB connection can be done easily with the USB cable between the PC and the instrument.

The Ethernet connection gives the following advantages:

- Higher data transfer speed.
- Chance to connect more than one device to the DeltaQC.
- Chance to connect a Delta to the PC with DeltaQC even if they would be in different location of the company.

Note that before being able to use the Ethernet connection the Delta must be properly configured, by connecting the device to DeltaQC via USB.

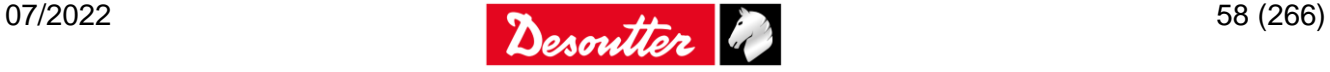

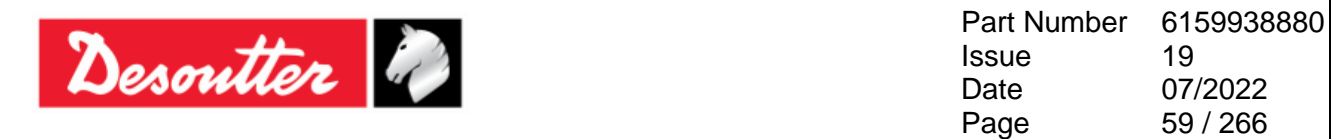

#### <span id="page-58-0"></span>**4.5.1 USB connection**

**WARNING**: When the external power supply is used, connect the power supply to the Delta before connecting the USB cable from the Delta and the PC.

After connecting the Delta to the PC with the DeltaQC software for the first time, select *Scan* (refer to the screen below):

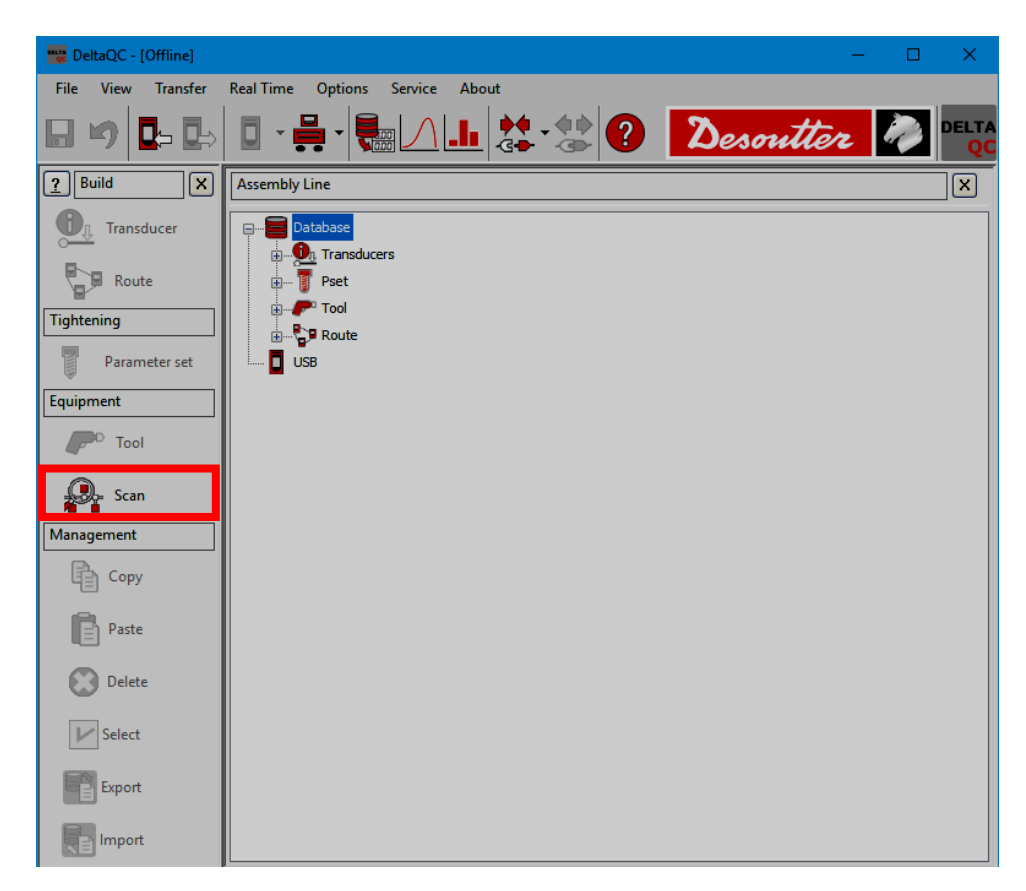

After clicking on *Scan*, the following screen is shown:

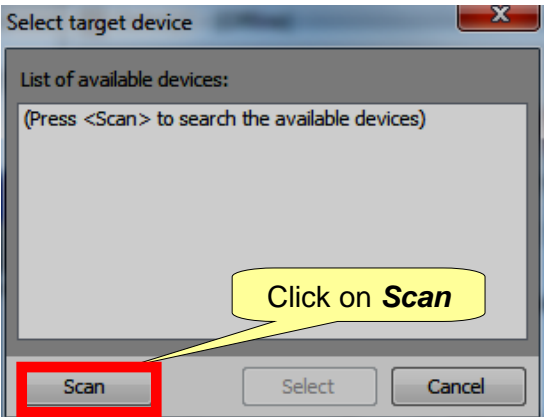

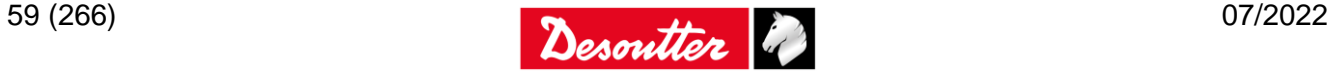

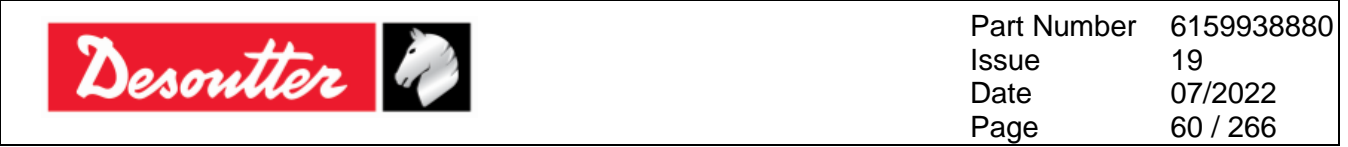

After clicking on *Scan*, select the available Delta from the list; then click on *Select*:

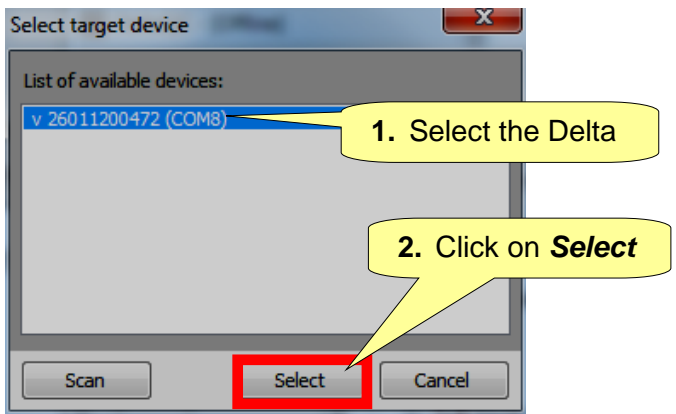

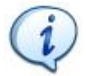

**NOTE**: This operation is necessary only once.

After the first time, perform the following steps:

- Launch the DeltaQC software.
- Turn on the Delta and wait for the Delta for its startup (the main menu is shown on the display).
- Connect the Delta to the PC through USB cable (with the Delta already turned on).
- Click on the arrow of the *Connect* icon placed on the main toolbar and select USB to establish the connection between the Delta and the PC:

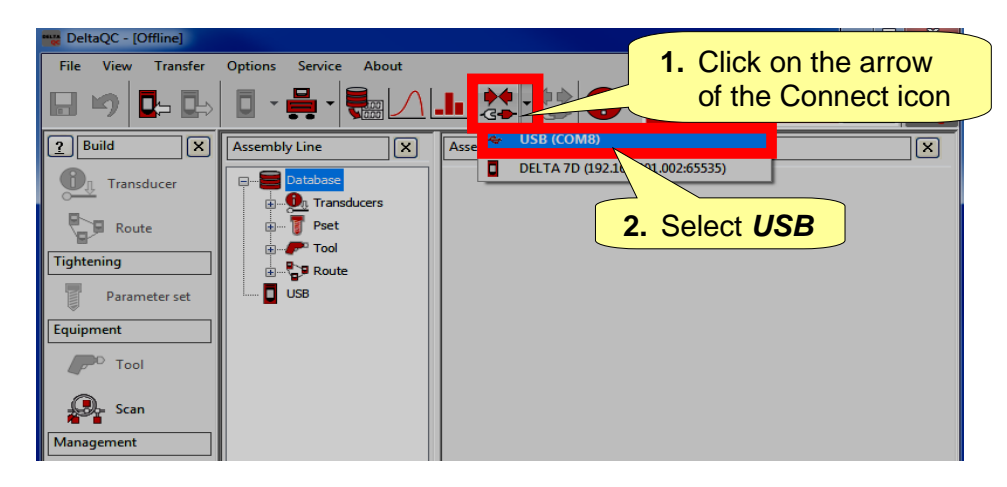

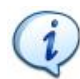

**NOTE**: To establish the connection between the Delta and the PC, it is also possible to rightclick on *USB* icon in the *Assembly Line* area (refer to the following screen):

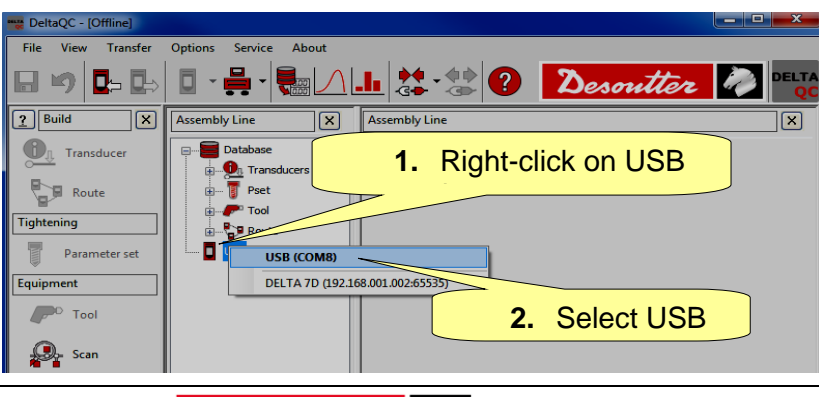

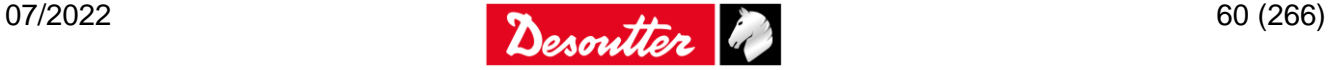

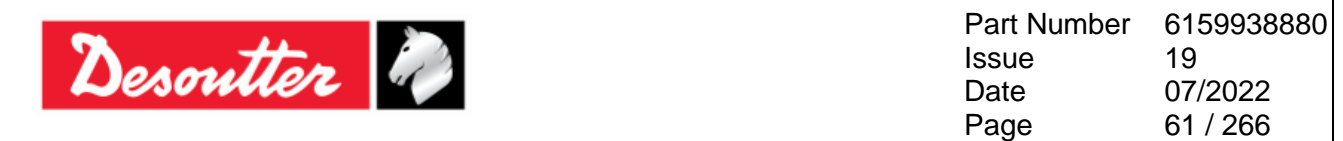

When the Delta is connected, the *Connect* icon is disabled and the *Disconnect* icon is active:

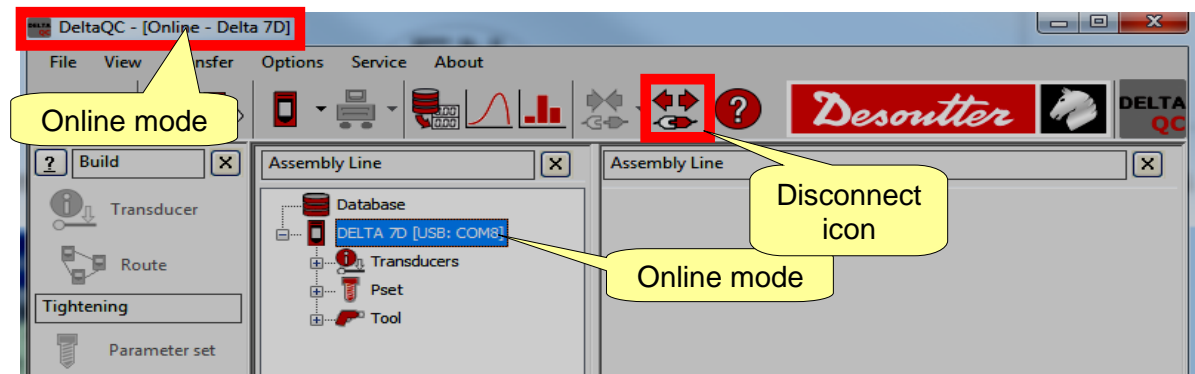

### **4.5.2 Ethernet connection**

The Ethernet connection can be done either by using a network cable between the PC and the Delta 6D/7D or by connecting both of them to the same network.

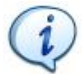

**NOTE**: The Ethernet connection is not available for the Delta 1D.

The Delta must be configured with the network parameters.

If not already done, connect the Delta to the PC with DeltaQC software via USB cable (as described in the previous paragraph "*[USB connection](#page-58-0)*"), and select *Controller → Ethernet configuration*:

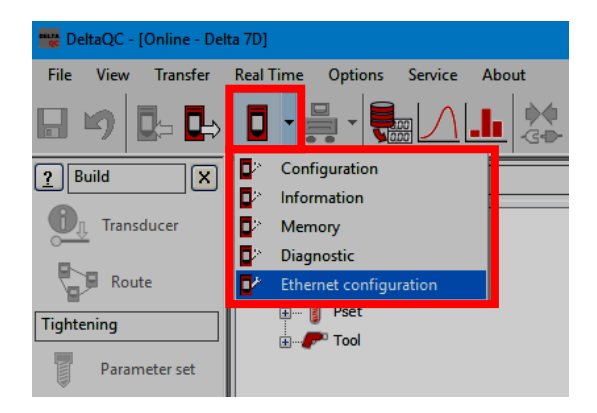

After clicking on "*Ethernet configuration*" option, the following screen is shown:

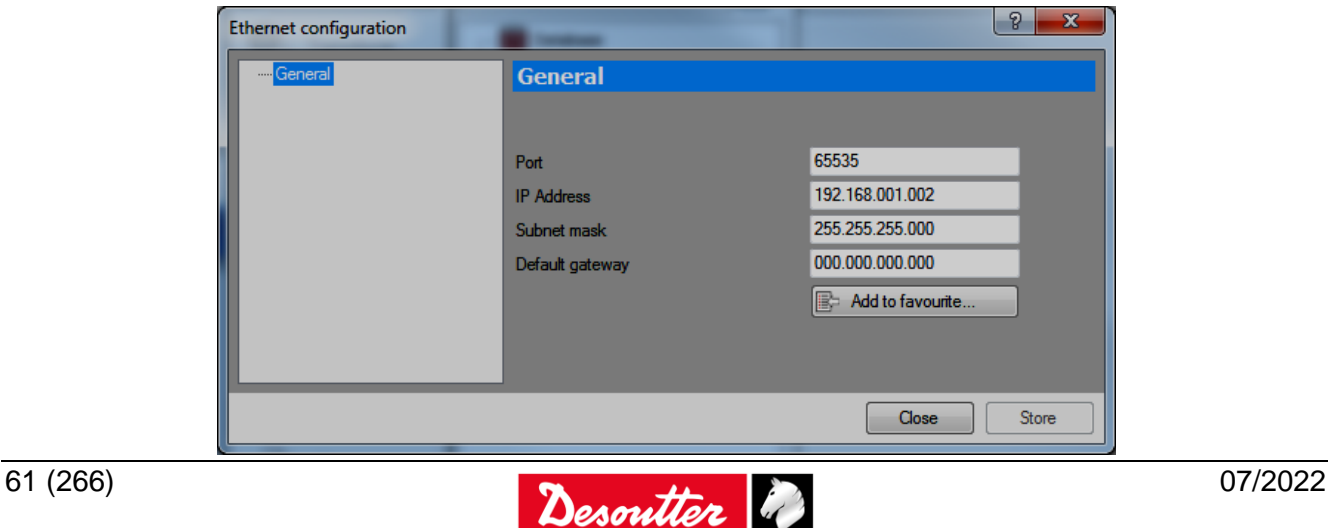

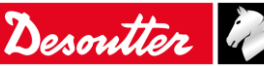

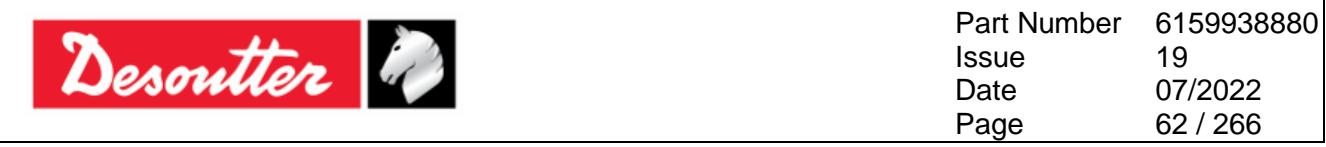

Set the parameters as follows:

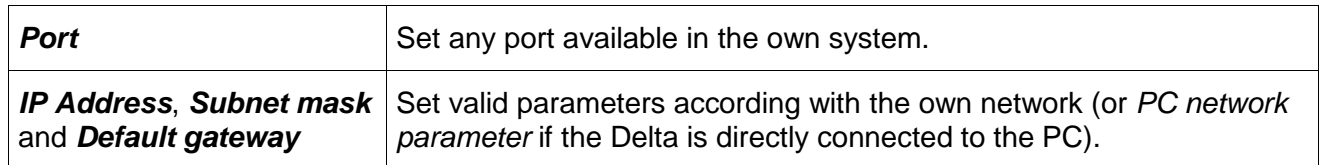

After setting the above parameters, click on "*Add to favourite…*" option to save them into a local archive; then click on *Store* to save the configuration.

The list of the devices added to the "*Favourite List*" is shown under the *Connect* icon menu:

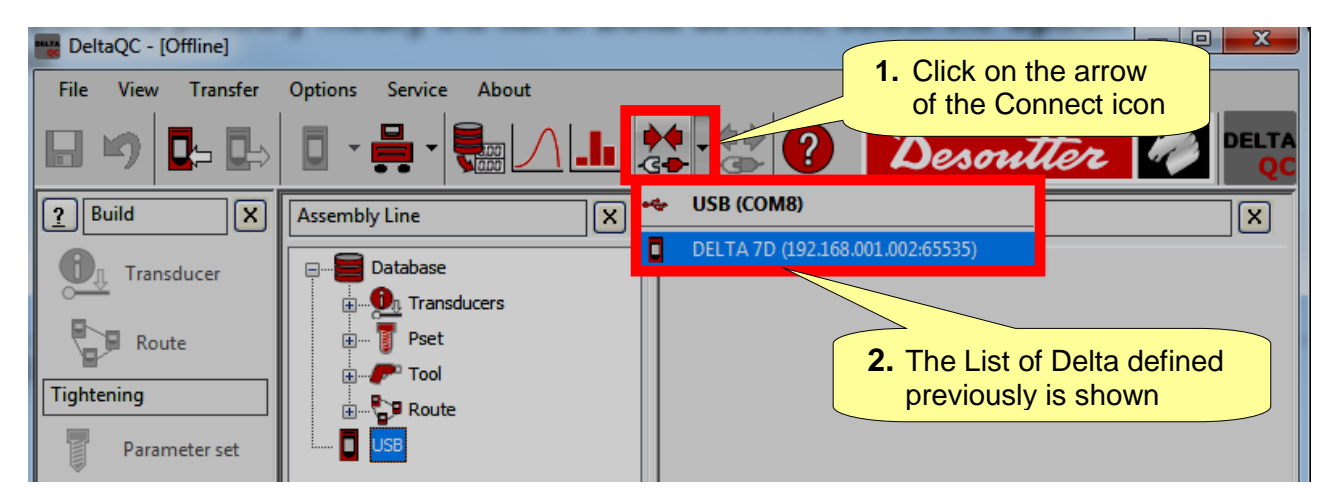

Connect the network cable to the Delta and select it from the list.

To open and possibly modify the list of Delta devices, select the *Option → List of available devices…* menu:

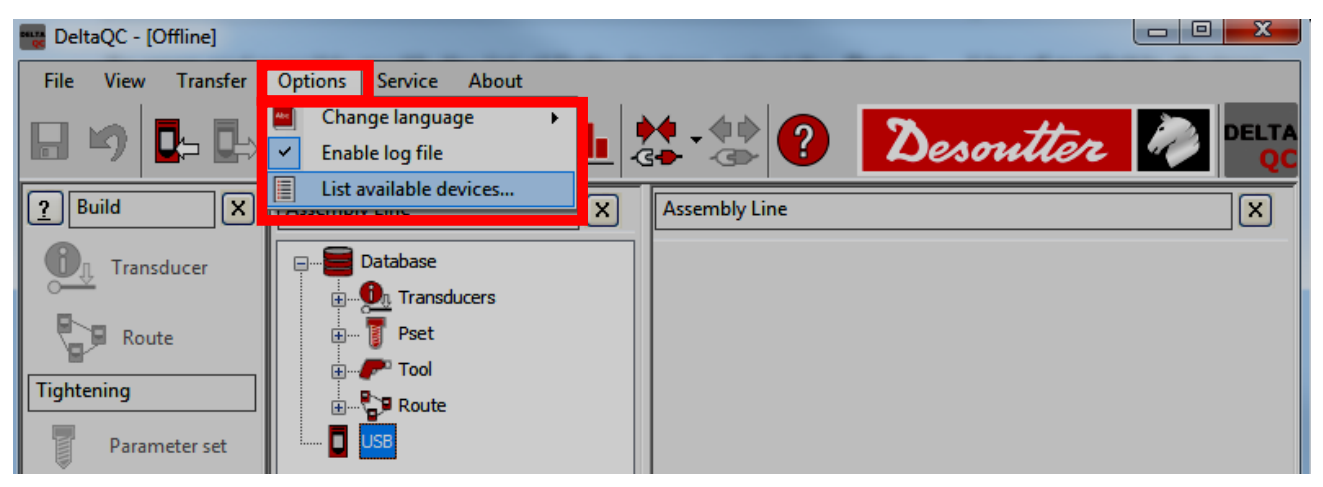

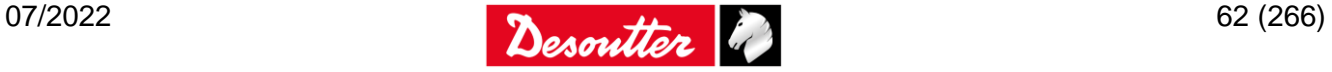

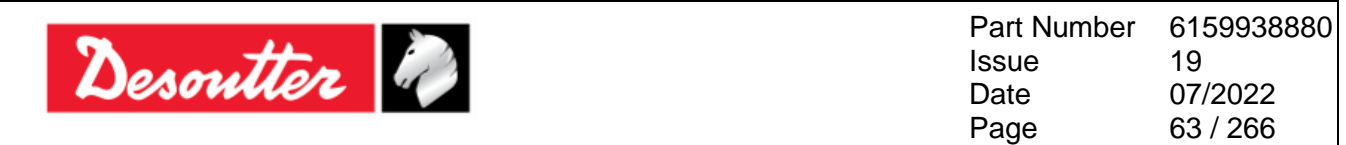

After clicking on "*List of available devices…*", the following screen is shown:

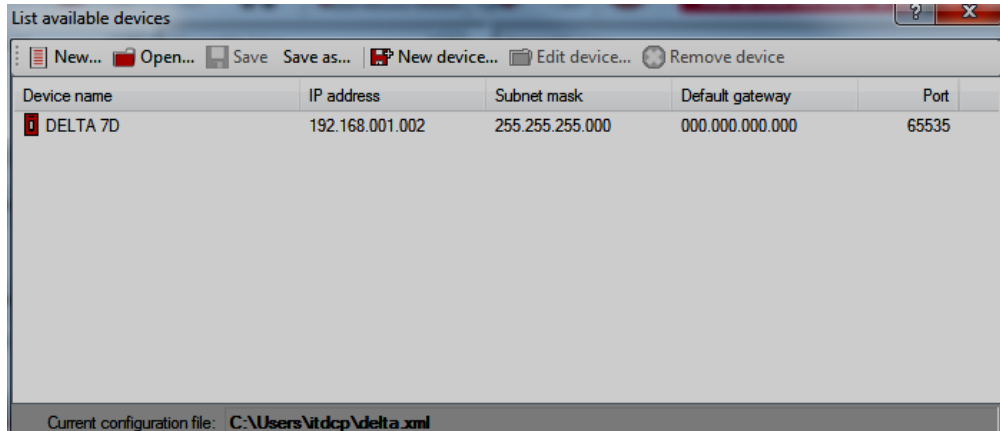

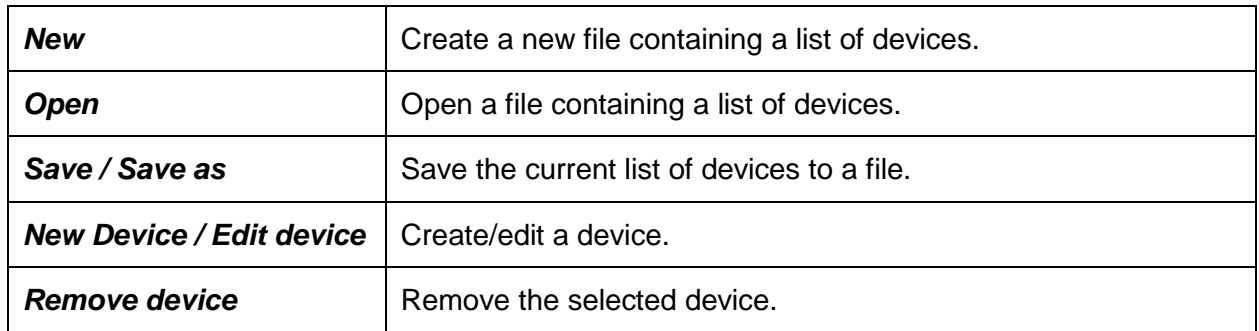

When the Delta is connected, the *Connect* icon is disabled, the *Disconnect* icon is active, and the Delta data are shown:

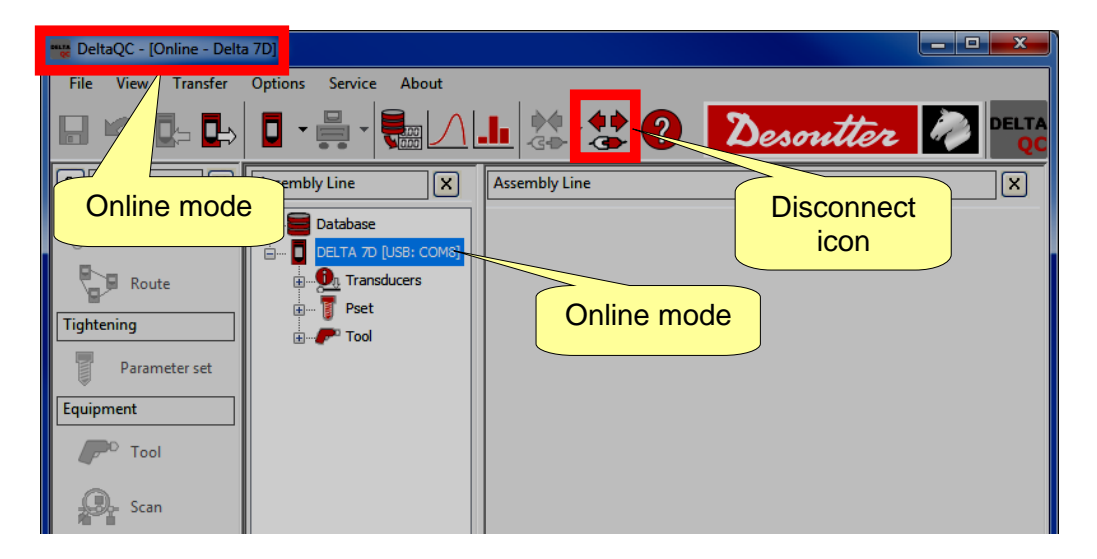

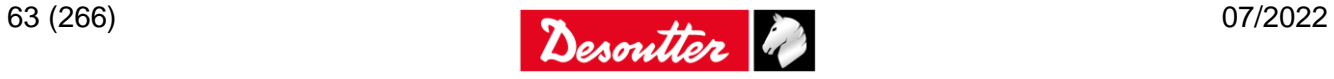

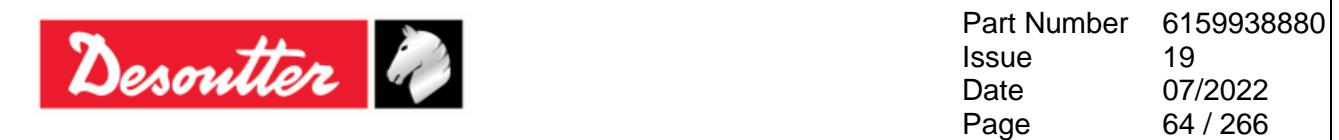

# **4.6 Delta LOG file**

The *Log viewer* function displays information about the Delta – DeltaQC software communication. This can be helpful for troubleshooting activities.

To enable the *Log area* click on "*Log area*" command placed in *View* option of the toolbar (refer to the paragraph "*[Menu list](#page-50-0)*" for further details):

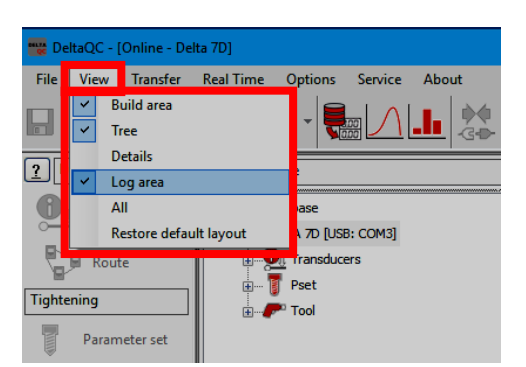

All the messages related to Delta – DeltaQC communication are displayed in the log area:

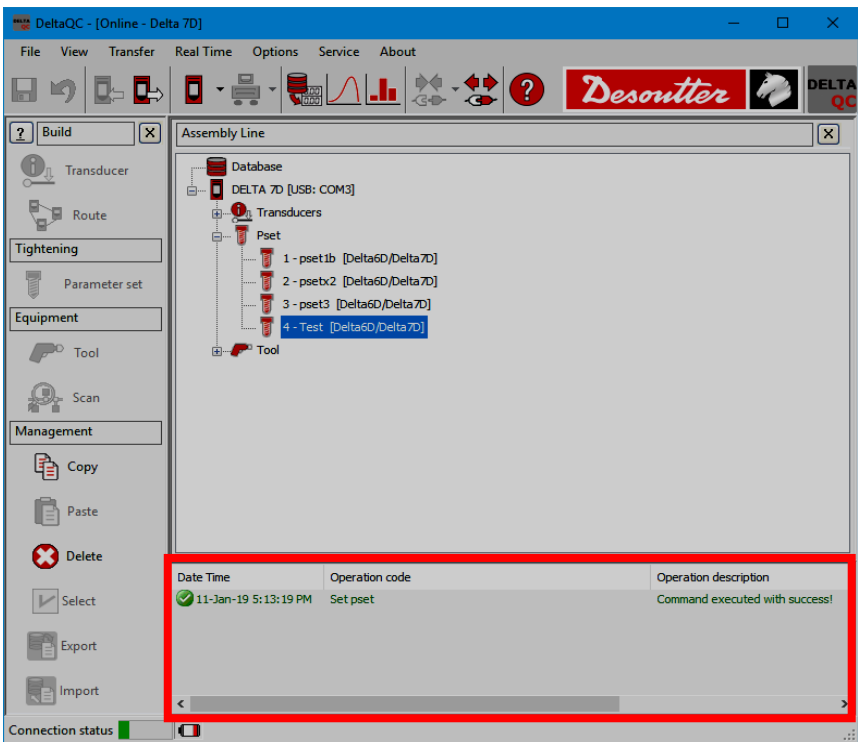

A "*Log file*" is automatically created in a subfolder of the installation directory of the DeltaQC software (typically: *C:\Program Files\Desoutter\DeltaQC\Log*).

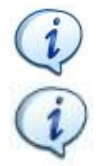

**NOTE**: A new file is created each day the software is used; the old files can be deleted.

**NOTE**: The "Log file(s)" option can be enabled or disabled in the menu *Options → Enable log file*.

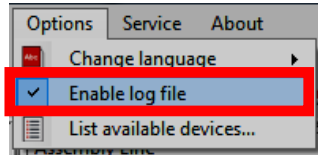

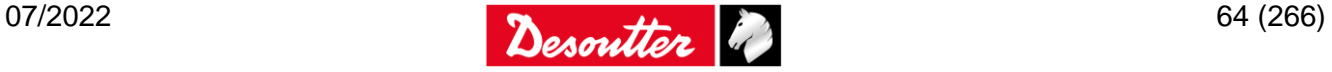

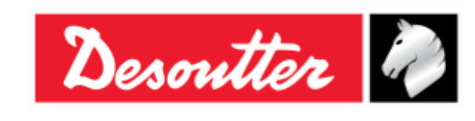

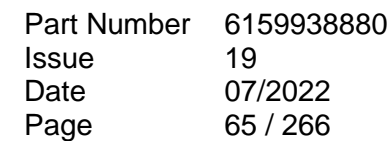

# **5 TRANSDUCERS**

Connect the Delta to one of the following transducers:

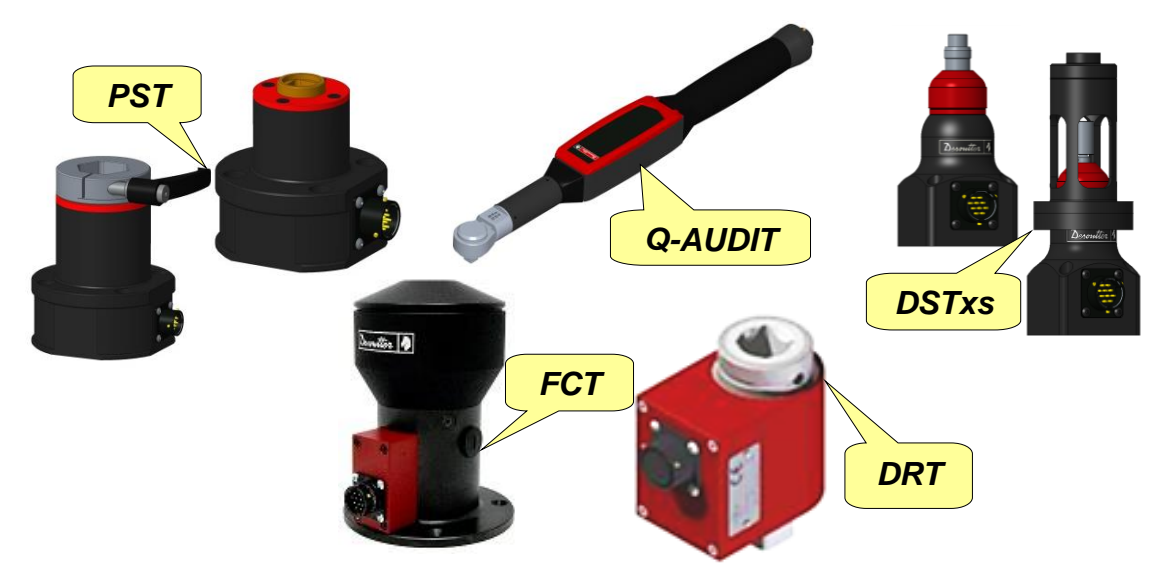

When connecting a transducer, the Delta automatically detects it, and executes the proper zeroing.

By selecting the *Transducer → Transducer info* from the main menu of the Delta, the transducer information is shown on the display:

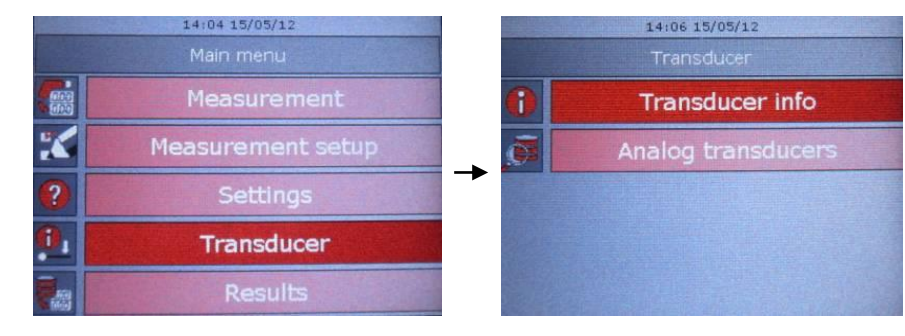

In the case a **FCT** is connected, the Transducer screen has the following items:

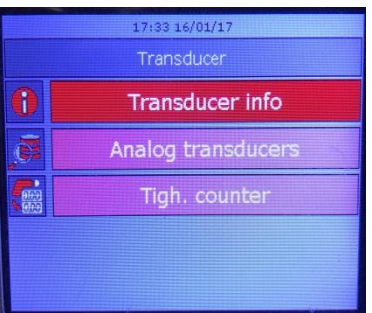

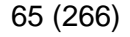

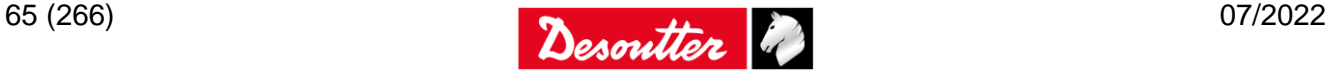

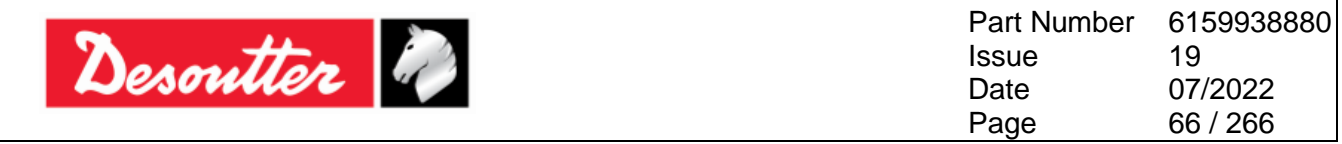

#### In the *Transducer info* are detailed the transducers characteristics:

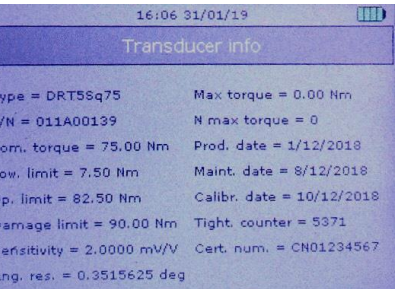

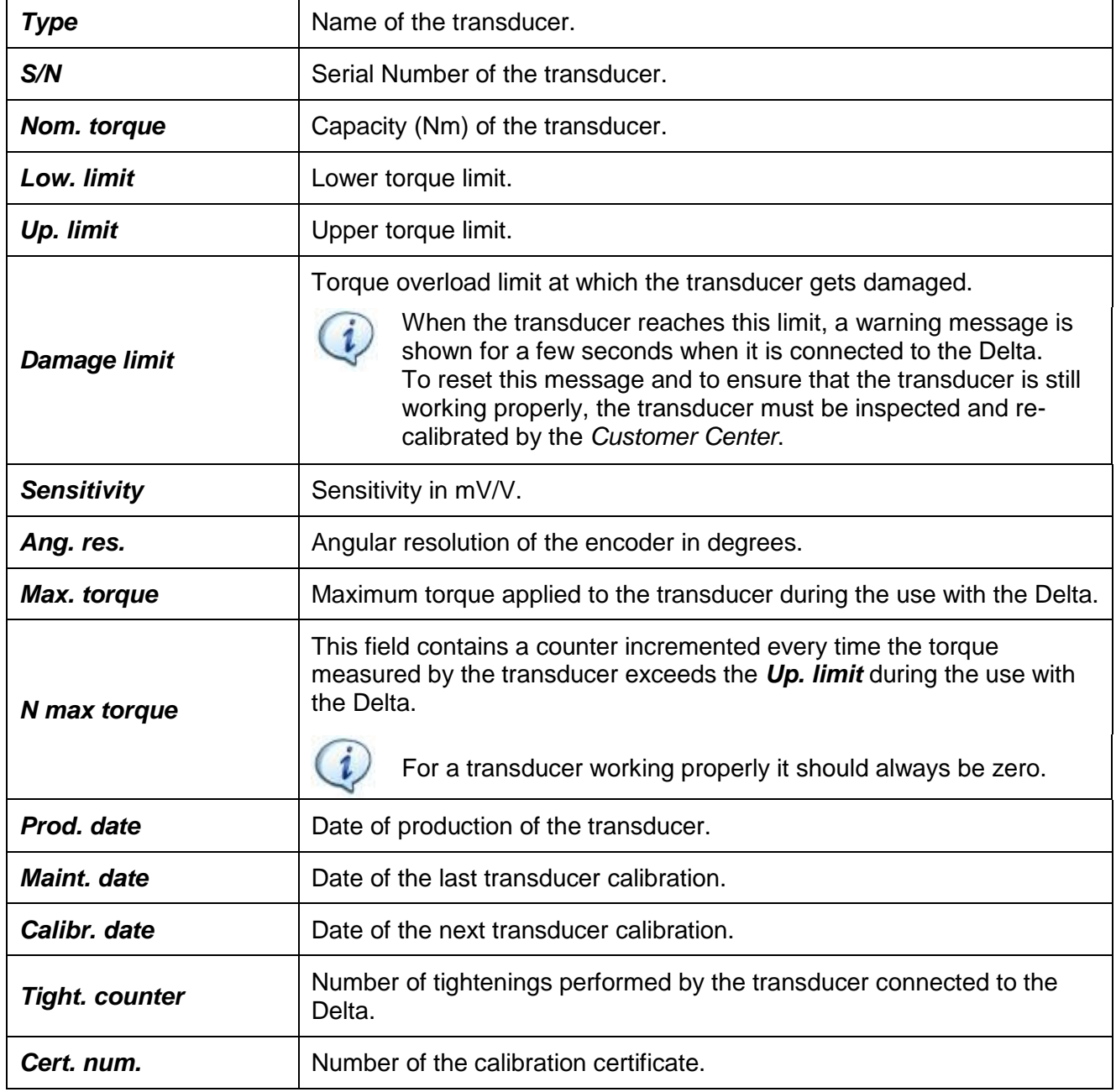

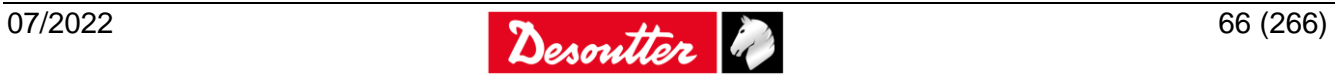

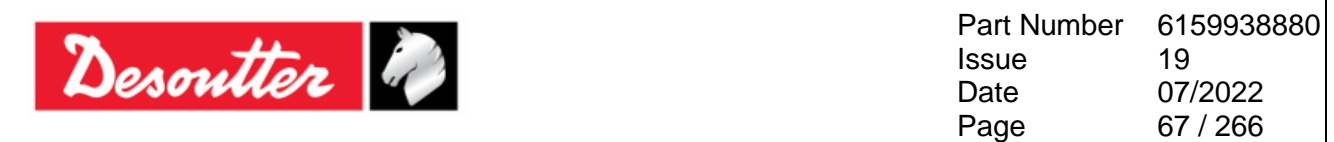

Information on the connected transducer are displayed also in the *Transducers → Connected transducer* menu of the DeltaQC *online mode*:

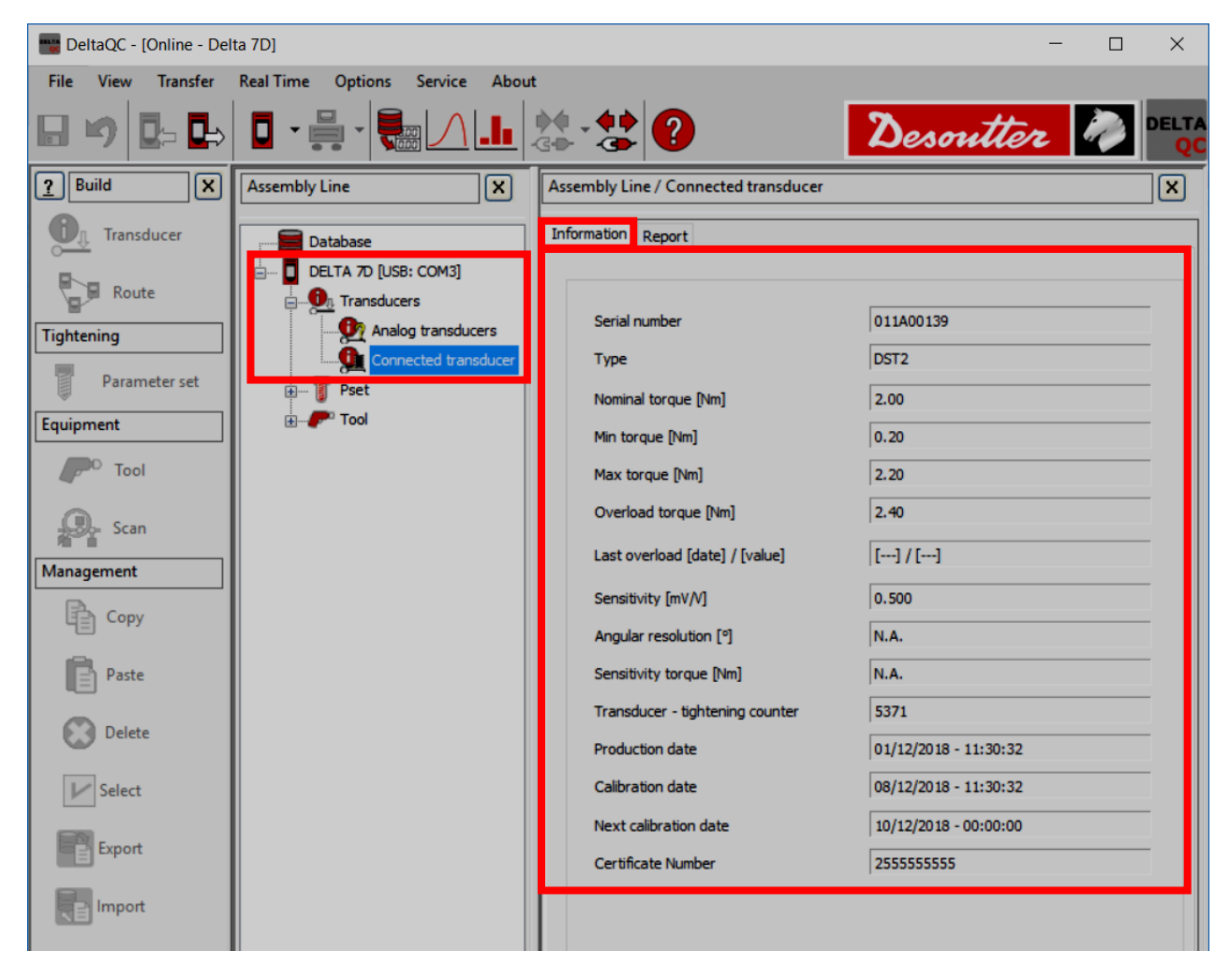

The additional information *Last overload* indicates the date, time, and value of the last overload detected by the Delta.

If the *FCT* is connected to the Delta, the following *Transducer info* are displayed:

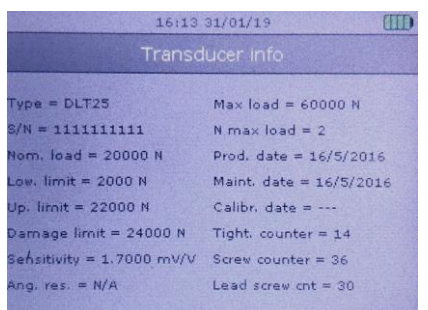

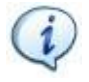

The measurement unit is Newton (N).

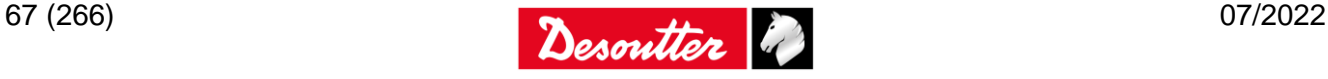

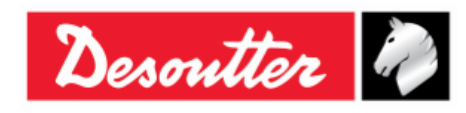

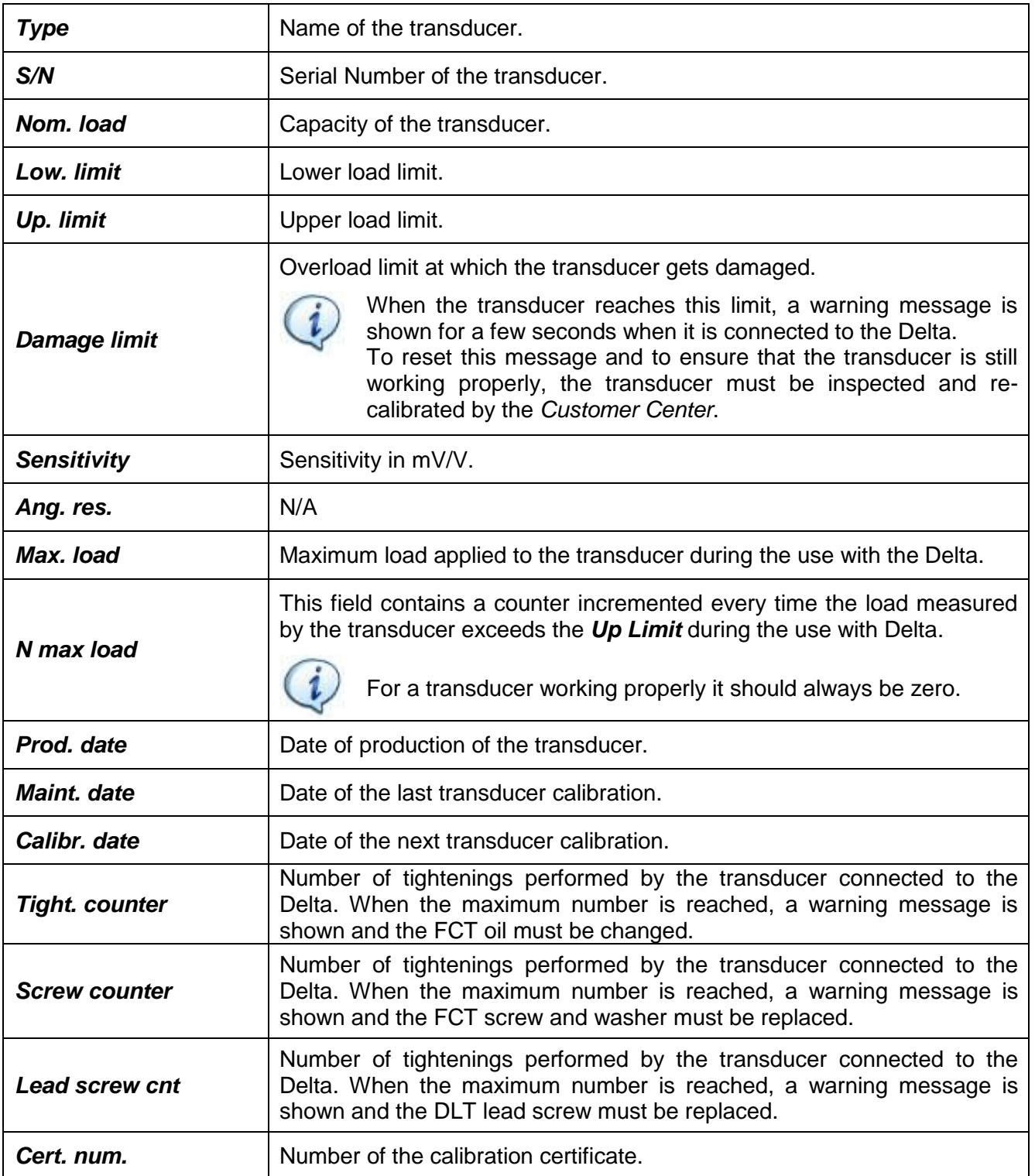

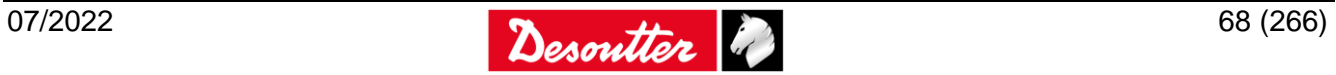

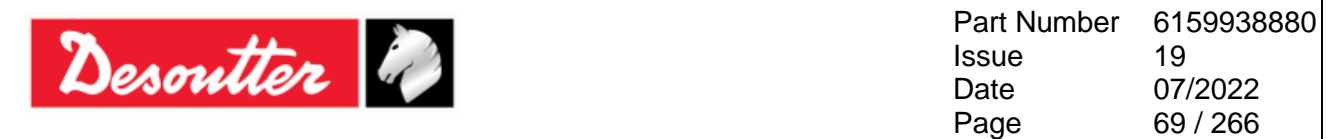

If a *FCT* is connected to the Delta, the following information are displayed in the *Transducers → Connected transducer* menu of the DeltaQC *online mode*:

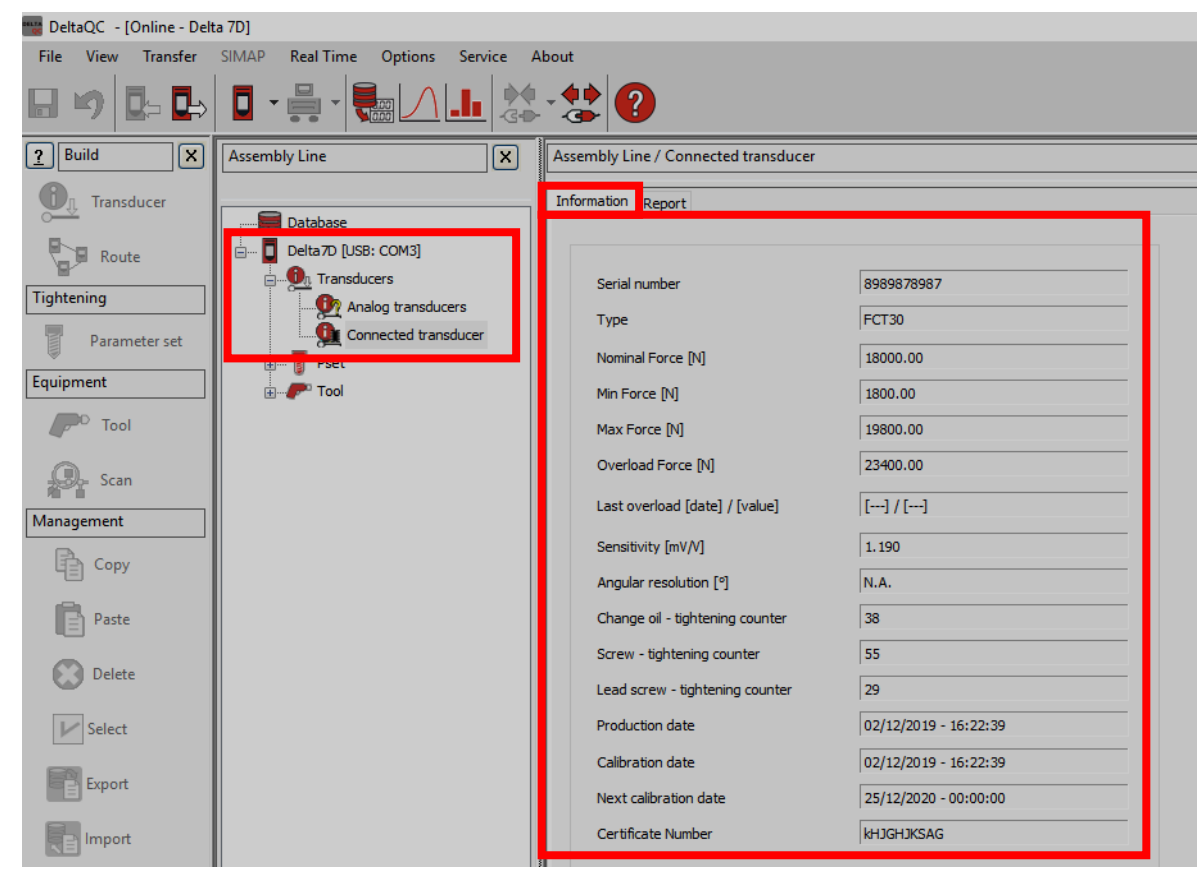

The additional field *Last overload* indicates the date, time, and value of the last overload detected by the Delta.

From the *Transducers → Connected transducer* menu of the DeltaQC *online mode* it is possible to create a report of the transducer connected to the Delta:

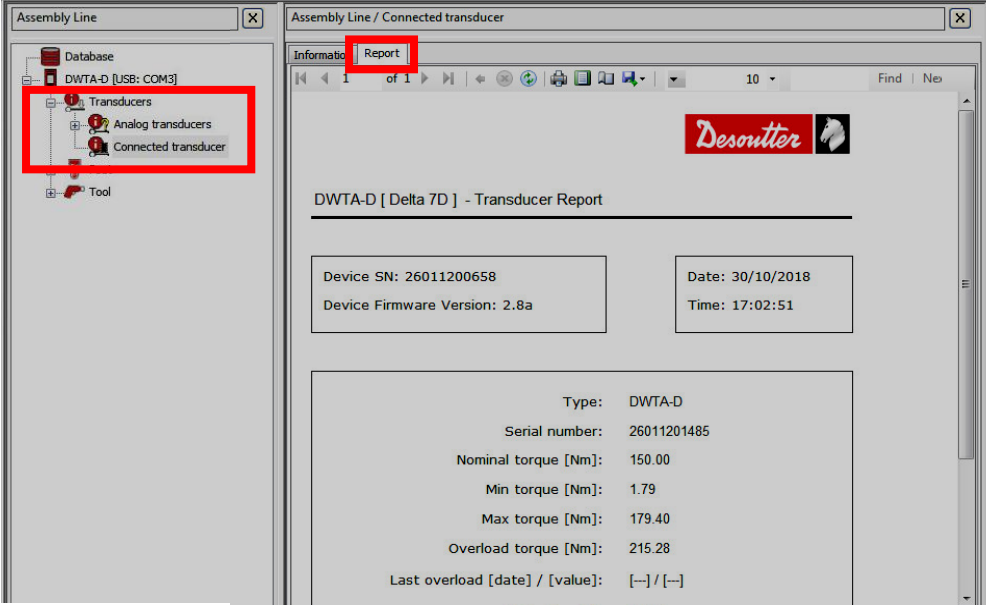

The commands on the top of the report window provide functions either to print the report or to export it in an Excel or PDF file.

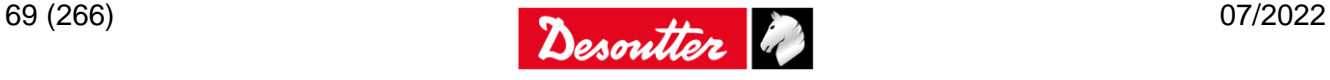

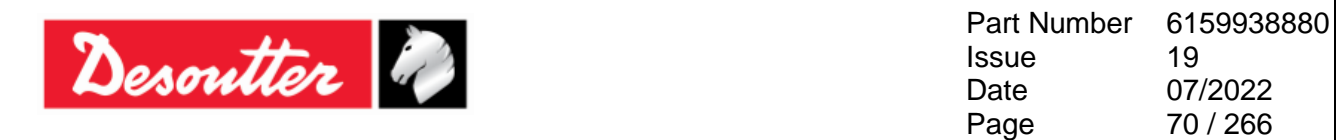

It is also possible to connect the following analog transducers through a proper adapter:

- *ART*
- *CMD*
- *GSE*
- *ST 4000*
- *Custom transducers, torque or torque/angle* (*Sensitivity range 0.4 mV/V to 2.5 mV/V, bridge resistance 350 to 1000 Ohm. For transducers with encoder, the input current must be less than 150 mA with +5V power supply*).

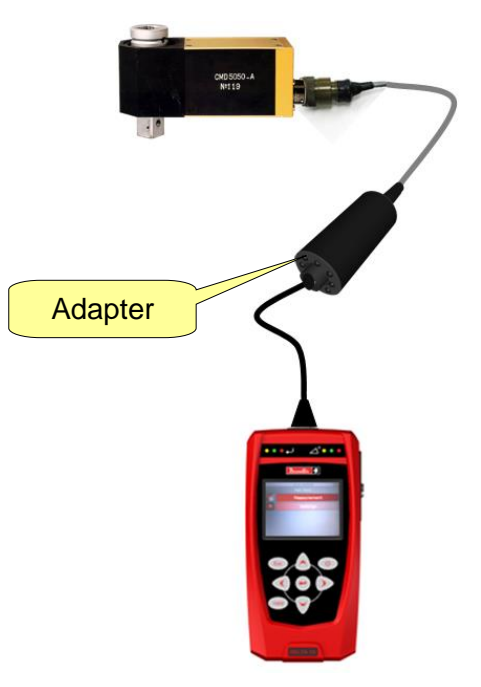

The analog transducer can be defined offline (refer to the following screen) and then transferred to the Delta, or directly online on the Delta:

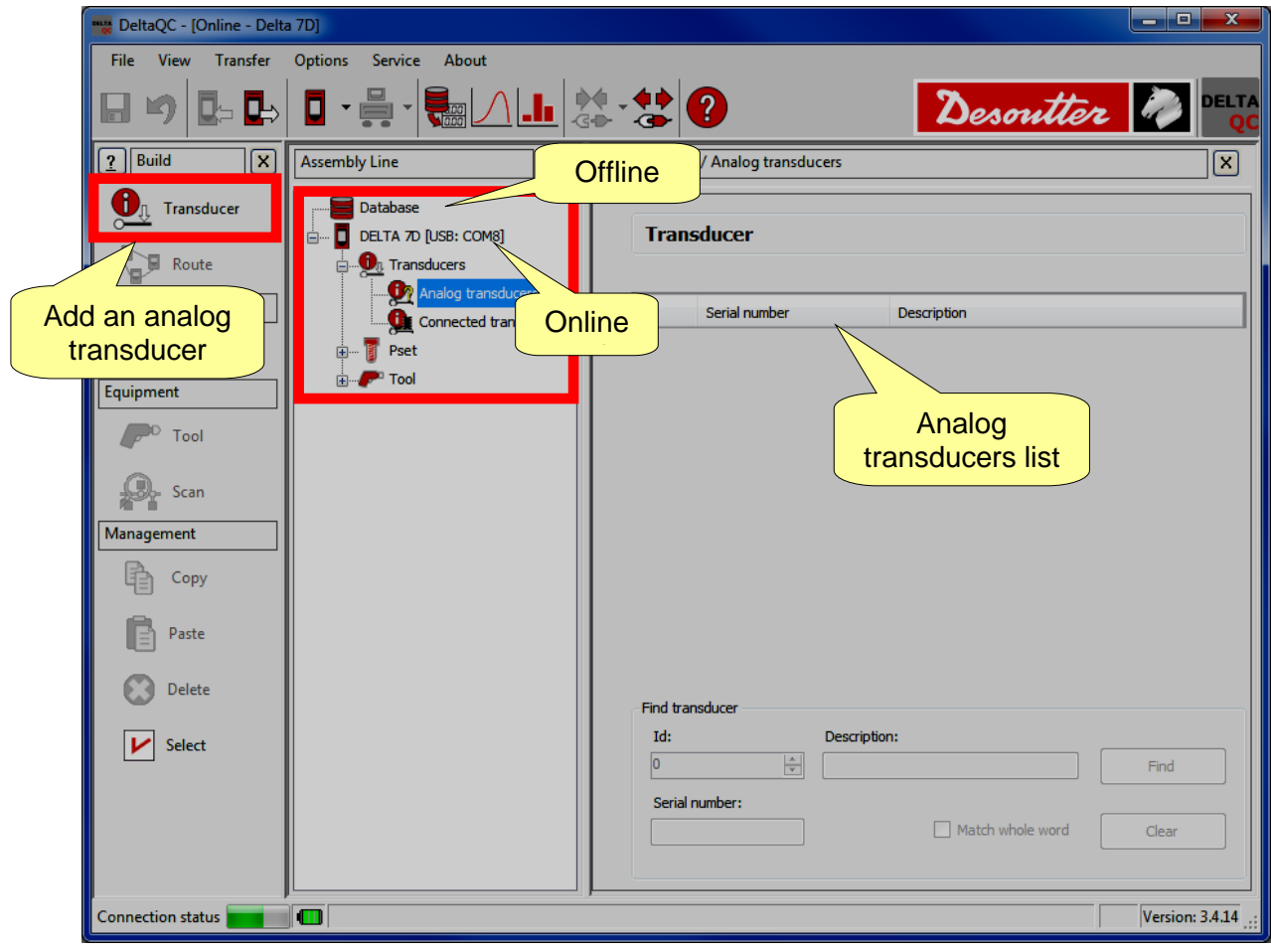

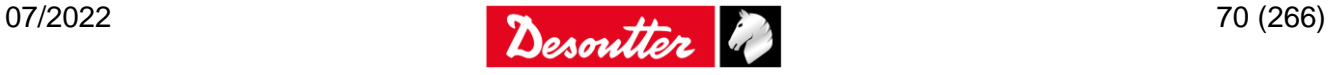

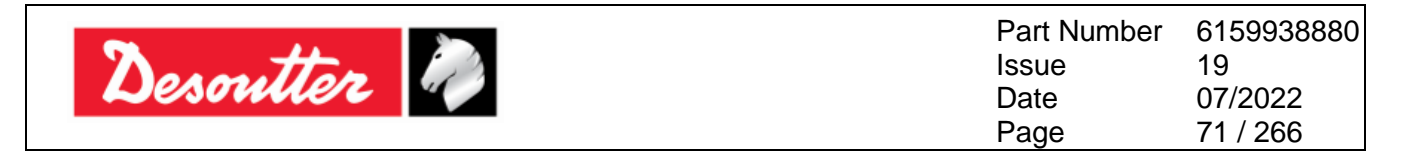

After clicking on "*Analog transducers*" placed in the *Assembly Line area*, click on *Transducer* (*Build area*) to add a new analog transducer; the following screen is shown:

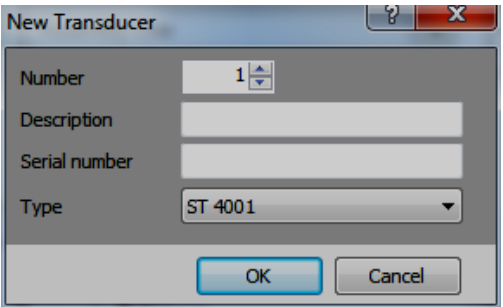

After entering the *Description* and *Serial number* (refer to the screen above) and clicking *OK*, the following page is shown:

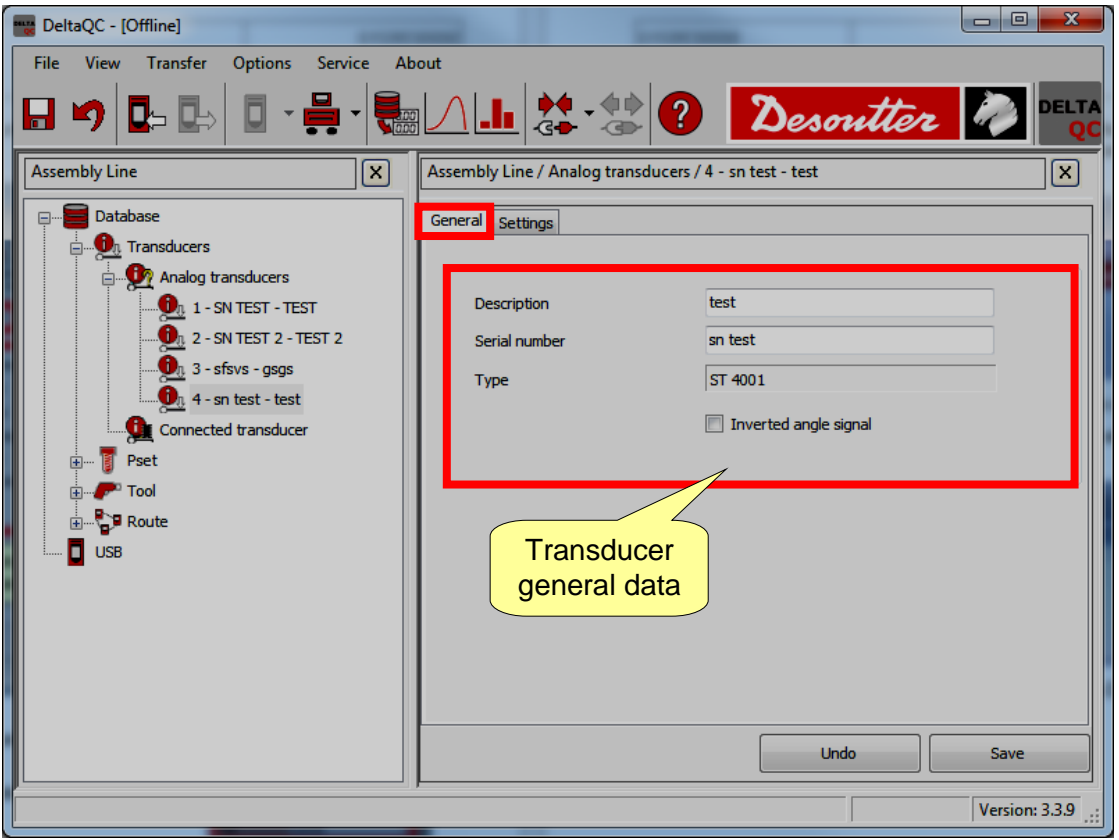

 $\mathbf{1}$ 

**NOTE**: In the *General* section, *Description* and *Serial number* are the only editable areas. Furthermore, by flagging the "*Inverted angle signal*" option, it is possible to solve those cases where the analog transducers give an inverted/negative angle reading.

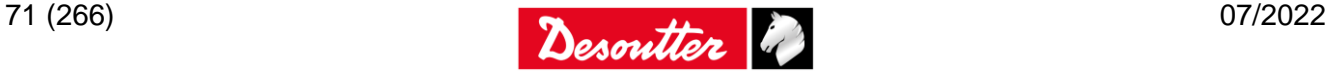

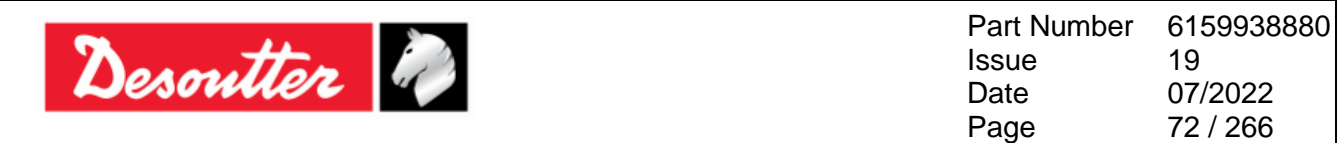

Finally, after checking the transducer parameters, click *Save*.

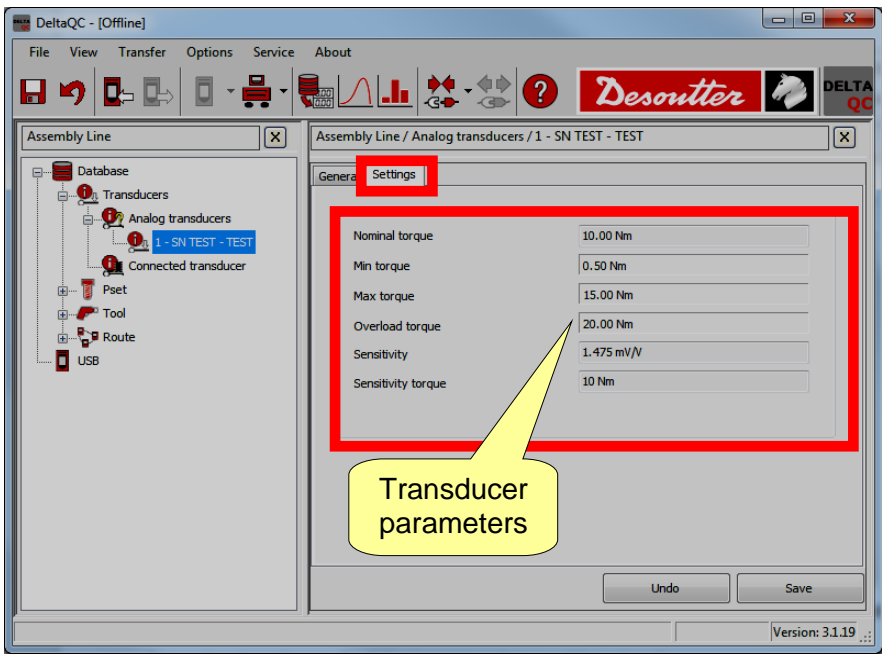

For *pre-defined transducers*, the parameters are set according to the type selected, and cannot be modified.

For *custom transducers*, the following parameters must be entered in the *Settings* section:

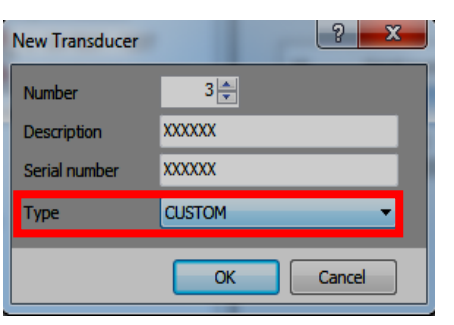

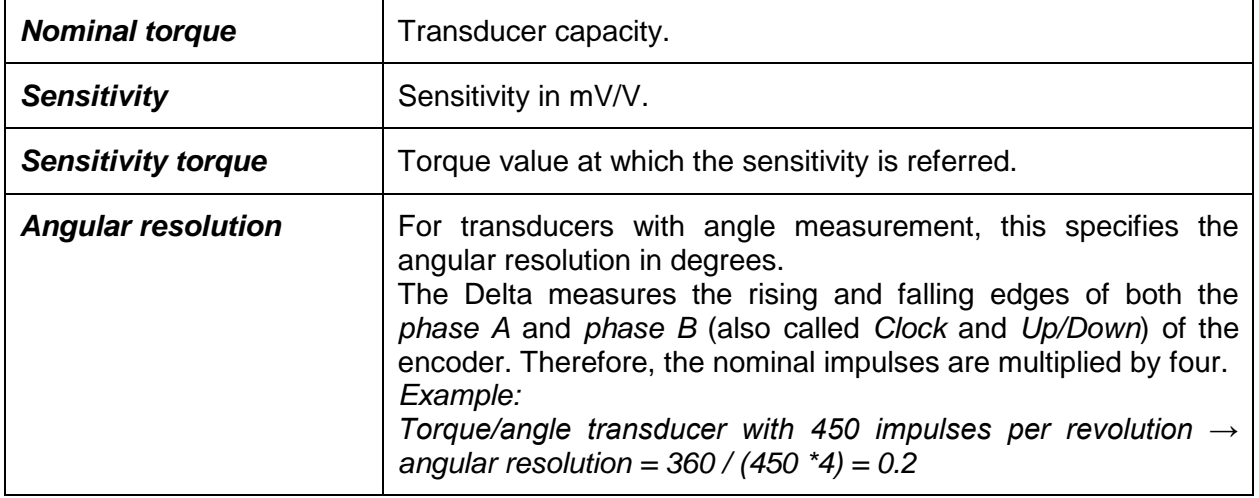

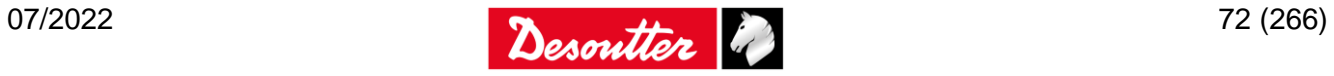
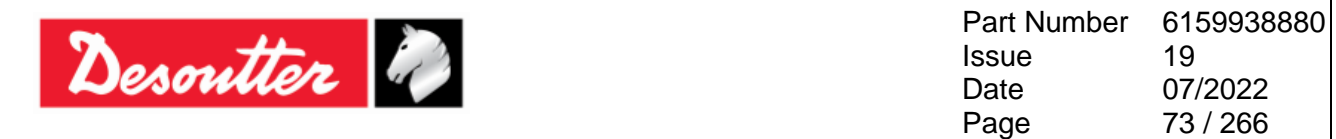

To select the analog transducer currently connected to the Delta, connect the CMD adapter to the Delta; then select the *Transducer → Analog transducers* from the main menu, and select the transducer from the list:

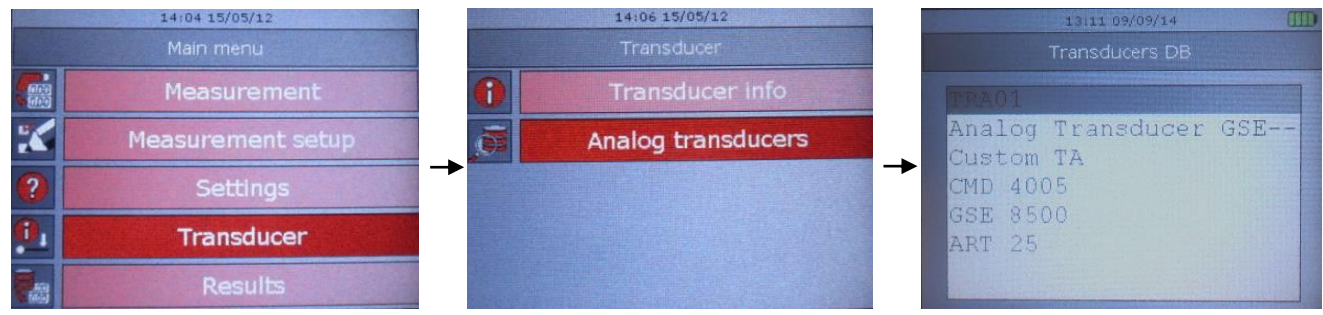

Select the transducer and press *Valid* to confirm or *ESC* to quit without selecting the transducer.

When the CMD adapter is connected to the Delta, the window to select the analog transducer is shown automatically:

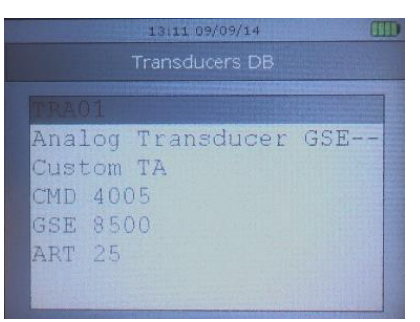

The list of transducers shown here is the list defined in the DeltaQC software, as explained above.

Select the transducer and click *Valid* to confirm.

In the *Tigh. counter* screen:

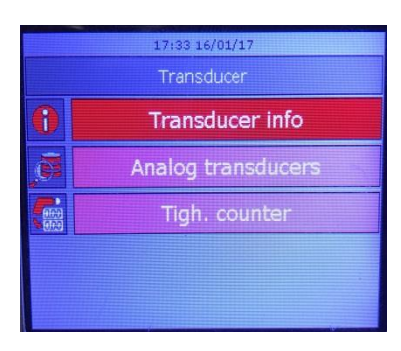

The values of *Tigh. Counter*, *Change screw cnt, Lead screw cnt* values can be reset*:*

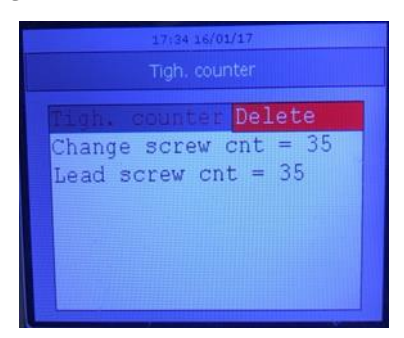

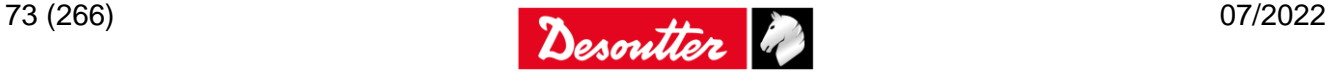

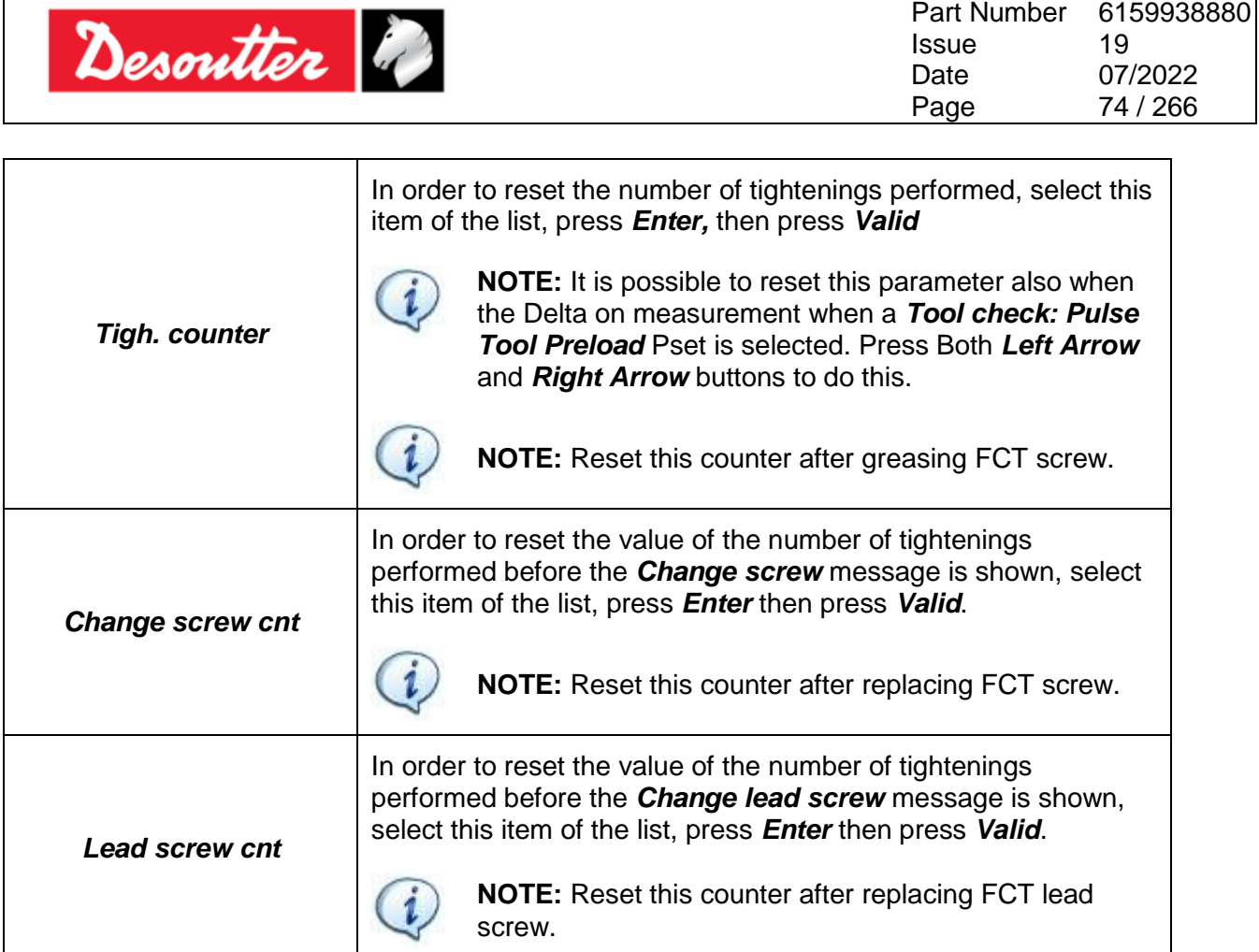

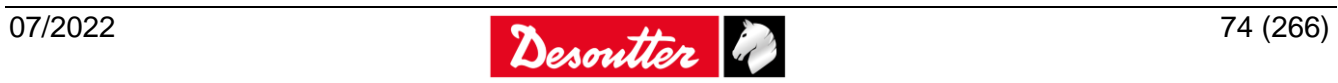

┑

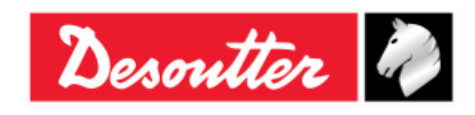

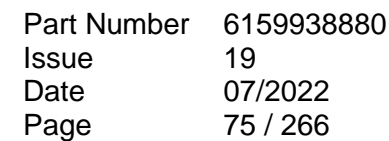

# **6 GETTING STARTED WITH DELTA**

To turn on the Delta press the *Power* button on the keyboard; to turn it off, press again the *Power* button and hold it down for few seconds. The power on screen is shown for few seconds; the Delta type and firmware version is displayed under the Desoutter logo:

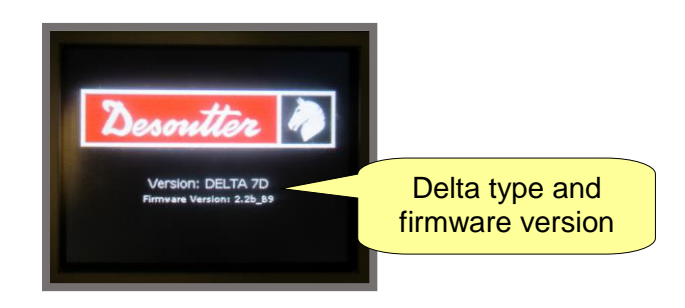

After the power on screen, the following main menu is shown on the display:

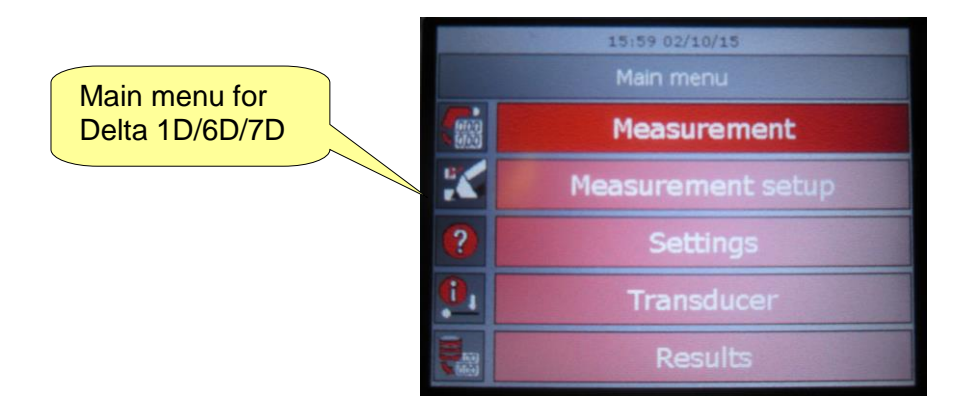

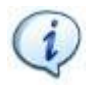

**NOTE**: Even if the main menu is the same for the different Delta models, the functions inside the submenus are in general different. Refer to the next paragraphs for further details about the submenus for the different Delta models.

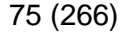

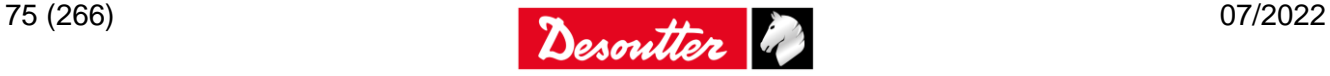

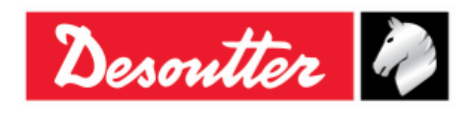

Part Number **Issue** Date Page 6159938880 19 07/2022 76 / 266

## **6.1 Executing a Demo Test**

The demo test conducts a test by simply accessing the Delta from the keyboard, with no need to set the test.

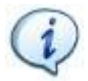

**NOTE:** In this mode the results are not saved in the Delta memory. The LEDs and buzzer are not activated in this mode.

To conduct a demo test:

**Delta 1D**: Select *Measurement* from the main menu; then select *Demo Mode*:

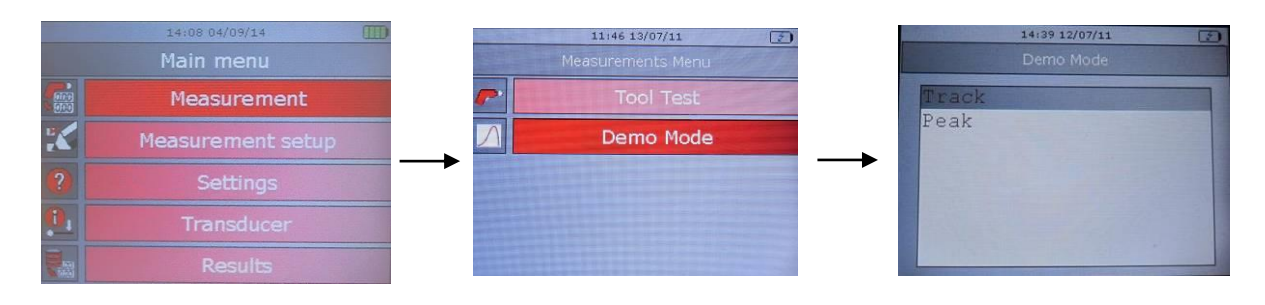

 **Delta 6D/7D**: Select *Measurement* from the main menu; then select *Quick test*; finally select *Demo Mode*:

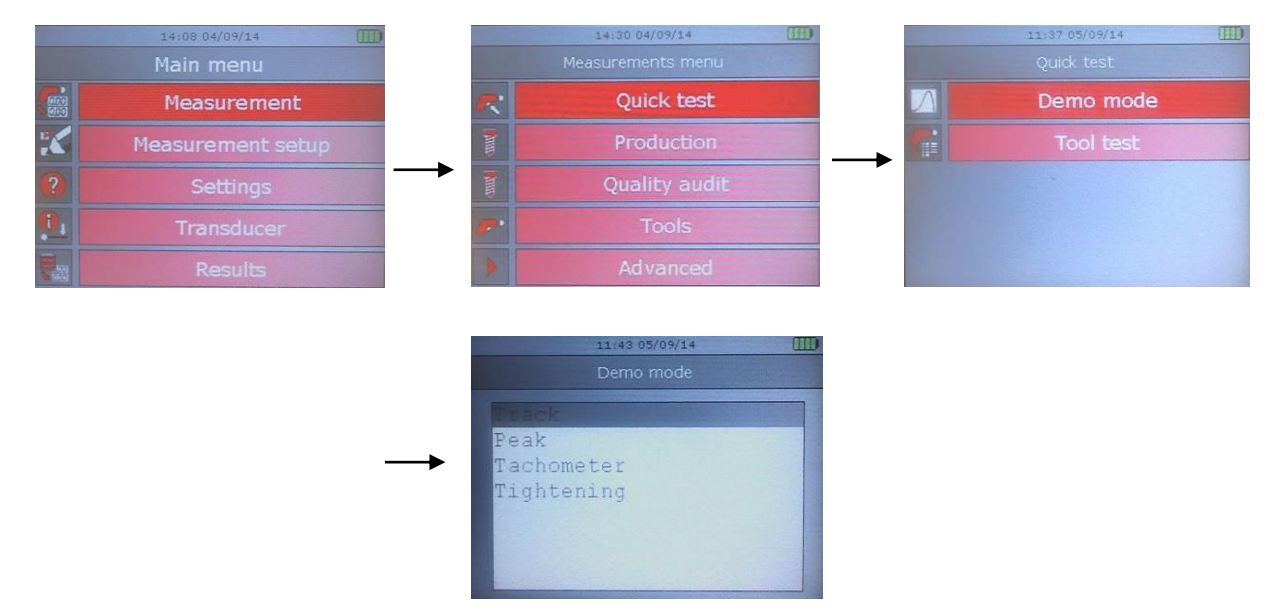

Select *Track*, *Peak*, *Tachometer* or *Tightening* and click on the *Enter* button on the keyboard to start the test.

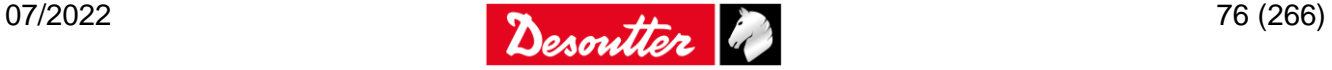

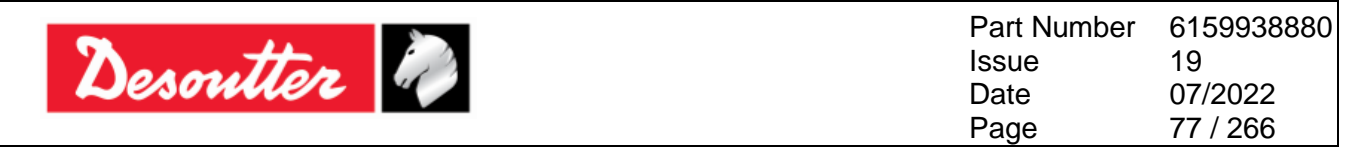

#### **6.1.1 Track**

"*Track*" mode can be used to track the torque in real time.

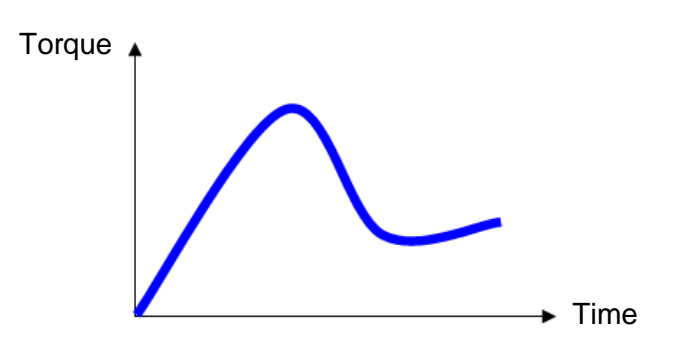

In *Track* mode, the Delta simply displays the applied torque in real time.

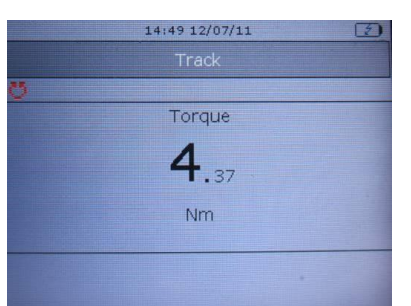

Torque can be applied in either clockwise (positive torque) or counterclockwise (negative torque) direction.

Click on the *Enter* button on the keyboard to execute a torque zero adjustment.

Note that this zero adjustment is applied only for this test and not applied as a global zero reference.

The torque measurement unit can be set from the *Measurement setup → Quick test setup → Demo mode setup* menu:

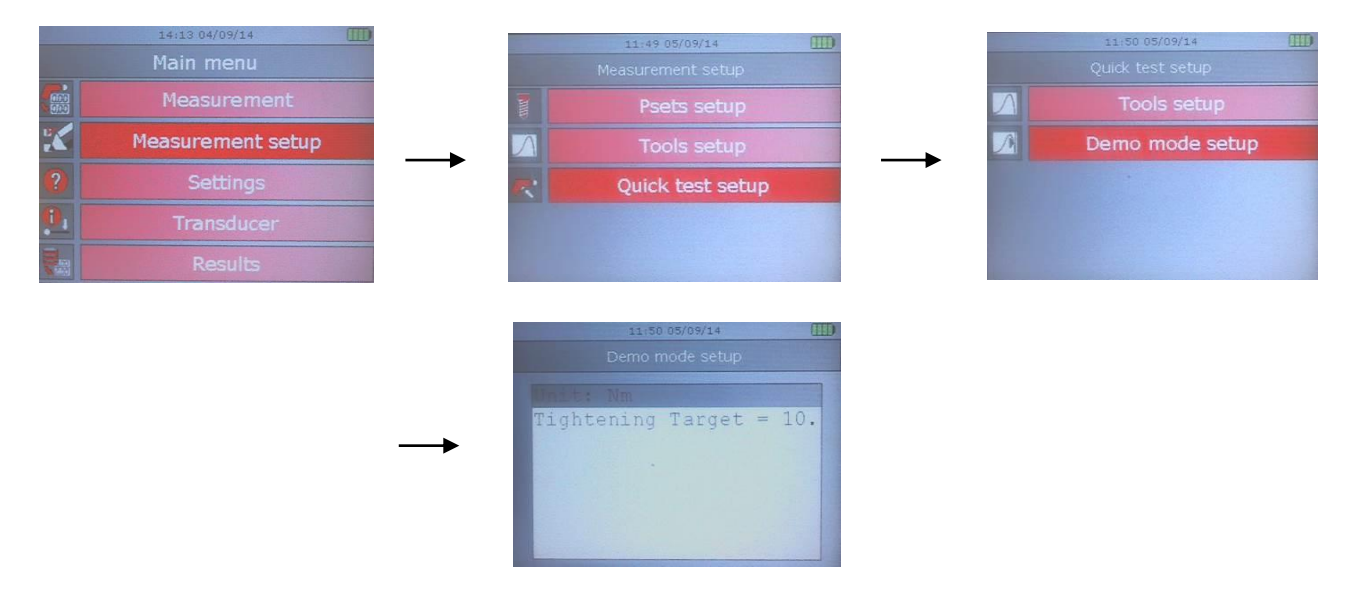

The filter frequency is 100 Hz.

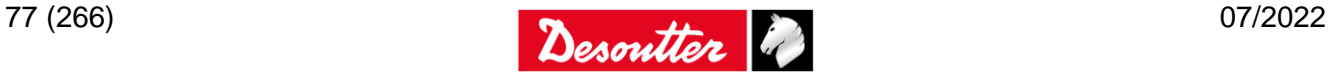

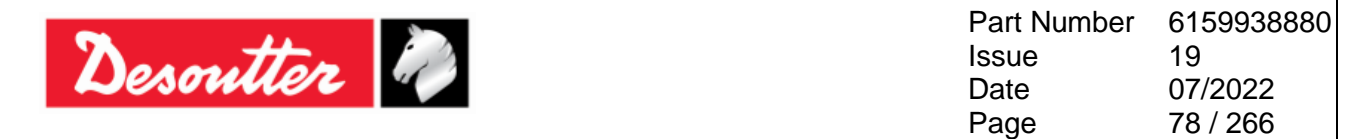

#### **6.1.2 Peak**

In "*Peak*" the torque produced by the wrench or nutrunner is shown in real time, and the maximum value reached during tightening remains frozen on the Delta display.

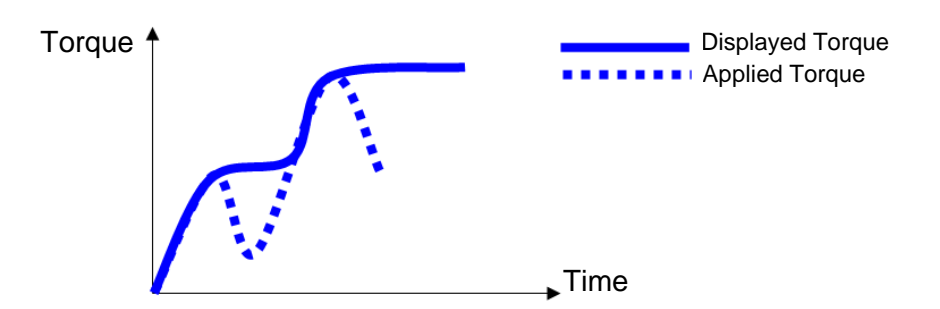

Generally, the Delta displays torque in real time (the *Delta 6D/7D* shows the angle as well), and the torque peak value is frozen on the display; the angle value is not frozen with the torque peak.

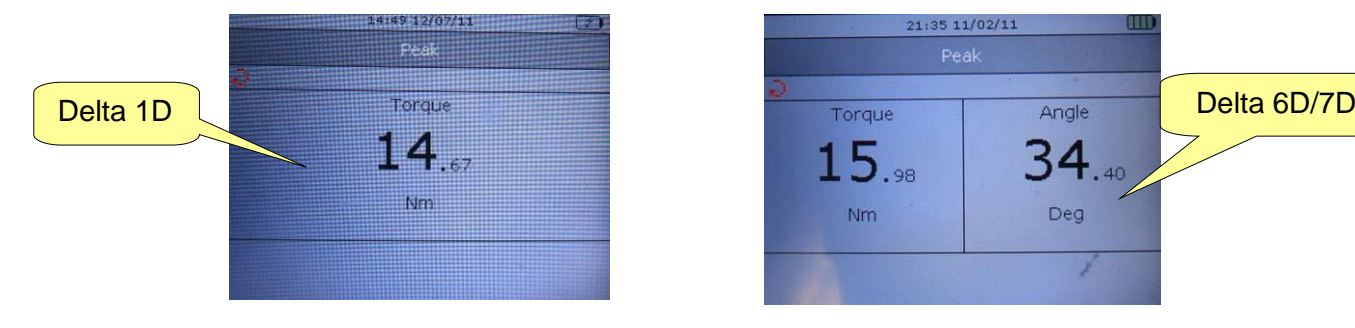

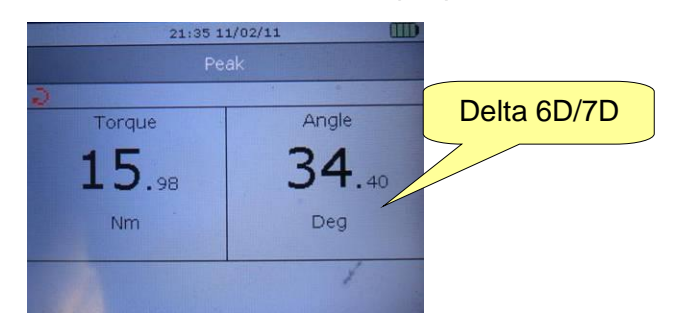

A new cycle starts when the applied torque is released, and applied again. By clicking on the *Enter* button on the keyboard the torque value is reset. The torque must be applied in the clockwise direction.

The torque measurement unit can be set from the *Measurement setup → Quick test setup → Demo mode setup* menu:

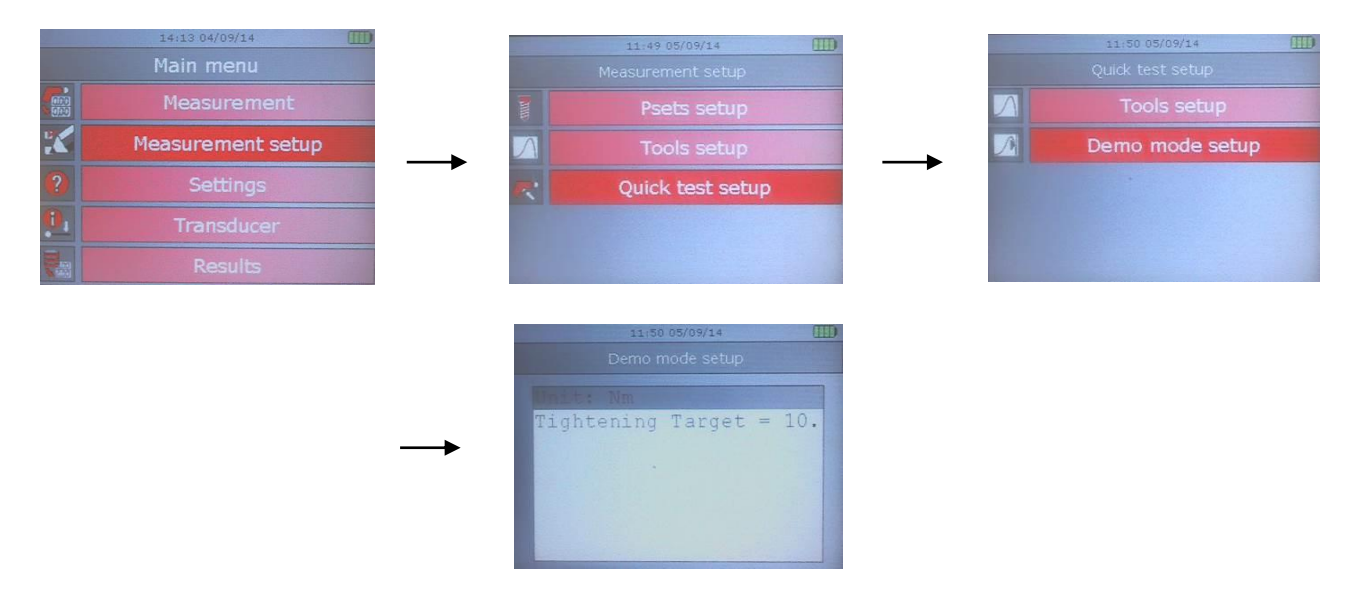

#### The filter frequency is 100 Hz.

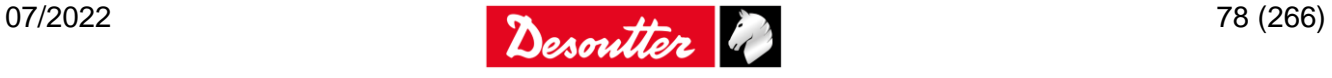

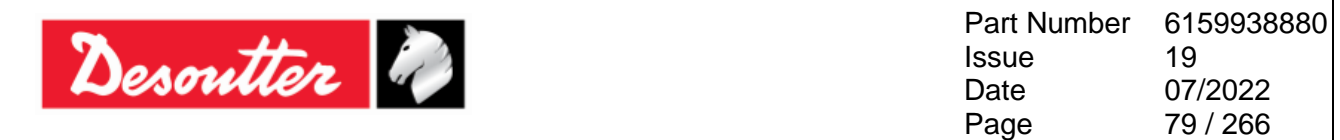

### **6.1.3 Tachometer**

**NOTE**: "*Tachometer*" function is available only on the Delta 6D/7D.

"*Tachometer*" mode measures in real time the tool torque and angular speed:

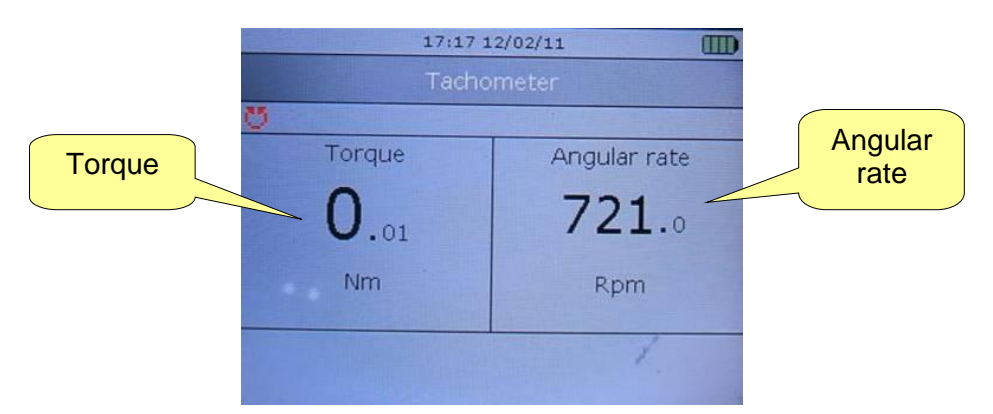

The tool can operate clockwise (angular speed is positive) or counterclockwise (angular speed negative).

The torque measurement unit can be set from the *Measurement setup → Quick test setup → Demo mode setup* menu:

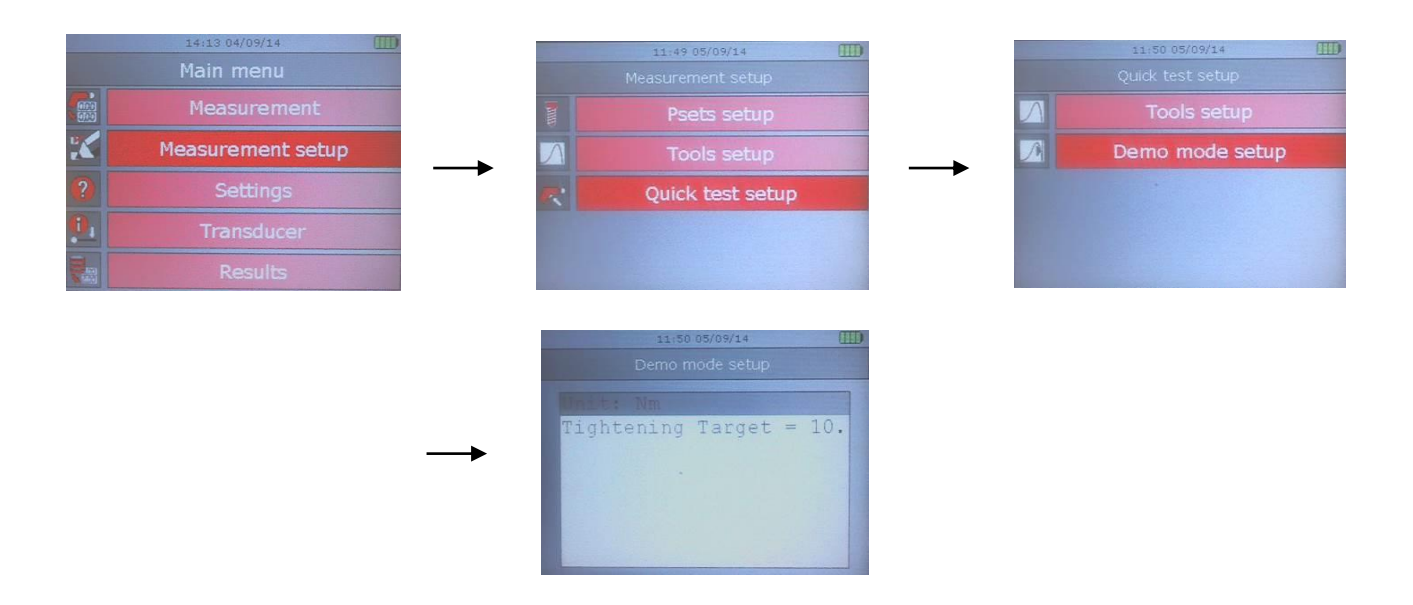

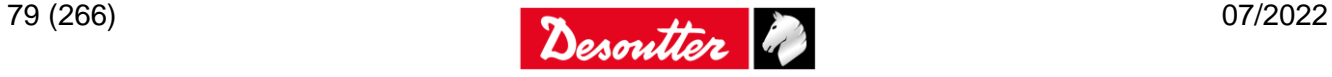

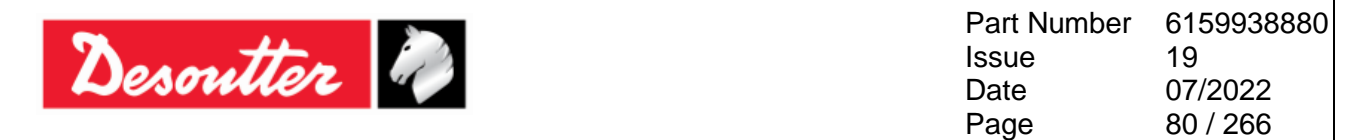

### **6.1.4 Tightening**

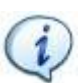

**NOTE**: "*Tightening*" function is available only on the Delta 7D.

"*Tightening*" mode performs a tightening measuring torque and angle:

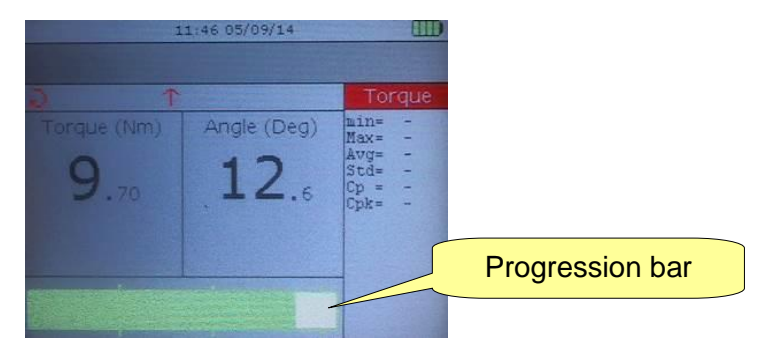

The progression bar guides the operator to the target torque.

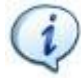

**NOTE**: The tool must operate clockwise.

The target torque and the torque measurement unit can be set from the *Measurement setup → Quick test setup → Demo mode setup* menu:

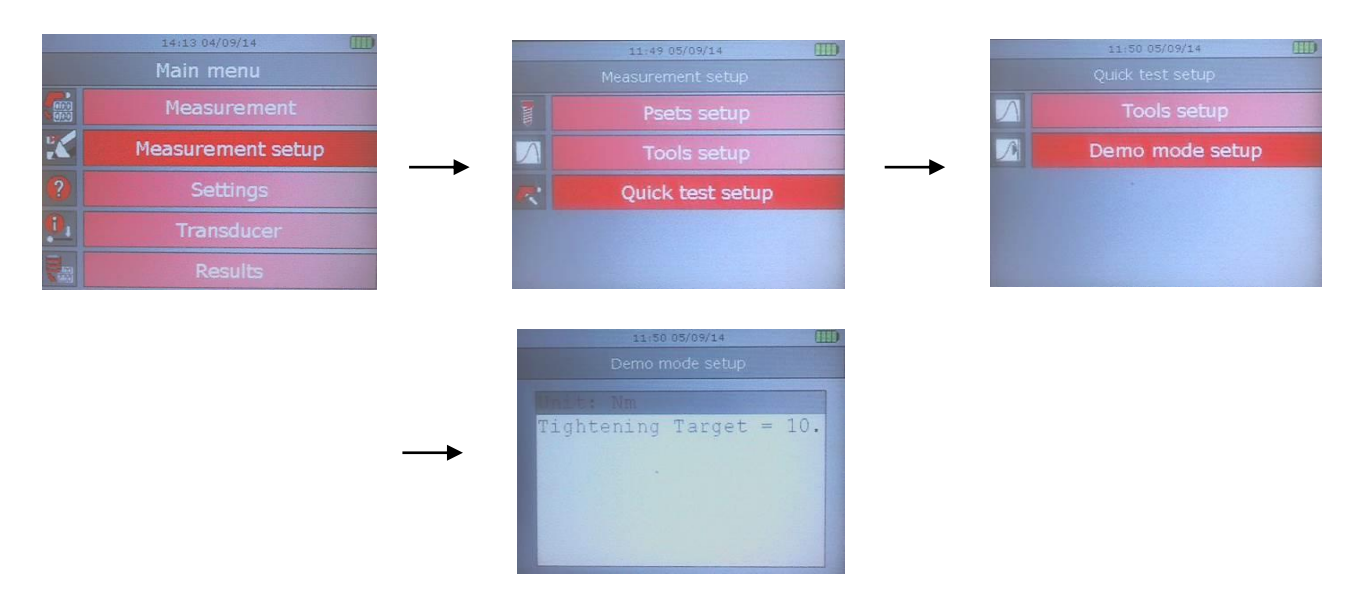

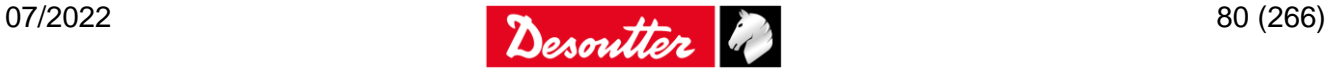

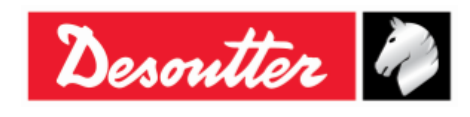

# **7 USE OF DELTA 1D**

The *Delta 1D* gives a Demo Mode and a menu for testing nutrunners, pulse tools and wrenches.

For the *Delta 1D* model:

- **Test of tools and wrenches are executed directly from the main menu; this version does not** support the Pset definition by DeltaQC software.
- **Network port is disabled.**
- **Curves are not created.**
- **Statistic Control and Cm-Cmk are not available.**

The main menu is as follows:

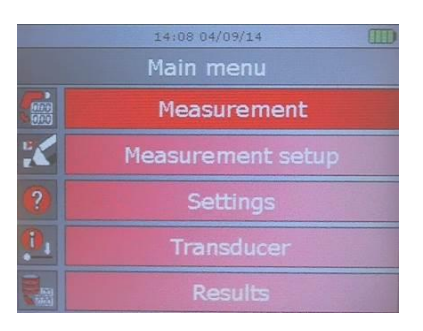

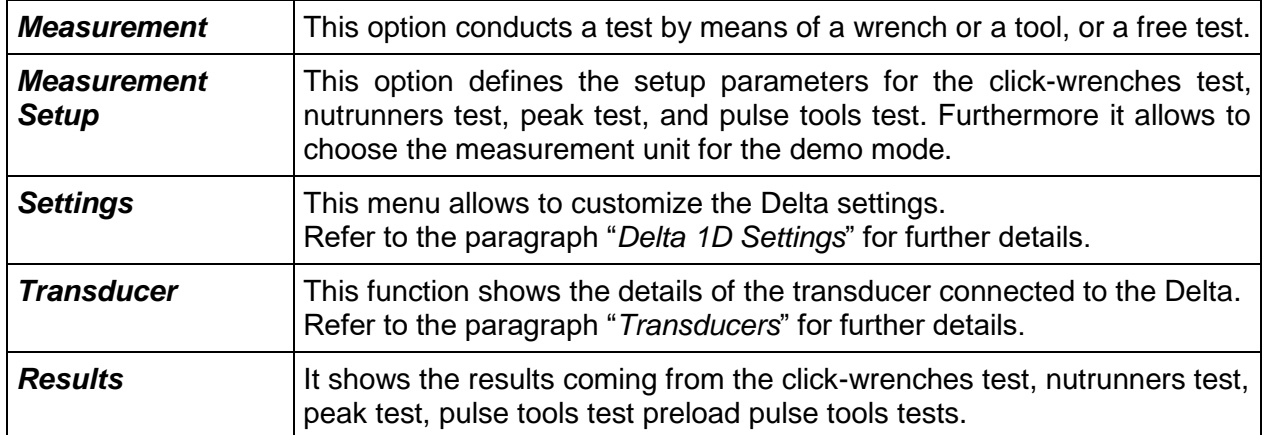

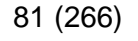

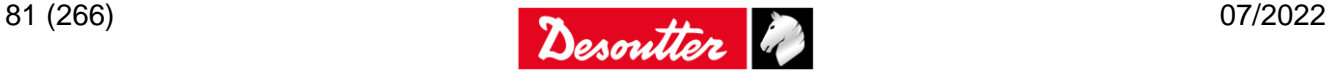

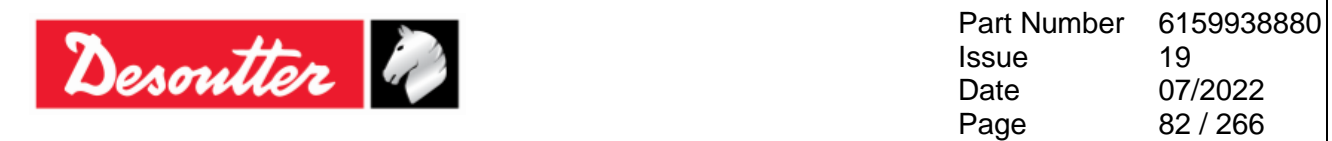

# **7.1 Testing a Tool**

With the **Delta 1D** the tests can be executed from the main menu; it is not needed to program them by DeltaQC software.

Select the *Measurement → Tool Test* menu; then select the type of tool that has to be tested:

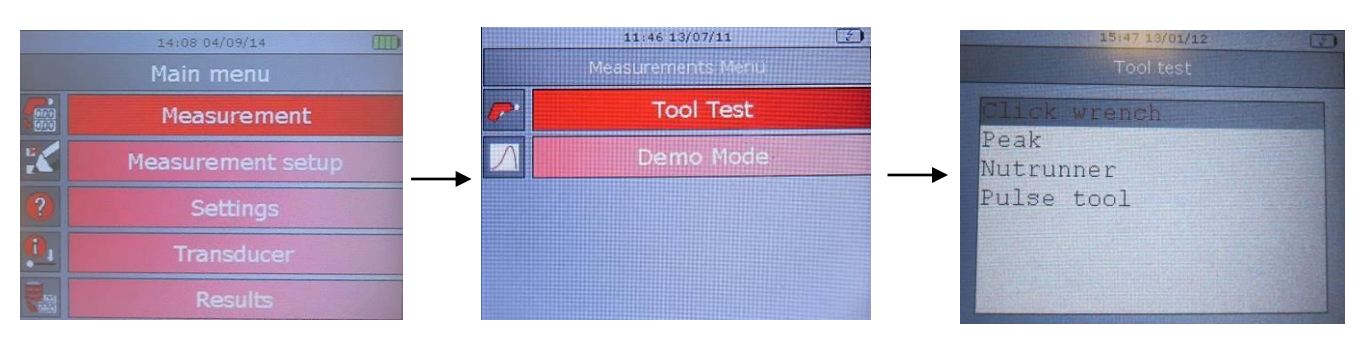

If the *Results View mode* is set to *Statistics* in the "*Controller → Configuration*" menu (Delta QC software), the torque result with average, minimum, and maximum values is shown in real time. Starting from the 3rd values also the standard deviation (*Std*) is displayed:

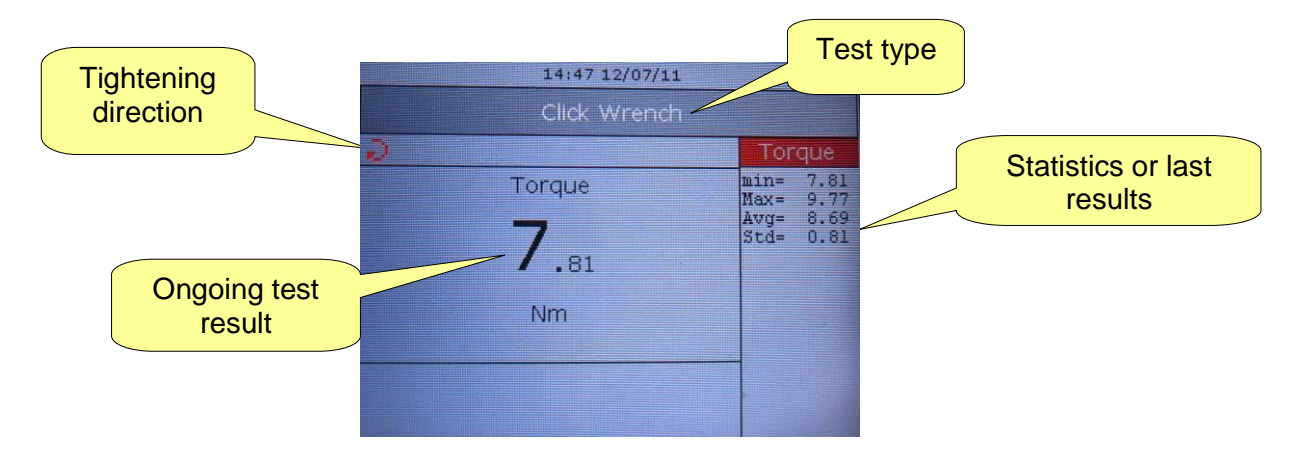

If the *Results View mode* is set to "*Last results"* in the "*Controller → Configuration*" menu (Delta QC software), the torque result and angle result values are shown instead of the statistics (red color for Not OK result, black color for OK results).

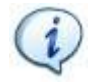

**NOTE**: For further details about the formulas used by the Delta to calculate the statistics results, refer to the paragraph "*[Statistical Computation](#page-226-0)*".

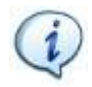

**NOTE**: For further details about how the Delta performs the test on the various tools, refer to the following paragraphs: "*[Testing Click-wrenches](#page-146-0)*", "*[Peak Test](#page-153-0)*", "*[Testing Nutrunners](#page-158-0)*" and "*[Testing Pulse Tools](#page-166-0)*".

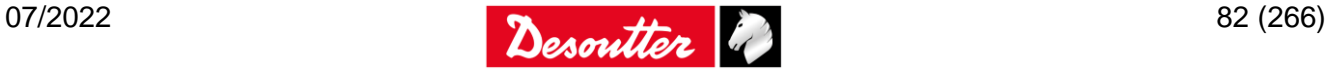

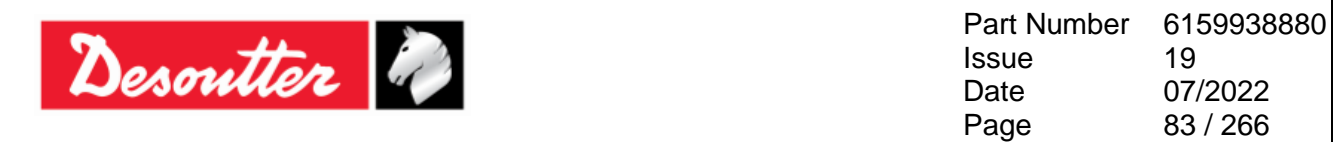

#### **7.1.1 Test setup**

Each kind of test (Click wrench, Nutrunner, Peak and Pulse tool) is configured in the *Measurement Setup* menu:

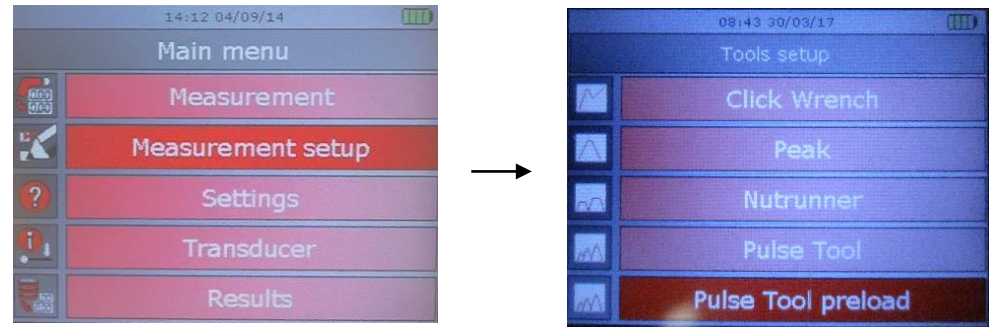

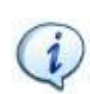

**NOTE**: For further details about how these parameters are used by the instrument to test a tool, refer to the following paragraphs: "*[Testing Click-wrenches](#page-146-0)*", "*[Peak Test](#page-153-0)*", "*[Testing](#page-158-0)  [Nutrunners](#page-158-0)*", *["Testing Pulse Tools"](#page-166-0), ["Testing Pulse Tools with Preload"](#page-172-0).*

# <span id="page-82-0"></span>**7.2 Delta 1D Settings**

## **7.2.1 Display Language**

To set the display language, select *Settings → Language* from the main menu:

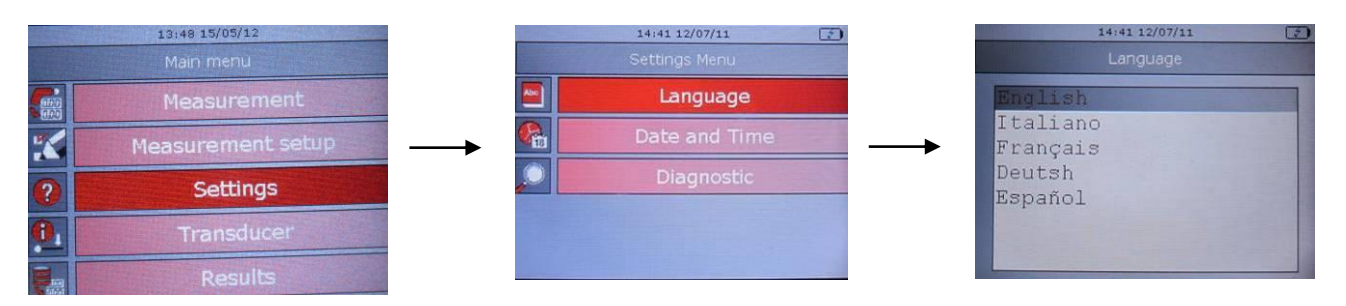

Select the desired language and press "*Valid*" key on the keyboard to confirm.

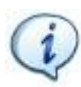

**NOTE**: The language can be set also by means of the DeltaQC software. Refer to the paragraph "*[Delta Controller Setup](#page-206-0)*" for further details.

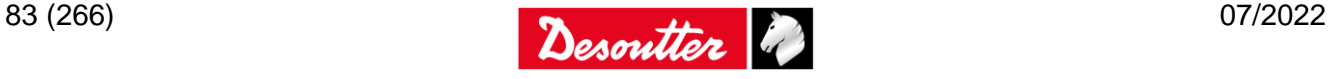

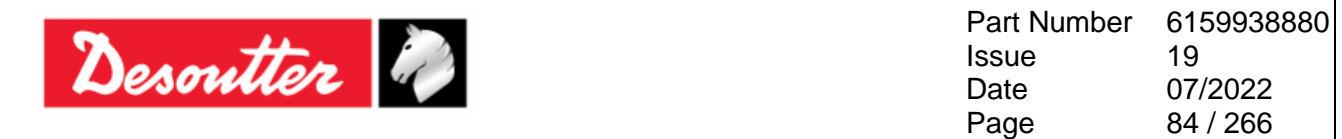

### **7.2.2 Date and Time**

To set the Delta date and time, select *Settings → Date and Time* from the main menu:

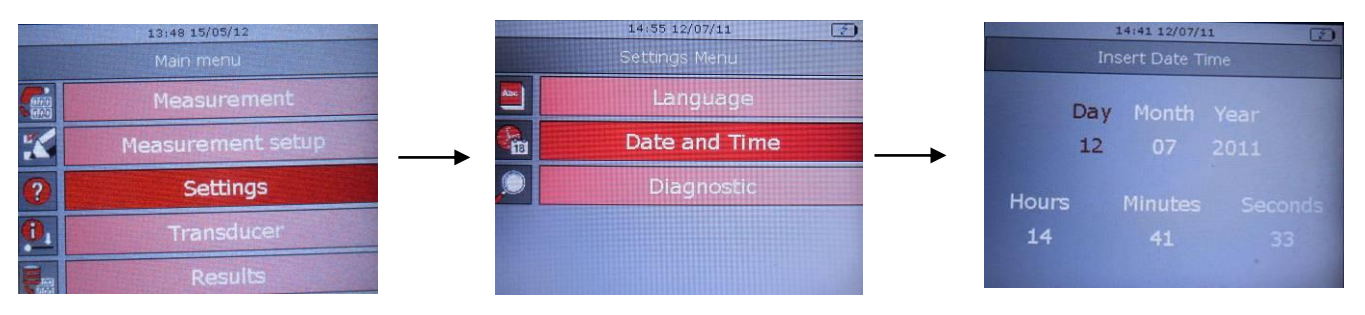

Click on *Enter* button on the keyboard to set the date and time.

**NOTE**: The *Time* is shown on the display, while the *Date* is only associated to the test results.

### **7.2.3 Diagnostic**

The "*Diagnostic*" menu starts the diagnostic procedure. Select *Settings → Diagnostic* from the main menu:

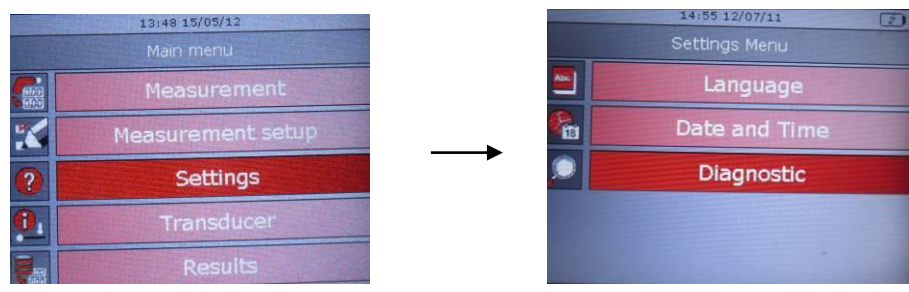

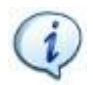

**NOTE**: For further details about the Diagnostic function, refer to the paragraph "*[Delta](#page-258-0)  [Diagnostic"](#page-258-0).*

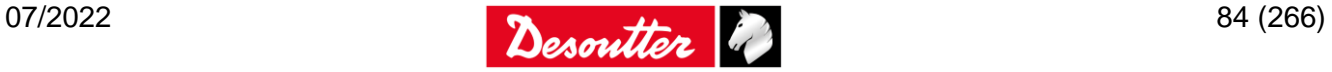

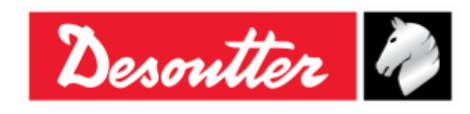

# **8 USE OF DELTA 6D/7D**

The *Delta 6D/7D* are instruments developed to test tools and wrenches; the *Delta 7D* also gives a set of test strategies to evaluate the residual torque on joints and to make joint analysis.

The tests must be programmed by the DeltaQC software, which can retrieve the test results and calculate statistics.

The main menu is as follows:

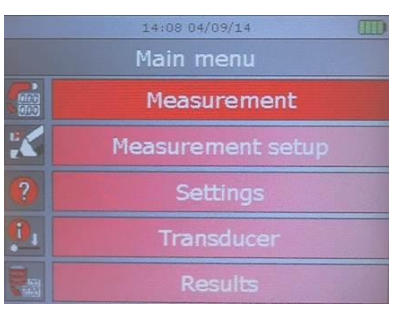

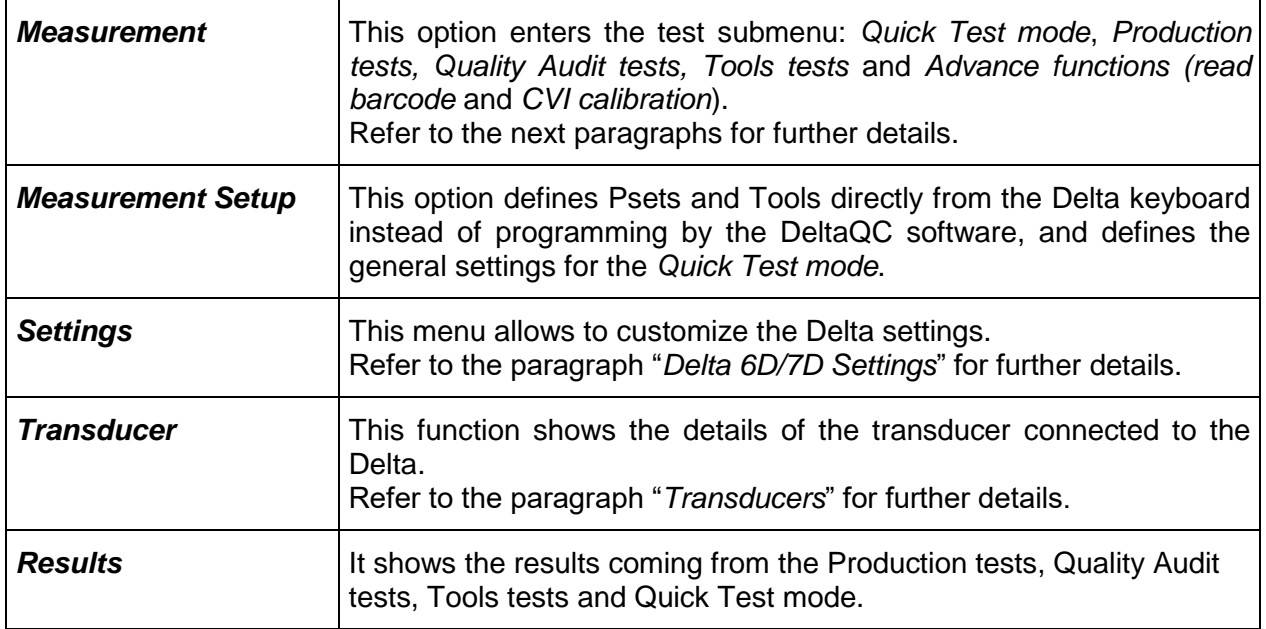

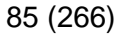

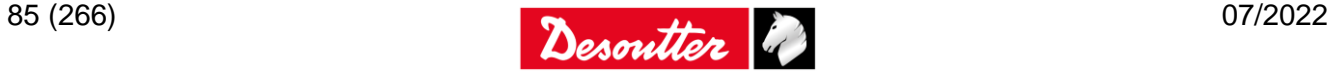

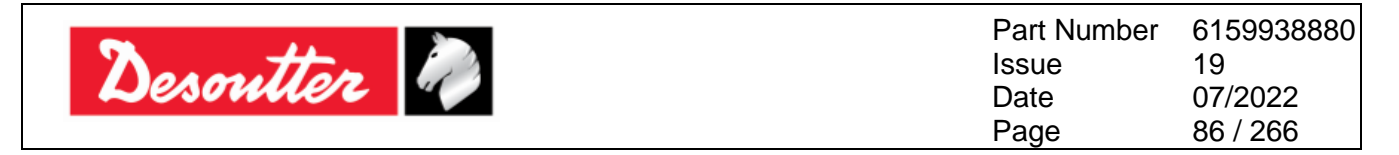

# **8.1 Executing a Quick Test**

The *Delta 6D/7D* has a "*Quick Test*" function, which gives the demo mode menu and the possibility to start quickly a test on wrenches, nutrunners and pulse tools; it is not needed to program them by DeltaQC software as explained in the next paragraphs.

To perform a *Quick Test*, select the *Measurement → Quick test → Tool test* menu:

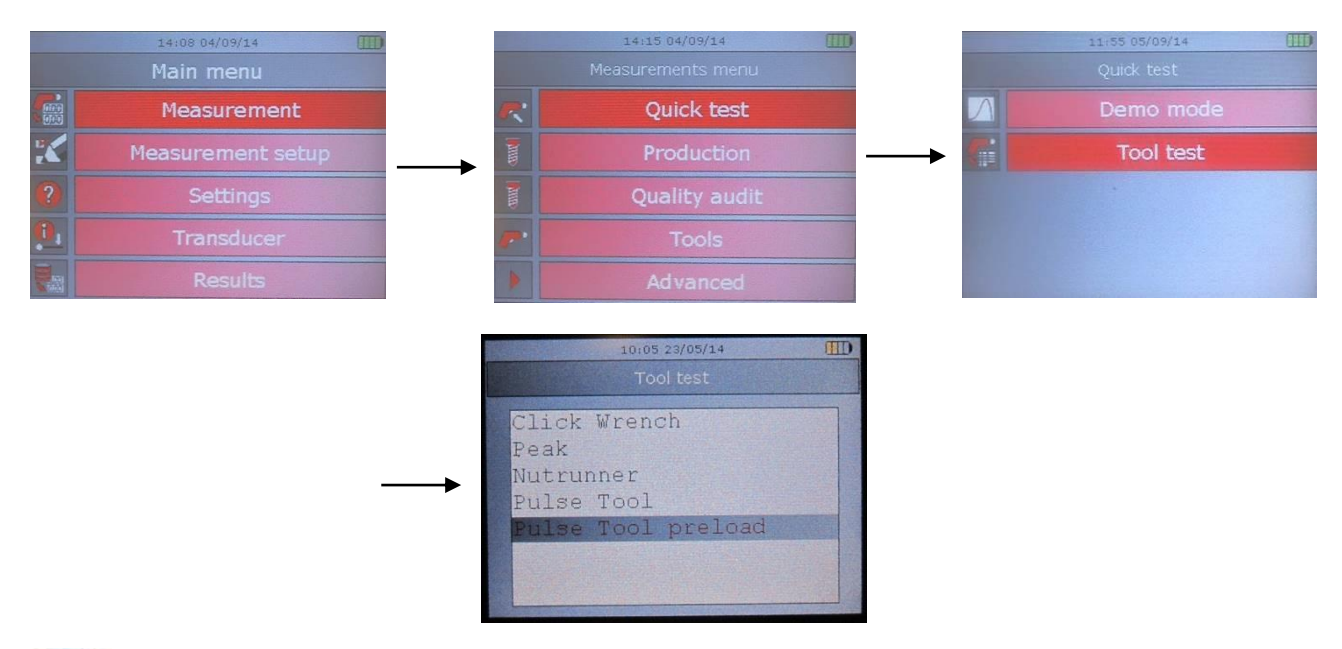

**NOTE**: This menu is the same menu provided by the *Measurement → Tool test* menu of the Delta 1D. Note that the angle reading is not managed in this mode.

Select the tool type to be tested (refer to the screens above).

If the *Results View mode* is set to "*Statistics"* in the "*Controller → Configuration*" menu (Delta QC software), the torque result with average, minimum, and maximum values are shown in real time. From the 3rd values also the standard deviation (*Std*) is displayed.

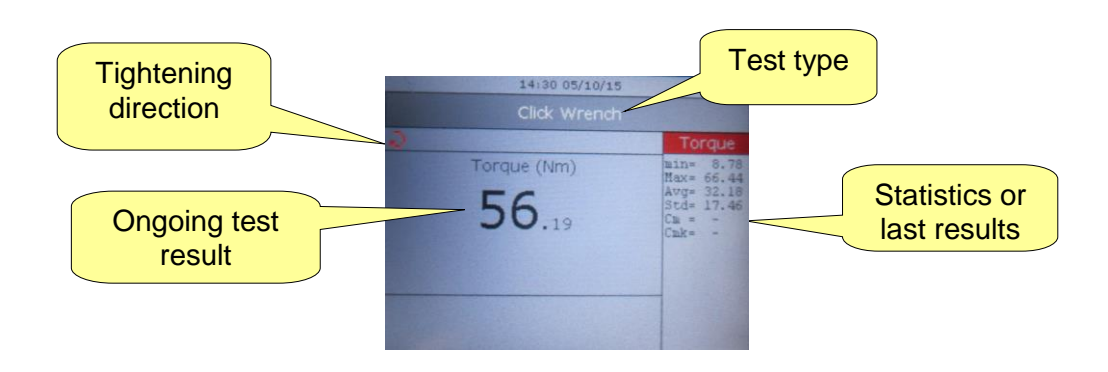

1

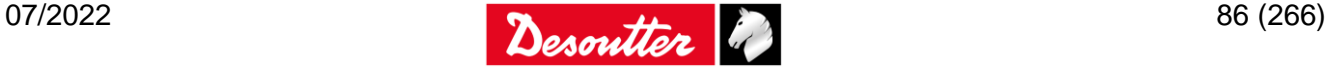

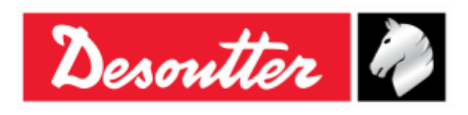

If the *Results View mode* is set to "*Last results"* in the "*Controller → Configuration*" menu (Delta QC software), the torque result and angle result values are shown in real time (red color for Not OK result, black color for OK results).

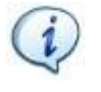

**NOTE**: For further details about the formulas used by the Delta to calculate the statistics results, refer to the paragraph "*[Statistical Computation](#page-226-0)*". The results of the tests executed by the Quick Test function are saved in the Delta memory with the Pset number set to zero.

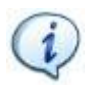

**NOTE**: For further details about how the Delta performs the test on the various tools, refer to the following paragraphs: "*[Testing Click-wrenches](#page-146-0)*", "*[Peak Test](#page-153-0)*", "*[Testing Nutrunners](#page-158-0)*", "*[Testing Pulse Tools](#page-166-0)*", "Testing pulse tools with preload".

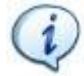

**NOTE**: The "Last peak" option in the "Nutrunner" strategy is available only on Delta 6D and 7D for Psets belonging to the **Measurement → Tools** menu

To configure the general parameters for the different tool types, select the *Measurement Setup → Quick test setup → Tools setup*:

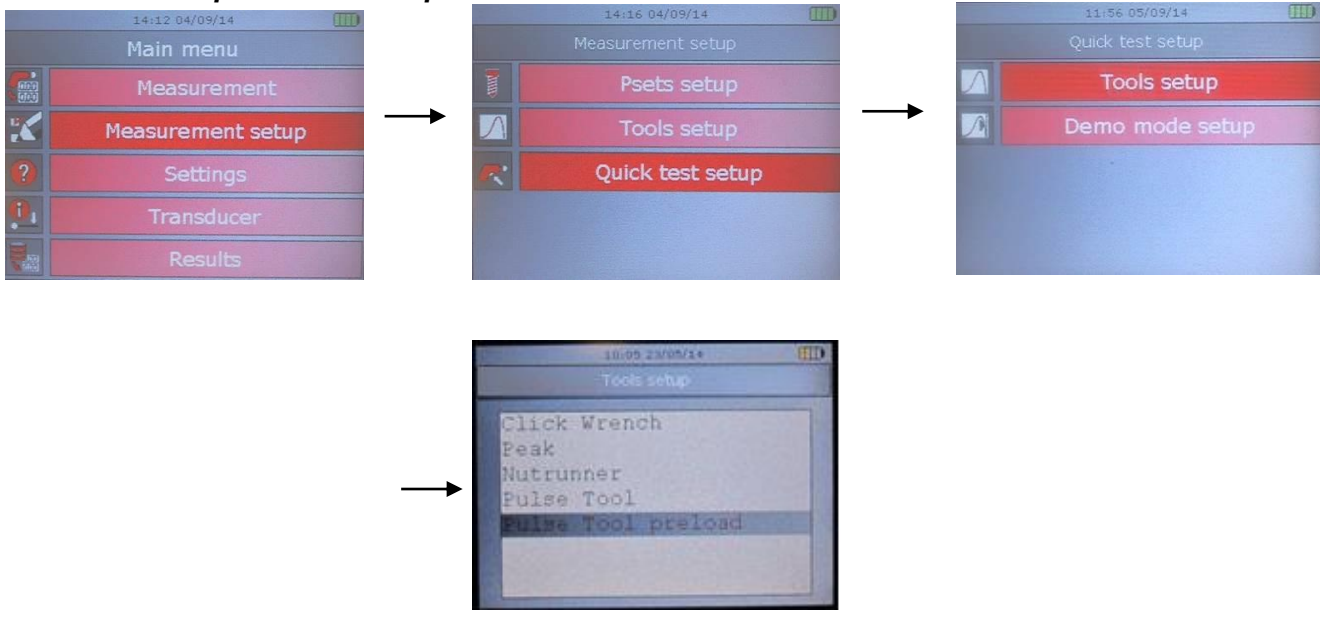

 $\mathbf{I}$ 

**NOTE**: For further details about how these parameters are used to test a tool, refer to the following paragraphs: "*[Testing Click-wrenches](#page-146-0)*", "*[Peak Test](#page-153-0)*", "*[Testing Nutrunners](#page-158-0)*", "*[Testing](#page-166-0)  [Pulse Tools](#page-166-0)*" and *Testing pulse tools with preload*

# **8.2 Execute a Test (Tool Test, Joint Test, Production Tightening)**

To test a *Tool* with the *Delta 6D/7D*, the following sequence is required:

- 1. Create one (or more) *Pset* containing the test data for the tool to be tested.
- 2. Create a *Tool*.
- 3. Associate a maximum of five *Psets* to the tool.
- 4. Start the *Pset* and test the *Tool*.

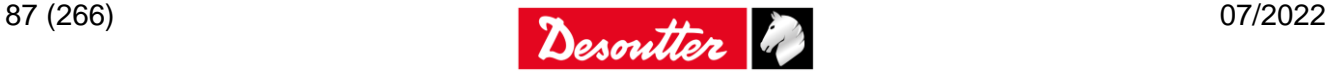

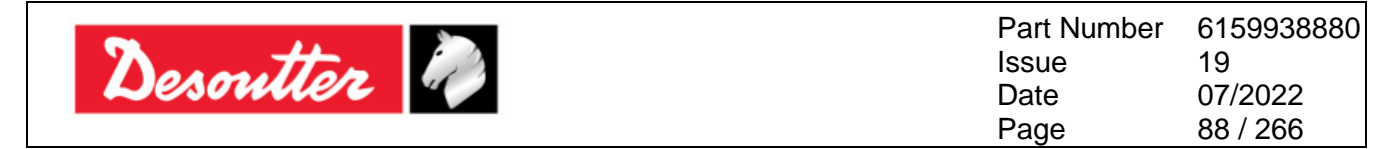

To perform a *Quality Test* on a joint with the *Delta 7D*, the following sequence is required:

- 1. Create one (or more) *Pset* containing the test data for the joint to be tested.
- 2. Start the *Pset* and test the joint.

To perform a *Production Tightening* with the *Delta 7D*, the following sequence is required:

- 1. Create one (or more) *Pset* containing the test data for tightening operation.
- <span id="page-87-0"></span>2. Start the *Pset* and execute the tightening.

### **8.2.1 Creating a Pset**

Connect the *Delta* to the DeltaQC software.

Select the *Pset* menu (placed in the *Assembly Line* area) to display the *Psets* list (see figure below):

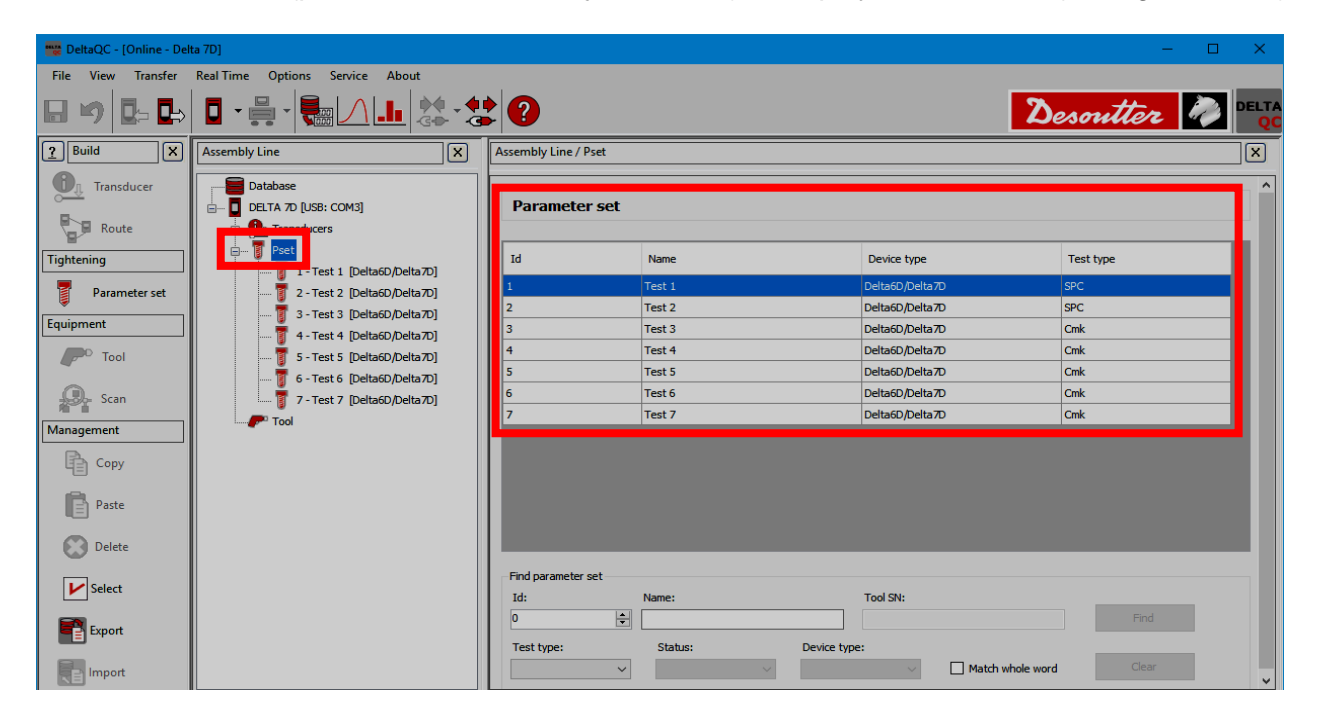

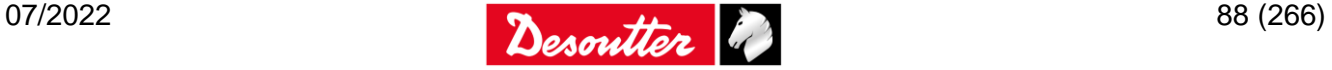

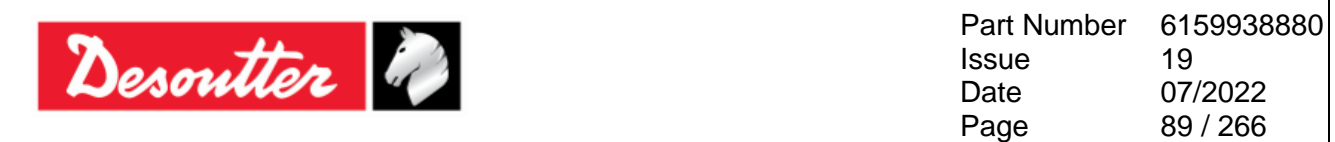

Select a *Pset* from the *Assembly Line* area to display its parameters:

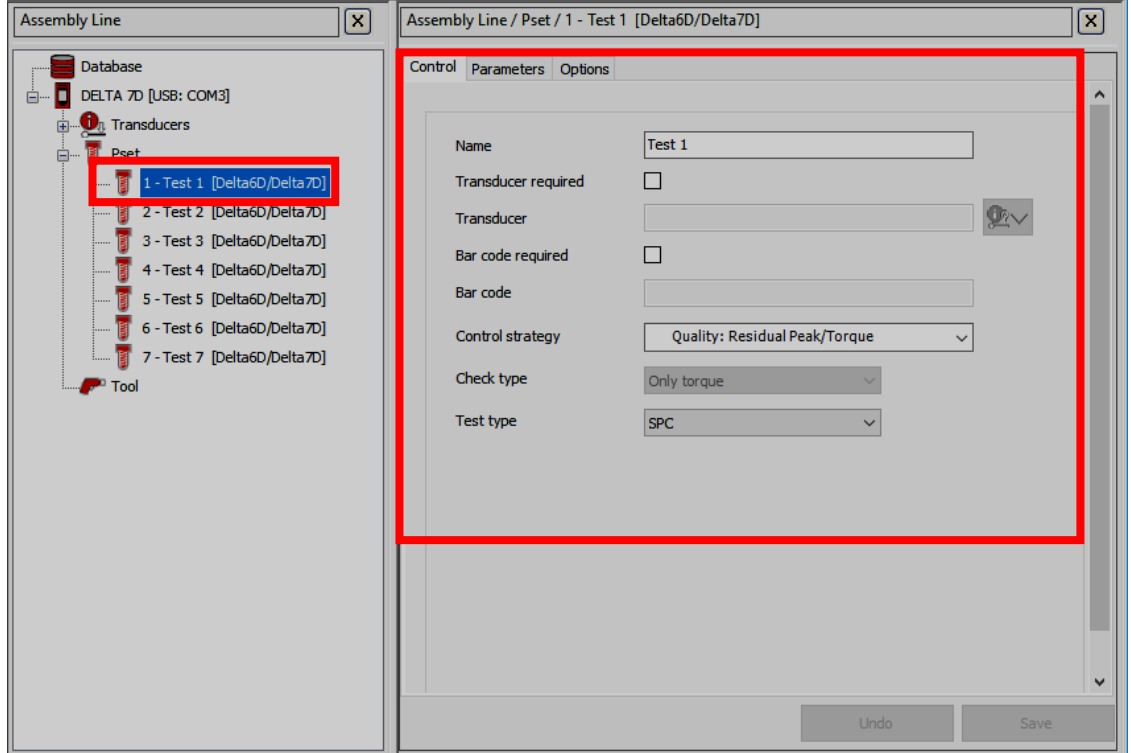

To create a new *Pset*, either click on the *Parameter set* icon placed in the *Build area*, or right-click on *Pset* in the *Assembly Line area* (and then, click on *Create a new Pset…*):

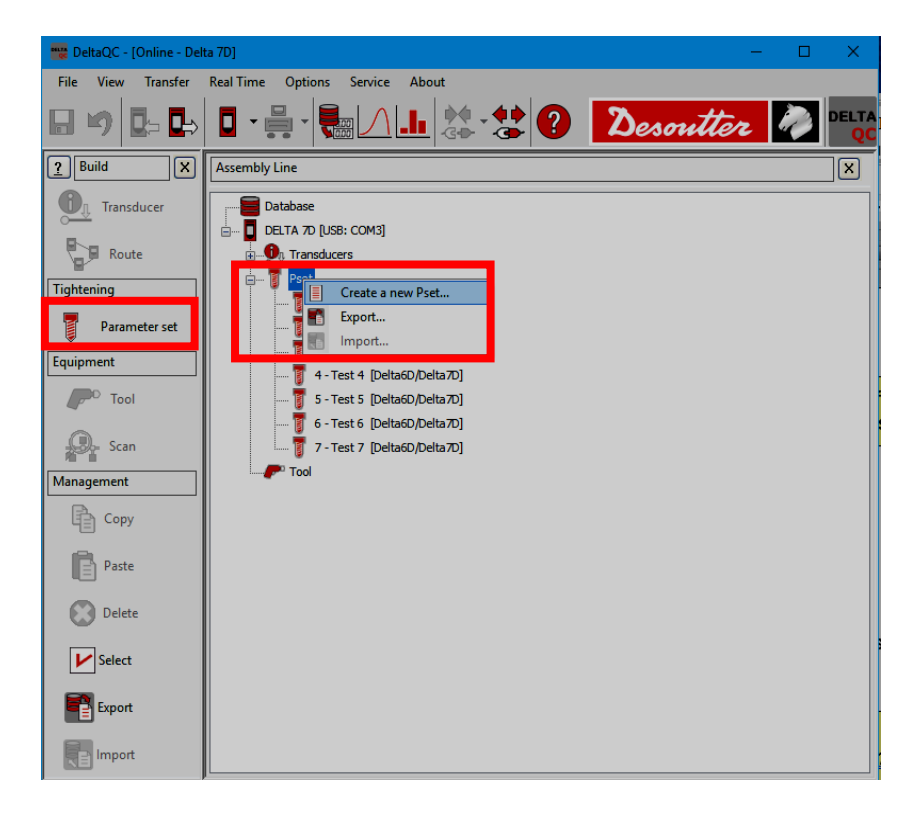

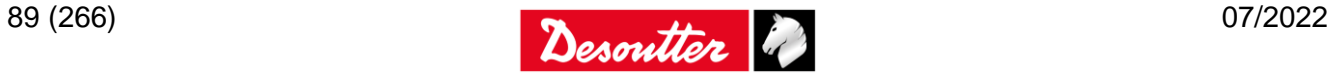

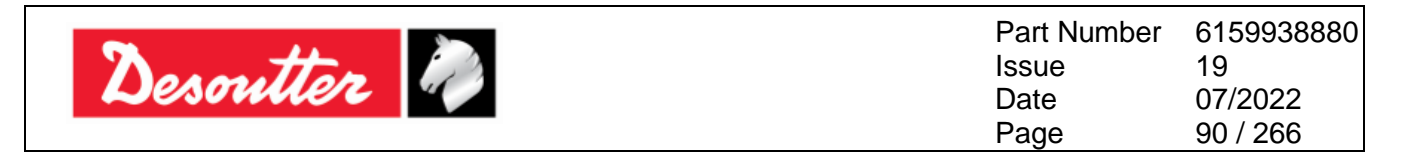

From the pop-up that appears (see figure below), select the Pset *Number* and type the Pset *Nam***e**. Then, click on the *OK* button to confirm the creation of a new Pset:

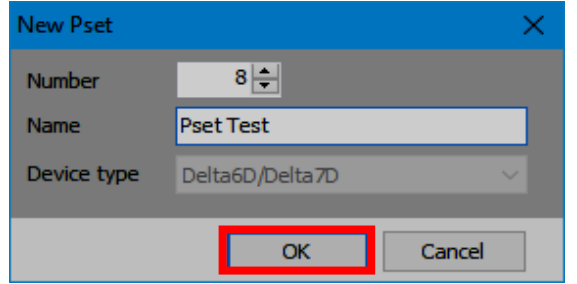

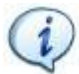

**NOTE:** By default, the Pset *Number* assigned is the first number available. It is not possible to use numbers already assigned to other Psets.

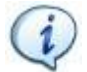

**NOTE**: For further details about the Pset parameters and how to program them for the various test strategies, refer to the paragraph "*[Pset](#page-121-0)*".

Once the *Pset* is created, it is MANDATORY to create the *Tool* for testing various tools and to link the the *Pset(s)* to the *Tool*.

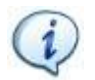

**NOTE**: For quality testing joints, the Pset can be run from the Delta by selecting the *Measurement → Quality Audit* menu.

It is also possible to create, modify or delete a *Pset* directly on the Delta. From the main menu, press the *Enter* button on the Delta keyboard to select *Measurement Setup → Pset setup*:

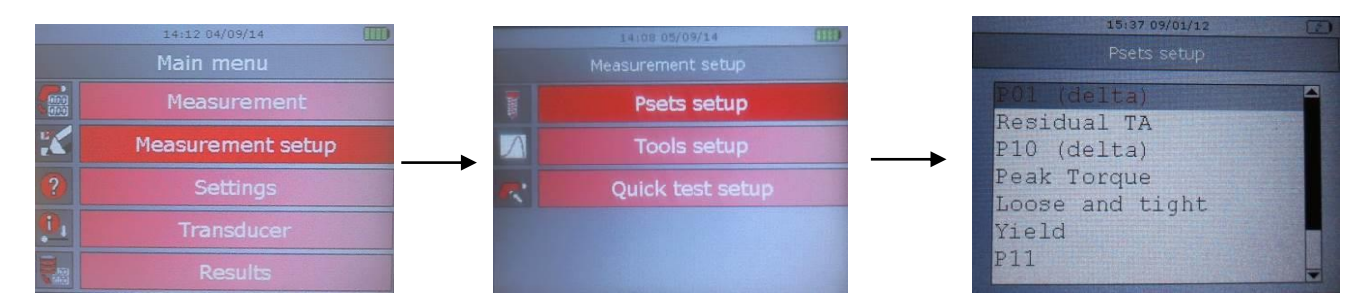

Press the *Valid* button on the Delta keyboard to *Modify/Delete* the selected *Pset*, or to create a new one:

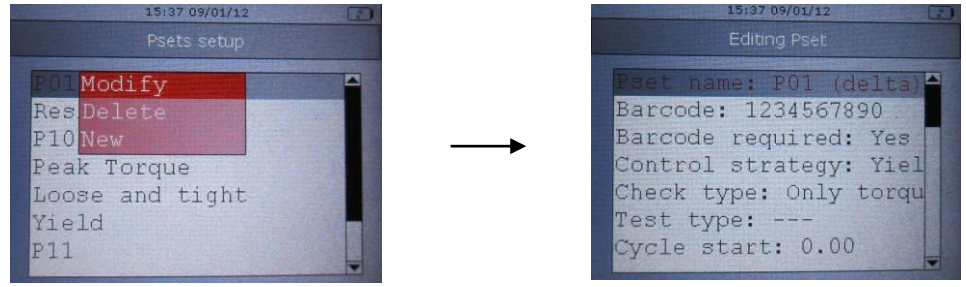

Scroll the parameters using the *Up*/*Down* keys and click on *Enter* to edit the parameter selected. Use the arrows on the Delta keyboard to set the value by means of the arrow buttons (left/right to select the digit, up/down to increase/decrease the value). Finally, either click on *Valid* to save or click on *Esc* to quit without saving.

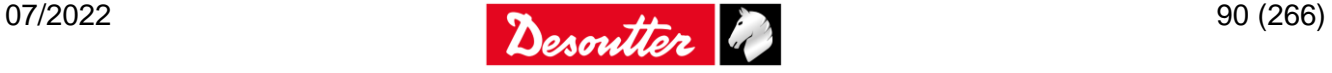

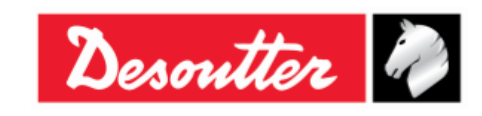

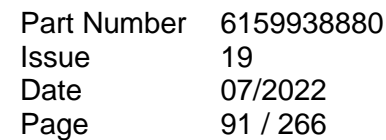

## **8.2.2 Creating a Tool**

**NOTE**: Creating a tool is necessary for tool testing; for *Testing Joints* and *Production Tightening operations*, this paragraph is not applicable.

Connect the *Delta* to the DeltaQC software.

Select the *Tool* menu (placed in the *Assembly Line* area) to display the *Tools* list (see figure below):

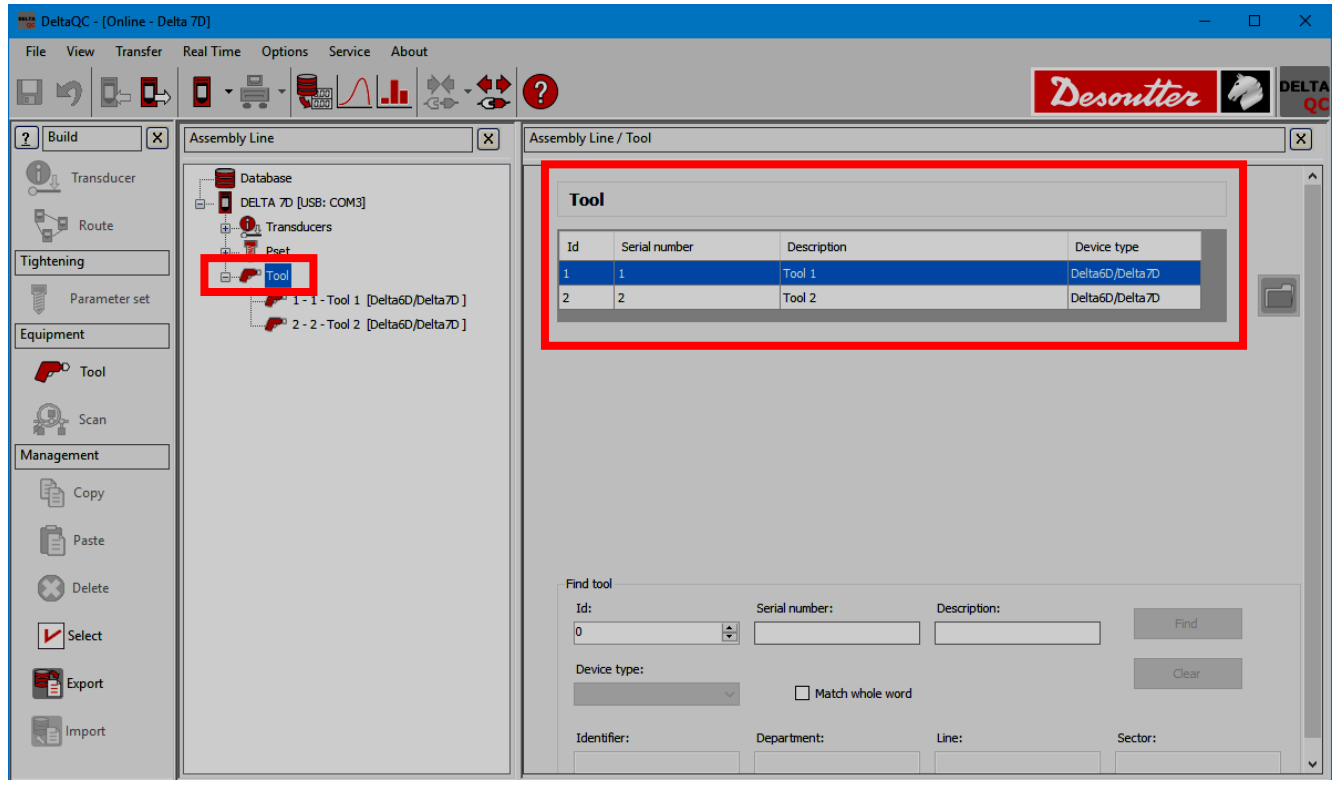

Select a *Tool* from the *Assembly Line* area to display its parameters:

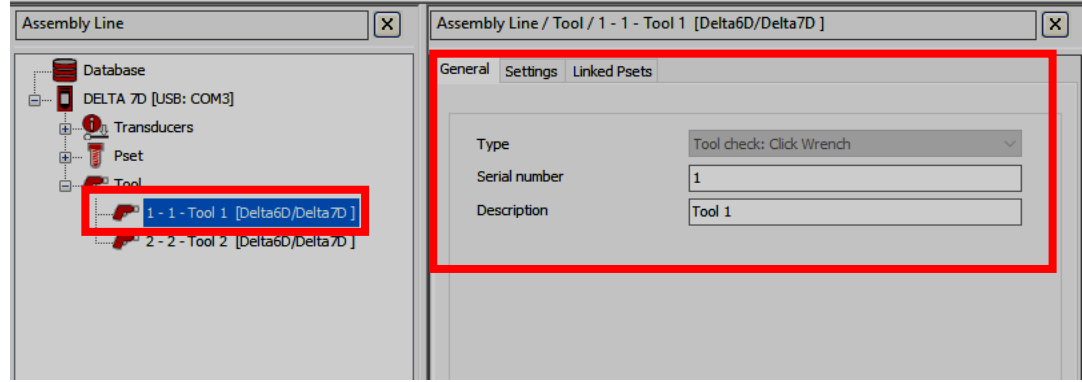

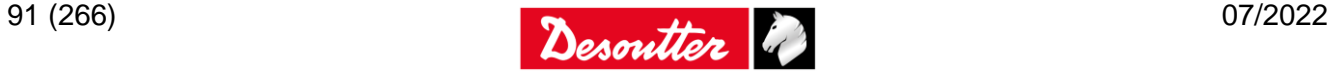

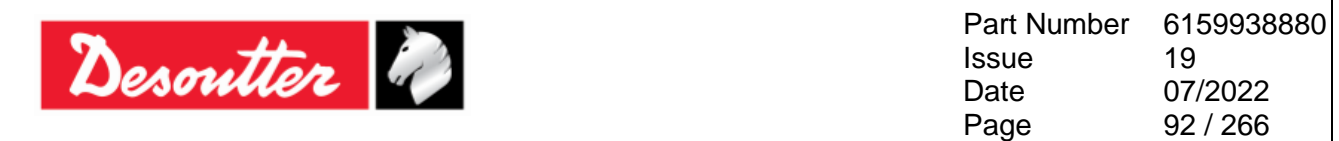

To create a new *Tool*, either click on the *Tool* icon placed in the *Build area*, or right-click on the *Tool* node in the *Assembly Line area* (and then, click on *Create a new Tool…*):

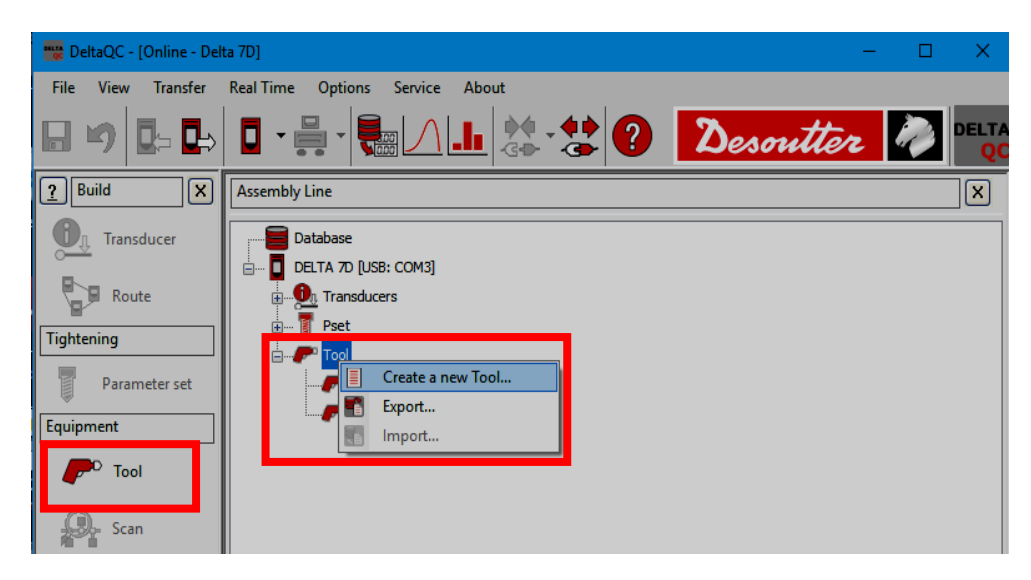

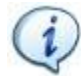

**NOTE**: It is possible to add up to 1000 tools.

From the pop-up that appears (see figure below), select the Tool *Number*, type the Tool *Description* and the *Serial Number*. Then, click on the *OK* button to confirm the creation of a new Tool:

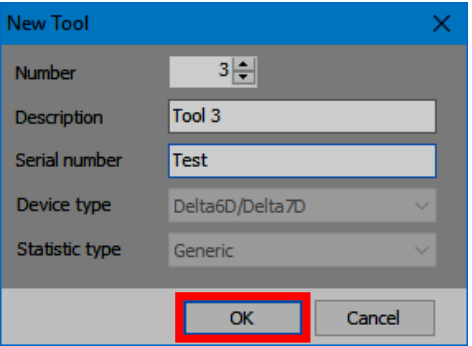

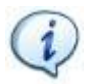

**NOTE:** By default, the Tool *Number* assigned is the first number available. It is not possible to use numbers already assigned to other Tools.

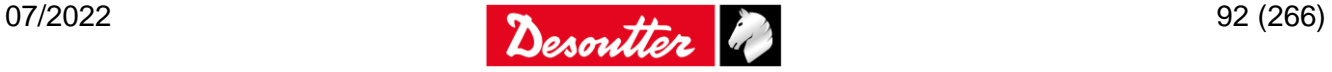

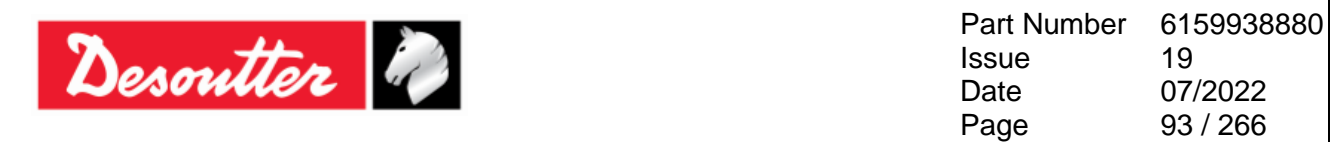

After clicking *OK*, the information entered while creating the *Tool* are displayed in the *General* tab (see figure below):

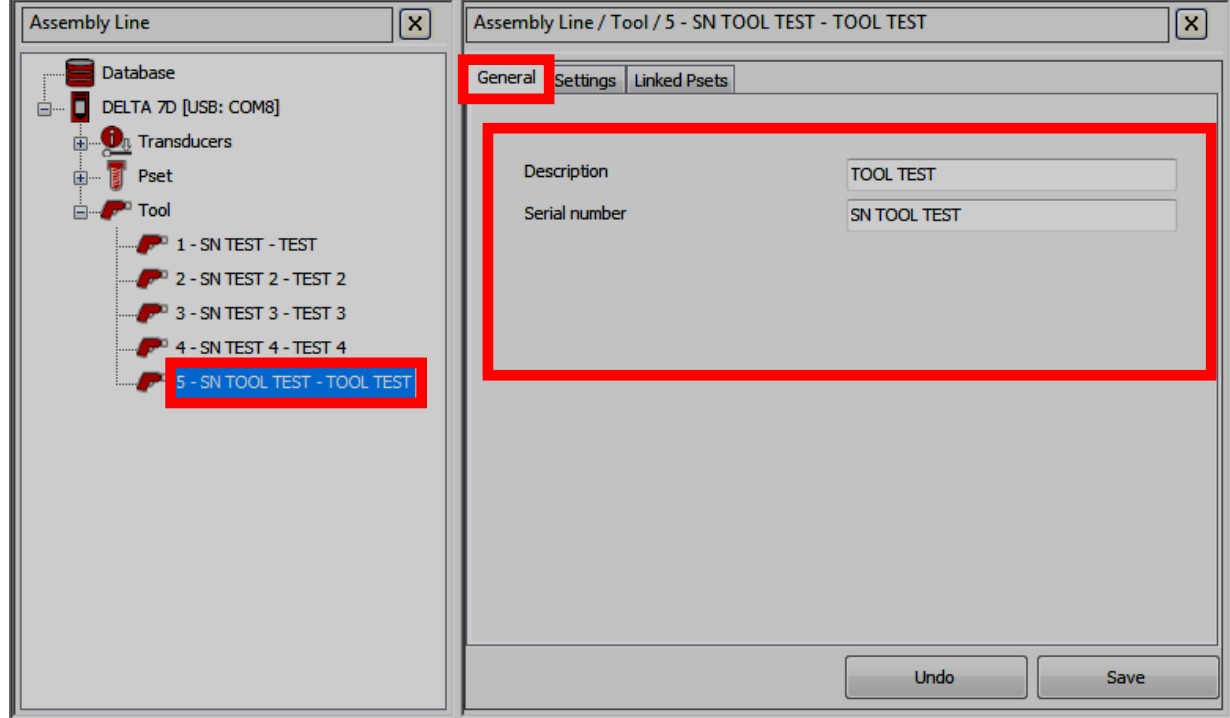

Select the *Settings* tab to enter the parameters:

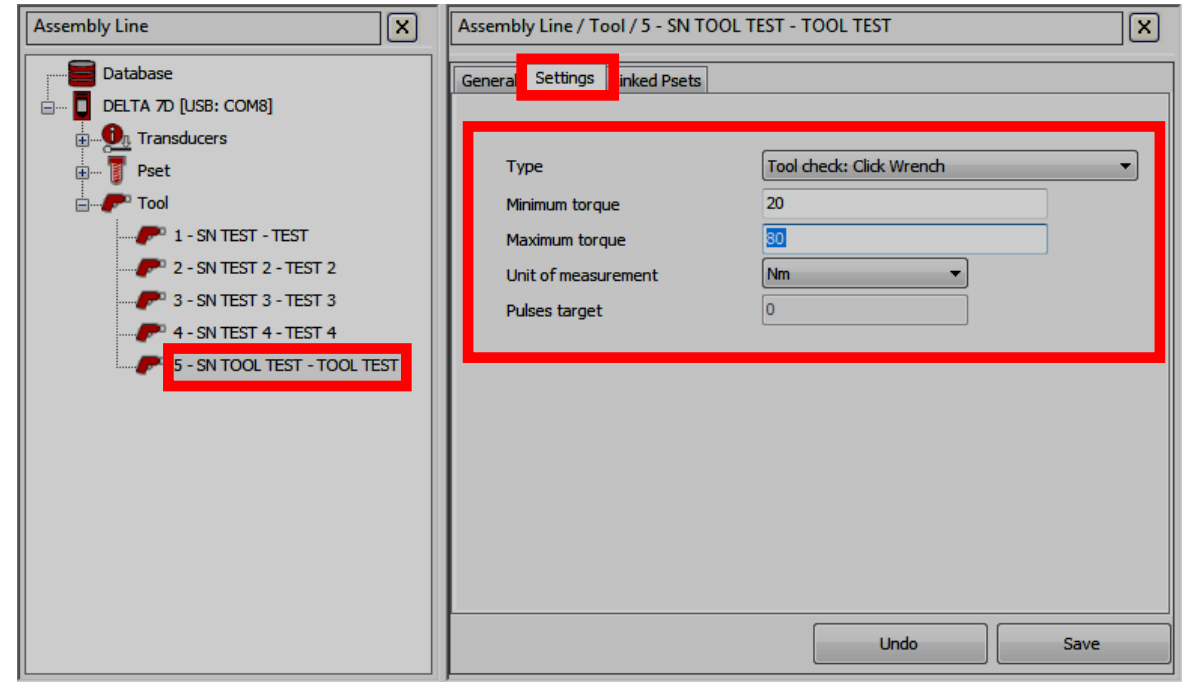

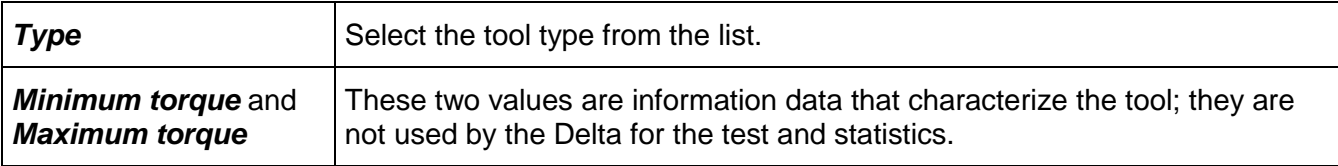

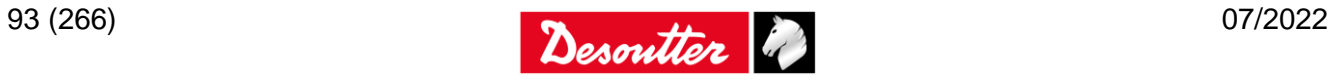

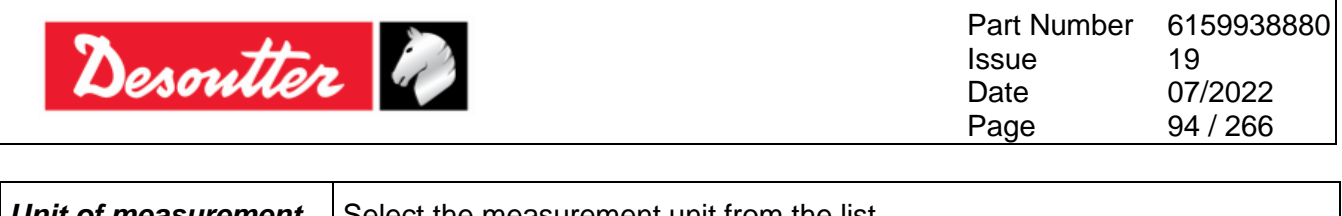

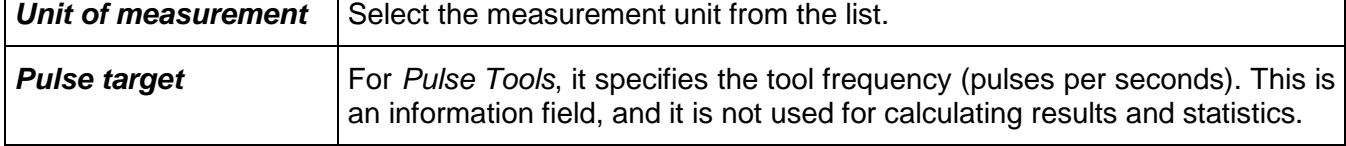

#### Select the *Linked Pset* tab to link *Pset(s)* to the *Tool*:

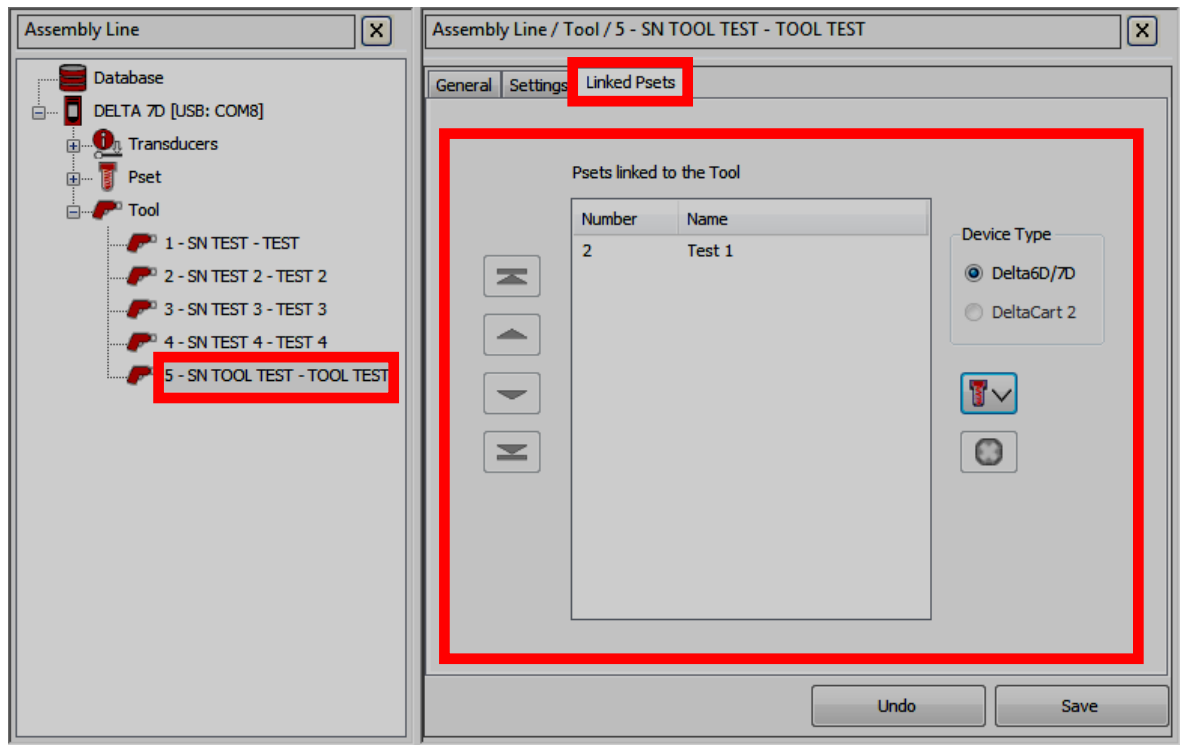

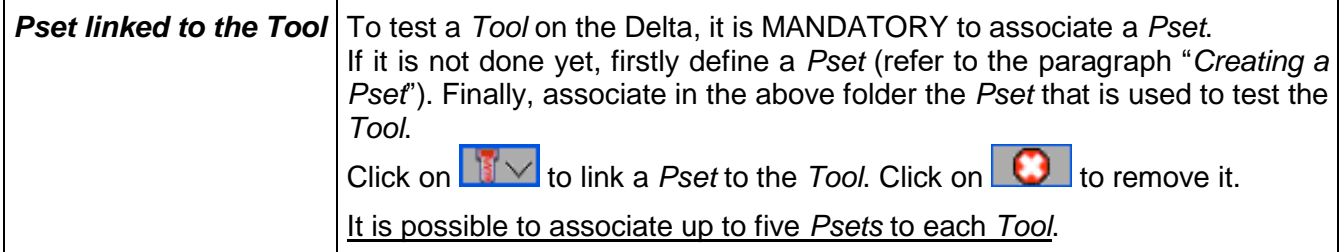

It is also possible to create (or modify) a *Tool* directly on the Delta. Hence, select *Measurement Setup → Tools setup* from the main menu:

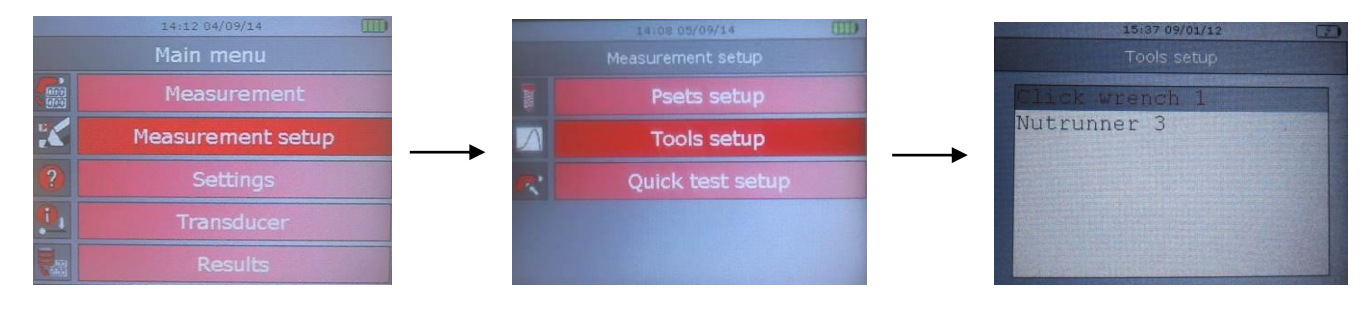

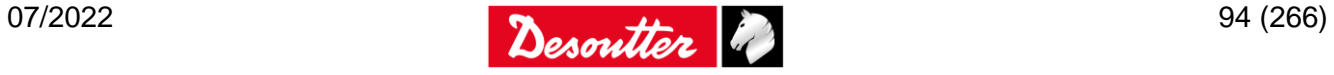

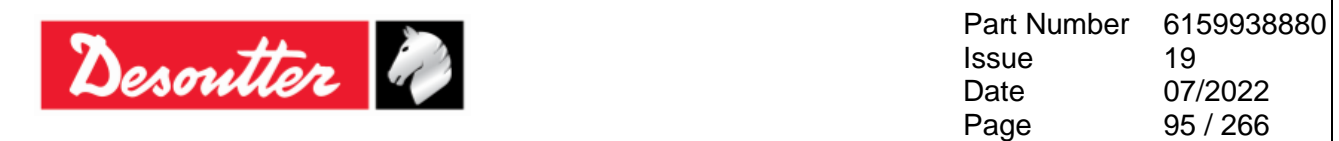

Press the *Enter* button on the Delta keyboard to *Modify/Delete* the selected *Tool* (press *Valid* to confirm), or to create a new one:

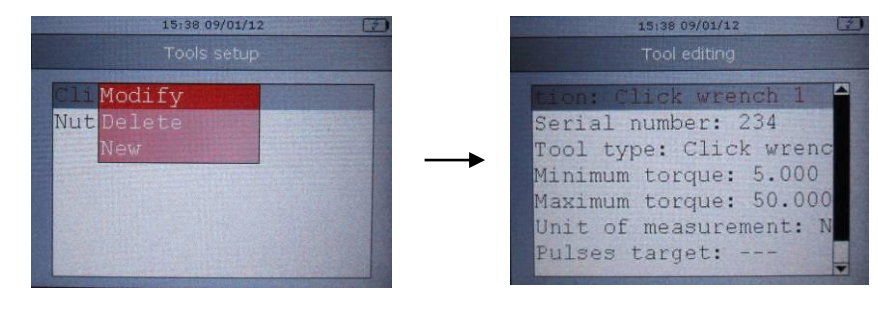

Scroll the parameters using the *Up*/*Down* keys and click on *Enter* to edit the parameter selected. Then set the value by means of the arrow buttons (left/right to select the digit, up/down to increase/decrease the value). Finally, either click on *Valid* to save or click on *Esc* to quit without saving.

The *Management* area (placed in the *Build* area) provides the commands to:

- *copy* and *paste* a Tool;
- *delete* one or more Tools;
- *export* and *import* one or more Tools.

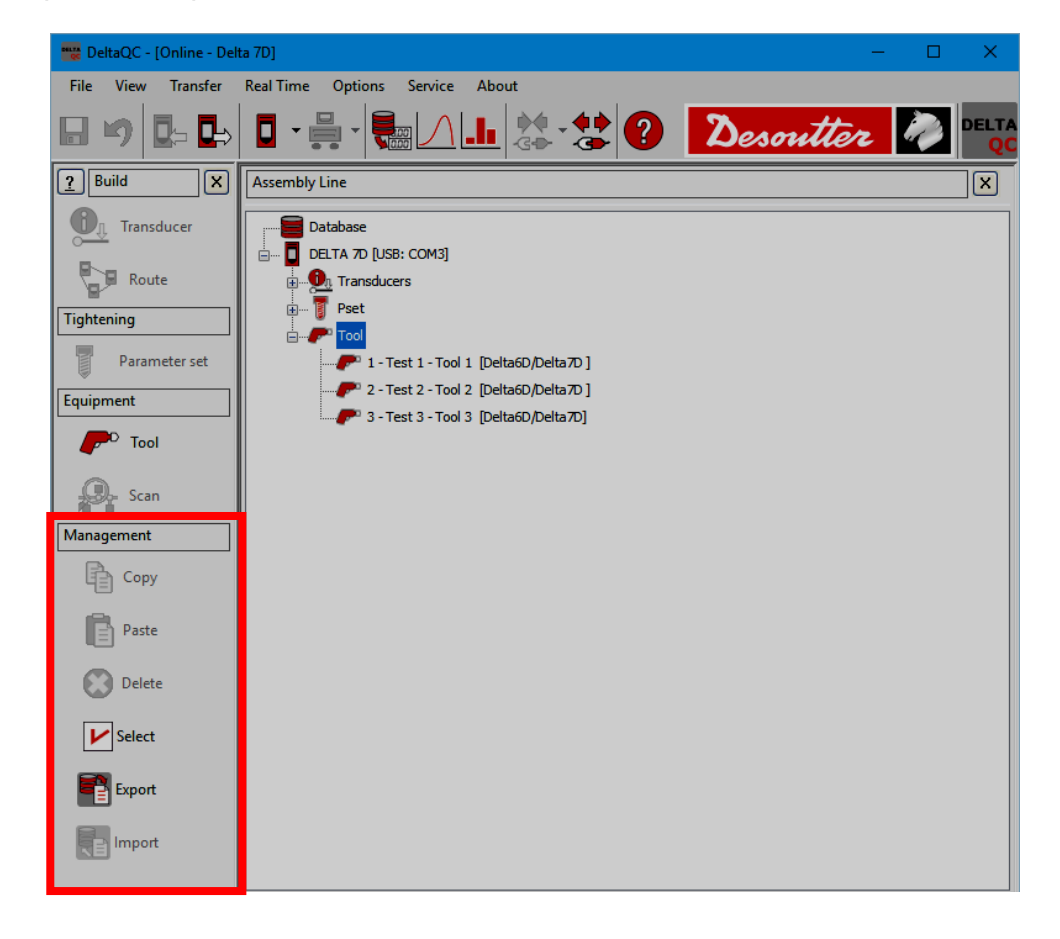

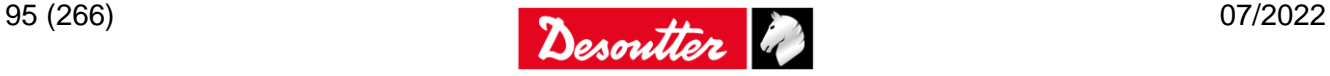

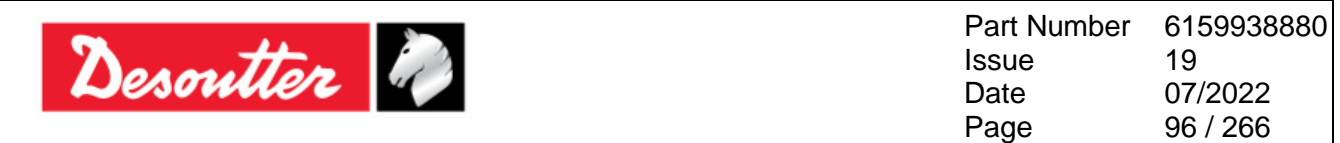

*Copy* and *paste* a Tool as described below (refer to the following figures):

- 1. In the *Assembly Line* area, select a Tool from the list.
- 2. In the *Management* area, click on the *Copy* icon.
- 3. In the *Assembly Line* area, click on the *Tool* node.
- 4. In the *Management* area click on the *Paste* icon.

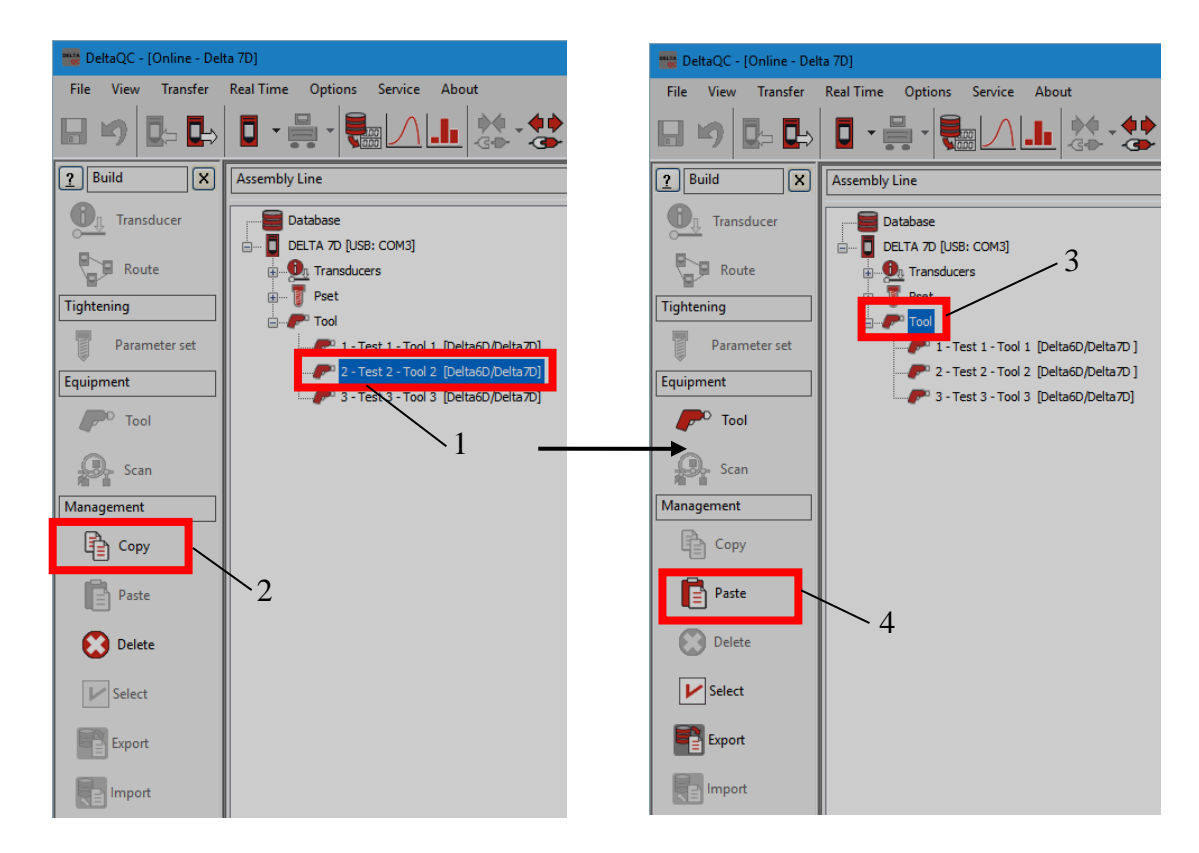

*Delete* a Tool as described below (refer to the figure on the right):

- 1. In the *Assembly Line* area, select the Tool to delete.
- 2. In the management area, click on the *Delete* icon.

Finally, click on *Yes* in the warning message appears to confirm the deletion of the selected Tool.

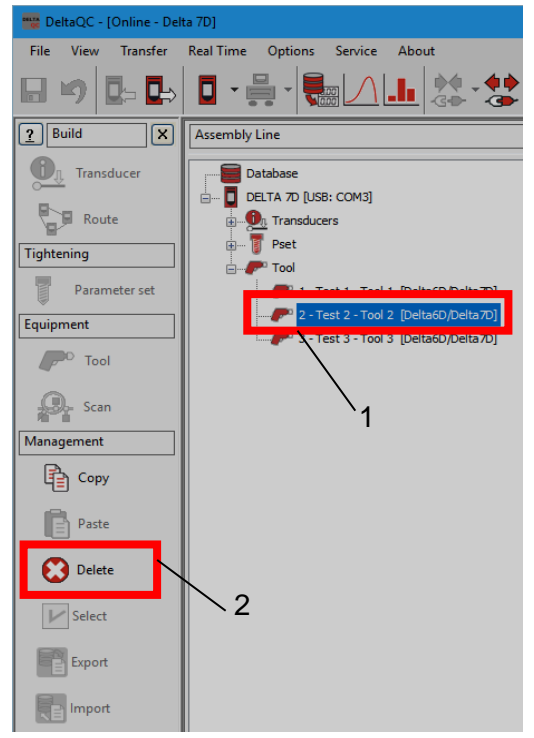

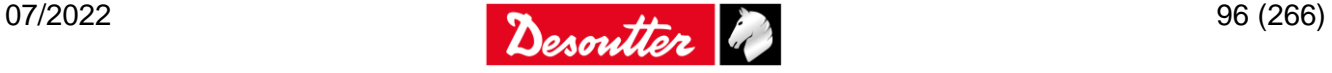

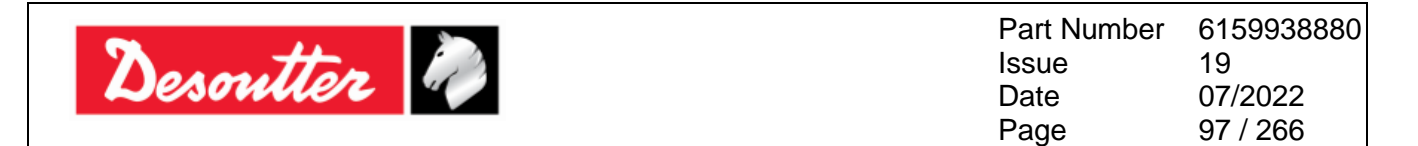

*Delete* more Tools at the same time as described below (refer to the following figures):

- 1. In the *Assembly Line* area, click on the *Tool* node.
- 2. In the *Management* area click on the *Select* icon.
- 3. In the *Tool selection* pop-up that opens, select the Tool / Tools to delete.

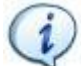

**NOTE**: In the lower section of the pop-up, the *Select all* and the *Unselect all* buttons allow respectively to select all the available Tools and to unselect all the Tools.

4. In the *Tools selection* pop-up, click on the *Delete* button.

Finally, click on *Yes* in the confirmation message that appears to confirm the deletion of the selected Tools.

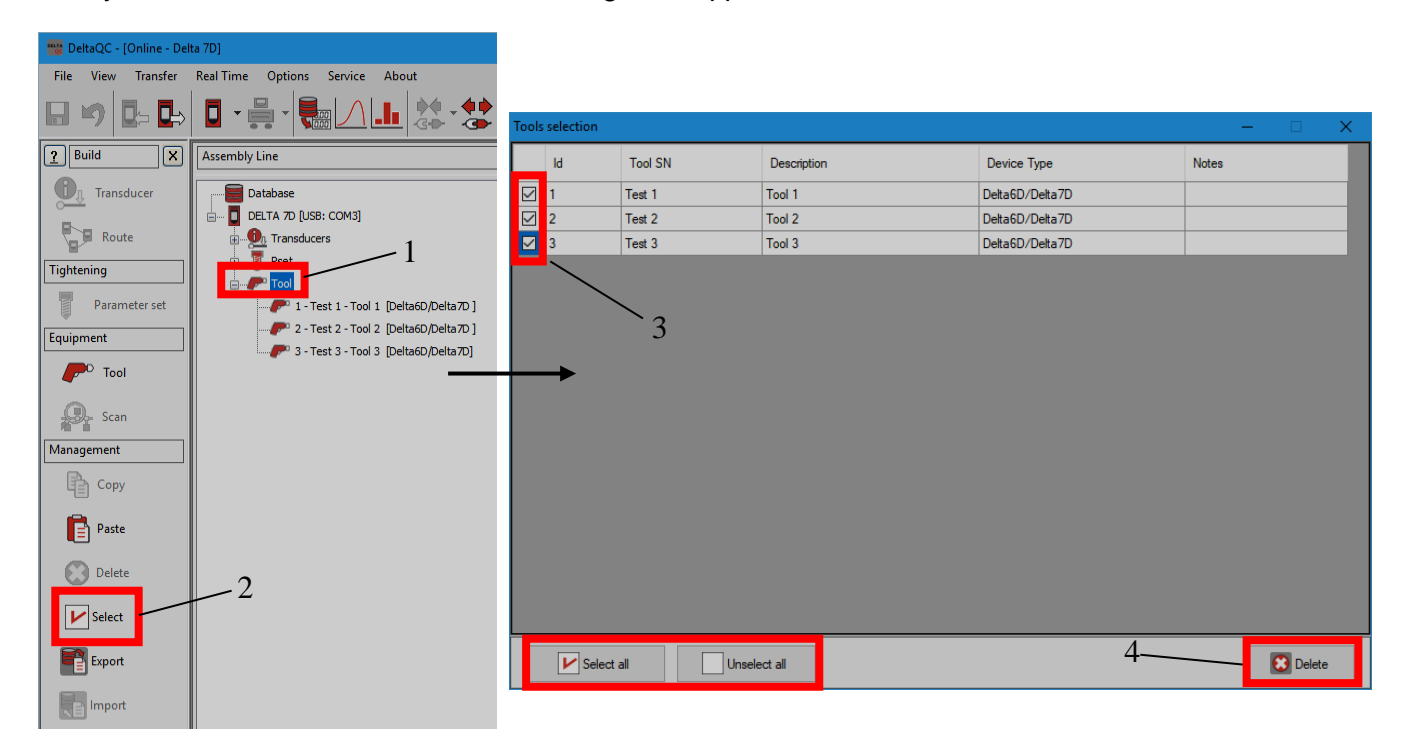

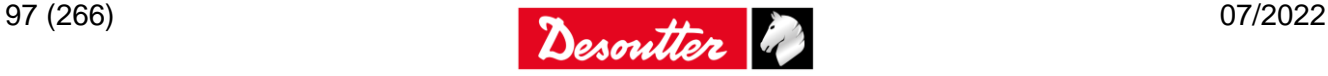

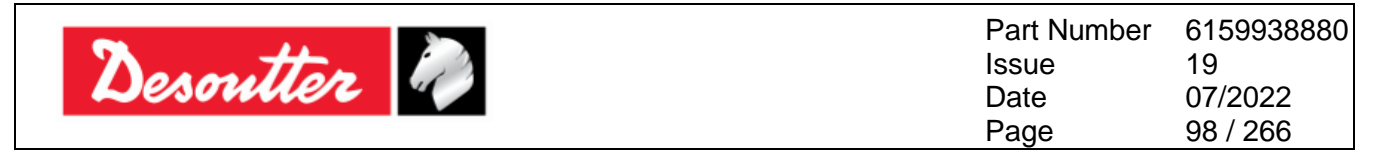

*Export* one or more Tools from DeltaQC to the PC as described below (refer to the following figures):

- 1. In the *Assembly Line* area, click on the *Tool* node.
- 2. In the *Management* area, click on the *Export* icon.
- 3. From the pop-up that opens, select the Tool / Tools to export.

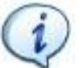

**NOTE**: In the lower section of the pop-up, the *Select all* and the *Unselect all* buttons allow respectively to select and to unselect all the available Tools.

4. From the *Export – Tool selection* pop-up that appears, click on the *Export* button and save the Tools on the PC in an *XML* file.

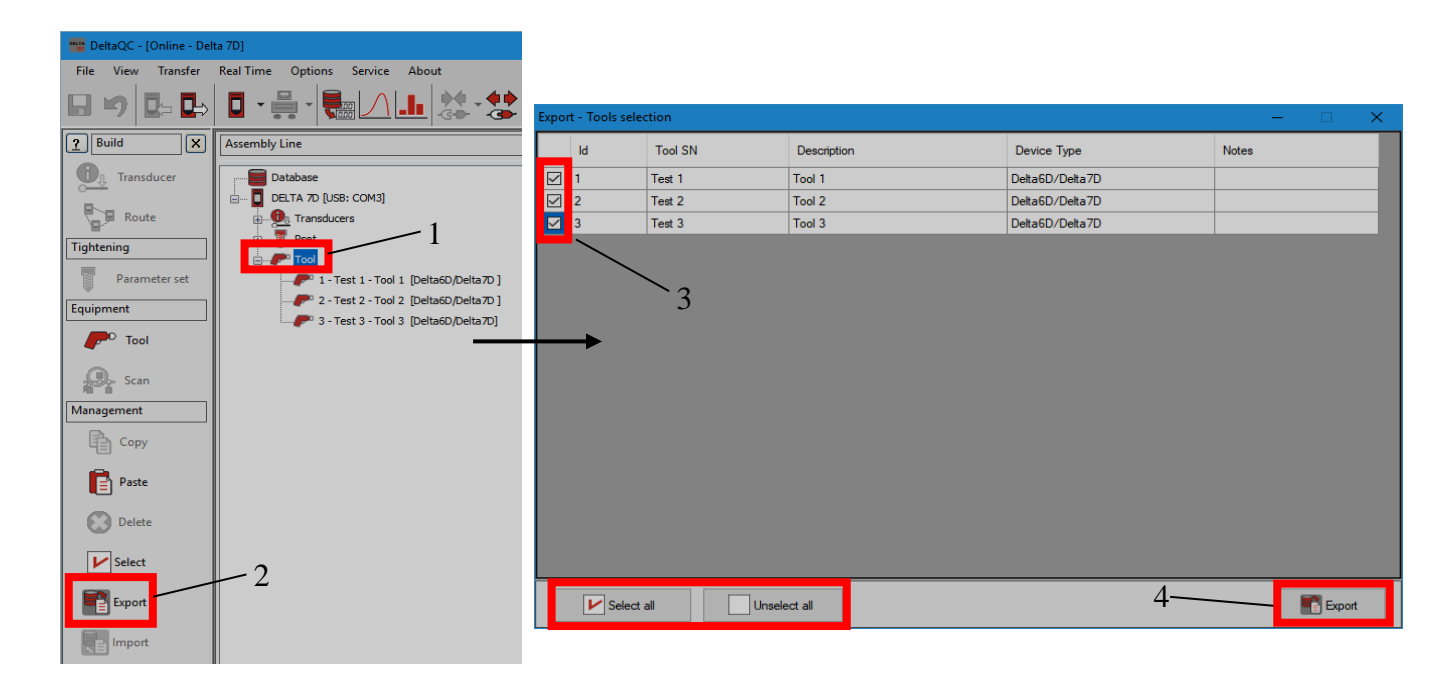

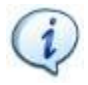

**NOTE**: It is also possible to export one or more Tool by right-clicking on the *Tool* node in the *Assembly Line* area and then on *Export…* (see figure below):

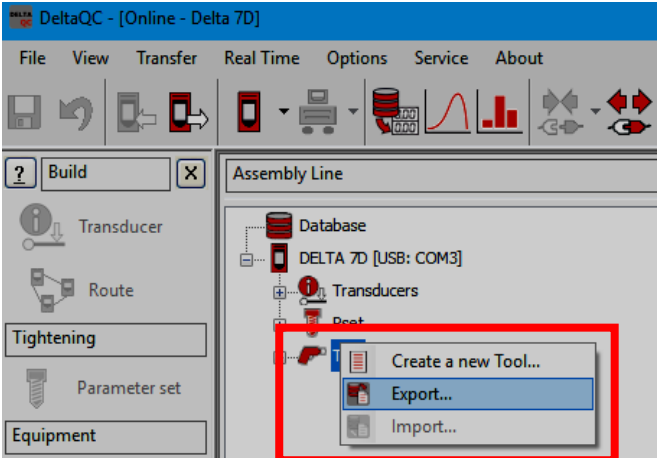

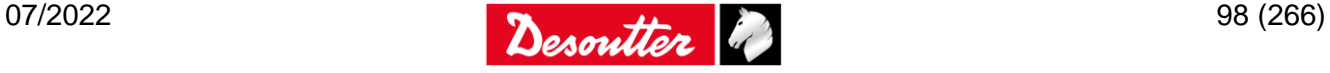

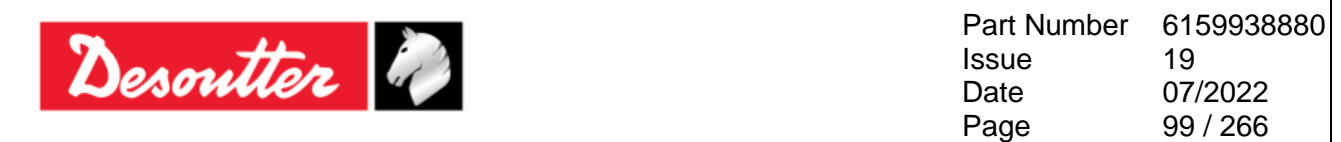

The *import* of one or more Tools can be performed only in the *Offline* mode.

To proceed with the import, click on the *Disconnect* icon to disconnect the Delta from the PC.

Then, *import* one or more Tools from the PC as described below (refer to the following figures):

- 1. In the *Assembly Line* area, click on the *Tool* node.
- 2. In the *Management* area, click on the *Import* icon and select the *XML* file from the PC.
- 3. In the *Import – Tool selection* pop-up that opens, select the Tool / Tools to import.

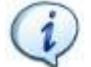

**NOTE**: In the lower section of the pop-up, the *Select all* and the *Unselect all* buttons allow respectively to select all the available Tools and to unselect all the Tools.

4. In the *Import – Tools selection* pop-up, click on the **Import** button.

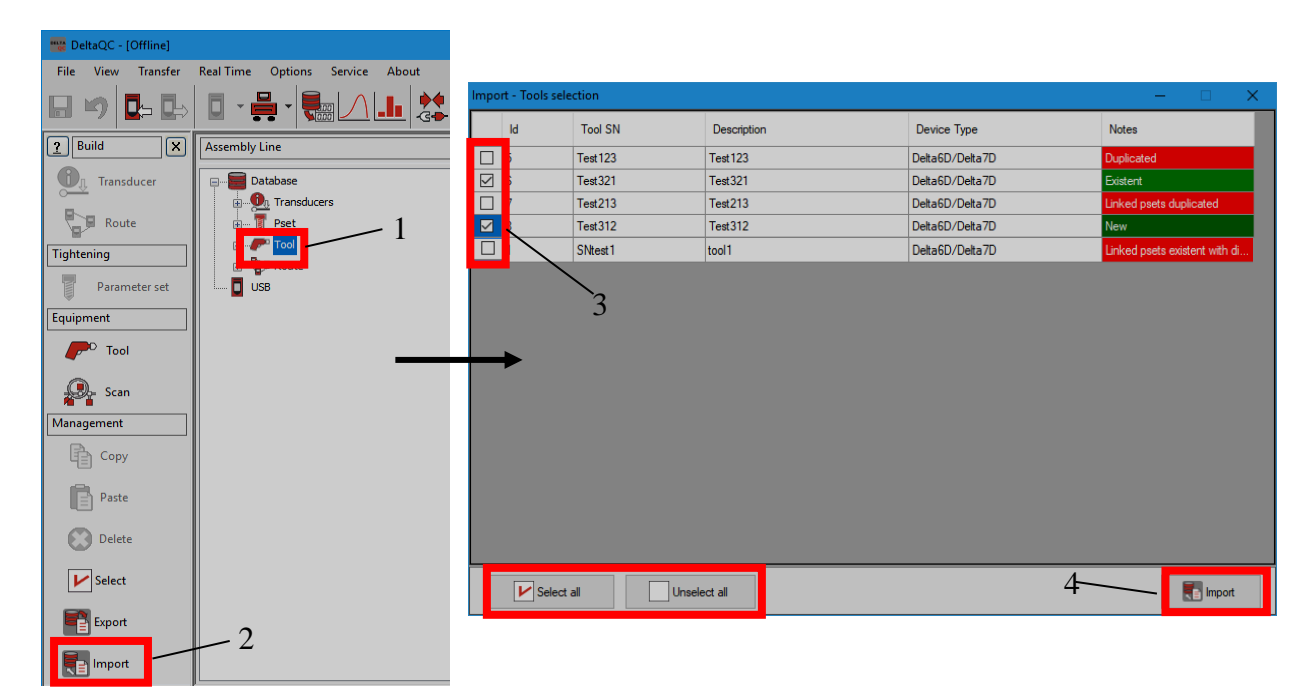

In the *Import – Pset selection* pop-up, the *Notes* column (last column of the table) shows details about the Psets (see figure below):

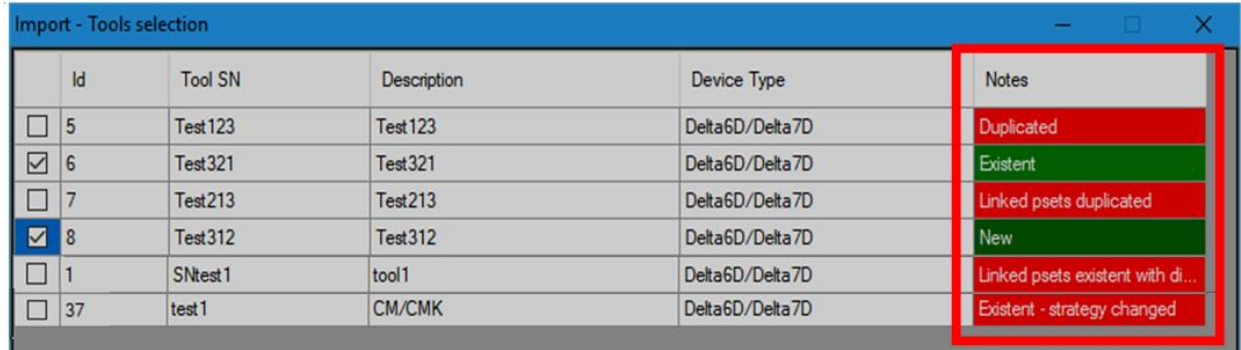

If a Tool is marked in green as "*New*", there is no existing match in the destination database and it is possible to import the Tool.

If a Tool is marked in light green as "*Existent*", a Tool with the same *Name* and same *Device type* already exists in the destination database, and the Tool imported will overwrite the existing one.

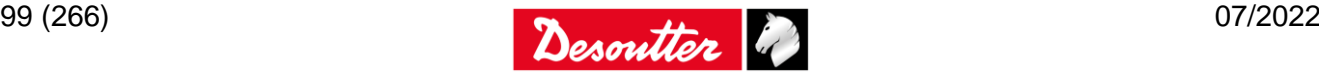

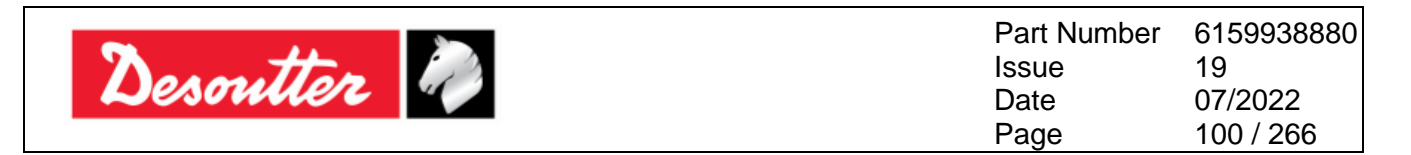

If a Tool is marked in red as "*Duplicated*", a Tool with the same *Name* but different *Device type* already exists in the destination database and it is not possible to import it.

If a Tool is marked in red as "*Linked psets duplicated*", a Pset with the same name but linked to a different *Device type* already exists in the destination database and it is not possible to import it.

If a Tool is marked in red as "*Existent - strategy changed*", a Tool with the same name and same device type but different strategy already exists in the destination database and it is not possible to import it.

If a Tool is marked in red as "*Linked pset existent with different strategy*", a Pset with the same name but different strategy already exists and it is not possible to import the Tool.

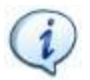

**NOTE**: It is also possible to import one or more Tool by right-clicking on the *Tool* node in the *Assembly Line* area and then on *Import…* (see figure below):

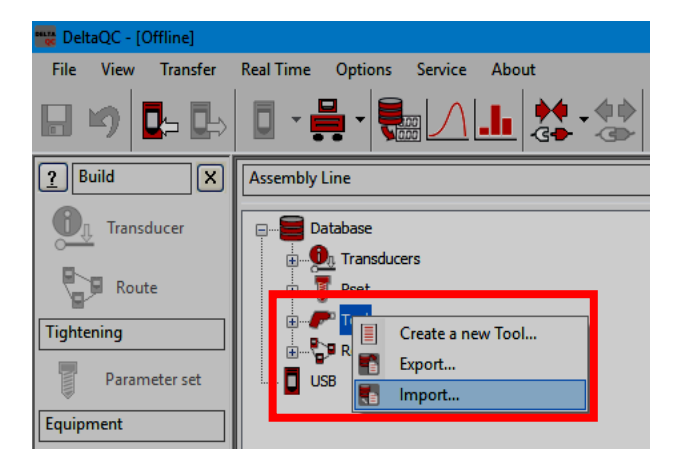

### **8.2.3 Executing the test**

Once the *Pset* (and the *Tool* for *Tool Testing*) is created, it is possible to execute the test. Firstly, connect a transducer to the *Delta*.

Then select *Measurement → Production* or *Quality Audit* or *Tools* menu, according to the test type. Finally select the test to be started, as shown in the next figures:

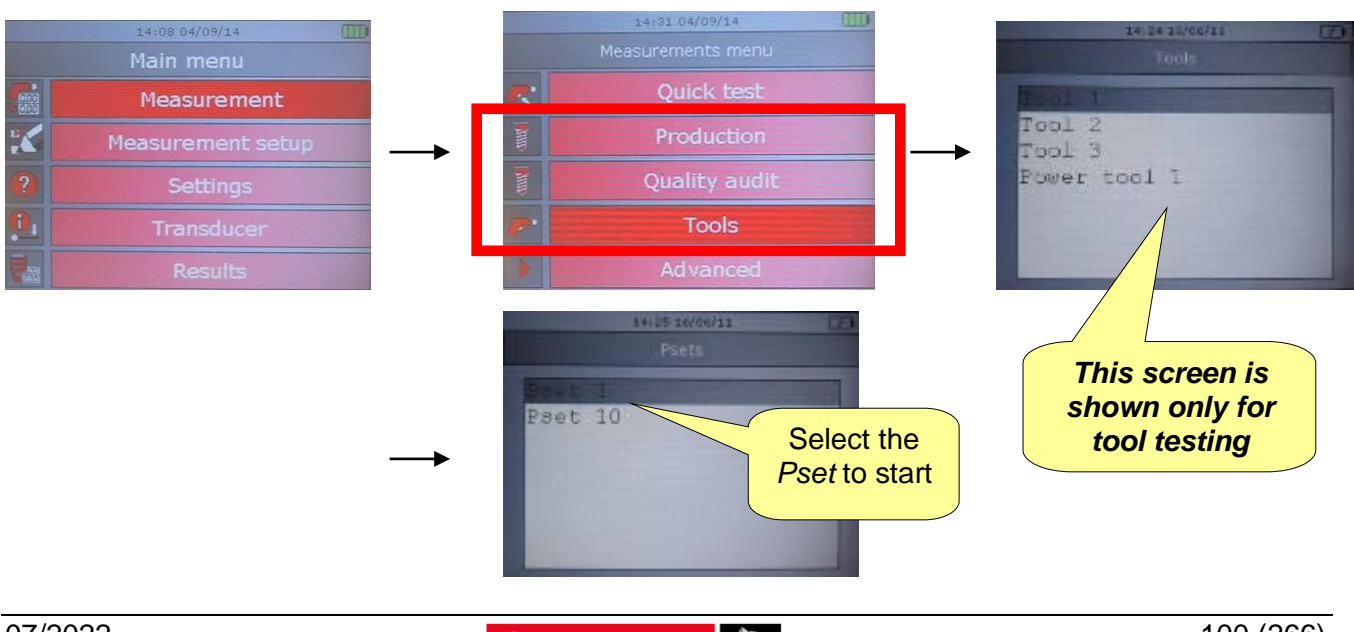

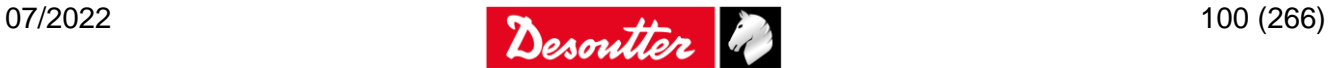

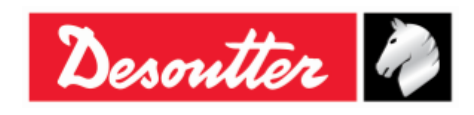

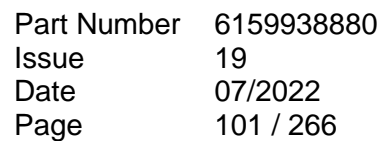

If the "*Bar code required*" flag is activated in the "*Control parameters*" of the *Pset* (Delta QC software), before starting the test the following window requires for a barcode. In this case, it is possible either to scan the barcode string with the barcode reader (internal or external) or to enter it manually by pressing the *Enter* button on the Delta keyboard:

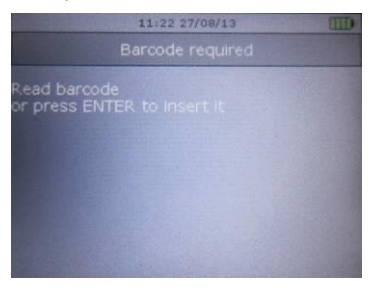

If the *Results View mode* is set to "*Statistics"* in the "*Controller → Configuration*" menu (Delta QC software), the torque result with average, minimum, and maximum values are shown in real time.

The standard deviation  $\sigma$  (Std) and the Cm-Cmk (Cp-Cpk for joints) are displayed after the 3<sup>rd</sup> value:

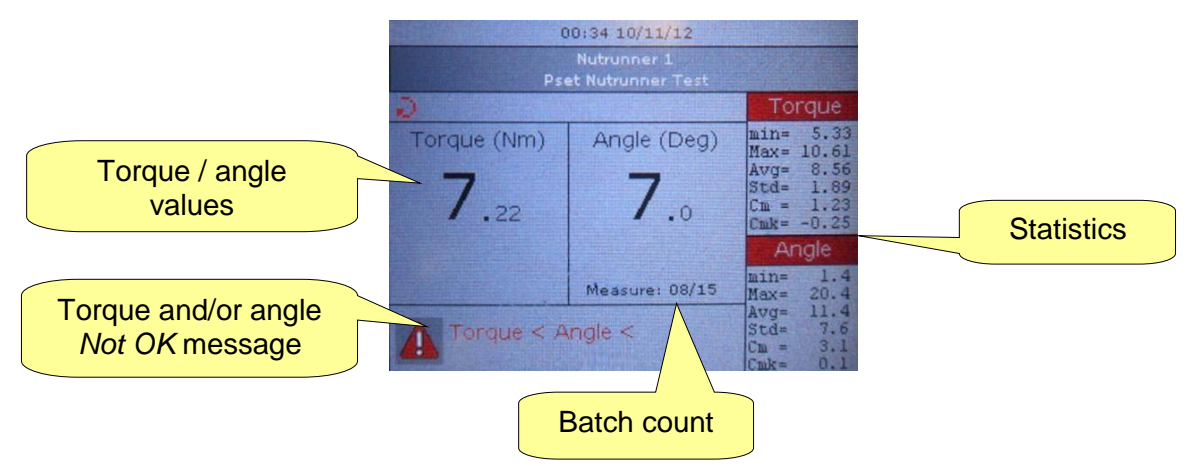

If the *Results View mode* is set to "*Last results"* in the "*Controller → Configuration*" menu (Delta QC software), the torque result and angle result values are shown in real time (red color for Not OK result, black color for OK results).

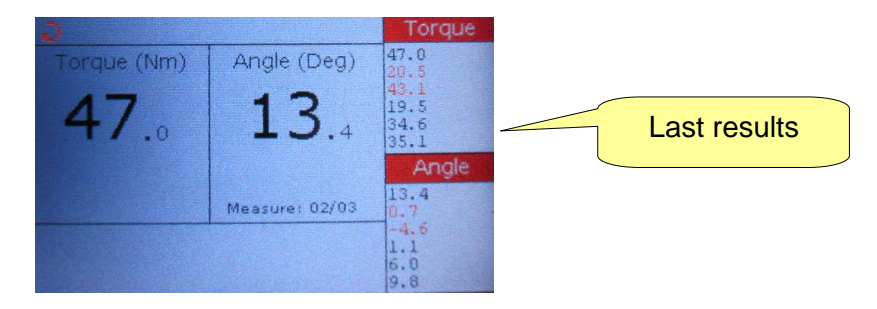

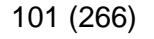

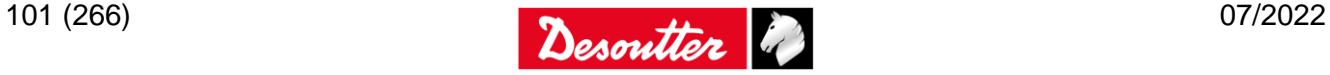

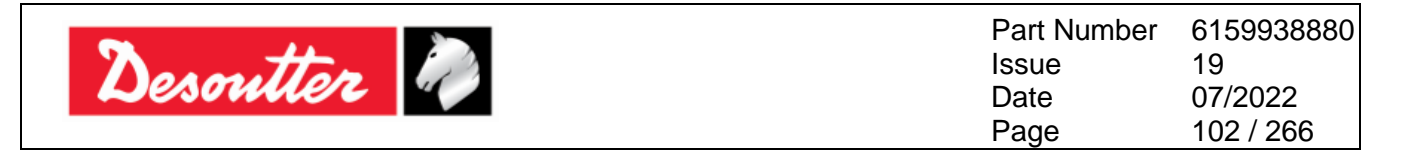

For *Production Psets*, a progression bar guides the operator to the target torque (or target angle for *Torque + Angle* and *Prevailing Torque* strategy), and an arrow shows if the torque result is measured at the torque peak (as shown on the figure below) or angle peak:

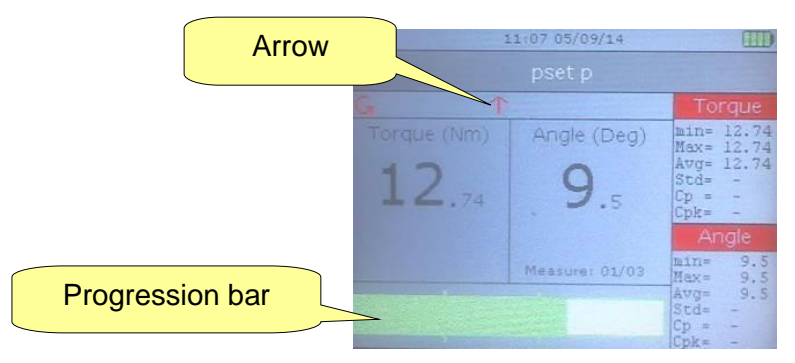

The progression bar is colored as follow:

- *Blue*: Test started
- *Green*: Test is in the OK area
- *Red*: Test is outside the OK area

If either the test parameters in the *Pset* do not suit the transducer torque range or the transducer type is not suitable for the selected test, an error message is shown and the test execution screen is quit after few seconds automatically.

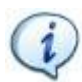

**NOTE**: For further details about the formulas used by the Delta to calculate the statistics results, refer to the paragraph "*[Statistical Computation](#page-226-0)*".

The statistics are reset each time a new batch is started.

The batch count is shown in the bottom-right corner of the display. It is incremented after each test. If the click-point (for click-wrenches) or the peak point (for nutrunner) is not detected, the batch count is not incremented (but the result gets stored in the memory).

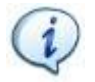

**NOTE**: When a batch is quit, a warning message asking to confirm the exit from the Pset is displayed. Press *Valid* to exit, or *Esc* to return to the Pset.

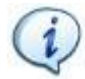

**NOTE**: It is possible to activate a function that asks the user if the result must be accepted (and batch count incremented) or not (and batch count not incremented, but result stored in the memory) after each test or only after a *Not OK* test. Refer to the paragraph "*[Delta Controller Setup](#page-206-0)*" for further details.

After each test, press the *Enter* button on the keyboard to display the curve:

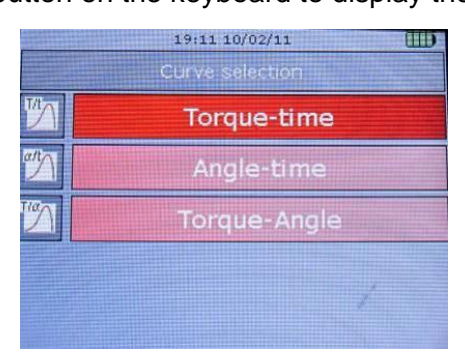

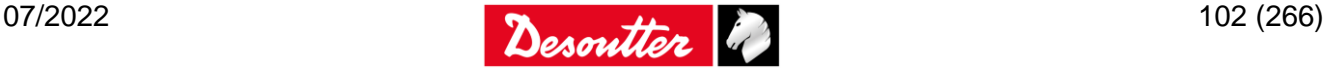

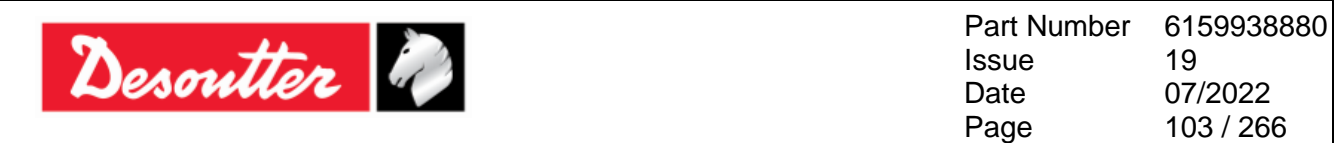

Select between *Torque-Time*, *Angle-Time* or *Torque-Angle* option. The following screen is shown:

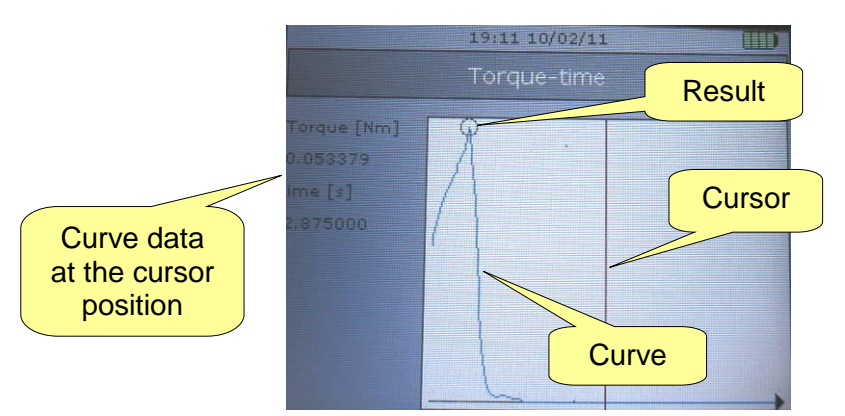

Press the *Right* and *Left* buttons on the keyboard to move the cursor. Press *Esc* to exit this window.

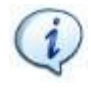

**NOTE**: For further details about how Delta performs the tests on the various tools, refer to the following paragraphs: "*[Testing Click-wrenches](#page-146-0)*", "*[Peak Test](#page-153-0)*", "*[Testing Nutrunners](#page-158-0)*" and "*[Testing Pulse Tools](#page-166-0)*".

#### *8.2.3.1 Starting a test by the Barcode reader*

To start a test by the barcode string, the Delta must be equipped with the barcode reader (internal or external).

Associate a barcode string to the *Pset* (refer to the paragraph "*[Pset](#page-121-0)*" for further details), and select the *Measurement → Advanced → Read Barcode* menu:

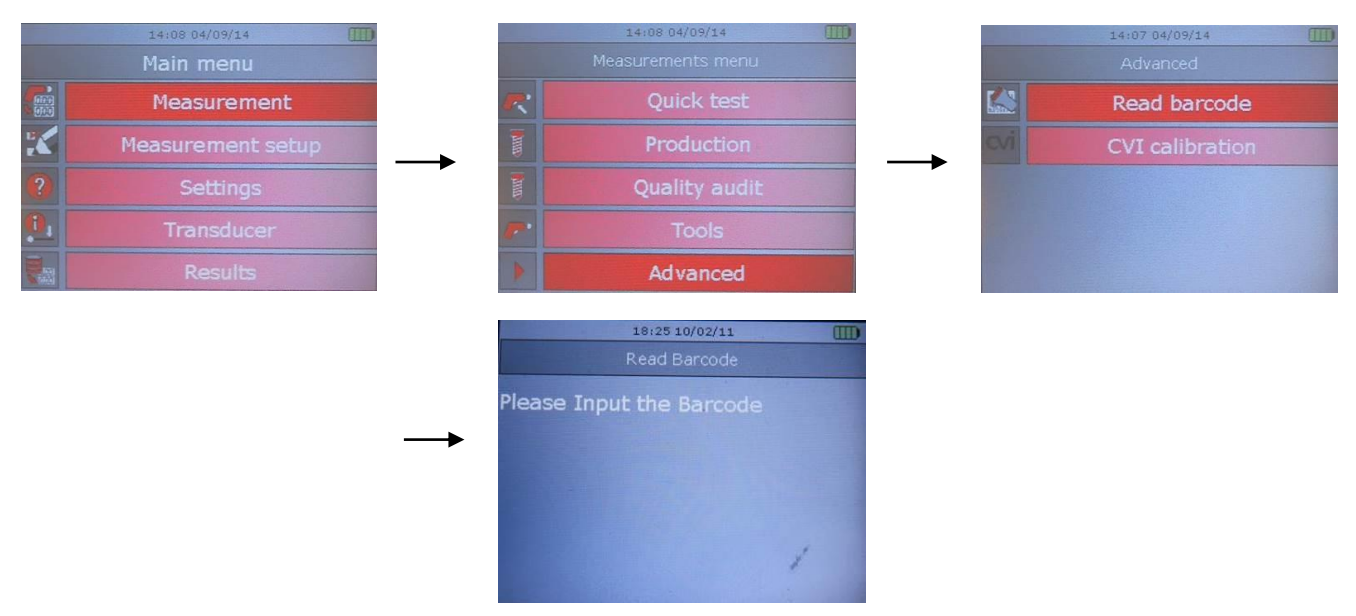

Scan the barcode string by means of the barcode reader (*integrated barcode reader or external barcode reader*) and the associated *Pset* starts automatically.

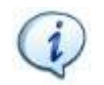

**NOTE**: It is also possible to associate a string scanned by the barcode reader to the *Pset* and select the *Pset* by the Delta keyboard (refer to the paragraph "*[Pset](#page-121-0)*" for further details).

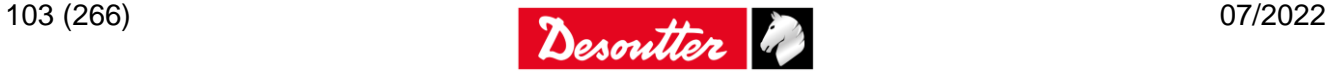

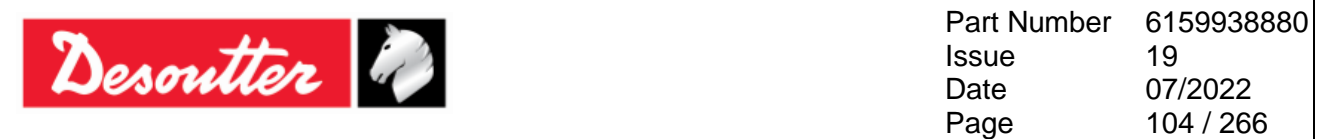

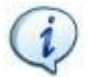

**NOTE**: It is possible to enter immediately the *Read Barcode screen*, by pressing the left arrow and the right arrow (placed on the Delta keyboard – for further details about the keyboard refer to the paragraph "*[User Interfaces -](#page-27-0) Keyboard*") at the same time.

It is not possible to enter immediately the *Read Barcode screen*, if the Delta is set on one of the following screens:

- *Measure screen*
- *Diagnostic screen*
- *Curves Viewer screen*
- *CVIC calibration screen*
- *Zero adjustment screen (when a transducer is connected with the Delta)*
- 
- *Analog Transducer selection screen*
- *Torque / Angle calibration screen*

## **8.2.4 Statistic Process Control (SPC) test**

"*Statistic Process Control*" is a statistical method for preventing errors and for controlling the productive process.

The statistical calculation is based on checking the individual tests on each tool to verify that they are within the set tolerance limits and on the sequence of periodic tests to define the tool's repeatability and its tendency to go "*beyond control*".

The test consists in a periodical execution of a set of tests (typically 3, 5 or 7) on a tool/joint, in order to produce an average value that is compared with successive mean values.

By analyzing these points in sequence, it is possible to determine the tool's tendency to go "*beyond control*" or to repeat values which could be improved.

In this way, defective tendencies in the process can be avoided.

At the end of the test the Delta shows the result of the SPC test:

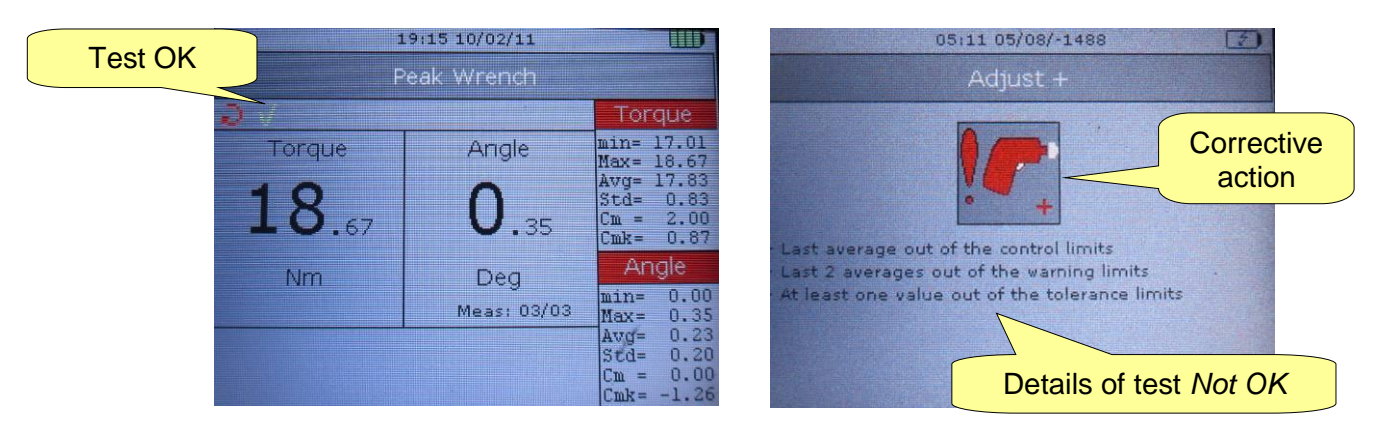

In case of *Not OK* result, the Delta suggests the corrective action to be considered.

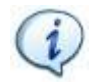

**NOTE**: When testing a joint, the *Cm* and *Cmk* are changed into *Cp* and *Cpk*. Even if during residual torque check strategies the *Pset* force the test type to SPC, it is possible to evaluate the *Cp-Cpk* from the SPC test, by settings the batch number to a value typical of a *Cp-Cpk* test (typically **30** or **50**).

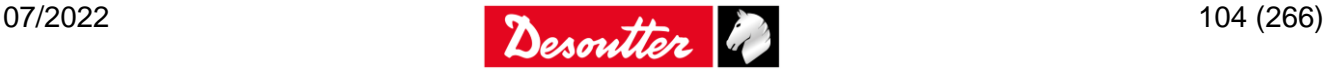

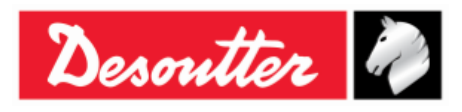

Part Number Issue Date Page 6159938880 19 07/2022 105 / 266

The following table summarizes the possible results for a *Tool* (for a *Process* can be applied the same concept):

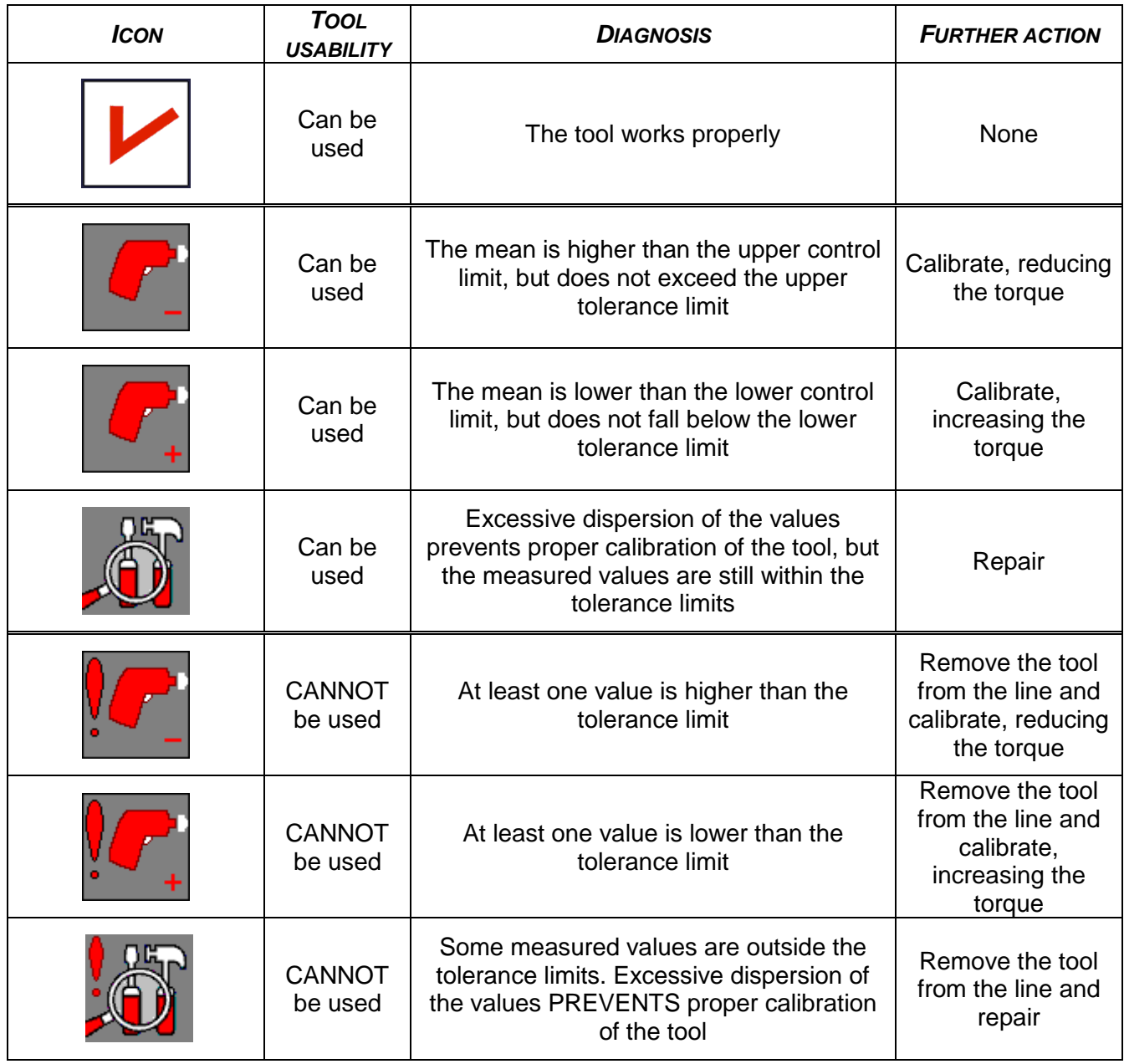

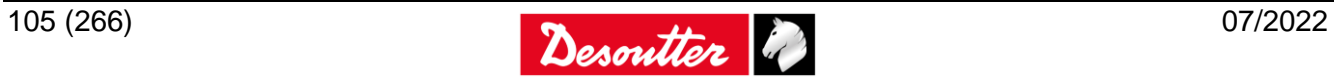

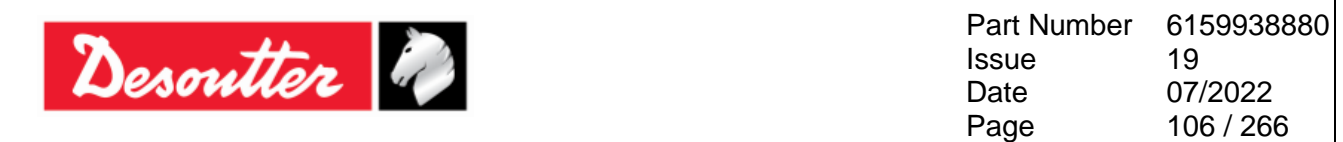

There are seven rules that are used to determine the *OK* or *Not OK* message for Statistic Control test. The test limits are shown in the following figure:

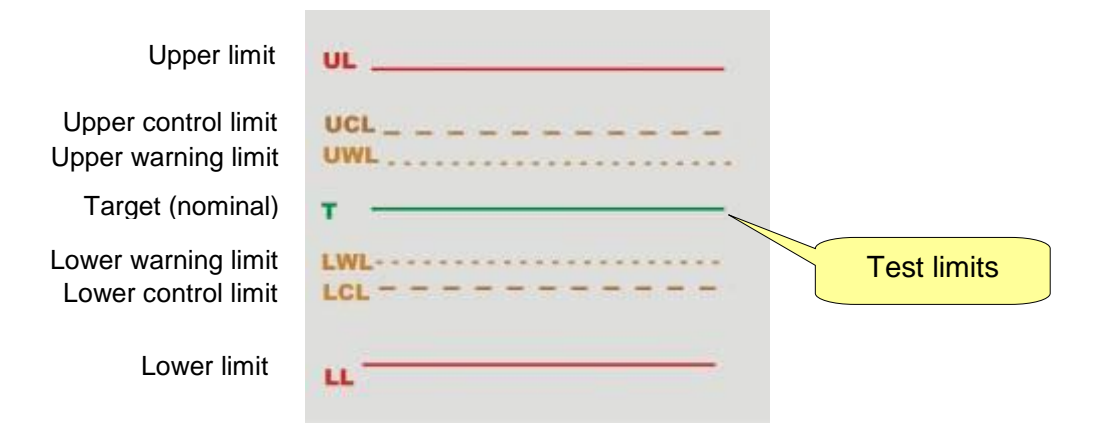

*Upper Limit* (UL) and *Lower Limit* (LL) are the test limits specified for the test. The other limits are calculated as follows:

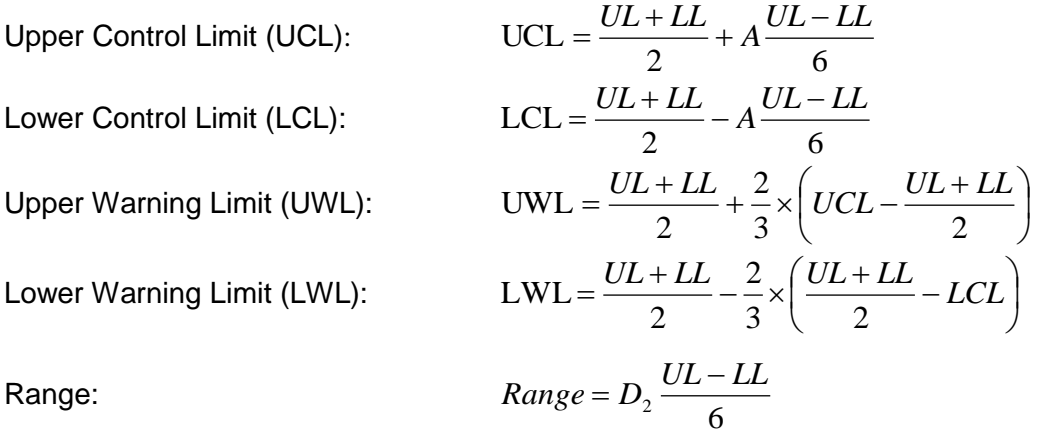

Where A and  $D_2$  are coefficients depending from how many tests are executed in the statistic control test:

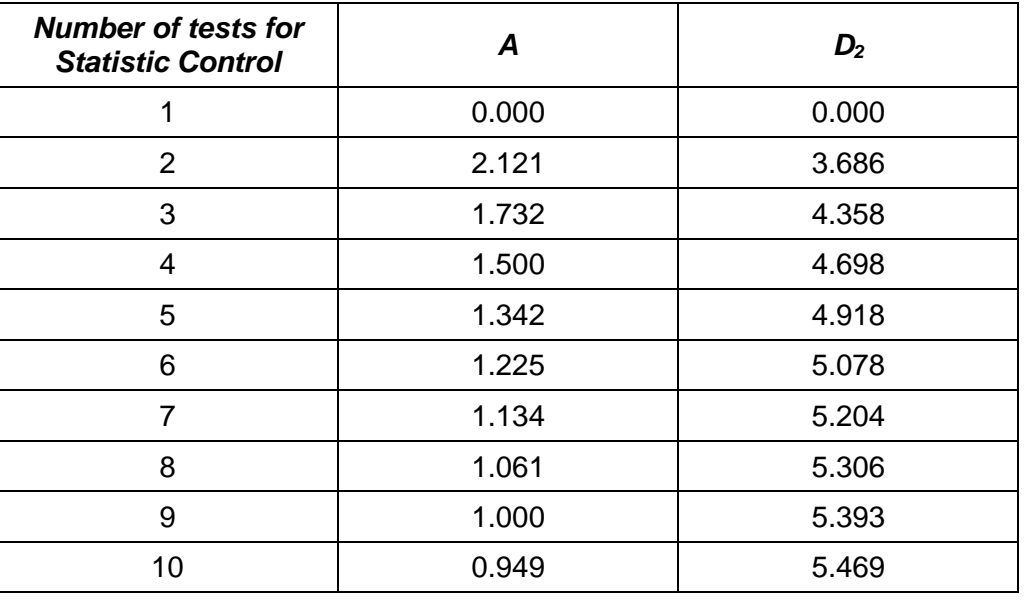

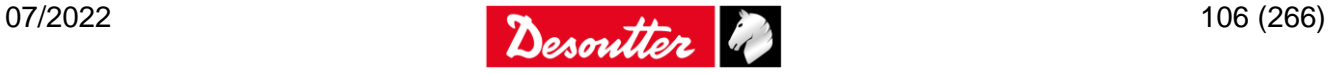

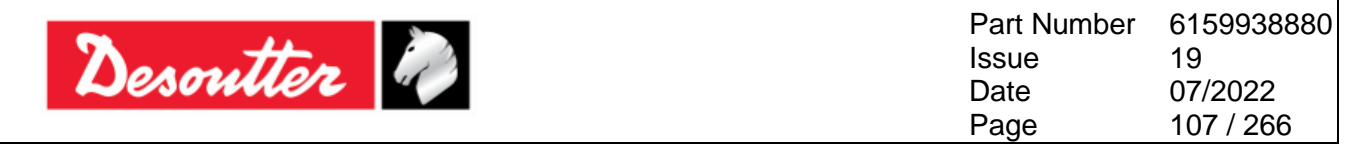

Some of the rules are applied to the set of tests performed in a single statistic control test:

*Average out of the control limits*:

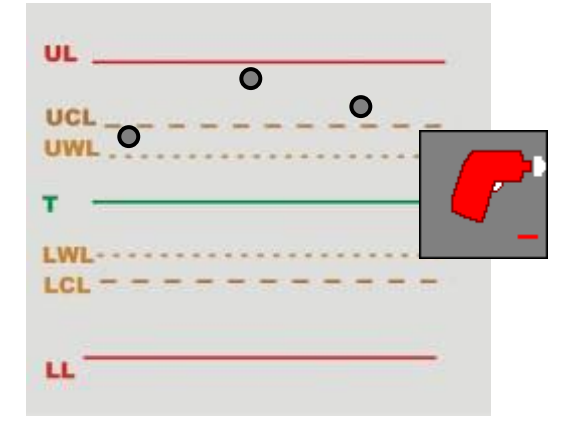

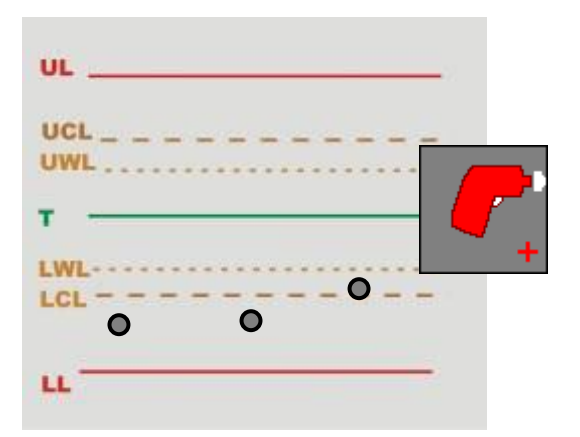

*Dispersion is too large*:

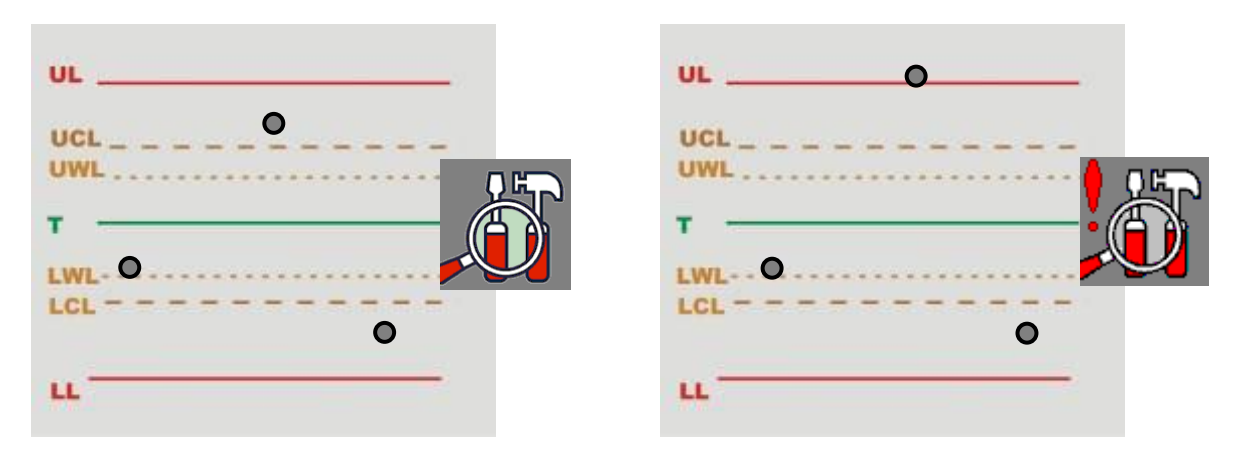

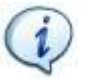

**NOTE**: Dispersion is considered too big when the difference between the maximum and minimum value is greater that the Range (calculated as shown above).

*At least one value out of the tolerance limits*:

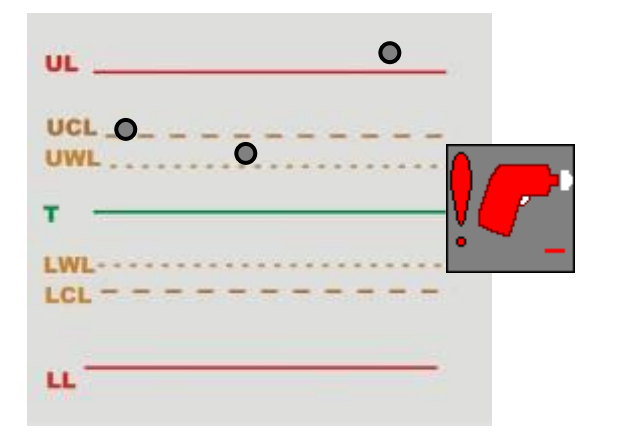

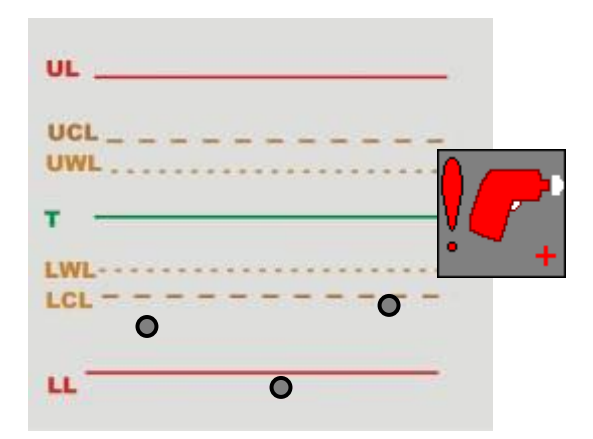

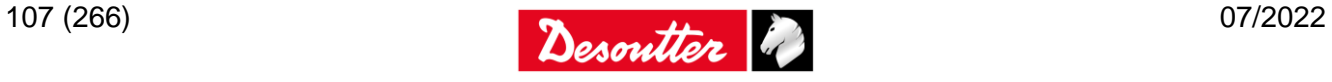

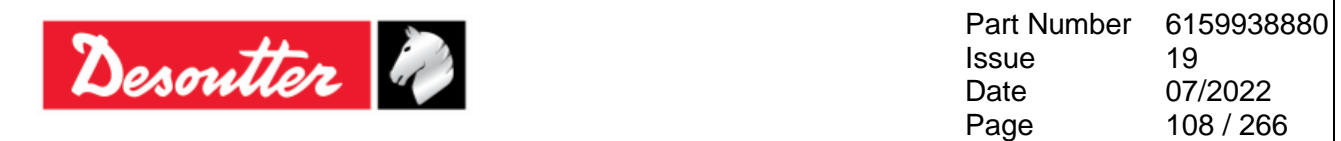

The following rules are applied to the last averages of the set of tests performed in consequential statistic control tests:

*Last 7 averages over or under the nominal value*:

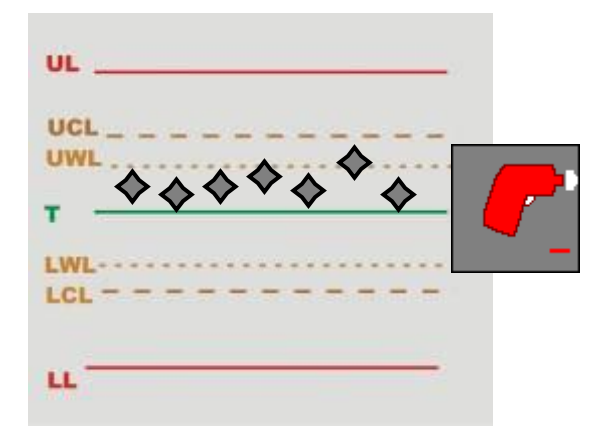

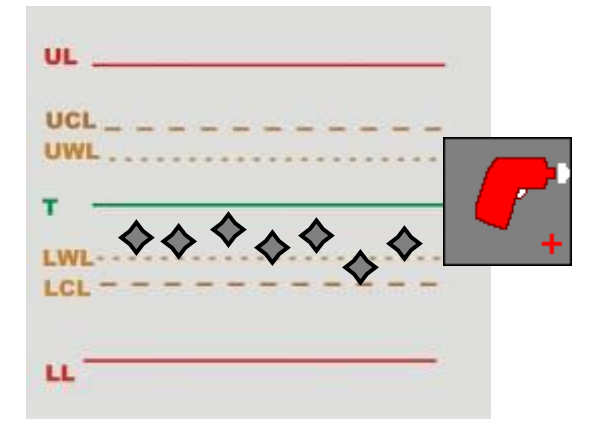

*Last 7 averages increasing or decreasing*:

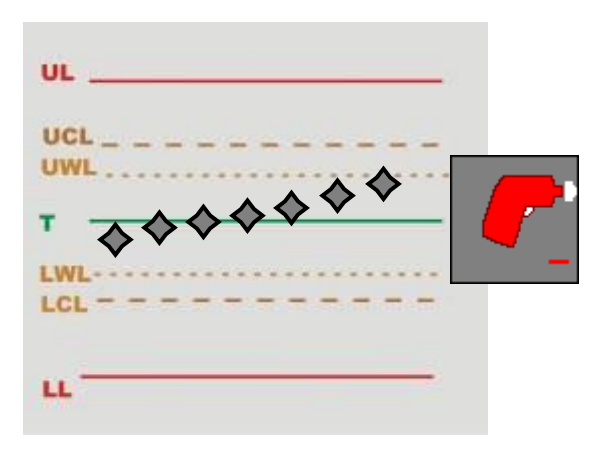

*Last 2 averages out of the warning limits*:

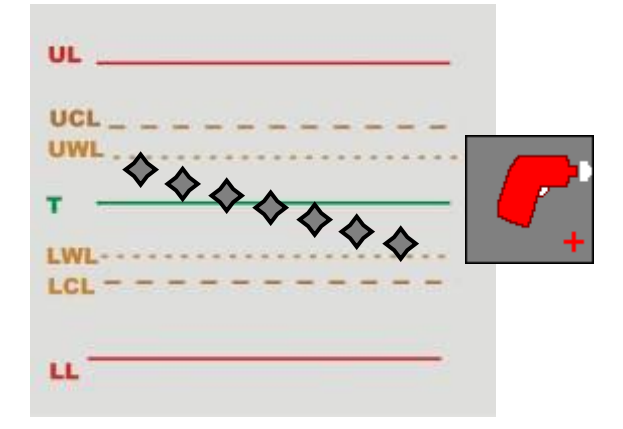

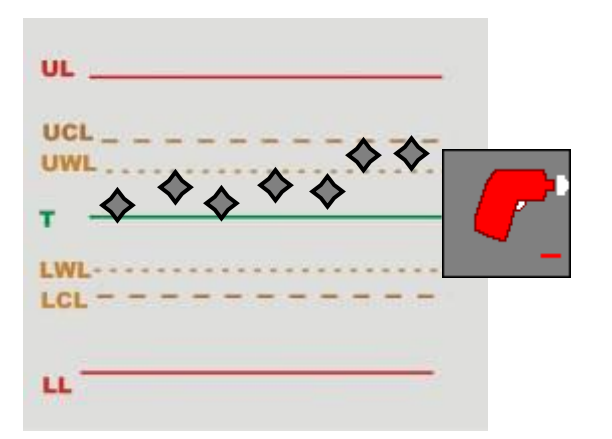

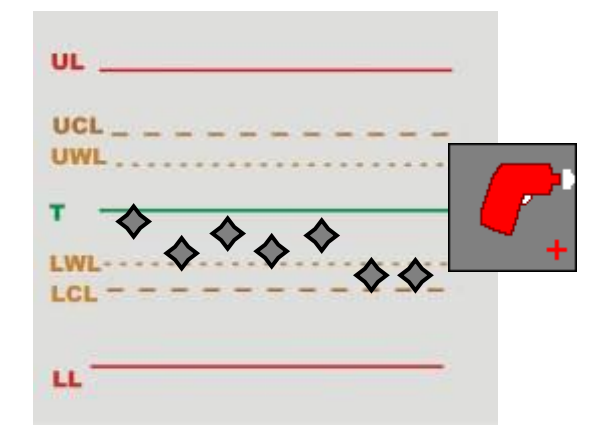

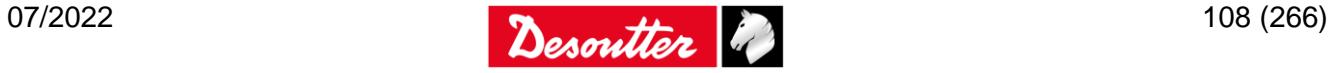
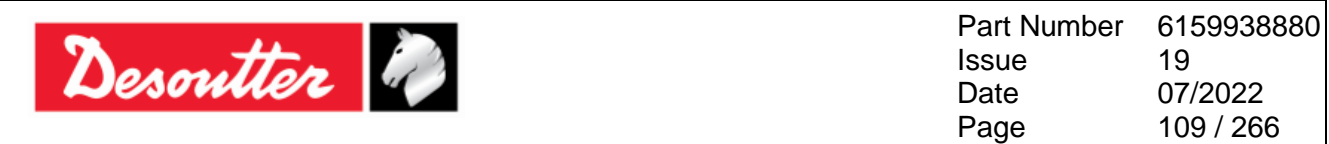

*Last 4 averages out of 1/3 of the control limits:*

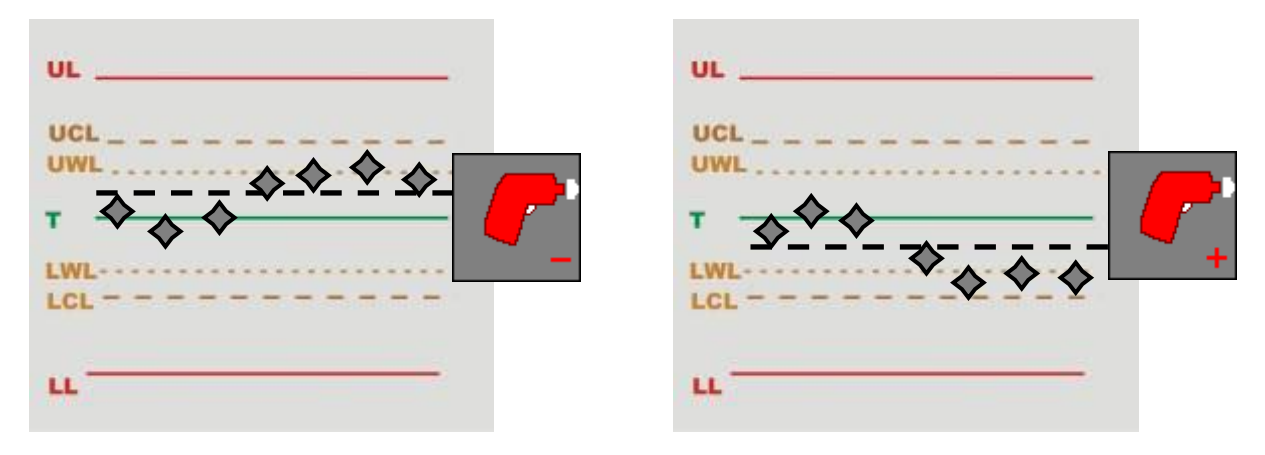

#### <span id="page-108-0"></span>**8.2.5 Cm-Cmk test**

The Cm-Cmk test is used to test the accuracy and repeatability of tool/process. The result is a value that summarizes the dispersion of a specific number of values measured (Cm or Cp) and the position with respect to the control limits (Cmk or Cpk).

The Cm/Cp measures the repeatability of the tool/process, while the Cmk/Cpk measures also the average of the tool/process respect to the target value. Therefore the Cmk/Cpk value cannot be higher than the Cm/Cp value.

The following figure summarizes the possible scenario of Cm (or Cp) and Cmk (or Cpk) results:

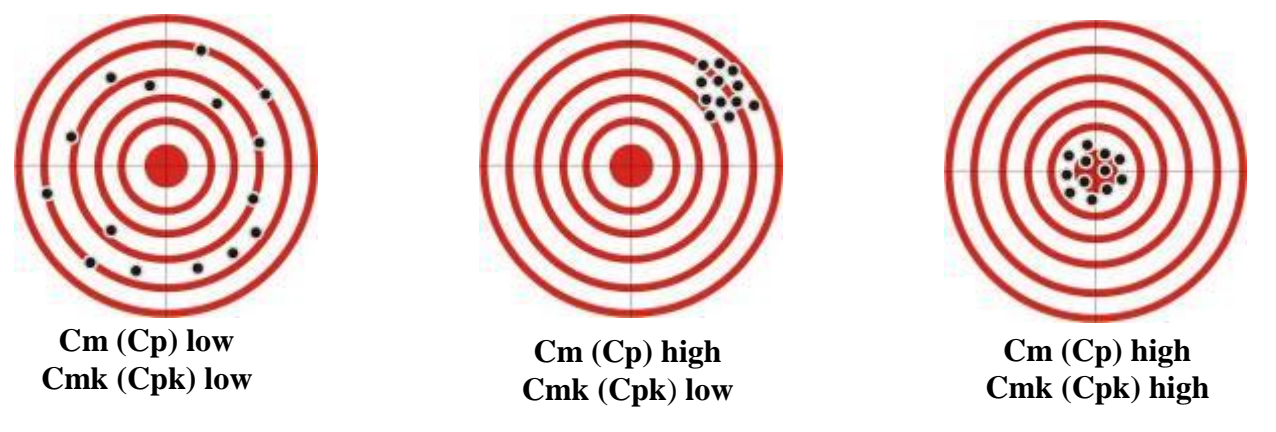

The Cm calculation depends from the tolerance limits: if the tolerance is high, the Cm value increases.

When the Cm is high, the tool is suitable for the assigned operation (if the Cmk is low, that means that the tool needs to be calibrated). On the other side, when the Cm is low the tool is not suitable for the assigned operation; in this case the tool must be repaired or, if it cannot reach a higher value for the Cm, it must be assigned to an operation with a wider tolerance limits.

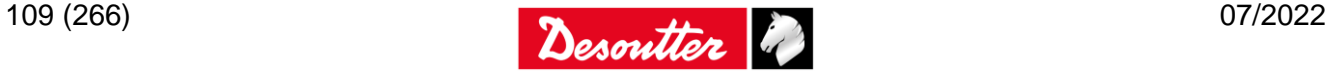

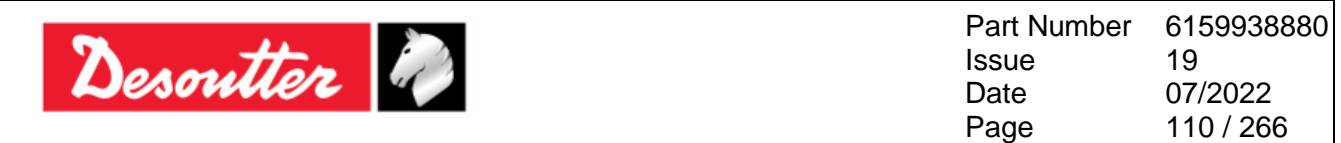

When the batch of the Cm-Cmk test is completed, the Delta shows the results:

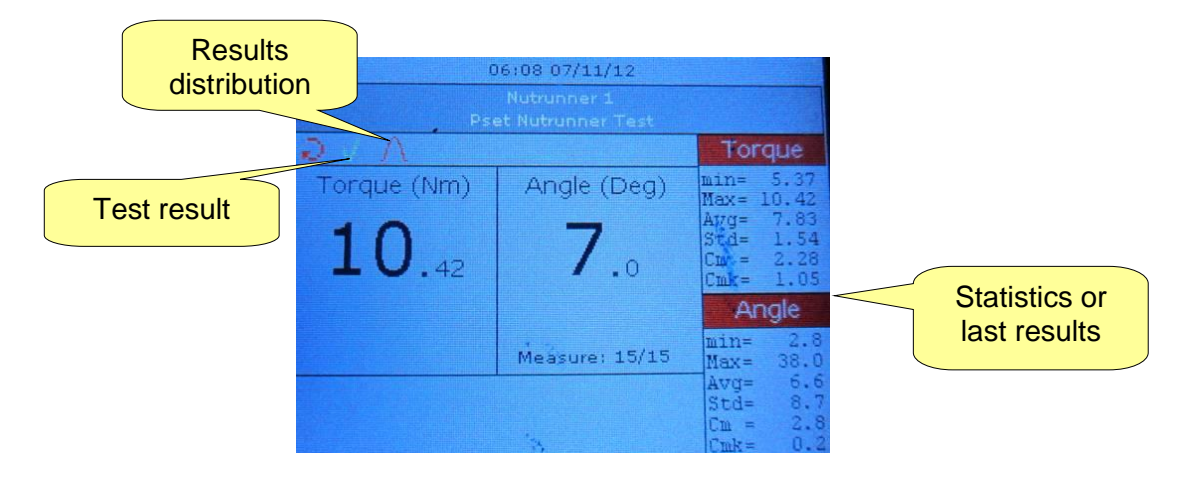

The test result is marked as  $OK$  (with  $\mathbf{v}$  icon) if the Cm and Cmk are greater than the minimum Cm and Cmk specified in the Pset; if not, it is marked as *Not OK* (with  $\times$  icon).

The **Result distribution** icon  $\bigwedge$  is coloured either in blue (if the distribution is normal) or in red if not; for a batch between 15 and 49 the Shapiro-Wilk test method is used to determine if the distribution is normal. For a batch size equal or over 50 the Chi-squared test method is used.

The right part of the display shows the statistics that correspond to the statistic type selected in the Delta settings (refer to the paragraph "*[Delta 6D/7D Settings](#page-118-0)*" for further details).

**NOTE**: For further details about the formulas used by the Delta to calculate the statistics results, refer to the paragraph "*[Statistical Computation](#page-226-0)*".

**NOTE**: The Delta shows the *statistics* or the *last results* according to the controller configuration (refer to the paragraph "*[Change results view mode](#page-210-0)*" for further details).

#### <span id="page-109-0"></span>**8.2.6 Scheduling the test**

The DeltaQC software is characterized by a function to monitor and schedule the tests. This is available for *Tool Testing Psets*; on the other hand it is not available for *Quality* and *Joint Analysis Psets*.

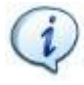

**NOTE**: The scheduling is implemented in the *Pset* defined *Offline*.

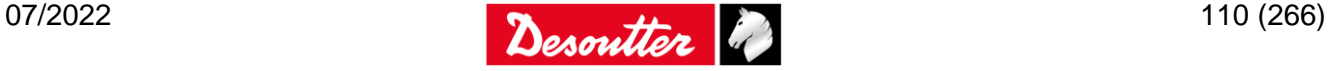

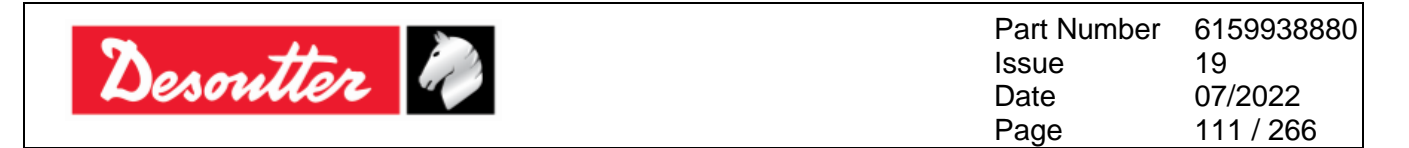

In Offline mode, select a *Pset* placed in the *Assembly Line area*; then, in the *Control* parameters enable and schedule the test: thus, flag the *Calibration required* option and insert the *Calibration interval (days)* (refer to the following screen):

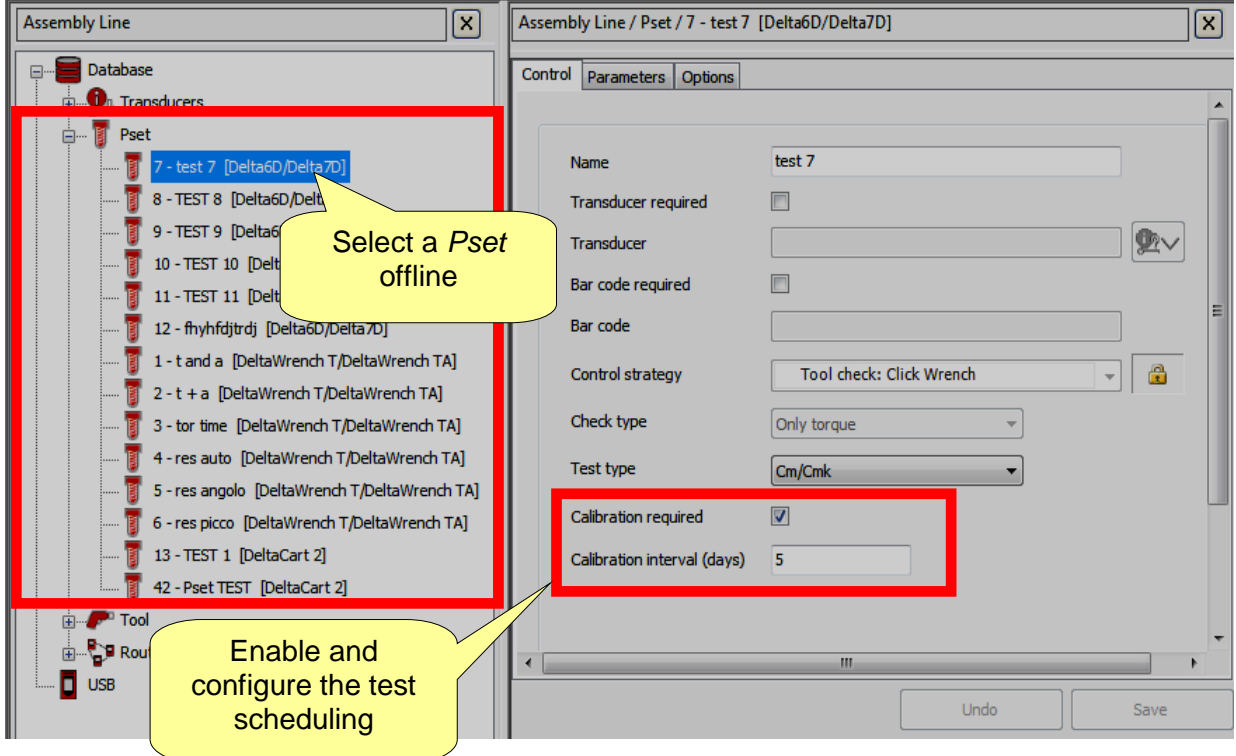

After linking the *Tool(s)* to the relative *Pset*, select *Pset* in the *Assembly Line* area:

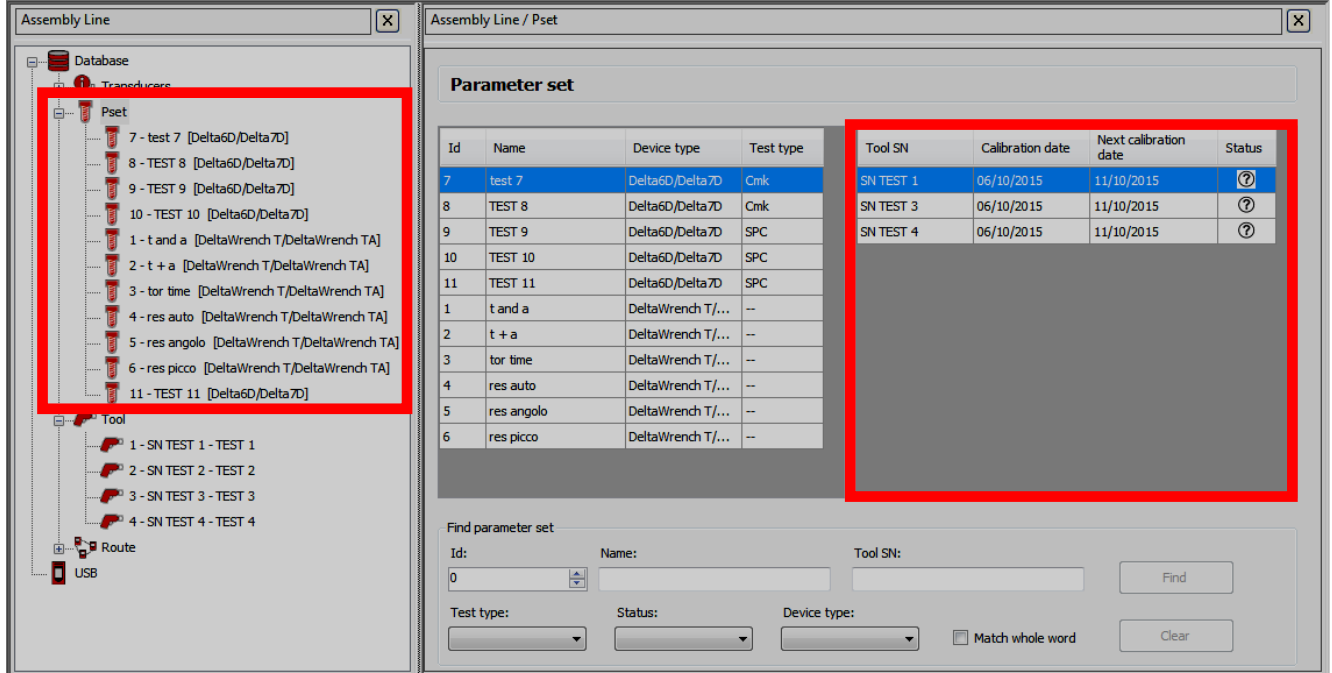

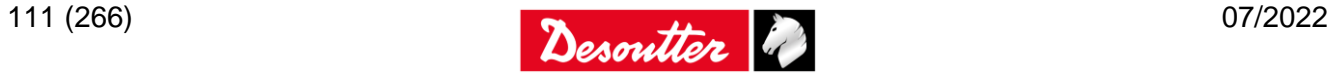

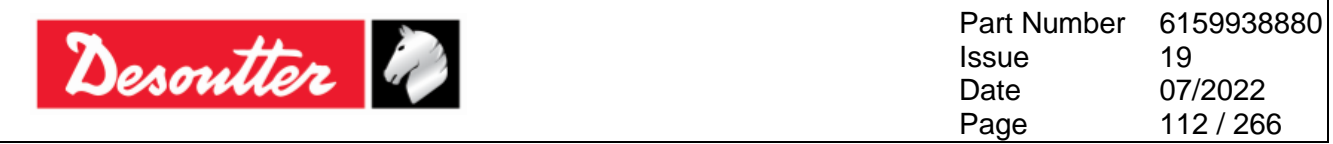

For each *Pset* the following columns provide information about the *tool status*, the *date of the last test* and the *date of the next test*:

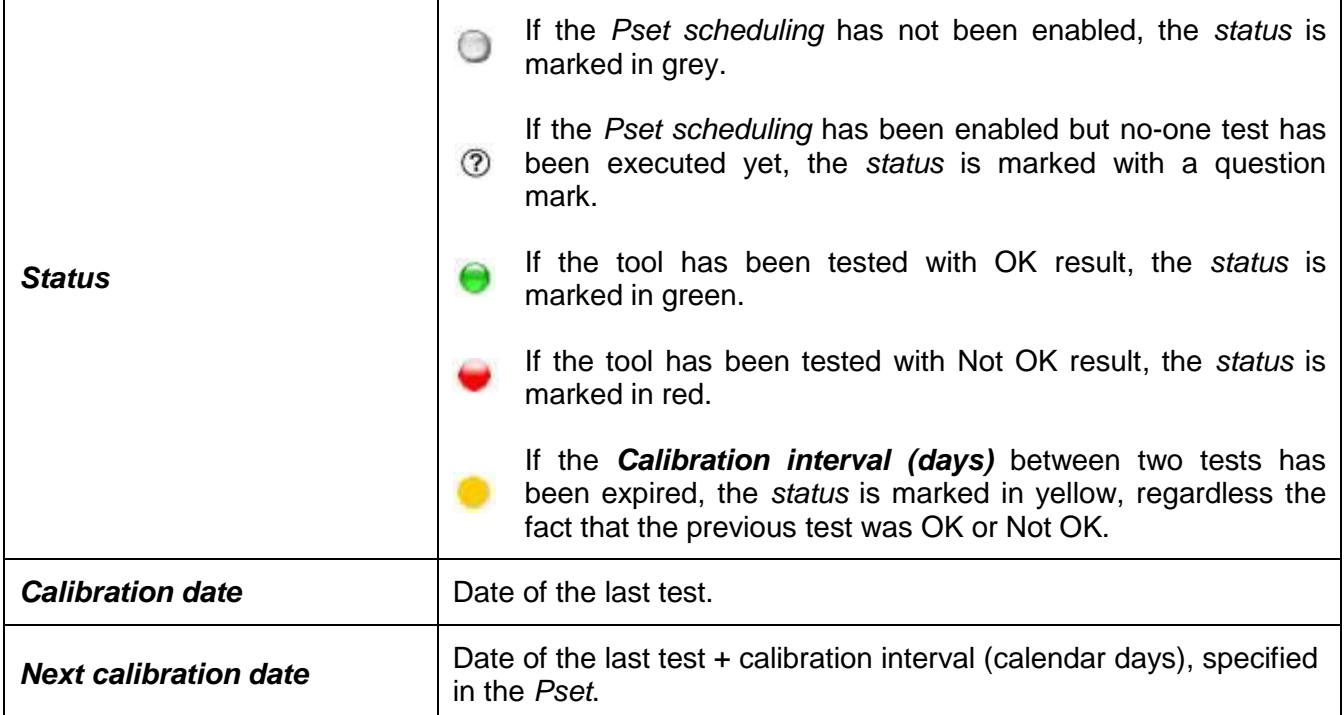

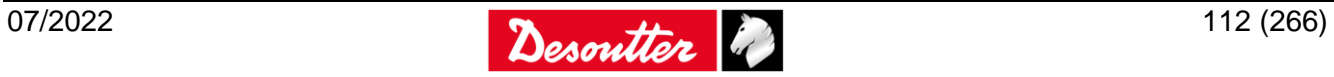

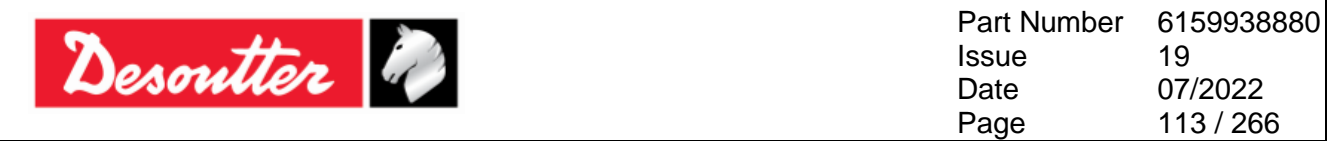

### **8.3 CVI Calibration**

The *Delta 6D/7D* is characterized by the *CVI II / CVI3 / CVIC II* calibration function.

### **8.3.1 CVI II calibration function**

To perform the calibration, the system must be connected as follows:

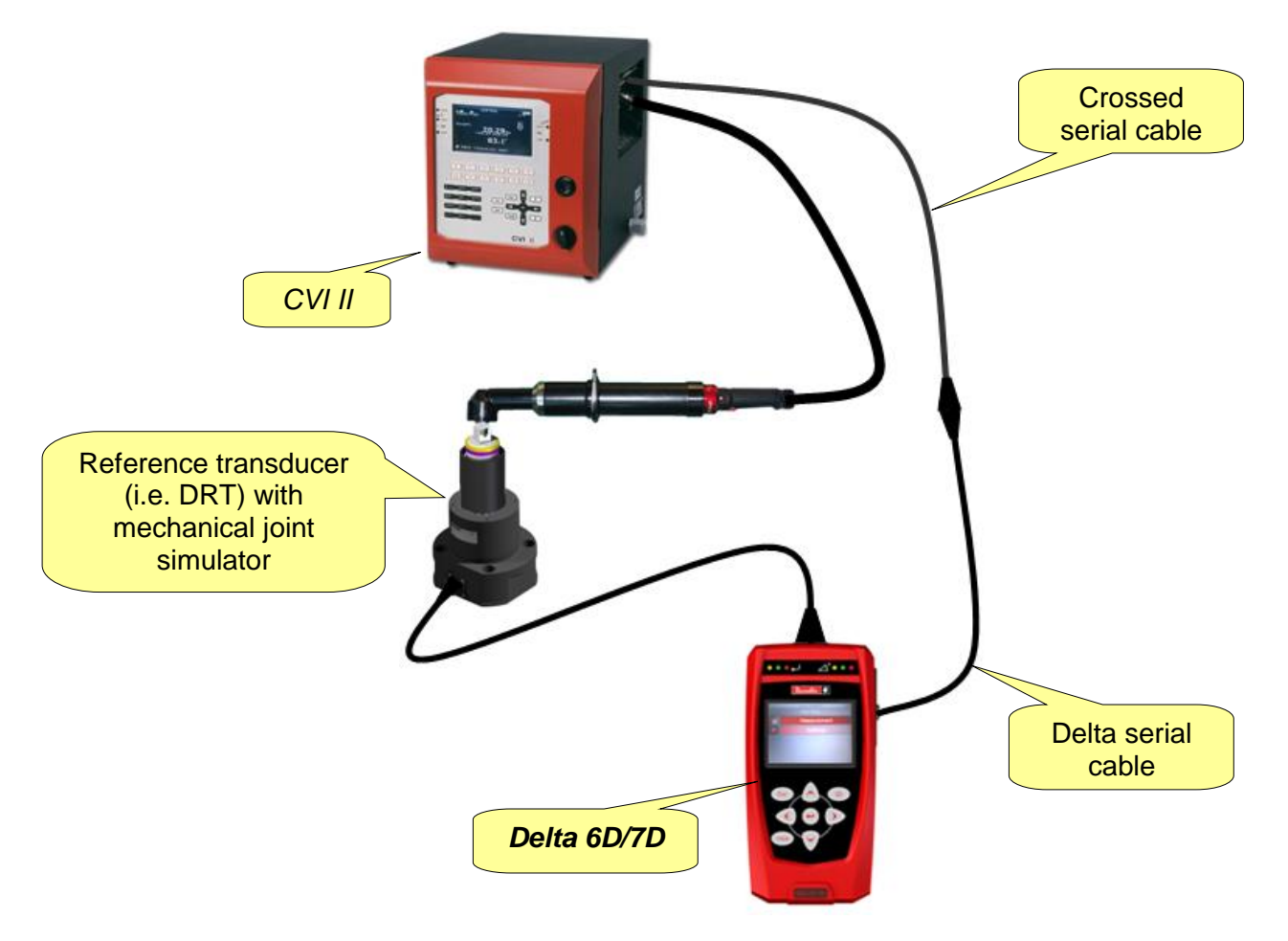

To connect the *Delta* and the *CVI II*, use the same cable to connect the Delta to the barcode reader, and a crossed serial cable to be connected to the serial port of the *CVI II*.

**NOTE**: For *CVI II* connection and calibration function details, please refer to the specific documentation.

To execute the calibration, perform the following steps:

- Connect the system as shown in the figure above.
- Ensure that the SIMAP-Box interface is disabled.

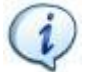

**NOTE**: Refer to the paragraph "*[Enabling the SIMAP-Box](#page-209-0)*" for further details about how to enable/disable the SIMAP-Box.

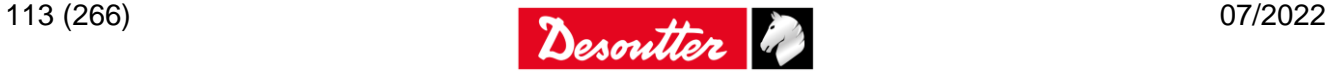

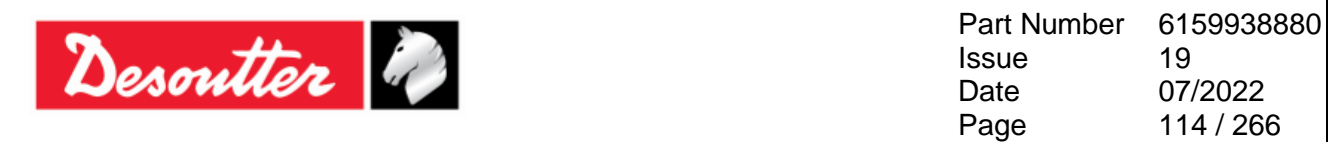

- On the Delta, define a *Tool* and a *Pset* associated to it, with the torque (and possibly angle) to test the *CVI II* tool. The batch size must be set to 5, to match the number of tests required by the *CVI II* calibration test. Do not enable the barcode in the *Pset*.
- Start the calibration procedure on the *CVI II*.
- Select the *Measurement → Advanced → CVI Calibration → CVI II Calibration* function on the Delta:

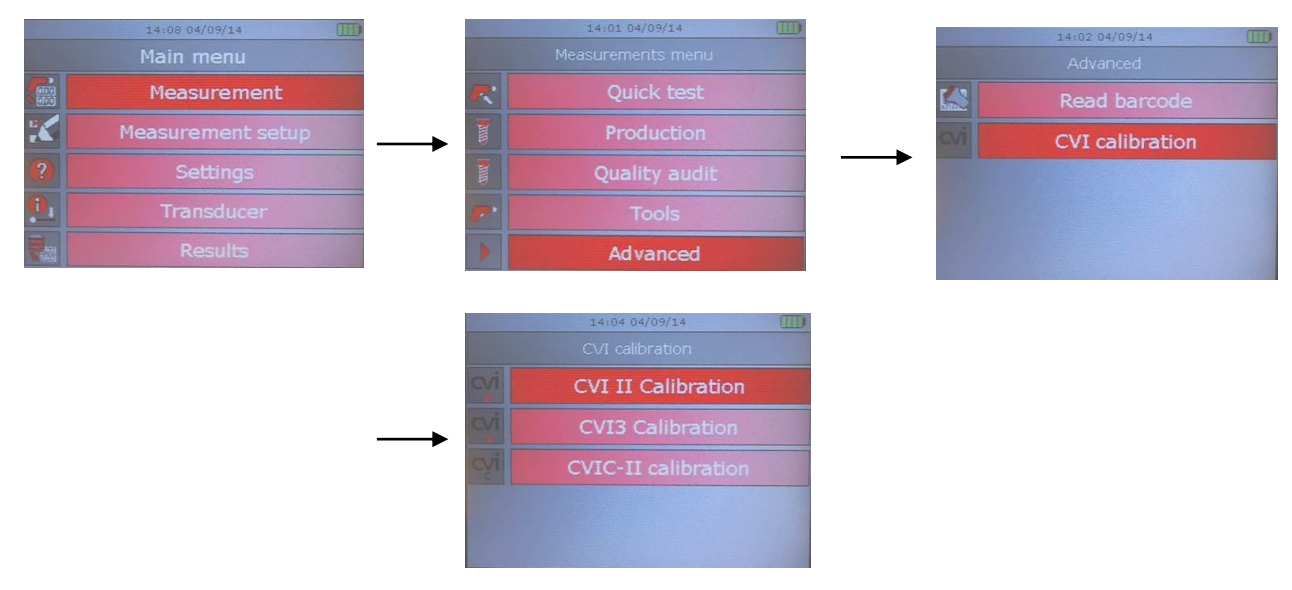

 Select the tool defined for the *CVI II* and the *Pset* associated, and execute the 5 tests of the batch:

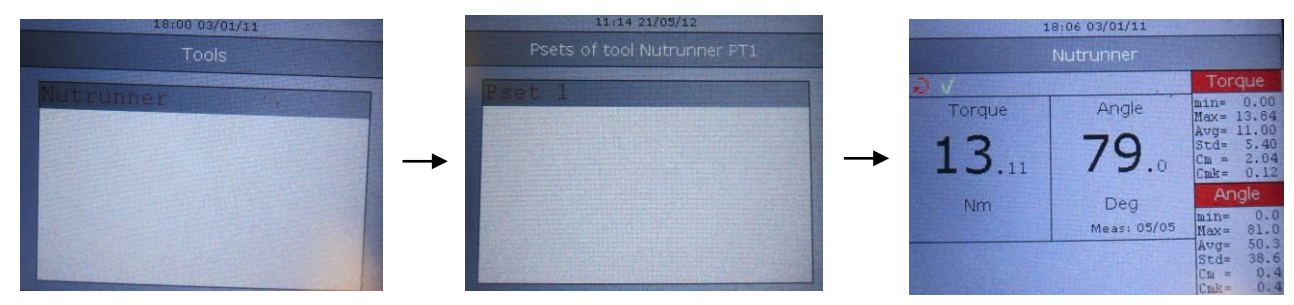

 Once the 5 tests are performed, confirm (or cancel) manually the new calibration coefficient on the *CVI II* (the new calibration coefficient is not sent automatically to the *CVI II*).

The messages exchanged between the *Delta* and the *CVI II* are in the following format:

#### **ZZZZ GG/MM/YY HH:mm:ss torque angle S\r\n**

Where:

- **ZZZZ** Counter, starting from 0001 and incremented after each result; it is reset when the test execution window is quit.
- GG/MM/YY Date (day/month/year)
- **HH:mm:ss** Time (hours:minutes:seconds)
- **torque** Torque result
- **angle** Angle result (only if included in the test)
- **S** Status: A if result is OK, R if Not OK
- **\r** Carriage return
- **\n** Line feed

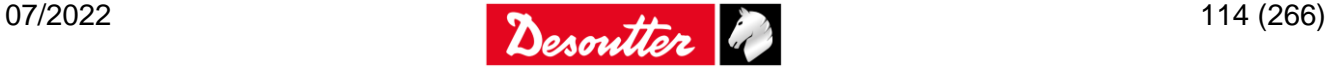

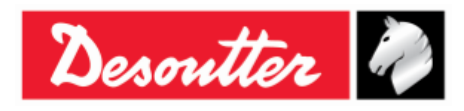

#### **8.3.2 CVI3 calibration function**

To perform the calibration, the system must be connected as follows:

To connect the *Delta* and the *CVI3*, use the same cable to connect the Delta to the external barcode reader, and a crossed serial cable to be connected to the serial port of the *CVI3*.

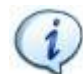

**NOTE**: For *CVI3* connection, *CVI3* calibration function details and *CVI* Monitor software, please refer to the specific documentation.

To execute the calibration, perform the following steps:

- Connect the system as shown in the figure above (the PC and the *CVI3* must belong to the same network).
- Ensure that the SIMAP-Box interface is disabled.

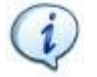

**NOTE**: Refer to the paragraph "*[Enabling the SIMAP-Box](#page-209-0)*" for further details about how to enable/disable the SIMAP-Box.

- On the Delta, define a *Tool* and a *Pset* associated to it, with the torque (and possibly angle) to test the CVI3 tool. The batch size defines the number of tests used for the calibration. Do not enable the barcode in the *Pset*.
- Start the *CVI* Monitor software on the PC connected to the *CVI3*.
- On the *CVI* Monitor, start the *Tool Calibration* function; then set the *Mode* to *Manual and Delta*, by selecting *Automatic Pset* (or selecting a *Pset* already defined on the *CVI3*). Finally set the *Number of Tightening* to the same value of the batch size of the *Pset* of the *Delta*.
- On the *CVI* Monitor, start the calibration.
- Select the *Measurement → Advanced → CVI Calibration → CVI3 Calibration* function on the *Delta*:

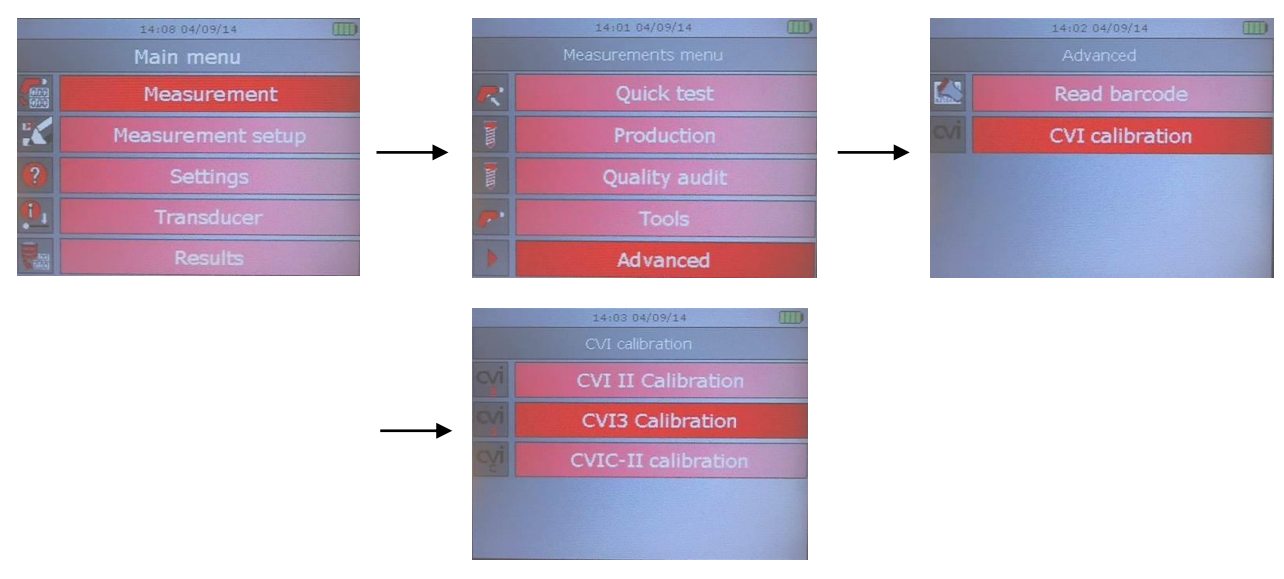

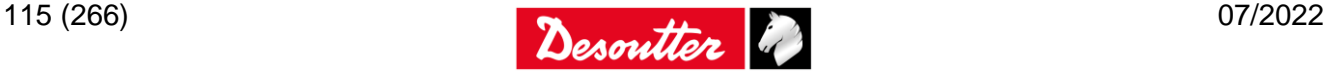

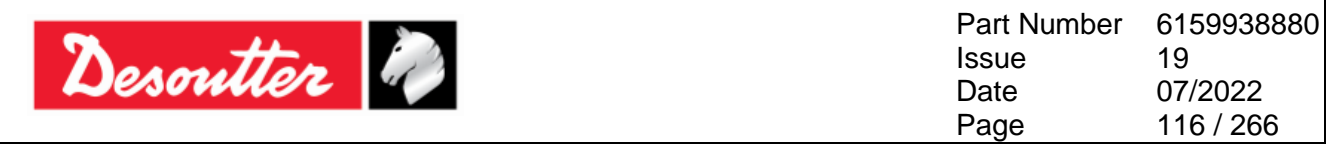

Select the tool defined for the *CVI3* and the *Pset* associated, and execute the tests of the batch:

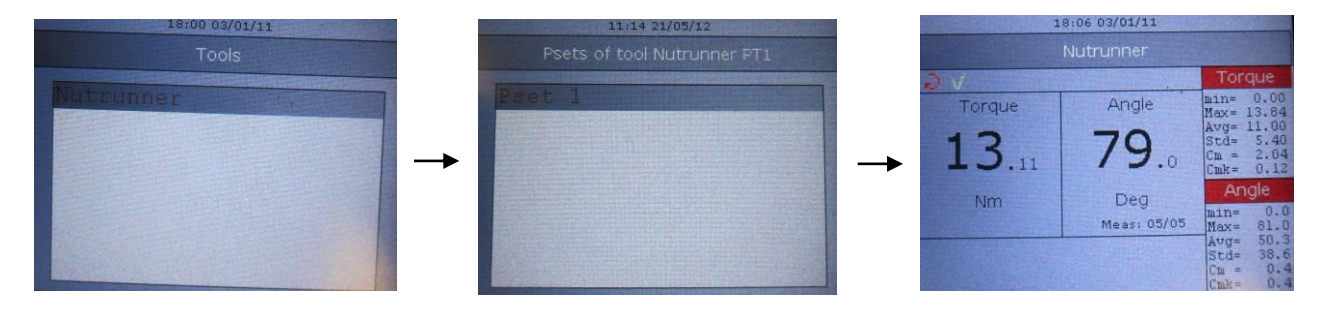

 Once the tests are performed, the *CVI* Monitor updates automatically the new calibration coefficient in the *CVI3*.

The messages exchanged between the *Delta* and the *CVI3* are in the following format:

#### **ZZZZ GG/MM/YY HH:mm:ss torque angle S\r\n**

Where:

- **ZZZZ** Counter, starting from 0001 and incremented after each result; it is reset when the test execution window is quit.
- GG/MM/YY Date (day/month/year)
- **HH:mm:ss** Time (hours:minutes:seconds)
- **torque** Torque result
- **angle Angle result**
- **S** Status: A if result is OK, R if Not OK
- **\r** Carriage return
- **\n** Line feed

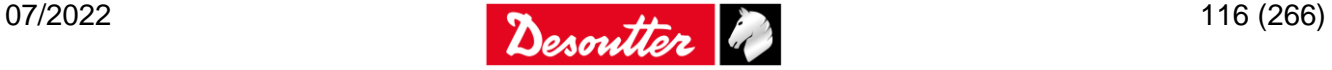

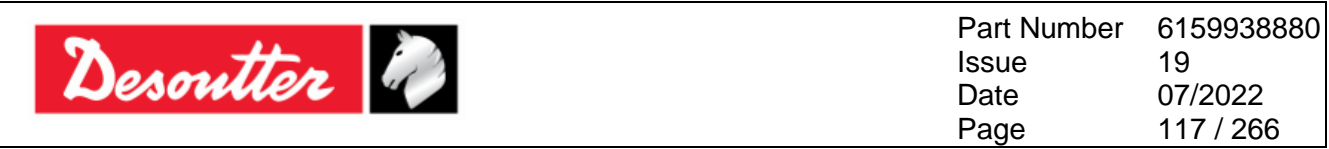

### **8.3.3 CVIC II calibration function**

To perform the calibration, the system must be connected as follows:

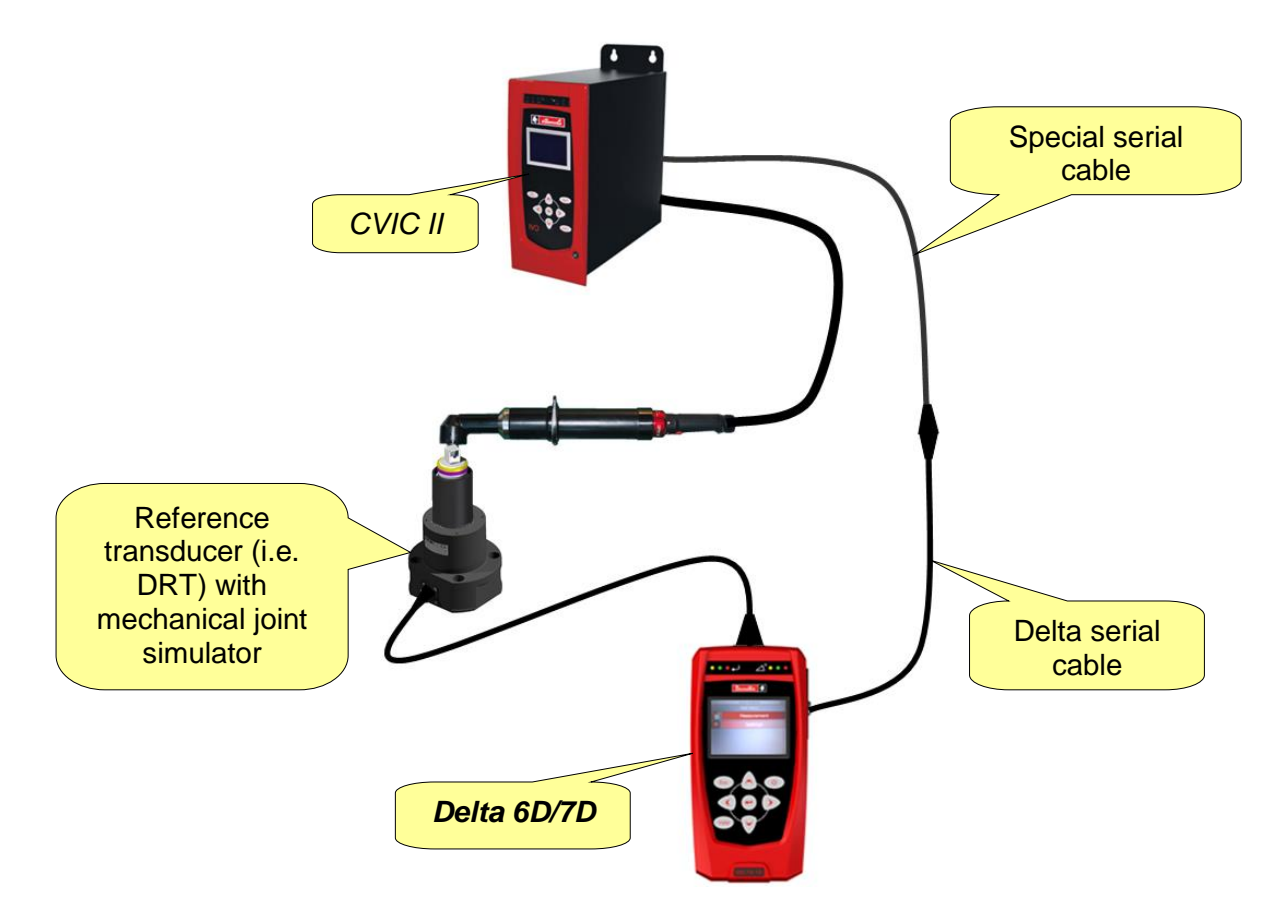

To connect the *Delta* and the *CVIC II*, use the same cable to connect the Delta to the external barcode reader, and the special serial cable available from the Desoutter Customer Center.

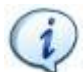

**NOTE**: For further details about *CVIC II* connection and functions please refer to the specific documentation.

To execute the calibration, perform the following steps:

- Connect the system as shown in the figure above.
- Ensure that the SIMAP-Box interface is disabled.

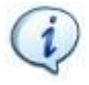

**NOTE**: Refer to the paragraph "*[Enabling the SIMAP-Box](#page-209-0)*" for further details about how to enable/disable the SIMAP-Box.

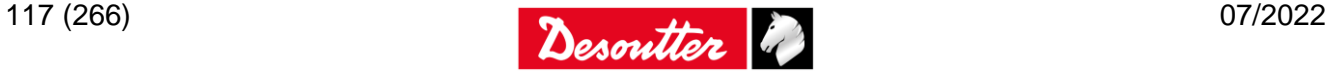

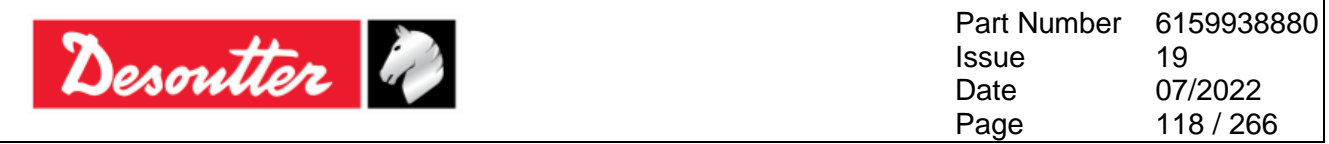

 Select the *Measurement → Advanced → CVI Calibration → CVIC-II Calibration* function on the *Delta*:

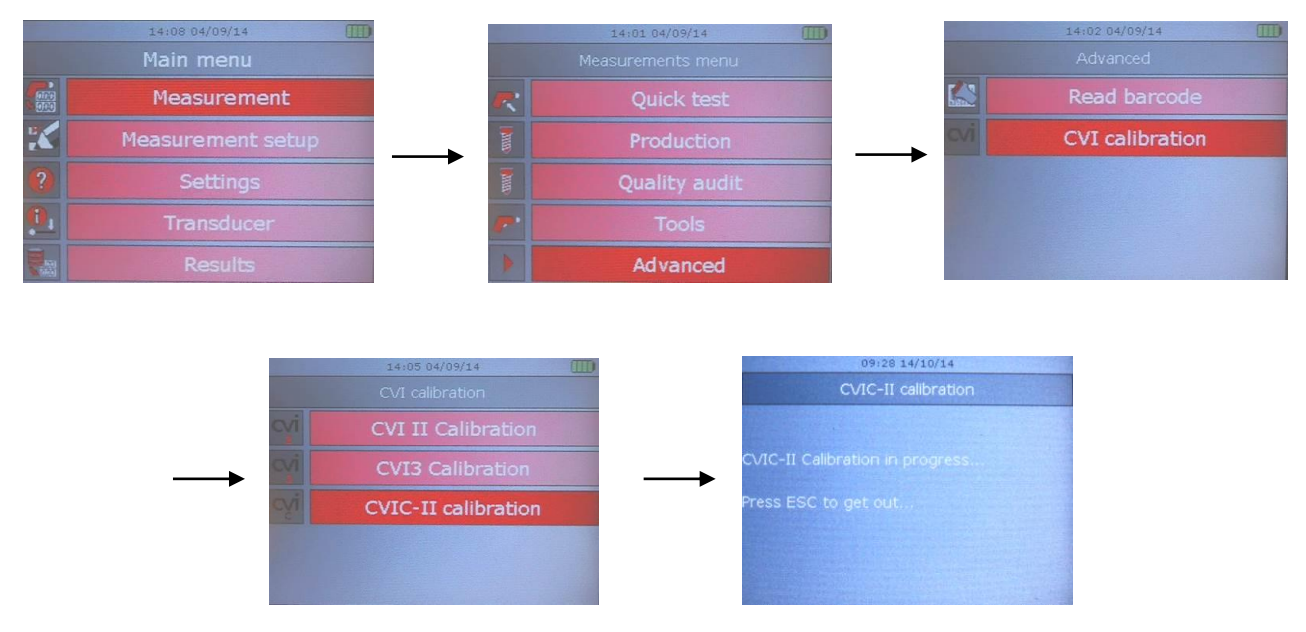

- On the *CVIC II*, start the calibration (*automatic mode*).
- Execute tests required by the *CVIC II*. The new calibration coefficient is automatically updated on the *CVIC II*. If, during the calibration, a false test is executed, it is possible to quit the procedure (by pressing *Esc*) and then entering again the calibration menu to restore the process.

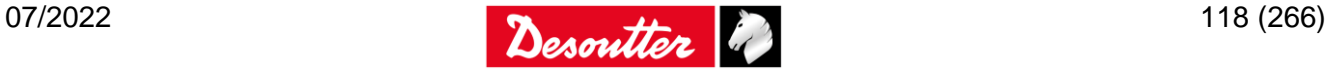

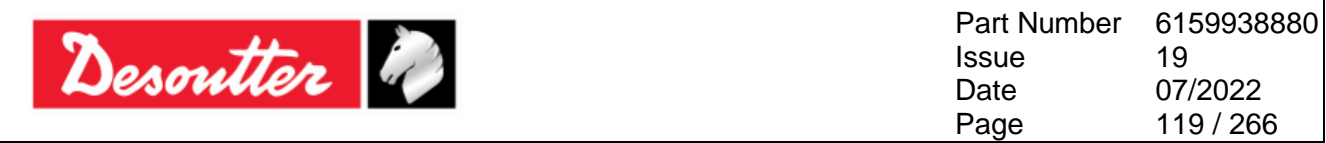

### <span id="page-118-0"></span>**8.4 Delta 6D/7D Settings**

### **8.4.1 Display language**

To set the display language, select *Settings → Language* from the main menu:

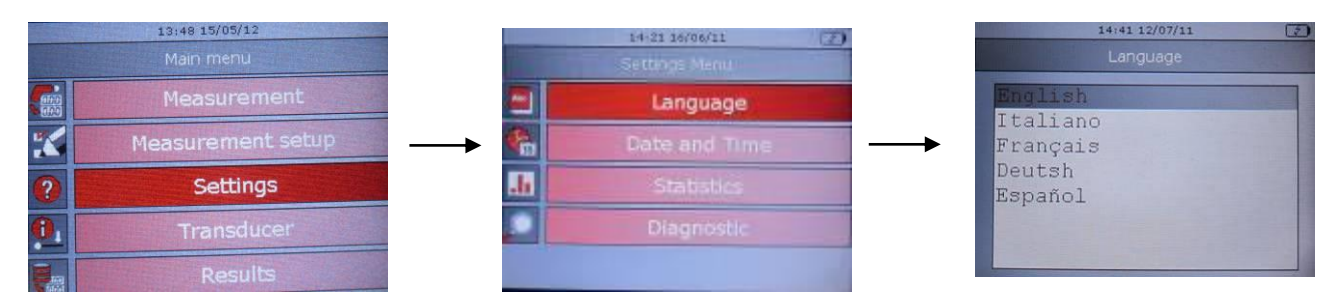

Select the desired language and press "*Valid*" key on the keyboard to confirm.

**NOTE**: The language can be set also by means of the DeltaQC software. Refer to the paragraph "*[Delta Controller Setup](#page-206-0)*" for further details.

#### **8.4.2 Date and Time**

To set the Delta date and time, select *Settings → Date and Time* from the main menu:

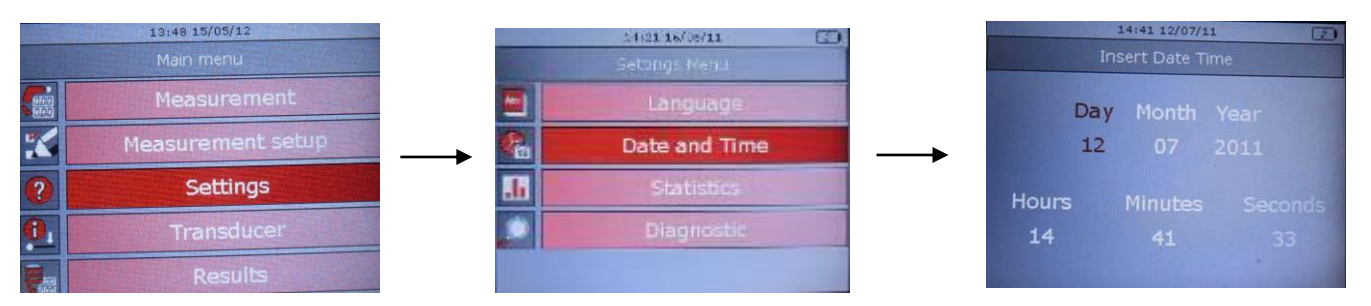

Use the *Left* and *Right* arrows on the keyboard to move in the menu, and the *Up* and *Down* arrows to increase and decrease the selected field.

Click on *Valid* button on the keyboard to save the new date and time.

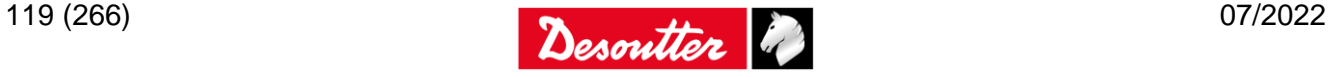

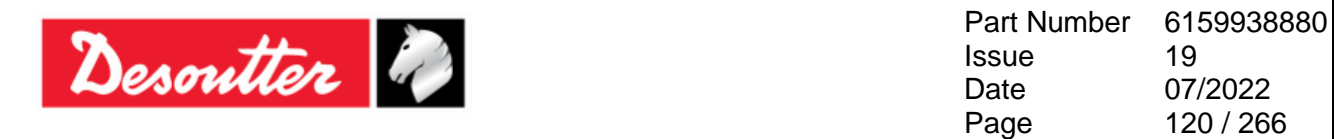

#### **8.4.3 Statistics**

The **Statistics** menu defines the type of statistics calculated by the DeltaQC software; select *Settings → Statistics* from the main menu:

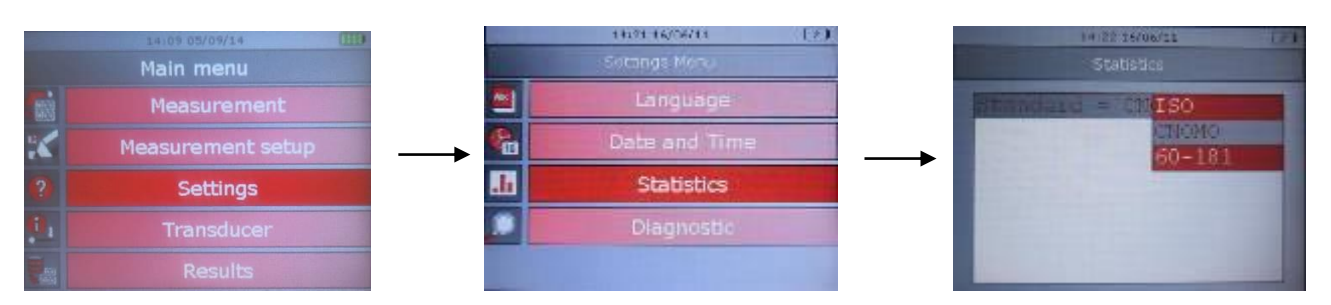

Click on the *Enter* button on the keyboard and select one of the following options:

- **ISO**
- **CNOMO**
- **60-181**

Click on *Valid* to confirm.

**NOTE**: Refer to the paragraph "*[Statistical Computation](#page-226-0)*" for further details the three different methods above mentioned to calculate statistical parameters.

If a FCT transducer is connected to the Delta, the operator can select load or torque values to be shown into statistics:

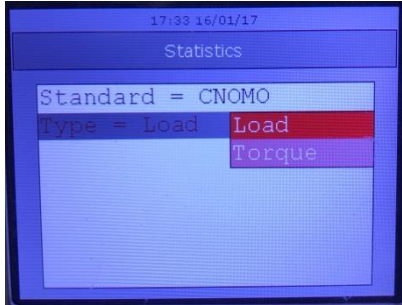

This affects the values shown in the statistics field on Delta display when a batch is done:

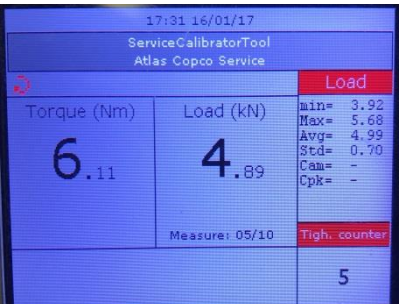

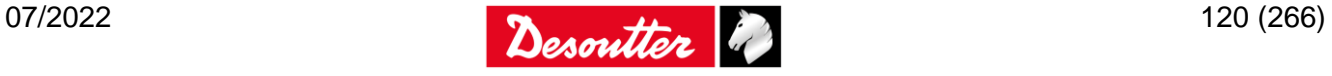

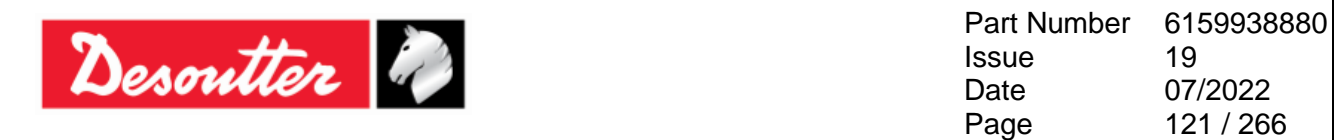

#### **8.4.4 Diagnostic**

The "*Diagnostic*" menu starts the diagnostic procedure. Select *Settings → Diagnostic* from the main menu:

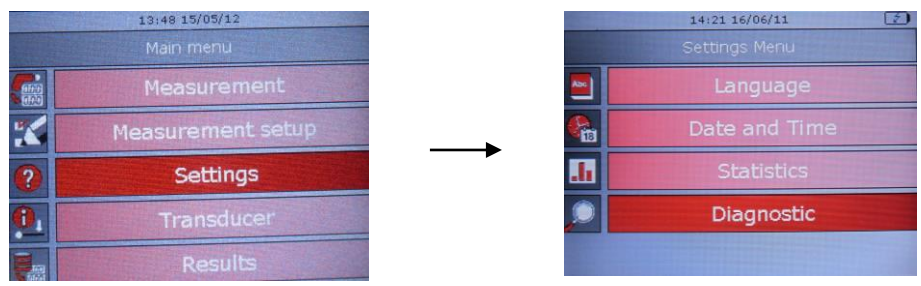

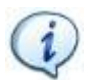

**NOTE**: The diagnostic procedure can be helpful in case of instrument malfunction. For further details about the Diagnostic function, refer to the paragraph "*[Delta Diagnostic"](#page-258-0).*

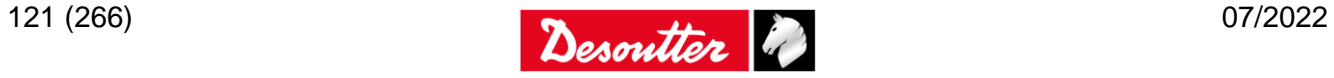

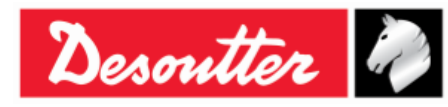

Part Number **Issue** Date Page 6159938880 19 07/2022 122 / 266

# **9 PSET**

**NOTE**: This chapter is not applicable for the *Delta 1D*.

The set of parameters that controls a test process is contained within a so-called **Pset**. This section describes how to setup the Pset parameters necessary to perform a test.

The *Delta 6D/7D* can store up to 1000 Psets in its memory. In *Offline mode* it is possible to add up to 32000 Psets (refer to the paragraph "*[Offline mode](#page-139-0)*" for further details).

To create a new *Pset*, either click on the *Parameter set* icon placed in the *Build area*, or right-click on *Pset* in the *Assembly Line area* (and then, click on *Create a new Pset…*):

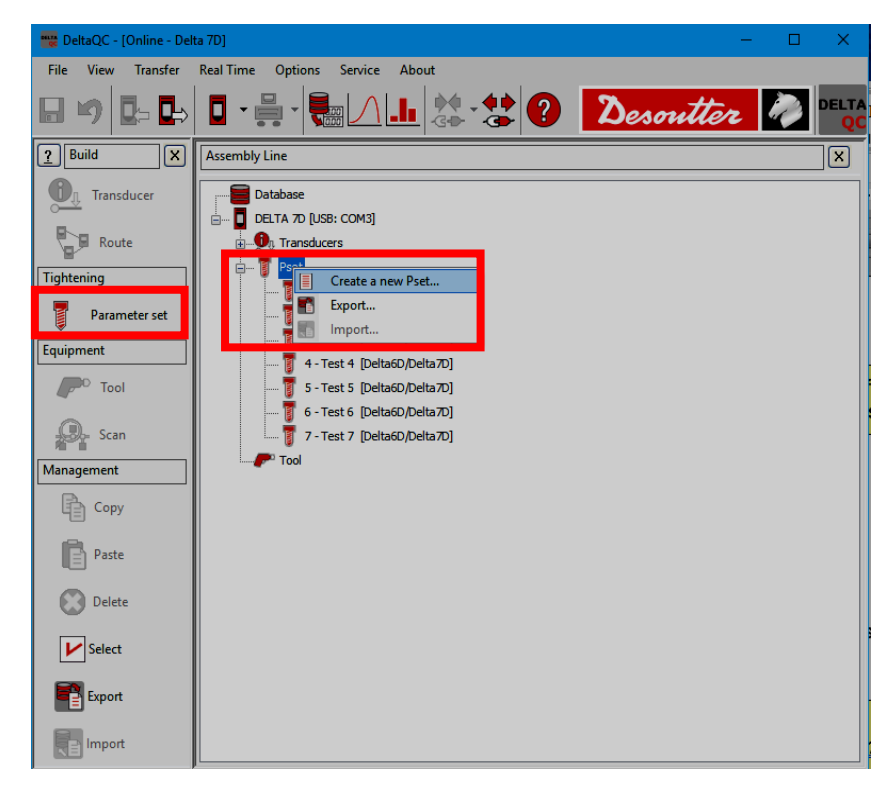

From the pop-up that appears (see figure below), select the Pset *Number* and type the Pset *Nam***e**. Then, click on the *OK* button to confirm the creation of a new Pset:

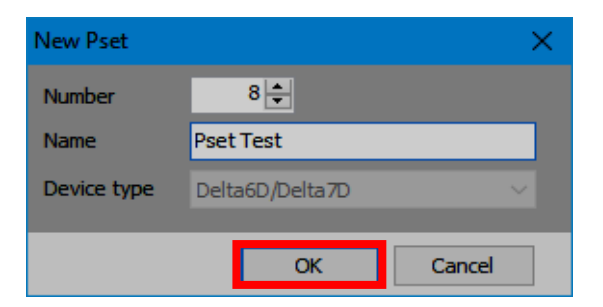

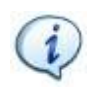

**NOTE:** By default, the Pset *Number* assigned is the first number available. It is not possible to use numbers already assigned to other Psets.

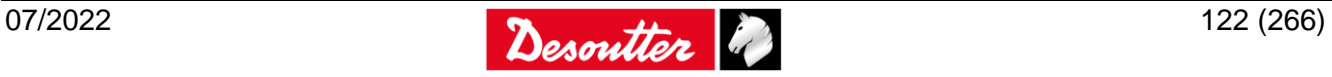

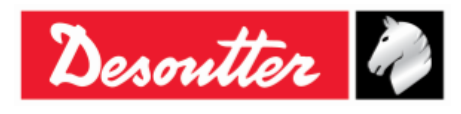

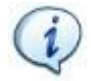

**NOTE**: For further details about the Pset parameters and how to program them for the various test strategies, refer to the following paragraphs.

Once the *Pset* is created, it is MANDATORY to create the *Tool* for testing various tools; the *Pset(s)* must be linked to the *Tool*.

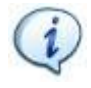

**NOTE**: It is also possible to create a new *Pset* directly on the *Delta*, by selecting the *Measurement Setup → Pset setup* menu (refer to the paragraph "*[Use of the Delta 6D/7D](#page-84-0)*" for further details).

Configure the parameters contained in the *General, Parameters* and *Options* tab as described in the next paragraphs.

Finally, click on the *Save* button to confirm the creation of a new Pset, or on the *Undo* button to cancel all the operations (see figure below):

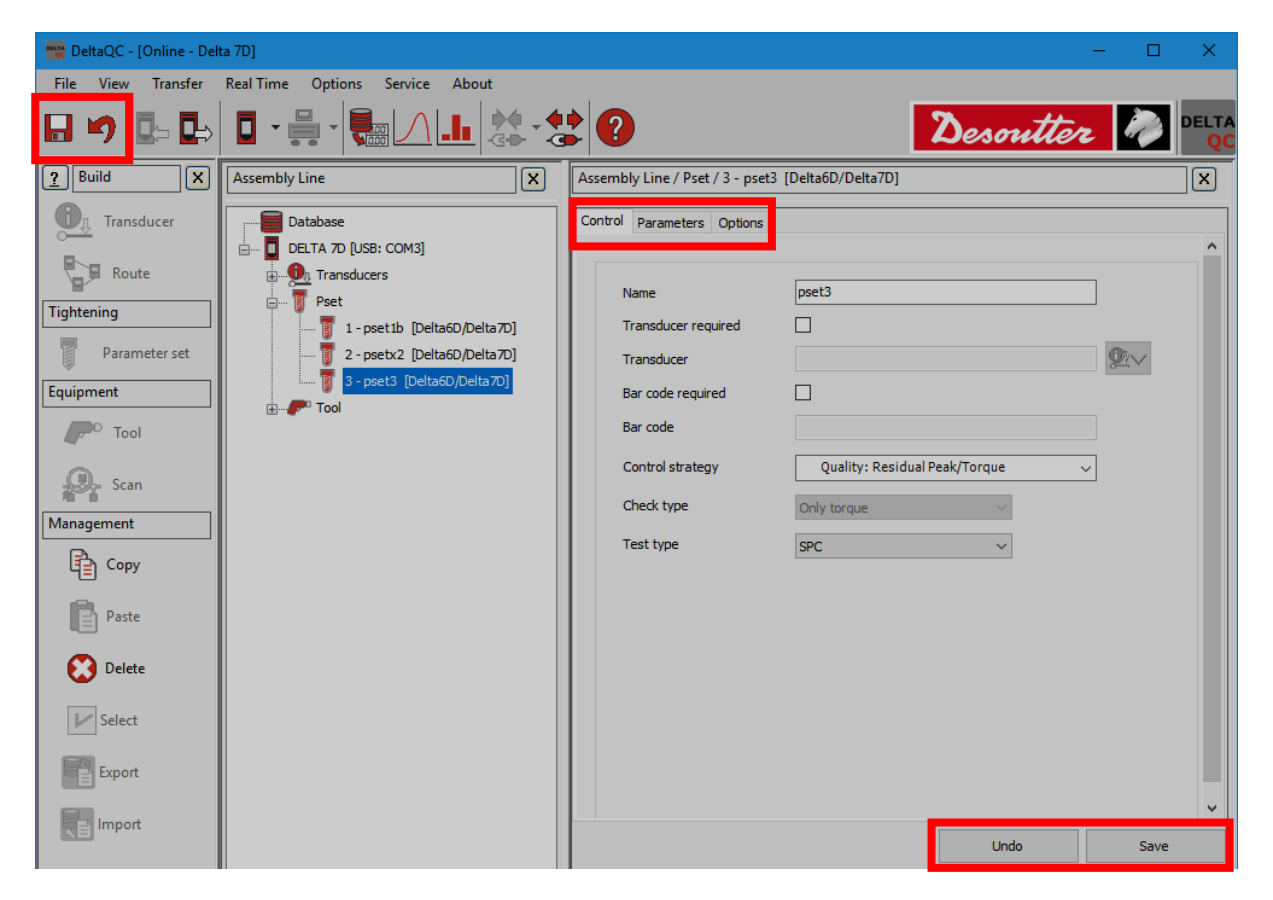

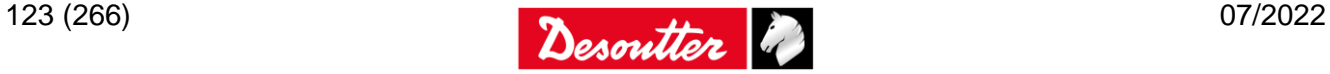

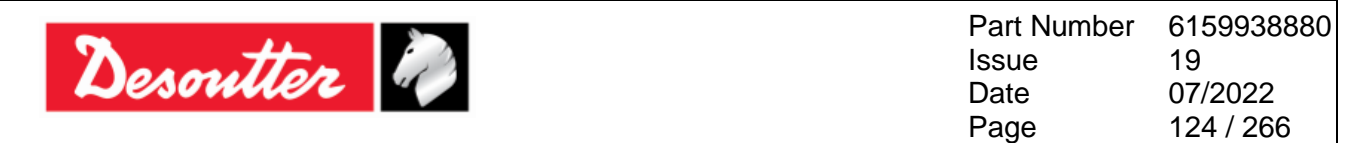

The *Management* area (placed in the *Build* area) provides the commands to:

- *copy* and *paste* a Pset;
- *delete* one or more Psets;
- *export* and *import* one or more Psets.

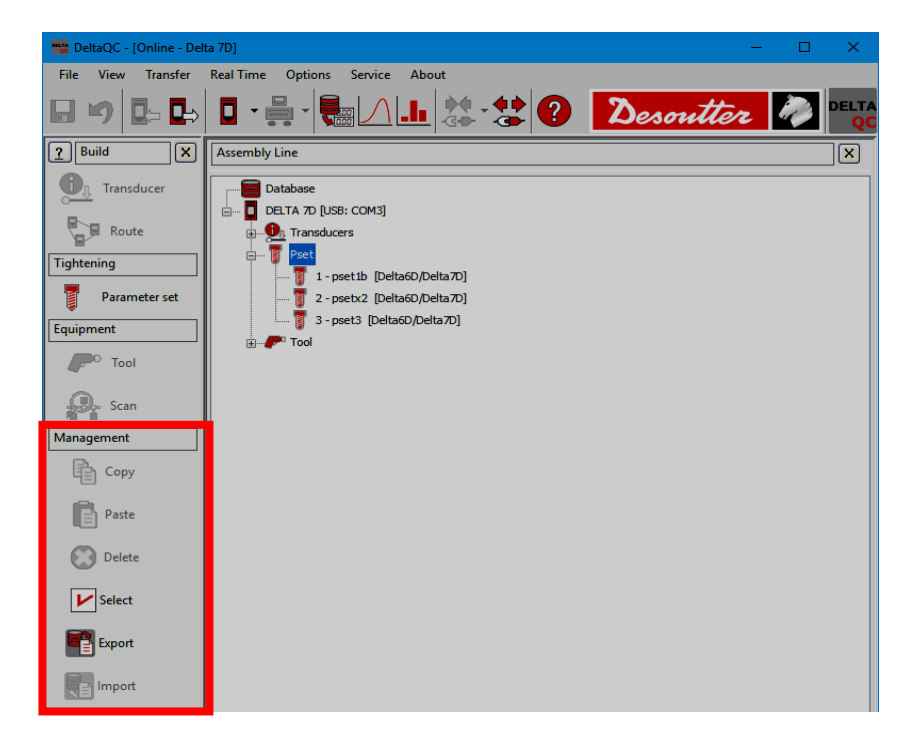

*Copy* and *paste* a Pset as described below (refer to the following figures):

- 1. In the *Assembly Line* area, select a Pset from the list.
- 2. In the *Management* area, click on the *Copy* icon.
- 3. In the *Assembly Line* area, click on the *Pset* node.
- 4. In the *Management* area click on the *Paste* icon.

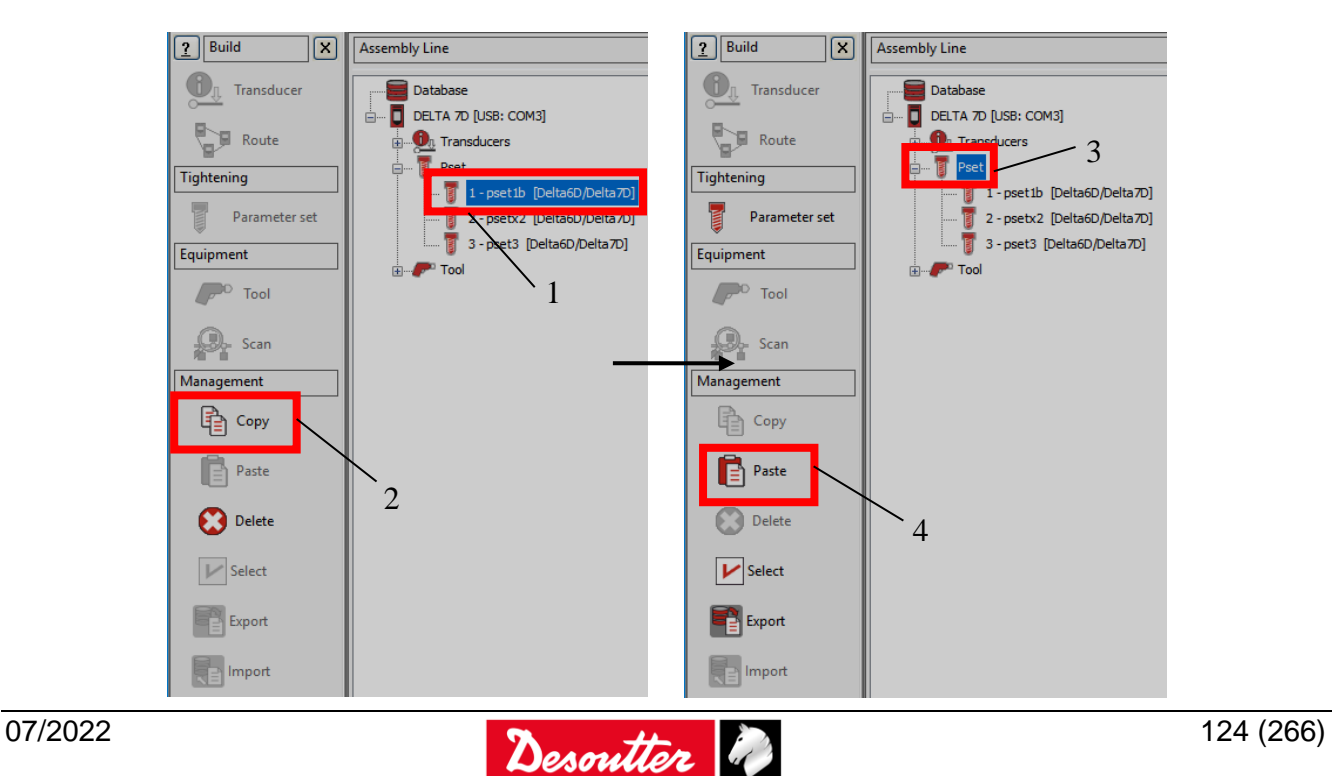

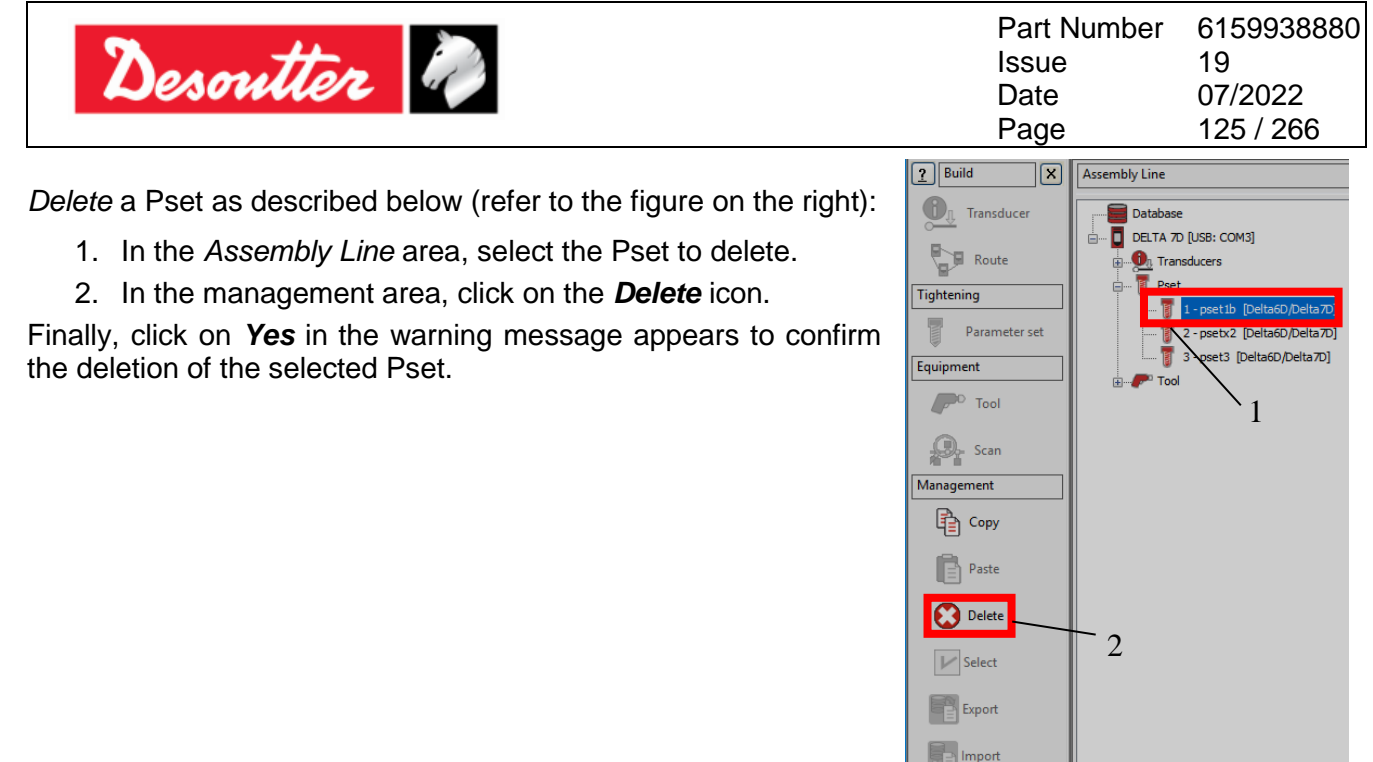

*Delete* more Psets at the same time as described below (refer to the following figures):

- 1. In the *Assembly Line* area, click on the *Pset* node.
- 2. In the *Management* area click on the *Select* icon.
- 3. In the *Pset selection* pop-up that opens, select the Pset / Psets to delete.

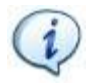

**NOTE**: In the lower section of the pop-up, the *Select all* and the *Unselect all* buttons allow respectively to select all the available Psets and to unselect all the Psets.

4. In the *Pset selection* pop-up, click on the *Delete* button.

Finally, click on *Yes* in the confirmation message that appears to confirm the deletion of the selected Psets.

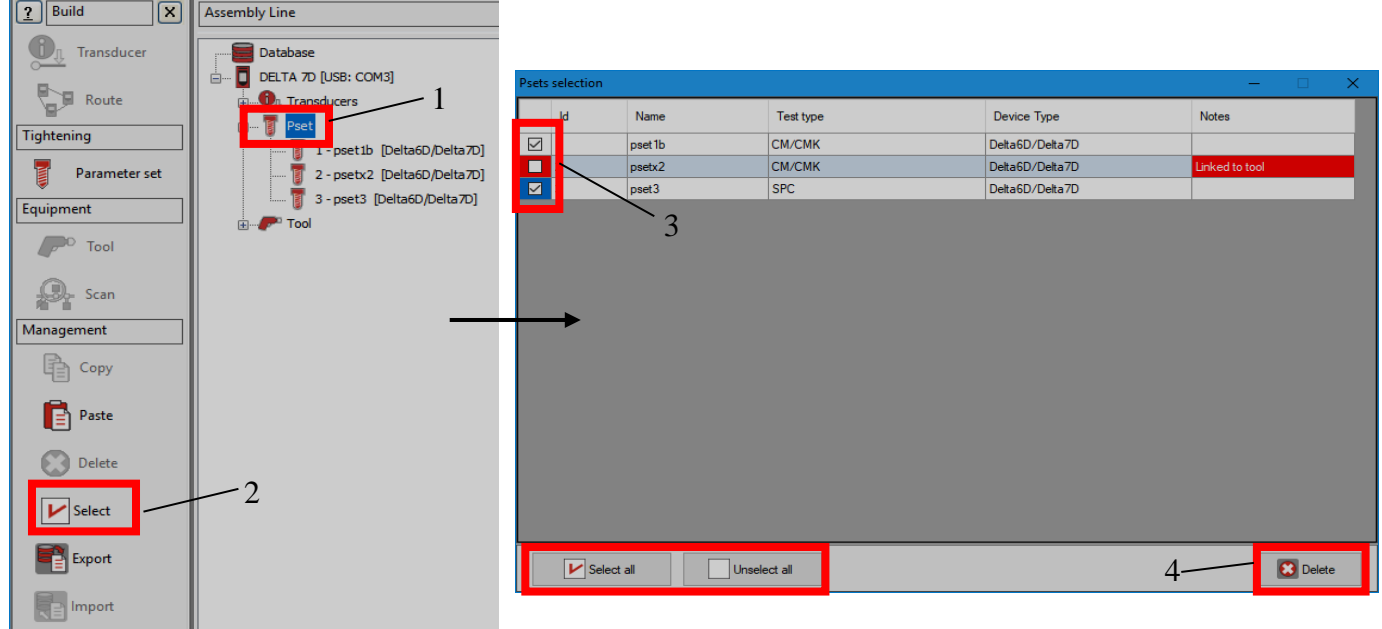

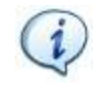

**NOTE**: The Psets marked in red cannot be deleted since they are *Linked to Tool* (see the last column of the above pop-up).

To delete a Pset linked to a Tool, first remove the link between the Pset and the Tool.

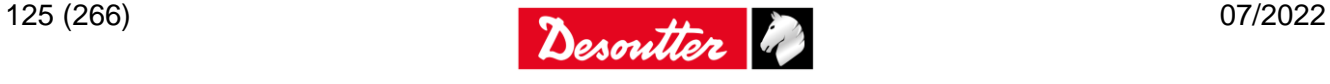

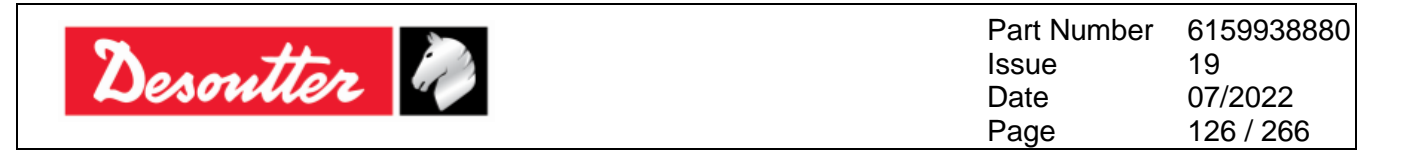

*Export* one or more Psets from DeltaQC to the PC as described below (refer to the following figures):

- 1. In the *Assembly Line* area, click on the *Pset* node.
- 2. In the *Management* area, click on the *Export* icon.
- 3. From the pop-up that opens, select the Pset / Psets to export.

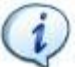

**NOTE**: In the lower section of the pop-up, the *Select all* and the *Unselect all* buttons allow respectively to select and to unselect all the available Psets.

4. From the *Export – Pset selection* pop-up that appears, click on the *Export* button and save the Psets on the PC in an *XML* file.

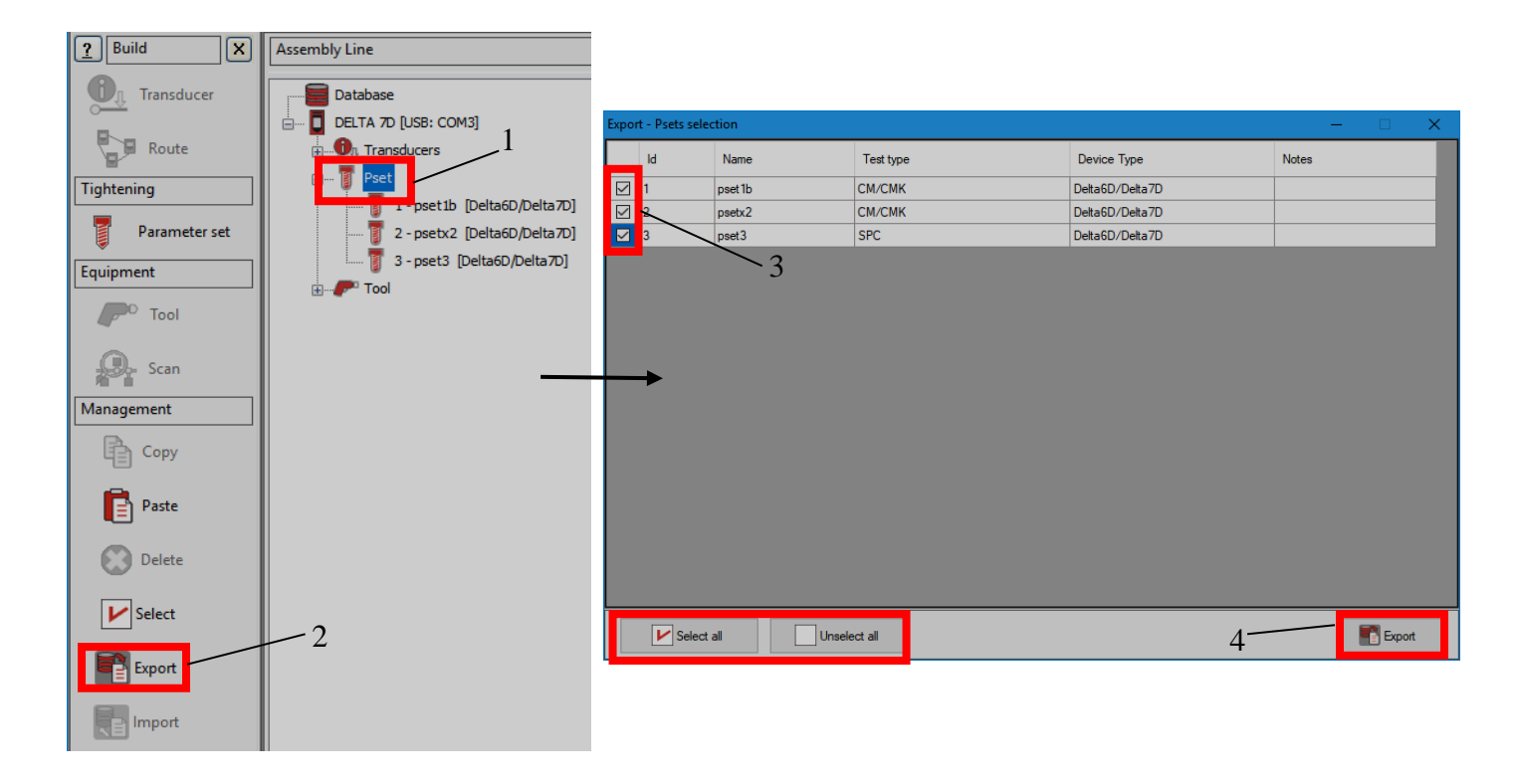

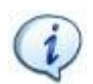

**NOTE**: It is also possible to export one or more Psets by right-clicking on the *Pset* node in the *Assembly Line* area and then on *Export…* (see figure below):

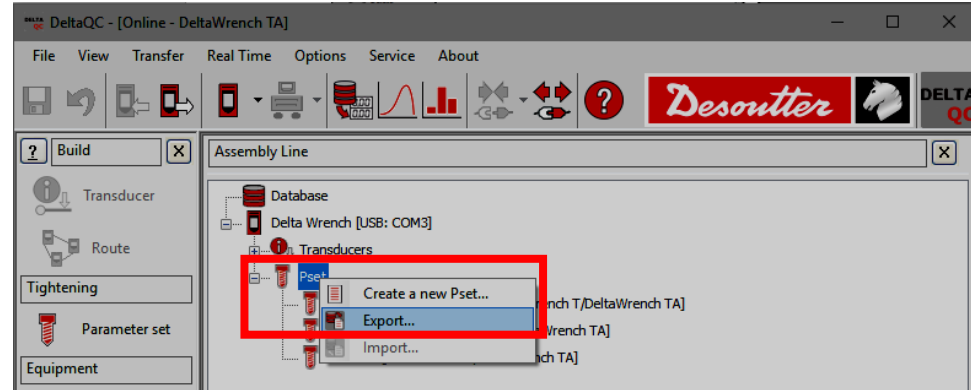

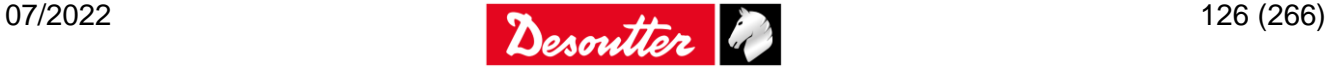

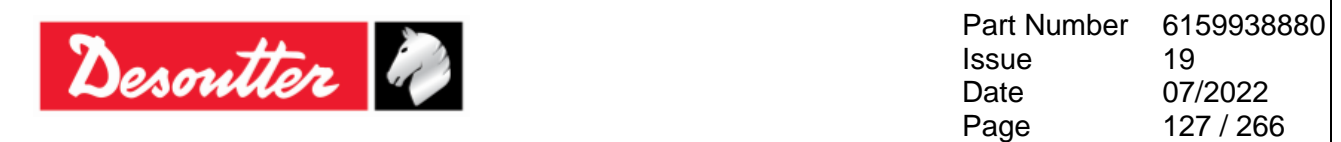

The *import* of one or more Psets can be performed only in the *Offline* mode.

To proceed with the import, click on the *Disconnect* icon to disconnect the Delta from the PC.

Then, *import* one or more Psets from the PC files as described below (refer to the following figures):

- 1. In the *Assembly Line* area, click on the *Pset* node.
- 2. In the *Management* area, click on the *Import* icon and select the *XML* file from the PC.
- 3. In the *Import – Pset selection* pop-up that opens, select the Pset / Psets to import.

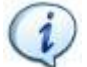

**NOTE**: In the lower section of the pop-up, the *Select all* and the *Unselect all* buttons allow respectively to select all the available Psets and to unselect all the Psets.

4. In the *Import – Pset selection* pop-up, click on the **Import** button.

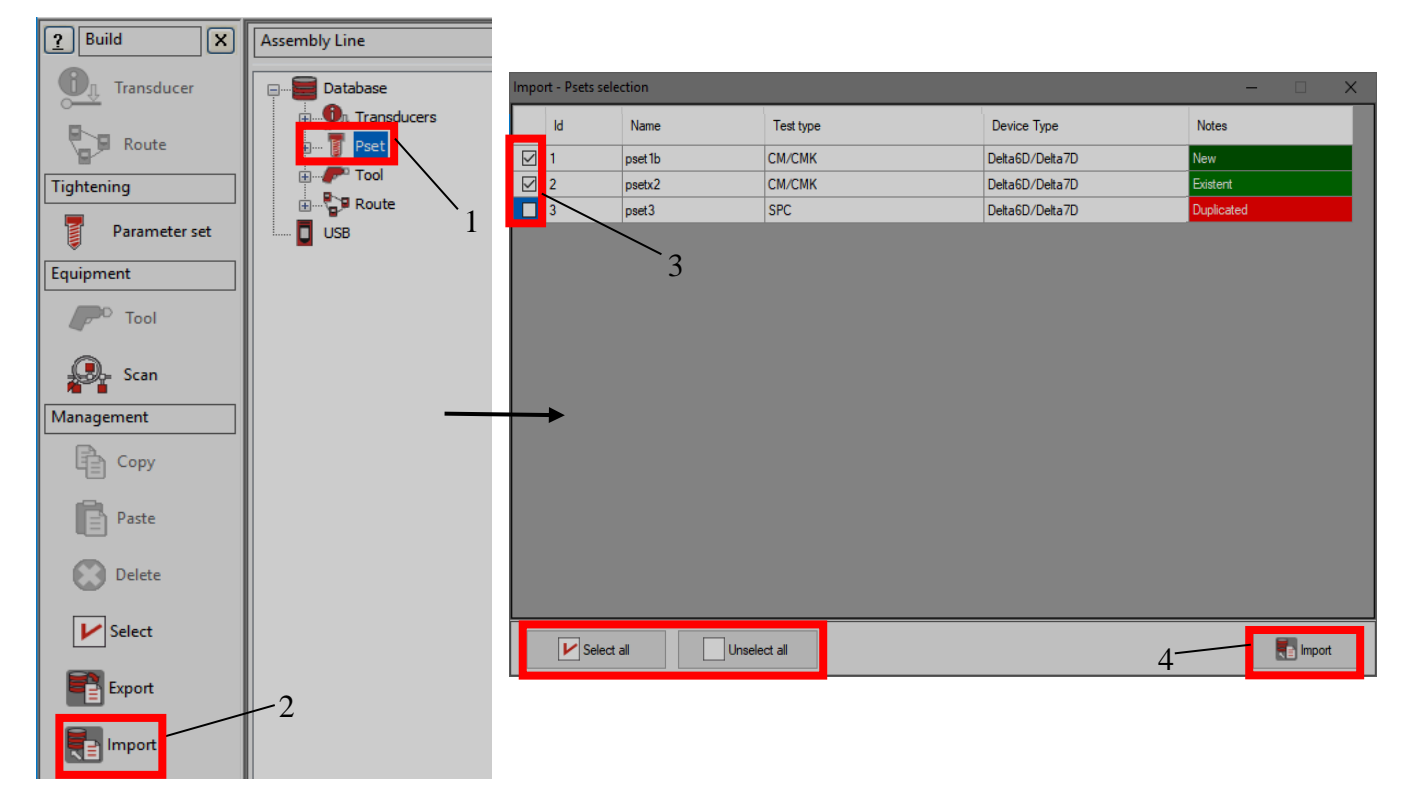

In the *Import – Pset selection* pop-up, the *Notes* column (last column of the table) shows details about the Psets (see figure below):

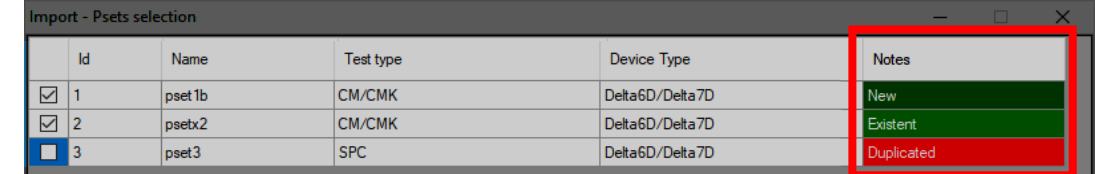

If a Pset is marked in green as "*New*", there is no existing match in the destination database and it is possible to import the Pset.

If a Pset is marked in light green as "*Existent*", a Pset with the same name but different configuration already exists in the destination database, and the Pset imported will overwrite the existing one.

If a Pset is marked in red as "*Duplicated*", a Pset with the same name but linked to a different tool already exists in the destination database and it is not possible to import it.

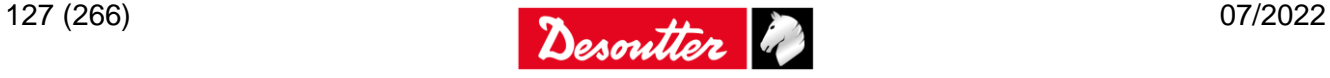

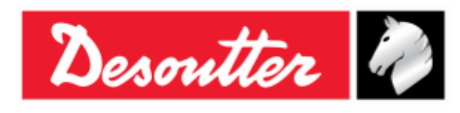

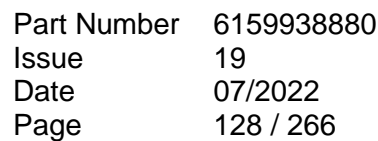

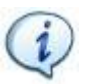

**NOTE**: It is also possible to import one or more Psets by right-clicking on the *Pset* node in the *Assembly Line* area, and then on *Import…* (see figure below):

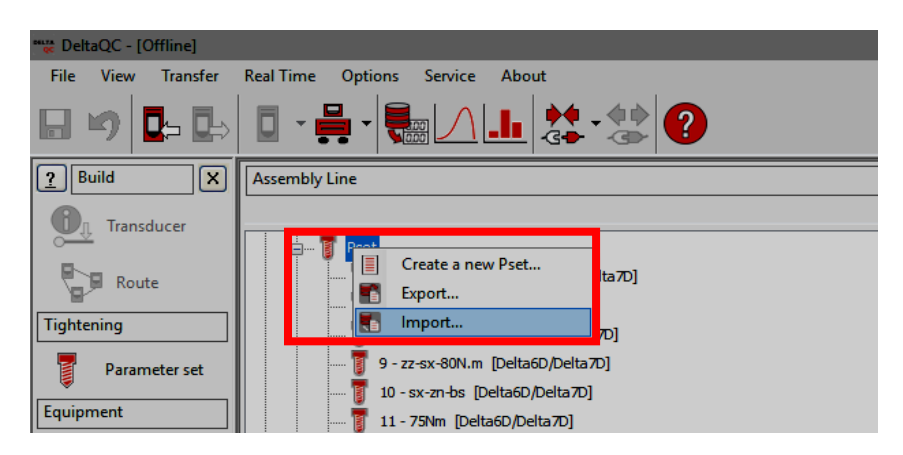

### **9.1 Main Parameters and Control Strategy**

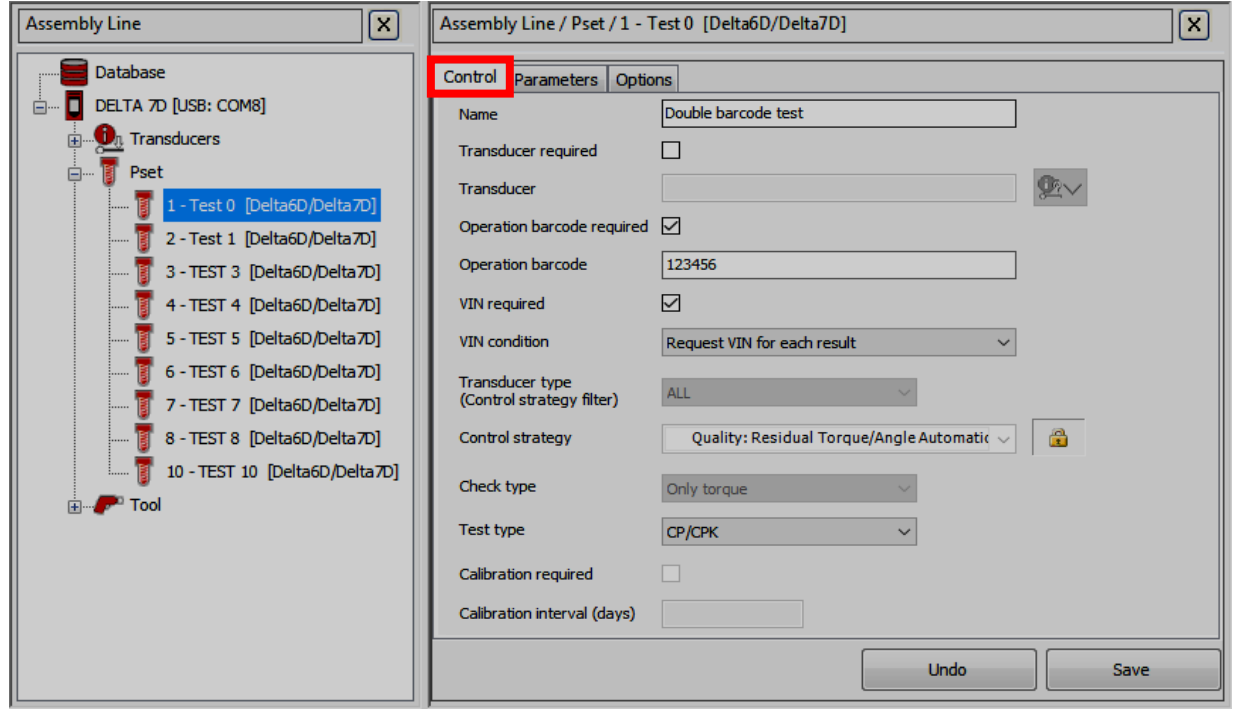

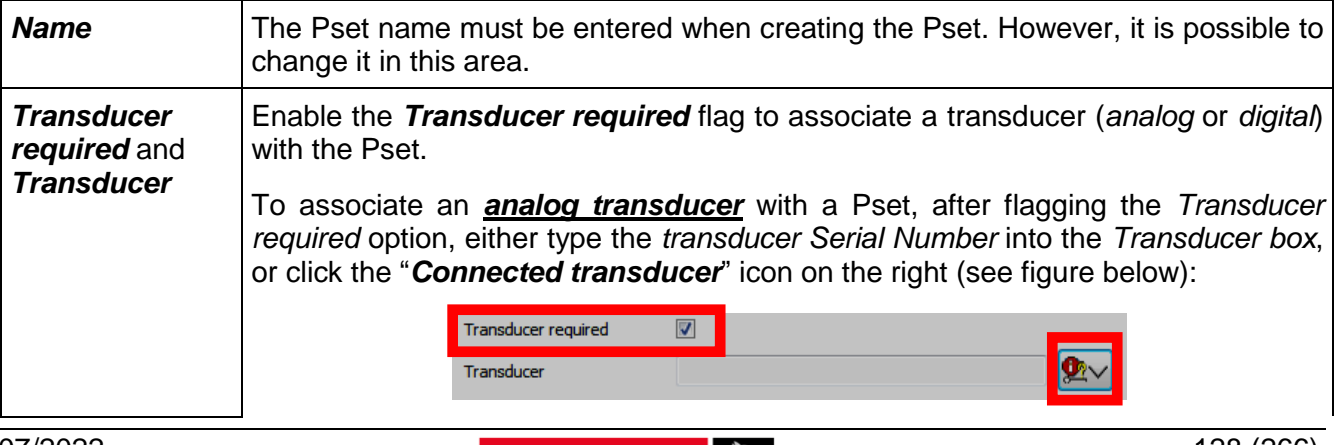

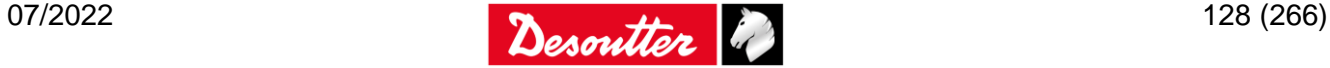

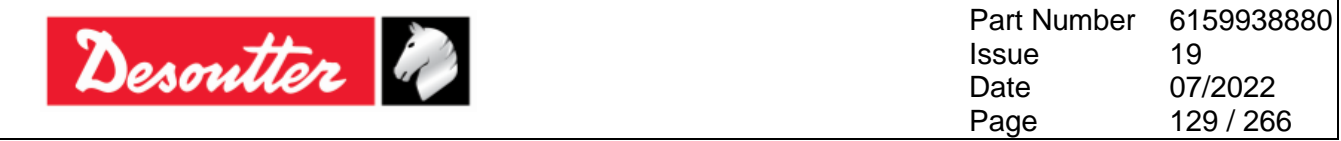

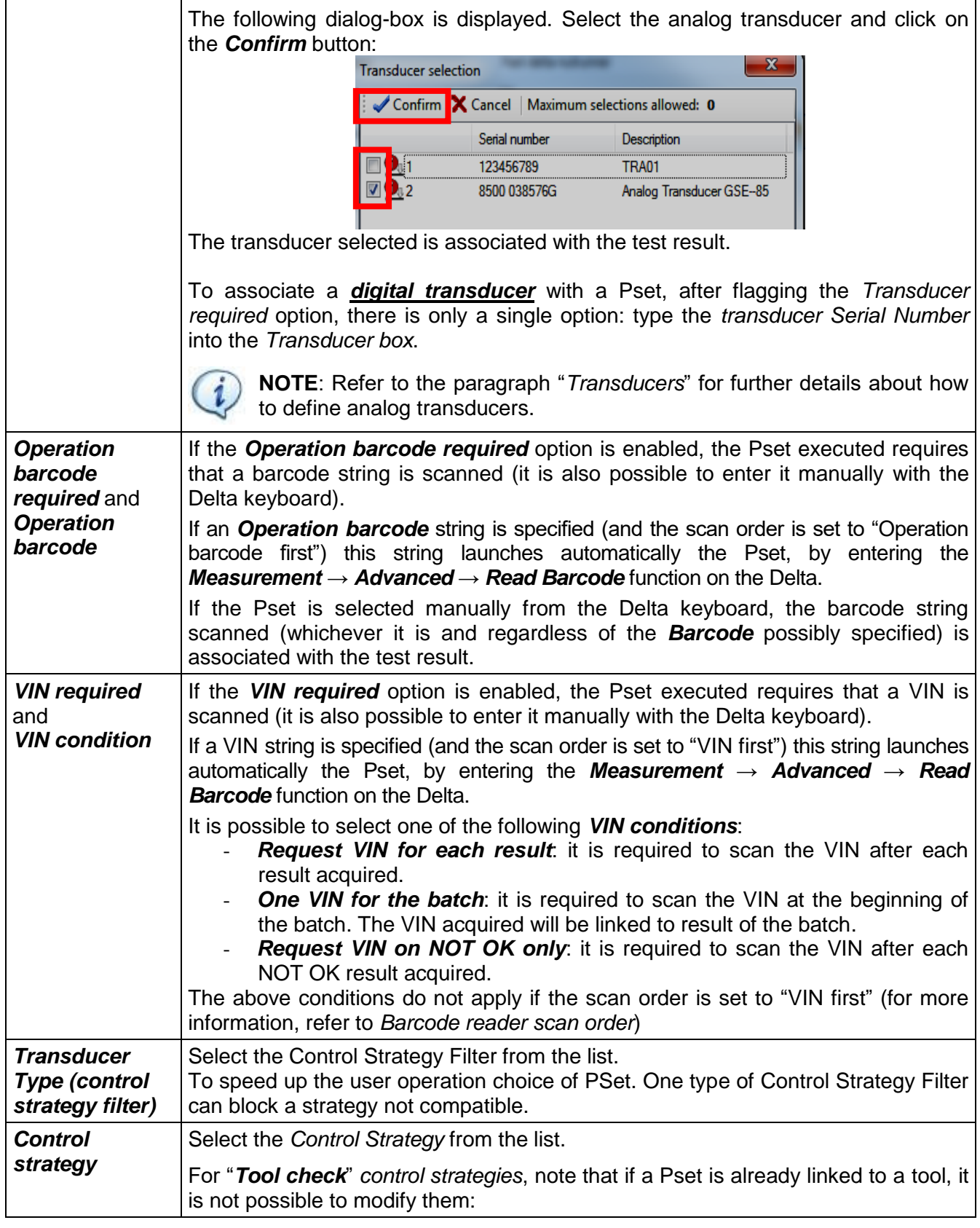

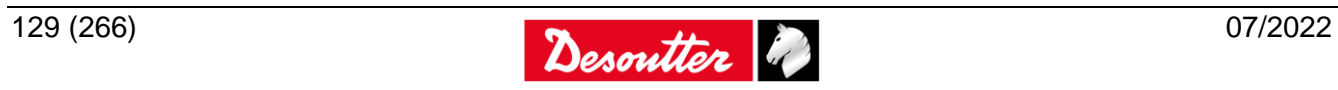

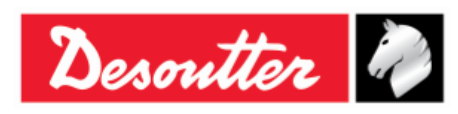

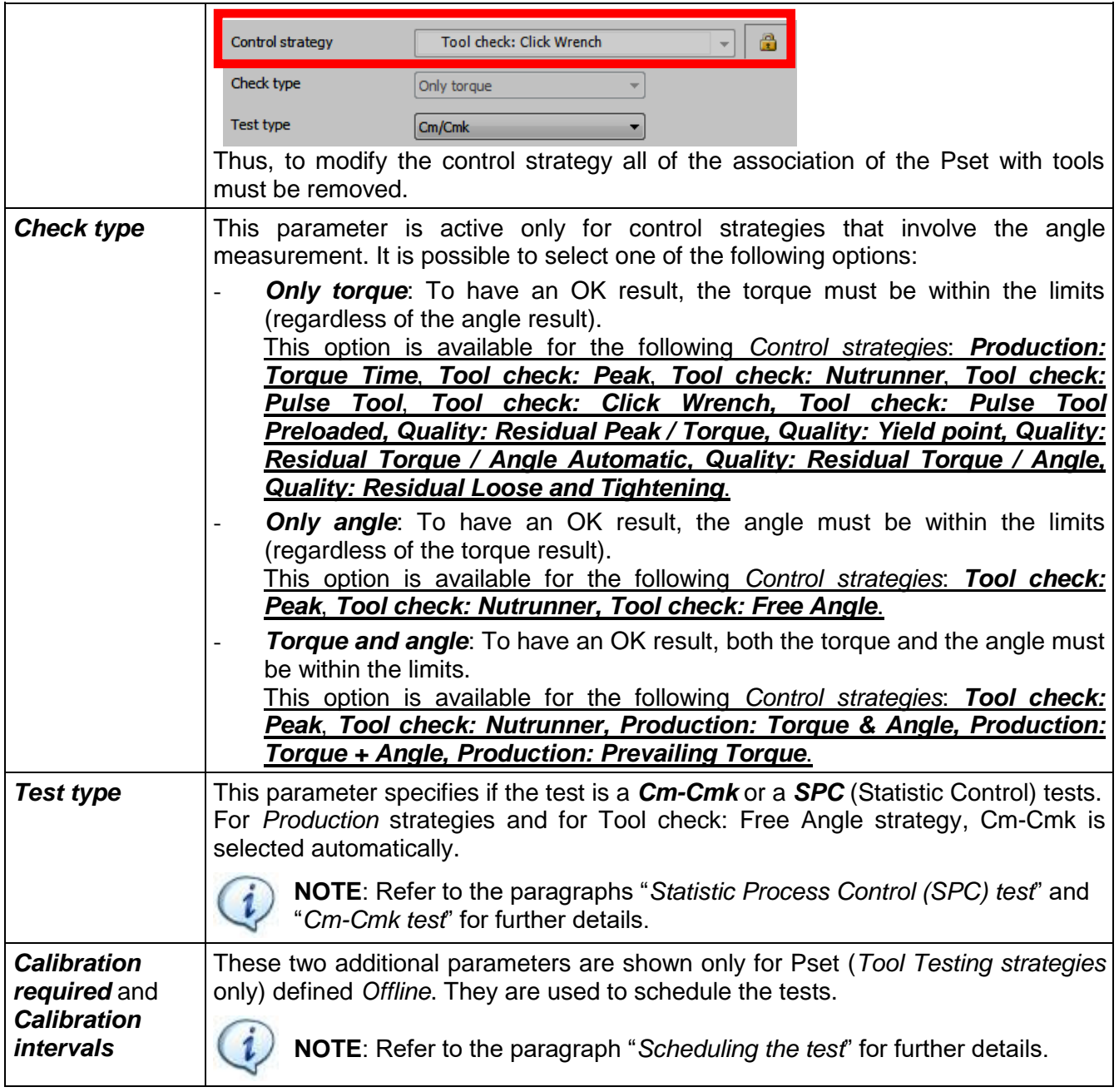

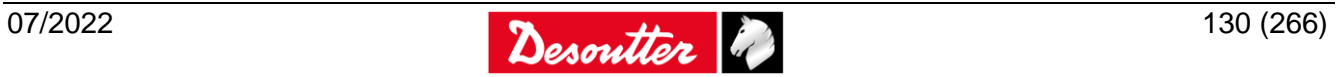

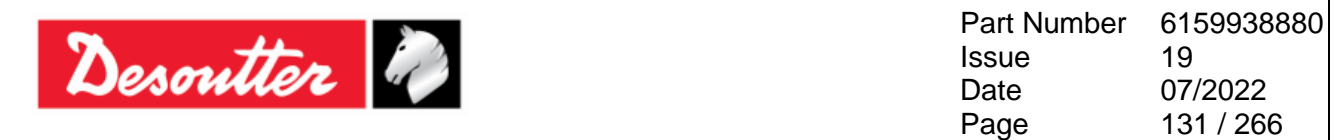

### **9.2 Torque / Angle Parameters**

**NOTE**: All the parameters described in the following table are not applicable to all of the *Control Strategies*; the figure above shows only the relevant parameters according to the *Pset Control Strategy*.

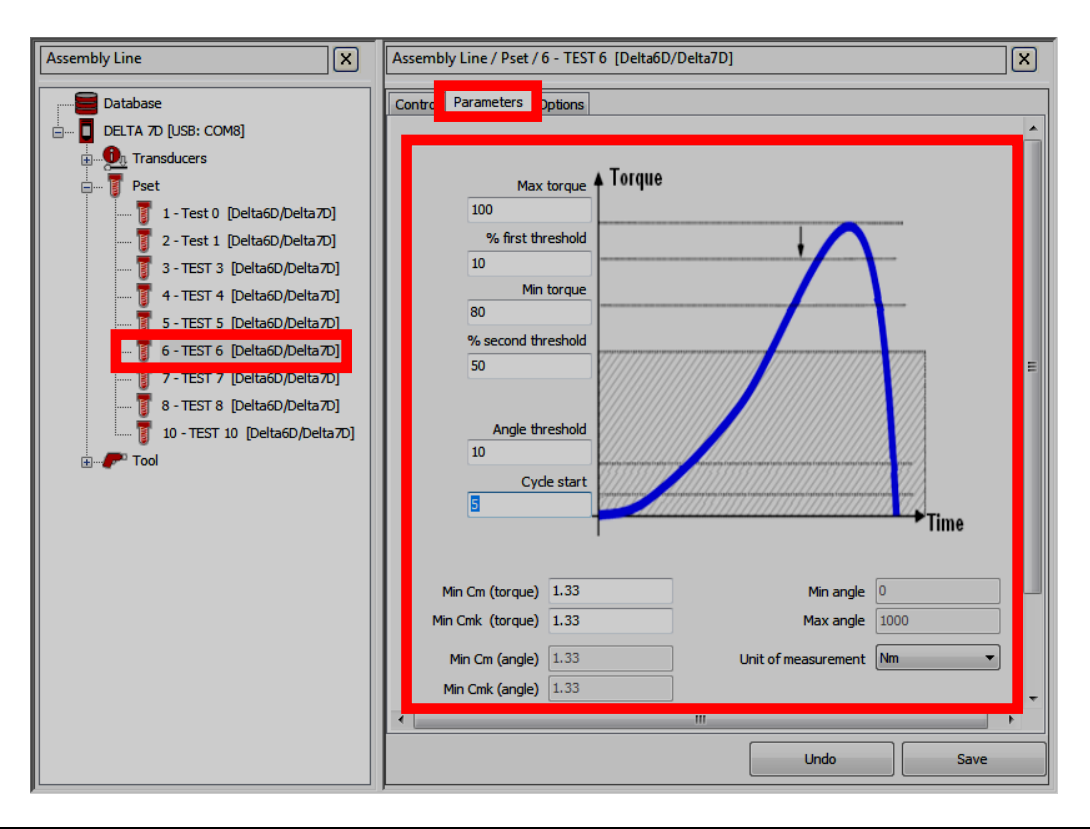

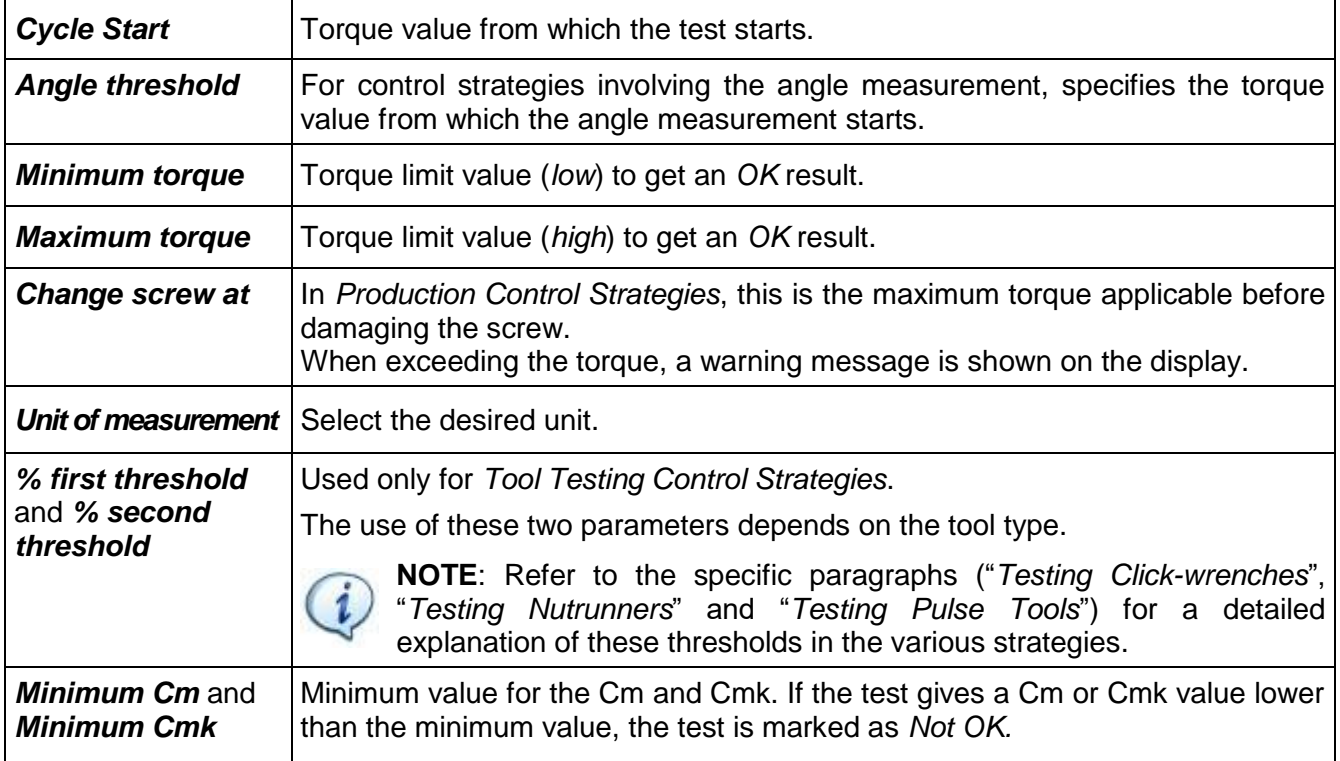

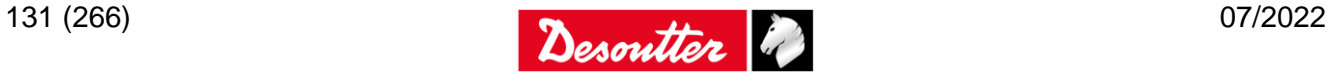

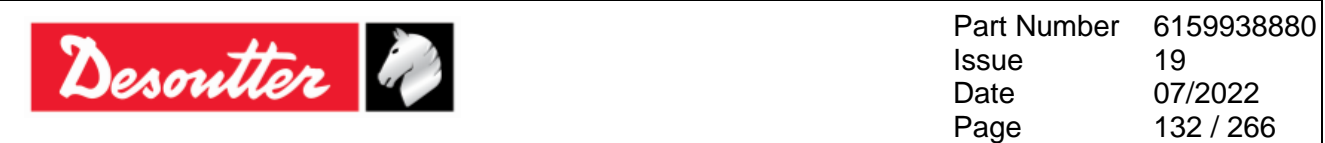

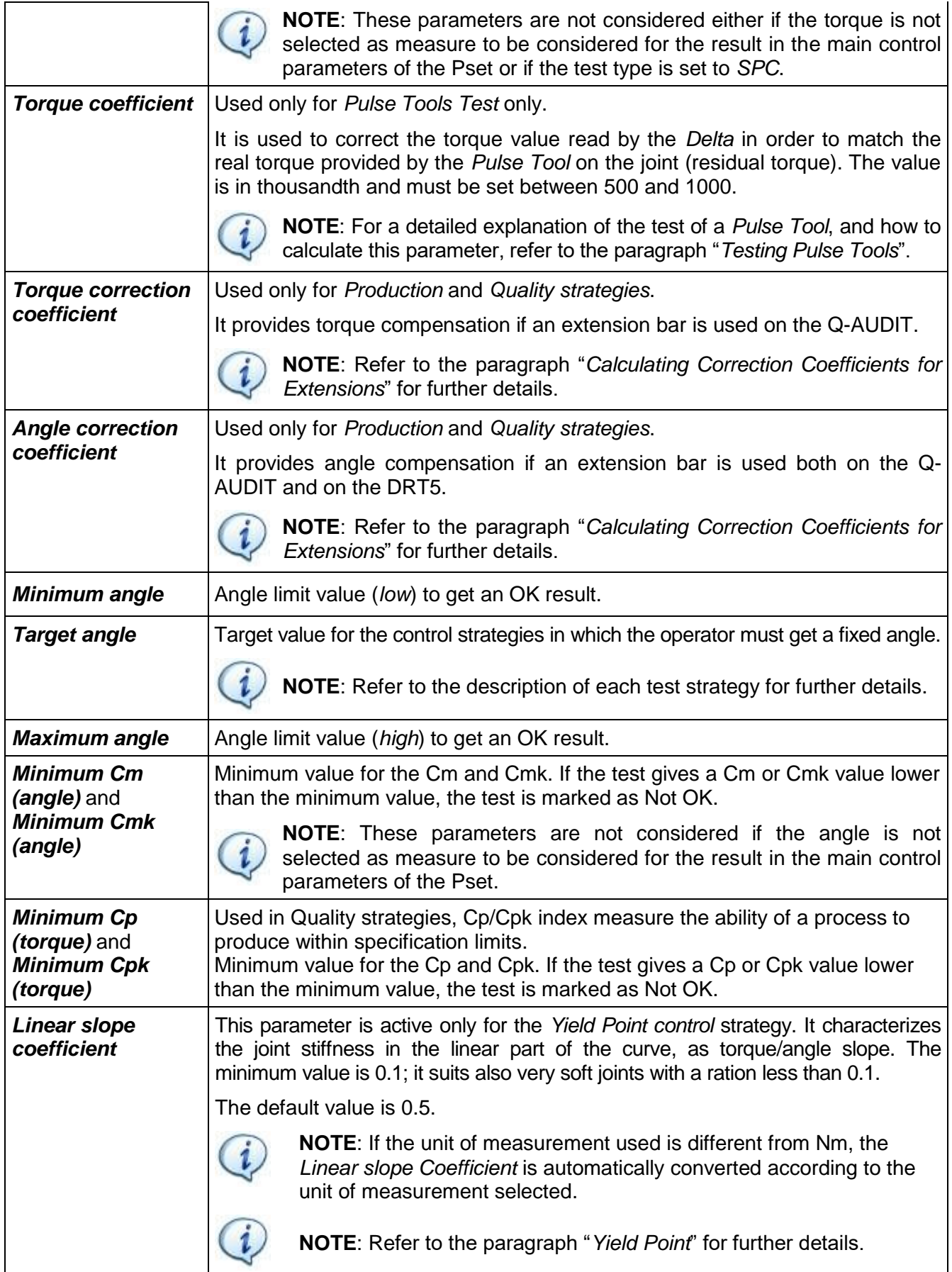

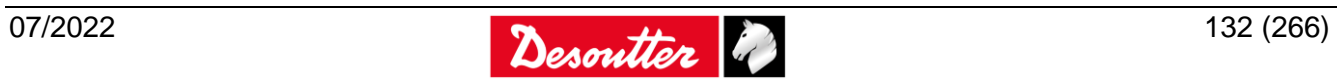

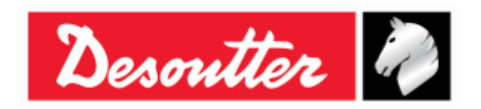

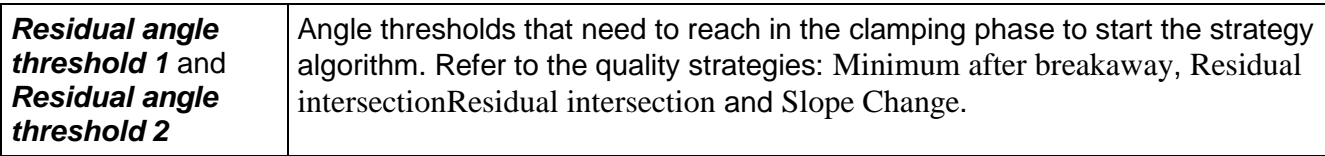

If a transducer is connected, the torque parameters are set by default as follows:

- *Cycle start* = *Angle threshold* = *Minimum torque* = transducer low torque limit
- *Change screw* = *Maximum torque* = Transducer high torque limit

### **9.3 Timeout Options**

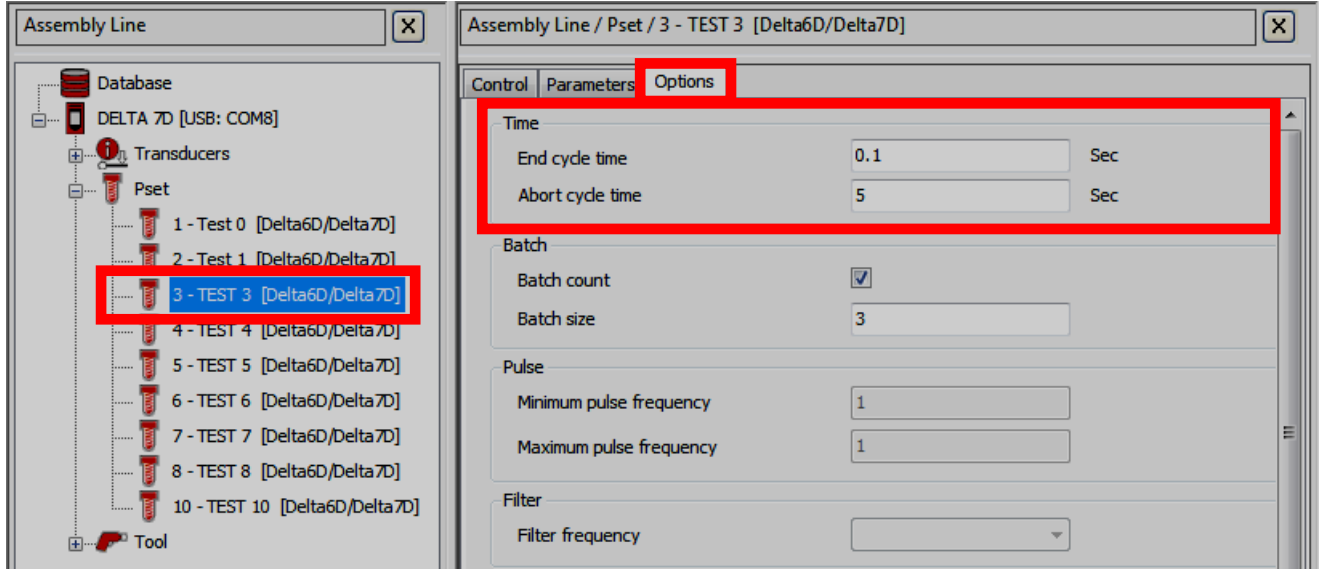

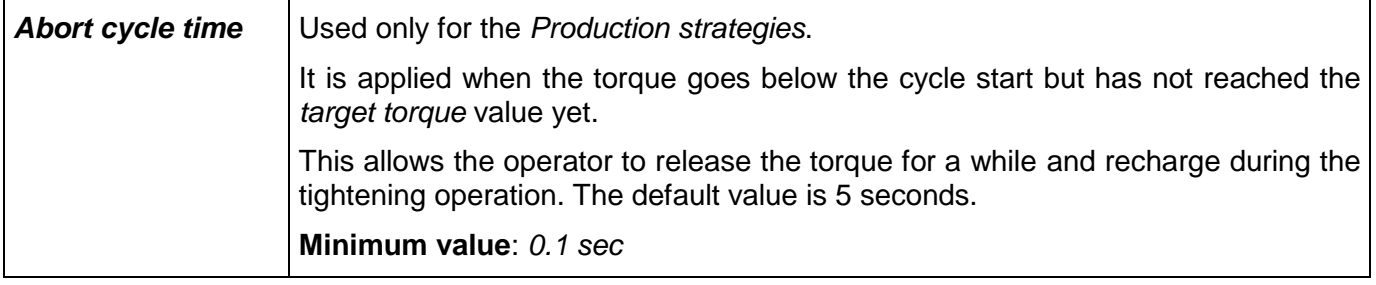

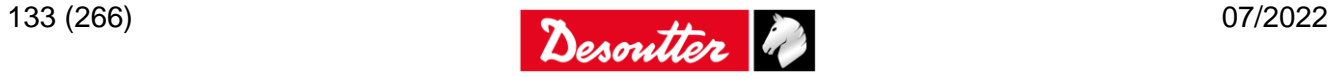

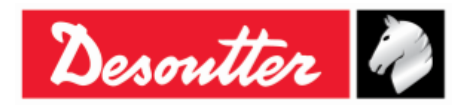

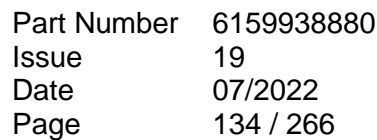

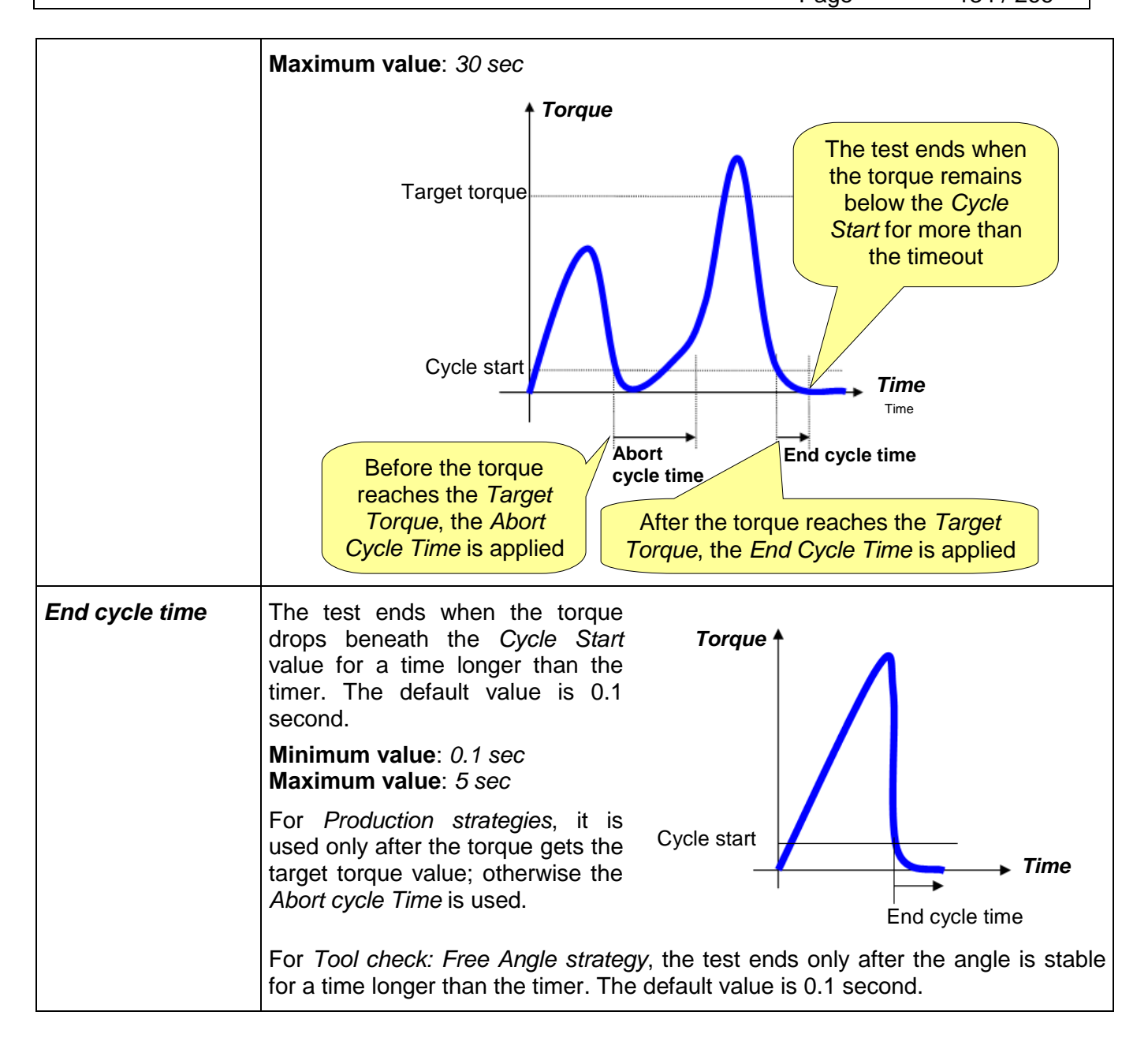

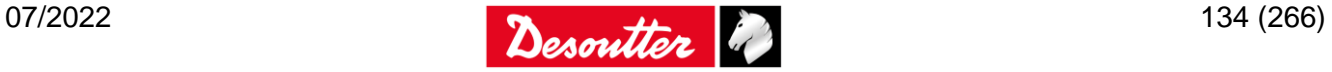

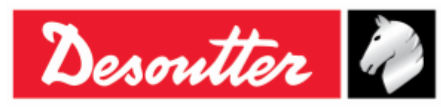

Part Number Issue Date Page 6159938880 19 07/2022 135 / 266

## **9.4 Batch Options**

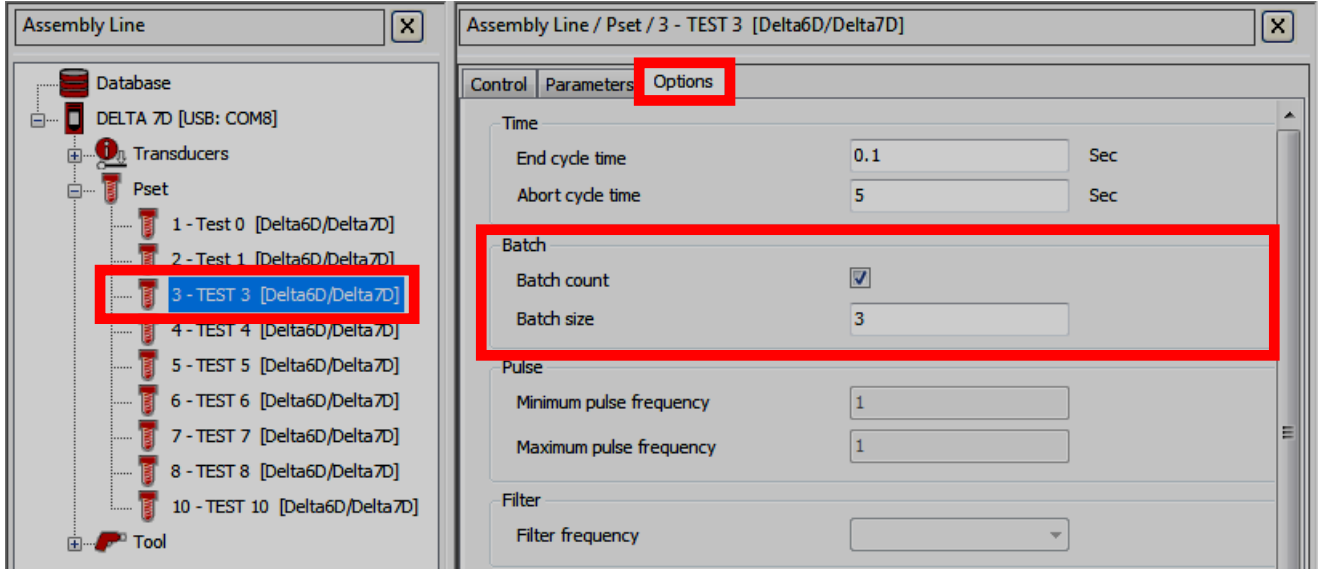

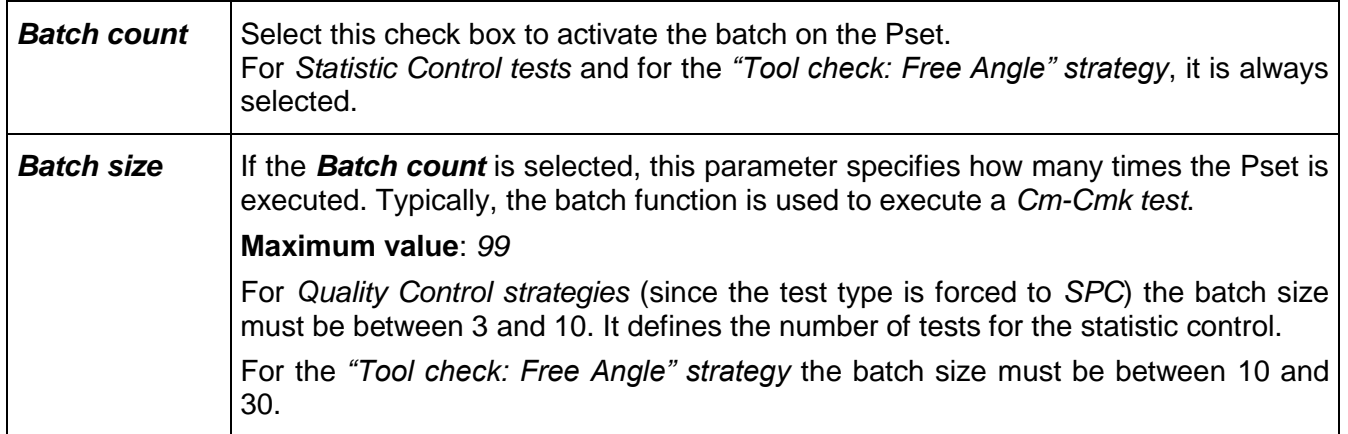

## **9.5 Pulse Options**

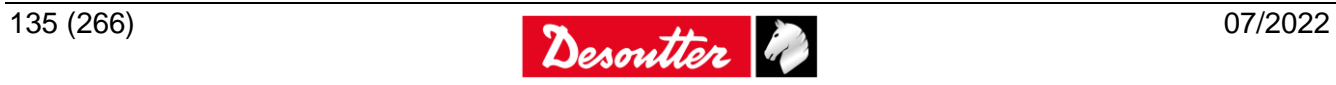

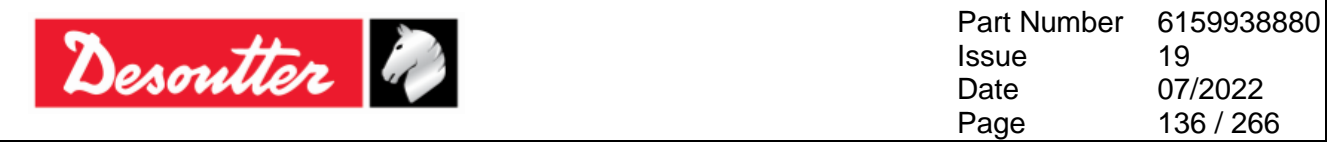

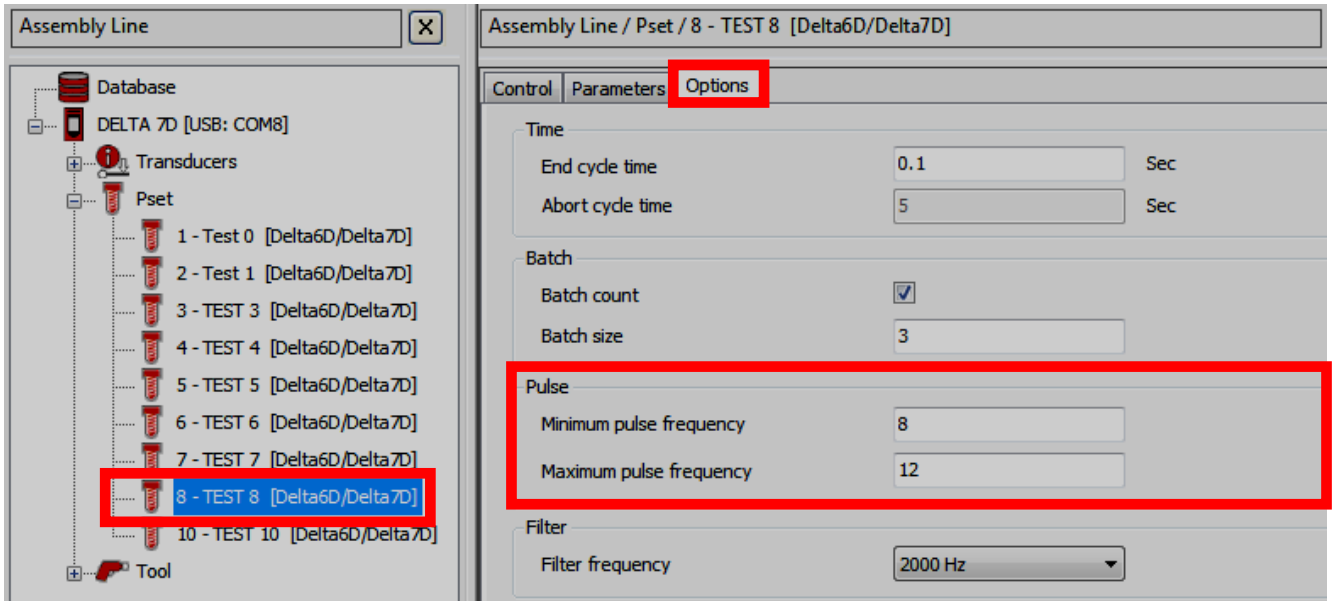

 $\bigcirc$ 

**NOTE**: The *Pulse options* are active only for the *Pulse Tool* control strategy.

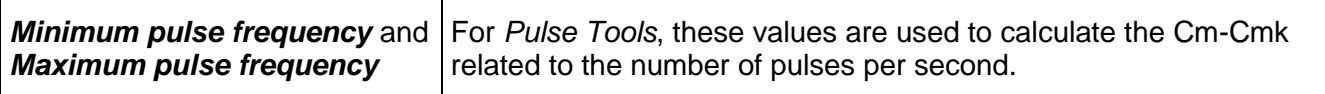

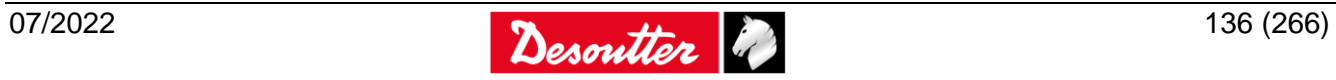

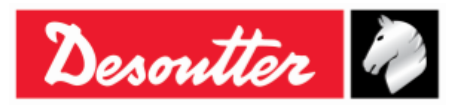

Part Number Issue Date Page 6159938880 19 07/2022 137 / 266

## **9.6 Options**

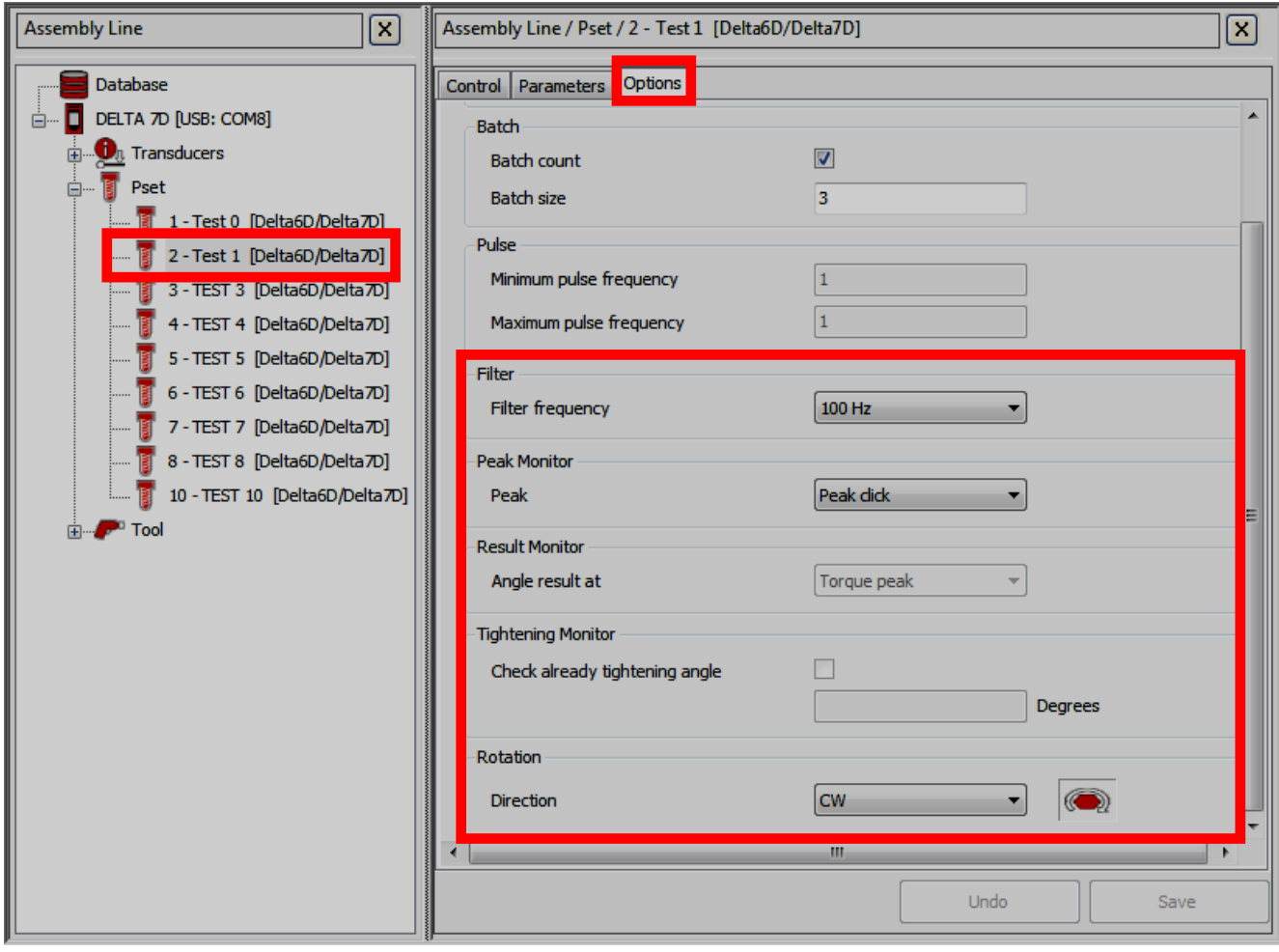

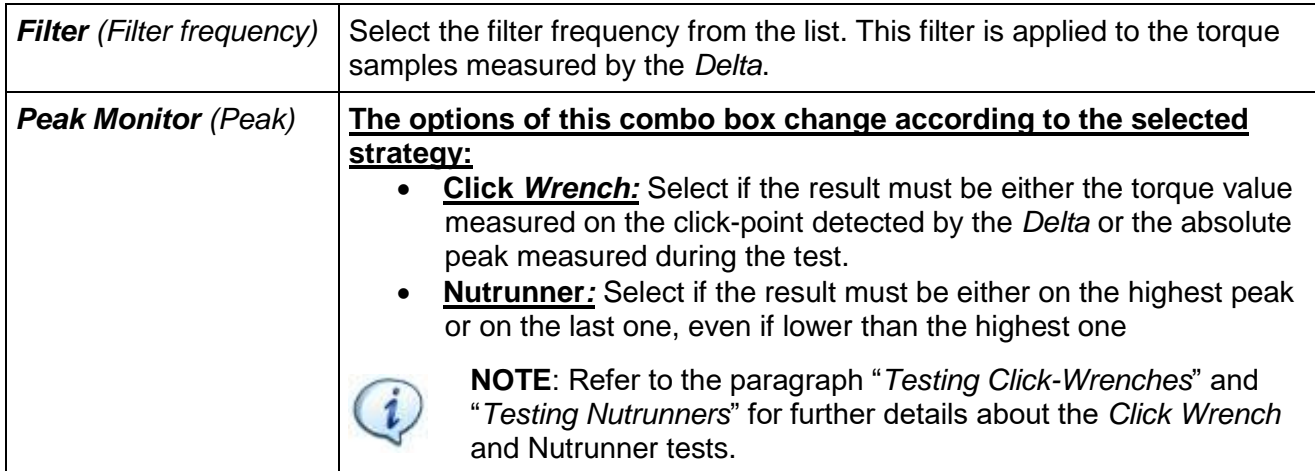

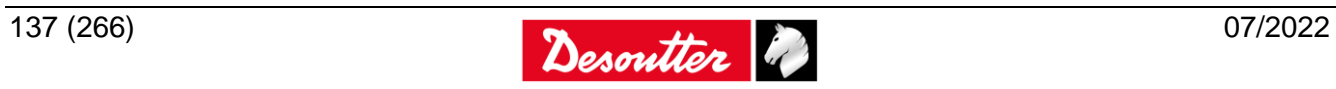

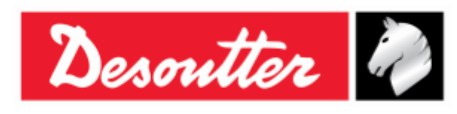

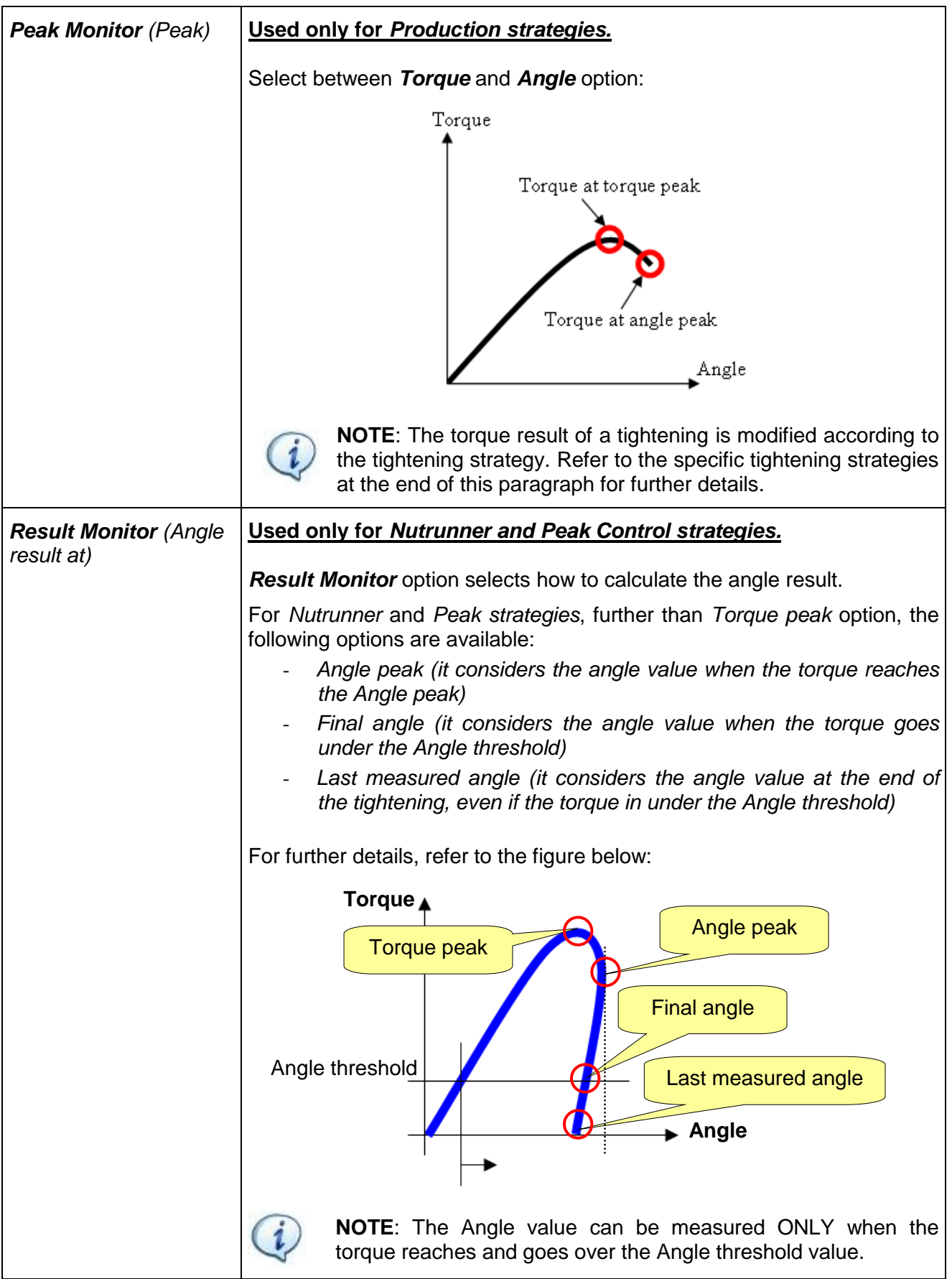

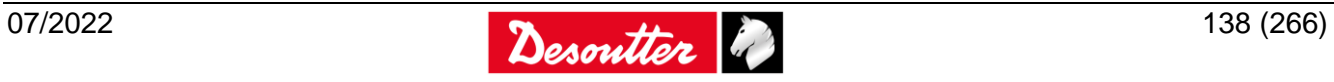

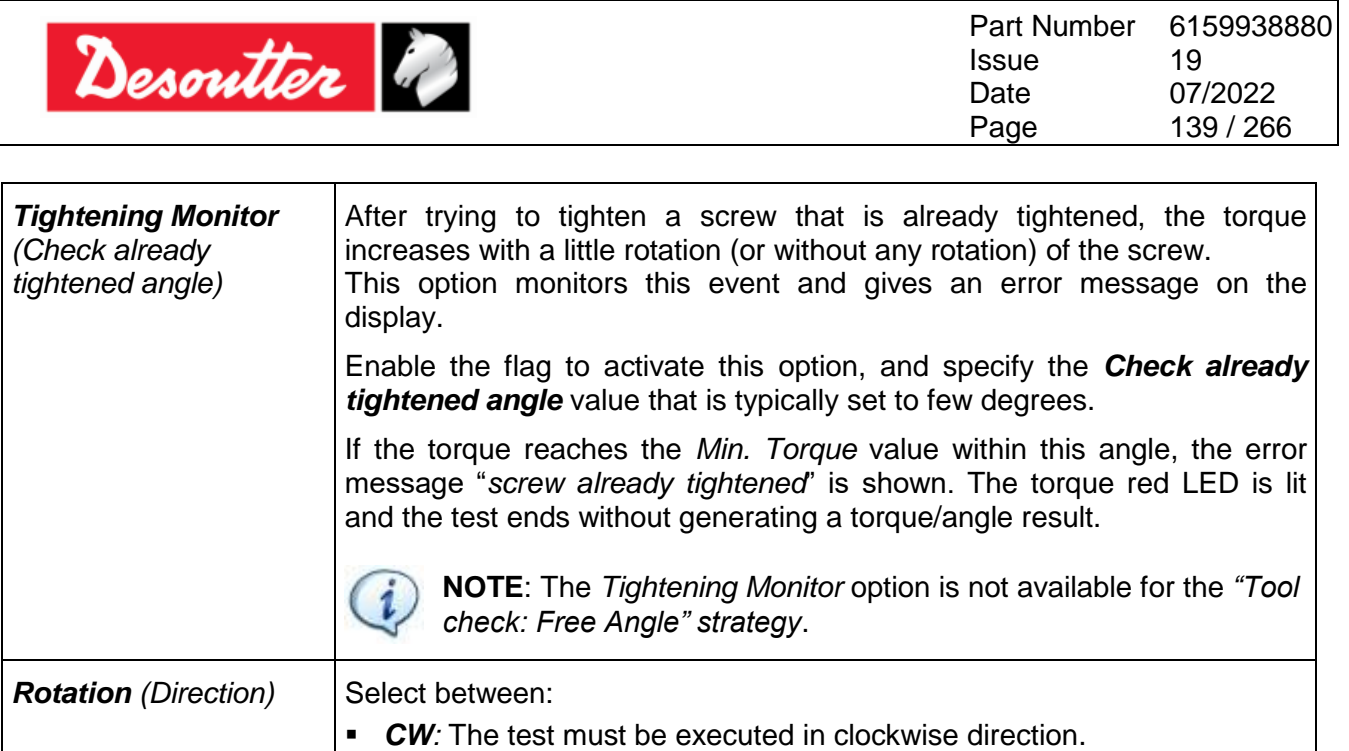

**CCW**: The test must be executed in counterclockwise direction.

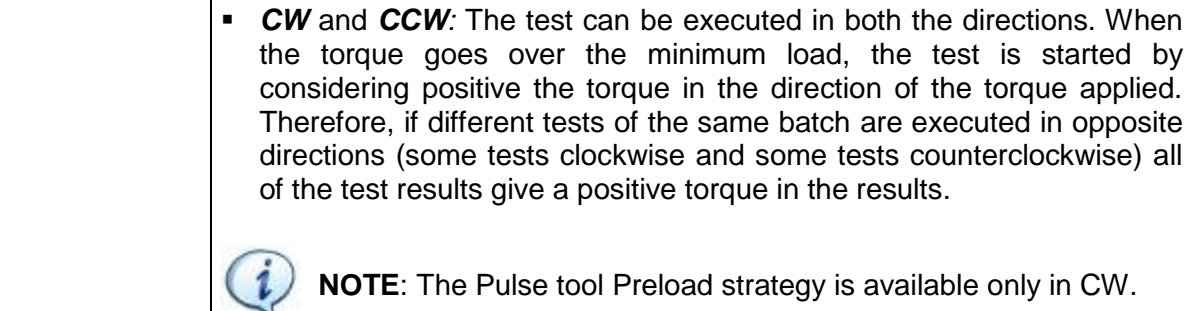

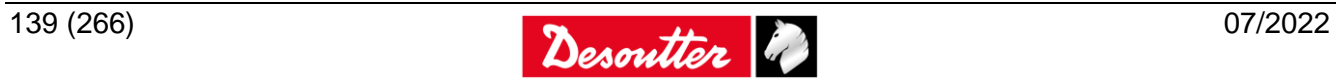

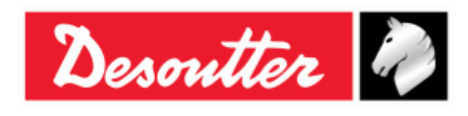

Part Number Issue Date Page 6159938880 19 07/2022 140 / 266

# <span id="page-139-0"></span>**10 OFFLINE MODE**

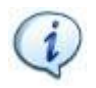

**NOTE**: This chapter is not applicable for the *Delta 1D*.

The *Offline* mode allows the user to create *Transducers*, *Tools* and *Pset* without a *Delta* connected to the PC. All the data are stored in a local database. The tests program defined Offline can be grouped into "*Routes*" and transferred to the Delta.

The database stores also up to 300000 *Results* and up to 3000 *Curves* downloaded from the *Delta*. The results downloaded can be analyzed then with the *Statistics* function (refer to the paragraph "*[Statistics](#page-215-0)*" for further details).

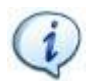

**NOTE**: Refer to the paragraphs "*[Results Viewer](#page-237-0)*" and "*[Curves Viewer](#page-245-0)*" for further details on how to download results and curves from the Delta to the database.

To work in Offline mode, disconnect the *Delta* from DeltaQC software, and select *Database* menu.

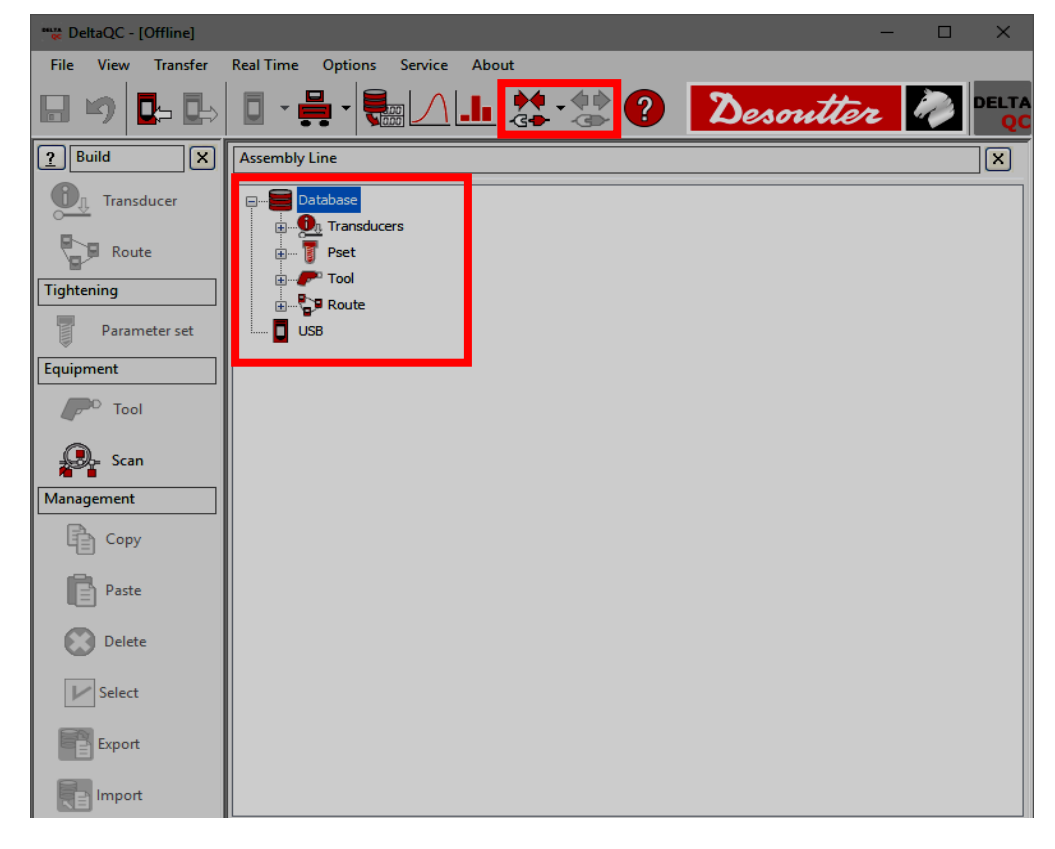

**NOTE**: When a Pset is created Offline, the additional field *Device type* is shown. Select *Delta6D/Delta7D* (see figure below):

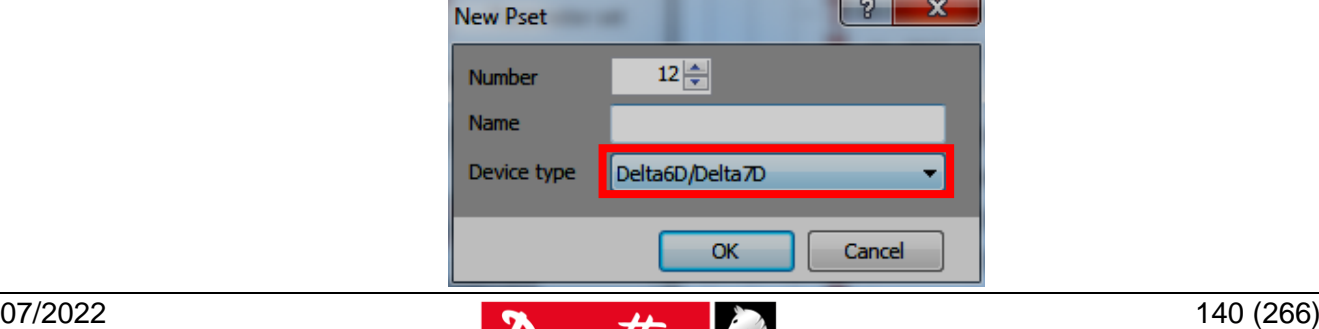

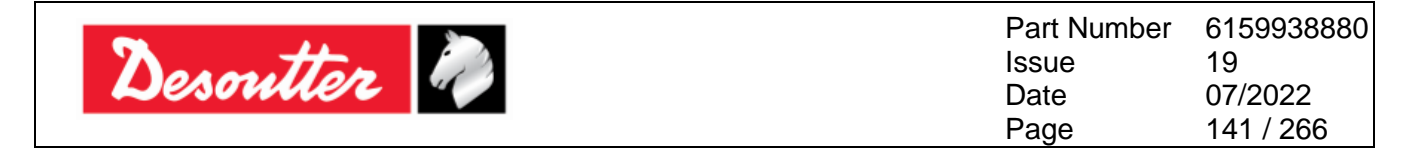

### **10.1Create a Route**

When working in *Offline mode*, it is possible to create up to 32.000 test programs (*Pset* and/or *Tools*). The *Delta 6D/Delta7D* can store up to 1000 *Pset* and 1000 *Tools*. The "*Route*" is used to select the test programs to be transferred to the *Delta*. It is possible to create various Routes (up to 32.000) in order to transfer different set of tests to different *Delta*.

In the *Assembly Line* area of the offline mode, select *Route*. The *Routes* already created are shown in the right area of the window (see figure below):

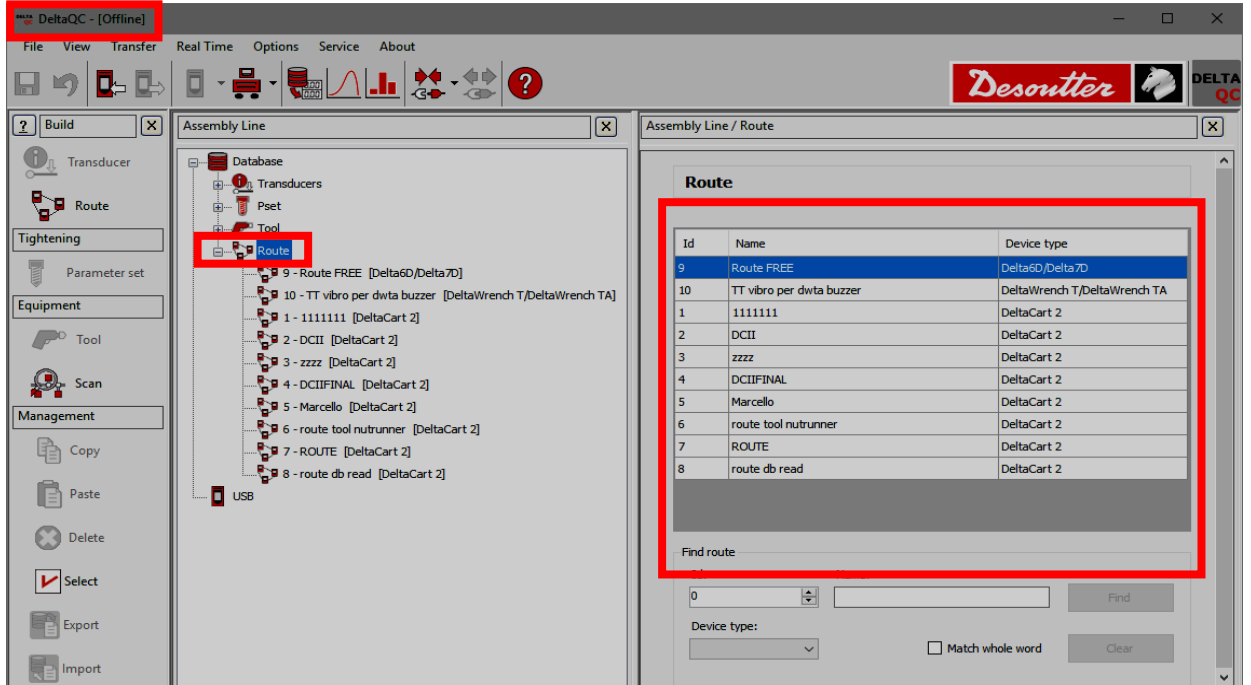

To create a new *Route*, either click on the *Route* icon placed in the *Build area*, or right-click on the *Route* node in the *Assembly Line area* (and then, select on "*Create a new Route…*"):

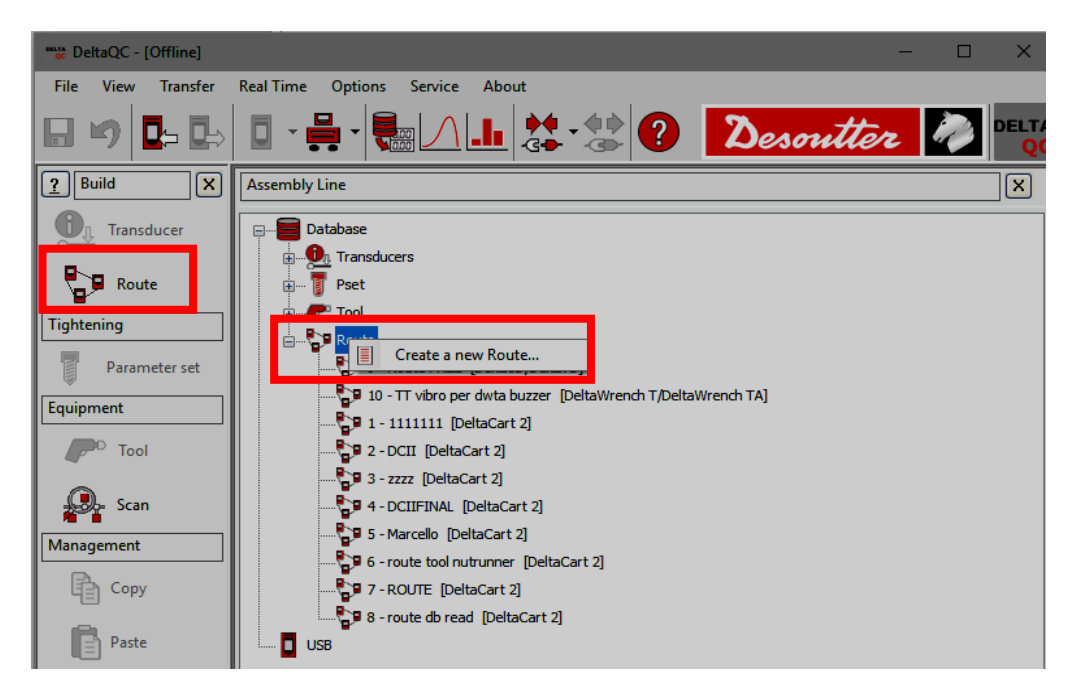

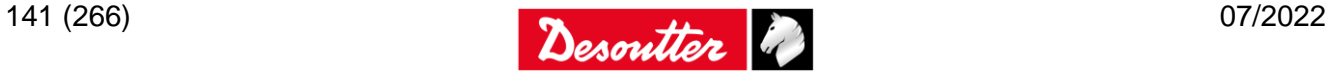

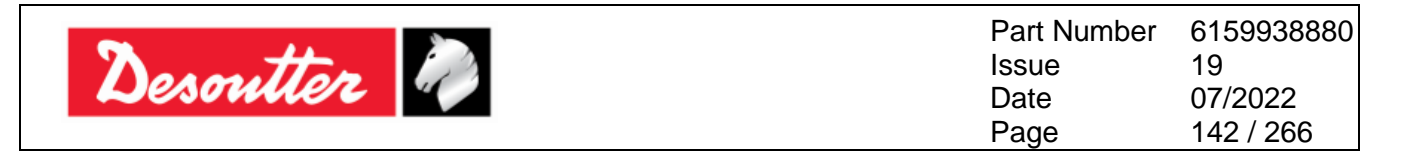

From the pop-up that appears (see figure below), select the Route *Number*, type the Route *Name*, enter a *Description* and select *Delta6D/Delta7D* from the *Device type* drop-down list. Then, click on the **OK** button to confirm the creation of a new Route:

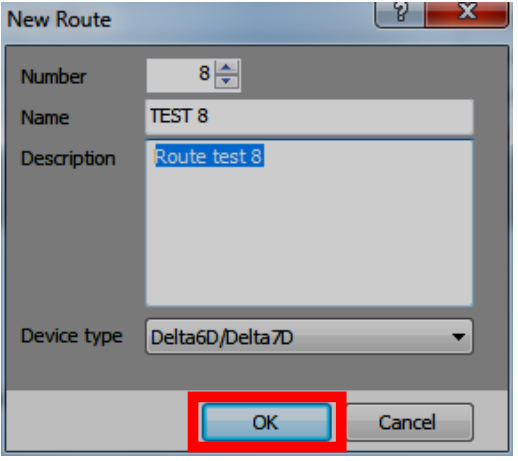

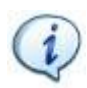

**NOTE:** By default, the Route **Number** assigned is the first number available. It is not possible to use numbers already assigned to other Routes.

After clicking on *OK*, the Route data are displayed on the right side of the window in the *General* tab (see figure below):

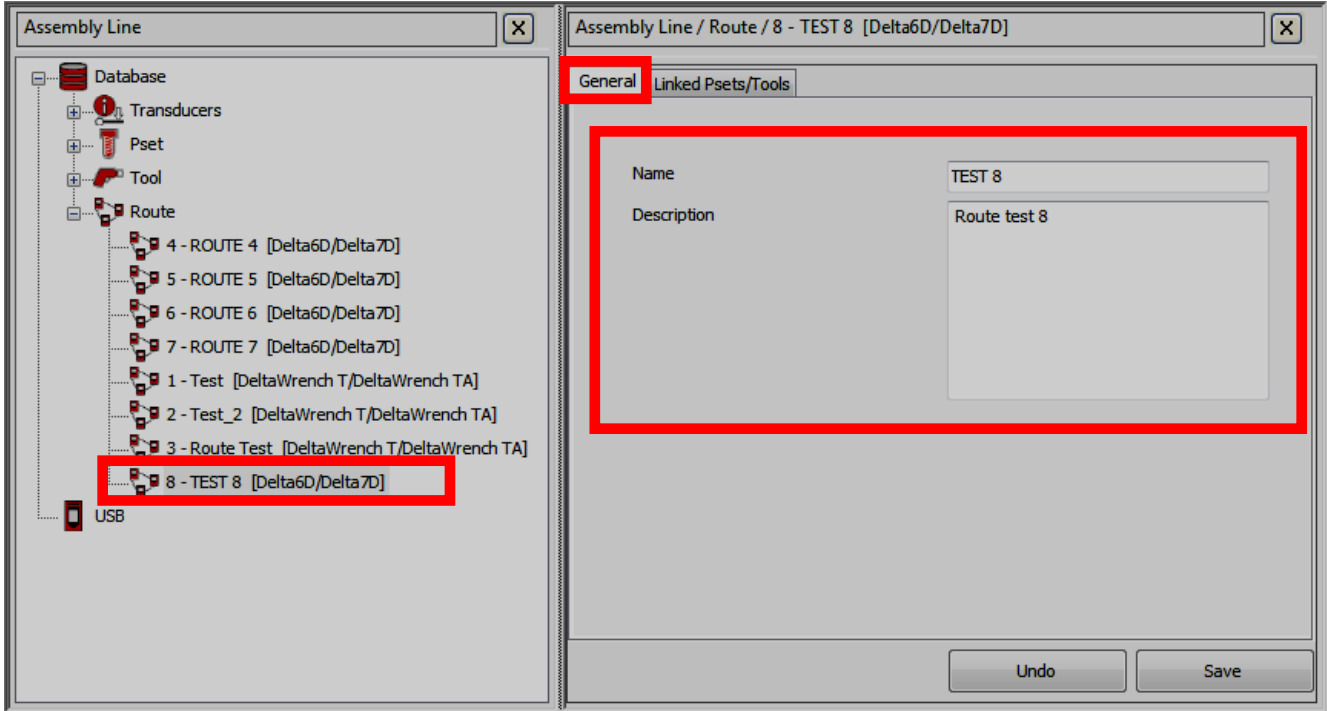

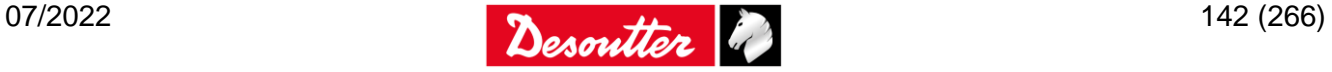

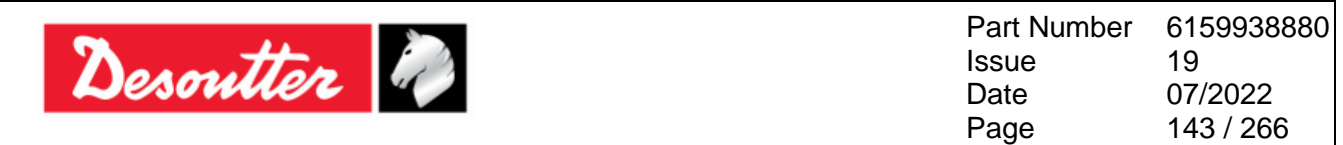

Select the *Linked Psets/Tools* tab to add *Psets* or *Tools* to the *Route* (up to 1000 items):

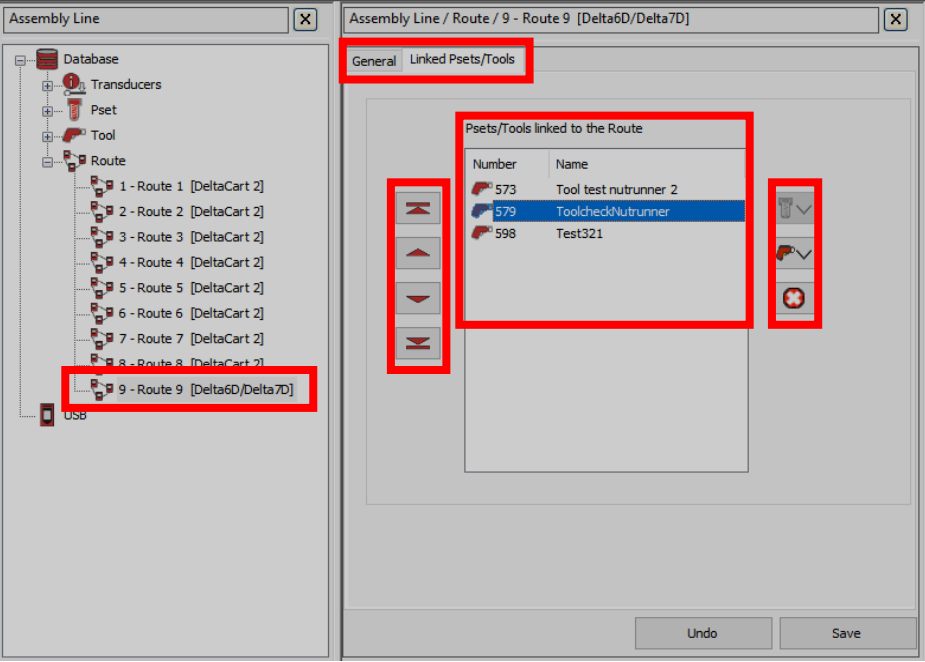

Configure the Route as described below:

- Click on the  $\frac{13}{12}$  icon on the right to add *Pset(s)*, or click on the  $\frac{12}{12}$  icon to add *Tool(s)* to the *Route(s)*.
- **Click on C** icon on the right to delete an item from the *Route(s)*.
- **-** Click on a Pset/Tool and use the arrows icons on the left to change the order of the Psets/Tools linked to the Route.
- **-** Click on the *Save* button to save the data.

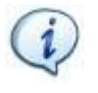

**NOTE**: The Route can contain either *Tools* or Psets. After adding a *Tool* to an empty *Route*, the *Pset* icon is disabled and vice versa. A *Route* of *Psets* can include only Psets for *Quality tests* (test on joint and joint analysis); it cannot include *Psets* for *Testing Tools*.

When adding an item to the *Route*, the following screen is shown:

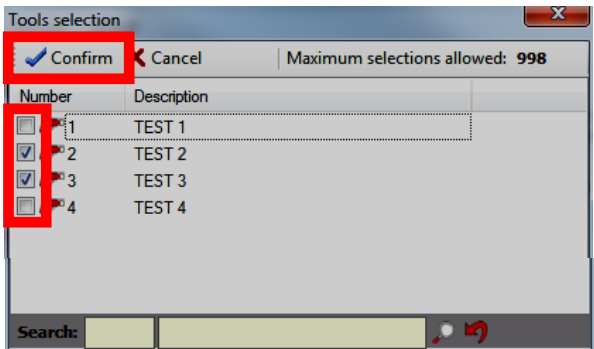

Select the Pset(s)/Tool(s) to add to the *Route* and click on *Confirm* to save.

**NOTE**: If a large number of items is present in the list, use the *Search function* to filter it

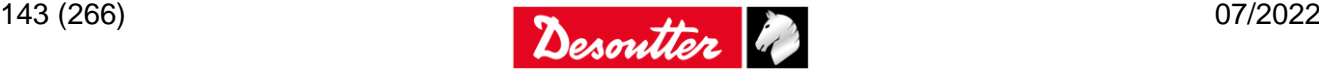

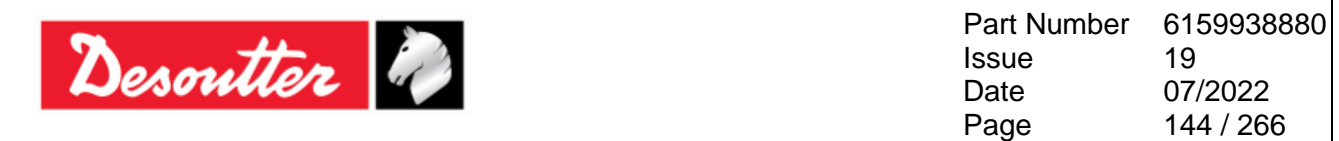

The *Management area* (placed in the *Build area*) provides also the commands to *copy* and *paste* or *delete* one or more routes.

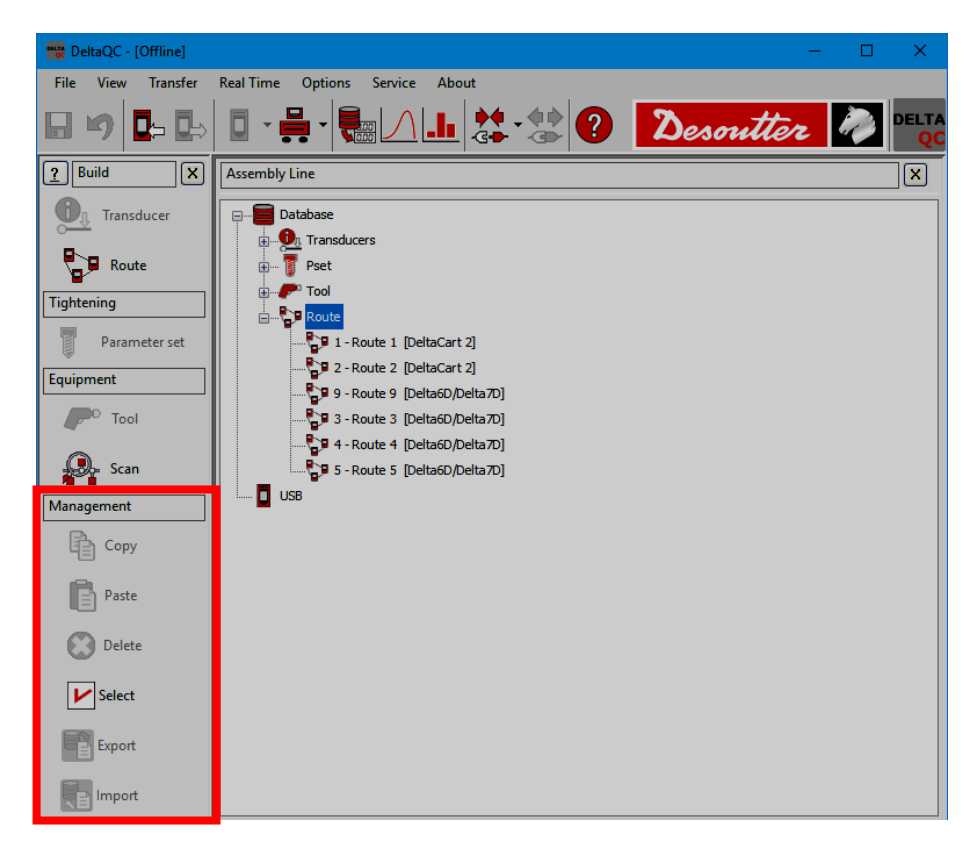

*Copy* and *paste* a Route as described below (refer to the following figures):

- 1. In the *Assembly Line* area, select a Route from the list.
- 2. In the *Management* area, click on the *Copy* icon.
- 3. In the *Assembly Line* area, click on the *Route* node.
- 4. In the *Management* area click on the *Paste* icon.

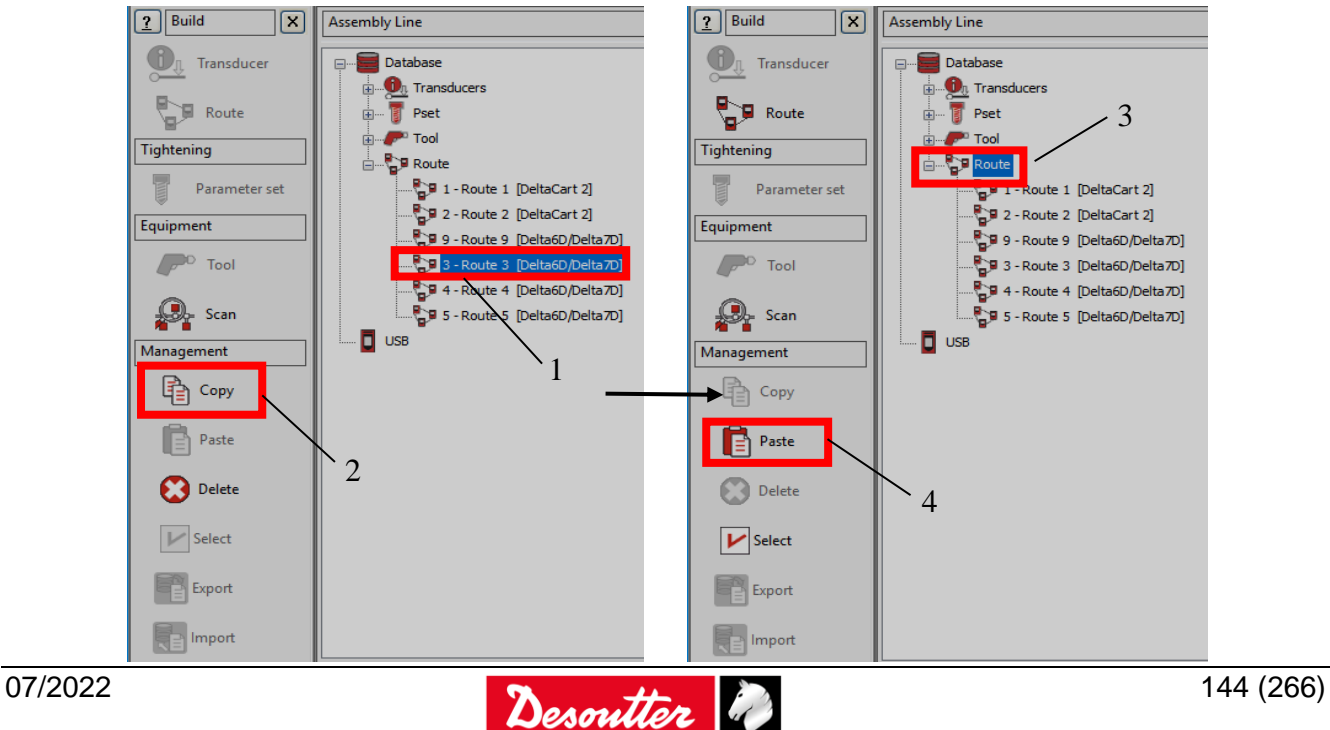
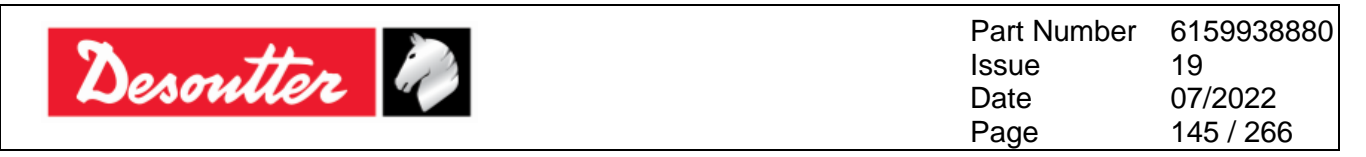

*Delete* one Route as described below (refer to the figure on the right):

- 1. In the *Assembly Line* area, select the Route to delete.
- 2. In the management area, click on the *Delete* icon.

Finally, click on *Yes* in the warning message appears to confirm the deletion of the selected Route.

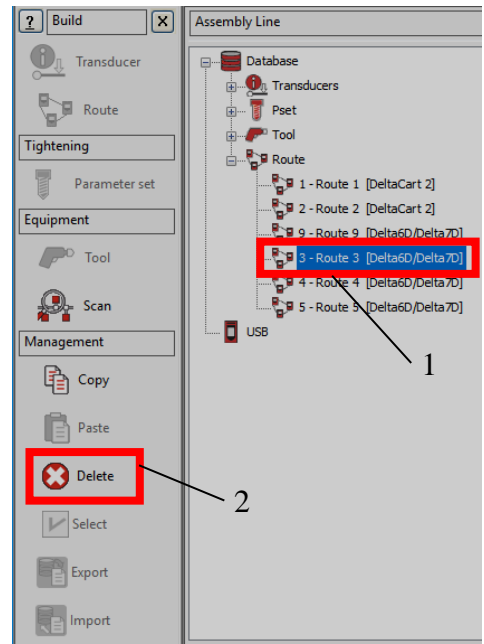

*Delete* more Routes at the same time as described below (refer to the following figures):

- 1. In the *Assembly Line* area, click on the *Route* node.
- 2. In the *Management* area click on the *Select* icon.
- 3. In the *Routes selection* pop-up that opens, select the Routes to delete.

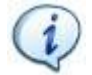

**NOTE**: In the lower section of the pop-up, the *Select all* and the *Unselect all* buttons allow respectively to select all the available Routes and to unselect all the Routes.

4. In the *Routes selection* pop-up, click on the *Delete* button.

Finally, click on *Yes* in the confirmation message that appears to confirm the deletion of the selected Routes.

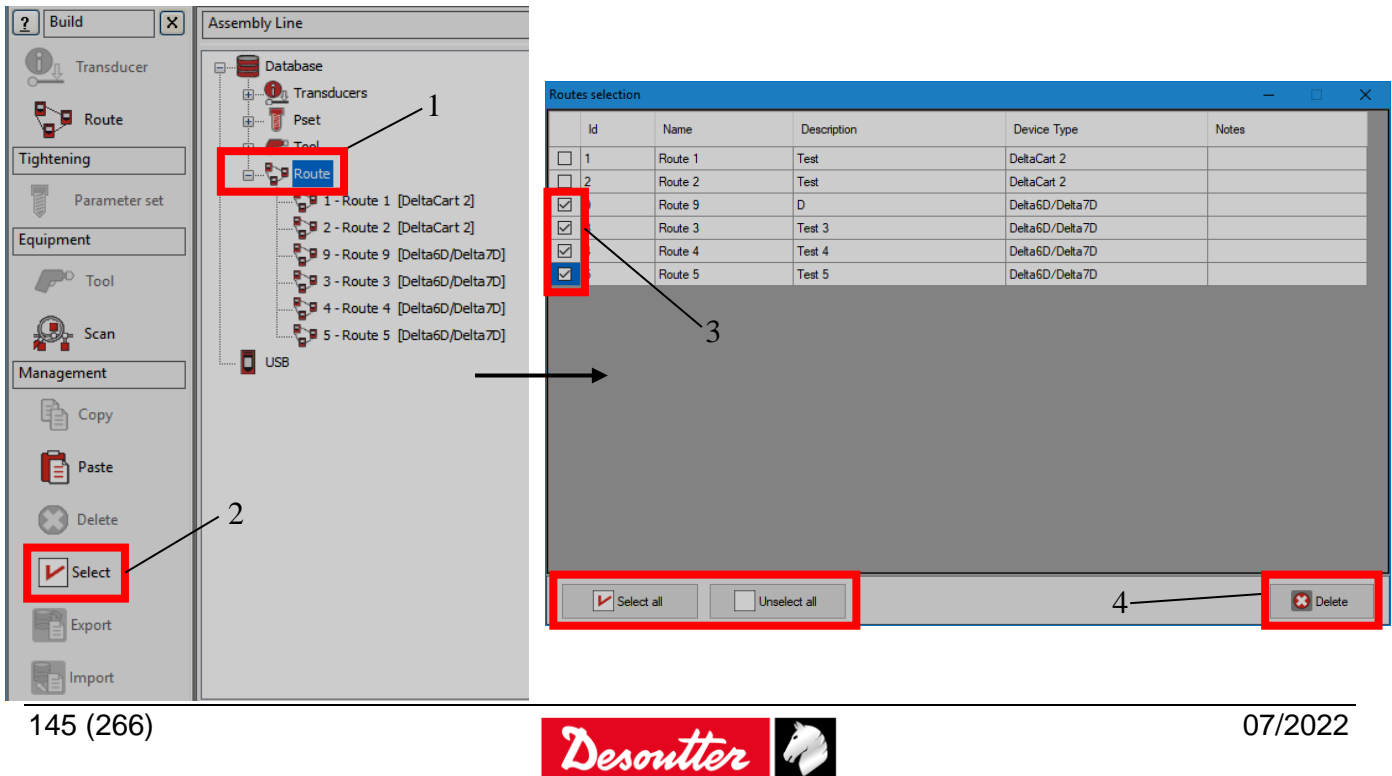

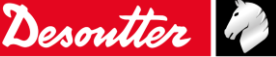

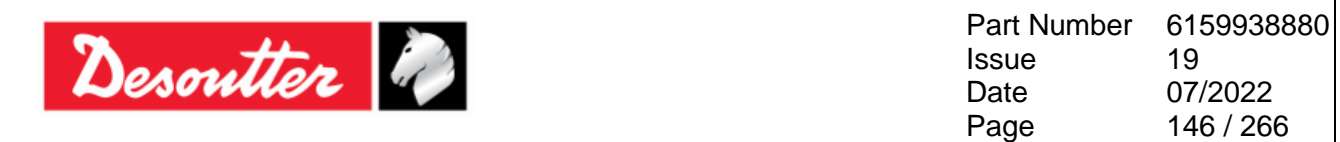

### **10.2Transfer the Offline Data to the Delta**

Once the *Route* is defined in the *Offline mode* either click on the icon **Transfer PC ---> Device** placed

in the main toolbar (refer to the paragraph "*[Toolbar](#page-51-0)*" for further details)  $\blacksquare$  or select the *Transfer*  $\rightarrow$ *PC ---> Device* from the Menu List (refer to the paragraph "*[Menu list](#page-50-0)*" for further details) to transfer it to the *Delta*:

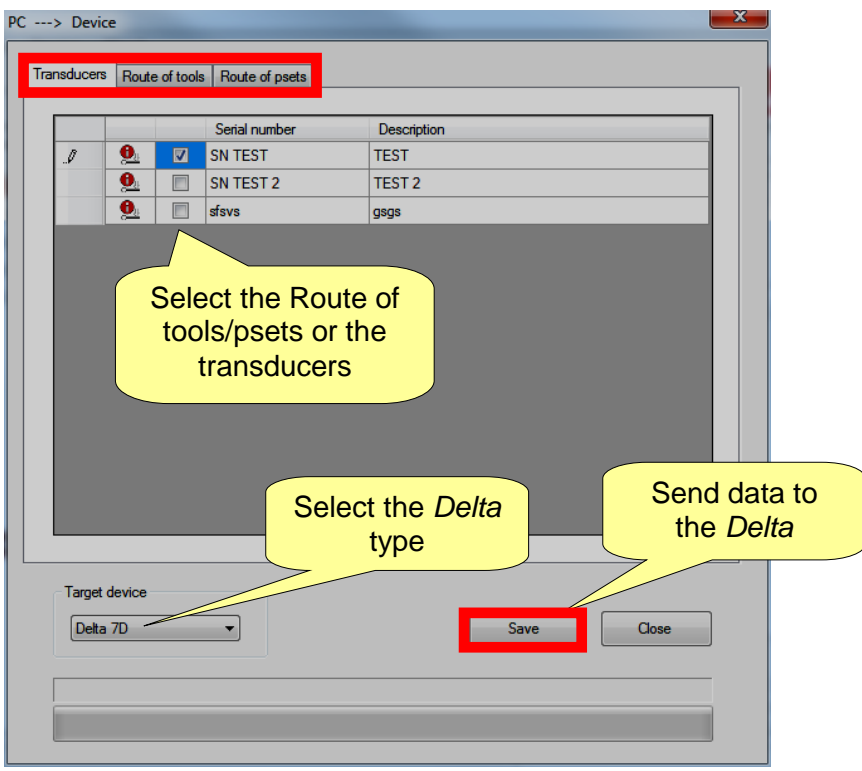

Select either the *Route of tools/psets* or the *transducers* and click on *Save* to send data to the *Delta*. It is possible to send one Route of tools and/or one Route of Psets to each Delta. It is also possible to transfer to the Delta the analog transducers defined offline.

**NOTE**: When the *Route* is sent to the *Delta*, all of the Psets / Tools / Transducers previously stored in the Delta memory are deleted. If the user wants to keep a copy of the existing Psets and Tools currently in use on the *Delta*, save them on the database before sending the Route to the Delta.

Refer to the paragraph "*[Online mode](#page-52-0)*" for further details.

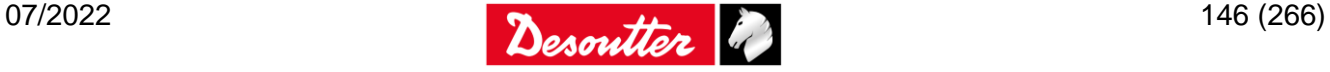

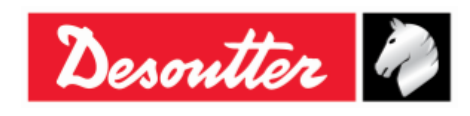

Part Number Issue Date Page 6159938880 19 07/2022 147 / 266

# **11 TESTING CLICK-WRENCHES**

A *Click Wrench* is typically tested on a PST connected to the *Delta*.

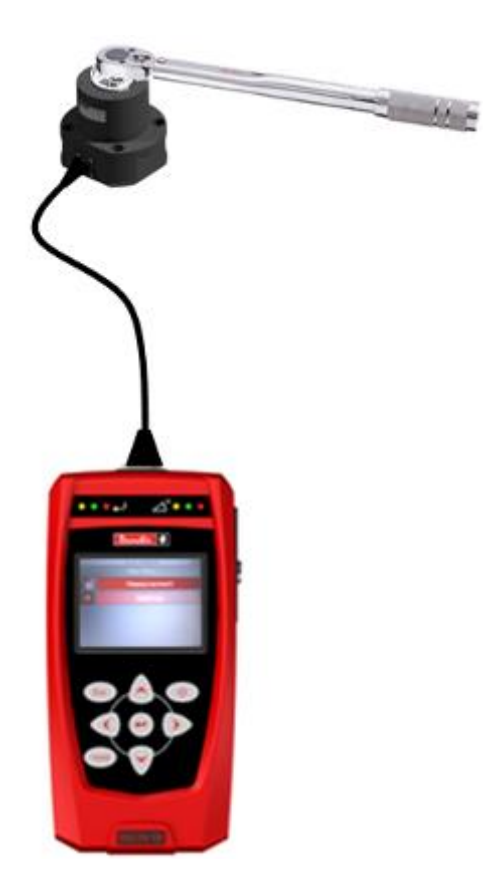

The final goal of the *Click Wrench* test is to detect the "click-point" of the wrench:

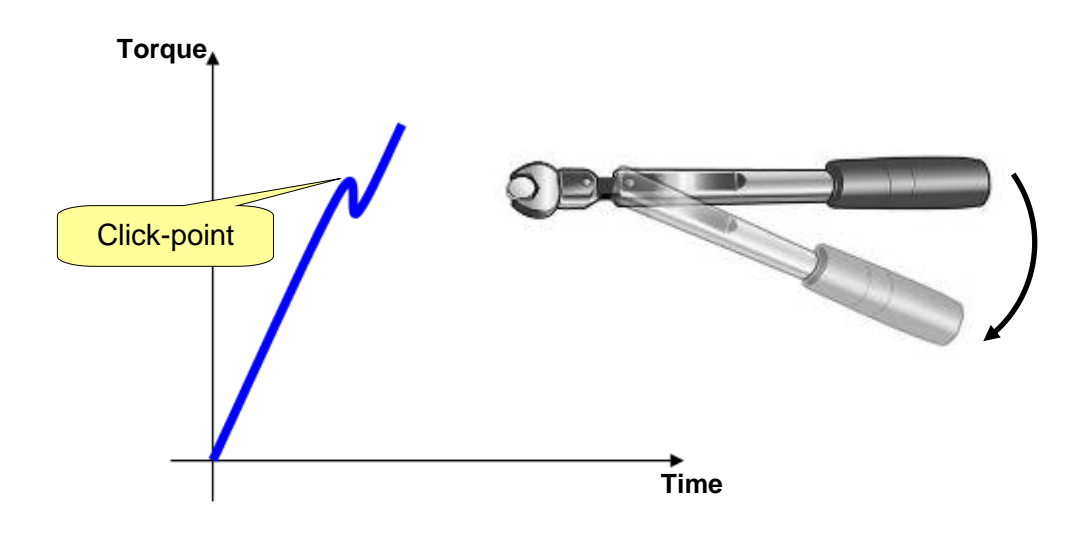

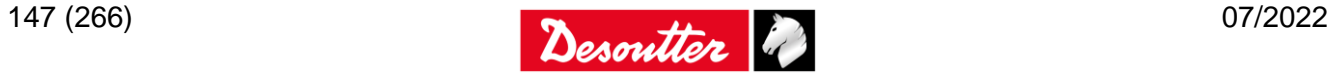

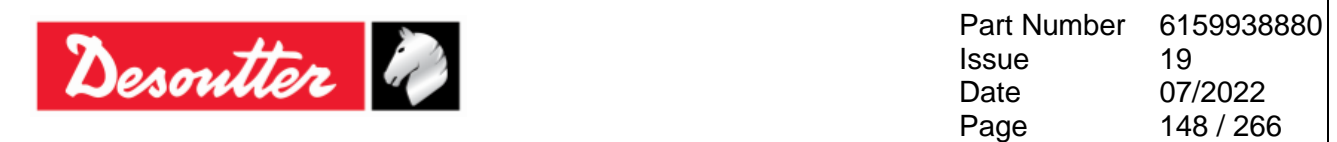

The click-point is detected when the torque drops down and then increases again, producing the typical shape of the "*click*" phenomenon (refer to the following examples):

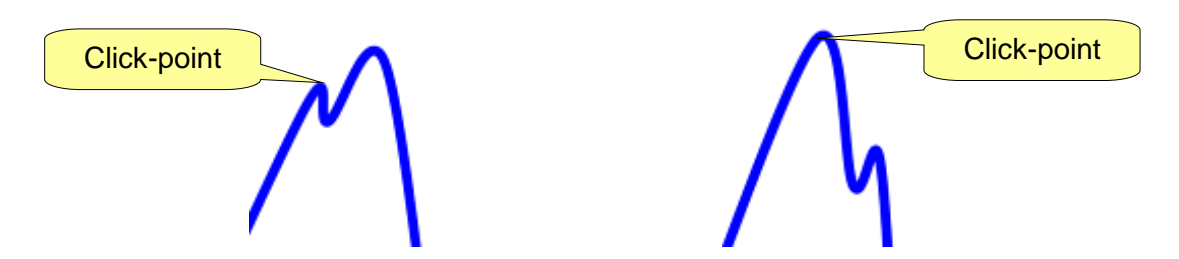

If the torque only drops down to zero (without increasing again) after a peak-point (as shown in the figure below), the click-point is not detected. For this reason, slip-wrenches cannot be tested with this method (slip-wrenches should be tested with the *Peak Test* (refer to the paragraph "*[Peak Test](#page-153-0)*" for further details)):

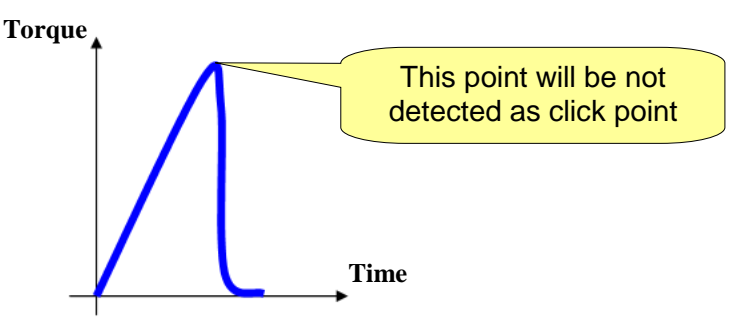

If the test ends and the click-point is not detected, the message "*not detected*" is shown on the display. In this case, the result is the "*torque absolute peak*".

During the test, the torque result is displayed:

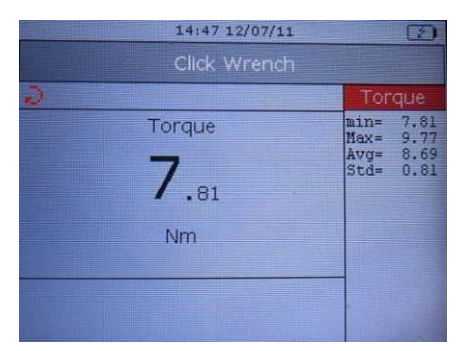

The LEDs are activated as follows:

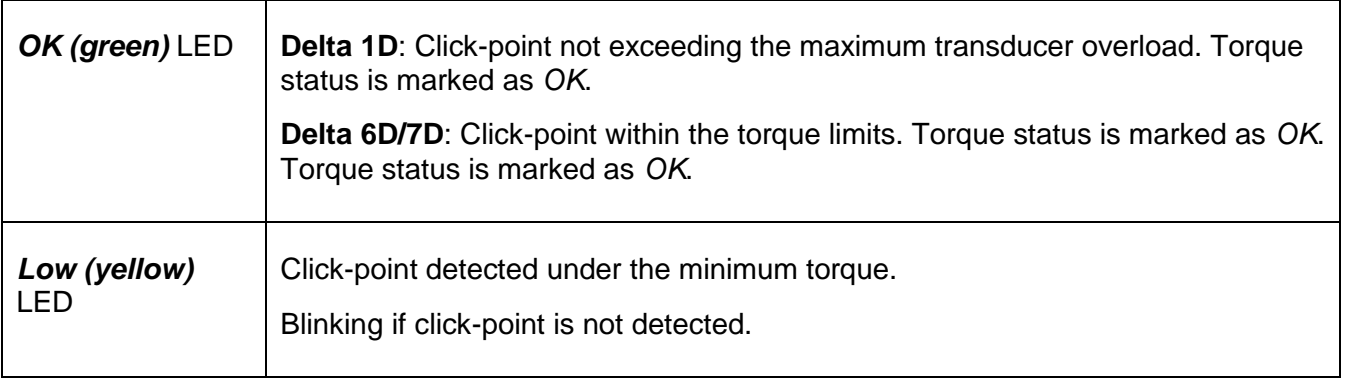

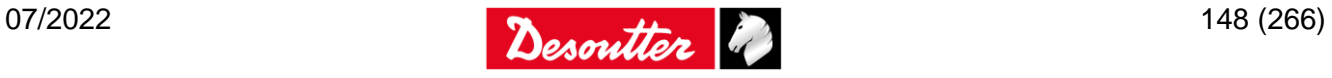

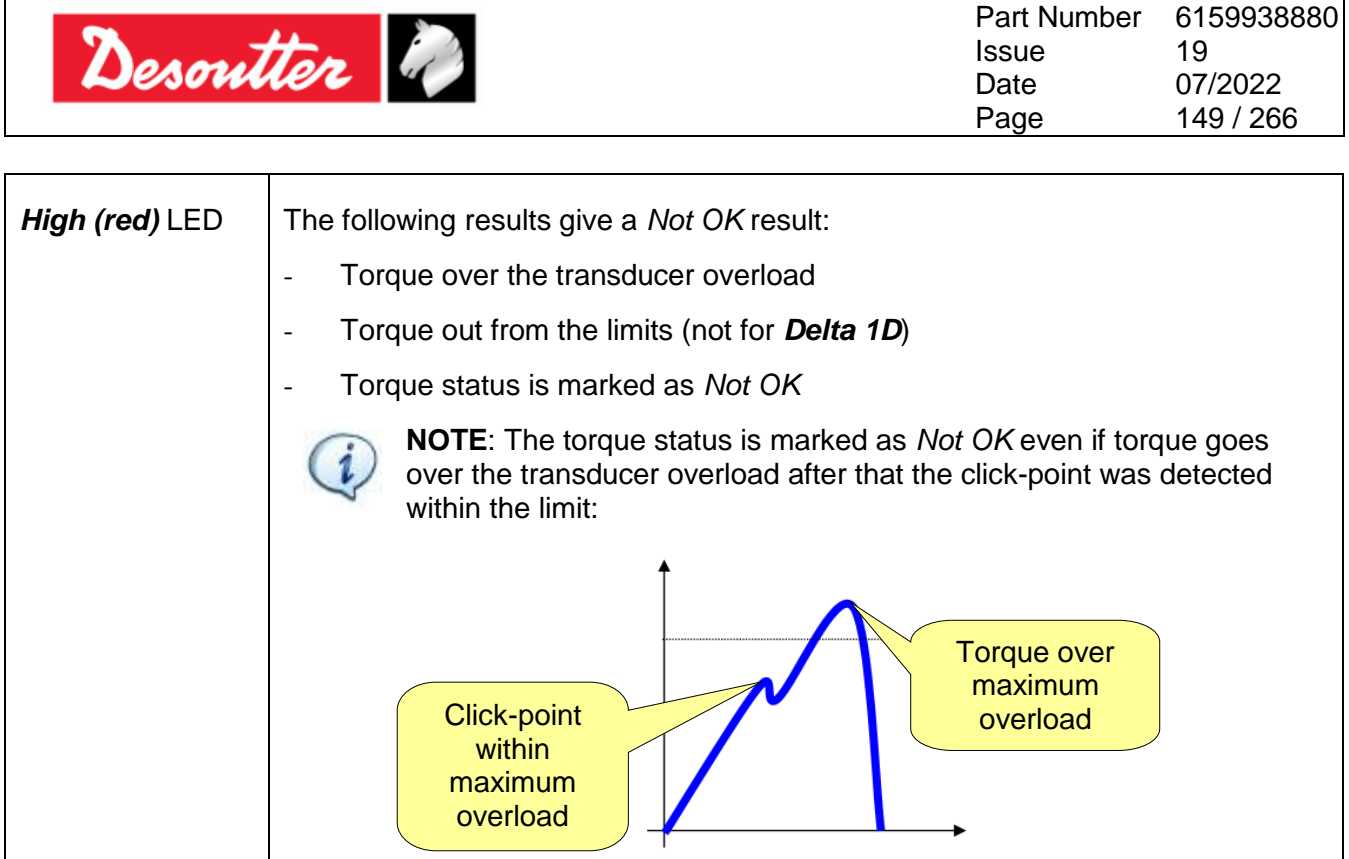

The buzzer is activated as follows:

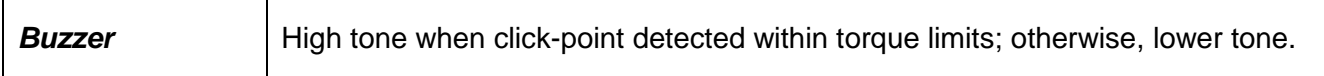

## **11.1Test Setup for Click-wrench Test**

 **For Delta 6D/7D**, all of the parameters described in this paragraph are stored inside the *Pset*. See below for more information about the specific parameters of the click-wrench and refer to the paragraph "*[Pset](#page-121-0)*" for further details about the Pset.

For the *Quick Test* mode, the function is the same of the *Delta 1D* described below.

 **For Delta 1D** (and **Delta 6D/7D**) **Quick Test**, all of the parameters described in this paragraph are entered directly on the Delta menu, by selecting *Measurement Setup → Tools setup → Click Wrench* menu:

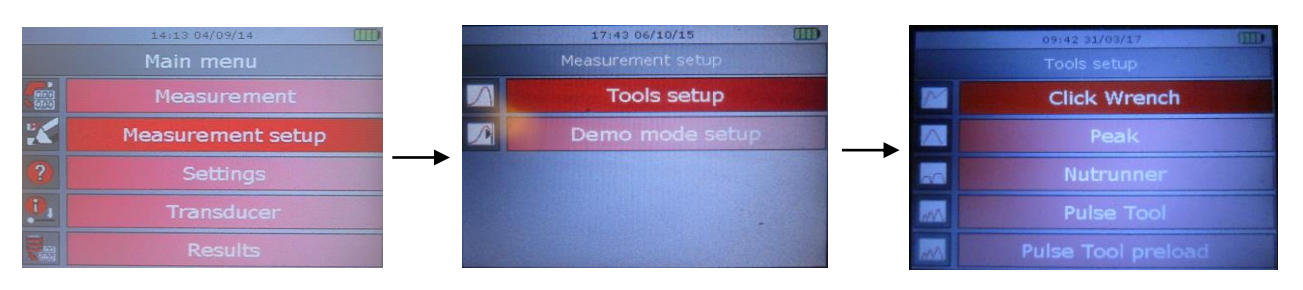

*Delta 1D – Quick Test Setup*

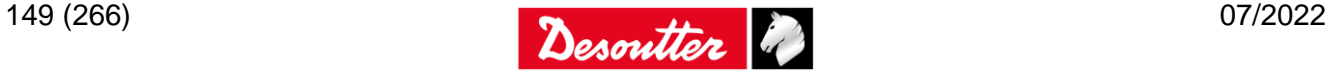

|                | Desoutter                |                         |                               | <b>Issue</b><br>Date<br>Page | Part Number | 6159938880<br>19<br>07/2022<br>150 / 266 |
|----------------|--------------------------|-------------------------|-------------------------------|------------------------------|-------------|------------------------------------------|
|                | 14:13 04/09/14           |                         | 14:16 04/09/14                | œ                            |             | 18:08 06/10/15                           |
|                | Main menu                |                         | Measurement setup             |                              |             | Quick test setup                         |
| 圖              | Measurement              | $\overline{\mathbb{R}}$ | Psets setup                   |                              |             | <b>Tools setup</b>                       |
| Ķ              | <b>Measurement setup</b> | $\overline{\Lambda}$    | Tools setup                   | $\sqrt{2}$                   |             | Demo mode setup                          |
| $\overline{?}$ | Settings                 | र।                      | Quick test setup              |                              |             |                                          |
| O,             | Transducer               |                         |                               |                              |             |                                          |
|                | <b>Results</b>           |                         |                               |                              |             |                                          |
|                |                          |                         |                               |                              |             |                                          |
|                |                          |                         | 09:42 31/03/17<br>Tools setup |                              |             |                                          |
|                |                          |                         | <b>Click Wrench</b>           |                              |             |                                          |
|                |                          |                         | Peak                          |                              |             |                                          |
|                |                          |                         | Nutrunner                     |                              |             |                                          |
|                |                          |                         | <b>Pulse Tool</b>             |                              |             |                                          |
|                |                          |                         | <b>Pulse Tool preload</b>     |                              |             |                                          |

*Delta 6D/7D - Quick Test Setup*

In both the above cases, the following screen is displayed:

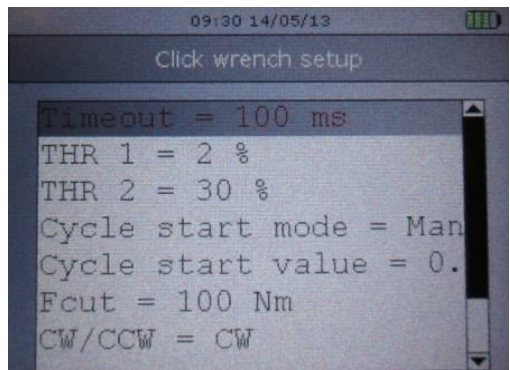

Scroll the parameters by means of the *UP*/*DOWN* keys; then click on *Enter* to edit.

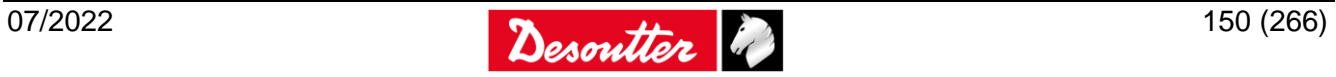

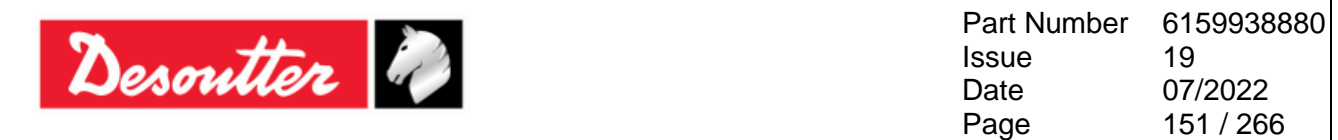

### **11.1.1 Timeout**

The "*Timeout*" defines the end of the test. When the torque goes and remains below the transducer minimum load (that is normally the 10% of the transducer full scale) for the given timeout, the test ends.

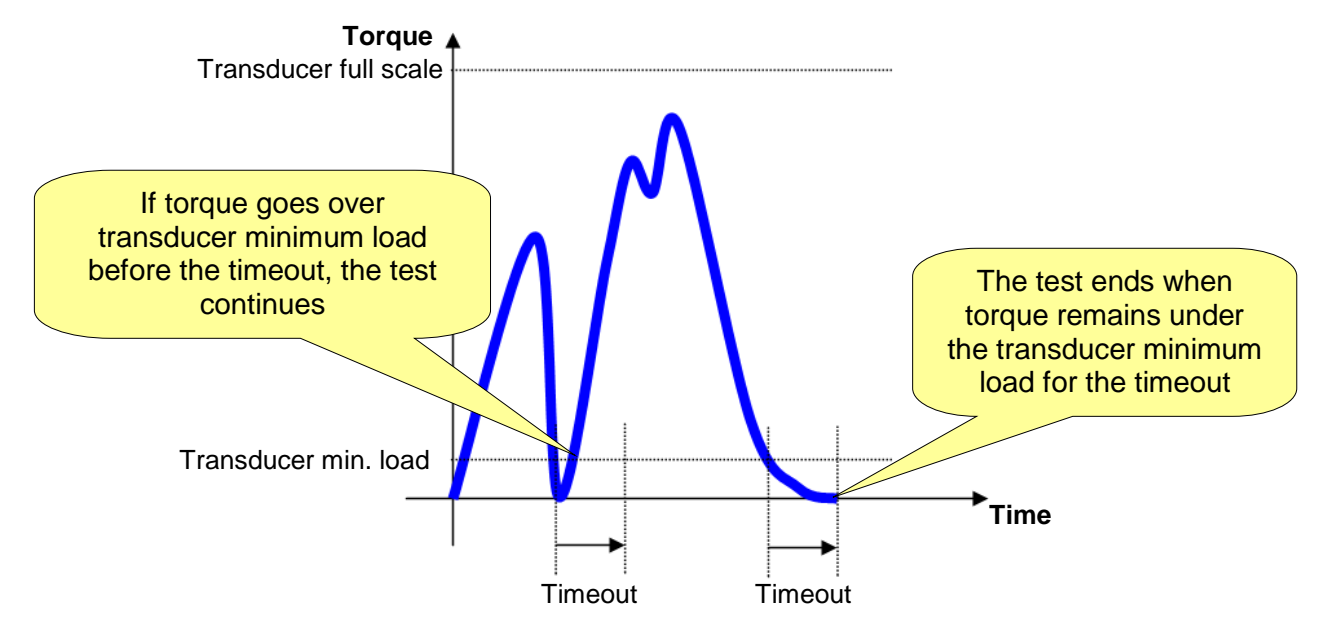

**NOTE**: The "*Timeout*" can be set from *100 ms* up to *5000 ms*. The default value is *100 ms*.

### **11.1.2 1st threshold (THR 1)**

The "1<sup>st</sup> *threshold*" is used to detect the click point of the wrench.

The torque must continuously decrease from the measured peak at least for the specified value, in order that it can be considered the *click point*.

The *1 st threshold* default value is 2%, and it is calculated on the relative torque peak value reached during the test:

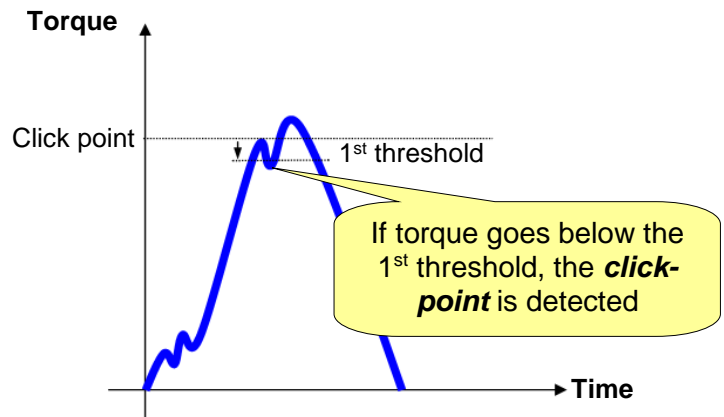

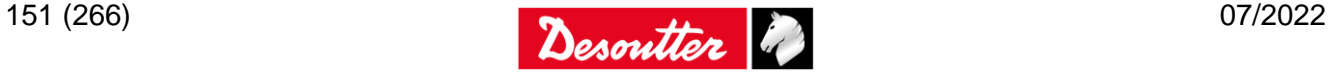

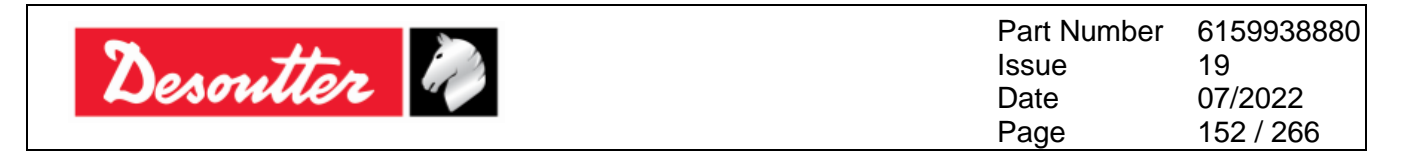

For instance, if the peak is 100Nm and the 1<sup>st</sup> threshold is set to 10%, the torque must go under 90 Nm, in order that it can be considered the *click point*.

The default value suits many of the click-wrenches.

However, it might be necessary to adjust it according to the specific wrench that is testing.

For example, if the *click point* produces a big drop in the torque, this *1 st threshold* may be increased, in order to avoid detecting false *click points* at lower toque values (refer to the following figure):

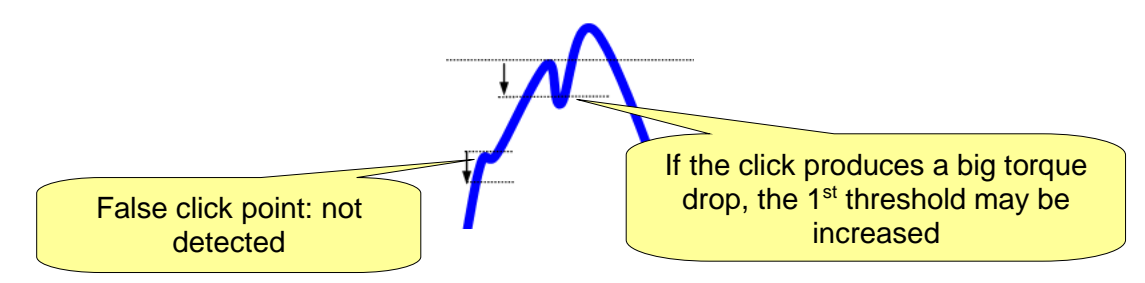

On the other side, if the *click point* produces only a little drop in the torque, this *1 st threshold* may be decreased in order to detect the *click point*:

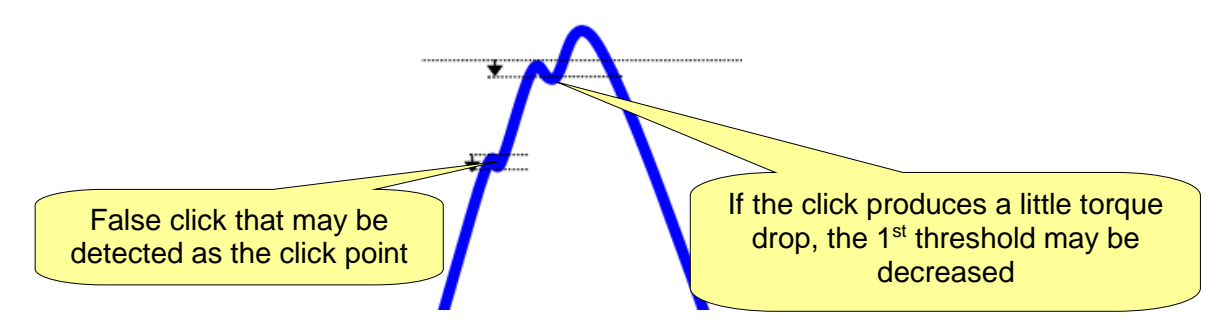

**NOTE**: By decreasing the threshold, the risk to detect false *click points* increases.

To summarize, the 1<sup>st</sup> *threshold* must be set neither too low (in order to avoid the detection of false click) nor too high (in order to detect the real click point).

### **11.1.3 2nd threshold (THR 2)**

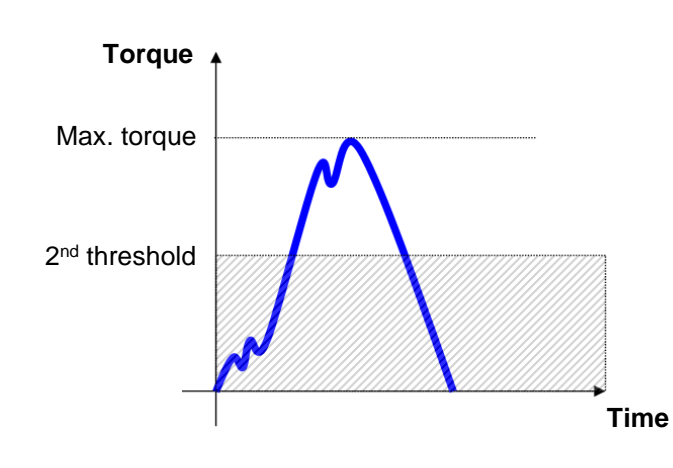

The "*2 nd threshold"* is used to exclude all the part of the curve below a certain value from the analysis, where false click may occur if the operator movement is not enough steady.

The *2 nd threshold* default value is 30% and it is calculated on the maximum torque value reached during the test.

Under the specified threshold the torque is not considered by the Delta.

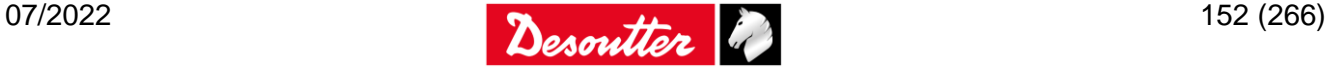

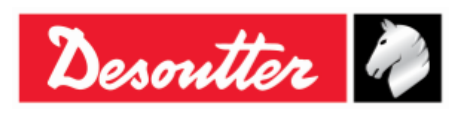

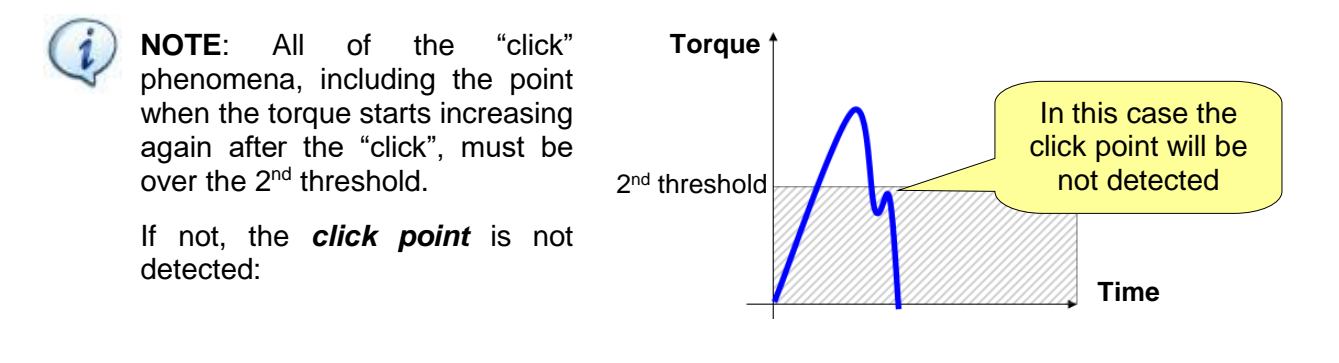

### **11.1.4 Cycle Start Mode and Cycle Start Value**

Setting the *Cycle Start Mode* to *Automatic*, the Delta automatically sets the "*Cycle Start"* to the 10% of the capacity of the transducer connected.

Setting the *Cycle Start Mode* to *Manual*, the *Cycle Start Value* must be specified.

### **11.1.5 Filter frequency**

The "*Filter frequency*" can be set to 100, 200, 500 or 1000 Hz. This is applied to the samples measured by the torque transducer to filter the noise. The default value 100Hz: it is a convenient value for most of the click-wrenches. However, it may be necessary either to increase the value for wrenches having a click-point very "fast" or decrease in cases where the noise in the measurement is too strong and interferes with the click-point detection.

### **11.1.6 Result**

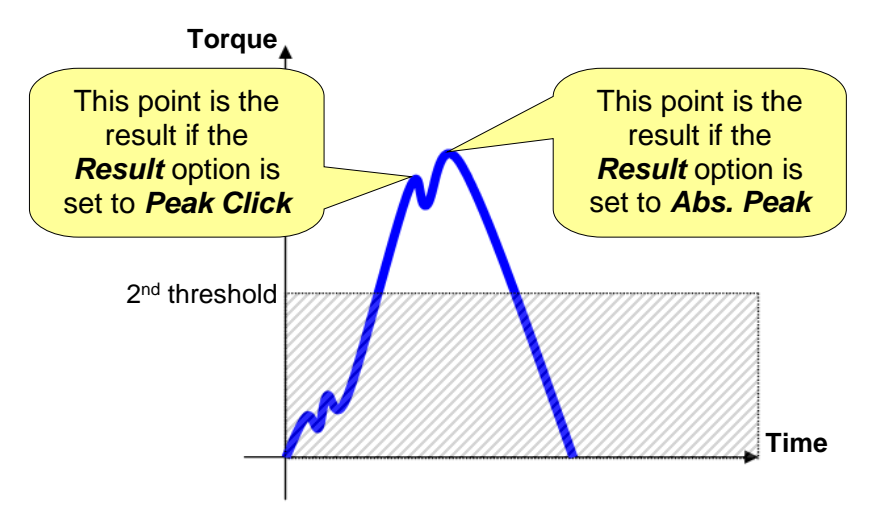

The "*Result*" defines the peak that must be taken as torque result. If the *Peak Click* is selected, the first peak (*click point*) is considered as result of the test; otherwise, if the *Abs. Peak* is selected, the maximum torque is considered as result.

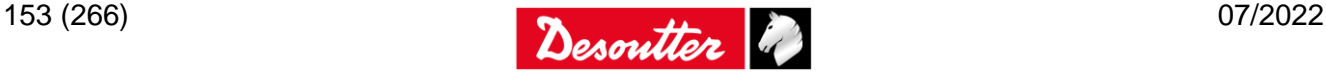

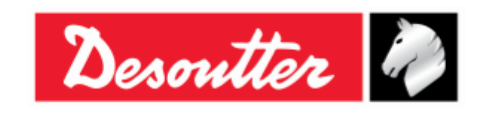

# <span id="page-153-0"></span>**12 PEAK TEST**

The "*Peak Test*" provides the maximum torque measured during the test.

<span id="page-153-1"></span>The "*slip-wrenches"* test is the typical application of this method (for further details, refer to the paragraph "*[Testing Slip-wrenches](#page-153-1)*").

## **12.1Testing Slip-wrenches**

A *Slip-wrench* is typically tested on a PST connected to the *Delta*.

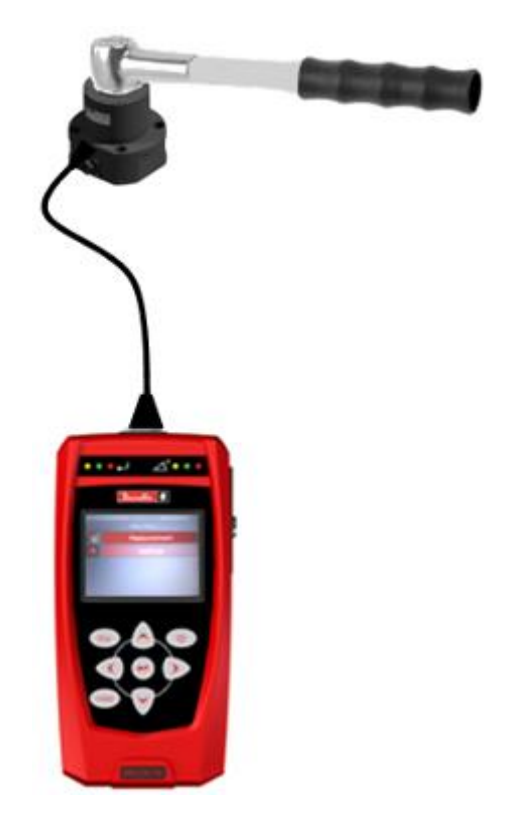

The "*slip-point*" is the peak value of the curve (refer to the figure below):

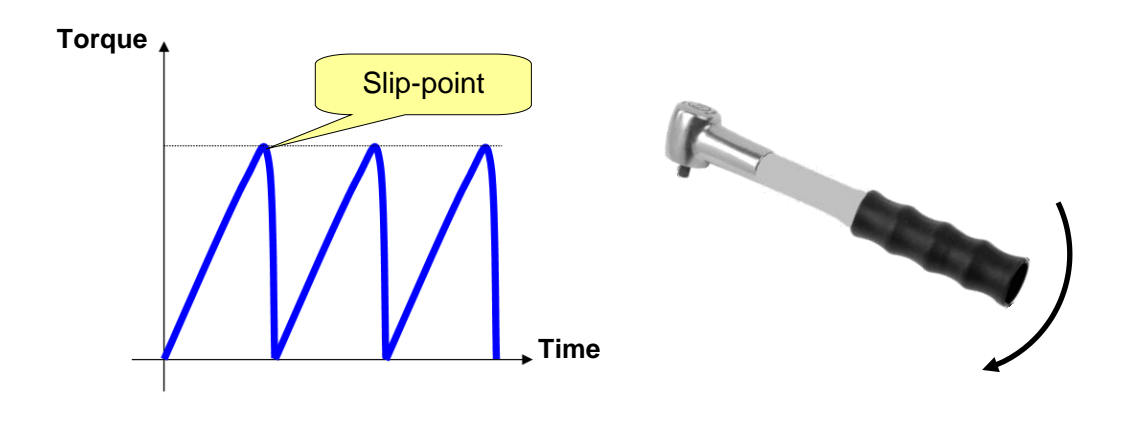

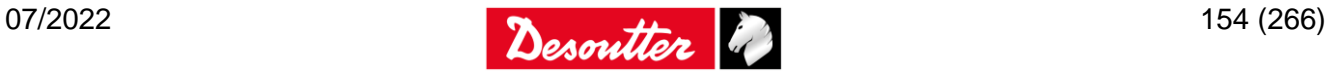

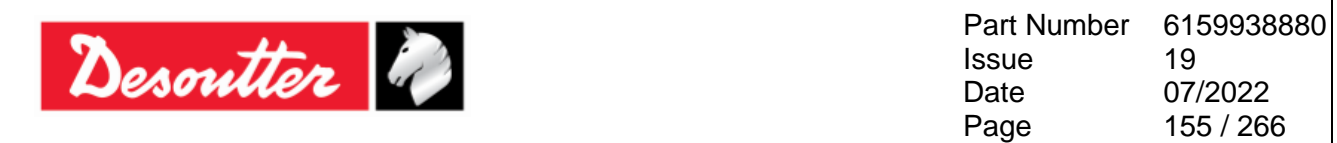

The torque result is the peak value measured during the test.

During the test, the torque result is displayed:

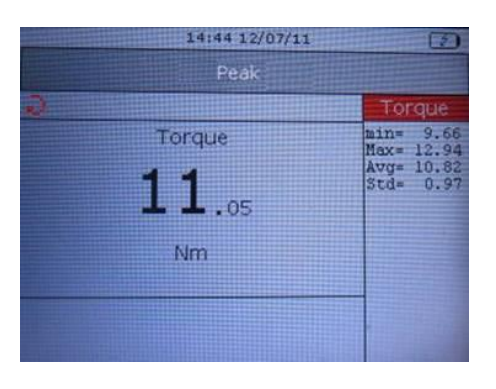

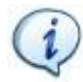

**NOTE**: The filter frequency for peak detection test is *100 Hz*.

The LEDs are activated as follows:

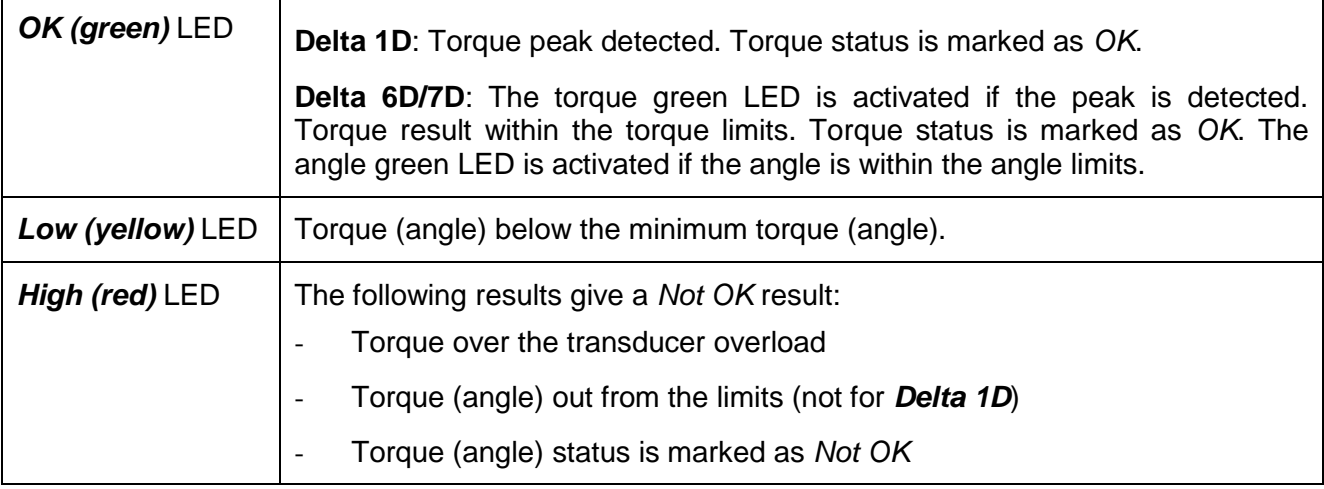

The buzzer is activated as follows:

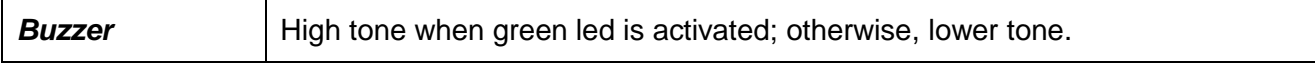

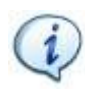

**NOTE**: The torque LEDs and/or angle LEDs are activated respectively if "*Only Torque*" and/or "*Only Angle*" are selected in correspondence of the *Check Type* in the *Main Pset parameters* (refer to the paragraph "*[Main Parameter and Control Strategy](#page-127-0)*").

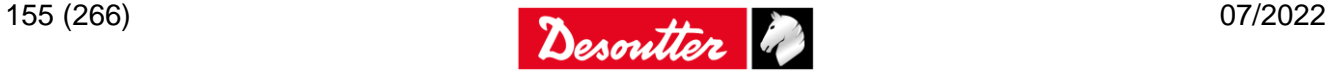

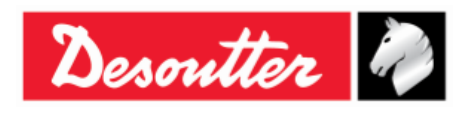

## **12.2Test Setup for Peak Test**

 **For Delta 6D/7D**, all of the parameters described in this paragraph are stored inside the *Pset*. See below for more information about the specific parameters of the peak test and refer to the paragraph "*[Pset](#page-121-0)*" for further details about the Pset.

For the *Quick Test* mode, the function is the same of the *Delta 1D* described below.

 **For Delta 1D** (and **Delta 6D/7D**) **Quick Test**, all of the parameters described in this paragraph are entered directly on the Delta menu, by selecting *Measurement Setup → Tools setup → Peak* menu:

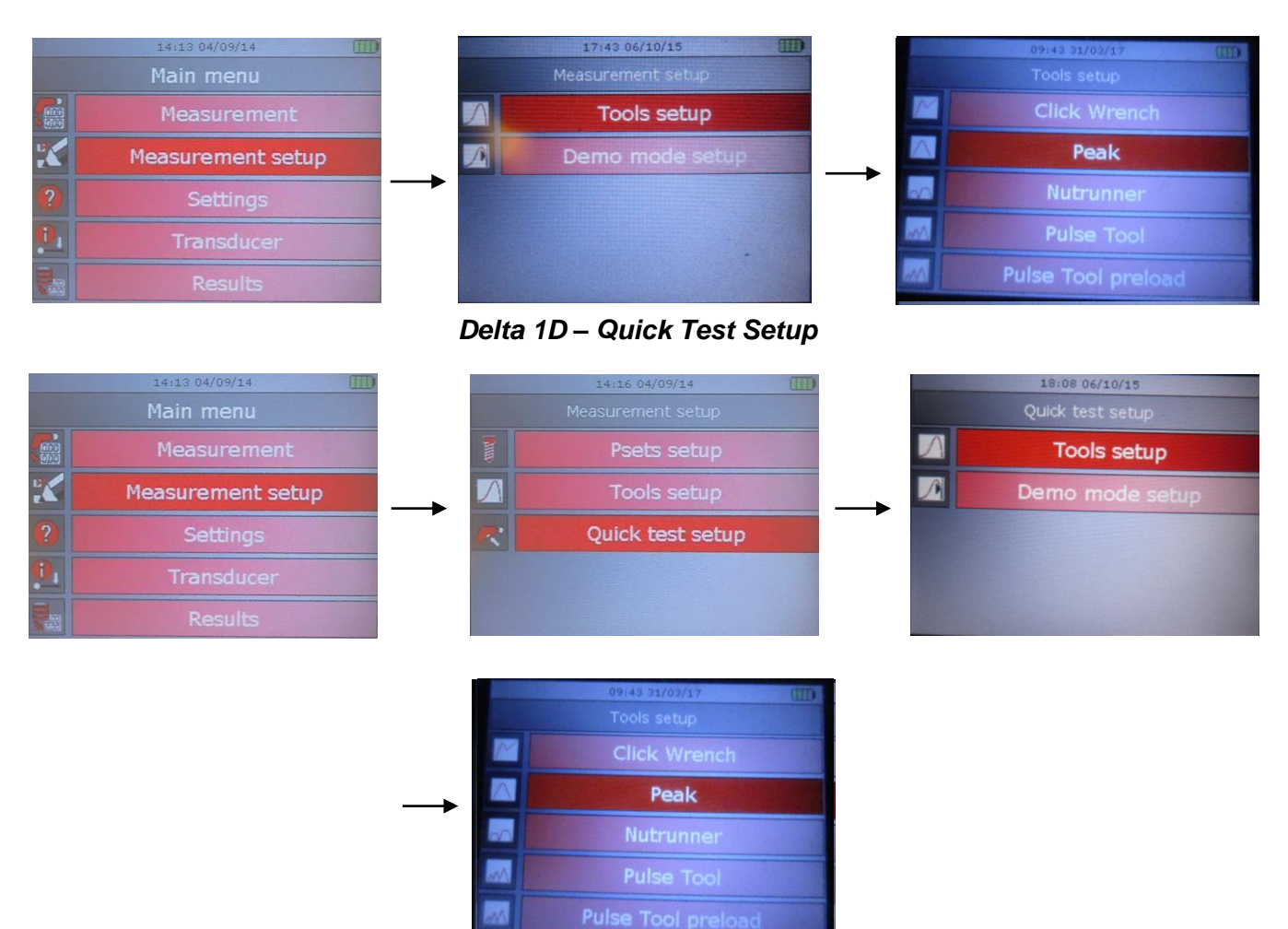

*Delta 6D/7D - Quick Test Setup*

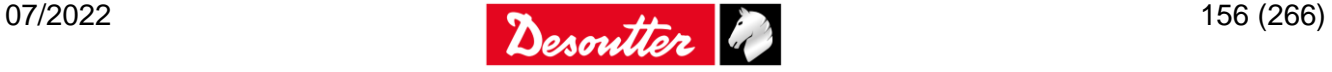

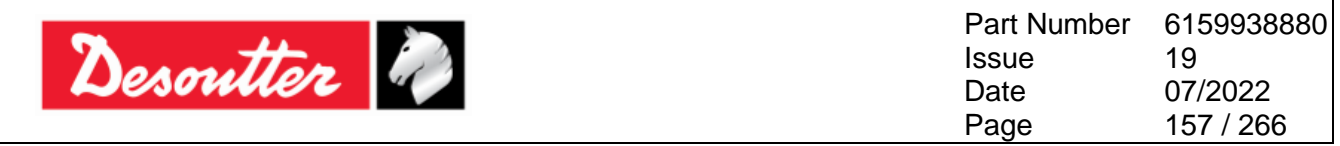

In both the above cases, the following screen is displayed:

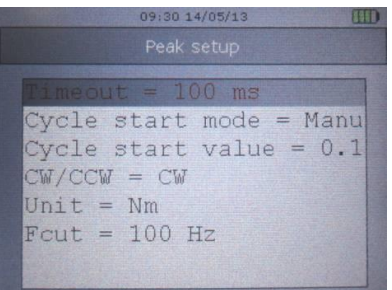

Scroll the parameters by means of the *UP*/*DOWN* keys; then click on *Enter* to edit.

### **12.2.1 Timeout**

The "*Timeout*" defines the end of the test. When the torque goes and remains below the transducer minimum load (that is normally the 10% of the transducer full scale) for the given timeout, the test ends.

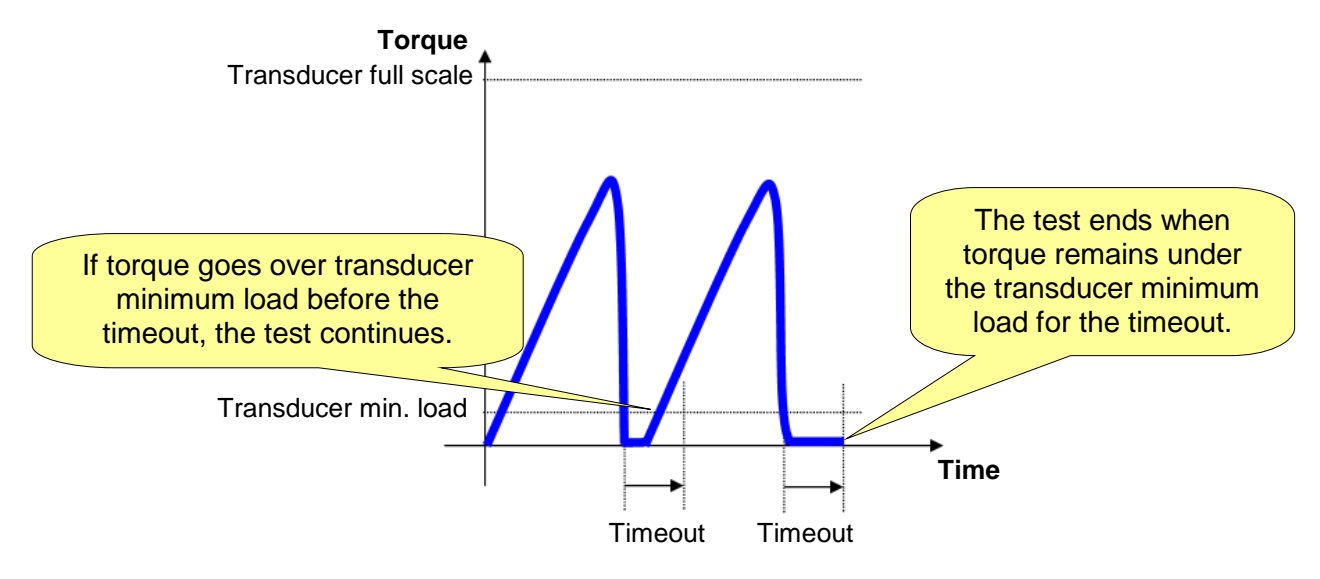

**NOTE**: The "*Timeout*" can be set from *100 ms* up to *5000 ms*. The default value is *100 ms*.

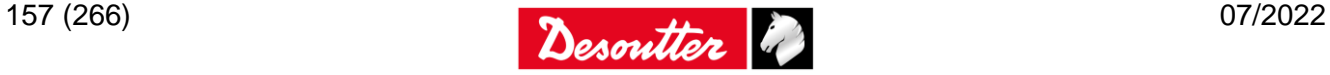

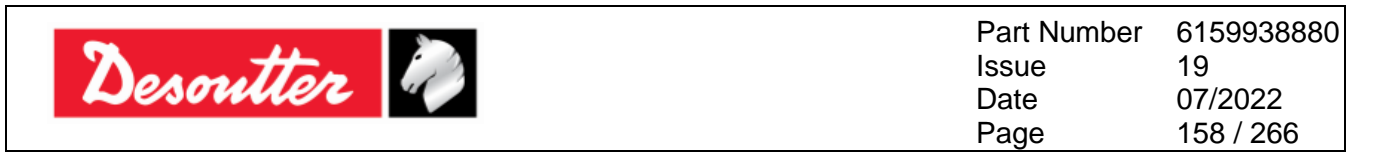

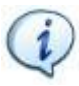

**NOTE**: For *slip-wrenches*, the operator should operate the wrench until the slip point is reached; once it is reached, the operator must stop rotating the wrench.

When a short timeout value is set (and the operator continues to rotate the wrench) more than one slip point is produced. In this case ONLY the absolute peak produces a test result. If the second slip point produced is almost equal to the first one, the first peak is considered as absolute peak (refer to the graph below):

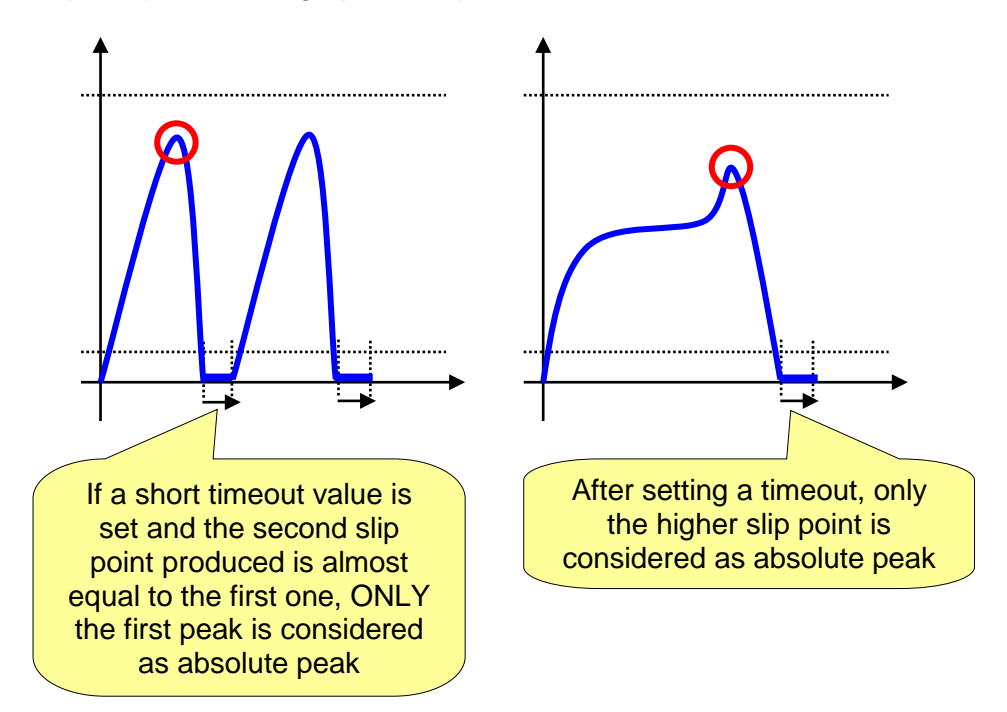

### **12.2.2 Cycle Start Mode and Cycle Start Value**

Setting the *Cycle Start Mode* to *Automatic*, the Delta automatically sets the "*Cycle Start"* to the 10% of the capacity of the transducer connected.

Setting the *Cycle Start Mode* to *Manual*, the *Cycle Start Value* must be specified.

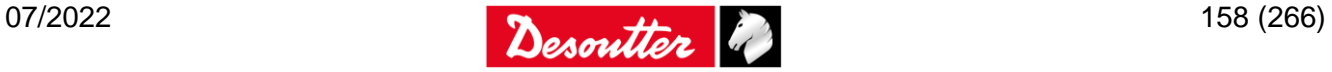

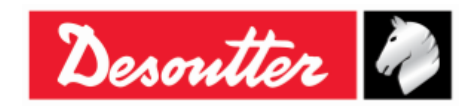

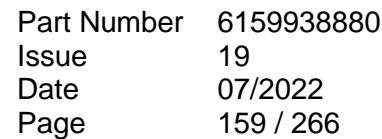

# **13 TESTING NUTRUNNERS**

"*Nutrunners*" are all of those tools that provide real torque to the joint (like battery tools, pneumatic tools (not impulse) and electronic controlled tools).

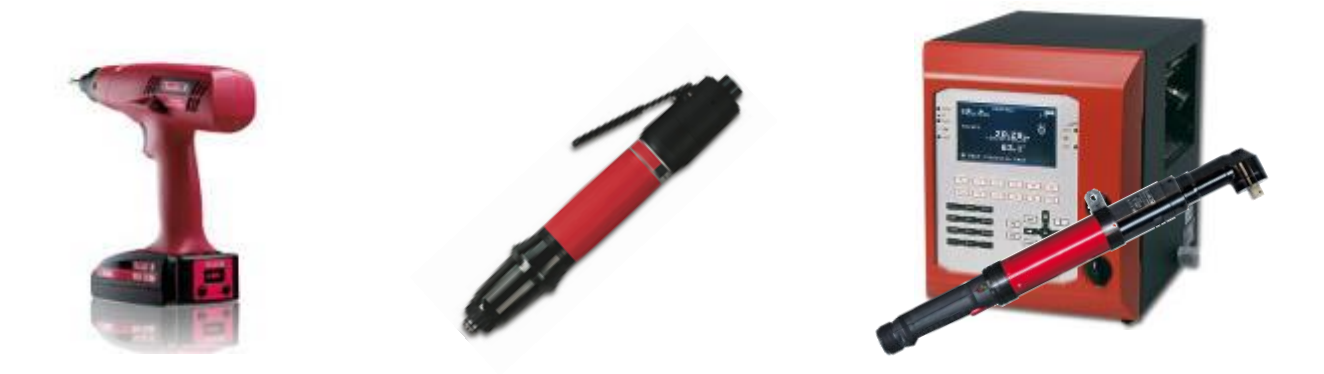

For *Nutrunner Test*, the torque result shown by the *Delta* is the peak value measured during the test.

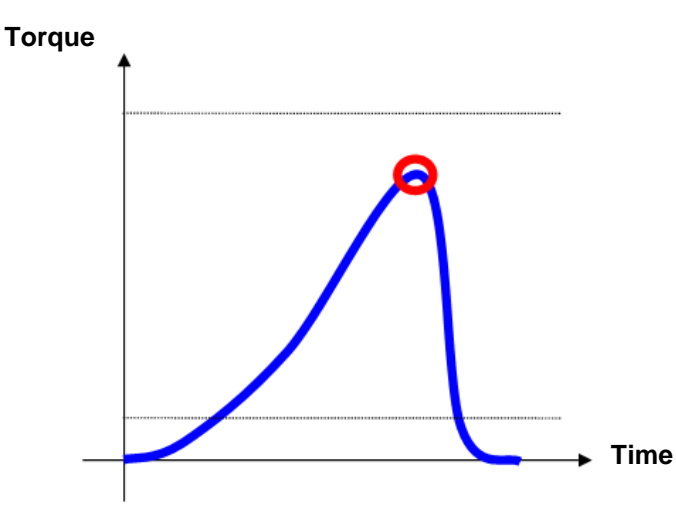

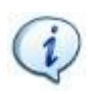

**NOTE**: In case of multiple peaks, the result is the first peak. To be detected as a *Peak*, this must satisfy the two thresholds specified (refer to the paragraph *["1st threshold and 2nd](#page-163-0)  [threshold \(THR 1 and THR 2\)](#page-163-0)"* for further details).

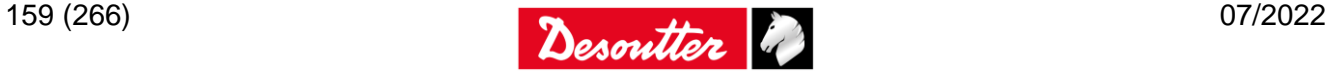

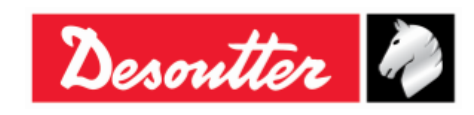

A *Nutrunner* is typically tested on a DRT (connected to the *Delta*) with a mechanical joint simulator:

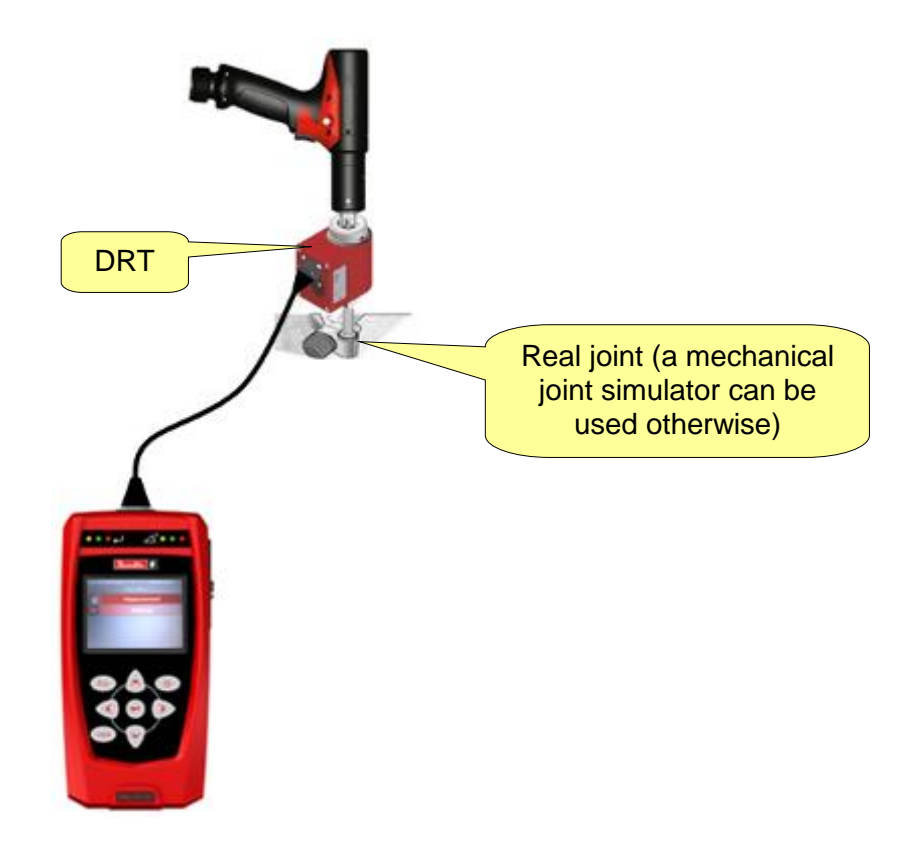

A DRT on the real joint (or a mechanical joint simulator) can be used. This also provides the angle measurement:

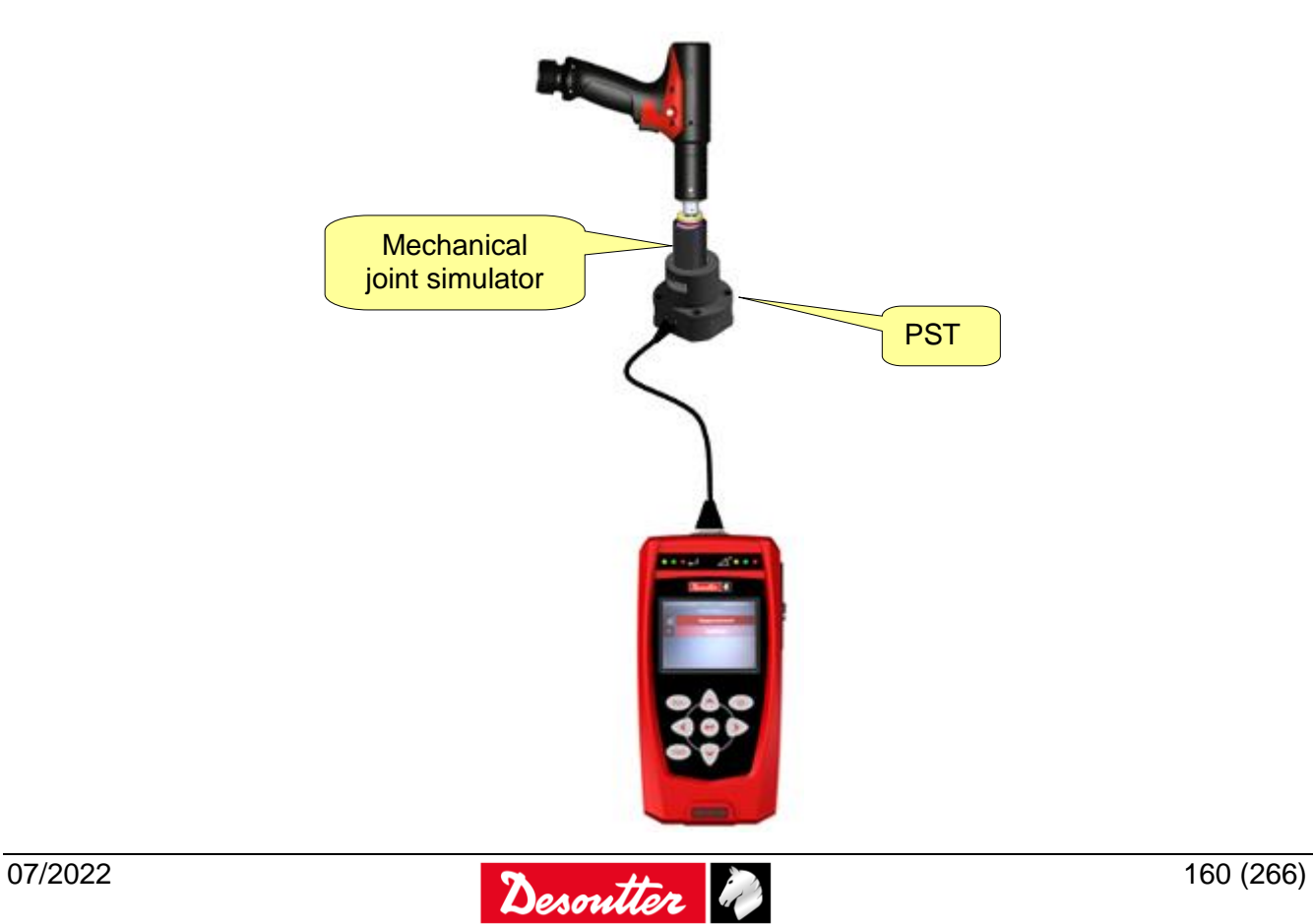

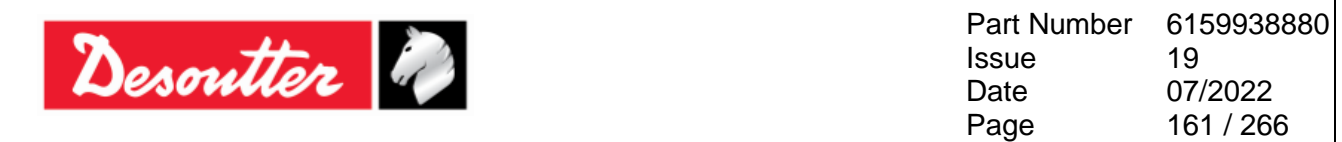

During the test, the torque result (and the angle for *Delta 6D/7D*) is displayed:

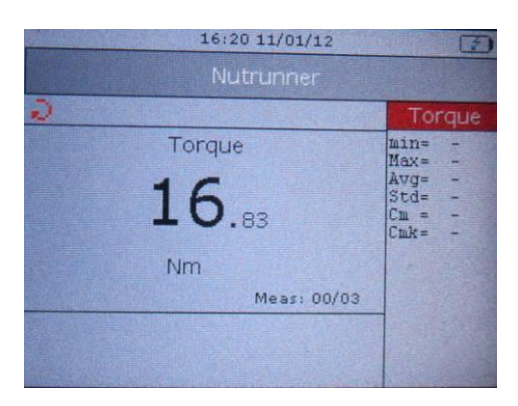

The LEDs are activated as follows:

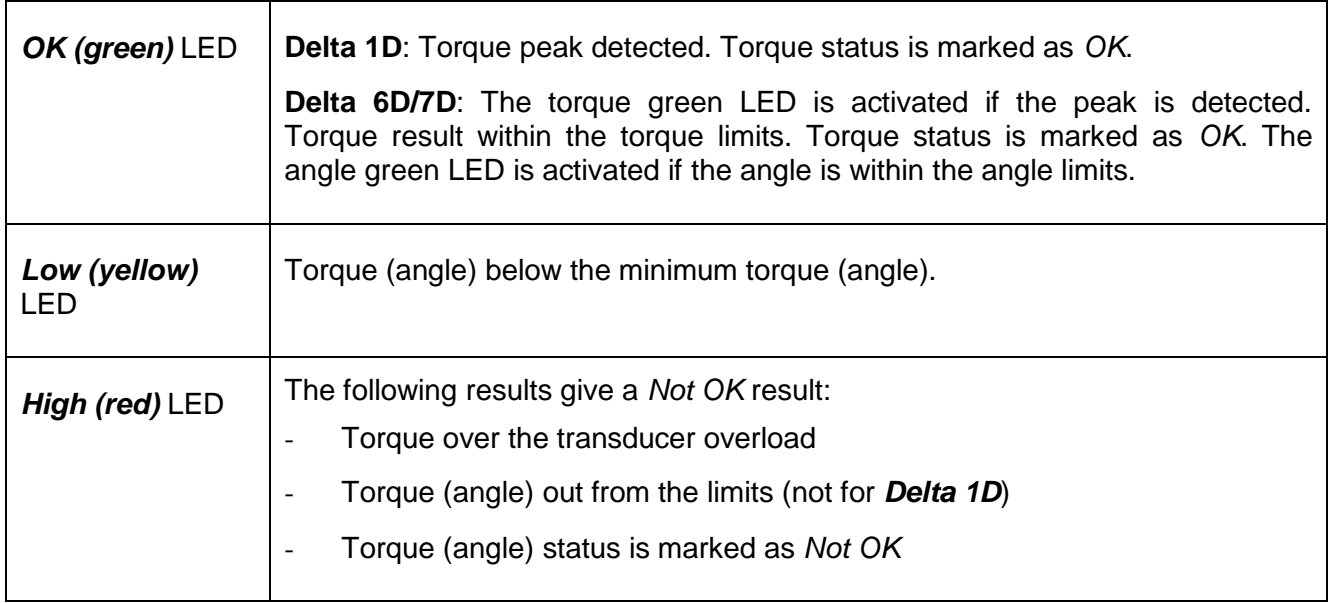

The buzzer is activated as follows:

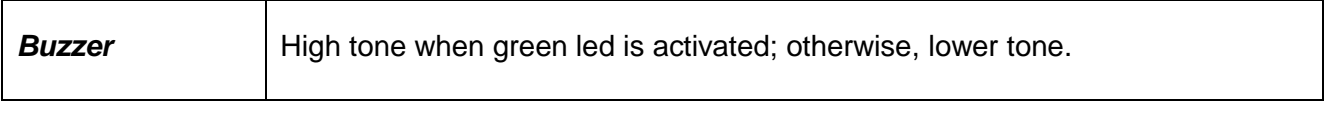

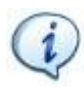

**NOTE**: The torque LEDs and/or angle LEDs are activated respectively if "*Only Torque*" and/or "*Only Angle*" are selected in correspondence of the *Check Type* in the *Main Pset parameters* (refer to the paragraph "*[Main Parameter and Control Strategy](#page-127-0)*").

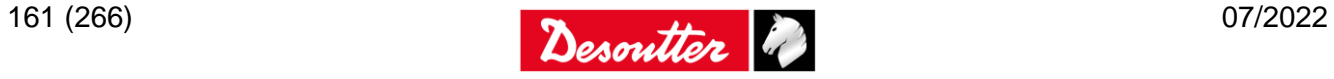

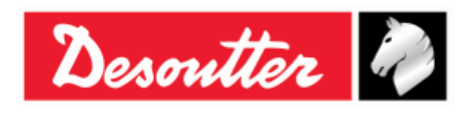

## **13.1Test Setup for Nutrunner Test**

 **For Delta 6D/7D**, all of the parameters described in this paragraph are stored inside the *Pset*. See below for more information about the specific parameters of the nutrunner test and refer to the paragraph "*[Pset](#page-121-0)*" for further details about the Pset.

For the *Quick Test* mode, the function is the same of the *Delta 1D* described below.

 **For Delta 1D** (and **Delta 6D/7D**) **Quick Test**, all of the parameters described in this paragraph are entered directly on the Delta menu, by selecting *Measurement Setup → Tools setup → Nutrunner* menu:

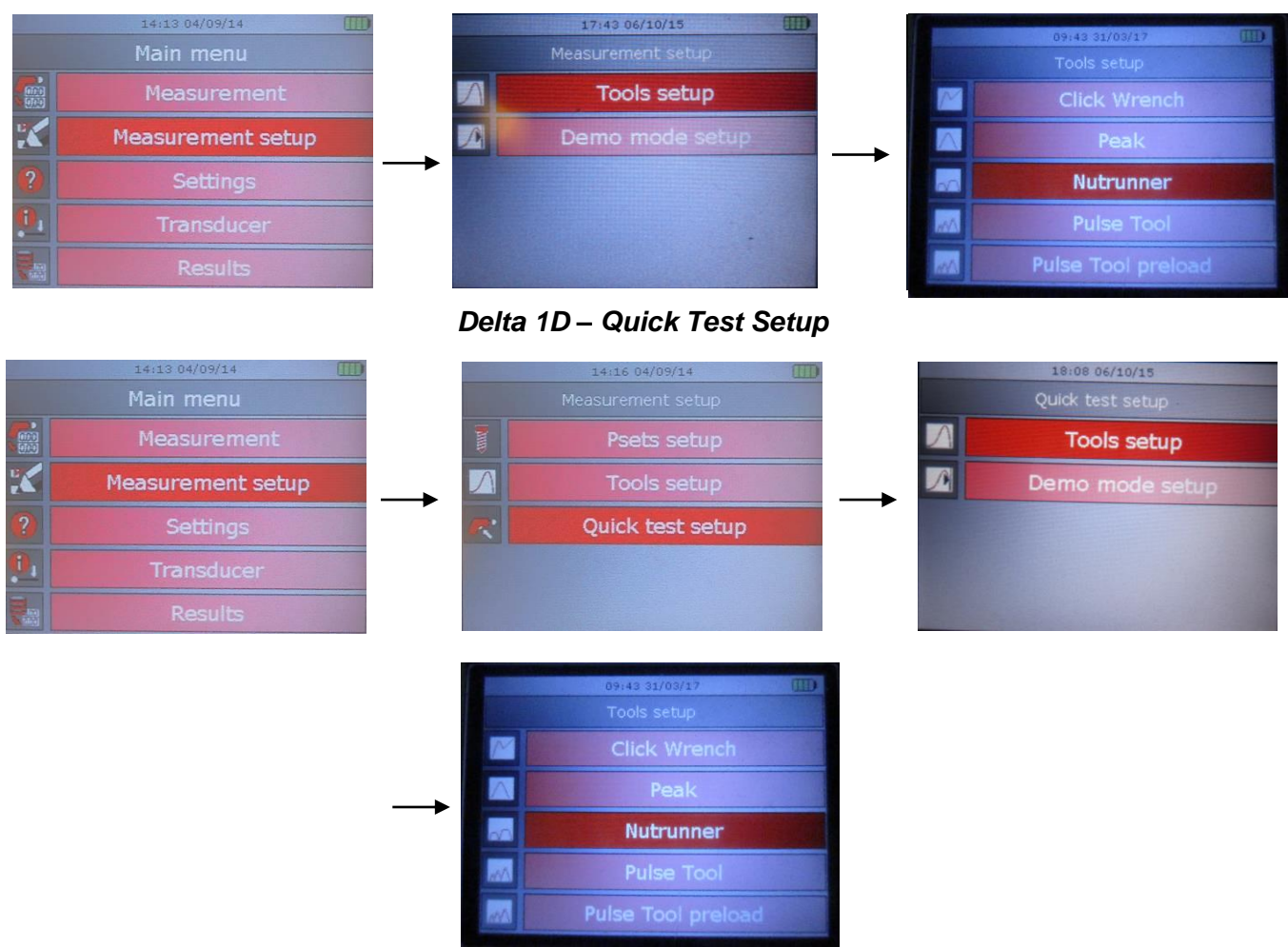

*Delta 6D/7D - Quick Test Setup*

In both the above cases, the following screen is displayed:

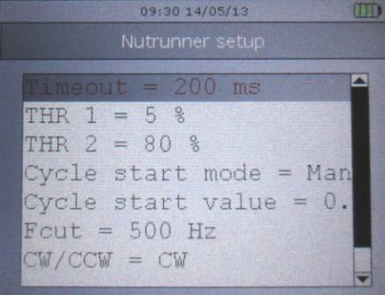

Scroll the parameters by means of the *UP*/*DOWN* keys; then click on *Enter* to edit.

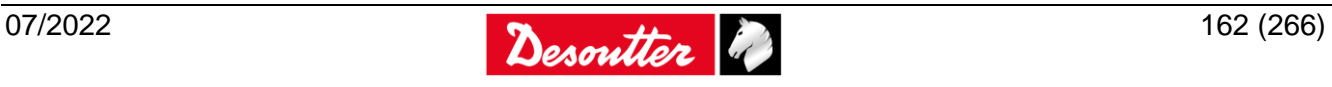

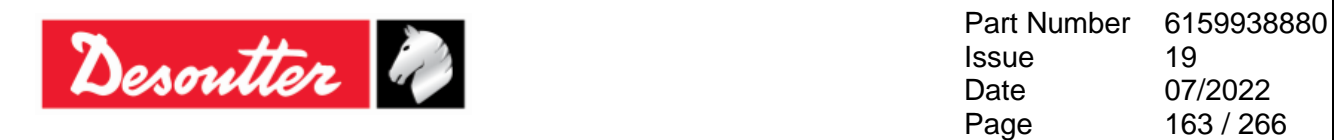

### **13.1.1 Timeout**

The "*Timeout*" defines the end of the test. When the torque goes and remains below the transducer minimum load (that is normally the 10% of the transducer full scale) for the given timeout, the test ends.

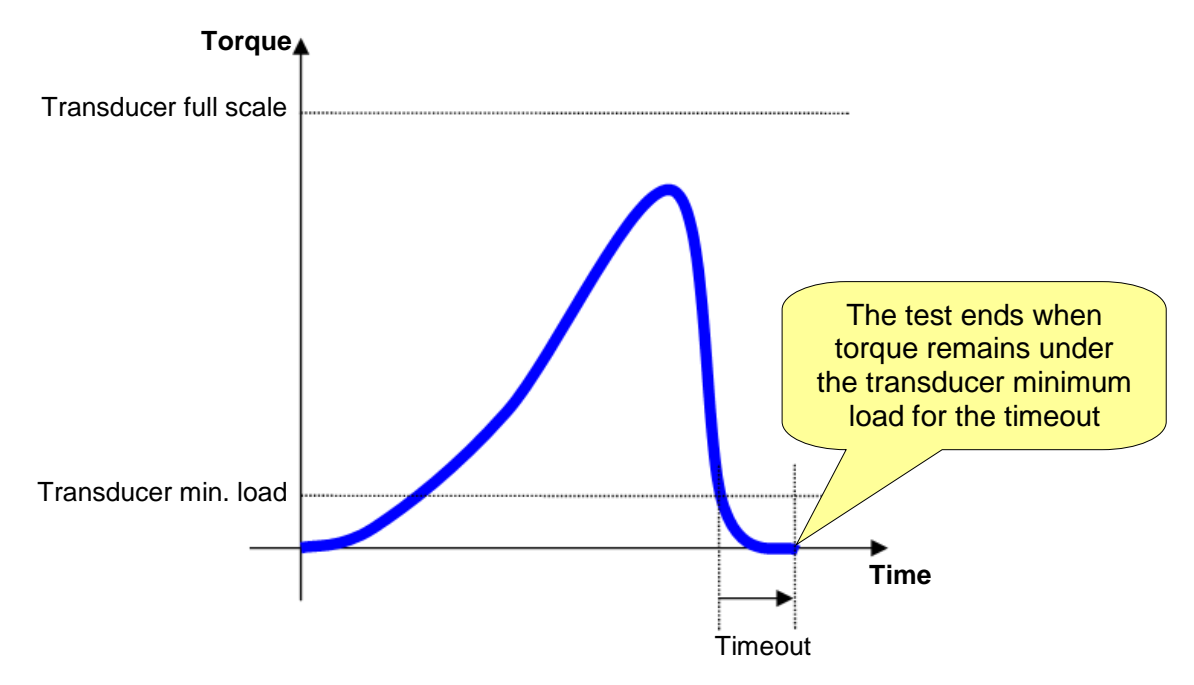

For two-steps tools, the "*Timeout*" allows the tool to switch between the two steps without ending the test.

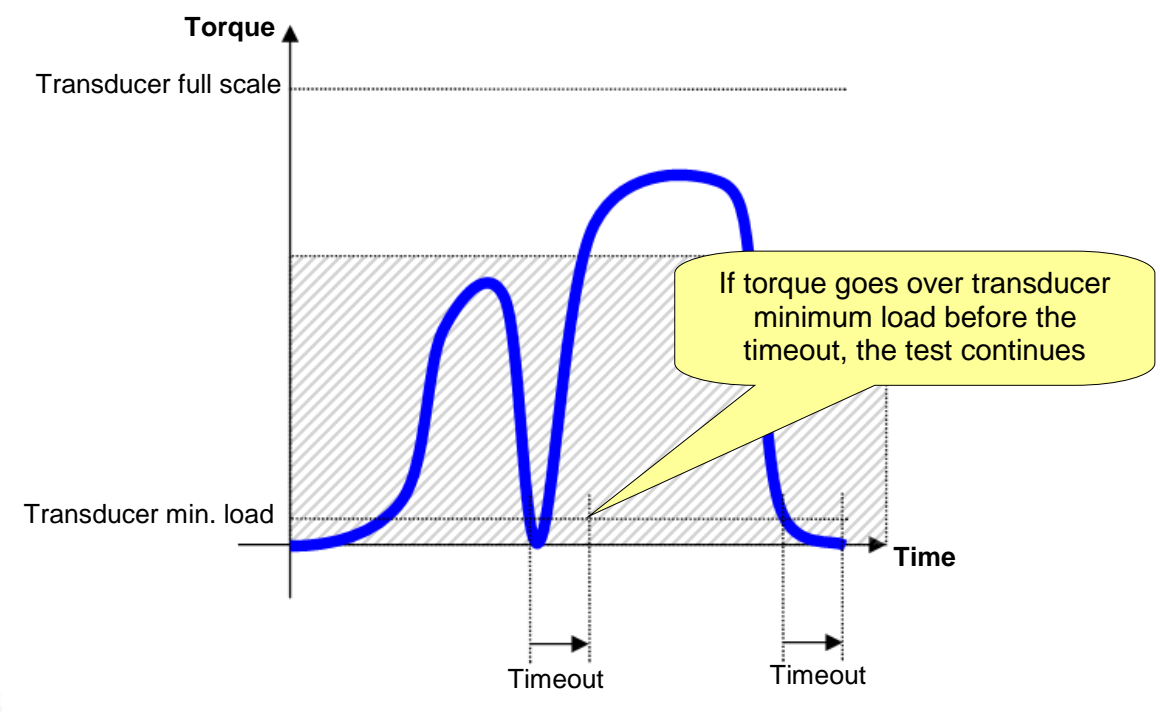

**NOTE**: The "*Timeout*" can be set from *100 ms* up to *5000 ms*. The default value is *100 ms*.

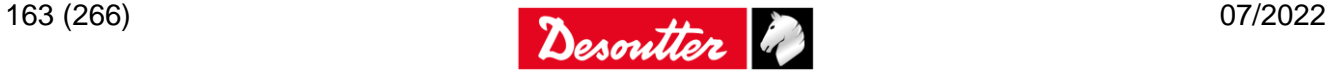

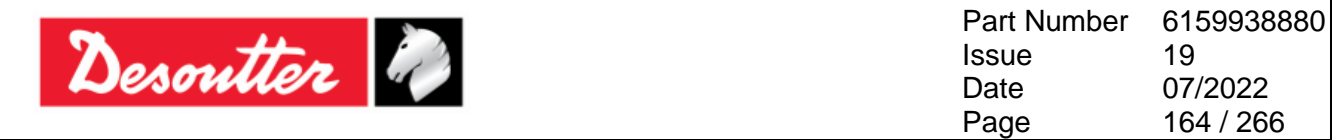

### <span id="page-163-0"></span>**13.1.2 Peak monitor**

This setting can assume the following values:

- *First peak*: Use this option to have the maximum peak as requested result. This option makes the strategy work in the standard mode. See the "First peak" section for details.
- *Last peak*: Use this option to have the last peak as result even if this is lower than the maximum peak. See the ["Last peak"](#page-164-0) section for details.

### **13.1.3 1st threshold and 2nd threshold (THR 1 and THR 2)**

These two parameters are set in order to determine the behavior of the Nutrunner strategy. The use of these parameters changes according to the value set for **Peak monitor → First Peak** or **Peak monitor → Last Peak.**

#### *13.1.3.1 First peak*

The two thresholds are used to setup the test for the type of tool under test.

The "*1 st threshold"* is used to detect the peak value of the torque; the torque must continuously decrease at least by the specified value from the measured peak. It is calculated on the relative torque peak. The default value is 5%.

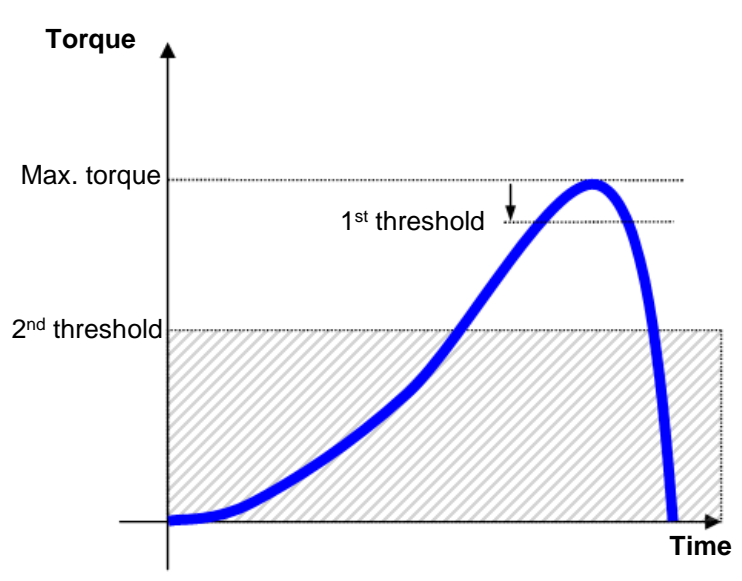

The *"2nd threshold"* is used to exclude from the analysis the part of the curve below a certain torque value. This could be useful to reject a portion of the tightening curve affected by mechanical noise and that may generate spurious results. The default value is 90% and it is calculated on the maximum torque value reached during the test. Under this specified threshold, the torque is not considered by the Delta. For instance, if the peak is 100 Nm and the *1 st threshold* is set to 10%, the torque must go under 90 Nm. The default values for both 1<sup>st</sup> and 2<sup>nd</sup> threshold suit the behavior of generic, single step nutrunners.

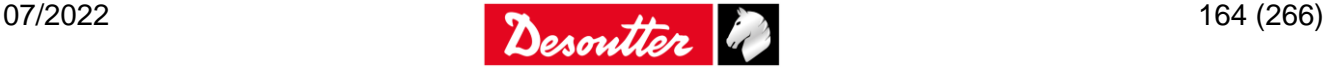

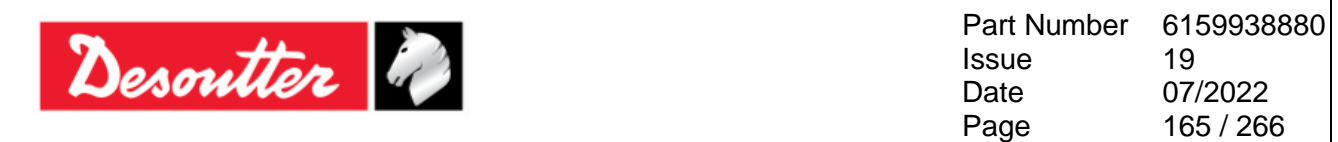

For quickstep or two-step nutrunners, the 2<sup>nd</sup> threshold is used to exclude the first step from the measurement; if not set properly, the peak of the first step is considered as result of the test:

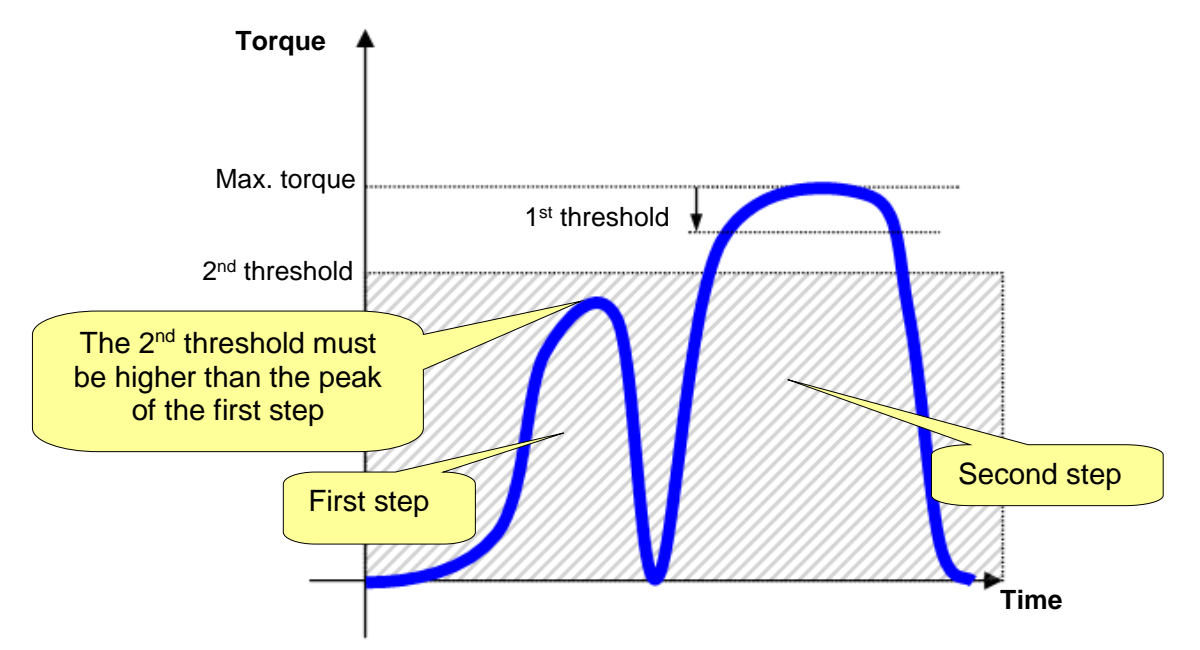

#### <span id="page-164-0"></span>*13.1.3.2 Last peak*

This option is used mainly to detect the last peak of the tightening even if this is lower than the maximum peak:

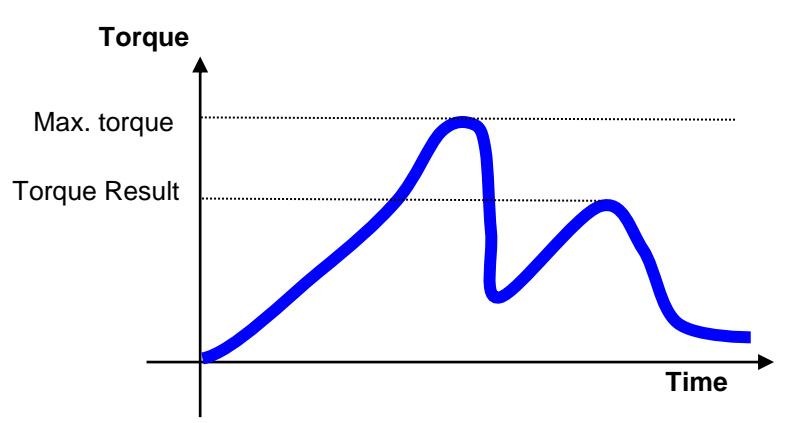

A typical scenario can be represented by the search of the last torque in self-tapping or special screws, where the last torque peak is considered the torque applied to the joint.

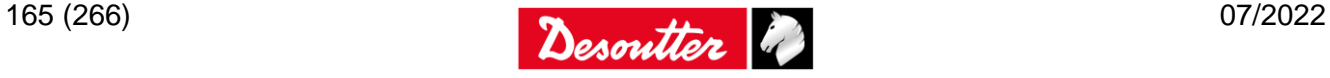

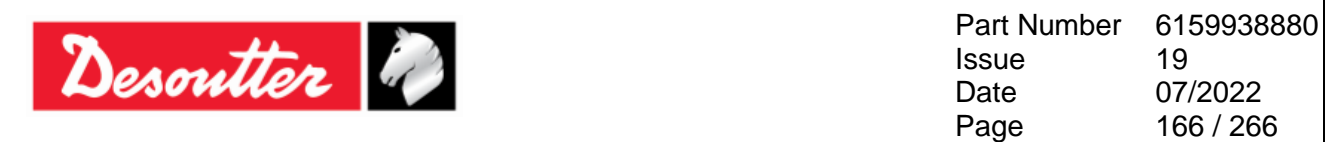

The "1<sup>st</sup> threshold" is used to detect the torque result; the torque must continuously decrease at least by the specified percentage value from the measured peak. The default value is 10%. For example, if the peak is 100 Nm and the 1<sup>st</sup> threshold is set to 10%, the torque drop must be greater than 10 Nm, in this way torque must go under 90 Nm. In this case, the torque drop to determine whether a point is a result is at the left of the local maximum, as shown in the figure below:

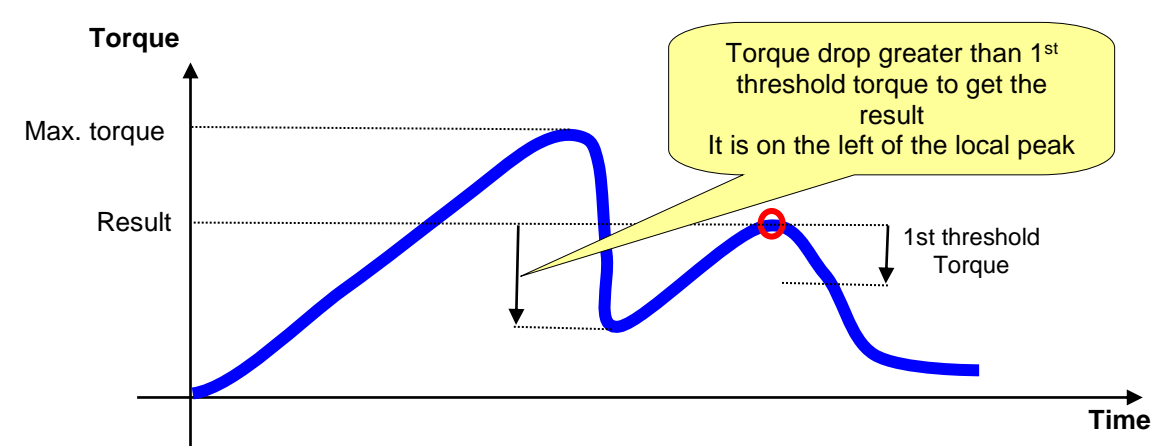

The *"2nd threshold"* is used to exclude from the analysis the part of the curve below a certain torque value. This could be useful to reject a portion of the tightening curve affected by mechanical noise and that may generate spurious results. The default value is 50% and it is calculated on the maximum torque value reached during the test. Under this specified threshold, the torque is not considered by the Delta. If the "Last peak" option is selected, the following popup message is shown in DeltaQC:

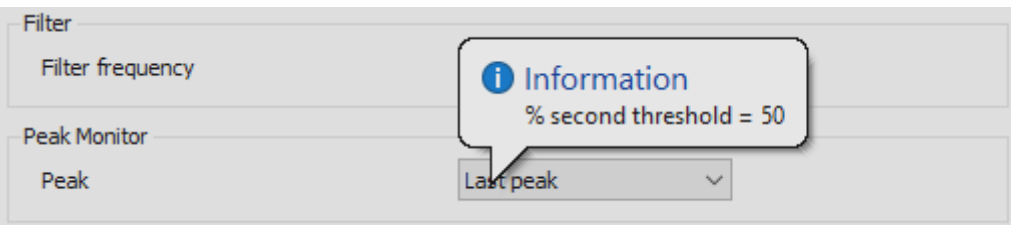

**NOTE**: The "Last peak" option in the "Nutrunner" strategy is available only on Delta 6D and 7D for Psets belonging to the **Measurement** → **Tools** menu

**NOTE**: It is recommended to set the "End cycle time" at 2 sec when the "Last peak" option is enabled (see ["Timeout options"](#page-132-0) for details)

### **13.1.4 Cycle Start Mode and Cycle Start Value**

Setting the *Cycle Start Mode* to *Automatic*, the Delta automatically sets the "*Cycle Start"* to the 10% of the capacity of the transducer connected.

Setting the *Cycle Start Mode* to *Manual*, the *Cycle Start Value* must be specified.

### **13.1.5 Filter frequency**

The "*Filter frequency*" can be set to 100, 200, 500, 1000, or 2000 Hz. This is applied to the samples measured by the torque transducer to filter the noise. The default value 500Hz. However, it may be necessary to increase the value for certain tools where the default value does not suit the specific tool characteristics.

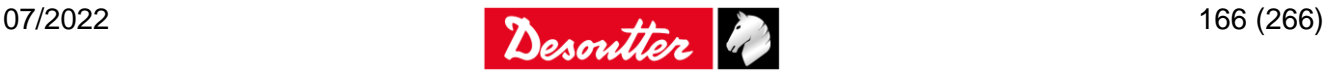

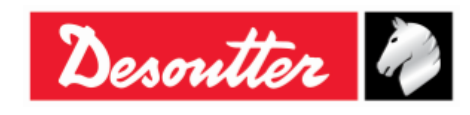

Part Number Issue Date Page 6159938880 19 07/2022 167 / 266

# **14 TESTING PULSE TOOLS**

"*Pulse Tools*" provide a series of pulses to tighten the joint.

A *Pulse Tool* may be tested on a PST connected to the *Delta*:

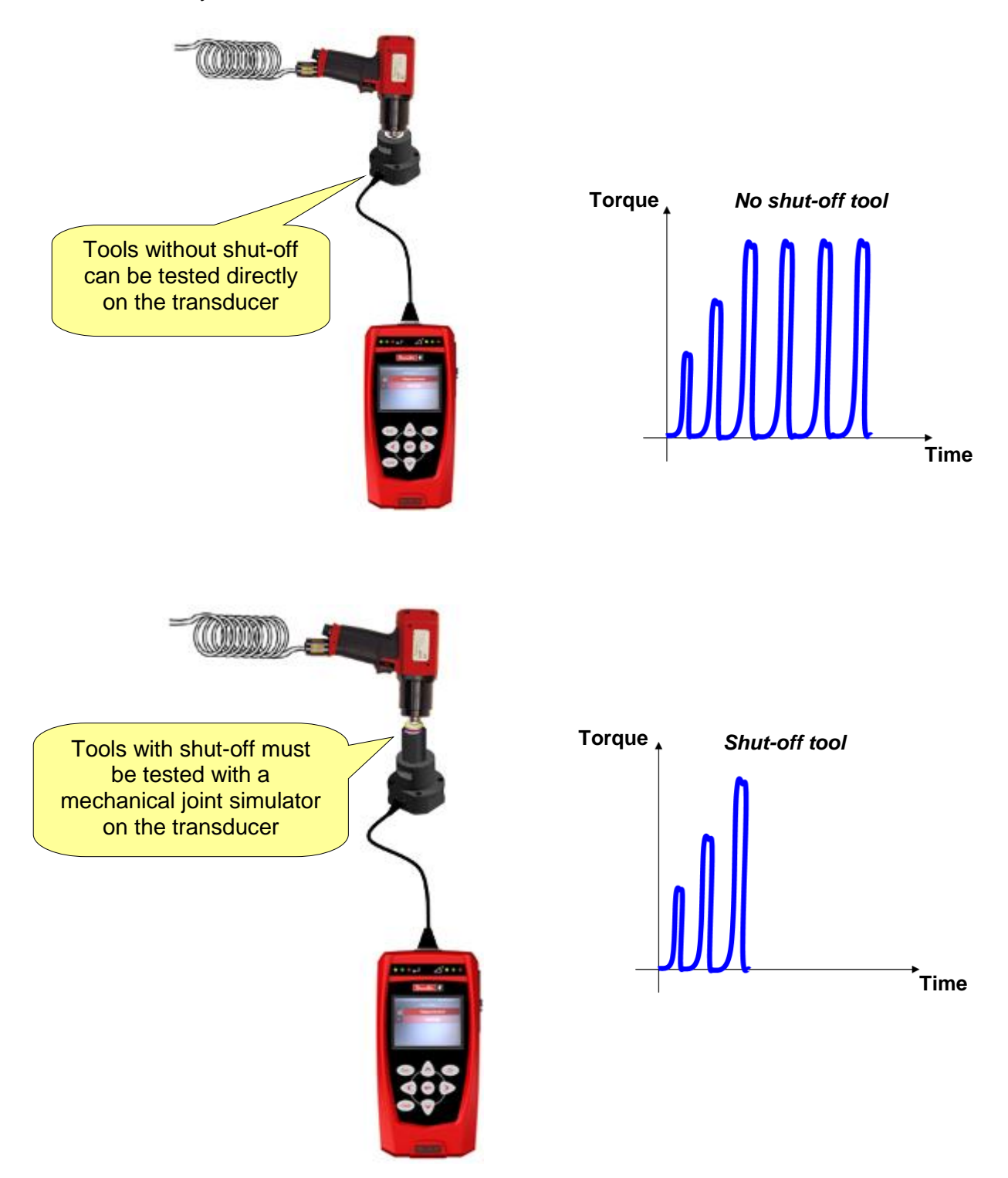

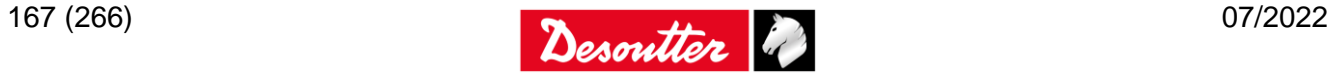

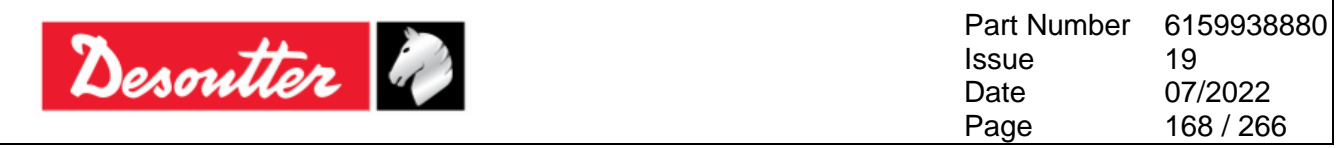

The test can be also performed on the real joint by adding a DRT between the tool and the joint.

In this case, the tool (with or without shut-off valve) is tested in the same configuration:

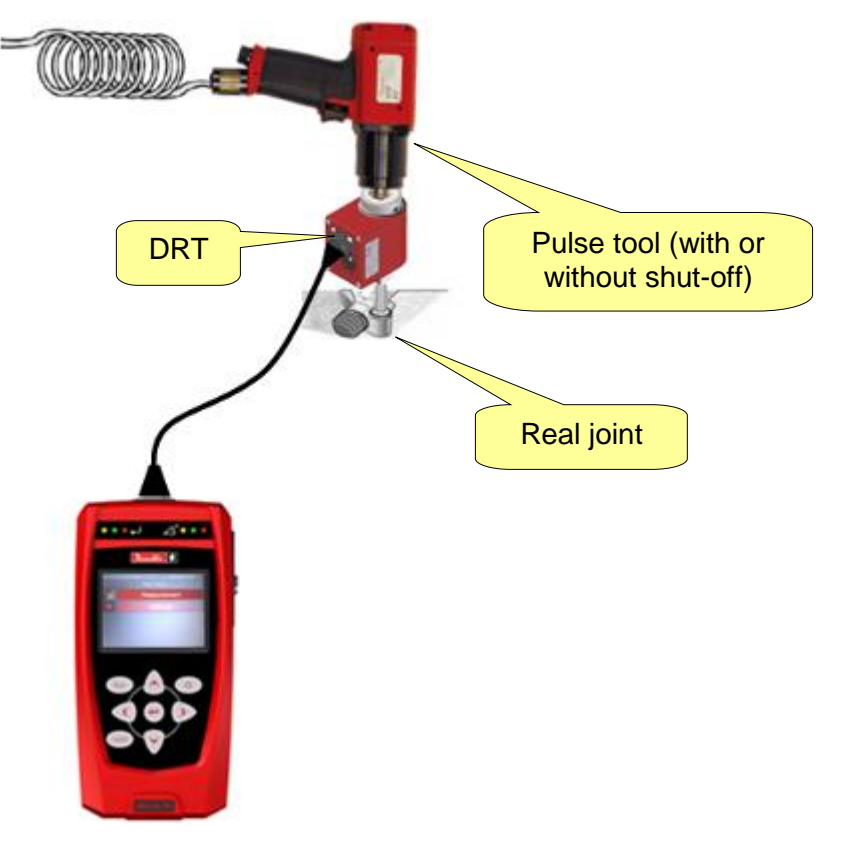

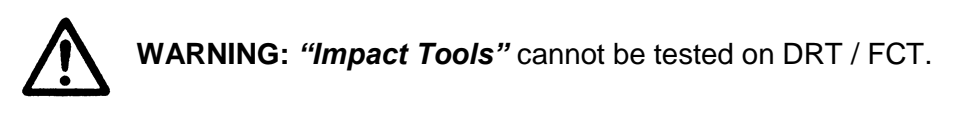

During the test, the torque result is displayed.

The *Delta 6D/7D* models show the frequency of the pulses:

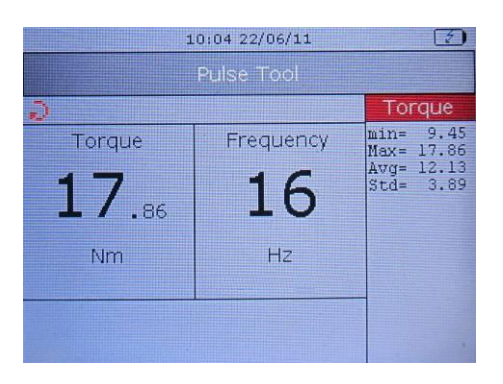

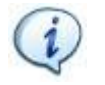

**NOTE**: The filter frequency for *Pulse Tools* test is *2 kHz*.

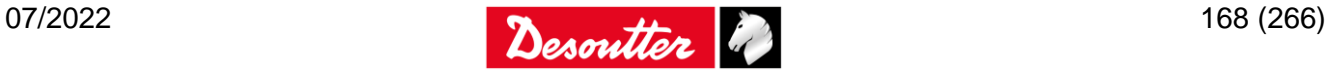

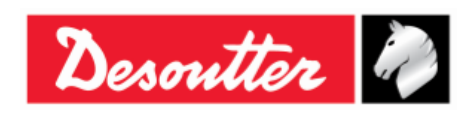

The LEDs are activated as follows:

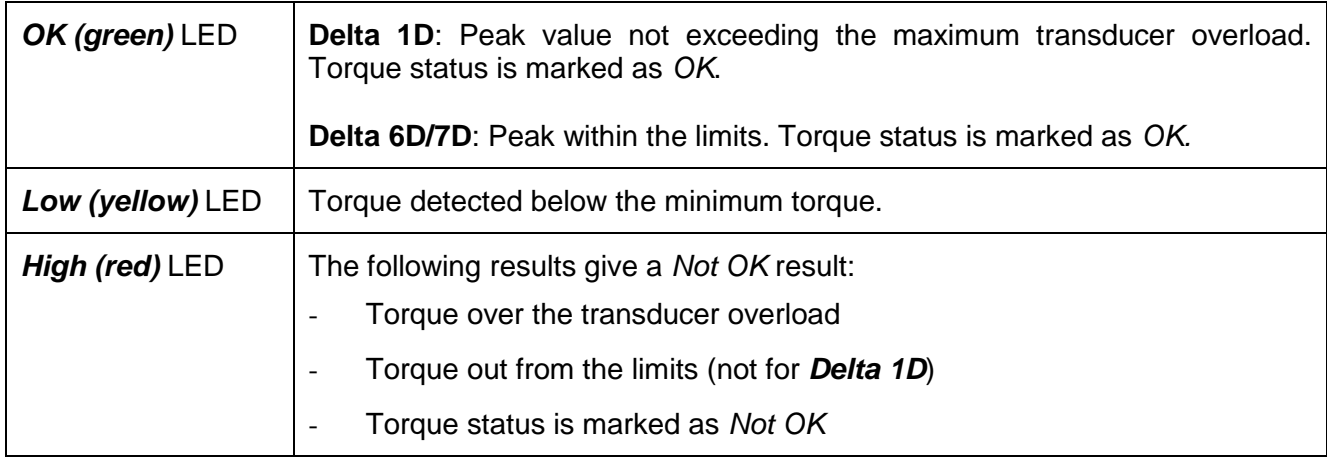

The buzzer is activated as follows:

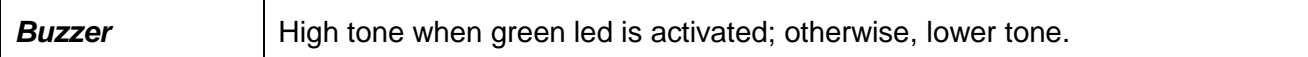

### **14.1Test Setup for Pulse Tool Test**

 **For Delta 6D/7D**, all of the parameters described in this paragraph are stored inside the *Pset*. See below for more information about the specific parameters of the Pulse Tool test and refer to the paragraph "*[Pset](#page-121-0)*" for further details about the Pset.

For the *Quick Test* mode, the function is the same of the *Delta 1D* described below.

 **For Delta 1D** (and **Delta 6D/7D**) **Quick Test**, all of the parameters described in this paragraph are entered directly on the Delta menu, by selecting *Measurement Setup → Tools setup → Pulse Tool* menu:

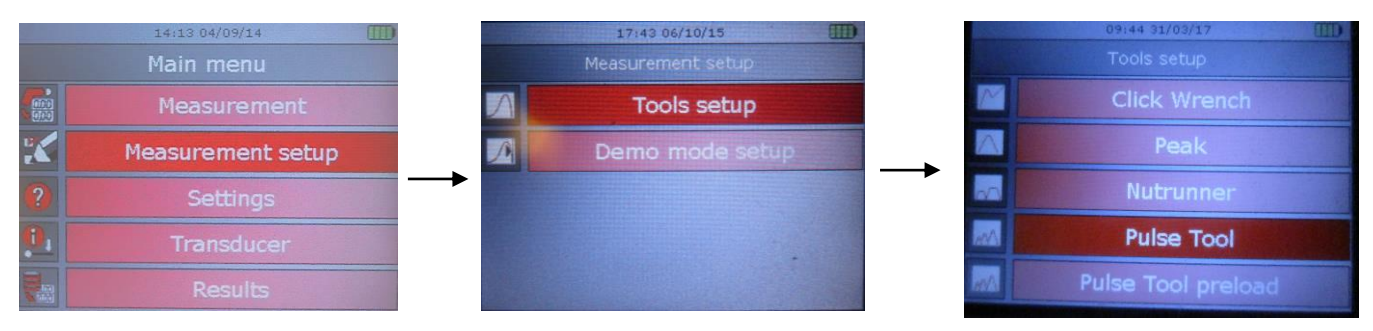

*Delta 1D – Quick Test Setup*

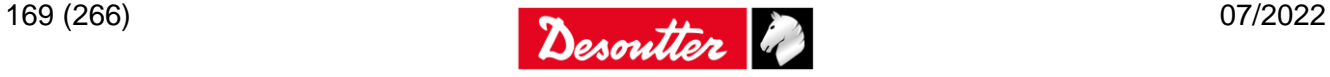

|                | Desoutter                |                         |                     | <b>Issue</b><br>Date<br>Page | Part Number | 6159938880<br>19<br>07/2022<br>170 / 266 |
|----------------|--------------------------|-------------------------|---------------------|------------------------------|-------------|------------------------------------------|
|                | 14:13 04/09/14           |                         | 14:16 04/09/14<br>皿 |                              |             | 18:08 06/10/15                           |
|                | Main menu                |                         | Measurement setup   |                              |             | Quick test setup                         |
| 霸              | Measurement              | $\overline{\mathbb{R}}$ | Psets setup         |                              |             | <b>Tools setup</b>                       |
| $\alpha$       | <b>Measurement setup</b> | $\overline{\Lambda}$    | Tools setup         | $\mathcal{P}$                |             | Demo mode setup                          |
| $\overline{?}$ | Settings                 | ᆌ                       | Quick test setup    |                              |             |                                          |
| $\mathbf{0}$   | <b>Transducer</b>        |                         |                     |                              |             |                                          |
|                | <b>Results</b>           |                         |                     |                              |             |                                          |
|                |                          |                         | 09:44 31/03/17      |                              |             |                                          |
|                |                          |                         | Tools setup         |                              |             |                                          |
|                |                          |                         | Click Wrench        |                              |             |                                          |
|                |                          |                         | Peak                |                              |             |                                          |
|                |                          |                         | <b>Nutrunner</b>    |                              |             |                                          |
|                |                          |                         | <b>Pulse Tool</b>   |                              |             |                                          |
|                |                          |                         | Pulse Tool preload  |                              |             |                                          |

*Delta 6D/7D - Quick Test Setup*

In both the above cases, the following screen is displayed:

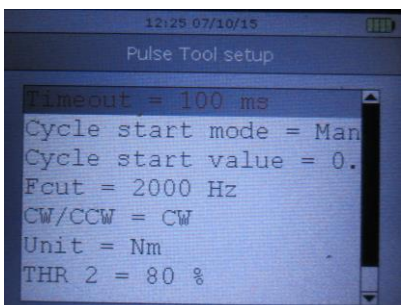

Scroll the parameters by means of the *UP*/*DOWN* keys; then click on *Enter* to edit.

### **14.1.1 Timeout**

The "*Timeout*" defines the end of the test. When the torque goes and remains below the transducer minimum load (that is normally the 10% of the transducer full scale) for the given timeout, the test ends.

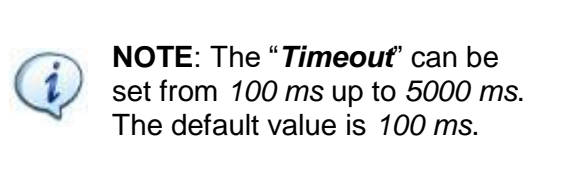

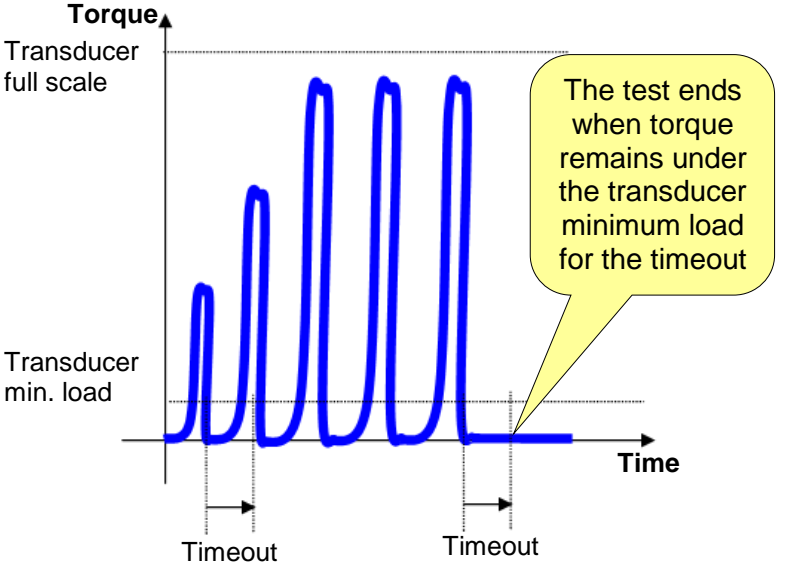

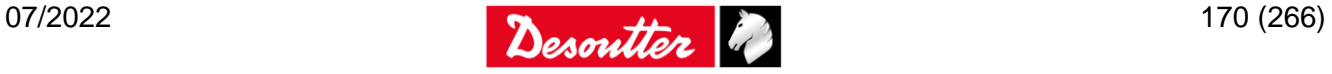

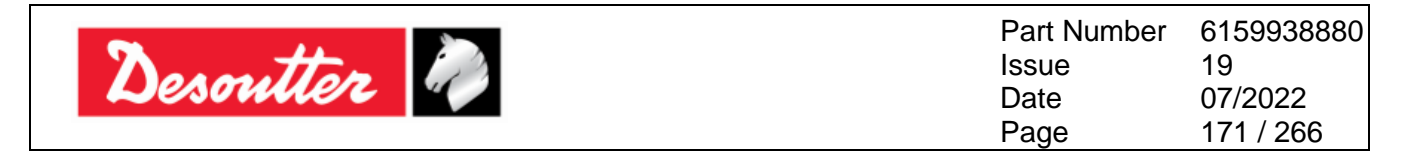

### **14.1.2 Cycle Start Mode and Cycle Start Value**

Setting the *Cycle Start Mode* to *Automatic*, the Delta automatically sets the "*Cycle Start"* to the 10% of the capacity of the transducer connected.

Setting the *Cycle Start Mode* to *Manual*, the *Cycle Start Value* must be specified.

### **14.1.3 Threshold (THR 2)**

The "*Threshold*" area is used in order to filter the curve for proper peak detection: this is useful for the frequency calculation. Once detecting every peak, all of the values under the threshold are discarded. This action filters all the bounces always present in a pulse tightening.

**NOTE**: The "*Threshold*" default value is

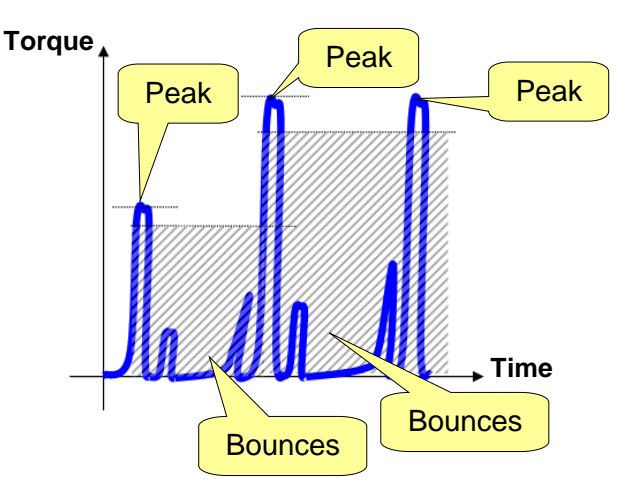

### **14.1.4 Torque coefficient (K)**

80%.

*Pulse Tools* do not provide a continuous torque output; they generate a single high energy pulse with very short duration ( $\approx$  1ms). This set of pulses results in the tightening of a fastener. The final torque reached cannot be measured directly (as for real torque tools), due to the physical characteristics of the tool. The reason is that the *Pulse Tools* provide a very high torque for such a short time that only a part of these peaks is translated into the tightening of the fastener (generating more clamping force).

This depends on many factors such as the bolt mass, friction, the stiffness of the joint, etc...

The torque coefficient is used to align the torque measured by the transducer with the real torque produced on the joint.

The torque produced on the real joint is normally lower (*ideally equal*) than the peak torque measured on the transducer. Therefore, this coefficient can be set to values between 100 and 10.000 (the value is entered in thousandths, thus 500 corresponds to 0.500 and 1000 correspond to 1.000).

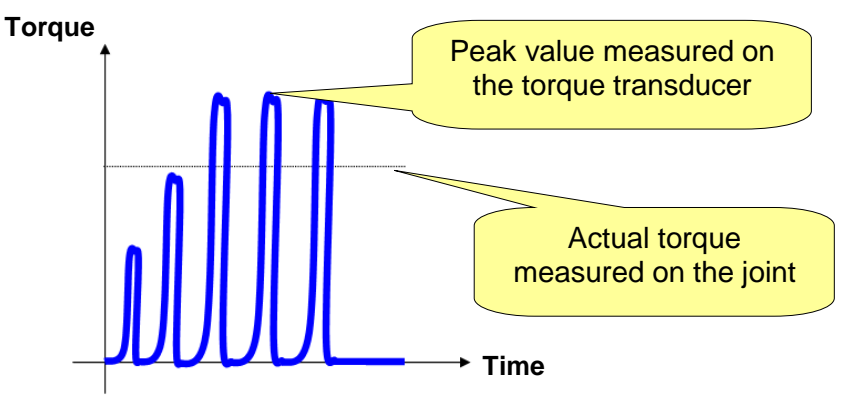

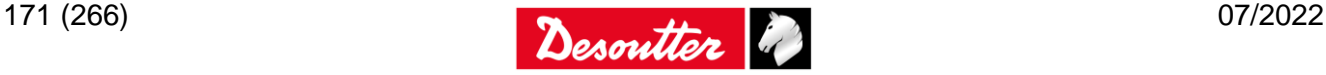

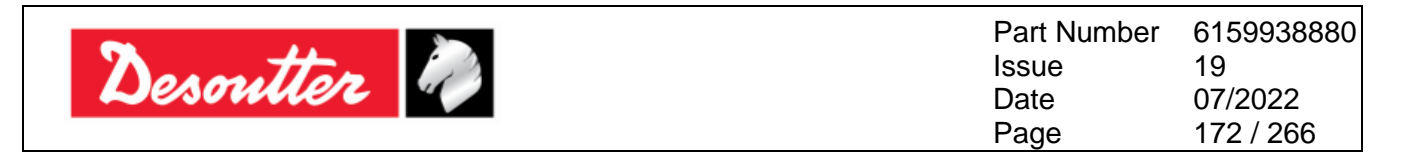

The only way to evaluate the actual torque is to make a residual torque check on the real joint. The relation between the peak torque measured on the transducer and the actual torque on the joint is affected by all the components: the *Pulse Tools*, the adapters, the transducer and the joint itself. If any of these components is changed, the relation peak torque – actual torque must be recalculated.

The following process must be used to regulate the *Pulse Tool* in order to provide the desired torque on the real joint and to calculate the proper coefficient K:

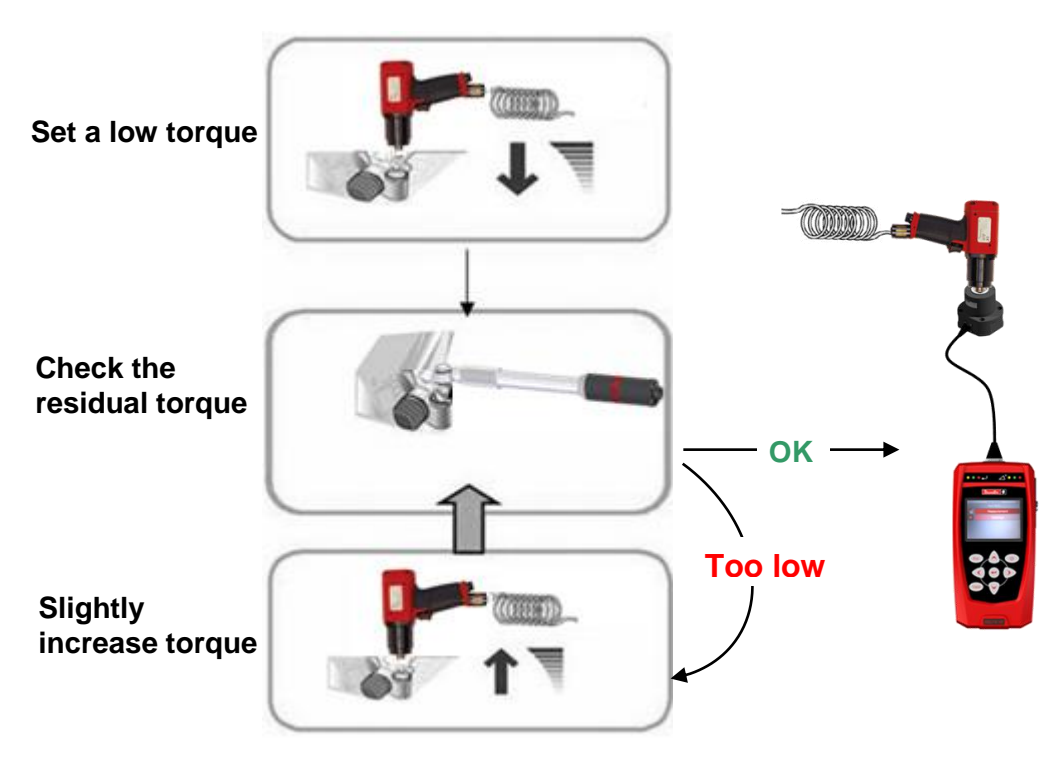

For instance, consider a target torque for the joint equal to 100 Nm. Once the tool regulation is made, the residual torque check is equal to 100 Nm.

If the torque measured on the transducer is equal to 120 Nm, the coefficient K corresponds to  $100/120 = 0.83$ ; due to the fact that the value is entered in thousandths, the coefficient K is equal to 830.

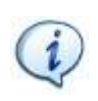

**NOTE**: The torque result is multiplied by the K coefficient, but the curves on the DeltaQC software show the torque values measured by the transducer, and not corrected by the K coefficient.

### **14.1.5 Filter frequency**

The "*Filter frequency*" can be set to 100, 200, 500, 1000, or 2000 Hz. This is applied to the samples measured by the torque transducer to filter the noise. The default value 2000 Hz.

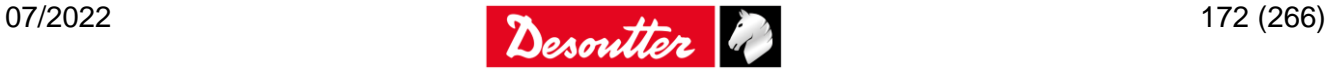

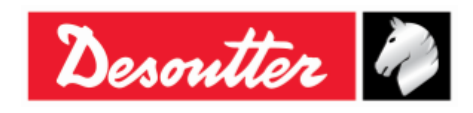

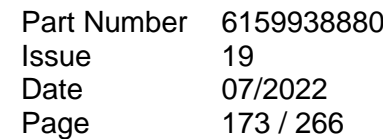

## **15 TESTING PULSE TOOLS WITH PRELOAD**

This strategy is used to test the ELRT (Electric Low Reaction Tool) family. It is based on load measurements instead of torque ones. A conversion factor is used to evaluate the torque value starting from the measured load:

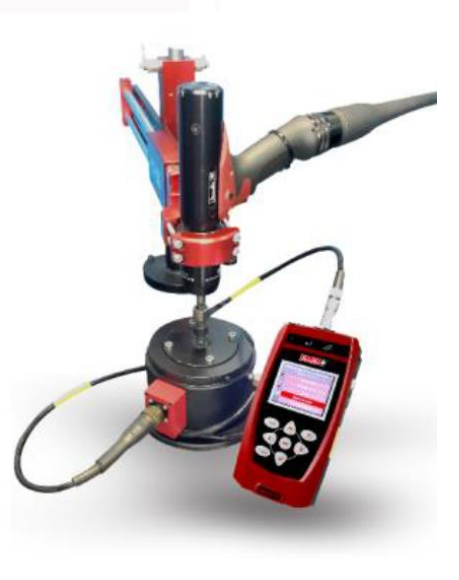

**WARNING:** *"Impact Tools"* cannot be tested on FCT.

During the test, both torque and load results are displayed:

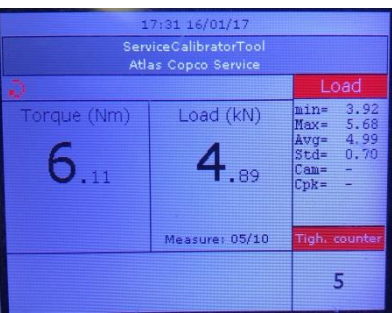

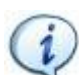

**NOTE**: The default filter frequency for *Pulse Tool Preload* test is *2 kHz*.

The LEDs are activated as follows:

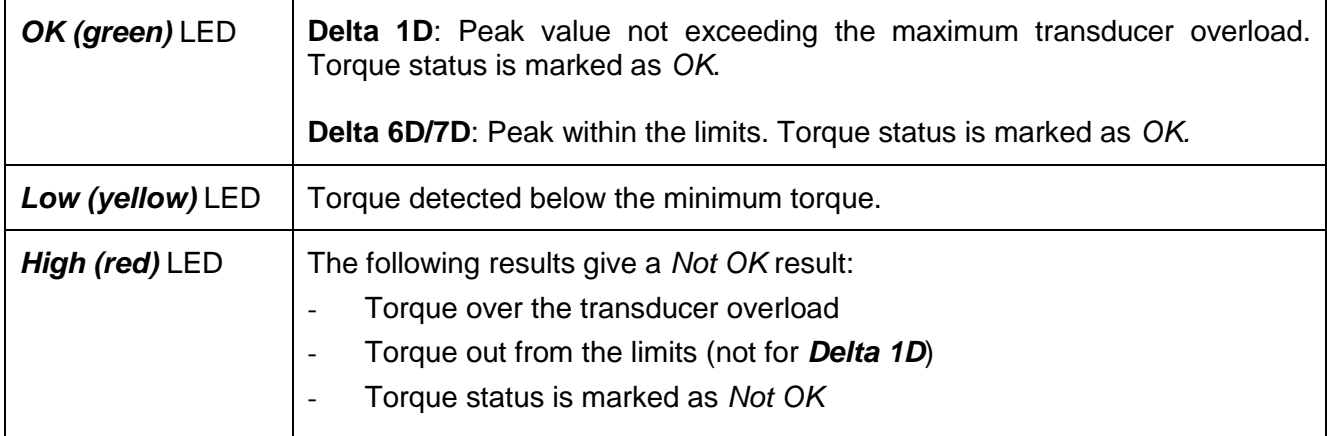

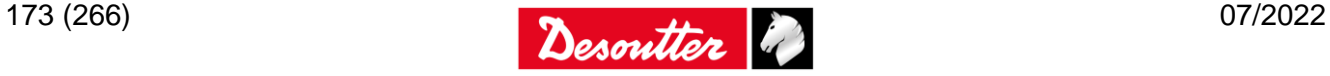

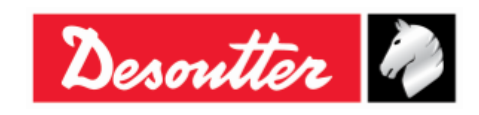

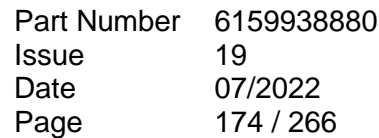

The buzzer is activated as follows:

**Buzzer** High tone when green led is activated; otherwise, lower tone.

## **15.1Test Setup for Pulse Tool Test Preloaded**

 **For Delta 6D/7D**, all of the parameters described in this paragraph are stored inside the *Pset*. See below for more information about the specific parameters of the Pulse Tool Preloaded test and refer to the paragraph "*[Pset](#page-121-0)*" for further details about the Pset.

For the *Quick Test* mode, the function is the same of the *Delta 1D* described below.

 **For Delta 1D** (and **Delta 6D/7D**) **Quick Test**, all of the parameters described in this paragraph are entered directly on the Delta menu, by selecting *Measurement Setup → Tools setup → Pulse Tool* menu:

*Delta 1D – Quick Test Setup*

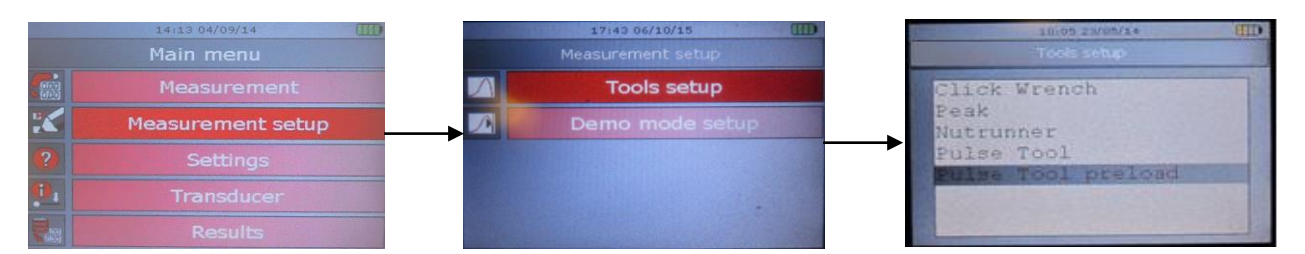

#### *Delta 6D/7D - Quick Test Setup*

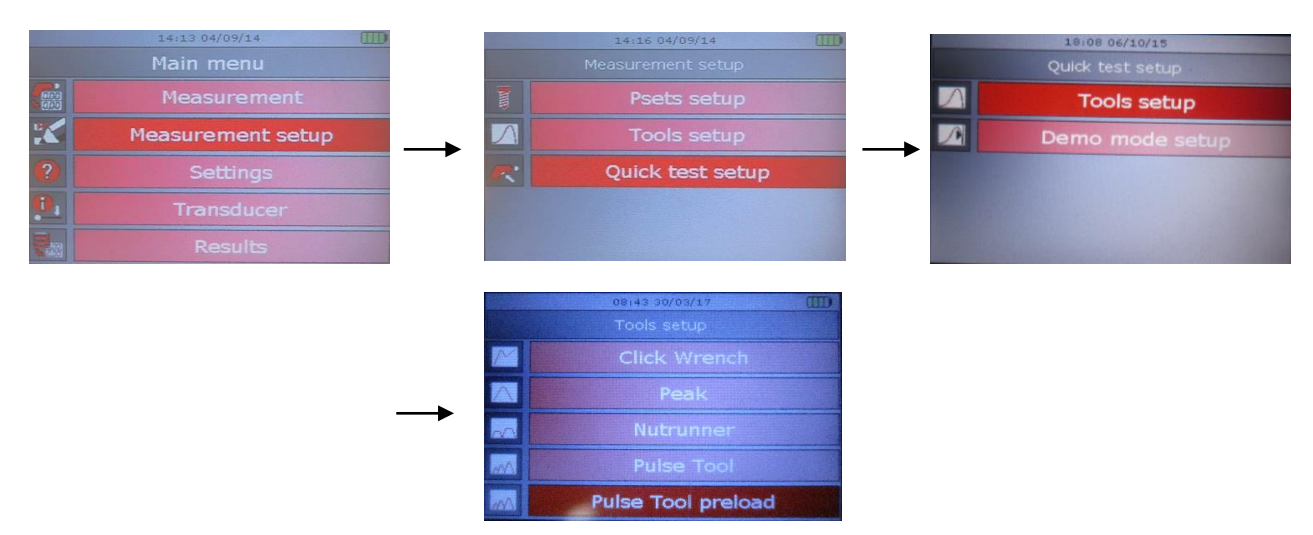

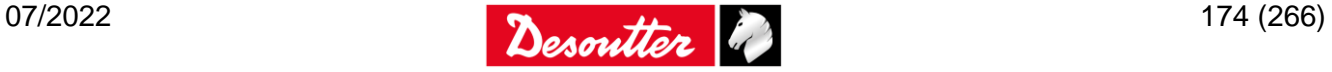

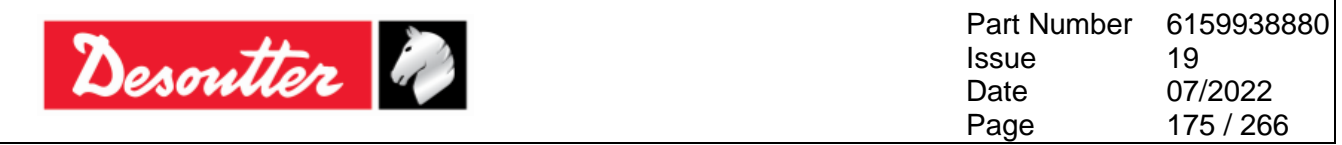

In both cases shown above, the following screen is displayed:

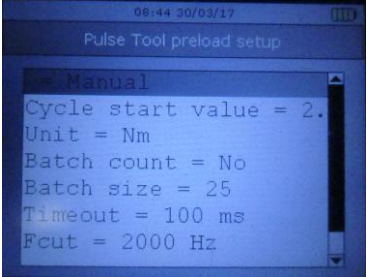

Scroll the parameters by means of the *UP*/*DOWN* keys; then click on *Enter* to edit.

### **15.1.1 Timeout**

The "*Timeout*" defines the end of the test. When the load is stable for a time interval equal to *Timeout* value, the test ends.

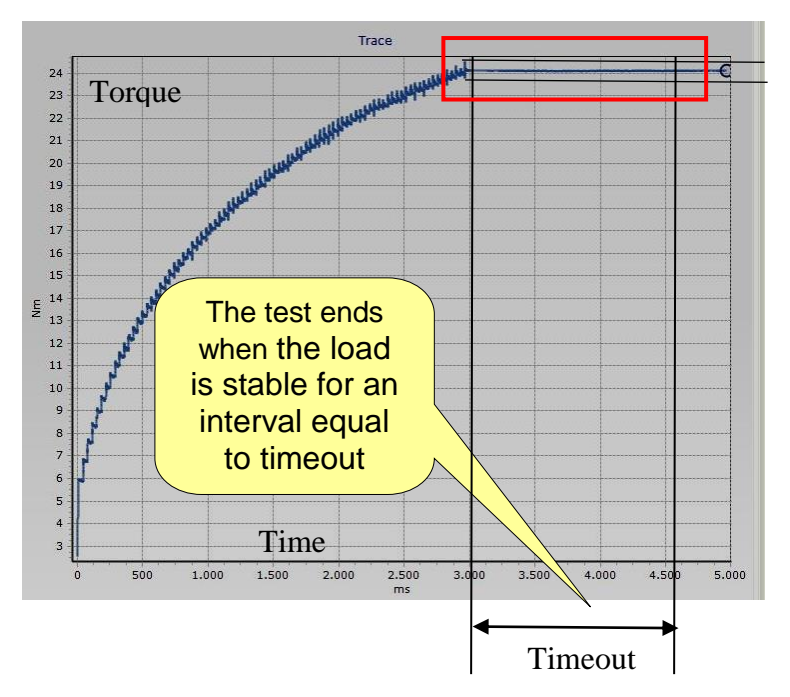

**NOTE**: The "*Timeout*" can be set from *100 ms* up to *2000 ms*. The default value is *100 ms*.

### **15.1.2 Cycle Start Mode and Cycle Start Value**

Setting the *Cycle Start Mode* to *Automatic*, the Delta automatically sets the "*Cycle Start"* to the 10% of the capacity of the connected transducer.

Setting the *Cycle Start Mode* to *Manual*, the *Cycle Start Value* must be specified.

 $\mathbf{i}$ 

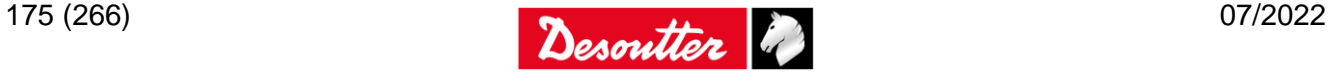

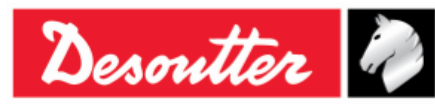

Part Number Issue Date Page 6159938880 19 07/2022 176 / 266

### **15.1.3 Filter frequency**

The "*Filter frequency*" can be set to 100, 200, 500, 1000, or 2000 Hz. This is applied to the samples measured by the torque transducer to filter the noise. The default value 2000 Hz.

### **15.1.4 K value**

The K value is the conversion factor between load and torque. Since FCT is a force transducer, this is used to determine the torque result:

*Torque = K \* Load \* <Screw diameter>*

Where:

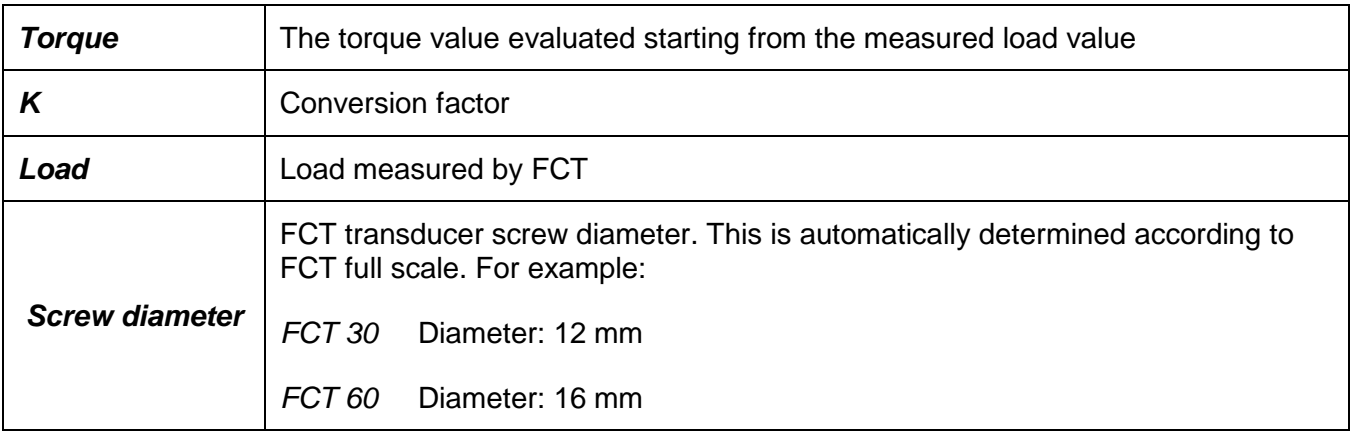

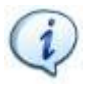

**NOTE**: The *K* can be set from 0,078 up to 0,245.

In the case a *K* is lower than the minimum value allowed for a certain transducer, an error message is shown before entering the measurement screen.

#### *15.1.4.1 K value evaluation*

In order to determine the K value for the FCT to use for the current test, follow this procedure:

Required instrumentation:

- A power tool:
	- o within the calibration period
	- o with a full scale equal or higher than the required target torque.

#### Procedure

- Adjust the target torque of the power tool in order to reach the same value as the pulse tool target torque with a tightening speed of 10 RPM +/-10%
- Perform 25 tightenings on the FCT using the power tool
- For each tightening take note of:
	- o The torque result of the power tool
	- o The load result of the FCT

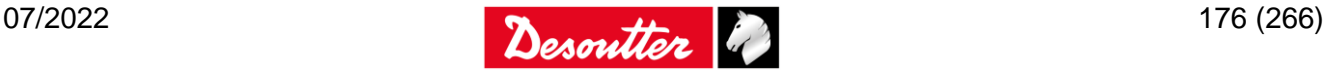

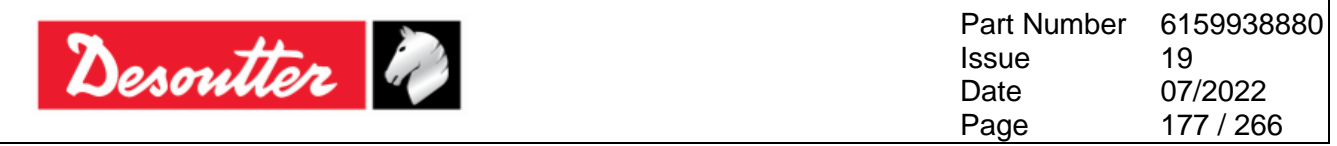

- Calculate:
	- $\circ$  The mean value T<sub>m</sub> of the torque reached by the power tool
	- $\circ$  The mean value P<sub>m</sub> of the preload measured by the FCT
- Calculate the value of K applying the following formula:

$$
K_{TEST} = \frac{T_m[Nm]^*1000}{P_m[N]^* \ \ \leq FCTScrewdiameter/mm]}>
$$

 $\bullet$  Update the K value typing  $K_{TEST}$  into the FCT Pset.

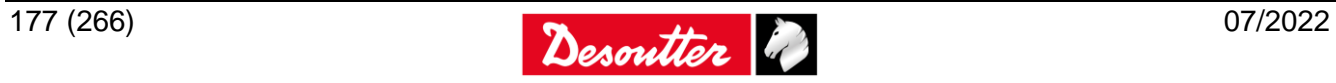

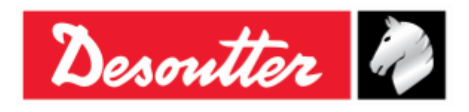

# **16 TOOL CHECK: FREE ANGLE TEST**

The *"Tool check: Free angle" strategy* gives the angle values measured by a transducer and check if the measured value is within the tolerance limits defined in the Pset.

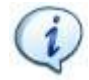

**NOTE**: The *"Tool check: Free angle" strategy* is available only for *Delta 6D/7D* with a minimum firmware version equal to **2.7x**

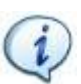

**NOTE**: Use only transducers that measure angle.

The test result gives the angle value measured during the test.

During the test, the angle value is displayed:

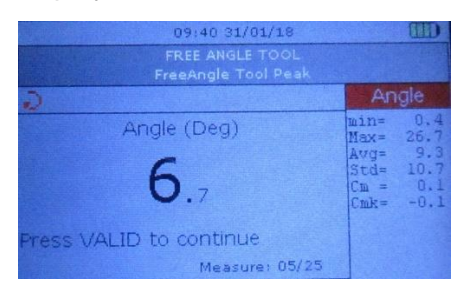

The LEDs are activated as follows:

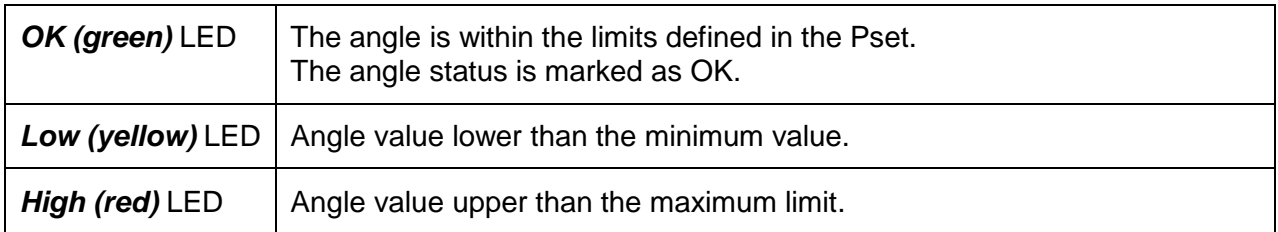

The buzzer is activated as follows:

**Buzzer** High tone when green led is activated; otherwise, lower tone.

### **16.1Test Setup for Free Angle Test**

Below are the Pset parameters for the *"Tool check: Free Angle" strategy*:

- *Max angle*
- *Target angle*
- *Min angle*
- *Min Cm (angle)*
- *Min Cmk (angle)*

See the chapter "*[Pset](#page-121-0)*" for further details about the parameters.

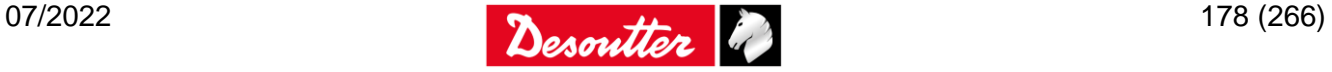

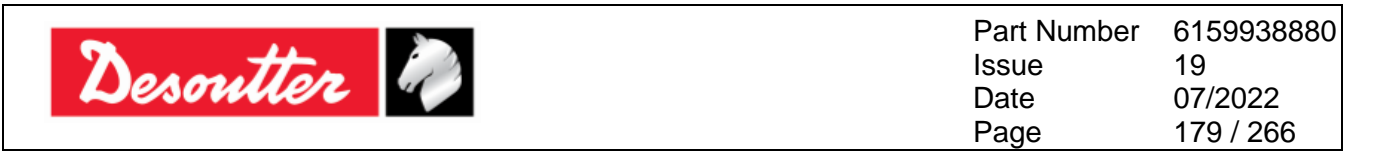

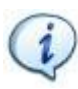

**NOTE**: The *"Tool check: Free Angle" strategy* is not available as quick test strategy.

Toolcheck: Free Angle strategy is not sent to the device.

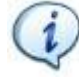

**NOTE**: In Tool details form it is necessary to select the "Nutrunner / Tool Peak" strategy to be able to link a Pset with "Free Angle" type. It is possible to link the same Tool both to the Pset with "Free Angle" type and to the Pset with "Nutrunner / Tool Peak" type.

**NOTE**: In the *online* mode, *"Tool check: Free Angle" strategy* is enabled only if the firmware version of the connected Delta device supports this strategy. Otherwise, the Pset with

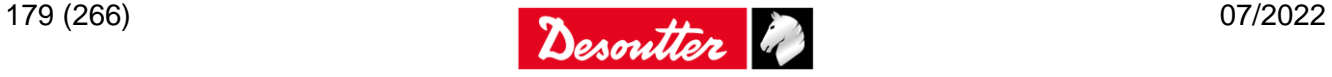

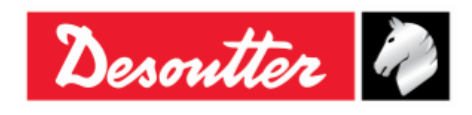

# **17 QUALITY TEST ON JOINTS**

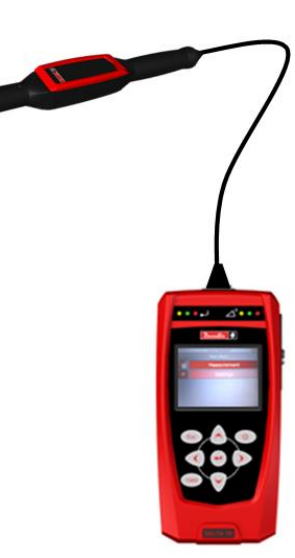

The *Quality Test on Joints* is applicable only for the *Delta 7D*. The **Delta 7D** model provides a set of test strategies to evaluate the residual torque on a joint already tighten.

This test is normally run with the *Delta* connected to a *Q-AUDIT*, but a rotary transducer (for example a DRT) can be used as well; for *residual Torque Angle Automatic* only a *Q-AUDIT* can be used.

The strategies for evaluating residual torque check can be divided in three main categories:

- *Breakaway (Residual Torque/Angle)*: this method measures the minimum torque to rotate the screw further.
- *Residual Peak/ Torque*: this method simply measures the peak of the torque. The operator must stop as soon as the screw starts rotating.
- *Loose and Tightening*: this method loosens the screw for a certain degrees and measures the torque necessary to tighten back the screw to the original position.

The *Psets* created for production strategies are available in the *Measurement → Quality Audit* menu:

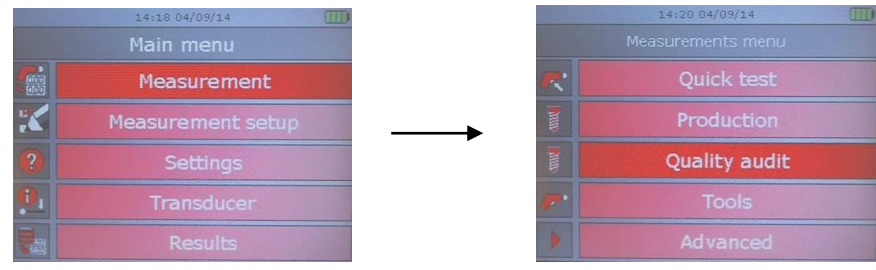

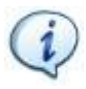

**NOTE**: The paragraphs below describe in details how the **Delta 7D** performs the three strategies above mentioned.

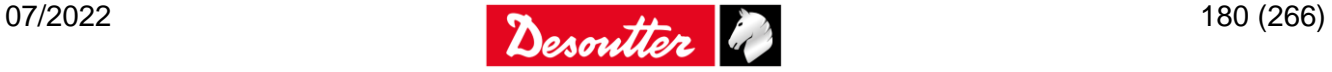
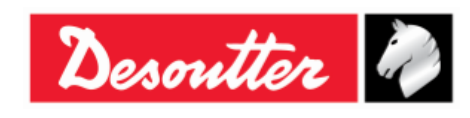

## **17.1Residual Torque/Angle**

*"Residual Torque/Angle"* strategy evaluates the residual torque on a joint, by measuring the Torque at the target angle.

The target angle is set to few degrees, in order to detect the point where the bolt starts moving.

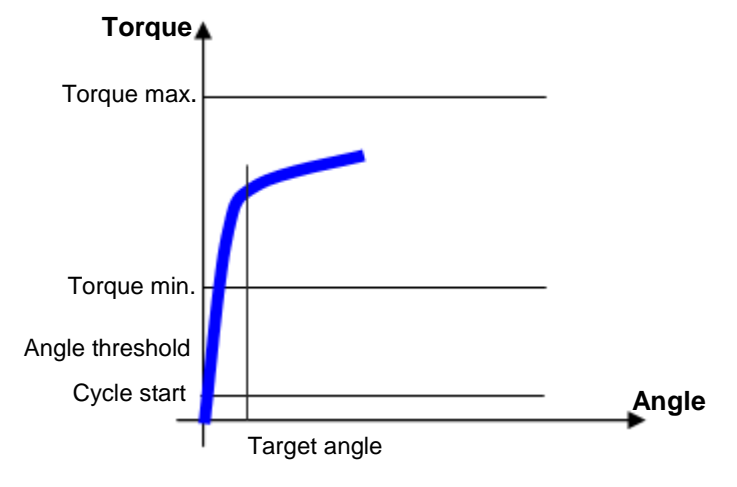

Define the *torque limits* for considering as *OK* the test result.

The *Angle Threshold*, which must be greater than the *Cycle start*, defines the point from which the angle measurement starts. The *Delta* measures the torque at the Target angle.

At the end of the test, the Delta display shows the breakaway point and also the torque peak value reached during the test; *the breakaway point is normally lower than the peak value*.

If the operator goes over the *Change Screw* value during the residual torque check, a message is shown on the display to indicate that the screw must be replaced with a new one.

The LEDs are activated as follows:

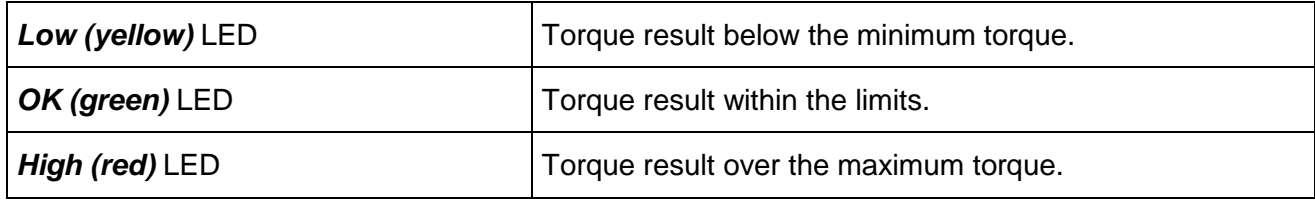

The buzzer is activated as follows:

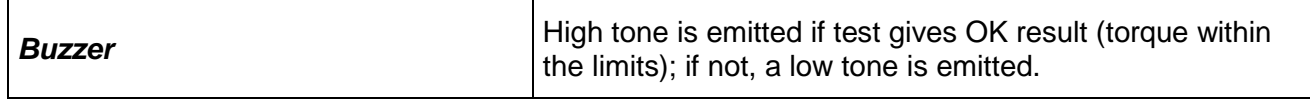

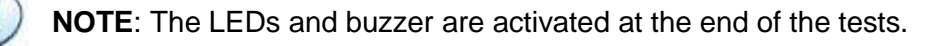

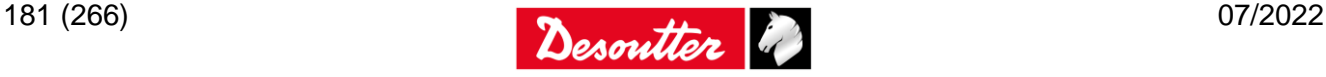

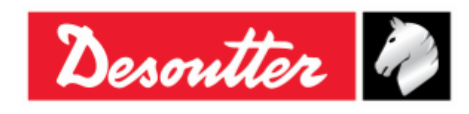

## **17.2Residual Torque/Angle Automatic**

*"Residual Torque/Angle Automatic"*  strategy evaluates the residual torque on a joint, by detecting it automatically on the base of the torque/angle trace.

Normally, during breakaway, there is a rapid change of the gradient of the torque/angle function when the bolt starts moving:

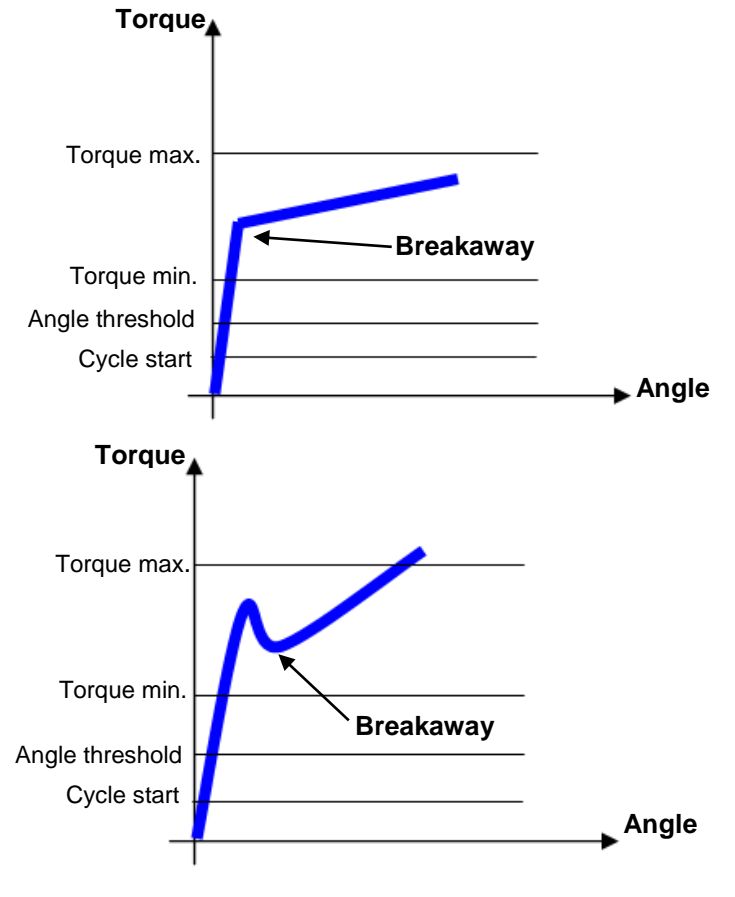

Sometimes, very high static friction is built into the joint (for instance, either for no lubrication or conical seat). In that case, as soon as the bolt moves, the torque decreases and the real residual torque is lower than the peak torque necessary to overcome the static friction:

In both the above cases, the Delta algorithm detects the proper breakaway point.

Define the *torque limits* for considering as *OK* the test result.

The *Angle Threshold*, which must be greater than the *Cycle start*, defines the point from which the angle measurement starts. The *Delta* measures the torque at the Target angle.

At the end of the test, the Delta display shows the breakaway point and also the torque peak value reached during the test; *the breakaway point is normally lower than the peak value*.

If the operator goes over the *Change Screw* value during the residual torque check, a message is shown on the display to indicate that the screw must be replaced with a new one.

The LEDs are activated as follows:

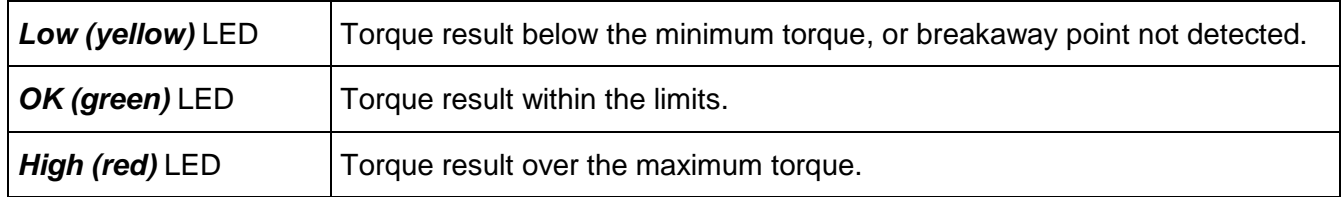

The buzzer is activated as follows:

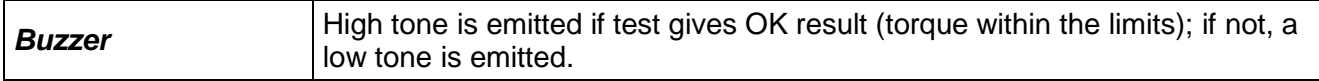

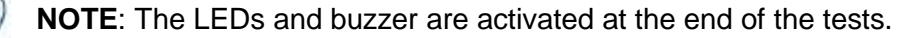

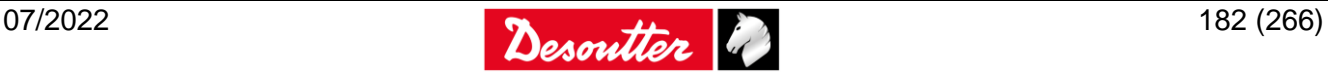

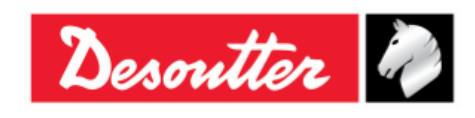

## **17.3Peak/Torque**

"*Peak/Torque*" strategy evaluates the residual torque on a joint as the peak of the torque necessary to rotate the screw further. Since it does not recognize the breakaway point automatically, this method is not used for evaluating residual torque; it may be used in cases where the torque/angle method cannot be performed.

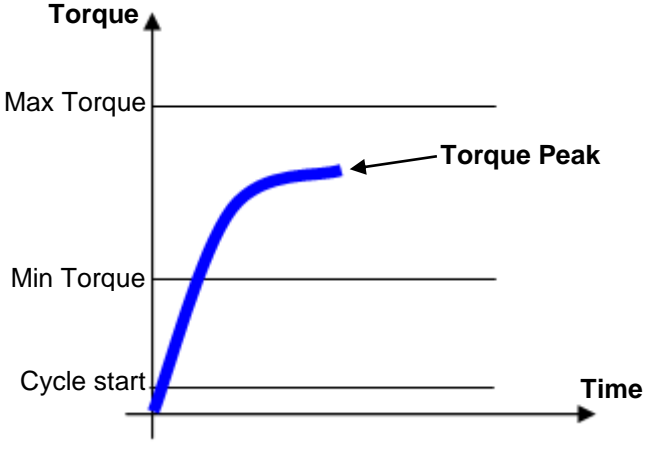

Simply specify the torque limits to evaluate for the breakaway point.

If the operator goes over the *Change Screw* value during the residual torque check, a message is shown on the display to indicate that the screw must be replaced with a new one.

The LEDs are activated as follows:

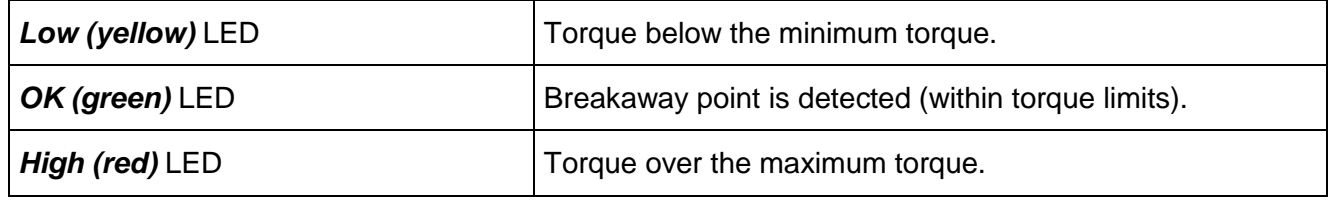

The buzzer is activated as follows:

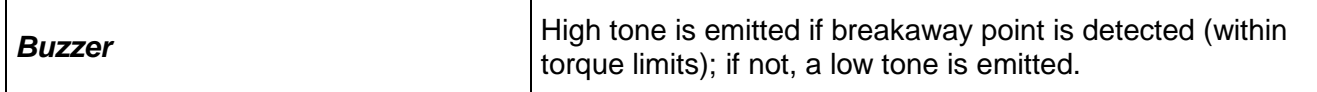

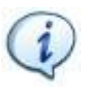

**NOTE**: The LEDs and buzzer are activated at the end of the tests.

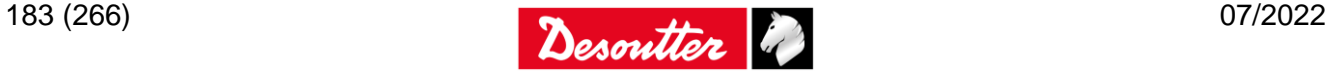

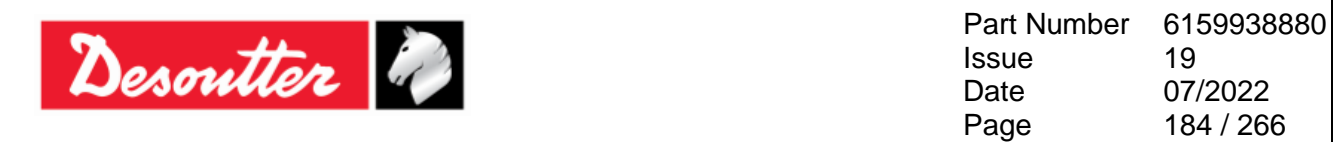

## **17.4Loose and Tightening**

Breakaway is by far the best and most commonly used method. But, when a bolt has been tightened some time ago and there is rust or other conditions that could increase static torque, the suggested evaluation method is to loosen the bolt up to the target angle and re-tighten it back to the "zero original position".

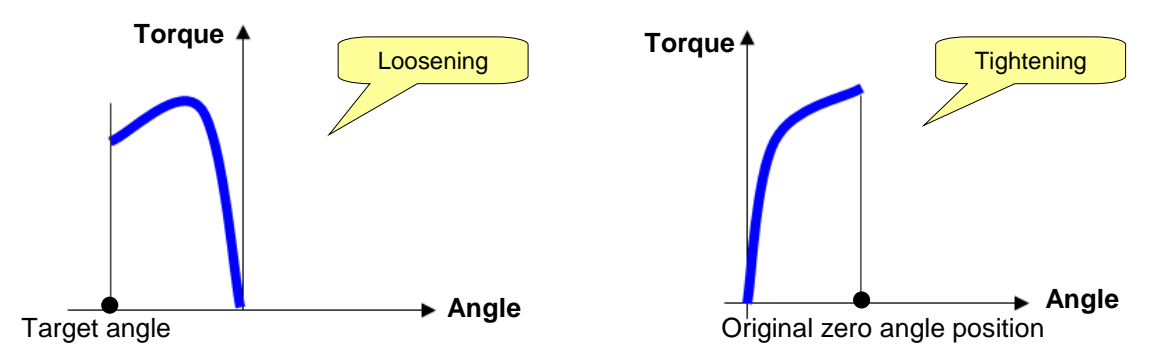

Specify the torque limits. The residual torque result is the torque at the end of the retightening operation (measured when the original zero angle position is reached back).

The *Target Angle* is usually set to a few degrees; if it is set too high, torque during the opening phase could go under the cycle start value. In that case, the angle counting would stop, making the test impossible.

If the operator goes over the *Change Screw* value during the residual torque check, a message is shown on the display to indicate that the screw must be replaced with a new one

The Angle LED, Torque LED and buzzer devices are activated as follows:

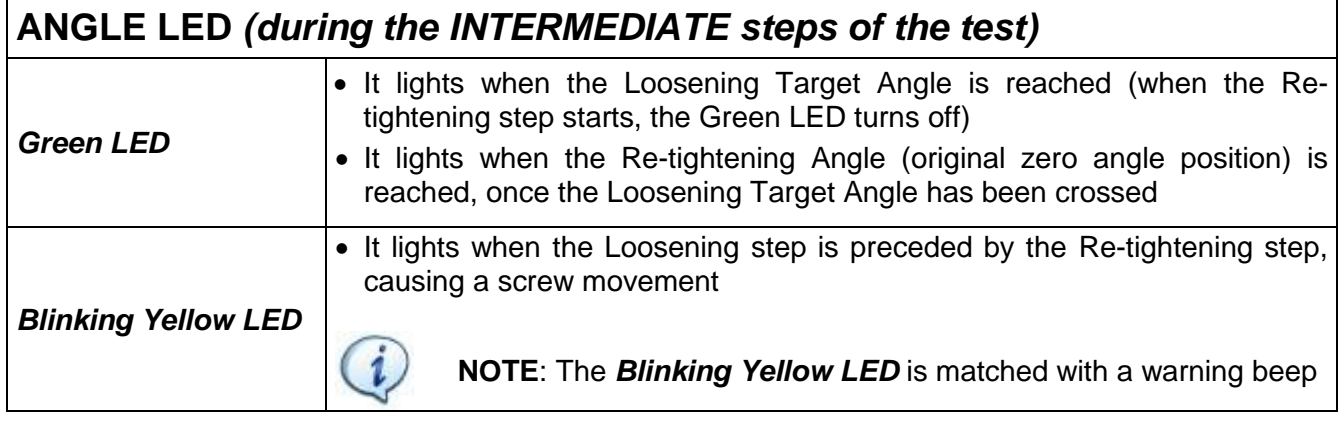

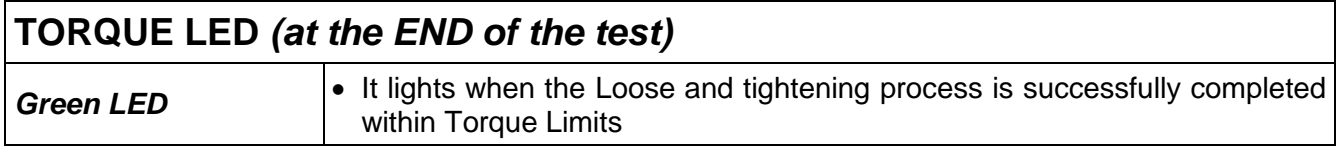

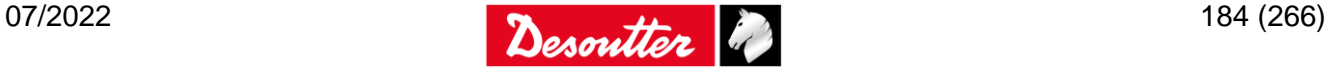

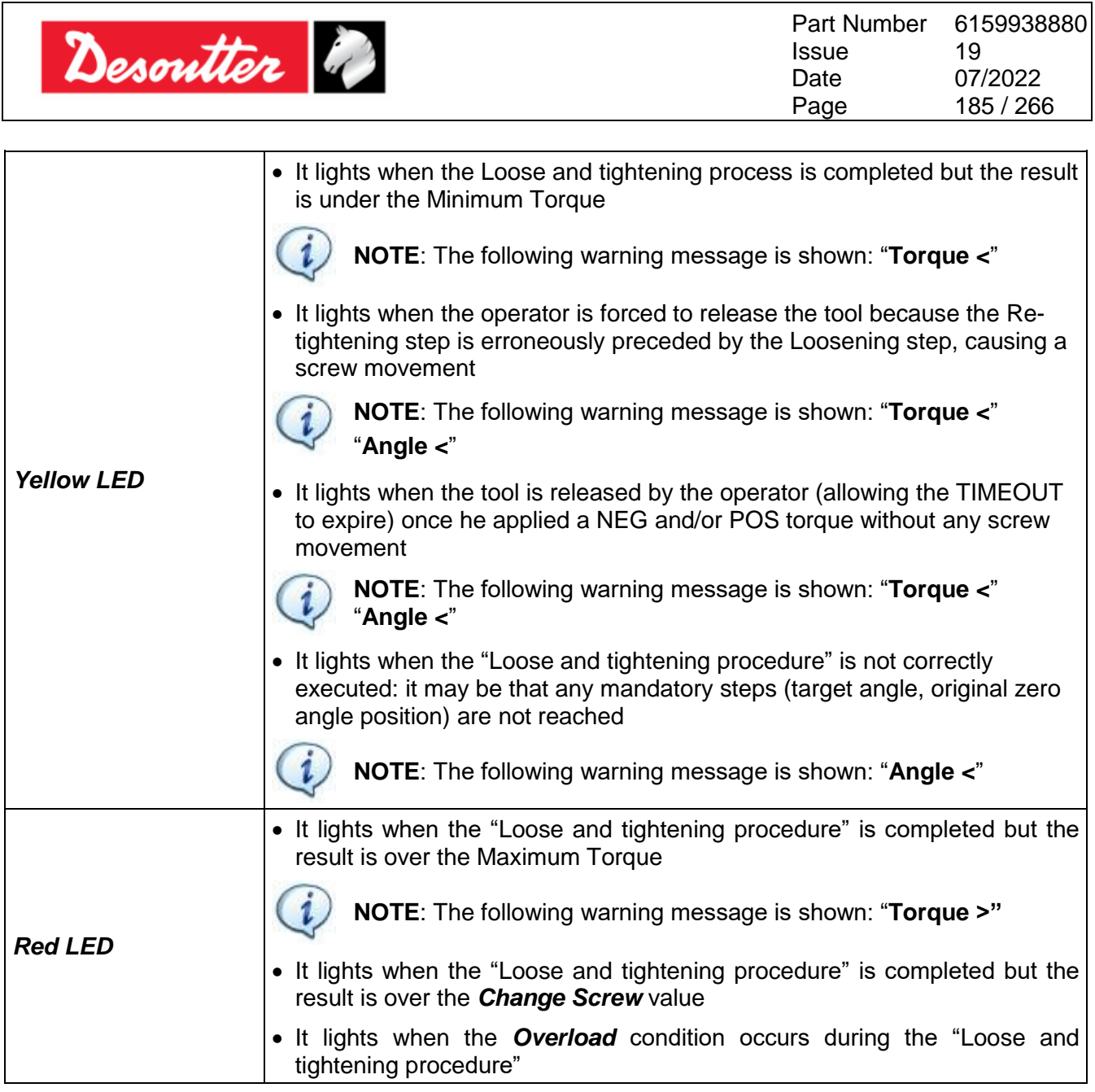

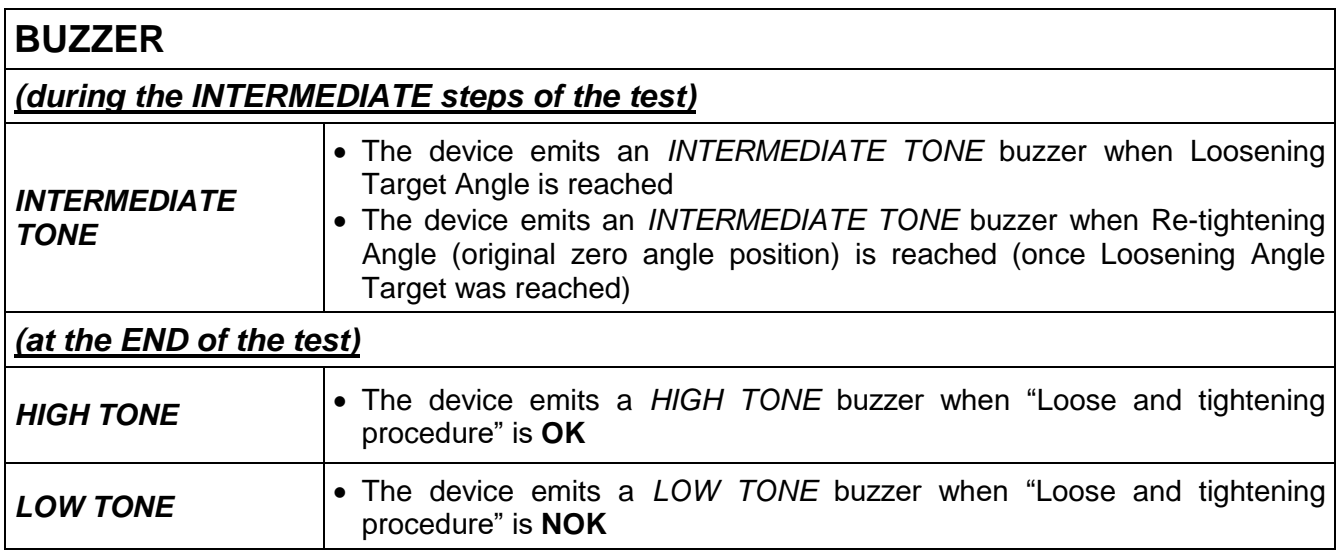

Г

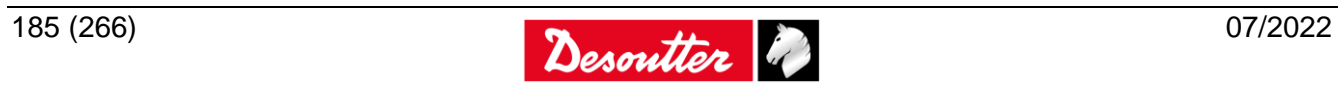

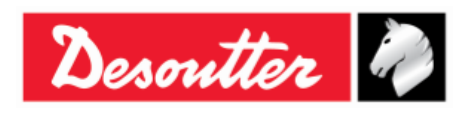

## **17.5 Residual Torque Strategies - VDI/VDE 2645 part 3**

The recommended approach to the use of this set of strategies would be to choose the method (*Minimum after breakaway*, *Residual intersection*, *Slope change*) depending on a preliminary evaluation of the joint's torque/angle characteristic (shape) during the residual check.

Therefore, a joint pre-analysis phase is required to choose the most suitable strategy, tune correctly the angle thresholds / slope coefficient and make work the algorithm as desired. A brand new study and tuning of the settings needs to be done every time the joint type/setup that is going to check has changed. The same strategy setting, for example, can work well on a joint type (with a given stiffness and for a given torque level) but cannot work as desired on a different joint (with different stiffness and different characteristics).

## **17.5.1 Minimum after breakaway**

The strategy *Minimum after breakaway* aims to search a local minimum within the angle interval set by the user ( $\alpha$ 1- $\alpha$ 2). When the angle  $\alpha$ 2 is surpassed, the measuring interval is over (the user is warned via buzzer and angle LED on the Delta 7D) and he can stop tightening. If a candidate residual point was found then it is chosen as result, otherwise maximum torque measured during the cycle is shown and result will be Not detected.

For a proper residual detection, we need to make sure that the breakaway and residual points are included in the ( $\alpha_1$ -  $\alpha_2$ ) angle interval, also the operator must reach and overcome  $\alpha_2$  during the check.

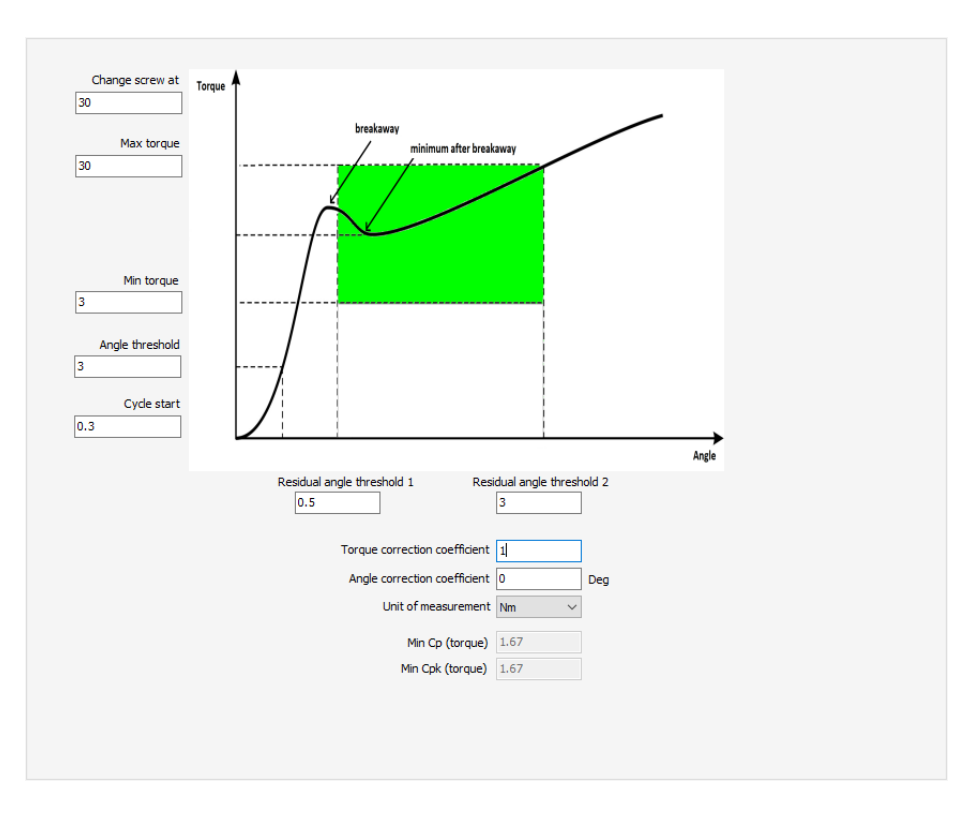

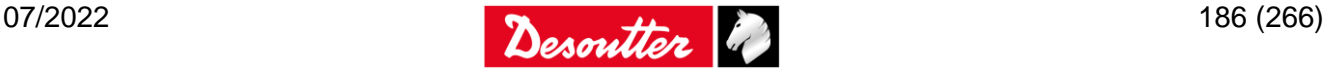

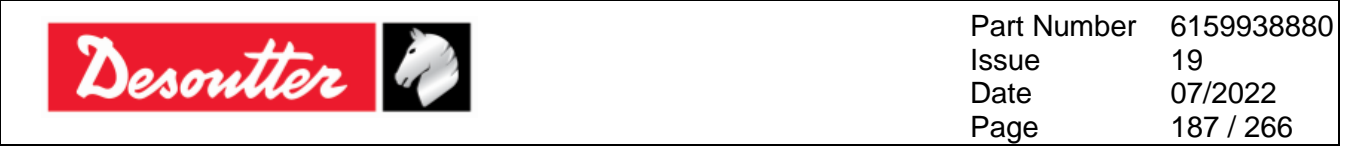

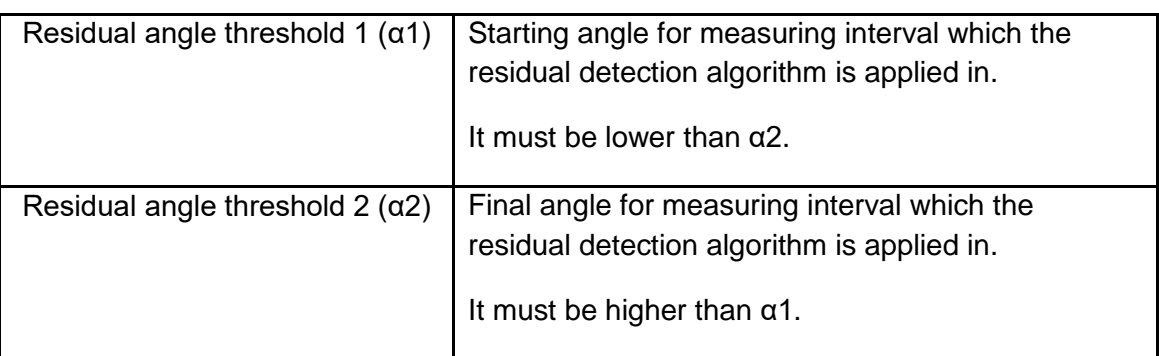

Here below some example of different residual detection with *Minimum after breakaway* strategy in different joints:

Medium/Hard joint:

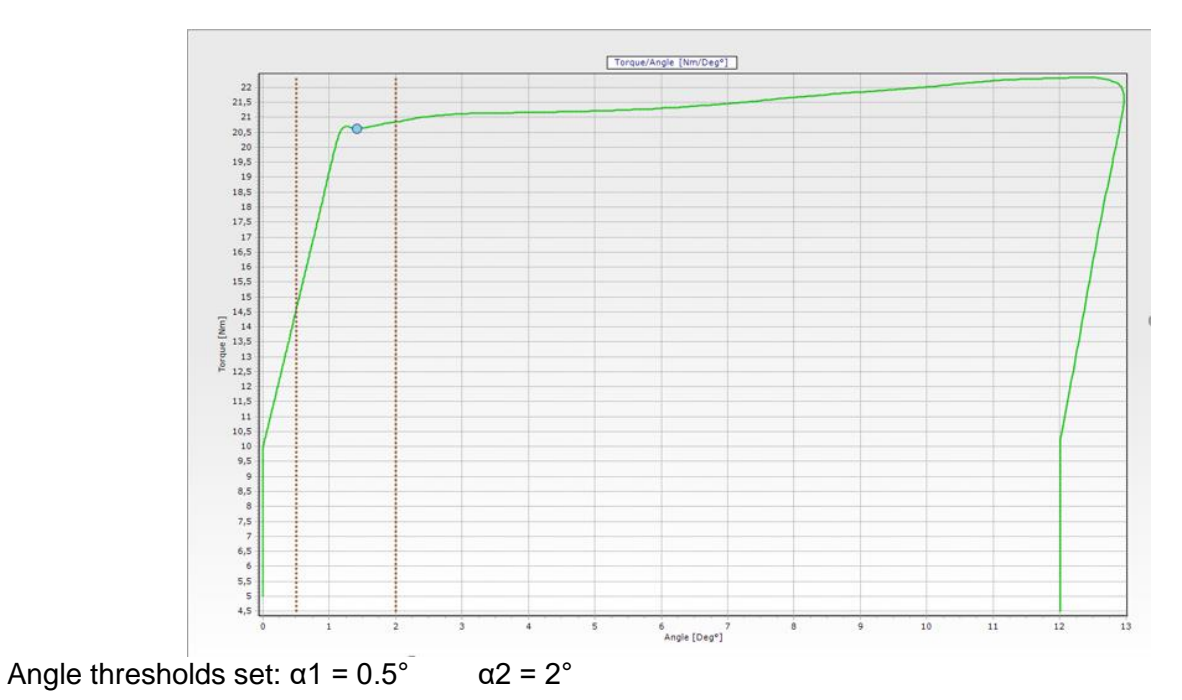

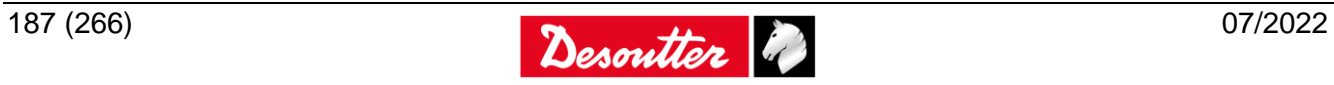

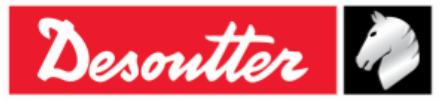

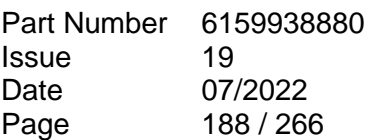

#### Soft Joint:

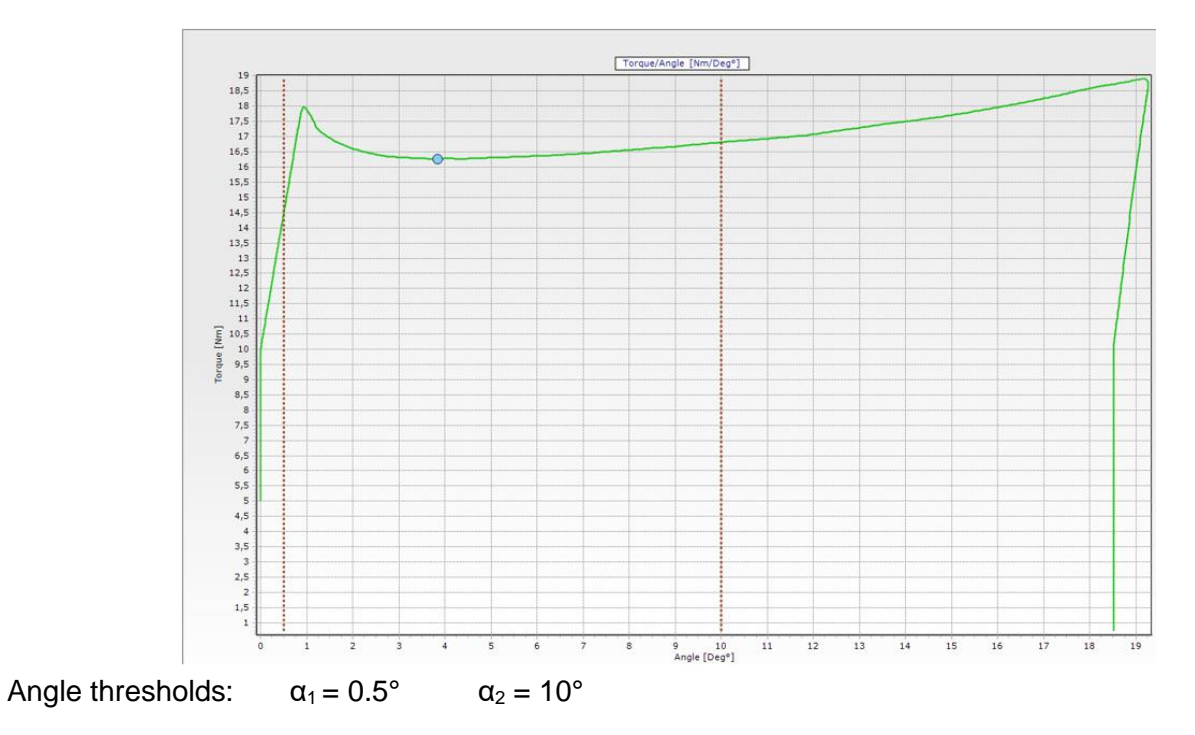

#### Not detected:

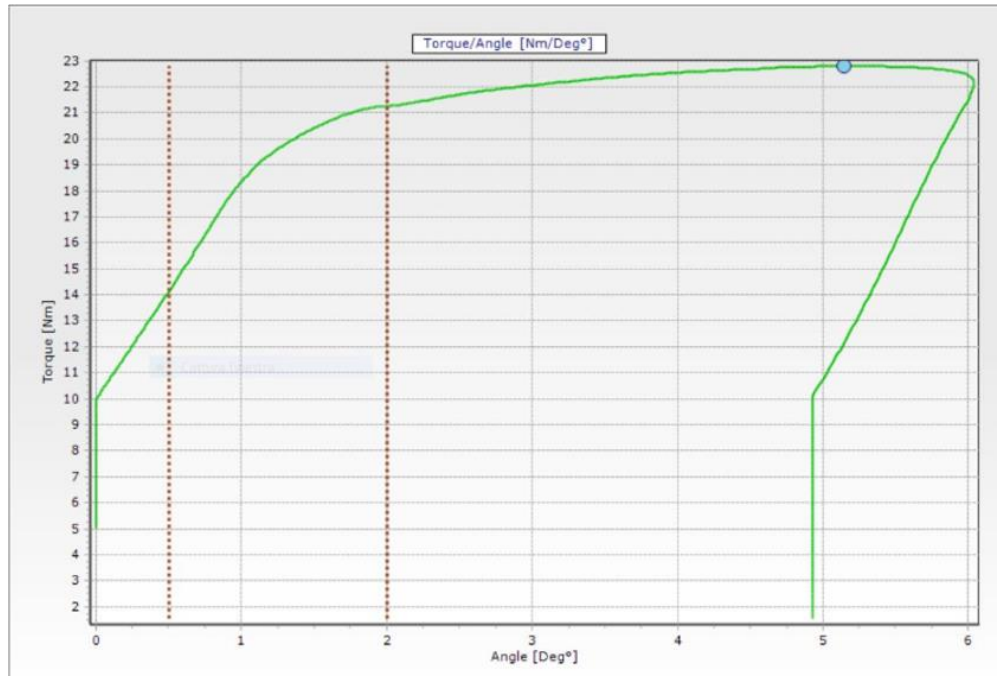

No minimum after breakaway detected $\rightarrow$  Result NOT OK and torque peak marked on the curve

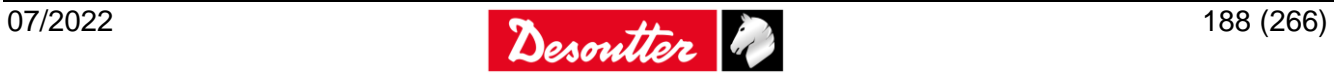

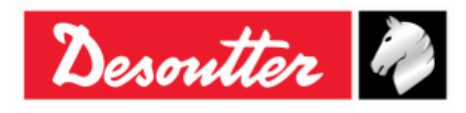

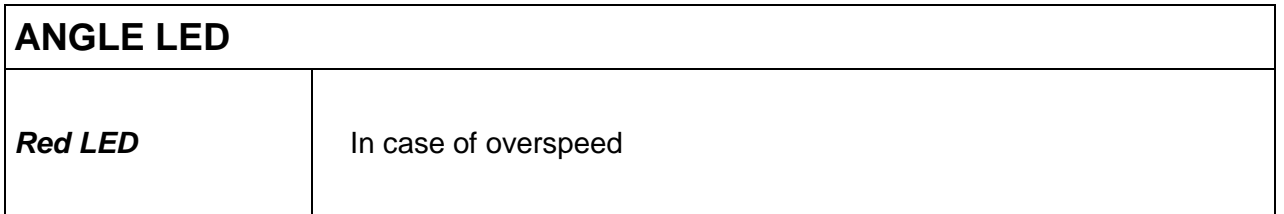

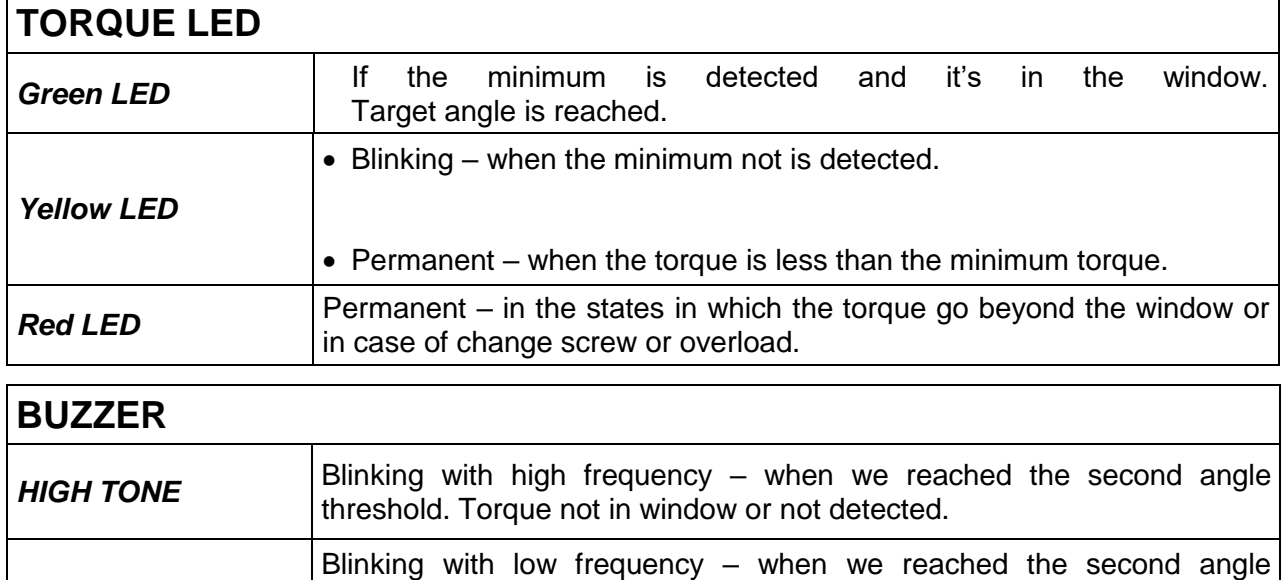

The user must release the tightening.

## **17.5.2 Residual intersection**

Estimating residual torque is not easy. There is no foolproof method for finding it out, since algorithms are very dependent on shape of torque/angle curve, so new strategies are very often created to calculate it more precisely on a specific kind of joints. The Residual intersection strategy is ideal to find the residual torque in curves with coinciding breakaway and residual points.

threshold and the result is in the window.

*LOW TONE*

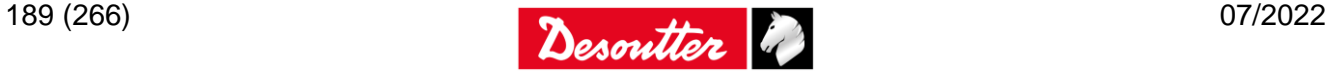

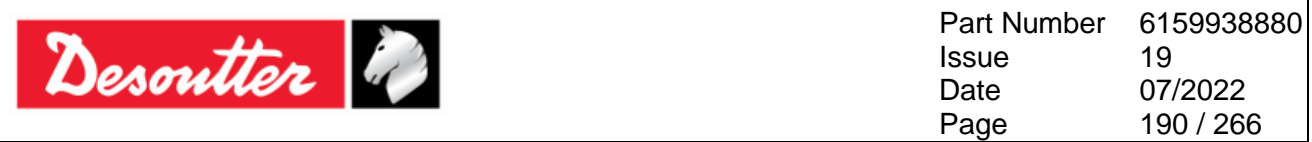

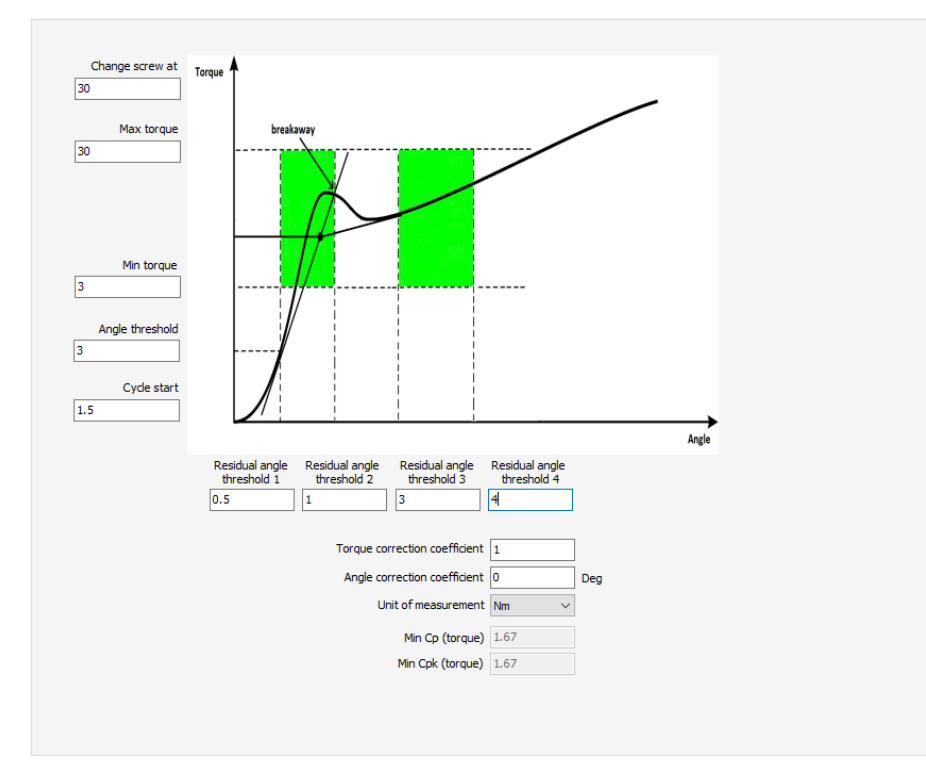

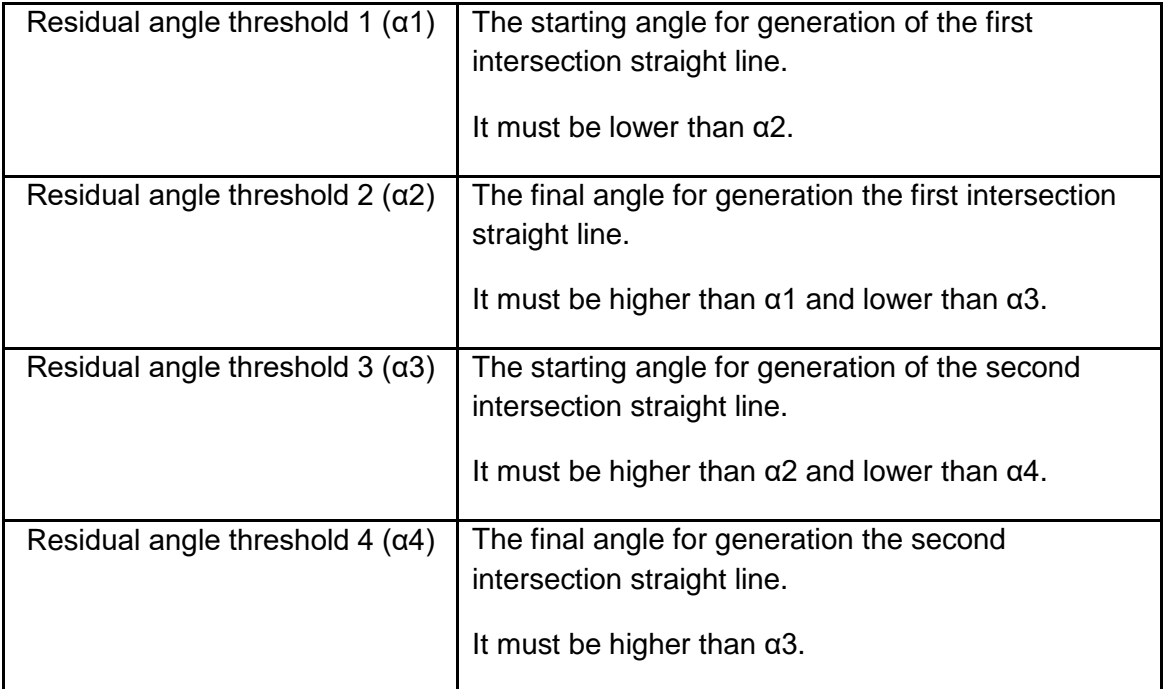

#### How the strategy works?

During the check, the intersection points of the curve with the 4 angle thresholds  $\alpha$ 1,  $\alpha$ 2,  $\alpha$ 3, and  $\alpha$ 4 are stored.

When angle level surpasses α4 threshold, the user is warned (through busser and angle LED) and can stop tightening. The four points (torque, angle) values are used as coordinates to find two lines passing through them (the first two points identify the first line, the third and the fourth pinpoint the second one). The intersection of thus straight lines is considered the residual point.

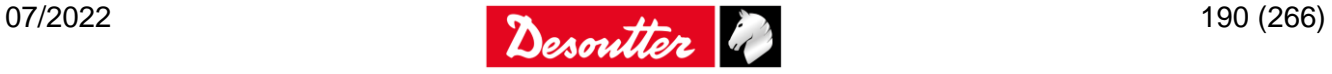

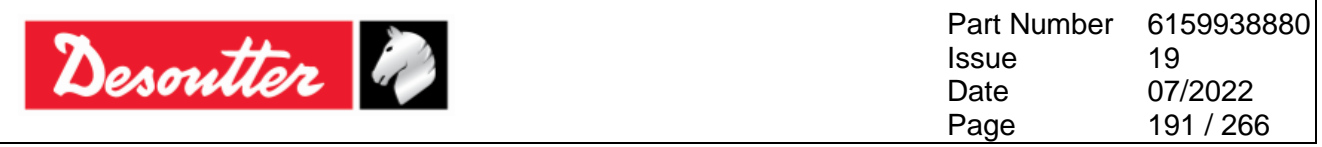

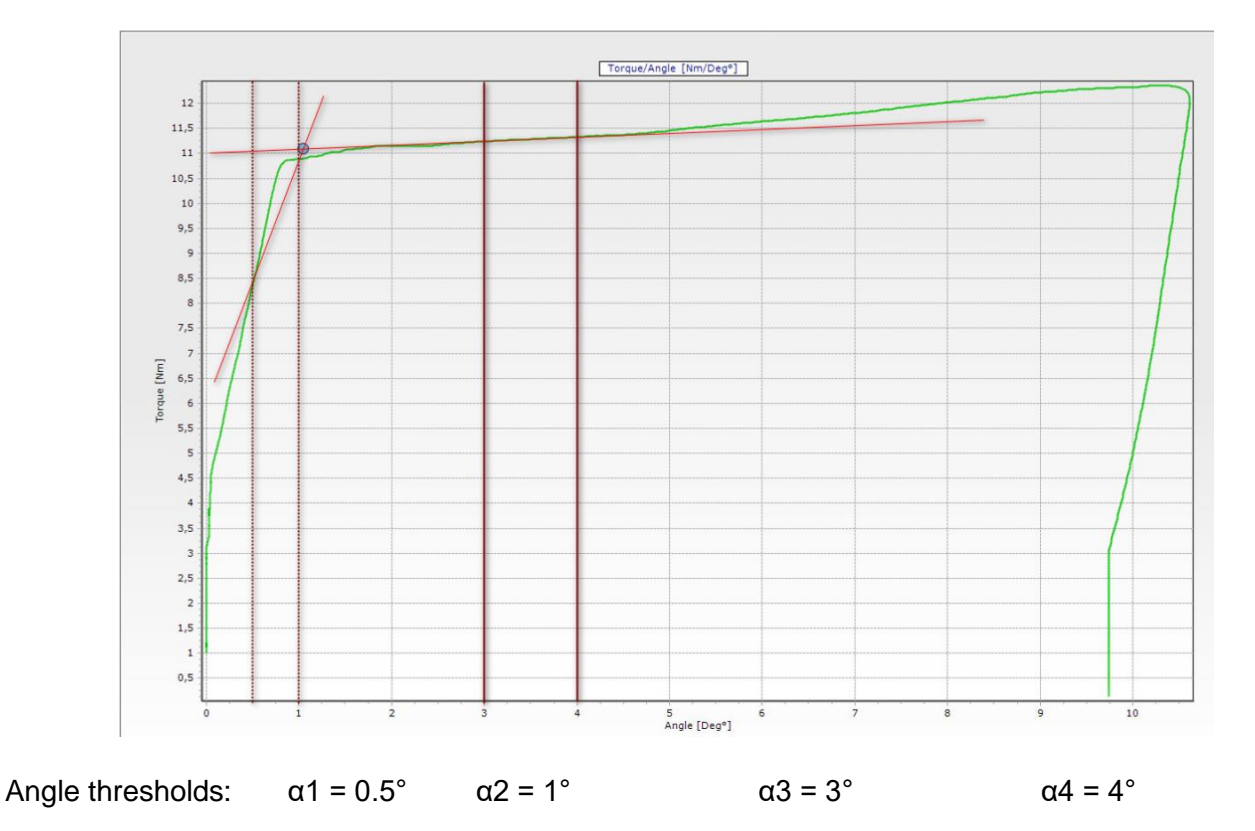

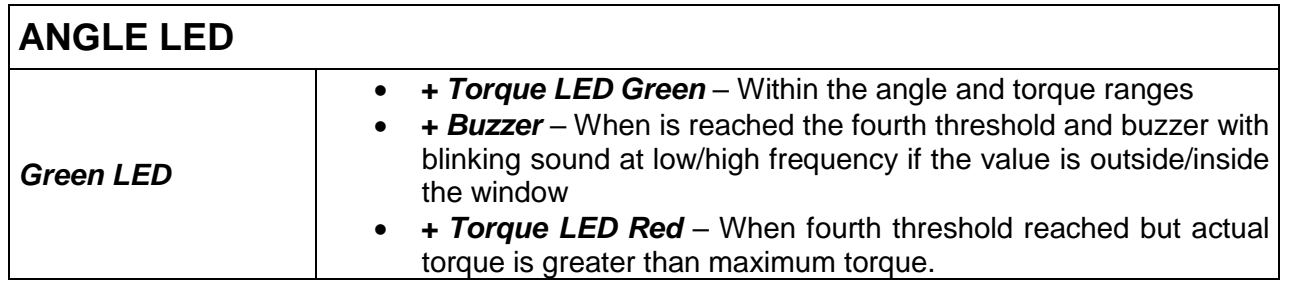

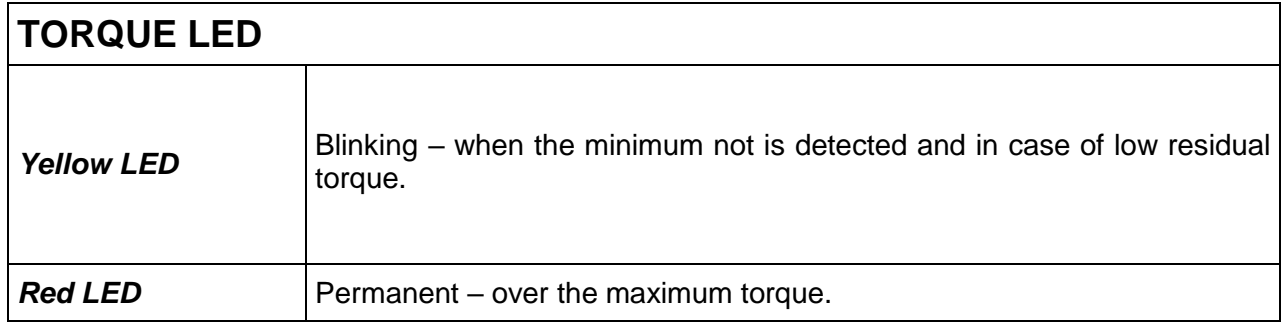

## **17.5.3 Slope Change**

The residual slope change strategy can find the residual torque in either curves with coinciding breakaway and residual points or with not coinciding ones.

- The result is obtained after a post-processing applied to acquired data, which are examined backward starting from Alpha 2;

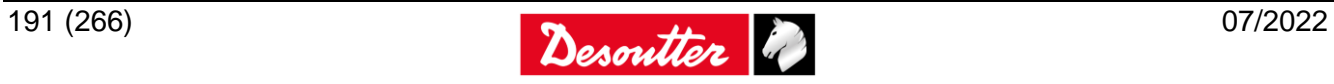

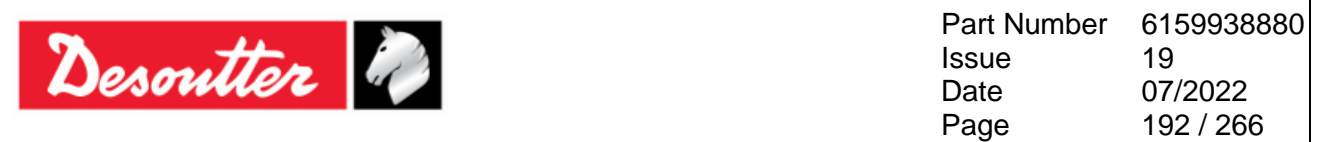

Residual point is found when the ratio of the gradients (the one in  $\alpha$ 2 being the reference one) is greater than a set threshold (slope change). Given the multiplicative relation between the two gradients, if reference gradient is too flat, residual point might be not properly detectable.

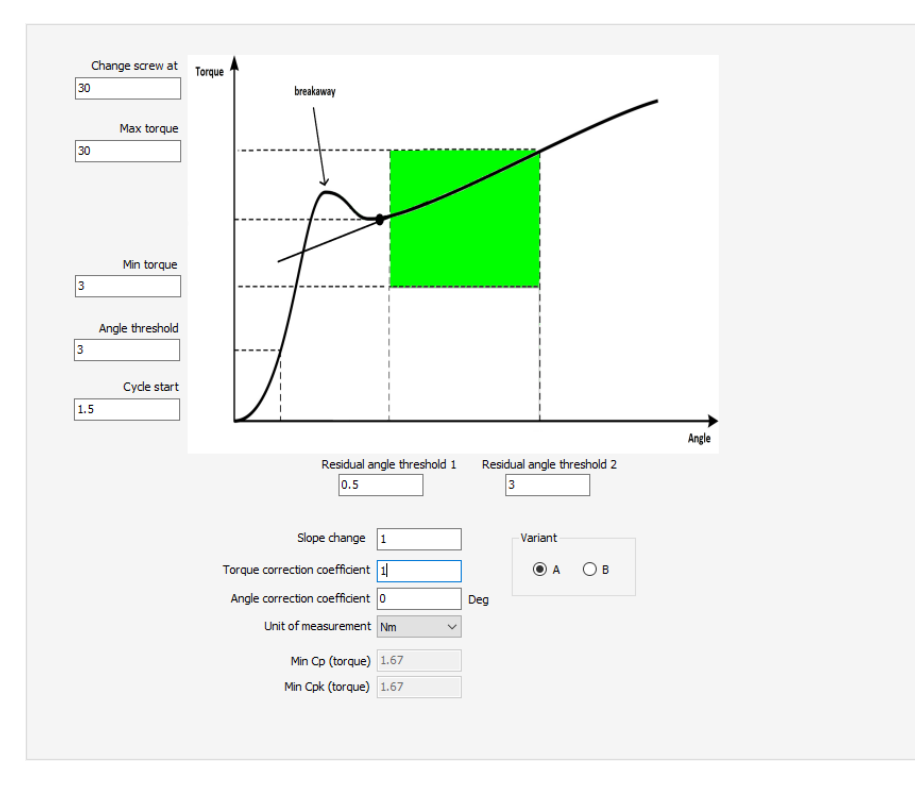

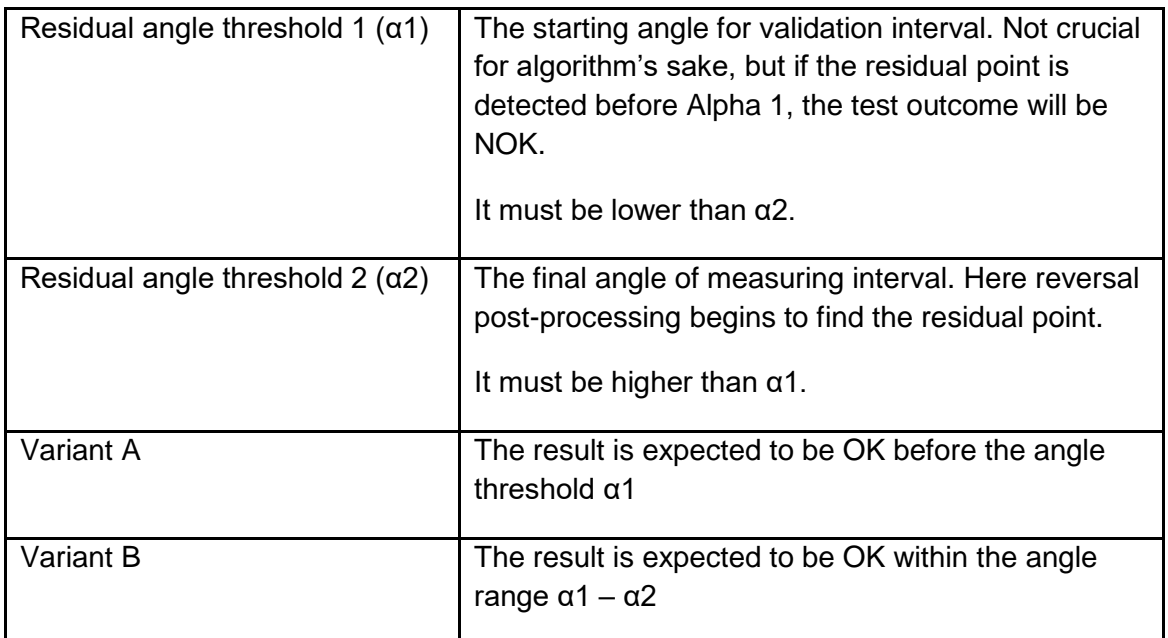

#### How the strategy works?

We have defined the slope change coefficient as ratio of the gradients: Slope Change = mresult/mref

We can generally say that setting slope change =1 we can get a result nearer to the reference. Increasing the value of the slope change the algorithm will get the result as shown in the figure below:

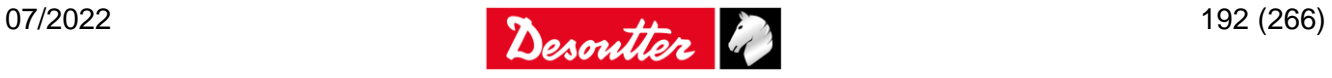

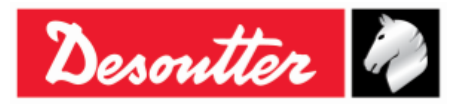

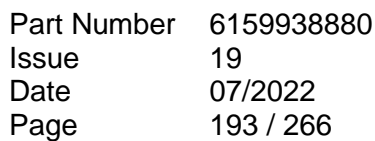

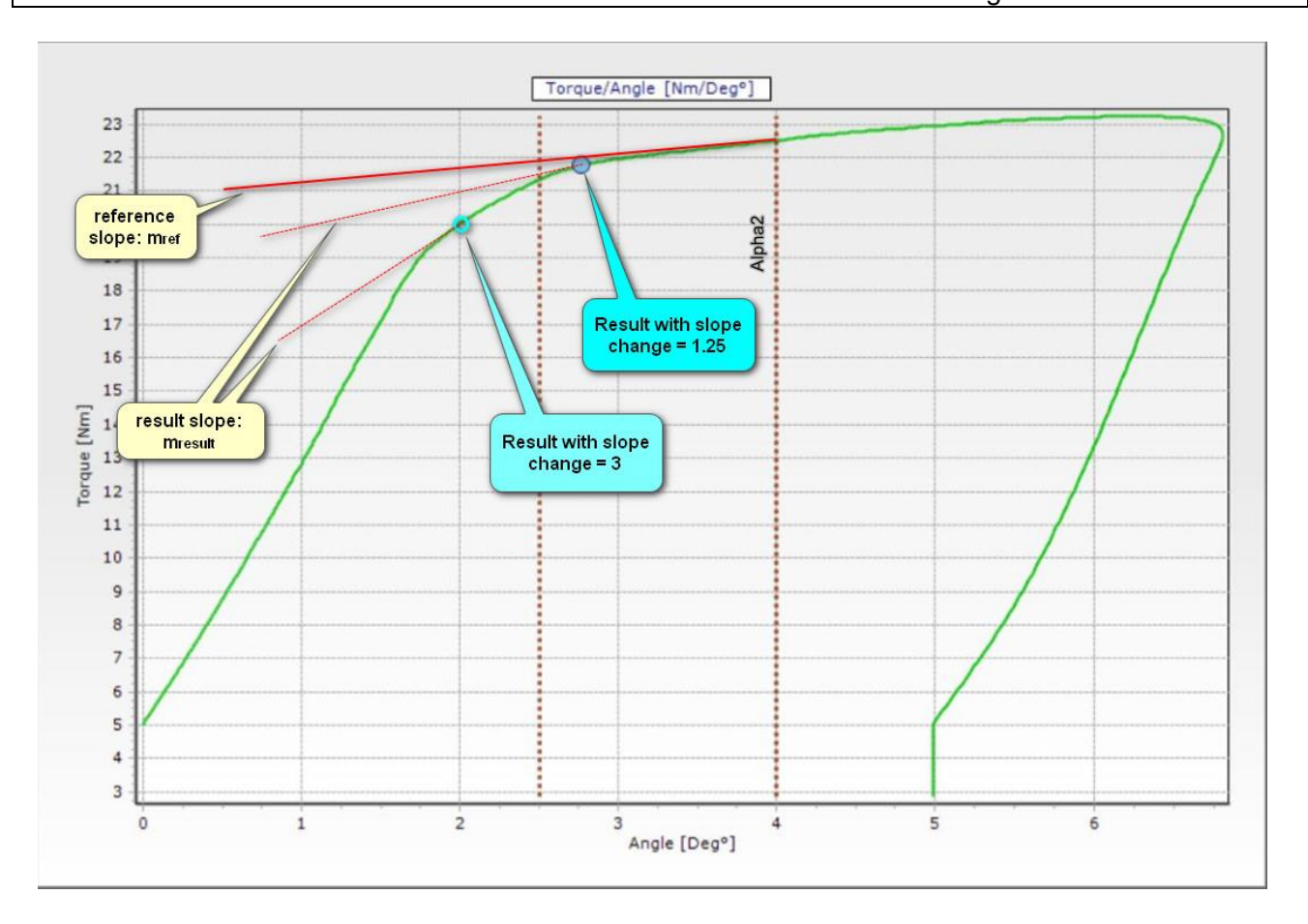

In cases like the one shown below (curve with different Breakaway and Residual points), if the algorithm doesn't find between α2 and the local minimum a slope ratio surpassing the slope change set, then the result will be always taken in that local minimum.

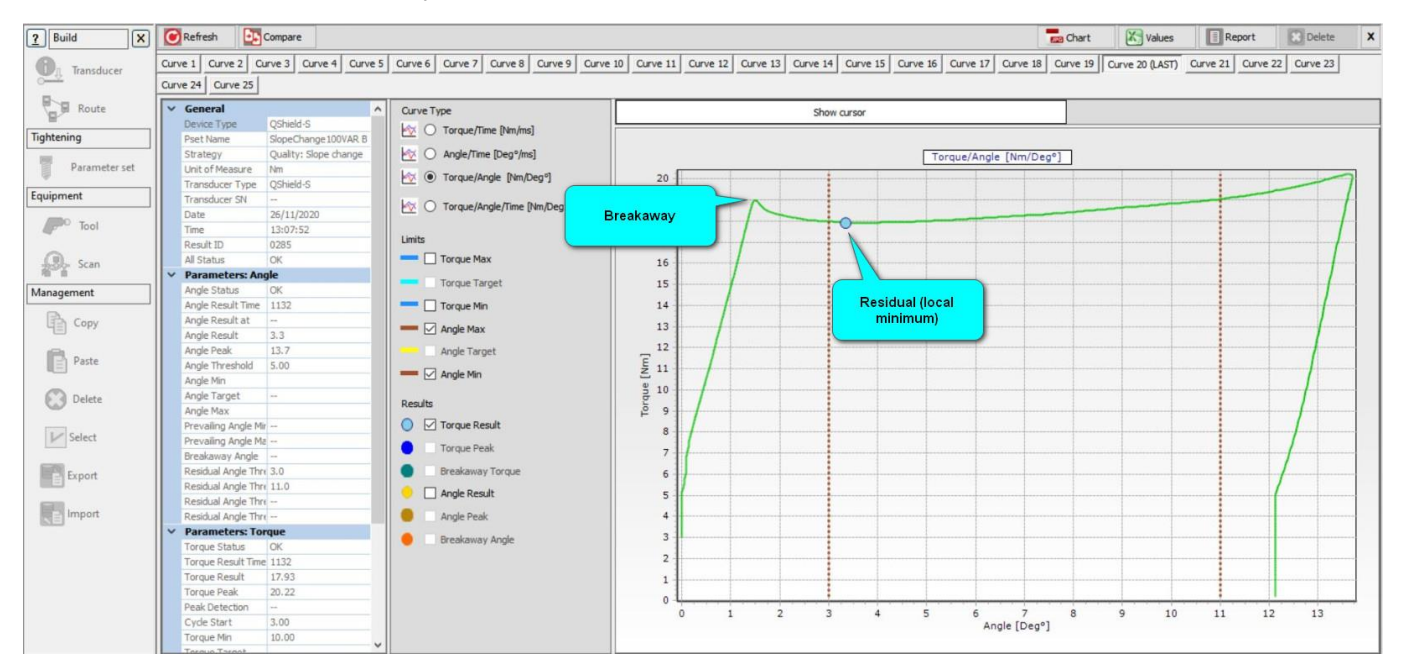

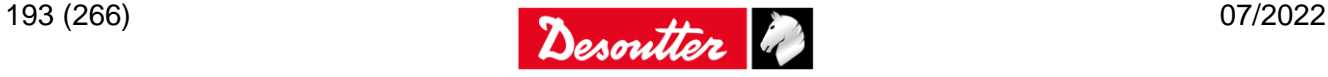

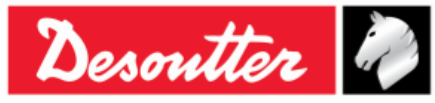

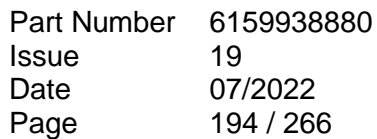

*VARIANT A:*

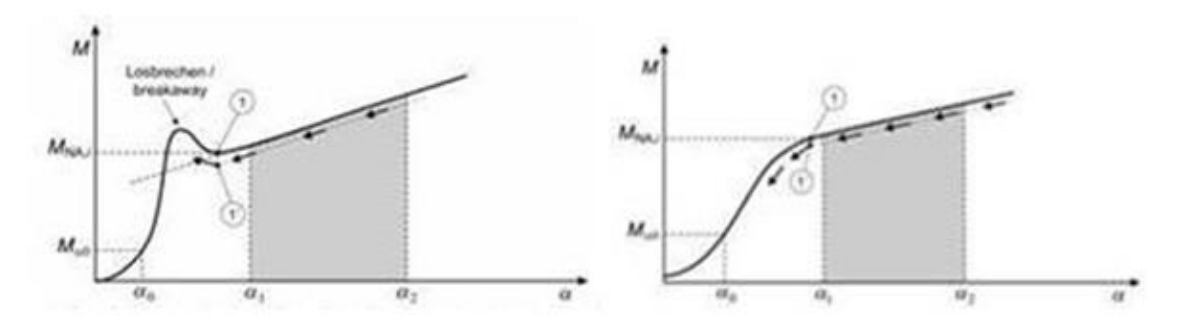

The result is expected to be OK before the angle threshold α1 Below some example.

These two joint checks have been carried out on **the same joint at the same torque level** with slope change strategy variant A:

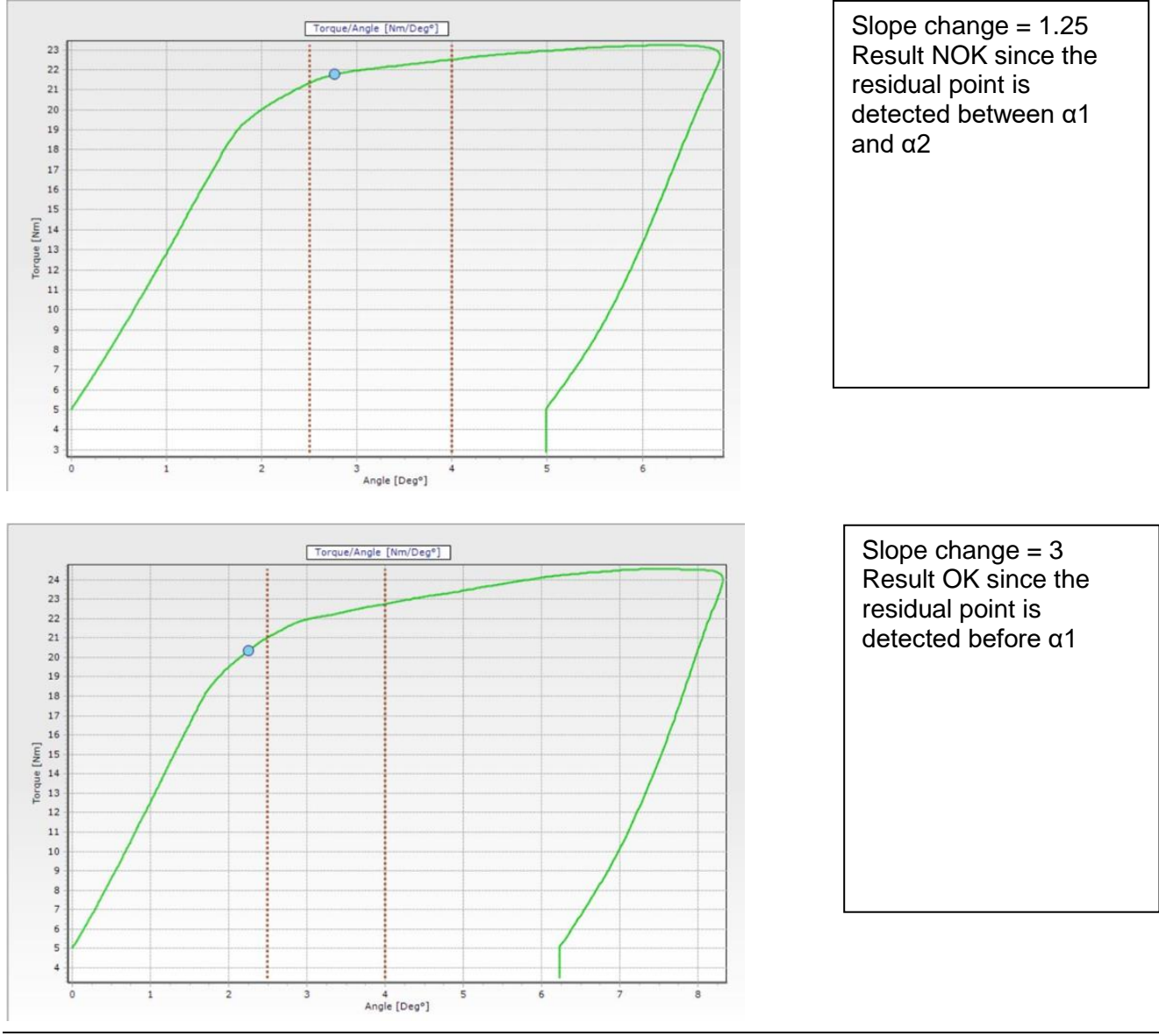

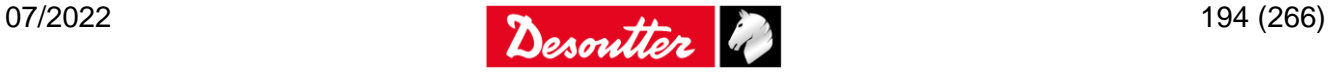

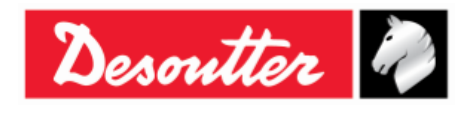

#### *VARIANT B:*

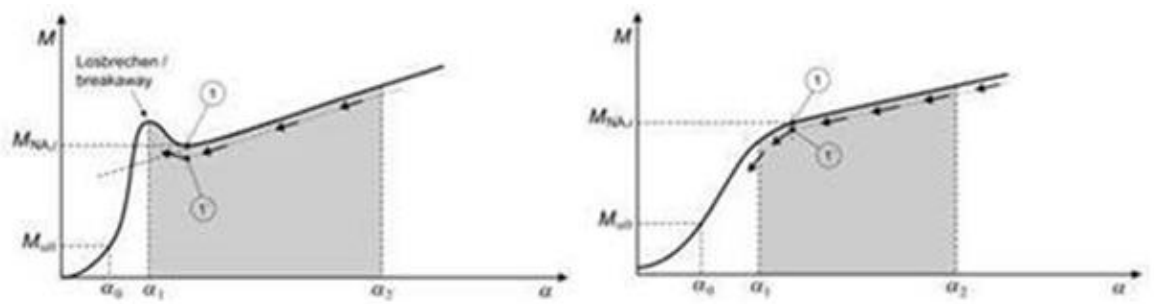

The result is expected to be OK within the angle range  $\alpha$ 1 -  $\alpha$ 2 Below an example.

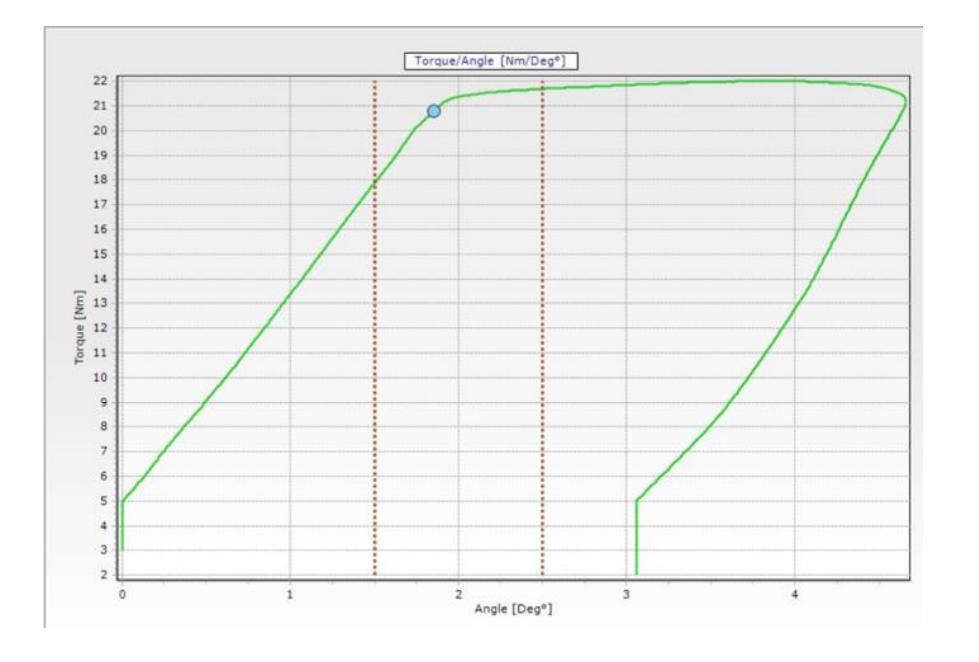

Slope change  $= 1.5$ Result OK since the residual point is detected between α1 and α2

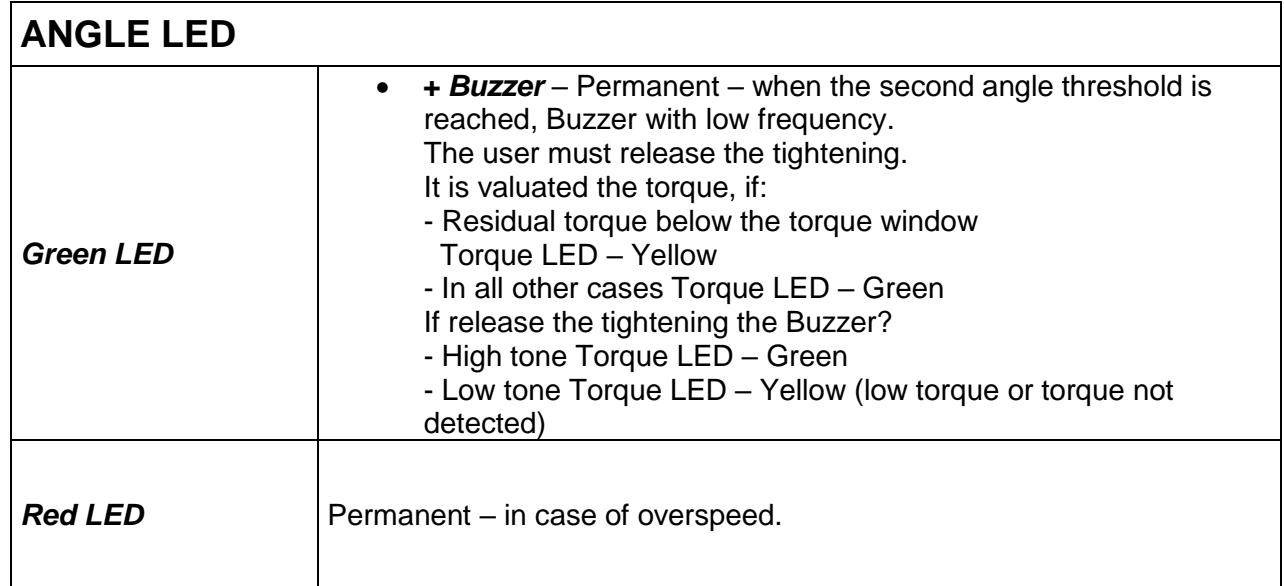

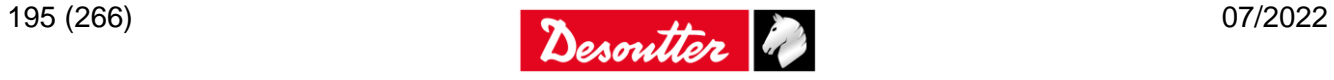

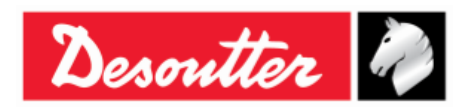

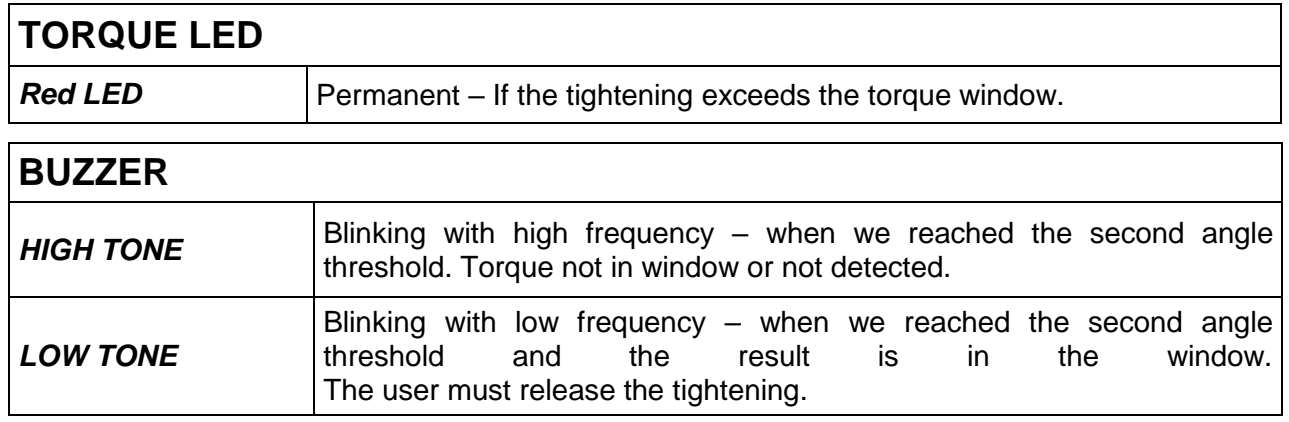

### **Limitation/suggestion**

- A "noisy" torque/angle characteristic due, for example, to a not correct check execution or mistake of the operator during the residual check can lead to a not correct detection of the residual point (see figure below).

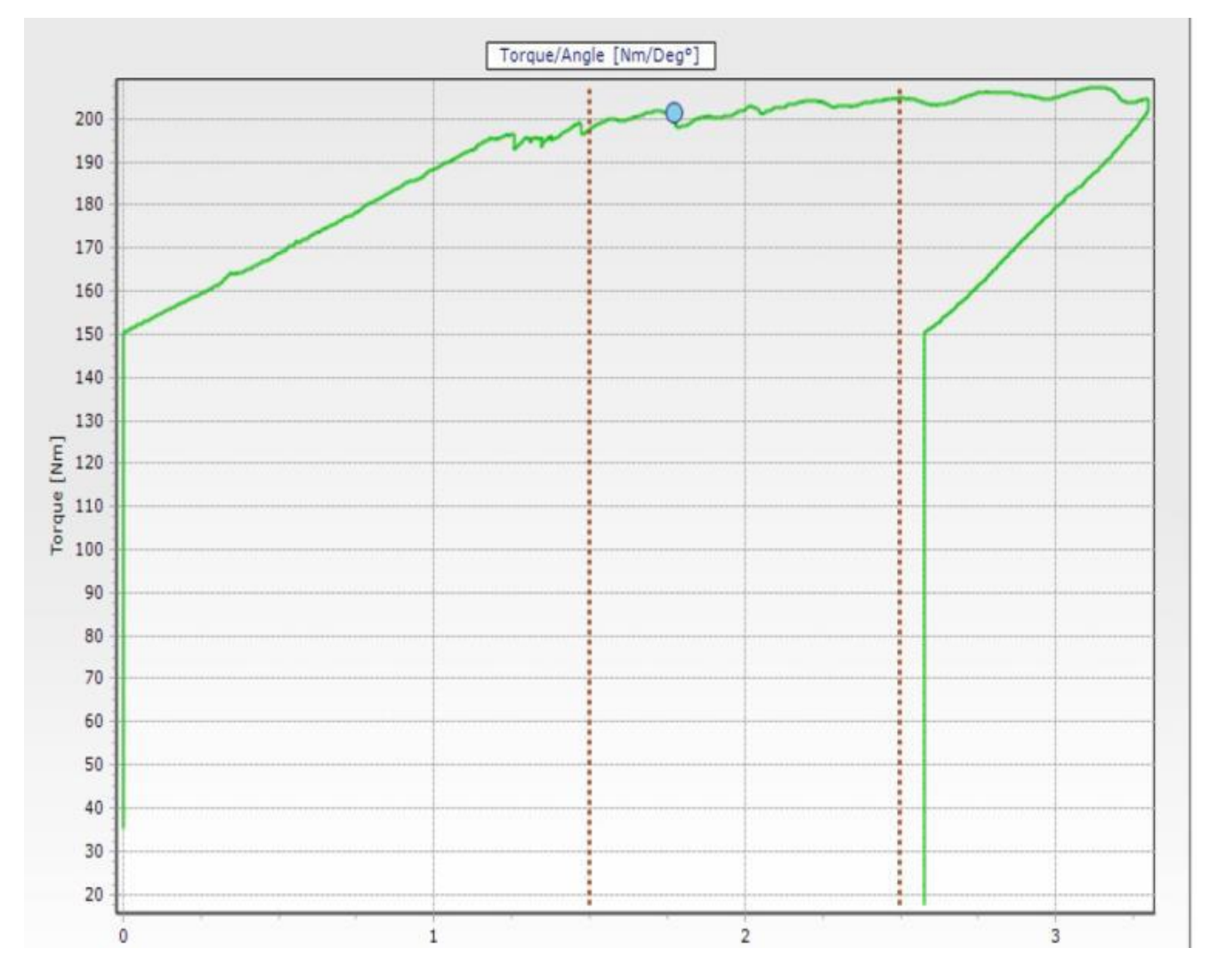

- In addition to αx angles the start angle threshold parameter should be taken in consideration in the tuning phase of the pset. As a rule the start angle threshold should normally be set at

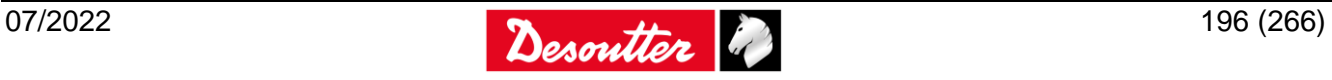

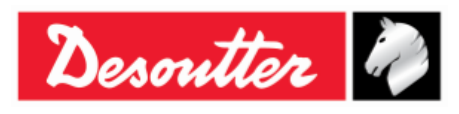

about a half of the expected residual torque. Changing this point to a higher or lower torque level can help in the strategy tuning in order to get a better residual point detection.

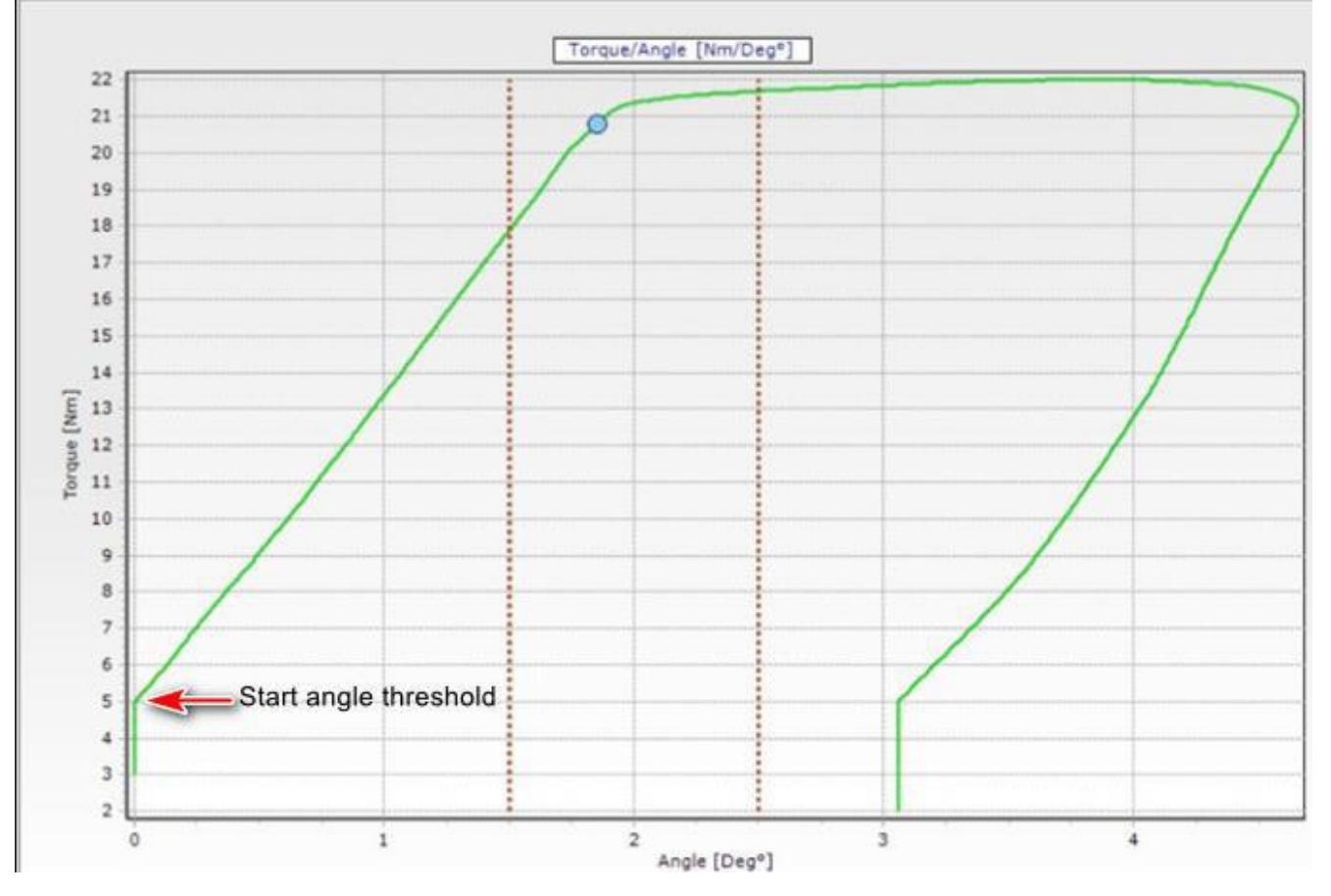

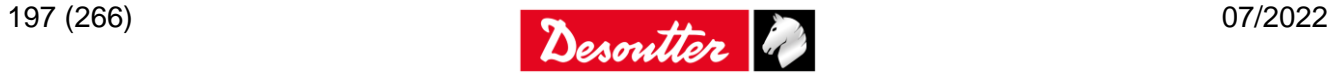

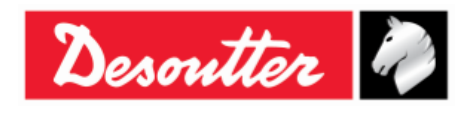

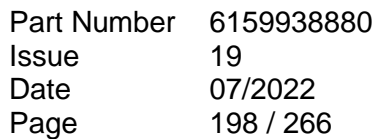

# **18 JOINTS ANALYSIS**

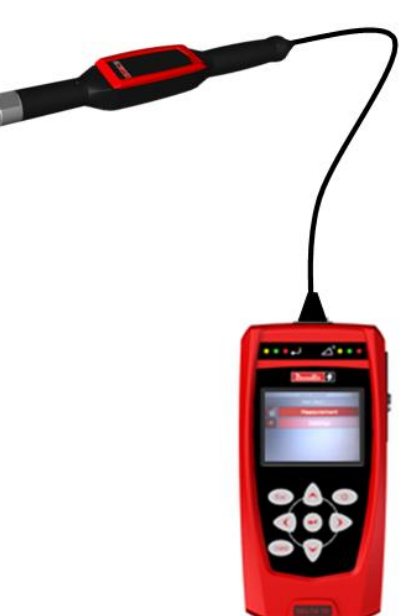

The *Joints Analysis* is applicable only for the *Delta 7D*.

The *Delta 7D* model provides a test strategy (*Yield Point*) to evaluate the torque/angle characteristic of a joint.

## **18.1Yield Point**

The *Yield Point* test is normally executed with the *Delta* connected to a *Q-AUDIT*.

With this test strategy the *Delta* detects the *Yield Point* automatically.

The torque limits specify the range where the result is *OK*.

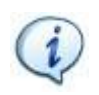

**NOTE**: The *Cycle start* must be set at least to 10% of the supposed *Yield Point*.

The *"Torque result"* may be one of the following options:

- Cycle start **Min Torque** Max Torque **Angle Yield Point**
- If the *Yield Point* is detected (within
- torque limits), the result of the test is taken at the *Yield Point*.
- If the *Yield Point* is not detected, the result of the test is the maximum value.
- If the torque goes over the *Change Screw* value, the *Yield Point* is no longer detected and the torque result is the maximum torque.

**Torque**

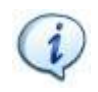

**NOTE**: **It is recommended to reach the** *Yield Point* **with a single tightening**; ratcheting is allowable provided that it is executed at the 50  $\div$  60 % (MAXIMUM) of the supposed Yield Point.

Working on DeltaQC software, after creating a *Pset*, select the *control strategy: "Quality: Yield Point"* (refer to the paragraph "*[Main Parameters and Control Strategy](#page-127-0)*" for further details)*.*

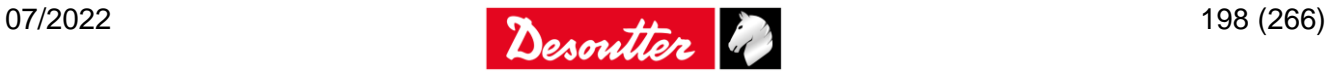

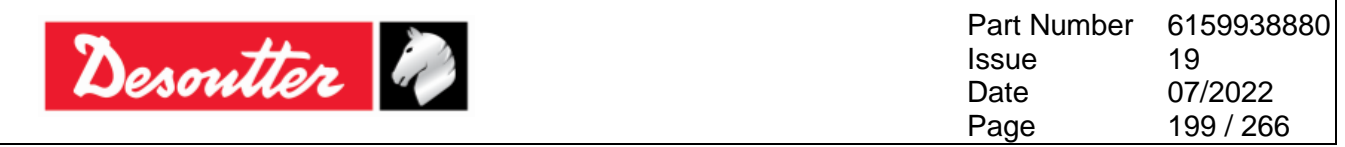

By selecting "*Parameters*" section (refer to the paragraph "*[Torque/Angle Parameters](#page-129-0)*" for further details), the following screen is shown:

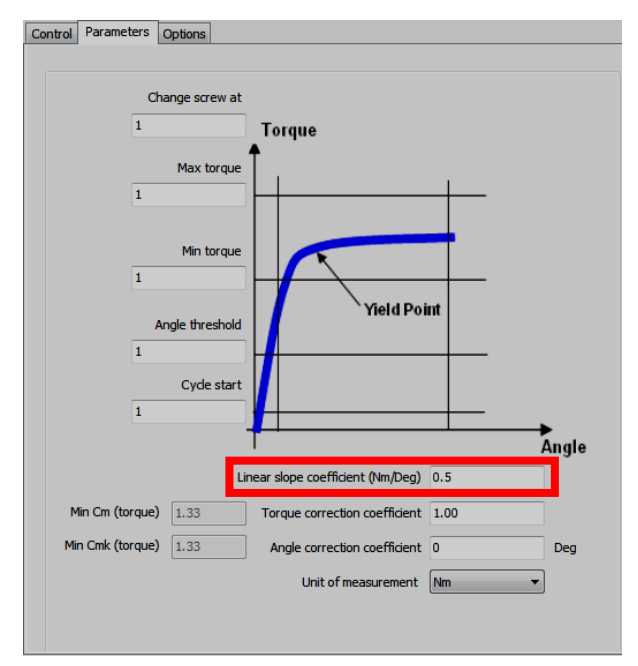

The "*Linear slope coefficient*", that characterizes the *Yield Point control strategy*, may be calculated (for each single joint, only after executing a trial test in order to get data for calculating it) as follows:

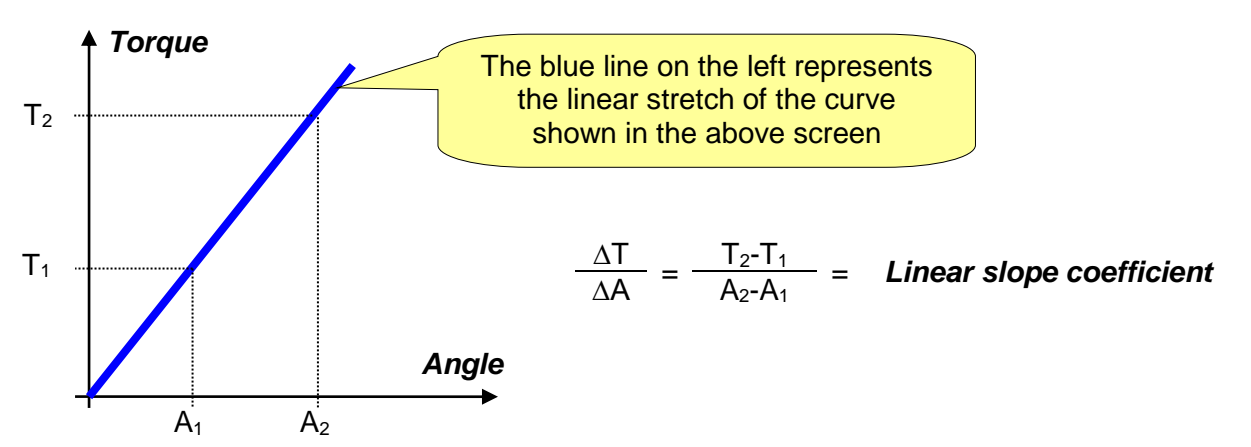

The LEDs are activated as follows:

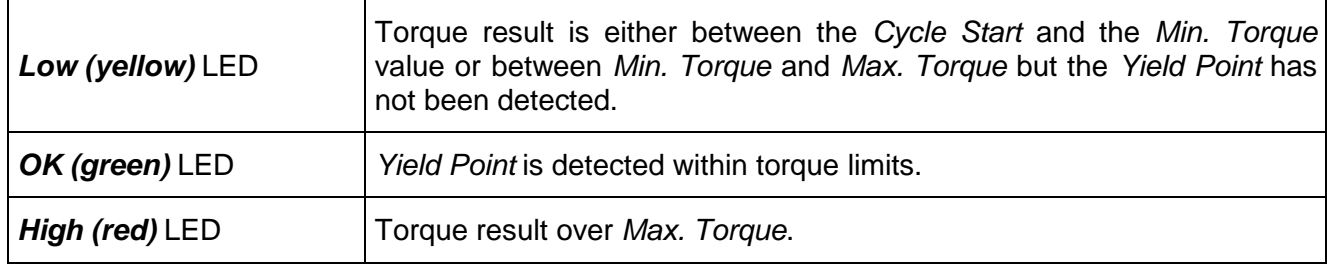

The buzzer is activated as follows:

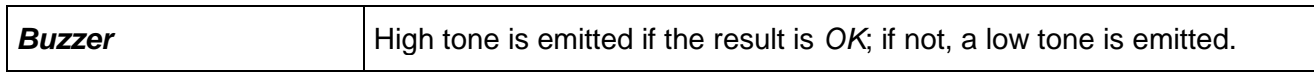

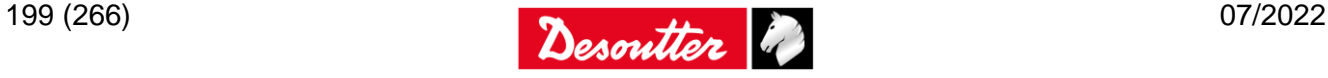

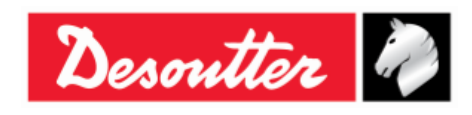

# **19 PRODUCTION TIGHTENING OPERATIONS**

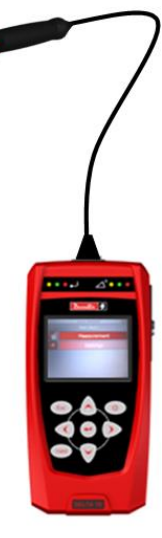

The *Production Tightening Operations* are applicable only for the *Delta 7D*.

The *Delta 7D* model provides a set of test strategies to execute a tightening operation.

This test is normally run with the *Delta* connected to a Q-AUDIT, but a rotary transducer (for example a DRT) can be used as well.

The *Psets* created for *Production strategies* are available in the *Measurement → Production* menu:

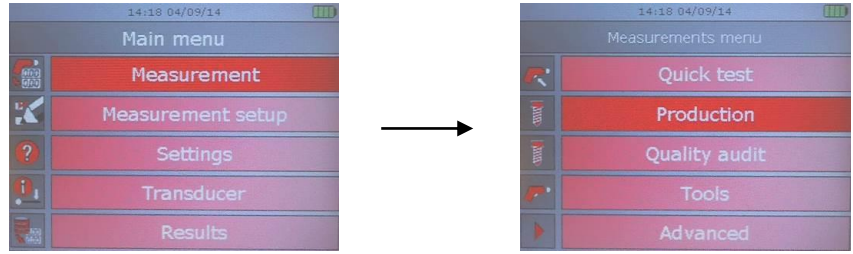

*Production strategies* can be divided into three main categories:

#### **1. Tightening within torque limits**

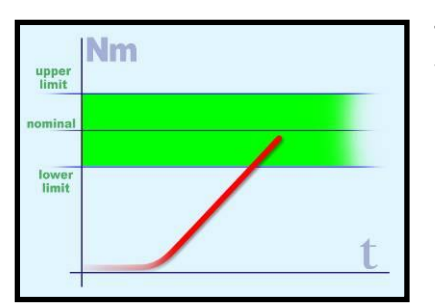

This is the easiest tightening method: it is enough to apply the torque within the limits (refer to the figure on the left).

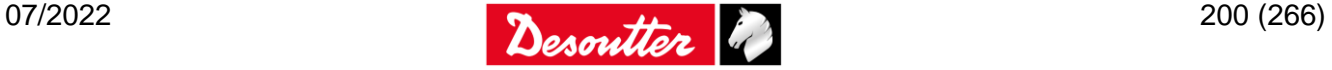

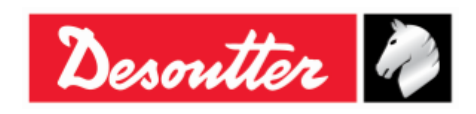

#### **2. Tightening within torque and angle limits (tightening to a window)**

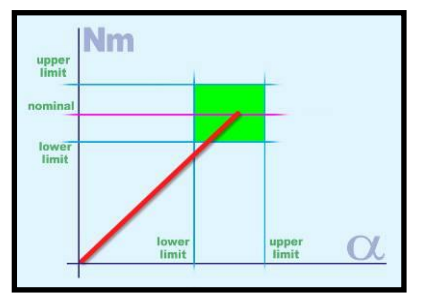

This is a more accurate method to tighten: in fact, additional information (angle) are used during the tightening process. By means of this method you it is possible to detect possible problems on the joint (refer to the following list).

a) *Torque* is correct, but *angle* is too short:

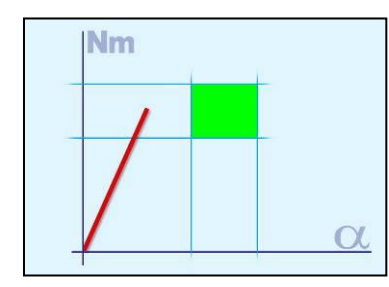

- Misalignment problem
- The hole is not completely threaded (or it is not deep enough)
- The bolt is stopped by oil in a dead hole
- There is dirt in the threads
- The threads are damaged
- The screw is already tightened

b) *Angle* is correct, but *torque* is too low:

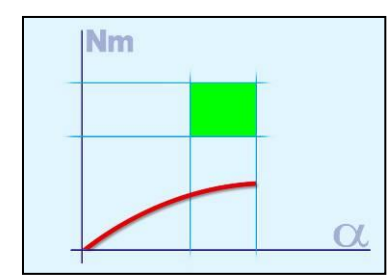

- The thread may be stripped out
- The screw is too soft (tightened over yield)
- Unexpected low  $\mu$  (friction coefficient)

#### **3. Tightening with torque and additional angle rotation (torque + angle)**

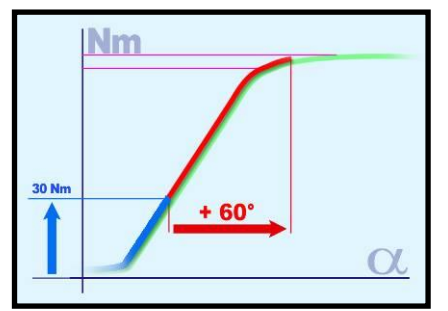

The bolt is first tightened to a certain torque and then it is further tightened to a specific angle.

The goal is to stress the bolt over the *Yield Point*. Even with differences in the angle, the torque (causing clamping force) is quite consistent.

Sometime the joint is specially designed; consequently special experiments have been done (joint analysis) to be sure that strain is far away from the breaking point.

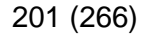

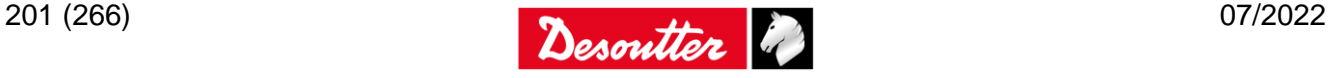

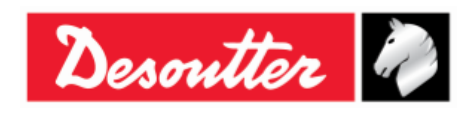

## **19.1Production strategy**

## **19.1.1 Torque Time**

*Torque Time* strategy leads the operator in reaching the desired target torque, without any angle reading.

It is enough to define the *Cycle start*, *Minimum Torque*, *Target Torque* and *Maximum Torque*, and the *Change Screw at*.

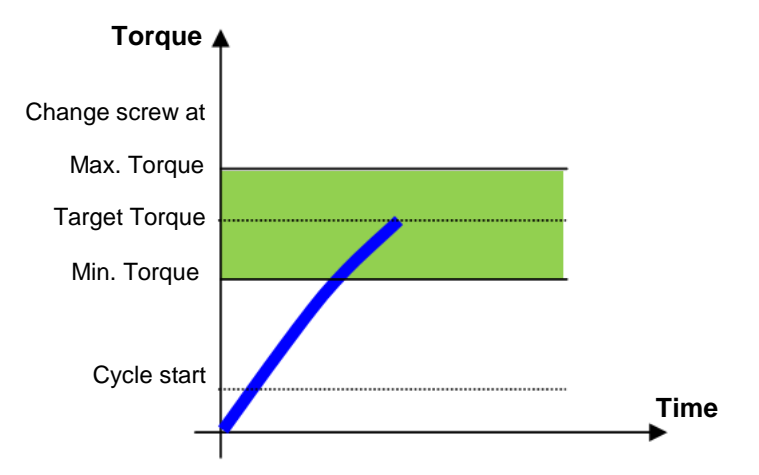

The "*green area*" identifies the OK result area.

If the torque goes over the "*change screw*" value, a message is shown on the Delta display in order to advise the operator to replace the screw.

The torque result is the maximum torque measured during the tightening.

The Delta torque LEDs are activated as follows:

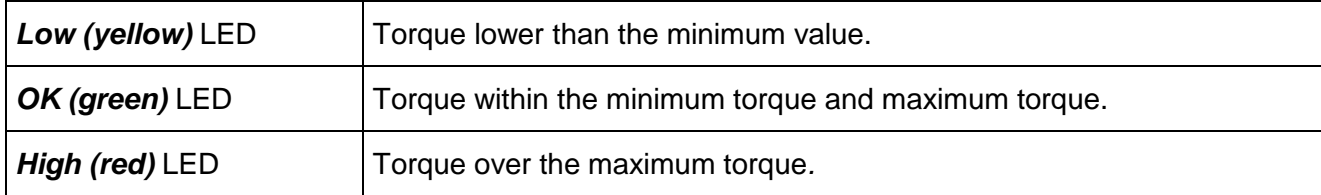

The buzzer is activated as follows:

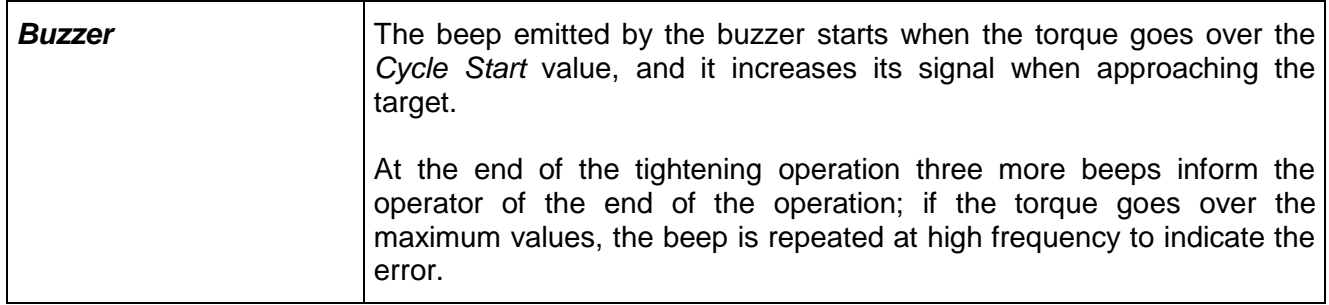

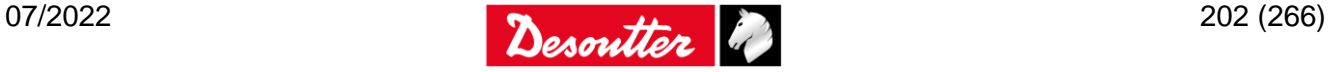

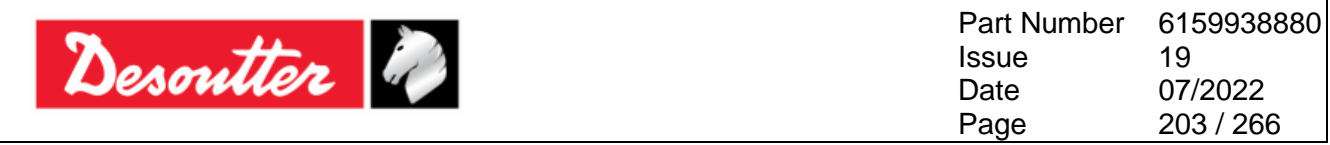

## <span id="page-202-0"></span>**19.1.2 Torque & Angle**

In *Torque & Angle* strategy the *OK* result is defined in a torque and angle window; it provides a more complete control on the tightening operation compared to the only *Torque* strategy.

The *Angle threshold* parameter is the threshold from which the angle measurement starts (normally set to 50% of the *Target Torque*).

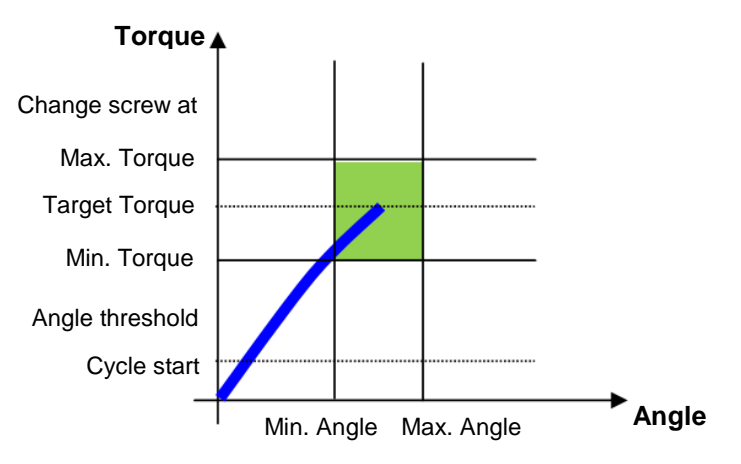

The "*green area*" defines the *OK* result area.

If the torque goes over the "*change screw*" value, a message is shown on the Delta display in order to advise the operator to replace the screw.

The *Torque/Angle* results may be as follows:

- If the *torque/angle* does not exceed the *torque/angle* limits, the result is taken at the torque peak or angle peak as specified in the *Pset* options.
- If the torque/angle goes over the limit, the result is taken as follows:

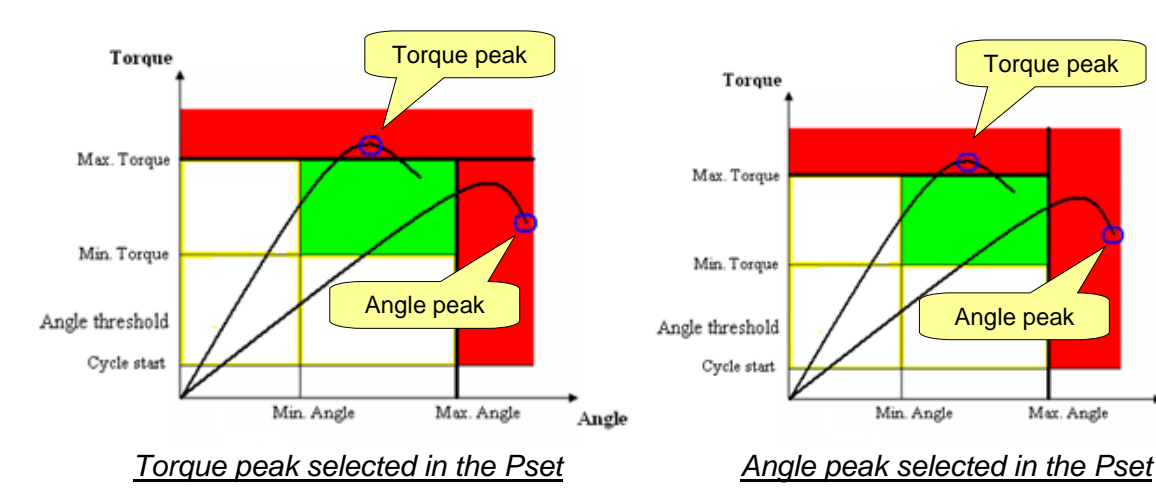

The Delta torque and angle LEDs are activated as follows:

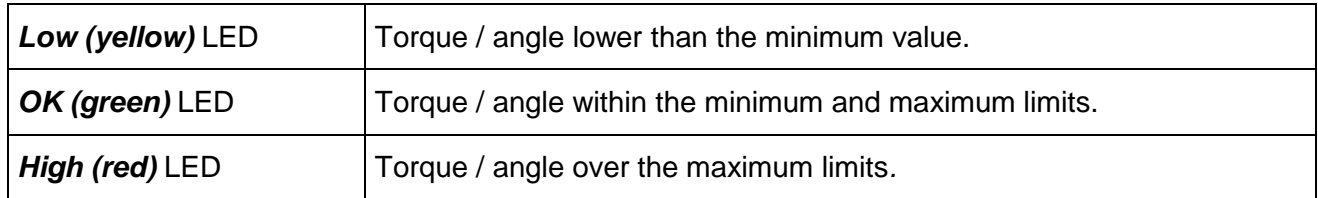

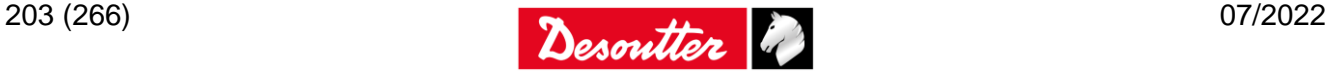

Angle

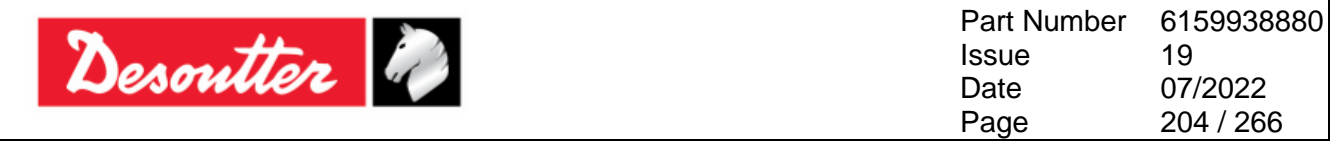

The buzzer is activated as follows:

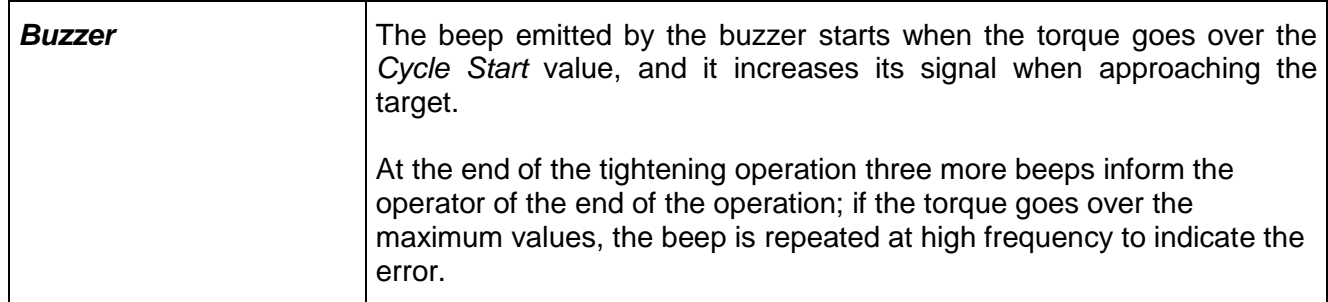

### **19.1.3 Torque + Angle**

*Torque + Angle* strategy leads the operator in reaching the desired target angle from a specified torque value.

This strategy is similar to *Torque & Angle* strategy (refer to the paragraph "*[Torque & Angle](#page-202-0)*" for further details); the *Target Angle* value is required instead of the *Target Torque*, and the progressive bar increases with the angle and not with the torque.

If the torque goes over the "*change screw*" value, a message is shown on the Delta display in order to advise the operator to replace the screw.

**Torque** Change screw atMax. Torque Min. Torque Angle threshold Cycle start **Angle** Min. Angle Target Max. Angle Angle  $\overline{\phantom{a}}$ 

The *Torque/Angle* results may be as follows:

- If the *torque/angle* does not exceed the *torque/angle* limits, the result is taken at the torque peak or angle peak as specified in the *Pset* options.
- If the torque/angle goes over the limit, the result is taken as follows:

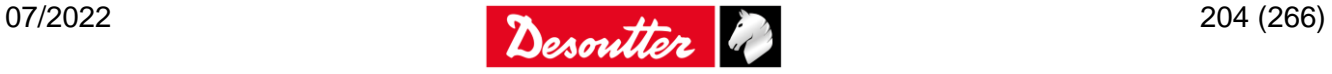

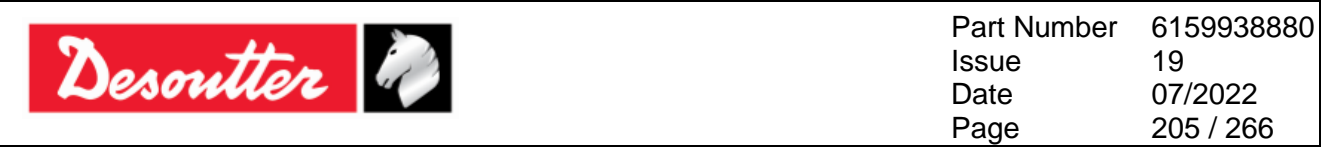

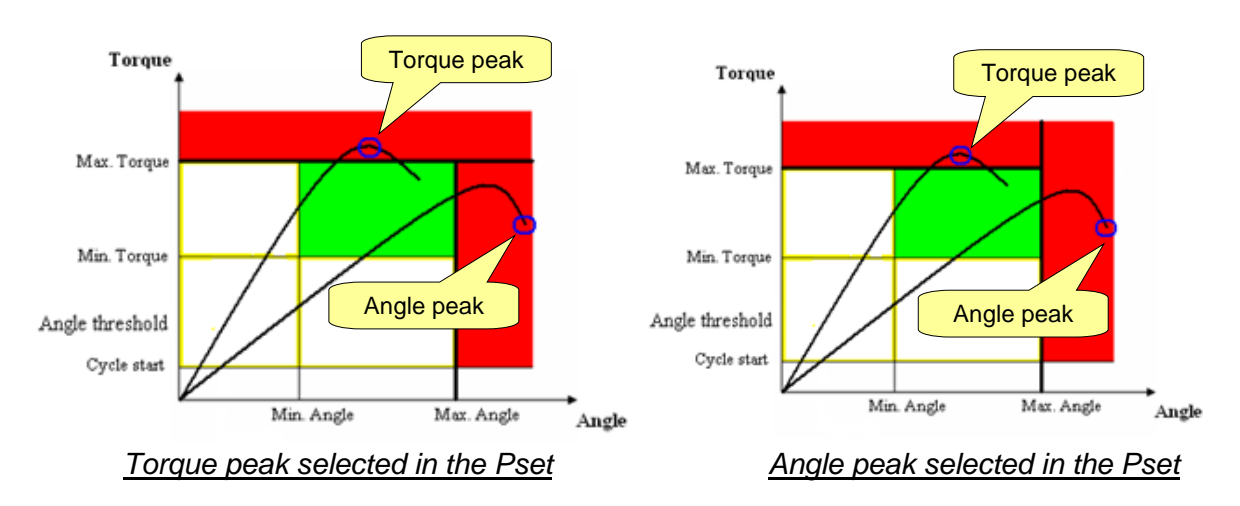

The Delta torque and angle LEDs are activated as follows:

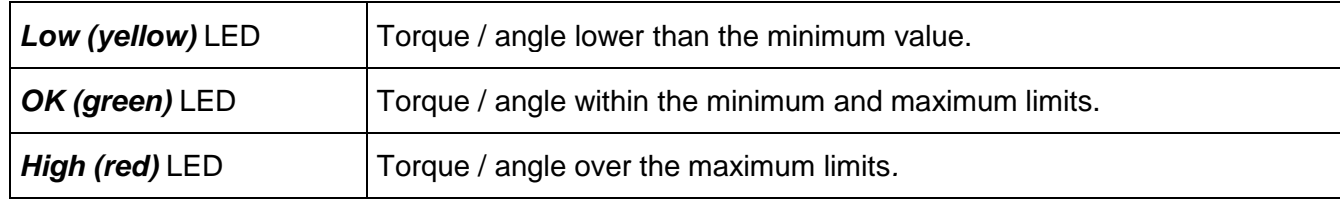

The buzzer is activated as follows:

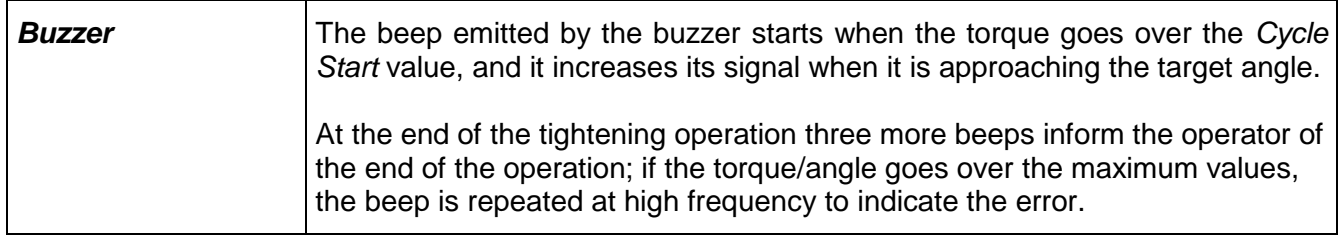

## **19.1.4 Prevailing torque**

*Prevailing Torque* strategy executes a tightening where the torque must be within the minimum and maximum values during a predefined angle interval.

The *Angle threshold* parameter is the threshold from which the angle measurement starts.

The *Result* option in the *Pset* defines the result status (*OK* or *Not OK*) of the test:

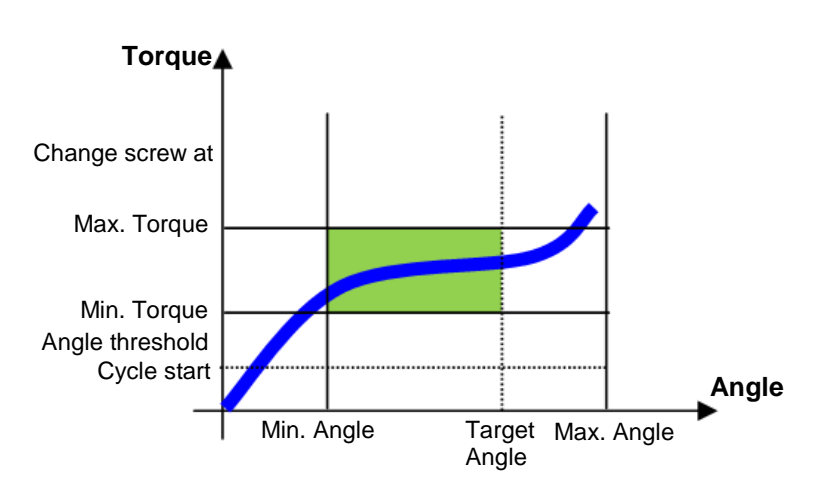

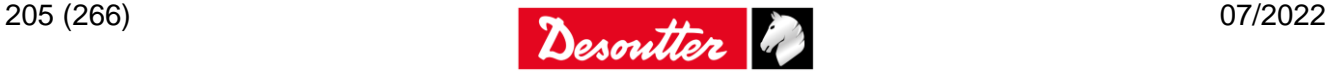

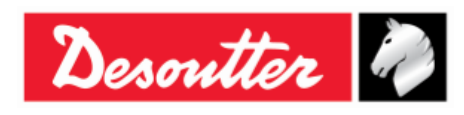

- **Average Torque**: The average torque in the *Min. Angle*  $\div$  *Target Angle* interval must be within the *Min. Torque* and *Max. Torque*.
- **Instantaneous Torque**: All the torque values in the *Min. Angle* ÷ *Target Angle* interval must be within the *Min. Torque* and *Max. Torque*.

In both the above cases, the torque result is the average torque value measured in the *Min. Angle ÷ Target Angle* interval.

If the target angle is not reached, the torque and angle result is the maximum values measured, and the status is *Not OK*.

If the *Max. Angle* is exceeded, the status is *Not Ok*.

If the torque goes over the "*change screw*" value, a message is shown on the Delta display in order to advise the operator to replace the screw.

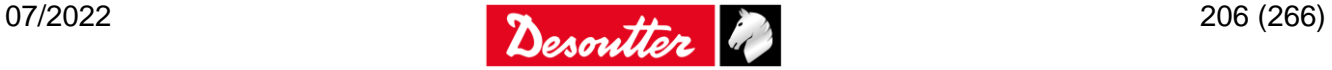

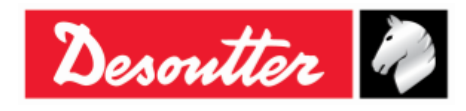

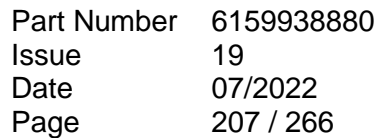

# **20 DELTA SETTINGS**

Some of the settings can be configured directly from the *Delta* menu. Those settings change according to the *Delta* model.

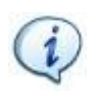

**NOTE**: Refer both to the paragraph "*[Delta 1D Settings](#page-82-0)*" for further details about the settings of the *Delta 1D models* and to the paragraph "*[Delta 6D/7D Settings](#page-118-0)*" for further details about the settings of the *Delta 6D/7D models*.

The following paragraphs show the Delta settings executed by means of the DeltaQC software. Some of them are the same settings settable from the device itself, while others can be set only by means of the software.

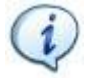

**NOTE:** Not all the Delta models support all of the settings described in this paragraph. Some of them may be not displayed if the firmware version does not support them.

## **20.1Delta Controller Setup**

The *Delta* settings are available in the *Controller* menu (refer to the screen below):

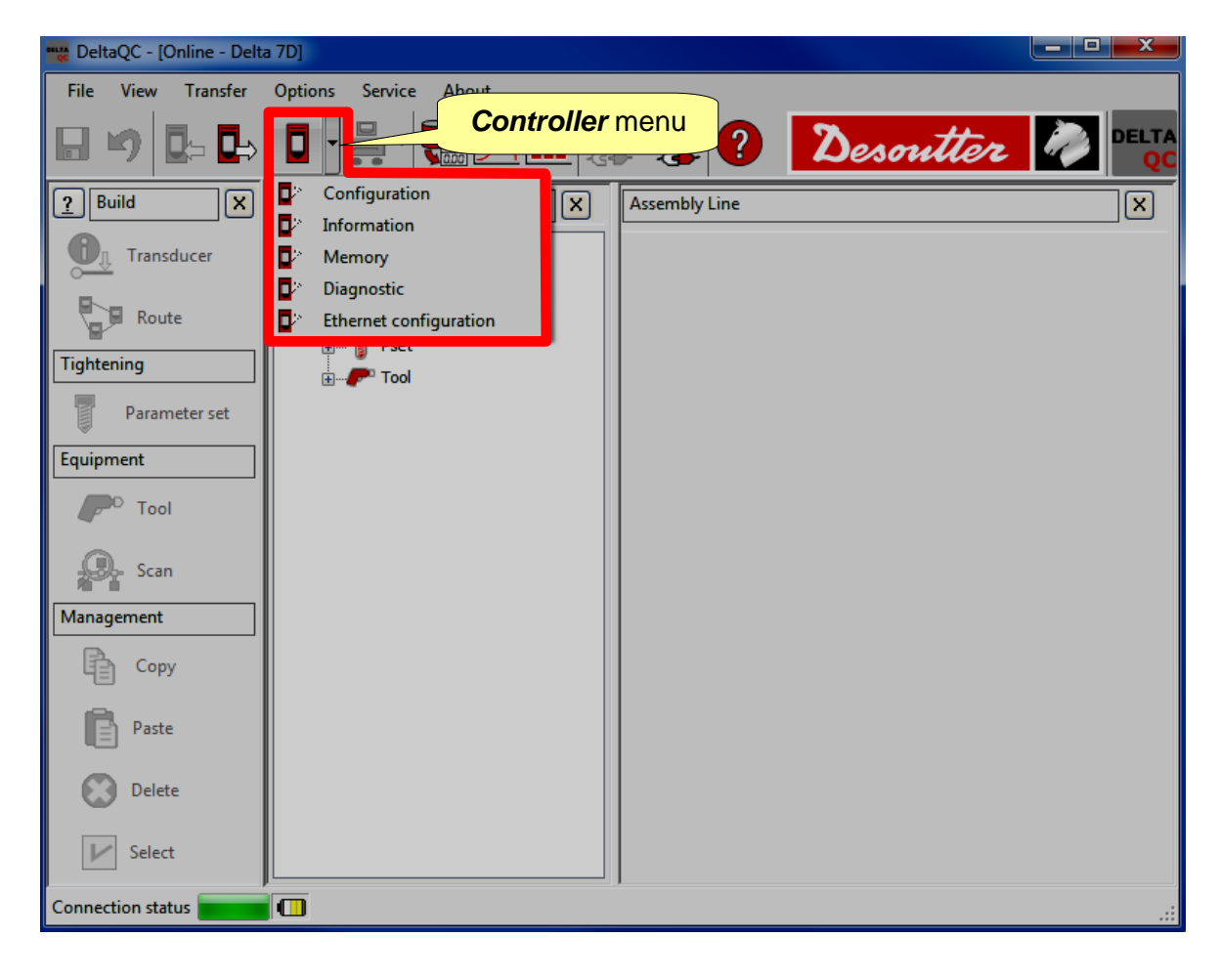

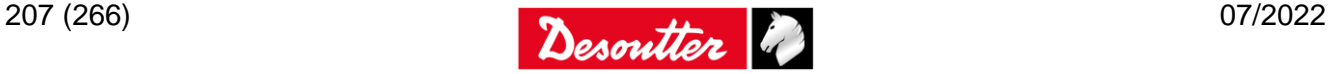

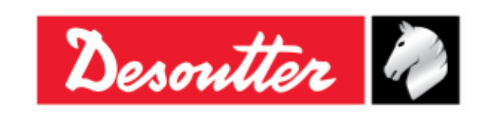

Part Number Issue Date Page 6159938880 19 07/2022 208 / 266

## **20.1.1 Configuration**

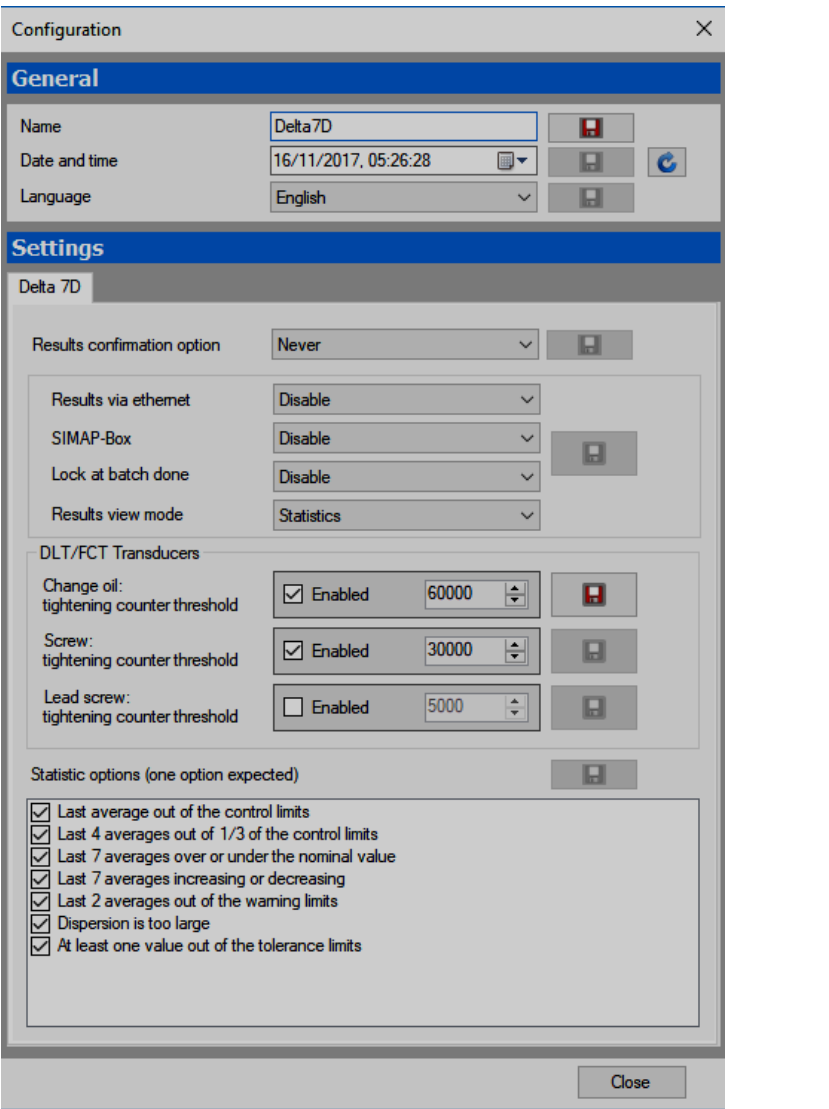

Define the Delta settings (refer to the next paragraphs) and click on the **Save** icons (**H**) to store the changes.

#### *20.1.1.1 Delta name*

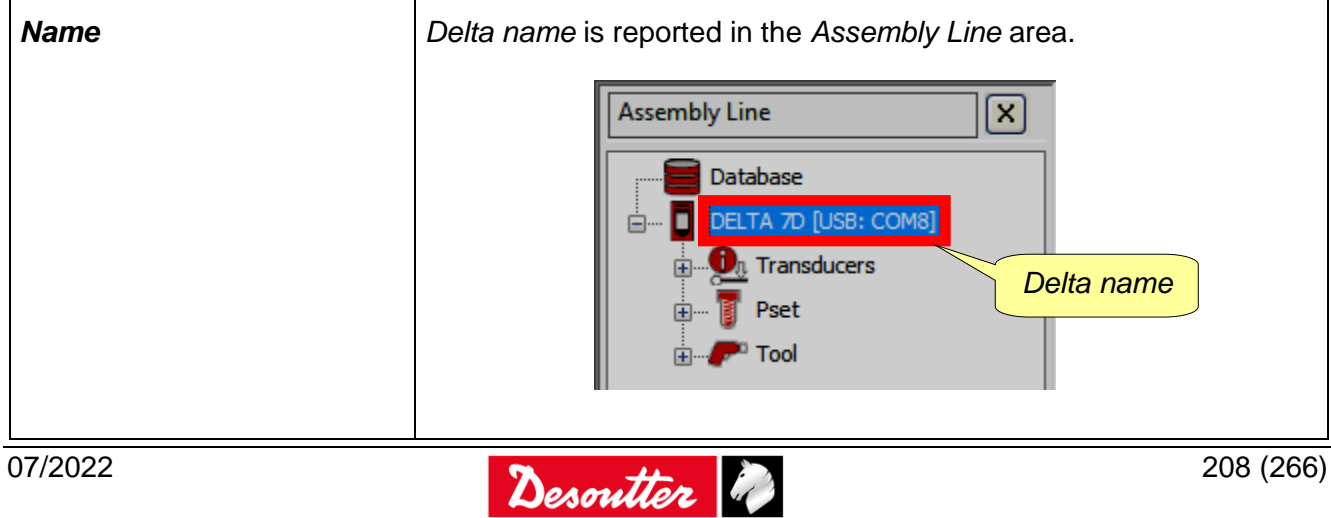

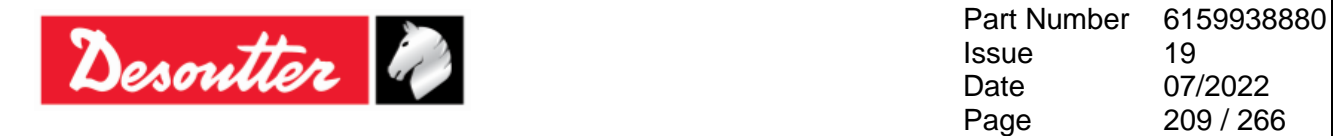

#### *20.1.1.2 Delta date and time*

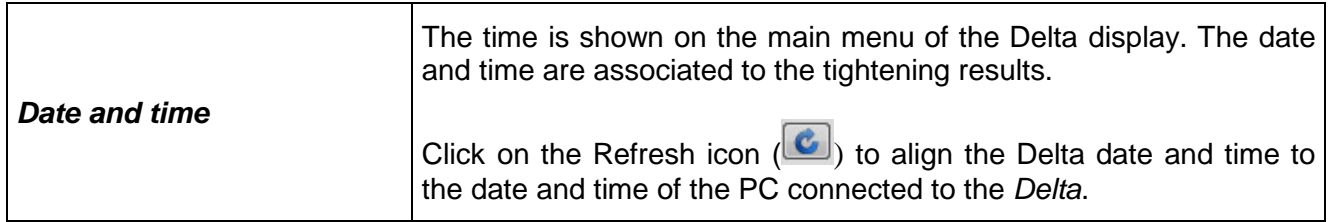

## *20.1.1.3 Delta display Language*

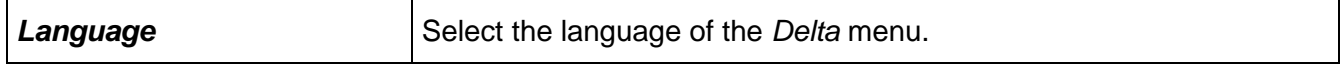

## *20.1.1.4 Result confirmation option*

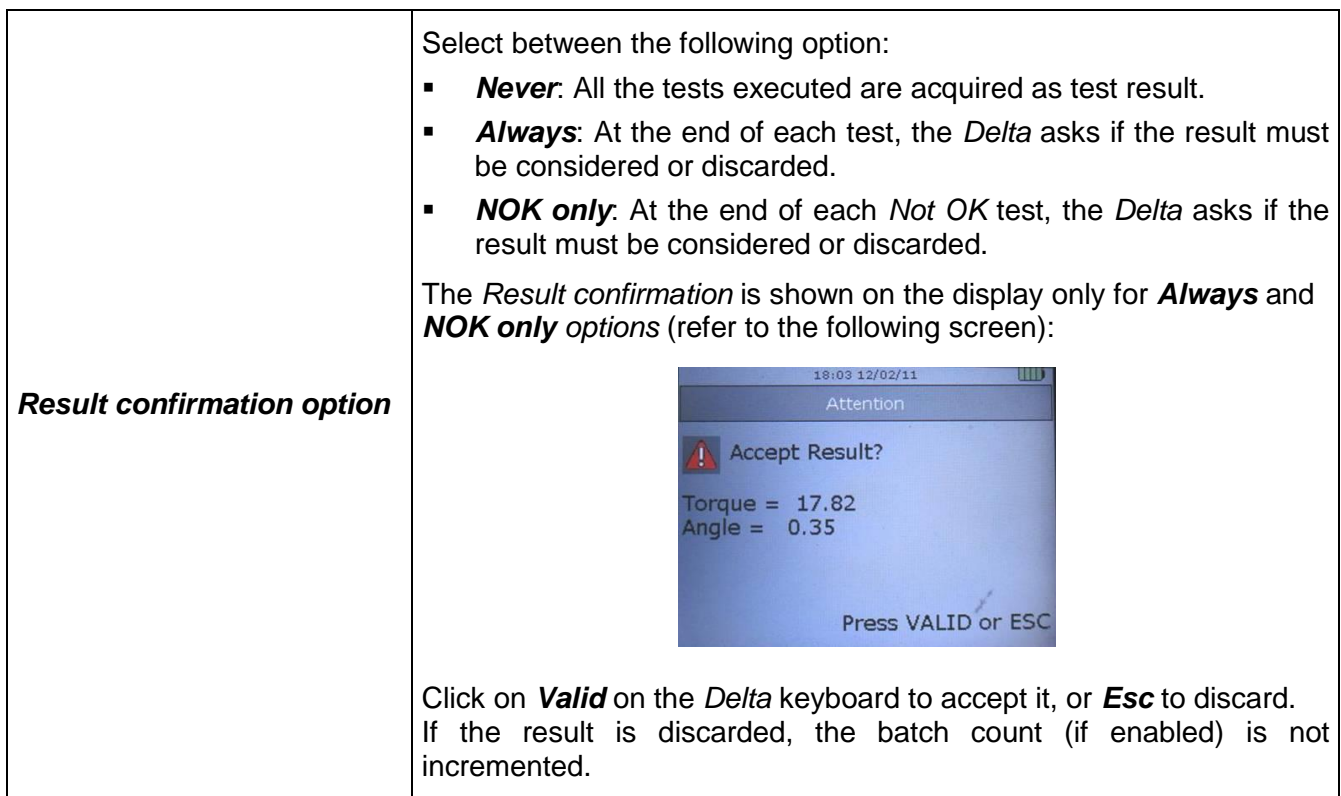

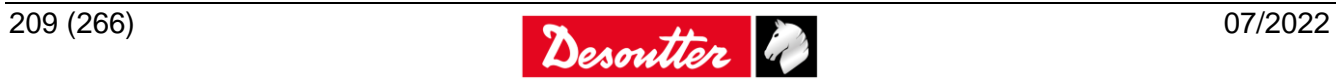

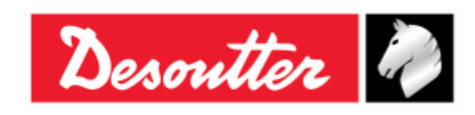

### *20.1.1.5 Enabling the results via Ethernet*

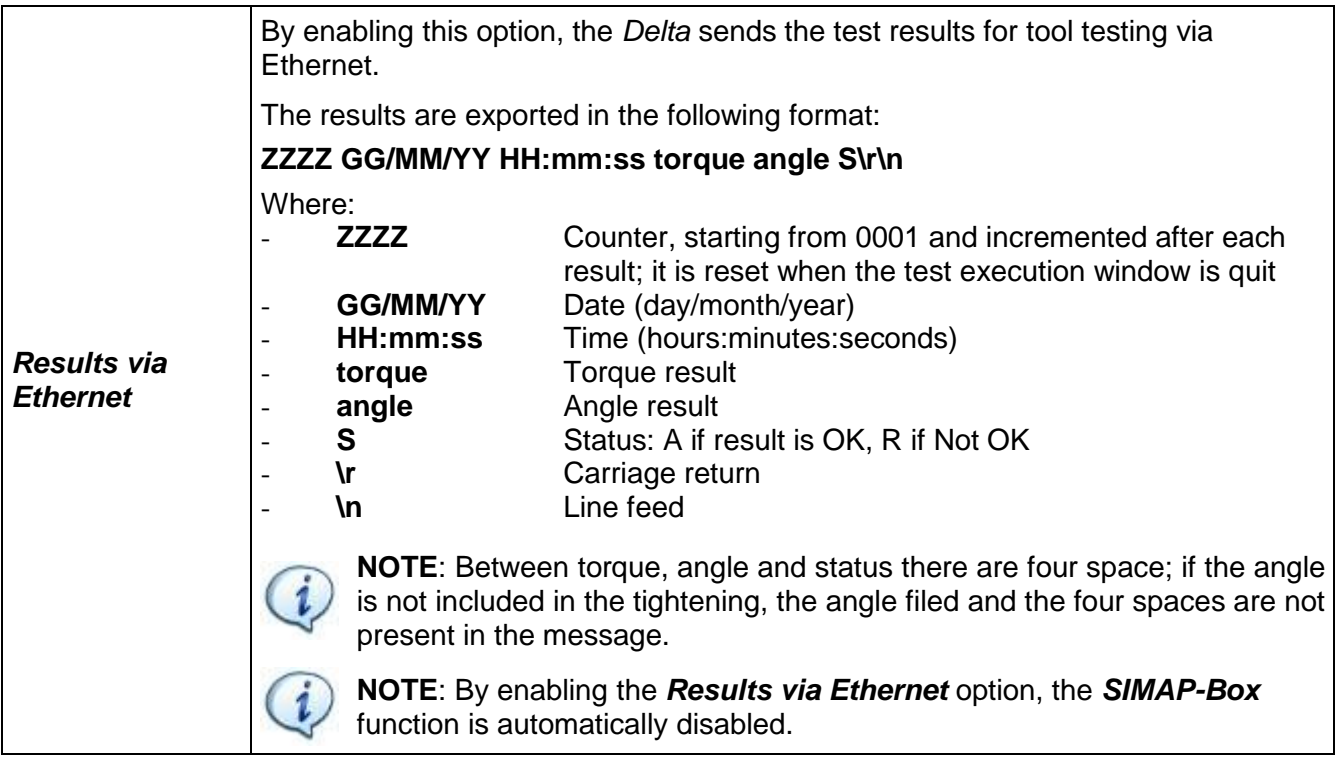

### *20.1.1.6 Enabling the SIMAP-Box*

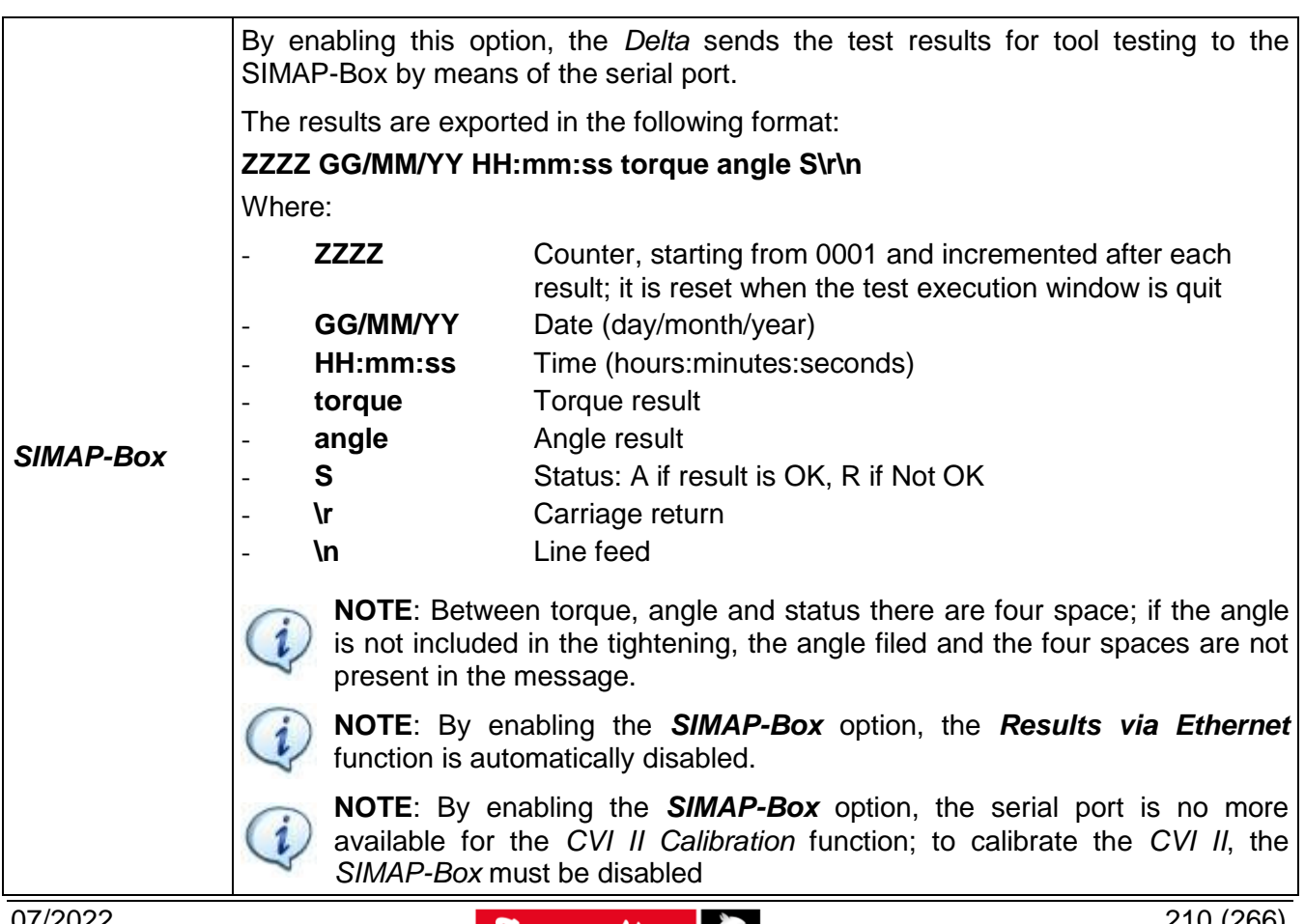

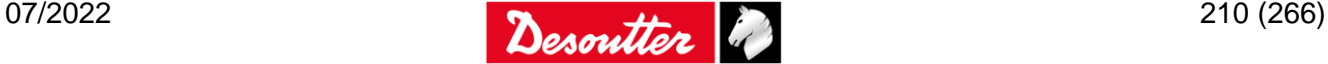

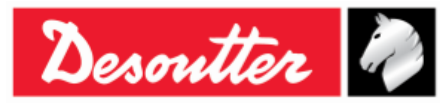

### *20.1.1.7 Lock at batch done option*

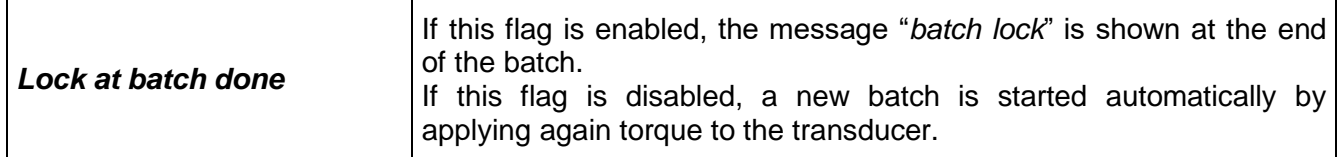

#### *20.1.1.8 Results view mode*

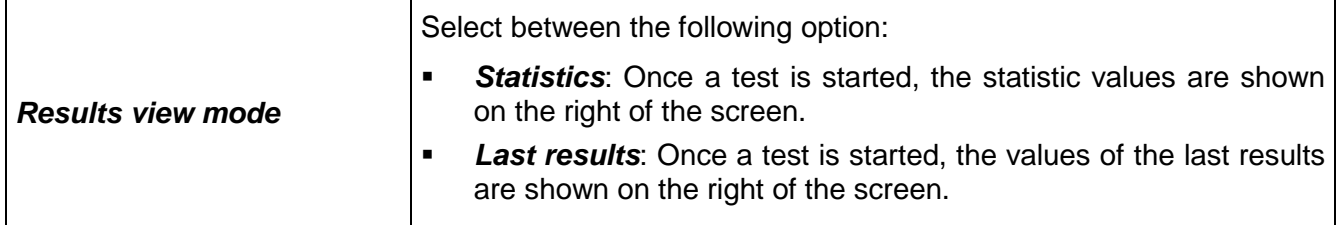

#### *20.1.1.9 Barcode reader scan order*

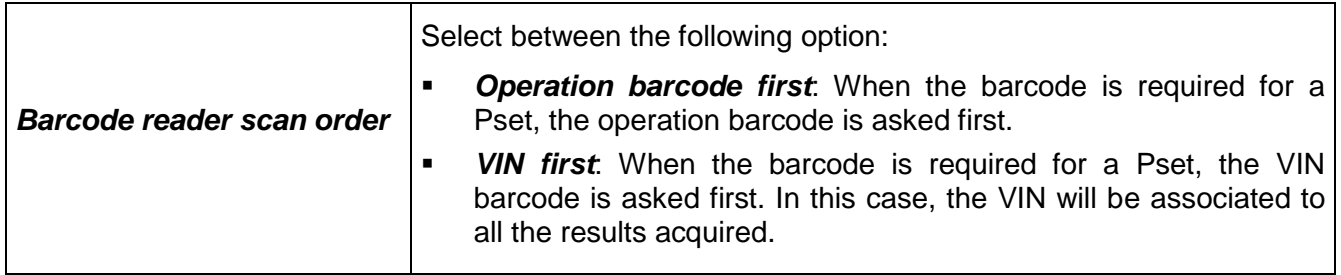

#### *20.1.1.10 FCT Transducers*

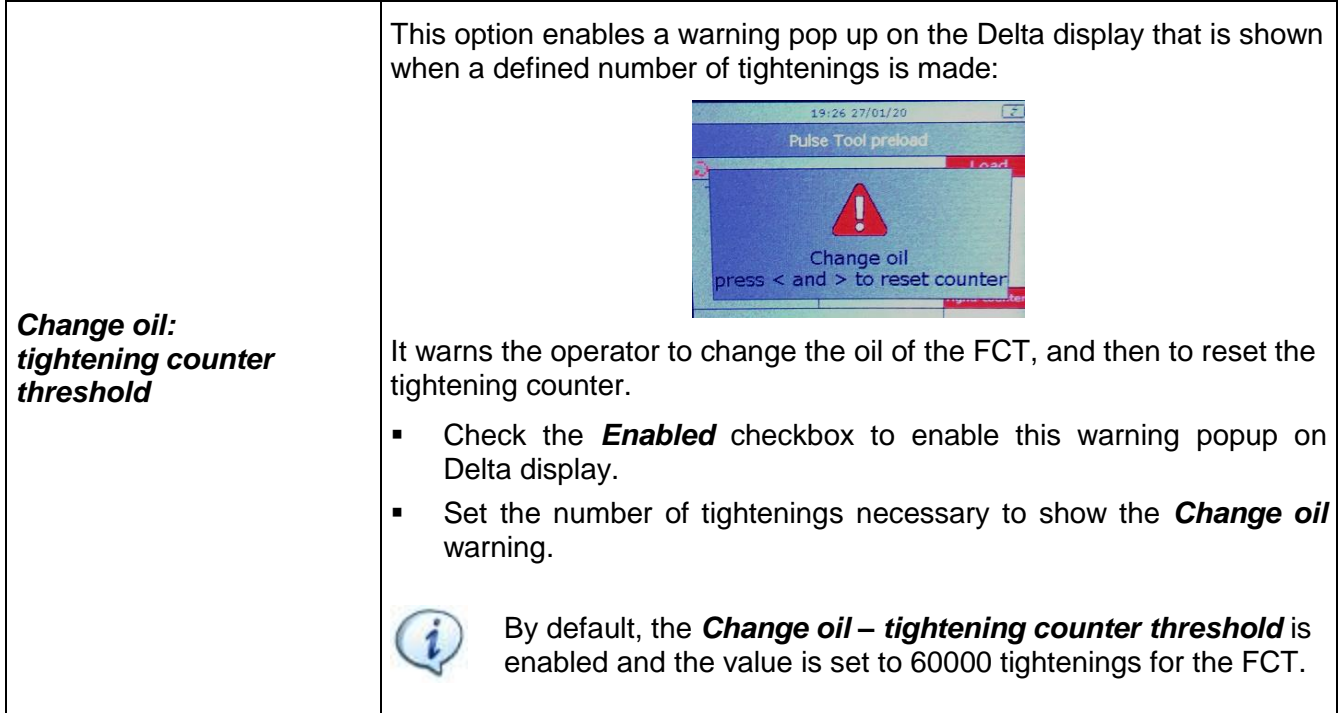

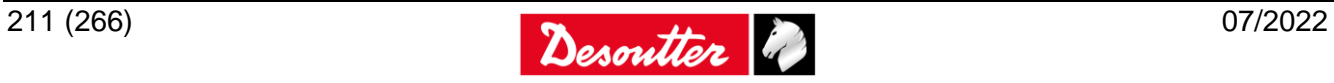

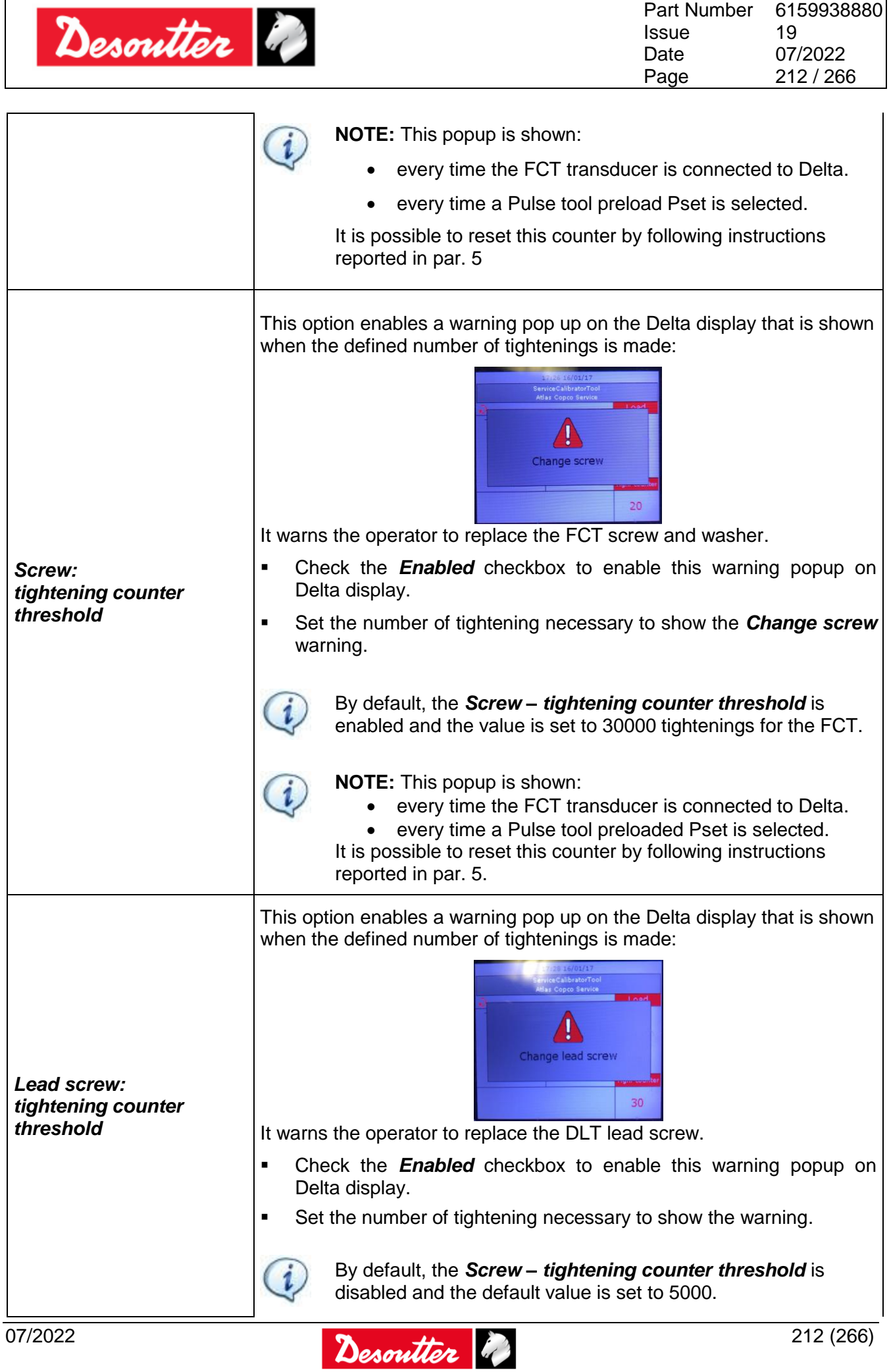

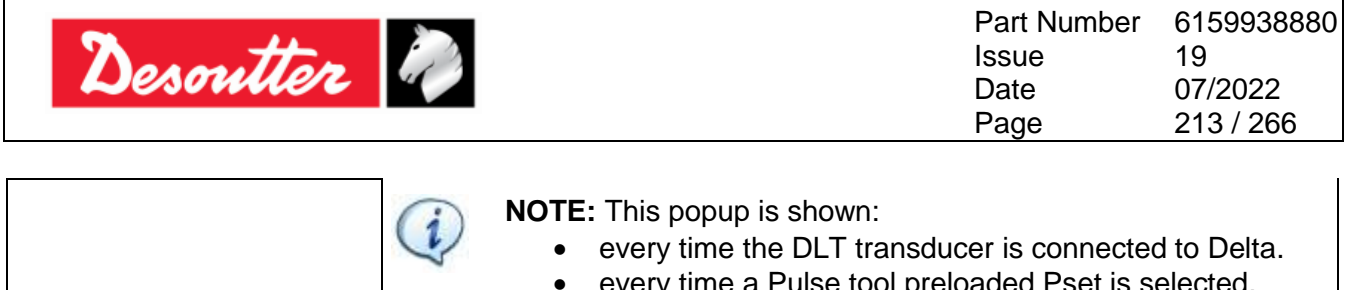

 every time a Pulse tool preloaded Pset is selected. It is possible to reset this counter by following instructions reported in [par. 5.](#page-64-0)

### *20.1.1.11 Statistic Control rules*

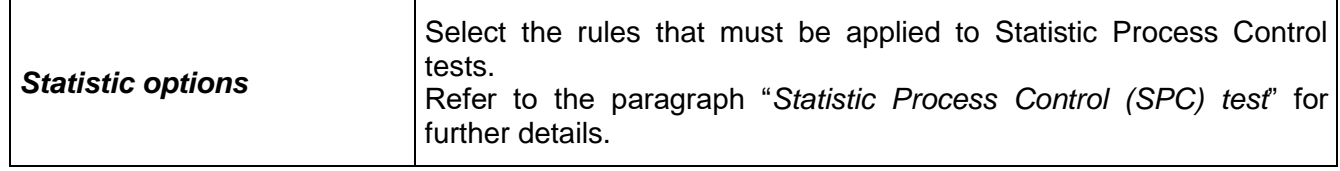

## **20.1.2 Information**

The "*Information*" screen provides some general information (for instance: *Serial number, Firmware version, Type* and *Battery charge status*):

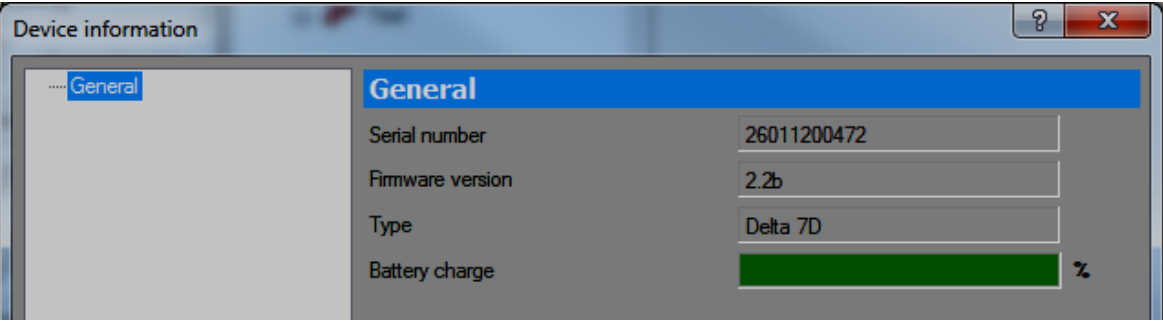

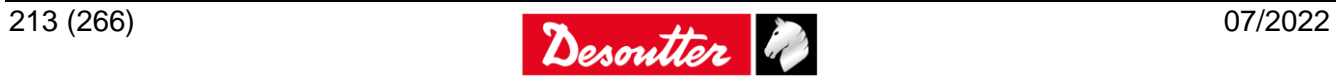

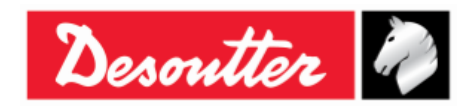

## **20.1.3 Memory**

From the "*Memory*" menu it is possible to delete all of the objects stored into the Delta memory.

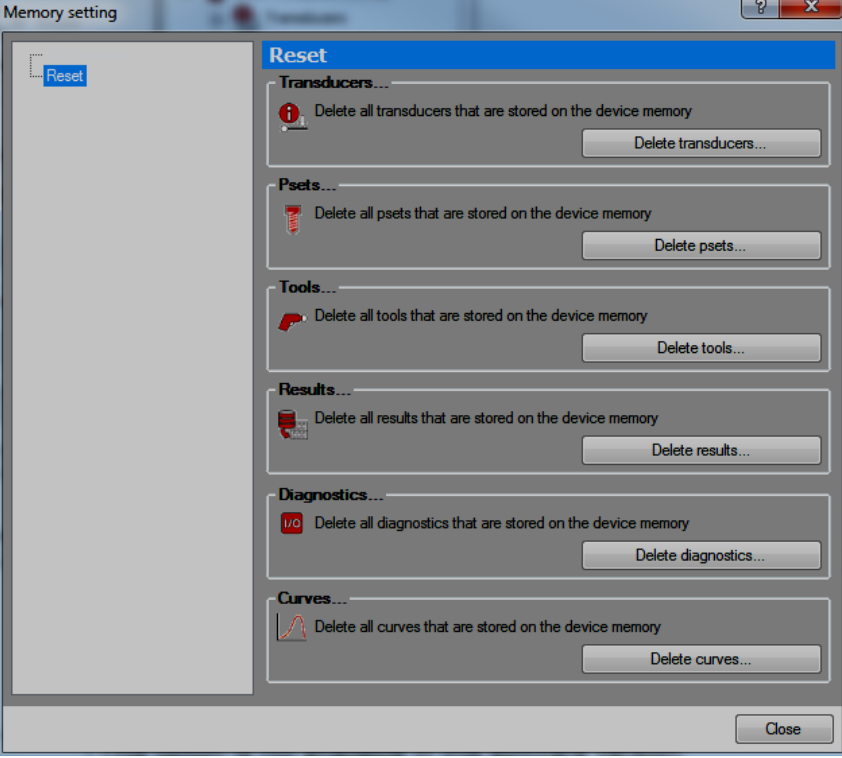

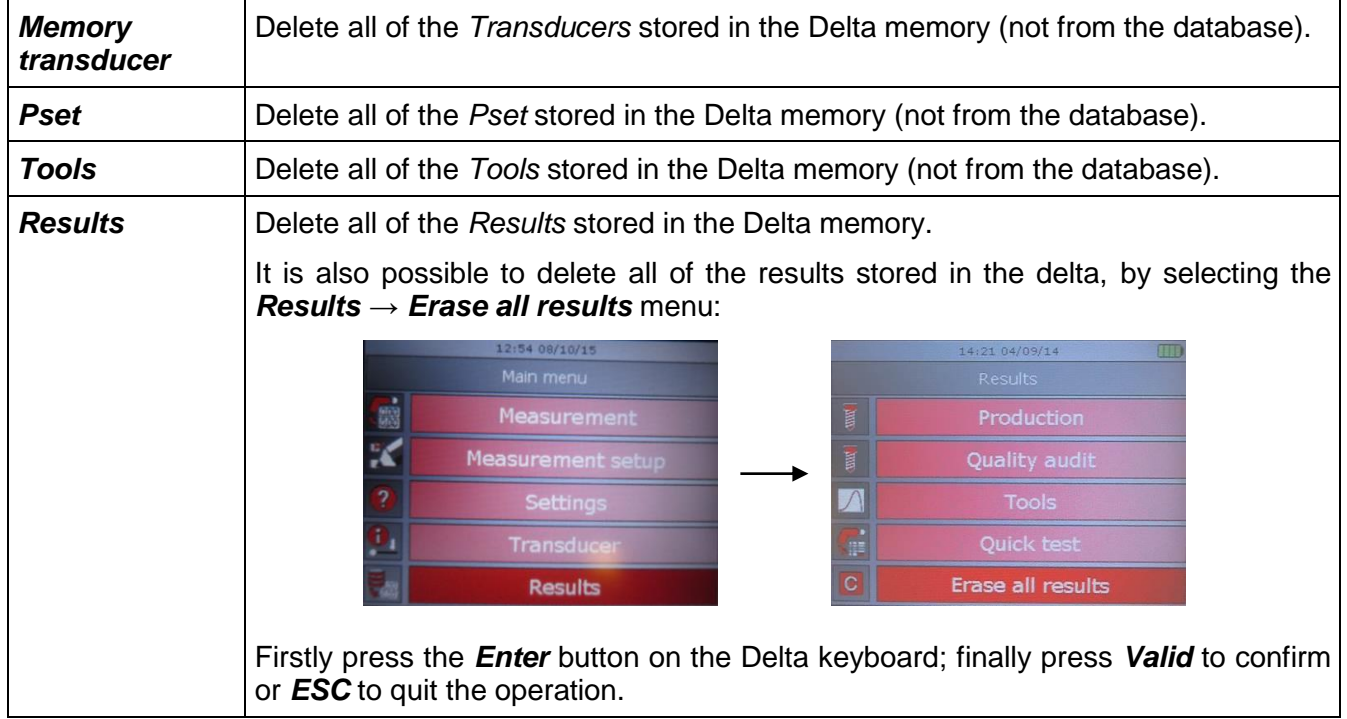

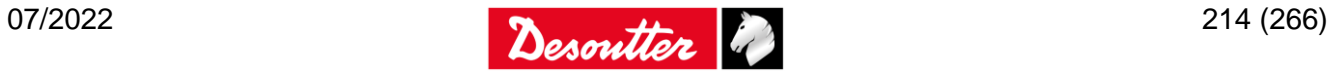

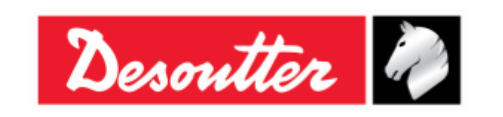

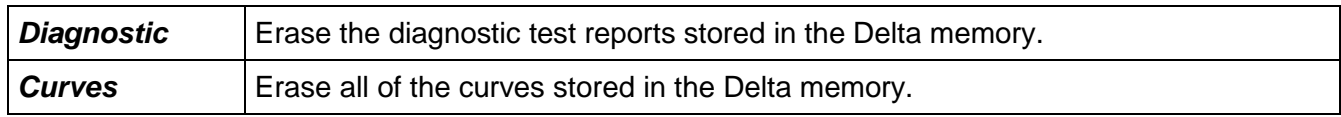

### **20.1.4 Diagnostic**

The "*Diagnostic*" menu gives the reports of the diagnostic operations executed on the *Delta*.

**NOTE**: Refer to the paragraph "*[Delta Diagnostic](#page-258-0)*" for further details.

### **20.1.5 Ethernet configuration**

The "*Ethernet configuration*" menu allows the user to configure the network parameters in order to connect the *Delta* with DeltaQC software.

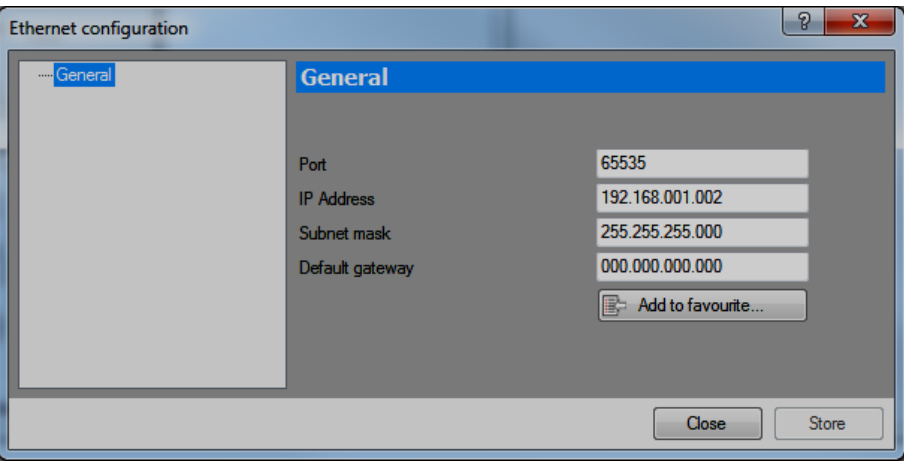

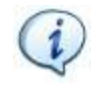

**NOTE**: Refer to the paragraph "*[Connecting with](#page-57-0) the Delta*" for further details.

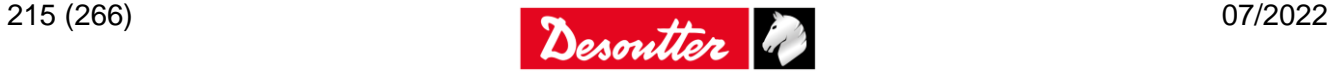

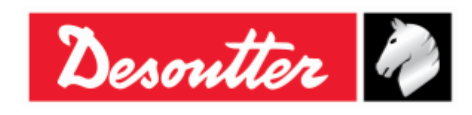

Part Number **Issue** Date Page 6159938880 19 07/2022 216 / 266

# **21 STATISTICS**

**NOTE**: The "*Statistics*" paragraph is not applicable to the *Delta 1D*.

*Statistics* can be calculated either on the results stored inside the *Delta* or on the results located into the database:

**Database statistics**: In *Offline* mode, click *Statistics*:

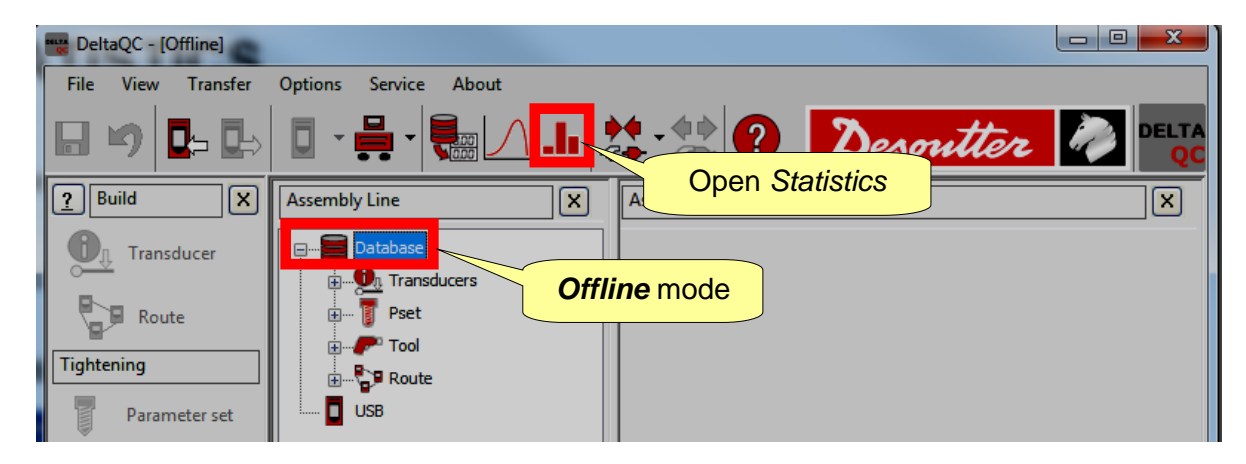

**Delta statistics**: Connect to the *Delta*, download the results, and then click *Statistics*:

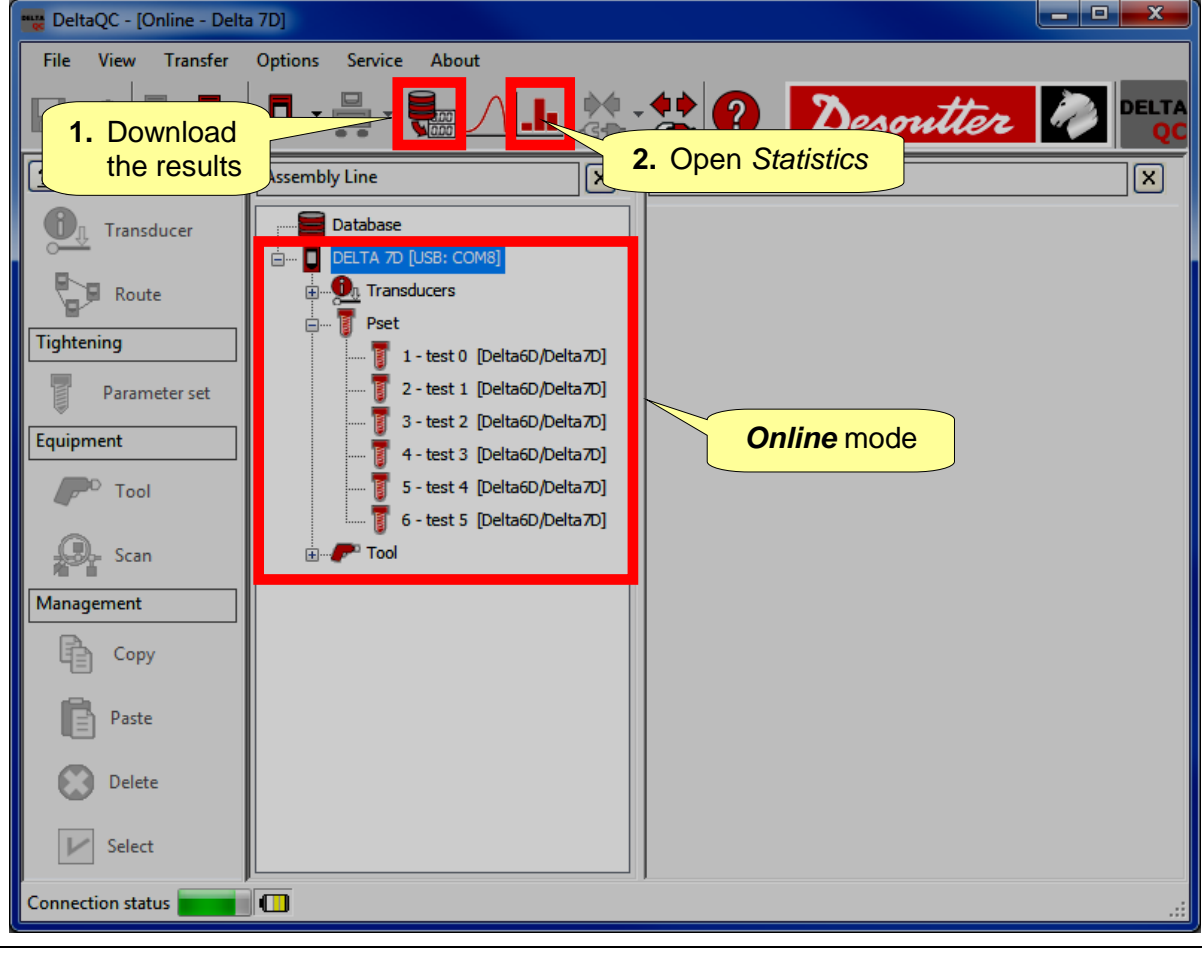

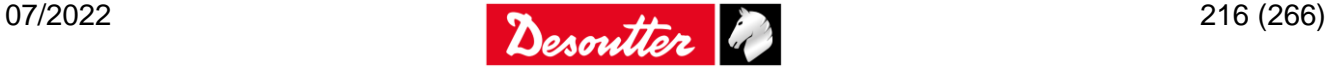
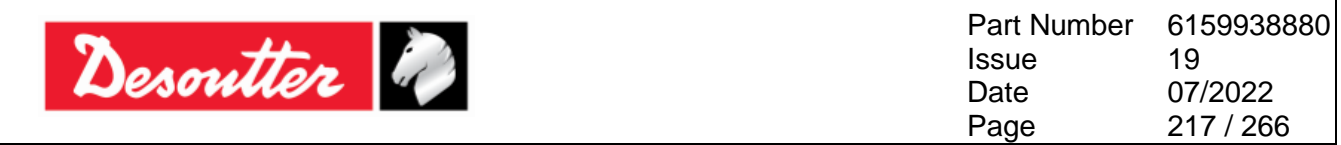

When opening the *Statistics* page, the following screen is shown:

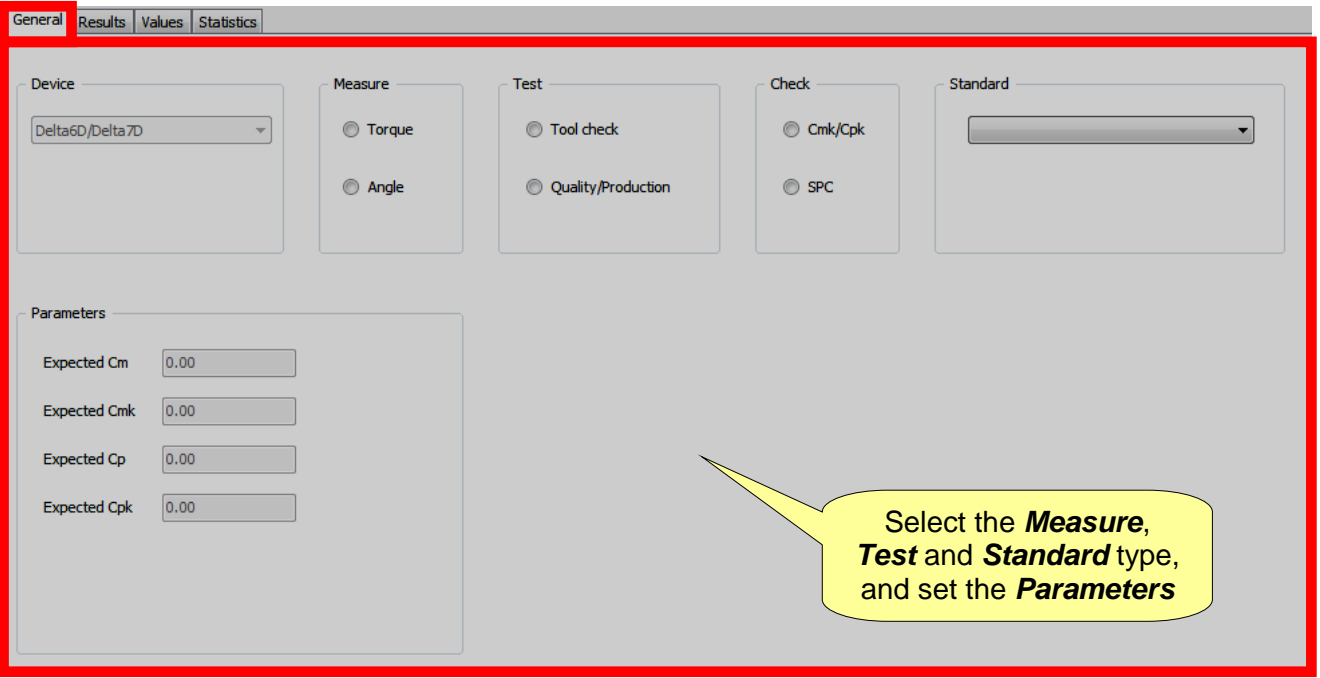

Select the *General* folder of the above screen.

When *offline*, select *Delta6D/Delta7D* to view statistics from the results produced by the Delta; if *online* (see the above screen), this *Device* field is automatically set to the **Delta6D/Delta7D**.

Select the *Measure* (*Torque* and *Angle*) on which to calculate the statistics.

Select the *Test* type between *Tool check* and *Quality*

Select the *Check* type between *Cmk/Cpk* and *SPC*.

Select the *Standard* between *ISO*, *CNOMO (E41.32.110N)*, *NF (E 60-181)*, *Normal Distribution Test (Shapiro-Wilk)*, *Normal Distribution Test (Chi-Squared), Q54000:2004, Q54000:1990*. This field selects the method used to calculate the statistical parameters (refer to the next paragraphs of this chapter for further details about the statistical computation formulas used by the DeltaQC software).

Set the expected value (minimum values acceptable) for the parameters shown in the *Parameters* box.

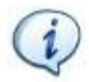

**NOTE**: In the *Parameter*s box, only the parameters applicable to the *Test* and *Standard* type selected are shown.

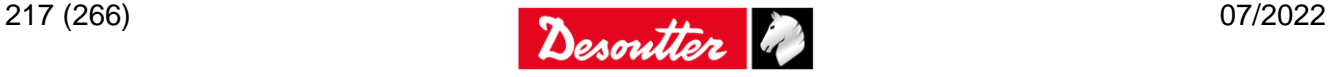

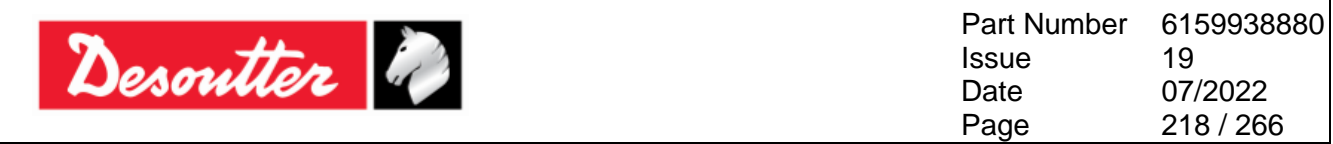

Once the *General* page is set, select the *Results* page:

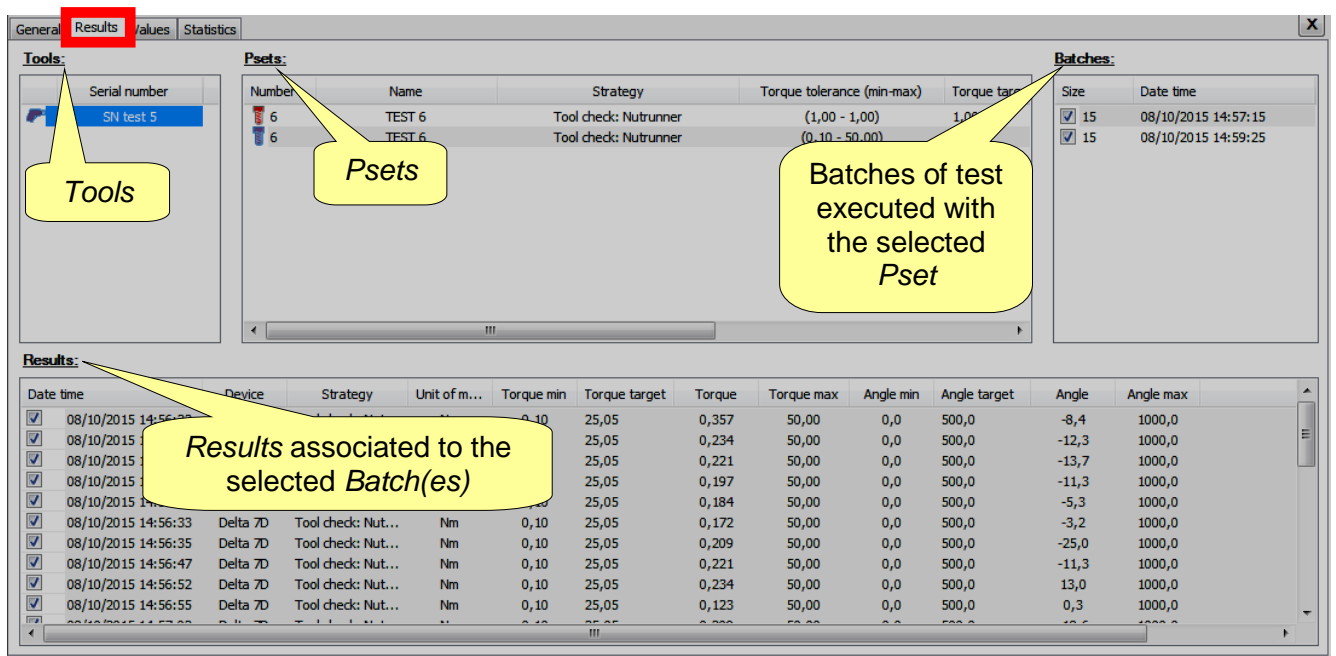

Firstly, select a *Tool*.

Then select a *Pset*.

**NOTE**: The *Psets* shown are only the *Psets* associated to the selected *Tool*. If the *Test* type selected in the previous step is *Quality/Production*, the *Tool* box is disabled.

Select one or more *Batches* containing the results of the tests executed with the selected *Pset*. Note that a multiple selection is valid only for batches with same *Size* (shown on the column on the right).

**NOTE**: For the *"Tool check: Free Angle" strategy*, select only one batch. Only a single selection is valid because the statistic report is based on a single batch execution.

After selecting the *Statistic type* in the *General* section, in the *Results* section it is possible to show and select the results. Select here the results to be used to calculate the *statistics*. When all of the batches are selected, highlighting a batch makes all of the related results highlighted automatically, and it is possible to select all of them:

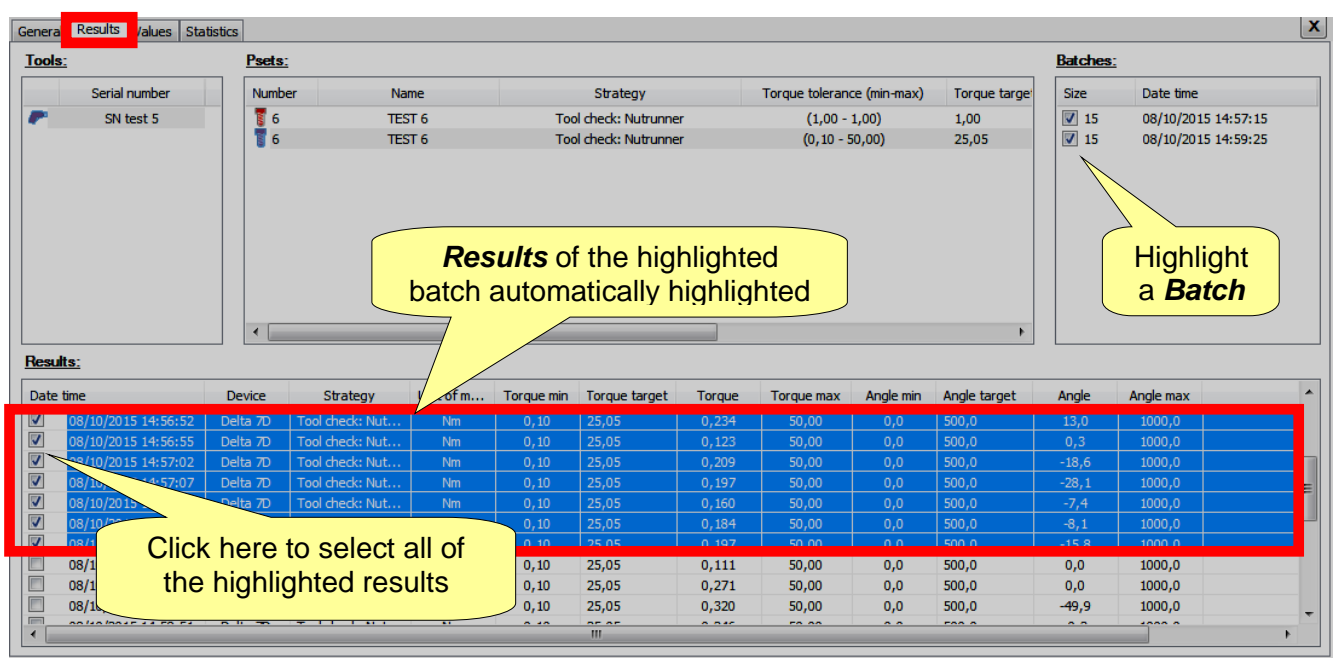

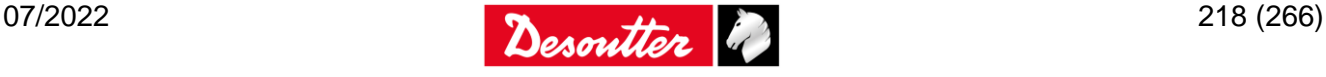

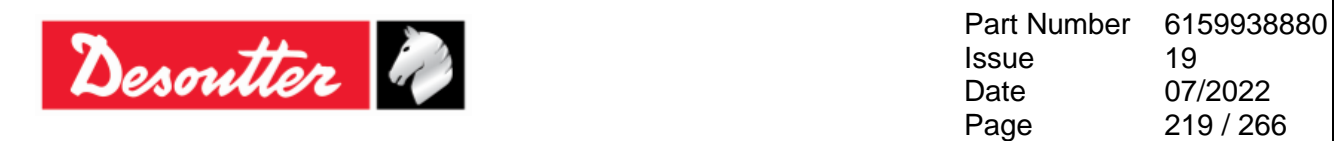

To select all of the results shown in the screen above, right-click one of it and select "*Select all":*

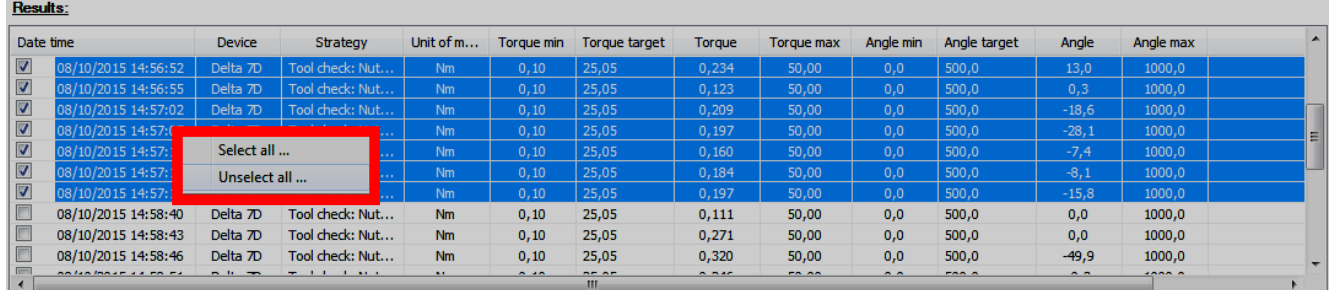

After setting the *Results* page, select the *Values* folder to load and show the results:

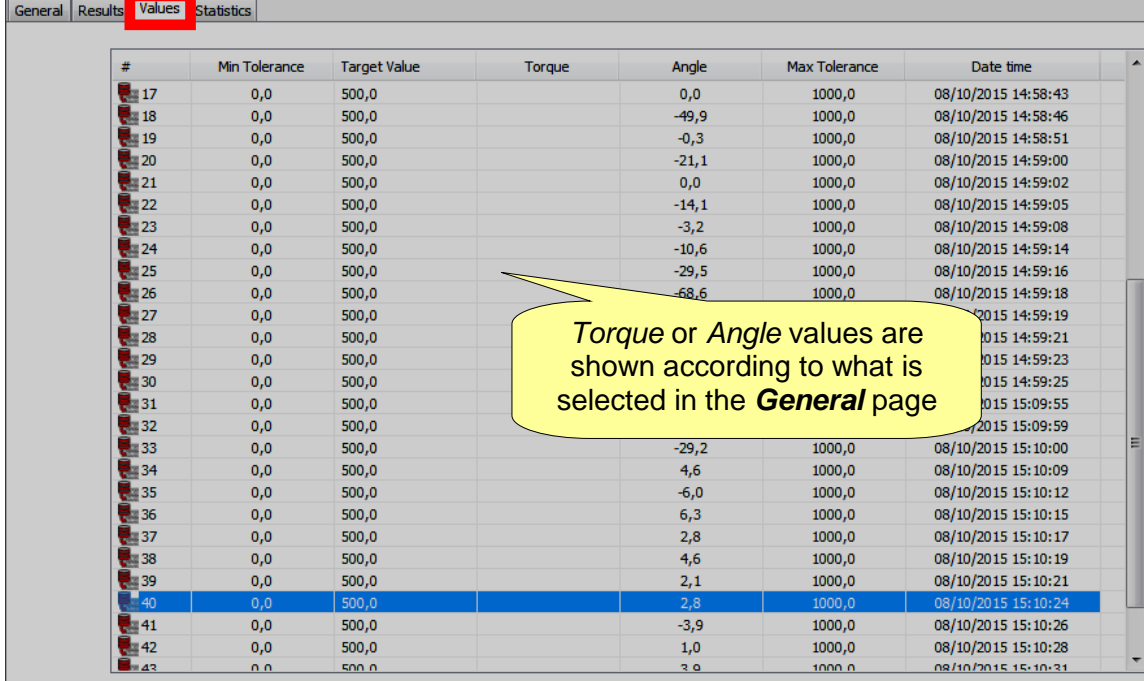

1

**NOTE:** After any change in the previous windows (for instance, changing the statistic type or including different batches), click again on this folder to load the relevant results to be shown in the next folder (*Statistics*).

Right-click the table to copy the results selected in the clipboard:

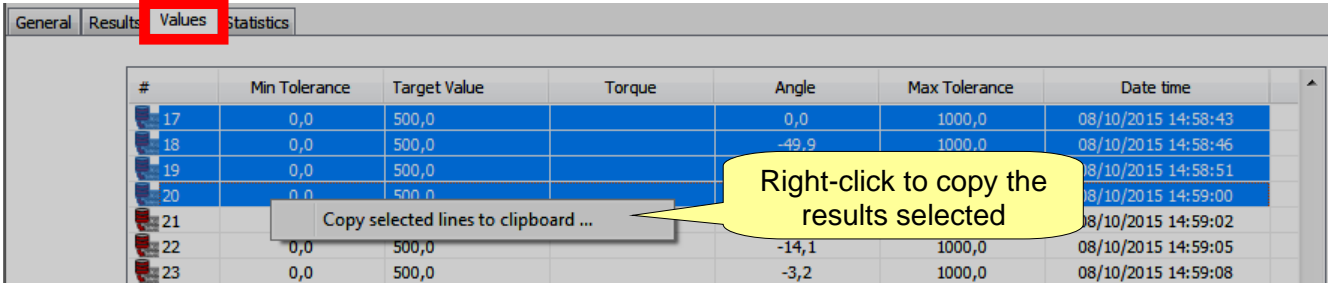

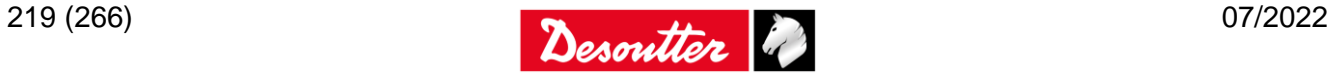

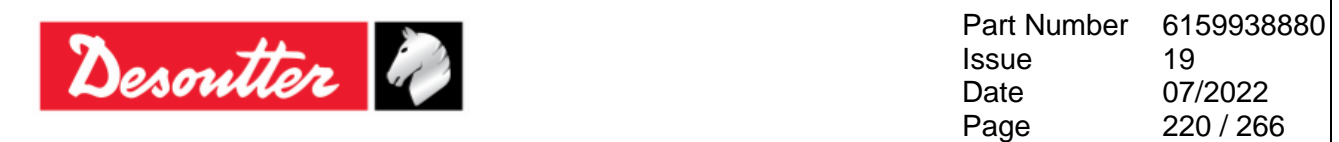

Once the three previous pages have been properly set, the statistics and reports for the selected results are shown in the *Statistics* page:

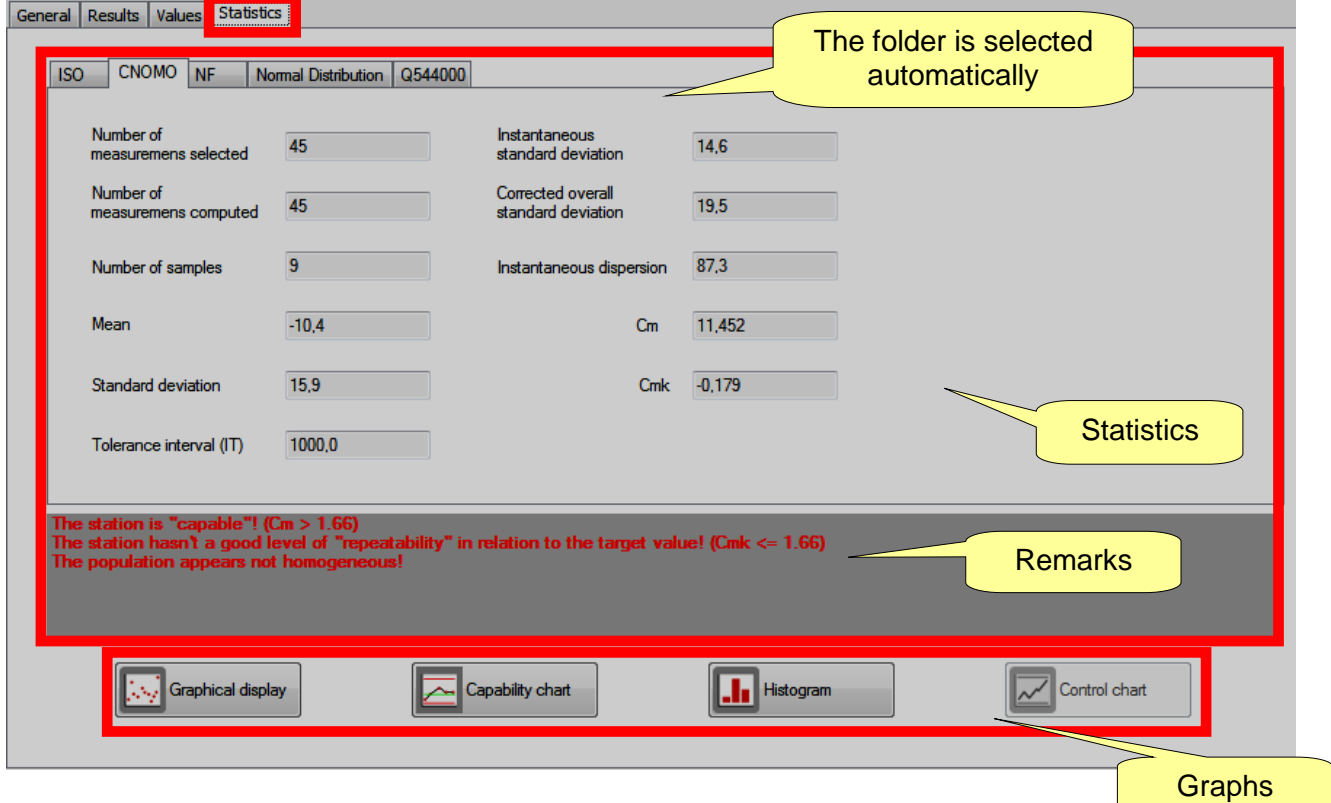

This window selects automatically the folder ISO, CNOMO, NF or Normal Distribution, according to what has been selected previously (in the *General* page). The main window shows the statistics associated to the results (refer to the paragraph "*[Statistical Computation](#page-226-0)*" for further details).

In the bottom part of the above screen, the user can choose one of four graphs.

In each graph, it is possible to zoom an area by selecting it with the mouse, and browse the zoomed view right-clicking and moving the mouse.

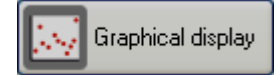

The *Graphical display* shows all of the results versus the date of the test:

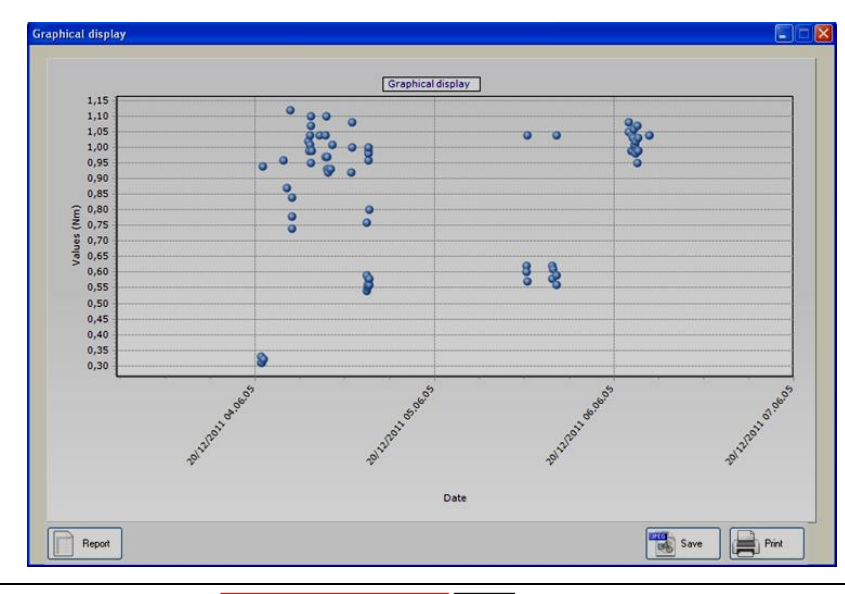

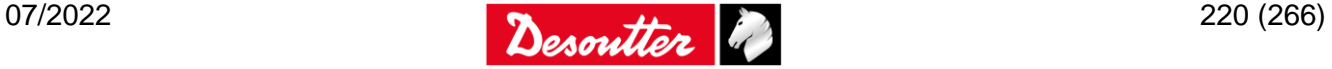

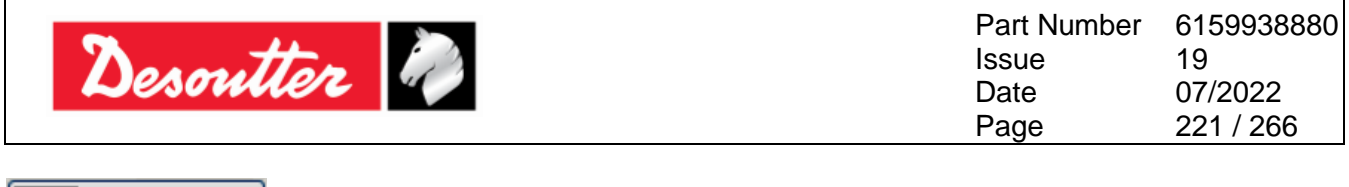

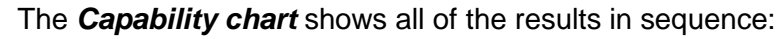

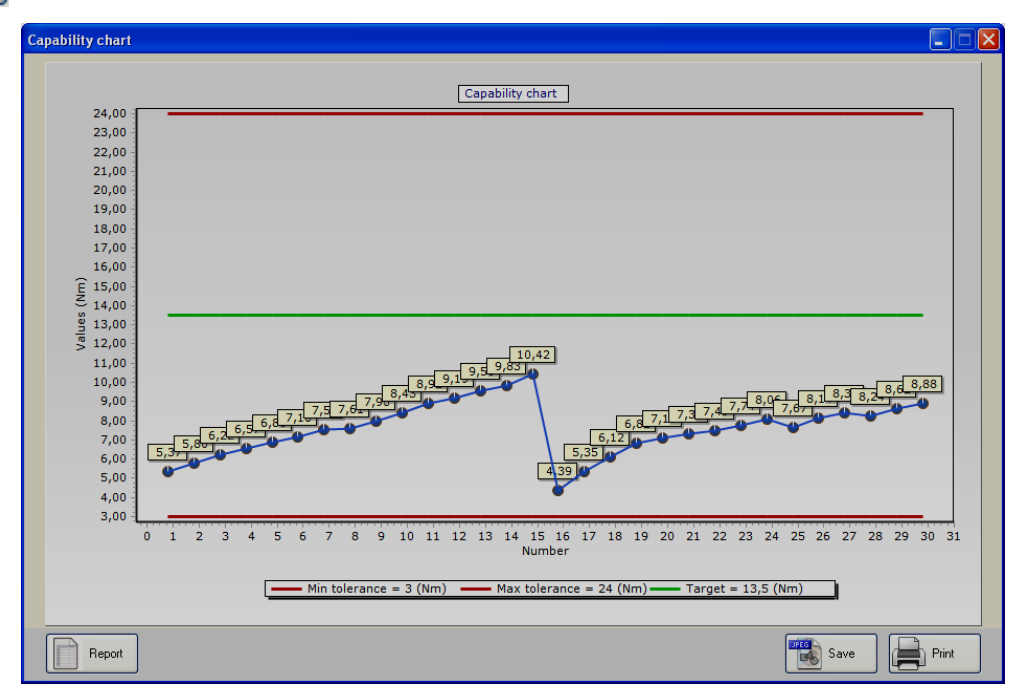

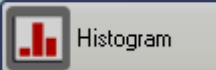

Capability chart

The *Histogram* shows all of the results in a histogram graph detailing how many result fall into a certain interval:

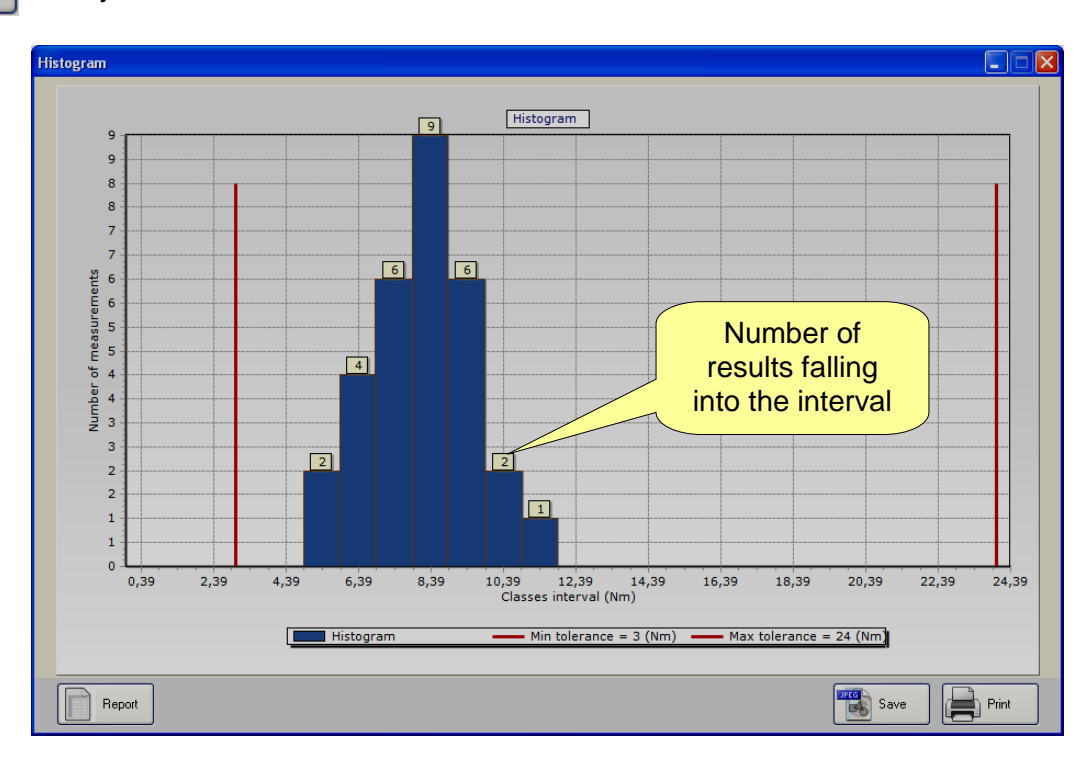

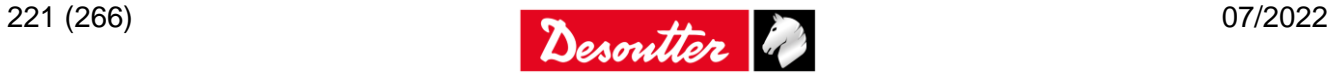

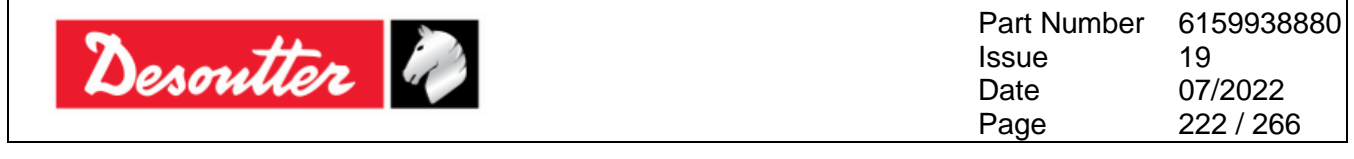

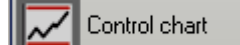

The *Control chart* shows the X,R graphs for the statistic control tests:

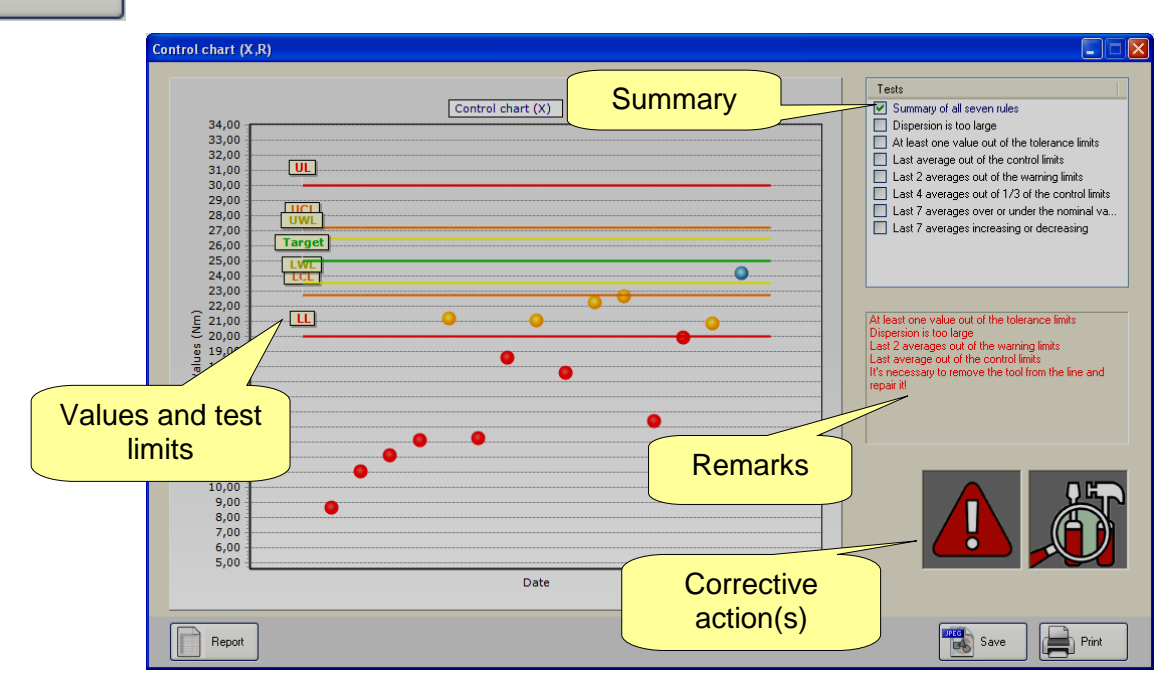

The summary shows all of the results with the test target and limits values (note that if a set of tests was performed in a Cm-Cmk test having batch number over ten, only the last ten results of that batch are considered).

On the right the *Remarks* box details which rule(s) has been failed the test.

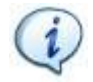

**NOTE**: All of the seven rules are considered here, while on the Delta it is possible to enable/disable the various rules.

The *Corrective action* icons show if the tool/process is OK, or if it needs to be recalibrated increasing or decreasing the torque. The exclamation mark is shown when the values are out of the tolerance limit: thus the tool/process must be stopped for repair. If the exclamation mark is not shown, the corrective action should be taken to prevent errors, but the tool/process is still within the tolerance limits.

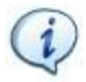

**NOTE**: Refer to the paragraph "*[Statistic Process Control \(SPC\) test](#page-103-0)*" for further details.

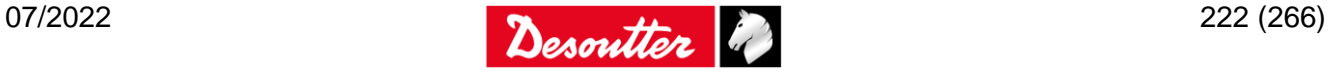

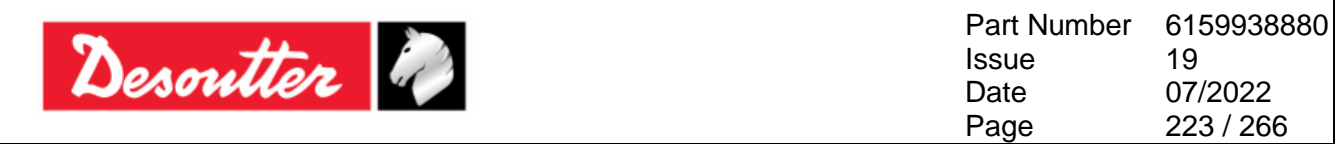

By selecting only one statistic control rule and not the summary, the graph shows only the relevant data:

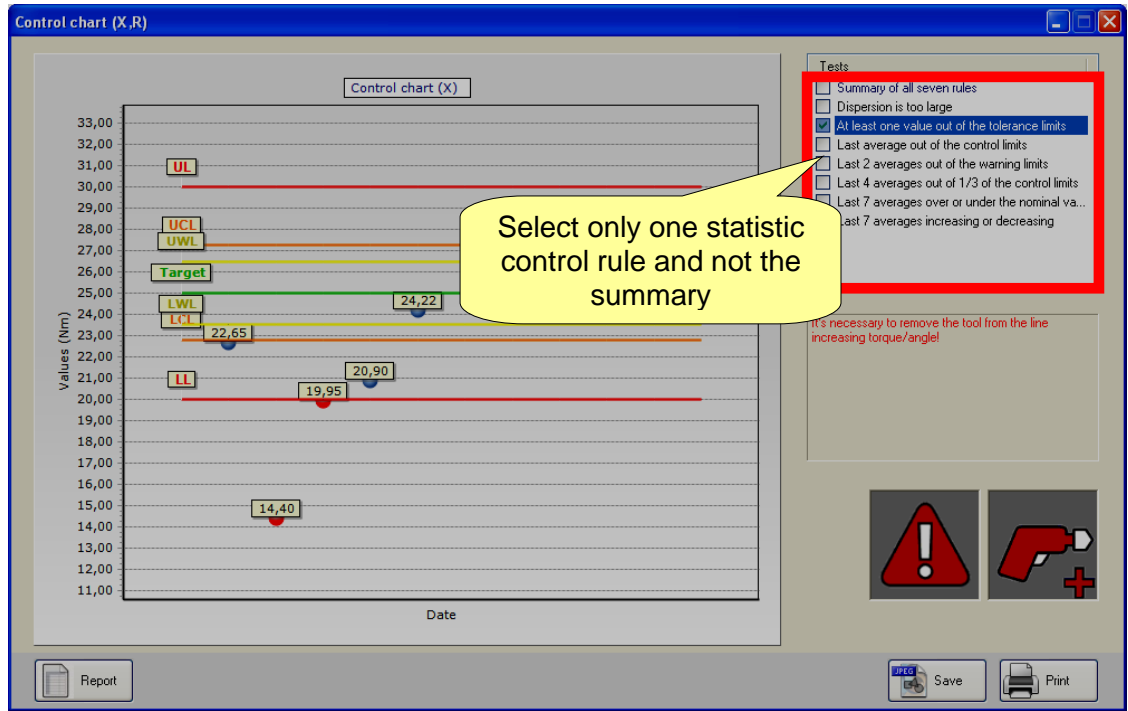

By selecting the rule "*Dispersion is too large*", the R (range) graph is shown:

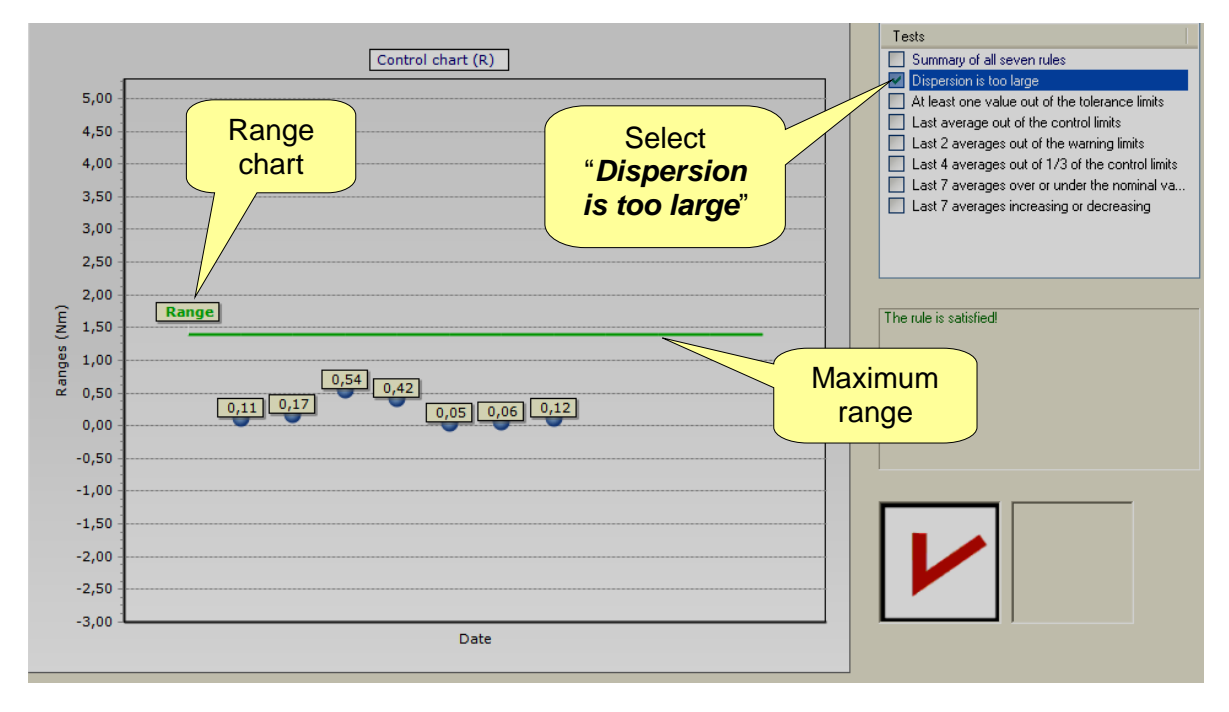

In the above chart the result is *OK* if the last range is within the range limit.

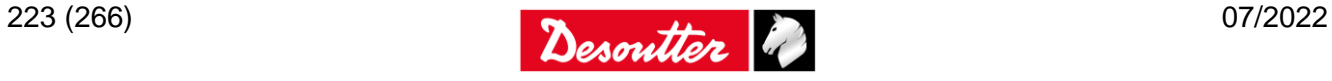

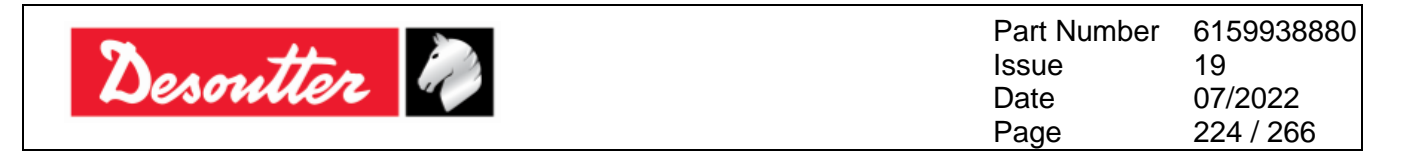

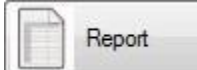

In case of *"Tool check: Free Angle" strategy*, in the bottom part of the *Statistics* page, only the *Report* button is available.

#### Click *Report* button; the following *Free Angle – Report parameters* dialog box is displayed:

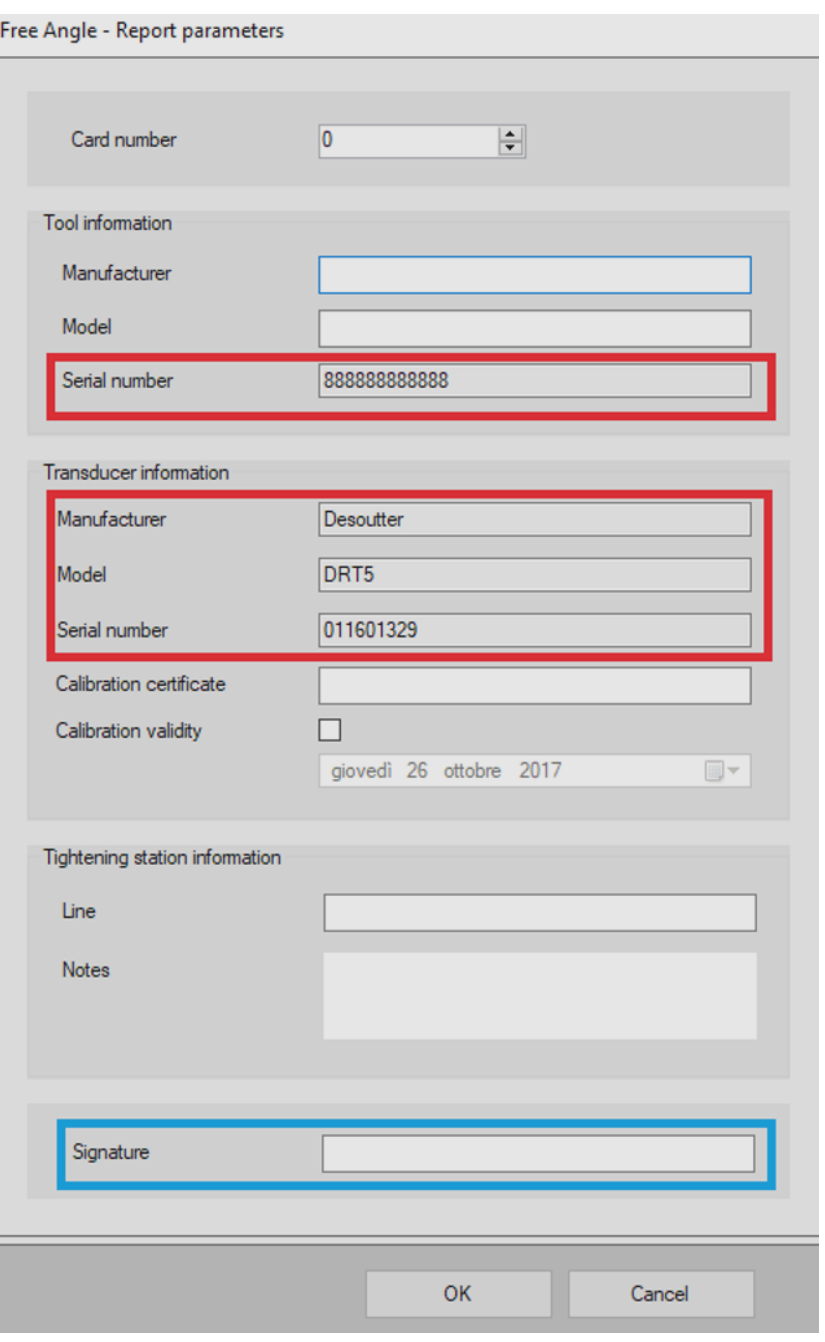

In the *Free Angle – Report parameters* dialog box, the following information are read-only parameters:

- *Tool information section – Serial number*
- *Transducer information section – Manufacturer*
- *Transducer information section – Model*
- *Transducer information section – Serial number*

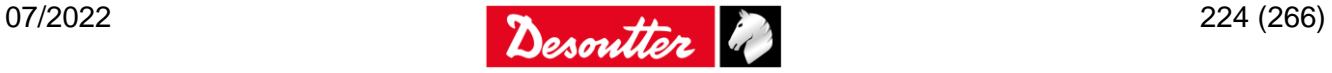

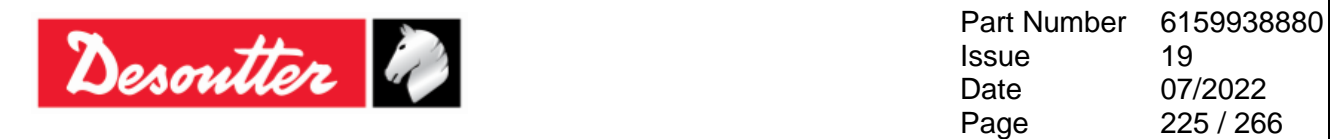

Enter the missing parameters manually, according to customers need.

It is mandatory to enter the *Signature*.

Below is a report sample:

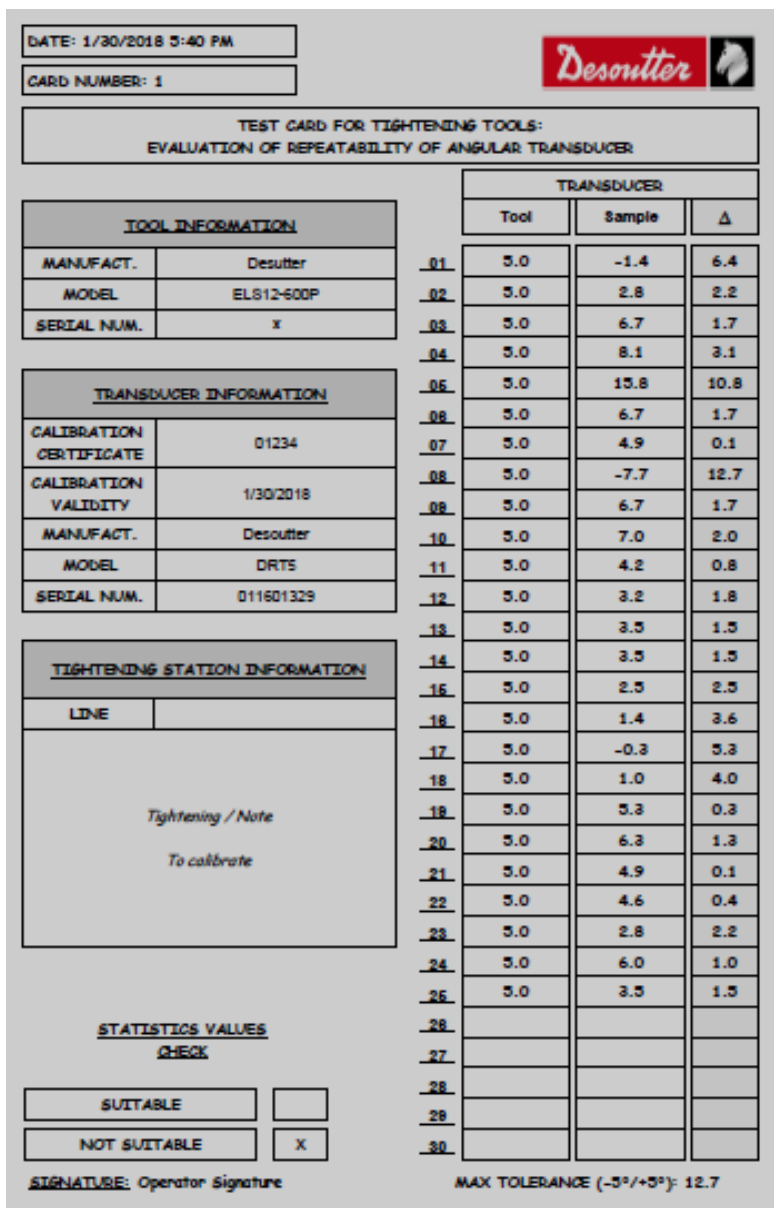

On the right of the above report, the *Tool* column shows the target angle, the *Sample* column shows the angle result and the *Delta (Δ)* column shows the difference between the target angle and the angle result.

The *Max Tolerance* is fixed to -5°/+5° degrees.

The statistic check is either suitable (if all the *Delta (Δ)* between the target angle and the angle result are within the angle limits) or not suitable (if one or more *Delta (Δ)* between the target angle and the angle result are out the angle limits).

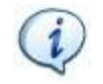

**NOTE:** Download the report in one of the supported languages (*English, French, German, Italian, Spanish* and *Chinese*).

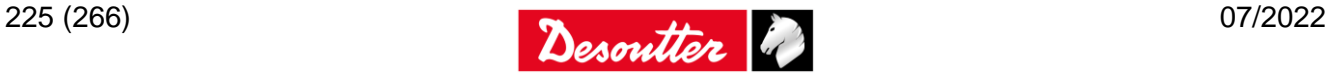

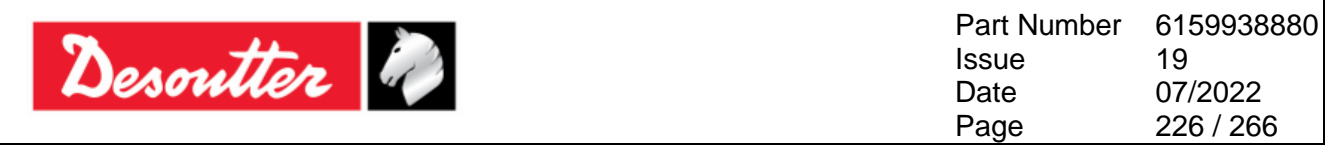

# **21.1Exporting the Graph**

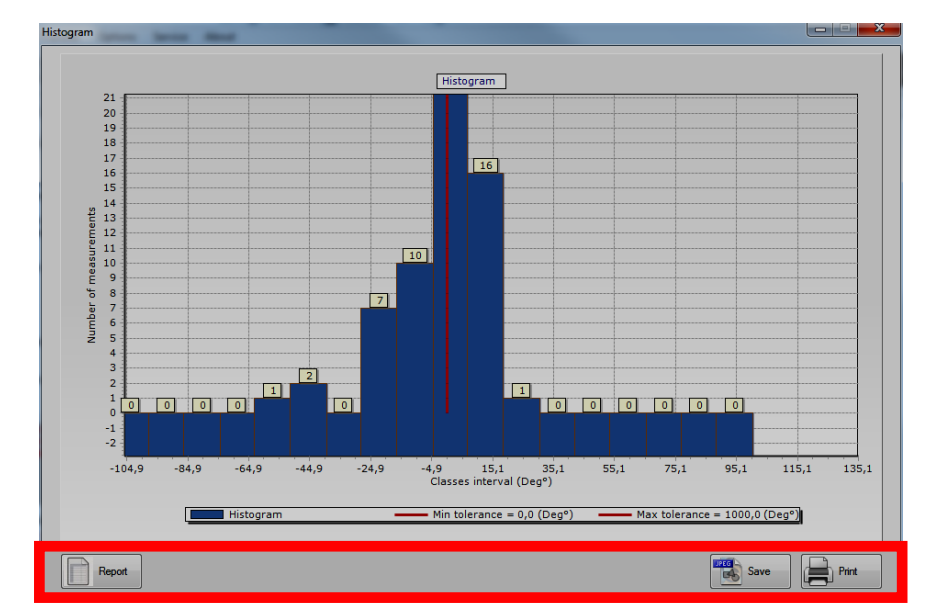

Each graph shown above provides few commands to create/export/print the report:

Click on *Save* to export the graph into a JPEG file, or *Print* to print the graph. Click on *Report* to create the following report:

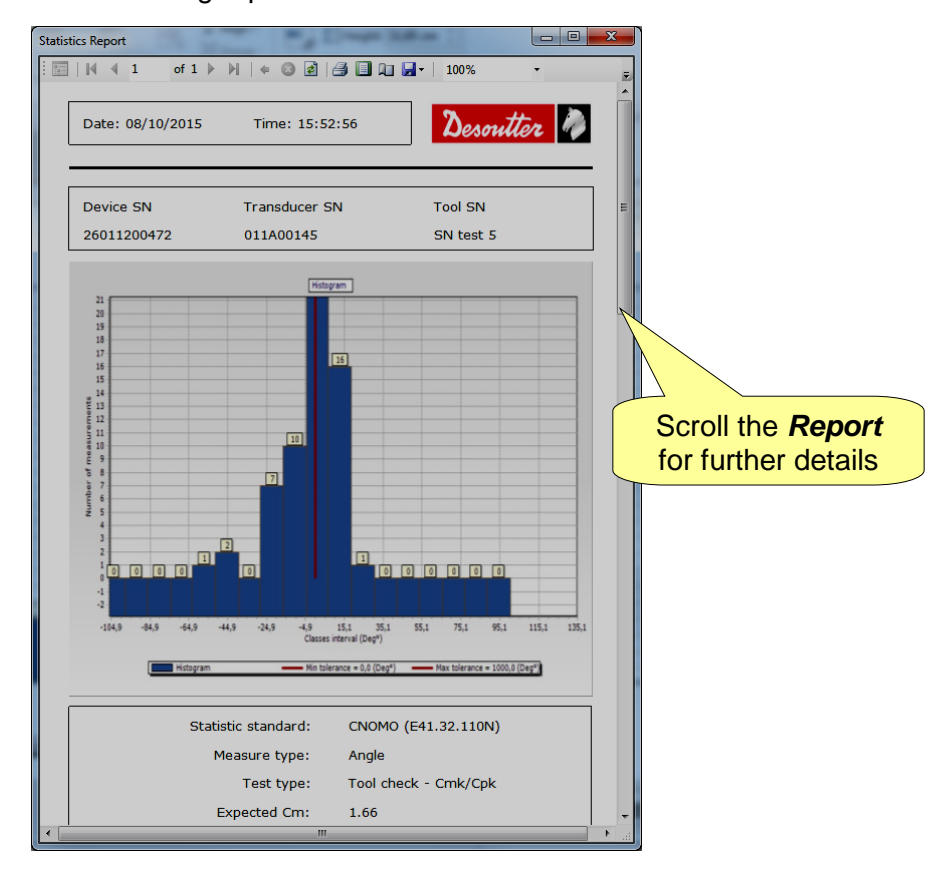

This report shows detailed information about the results. The toolbar in the upper area of this report provides commands to print the report, or to export it into an Excel or PDF file.

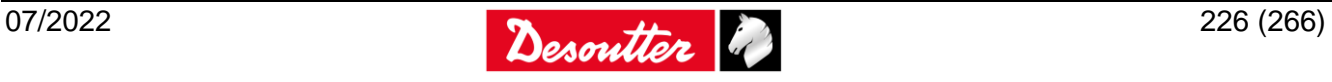

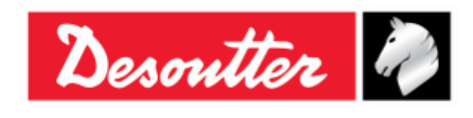

# <span id="page-226-0"></span>**21.2Statistical Computation**

## **21.2.1 Real time statistics on the Delta display**

Mean value (average):

$$
\overline{X} = \frac{\sum_{i=1}^{n} X_i}{n}
$$

*n*

Standard deviation:

$$
\sigma = \sqrt{\frac{1}{n-1} \left[ \left( \sum_{i=1}^{n} X_i^2 \right) - n \overline{X}^2 \right]}
$$

Minimum value (Min):

 $\min = \min(X_i), \ 1 \leq i \leq n$ 

Maximum value (Max):  $max = max(X_i)$ ,  $1 \le i \le n$ 

*Cm*, *Cmk*, *Cpk*, *CAM*: Refer to the next paragraphs.

## **21.2.2 CNOMO standard E41.32.110N**

#### **Instantaneous standard deviation:** σ**<sup>i</sup>**

Estimated from the mean range  $W$  of the samples of 5 measurements which form the population.

$$
\sigma_{\rm i} = \frac{\overline{W}}{d5}
$$

Where:

$$
\overline{W} = \frac{\sum W}{K}
$$

 $W =$  range of measurements on each sample  $=$  max. value - min. value  $K =$  number of samples of 5 measurements

$$
d5 = 2.326 - \frac{1.645 \times 0.864}{\sqrt{K}}
$$
, coefficient for a 95% confidence threshold.

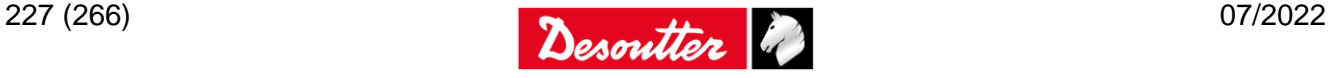

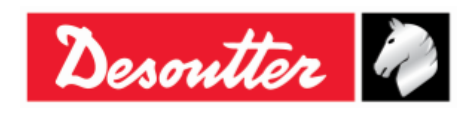

Part Number 6159938880 Issue Date Page 19 07/2022 228 / 266

**Instantaneous dispersion: D<sup>i</sup>**

$$
D_{\rm i}=6\times\sigma_{\rm i}
$$

Process capability: CAM

$$
CAM = \frac{IT}{D_i}
$$

Where:

IT (Tolerance Interval) = Max. tolerance - Min. tolerance

### **Testing the homogeneity of the population:**

Each sample of measurements W must comply with:

$$
\overline{W}<0.643\times\frac{IT}{CAMcdc}
$$

#### **Standard deviation: σ**

$$
\sigma = \sqrt{\frac{\sum_{i=1}^{N} (x_i - \overline{x})^2}{N - 1}}
$$

Where:

$$
\bar{x} = \frac{\sum_{i=1}^{N} x_i}{N}
$$
 (population mean)

 $x_i$  = population value

 $N =$  number of measurements of the population

### Corrected overall standard deviation:  $σ₀$

 $\sigma_0 = C \times \sigma$ 

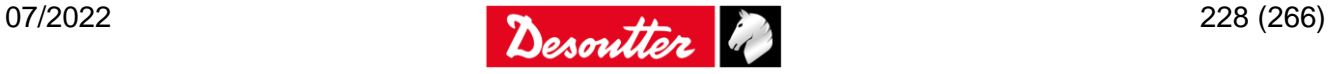

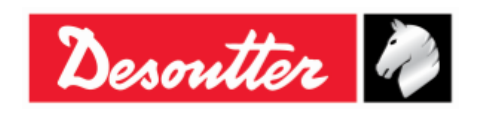

Part Number Issue Date Page 6159938880 19 07/2022 229 / 266

#### Where:

C is a function of the number of samples:

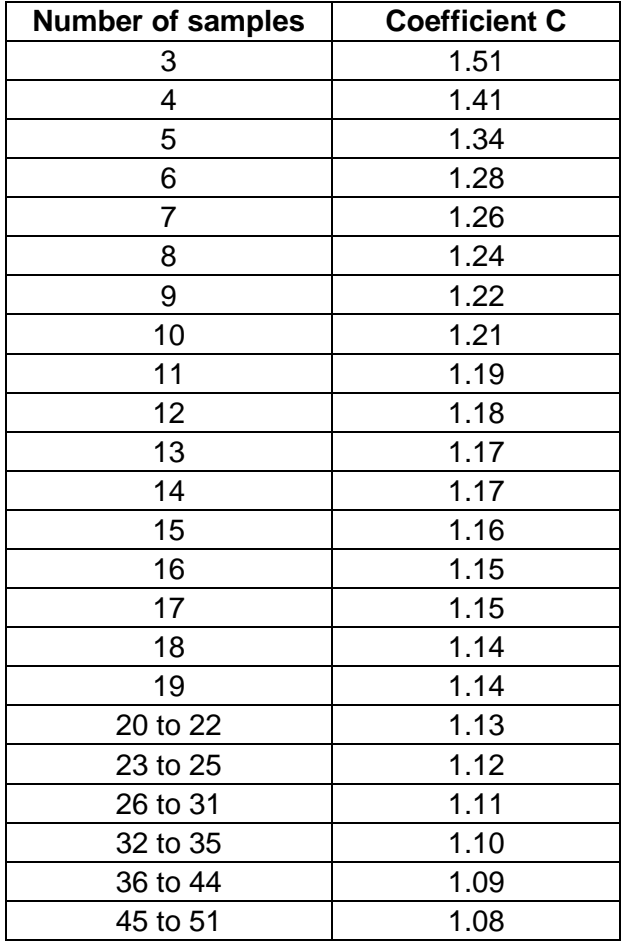

#### **Coefficient of position and dispersion: Cpk**

$$
C_{pk} = \min \left[ \frac{Tol_{\text{max}} - \overline{X}}{3\sigma_0}, \frac{\overline{X} - Tol_{\text{min}}}{3\sigma_0} \right]
$$

The station is "capable" if the CAM is higher than the "specified CAM".

The setting is correct if the Cpk is higher than the "specified Cpk".

## **21.2.3 ISO standard**

**Standard deviation:** σ

$$
\sigma = \sqrt{\frac{\sum_{i=1}^{N} (x_i - \bar{x})^2}{N - 1}}
$$

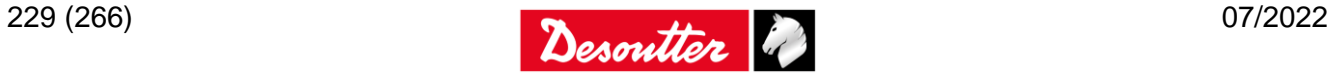

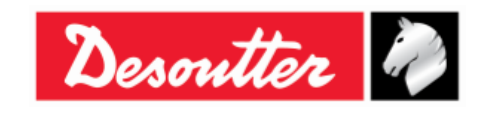

Where:

$$
\bar{x} = \frac{\sum_{i=1}^{N} x_i}{N}
$$
 (population mean)

 $x_i$  = population value

 $N =$  number of measurements of the population

### **Process Capability: C<sup>p</sup>**

$$
Cp = \frac{IT}{6\sigma}
$$

Where:

IT (Tolerance Interval) = Max. tolerance - Min. tolerance

σ = Standard deviation

**Coefficient of position and dispersion: Cpk**

$$
C_{pk} = \min \left[ \frac{Tol_{\max} - \overline{X}}{3\sigma}, \frac{\overline{X} - Tol_{\min}}{3\sigma} \right]
$$

## **21.2.4 NF standard E 60-181**

 $s_{ie}$  = estimator of the intrinsic standard deviation for each mode number, where  $2 \le e \le k$  (k is the number of samples).

$$
S_{ie} = \sqrt{\frac{\sum_{i=1}^{N} (x_{ie} - \overline{x}_e)^2}{N - 1}}
$$
;  $\overline{x}_e = \frac{\sum_{i=1}^{N} x_{je}}{N}$  (where N is the size of the sample)

$$
S_i = \sqrt{\frac{1}{k} \sum_{e=1}^{N} S_{ie}^2} ; D_i = 6 \times S_i
$$

*Di*  $CAM = \frac{IT}{R}$  (where IT (Tolerance Interval) = Max. tolerance - Min. tolerance)

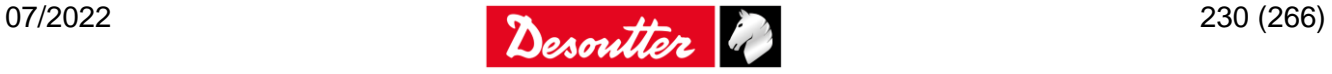

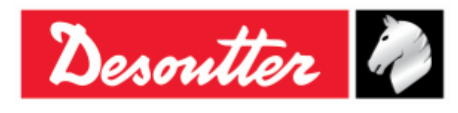

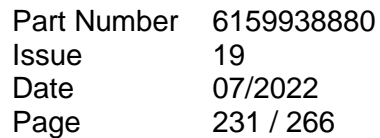

$$
S_p = \sqrt{\frac{\sum_{i=1}^{N} (x_i - \overline{x})^2}{N-1}}; \ \overline{x}_e = \frac{\sum_{i=1}^{N} x_i}{N}
$$

$$
C_{pk} = \min \left[ \frac{Tol_{\text{max}} - \overline{X}}{3\sigma}, \frac{\overline{X} - Tol_{\text{min}}}{3\sigma} \right]
$$

$$
Cap = \frac{IT}{6S_p}
$$

## **21.2.5 Normal Distribution Test: Population under 50 measurements (Shapiro-Wilk test)**

1) Calculation of S<sup>2</sup>:

$$
S^{2} = \sum_{i=1}^{N} (x_{i} - \overline{x})^{2}
$$
 (where  $\overline{x} = \frac{\sum_{i=1}^{N} x_{i}}{N}$  and N is the number of measurements of the population)

2) Calculation of b:

$$
b = \sum_{i=1}^{K} a_i \times d_i
$$

Where:  $d_i = X_{N-i+1}-X_i$ 

ai: See table below

 $K = N/2$  if N is even, and  $K = (N-1)/2$  if N is odd

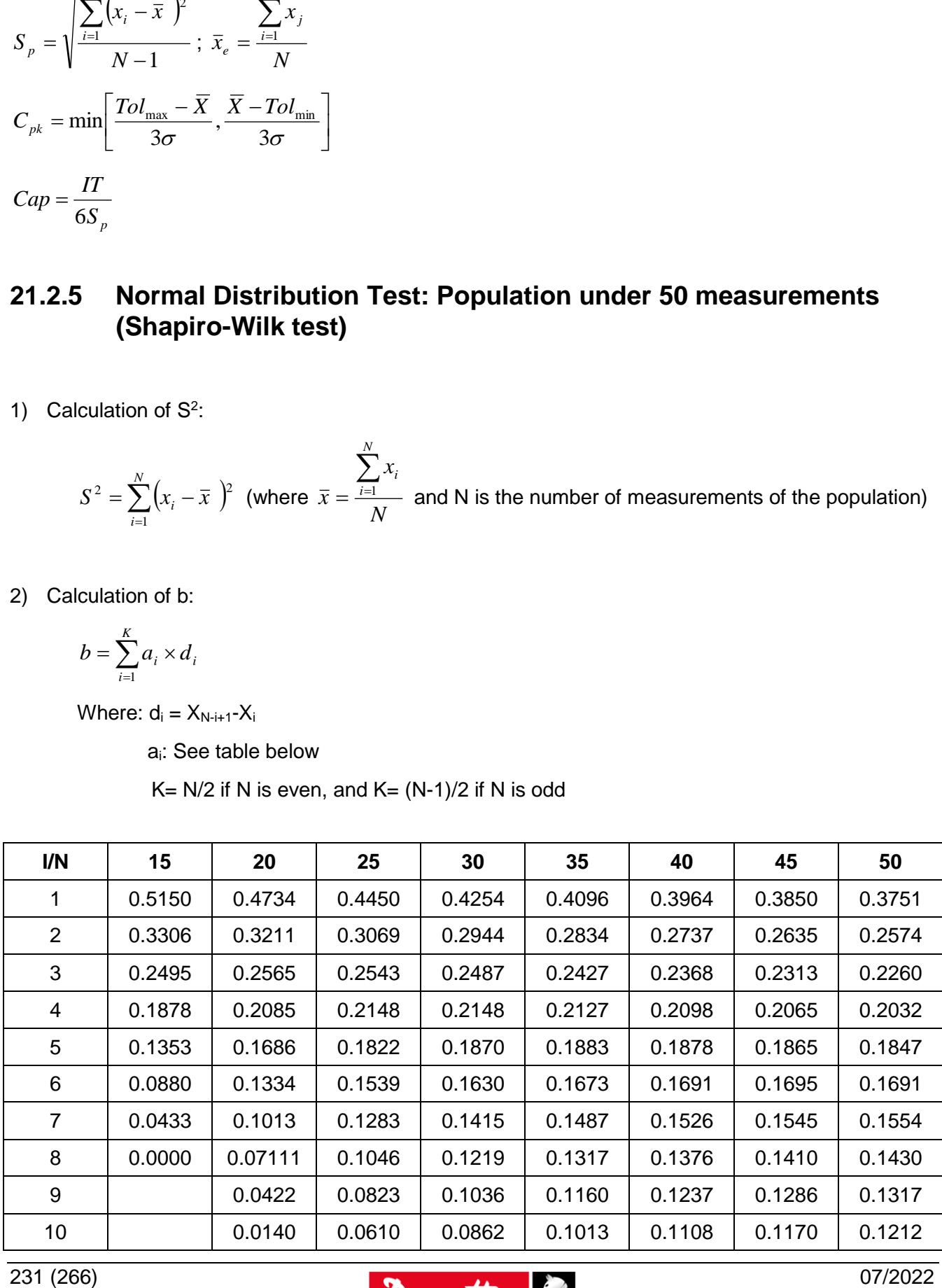

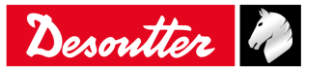

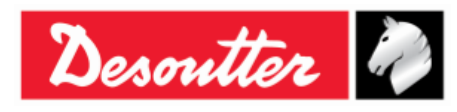

Part Number Issue Date Page 07/2022 / 266

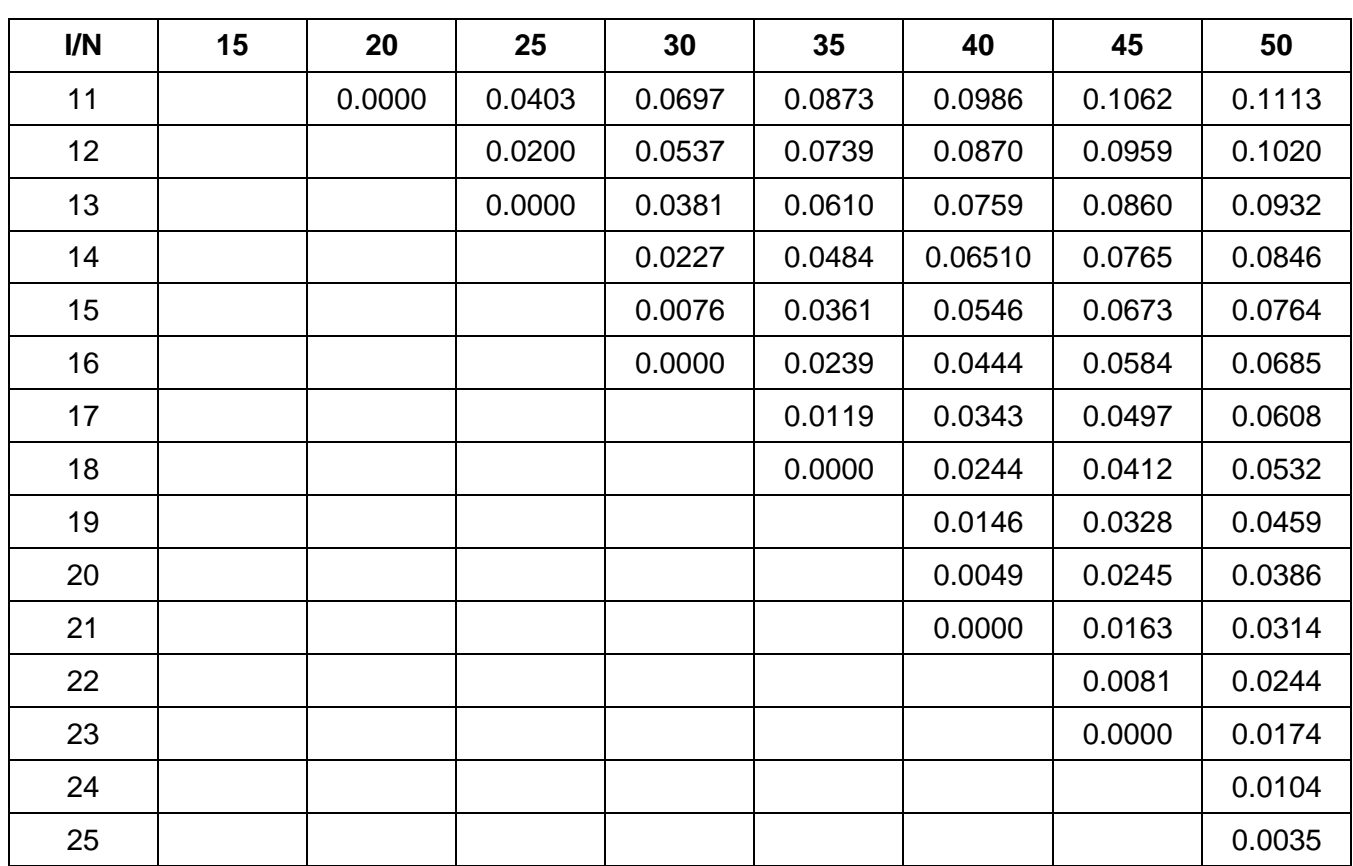

3) Calculation of W:

$$
W=\frac{b^2}{S^2}
$$

Could be a 5% probability that there is not a normal distribution if W is lower than W95 given in the following table:

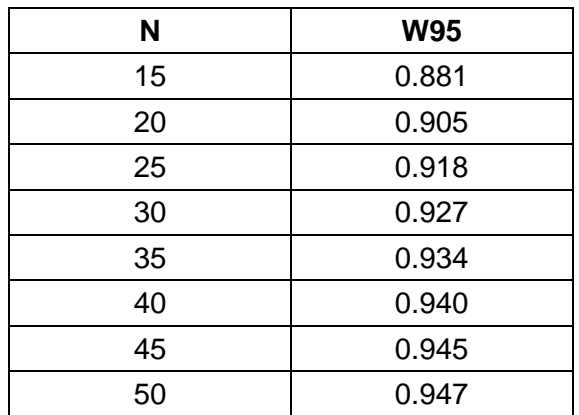

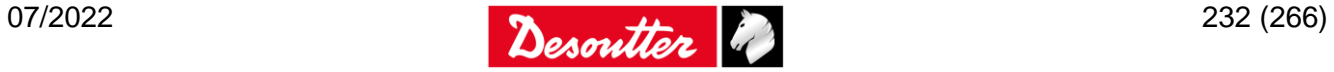

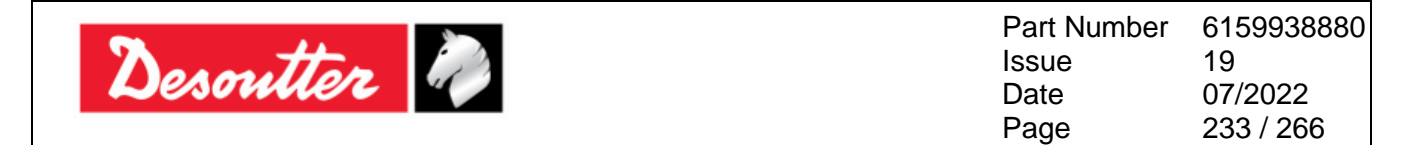

## **21.2.6 Normal Distribution Test: Population under 50 measurements (Chi-Squared test)**

- 1) Distribute into classes of at least 4 or 5 measurements.
- 2) Calculate the mean and standard deviation mean:

$$
\bar{x} = \frac{\sum_{i=1}^{N} x_i}{N}
$$

Standard deviation:

$$
\sigma = \sqrt{\frac{\sum_{i=1}^{N} (x_i - \bar{x})^2}{N - 1}}
$$

3) Calculate for each class limit  $I_i$ :

$$
u_i = \frac{l_i - \overline{x}}{\sigma}
$$

4) Calculate:

$$
\chi_i = \sum \frac{(n_i - n_i)^2}{n_i}
$$

Where:

n = number of measurements in class i

n' = theoretical number of measurements for a normal distribution

 $n_i = N[F(u_i) - F(u_{i-1})]$ 

F(ui): Reduced table of normal distribution

Could be a 5% probability that there is not a normal distribution if  $\chi^2$  is higher than  $\chi^2$  given in table below:

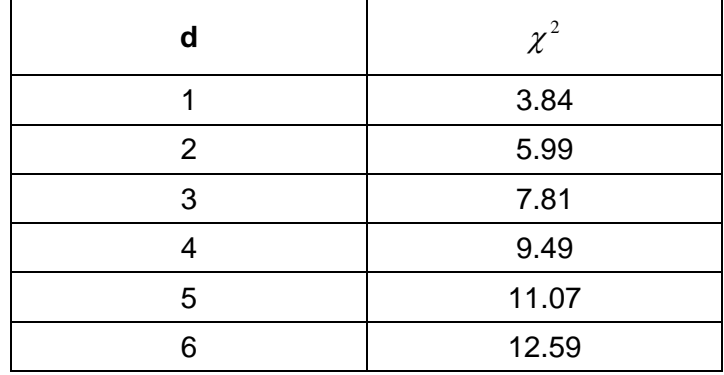

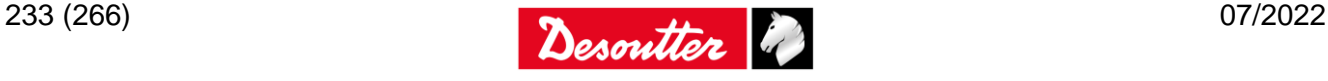

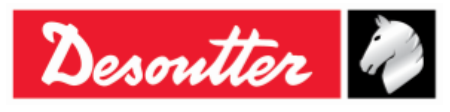

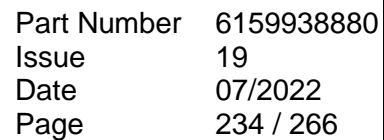

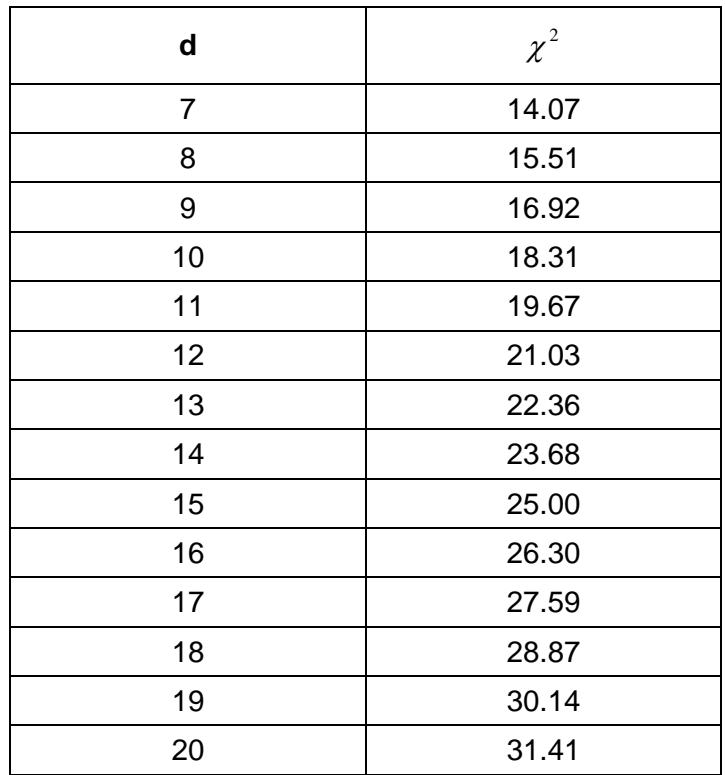

## **21.2.7 Q544000**

#### **Q544000\_1990:**

The *dispersion* for the j-th group is calculated as follows:

$$
W_j = Max_j - Min_j
$$

Where:

 $Max<sub>i</sub>$  is the maximum value in the samples of the j-th group.

Min<sup>j</sup> is the minimum value in the samples of the j-th group.

The **average value** of the W<sub>j</sub> is calculated as follows:

$$
\overline{W} = \frac{\sum W_j}{K}
$$

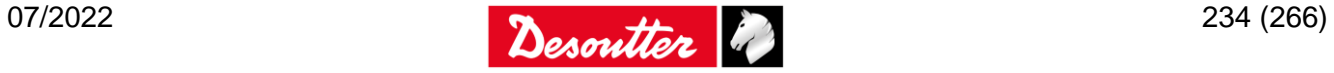

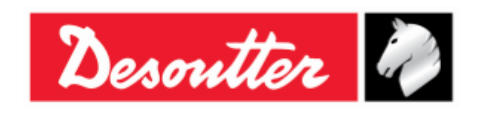

The  $\sigma_i$  is calculated as follows:

$$
\sigma_i = \frac{\overline{W}}{dn^*}
$$

Where:

dn\* is calculated from the following table based on the number of samples:

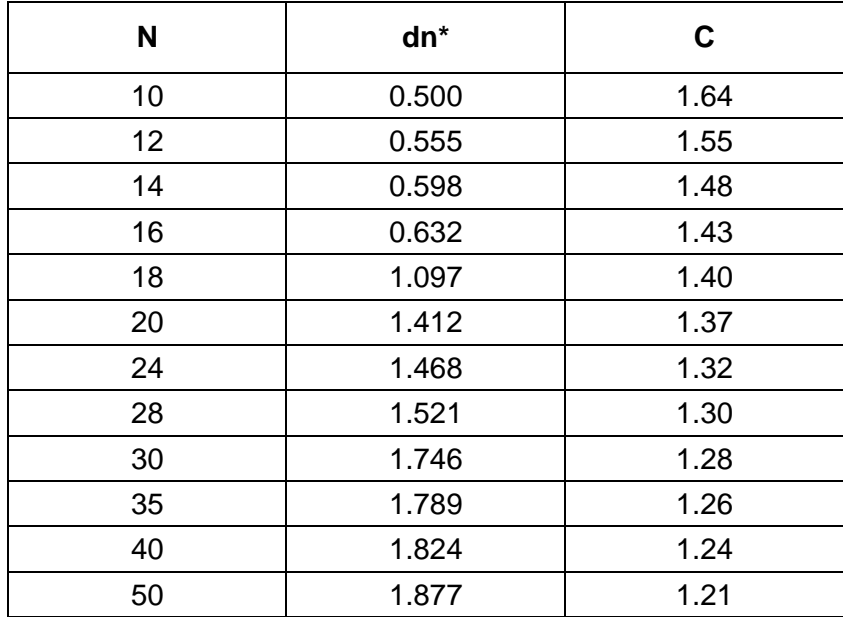

And  $\sigma_i$  refers to the whole set of samples.

The  $\sigma_0$  is calculated as follows:

$$
\sigma_0 = C \cdot \sigma
$$

Where:

C is given in the table above

$$
\sigma = \sqrt{\frac{1}{N-1} \sum_{i=1}^{N} (X_i - \overline{X})^2}
$$

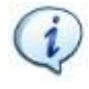

**NOTE**:  $\sigma_0$  is used as threshold for  $\sigma_{\text{i}}$ ; if  $\sigma_{\text{i}}$  is greater than  $\sigma_0$ , then  $\sigma_1 = \sigma_0$ 

CAM is calculated as follows:

$$
CAM = \frac{UTL - LTL}{6\sigma_i}
$$

Where:

LTL is the lower tolerance limit

UTL is the upper tolerance limit

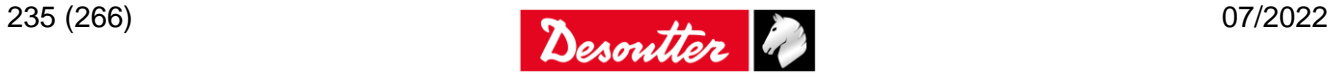

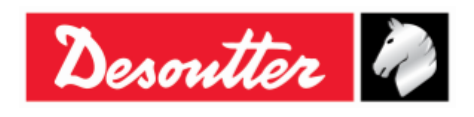

Part Number Issue Date Page 6159938880 19 07/2022 236 / 266

The  $C_{mk}$  is calculates as follows:

$$
C_{mk} = \min \left[ \frac{UTL - X_m}{3\sigma_0}, \frac{X_m - LTL}{3\sigma_0} \right]
$$

Where  $X_m$  is the average of the sample

#### **Q544000\_2004:**

The *dispersion* for the j-th group is calculated as follows:

$$
W_j = Max_j - Min_j
$$

Where:

Max<sup>j</sup> is the maximum value in the samples of the j-th group.

Min<sup>j</sup> is the minimum value in the samples of the j-th group.

The **average value** of the W<sub>i</sub> is calculated as follows:

$$
\overline{W} = \frac{\sum W_j}{K}
$$

The  $\sigma_i$  is calculated as follows:

$$
\sigma_i = \frac{\overline{W}}{dn}
$$

Where dn is calculated from the following table based on the number of samples:

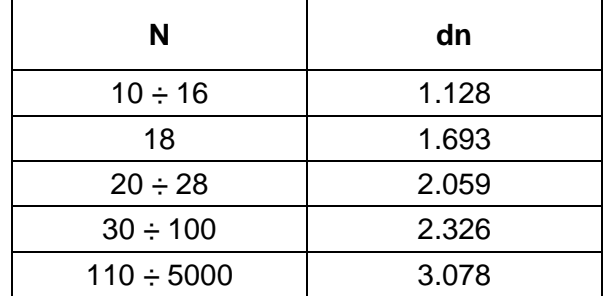

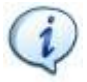

**NOTE:** σ<sub>i</sub> refers to the whole set of samples.

CAM is calculated as follows:

$$
CAM = \frac{UTL - LTL}{6\sigma_i}
$$

**Where** 

LTL is the lower tolerance limit

UTL is the upper tolerance limit

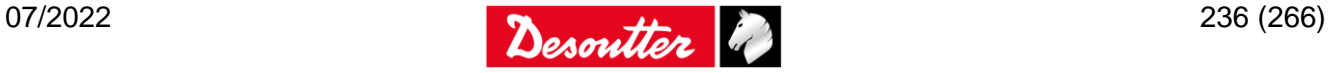

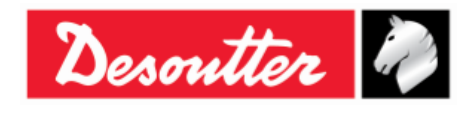

Part Number Issue Date Page 6159938880 19 07/2022 237 / 266

The average of the  $M_j$  is calculated as follows:

$$
M_{j} = \frac{\sum X_{ij}}{N}
$$

Where:

 $X_{ij}$  is the i-th sample of the j-th group.

Considering  $M_{min}$  and  $M_{max}$  as the minimum and maximum averages, the  $C_{mk}$  is calculates as follows:

$$
C_{mk} = \min\left[\frac{M_{\min} - LTL}{3\sigma}, \frac{UTL - M_{\max}}{3\sigma}\right]
$$

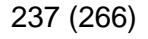

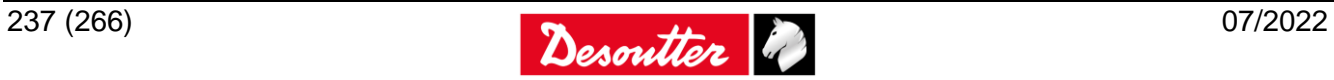

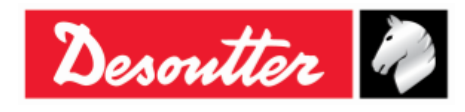

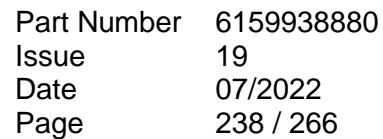

# **22 RESULTS VIEWER**

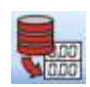

The *Results Viewer* function allows the user to retrieve the results from the Delta or from the database.

The *Delta 6D/7D* can store up to 5000 results, while the *Delta 1D* can store up to 1000 results; when the memory is full the new results overwrite the oldest results stored.

To view the results stored on the Delta, connect the instrument to the DeltaQC software and select the *Result Viewer* icon:

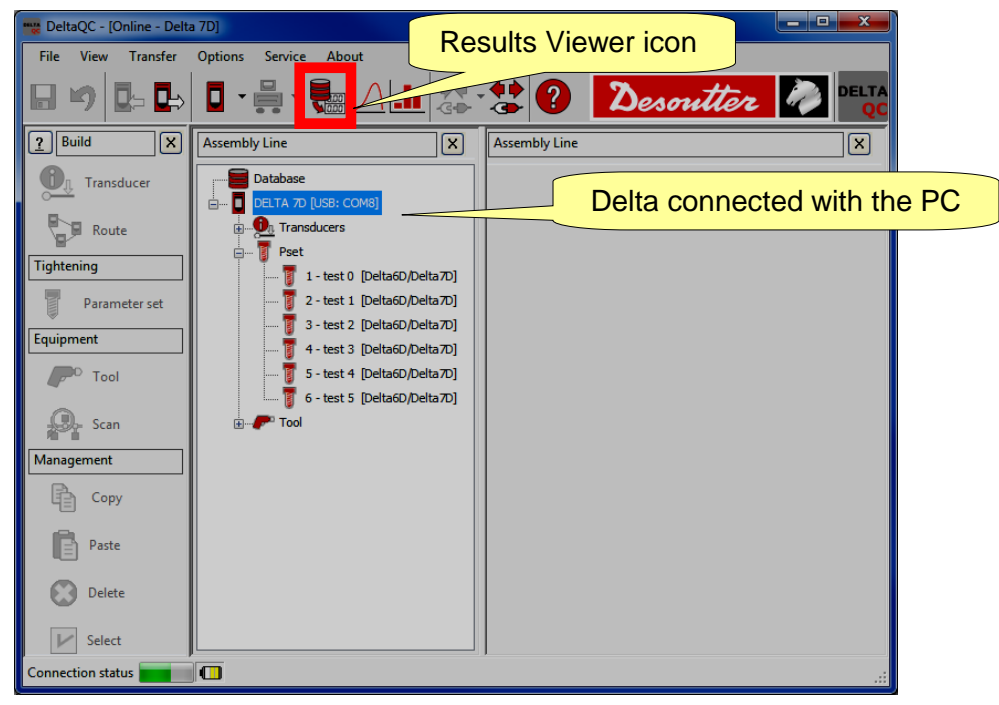

To view the results downloaded from the Delta and stored into the database, work in *Offline* mode:

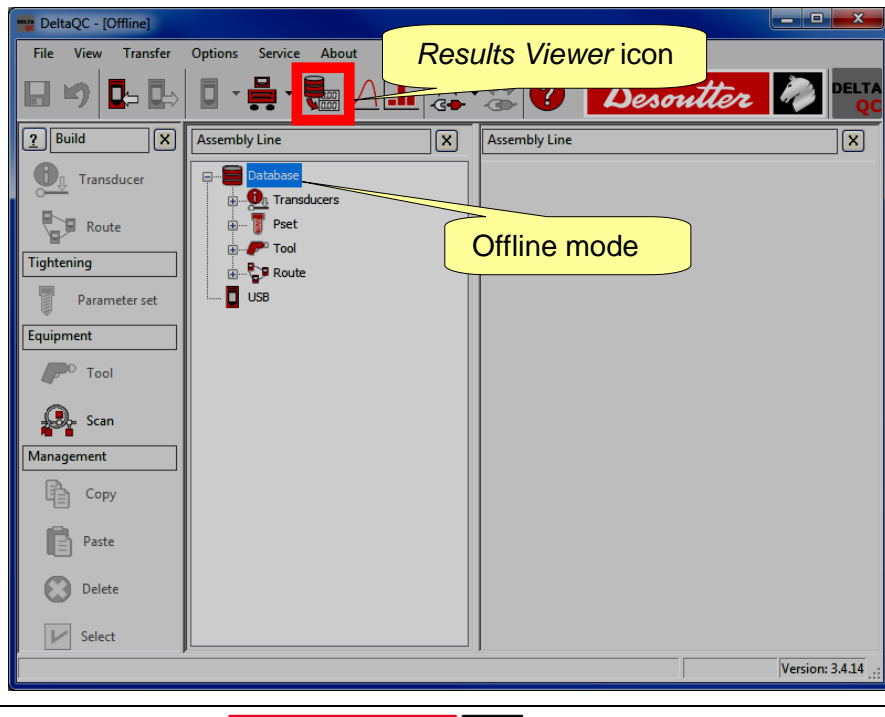

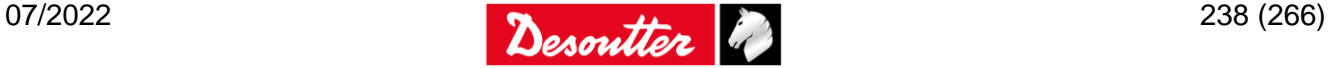

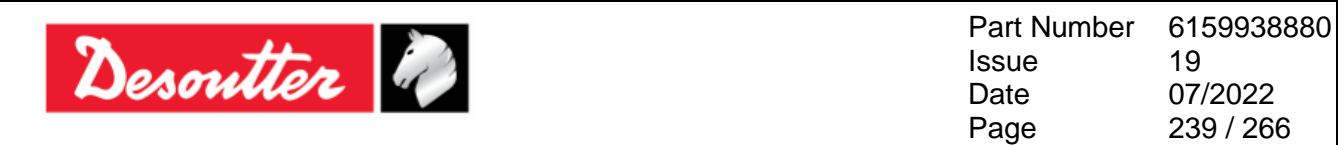

When clicking on the *Result Viewer* icon, the following screen is shown:

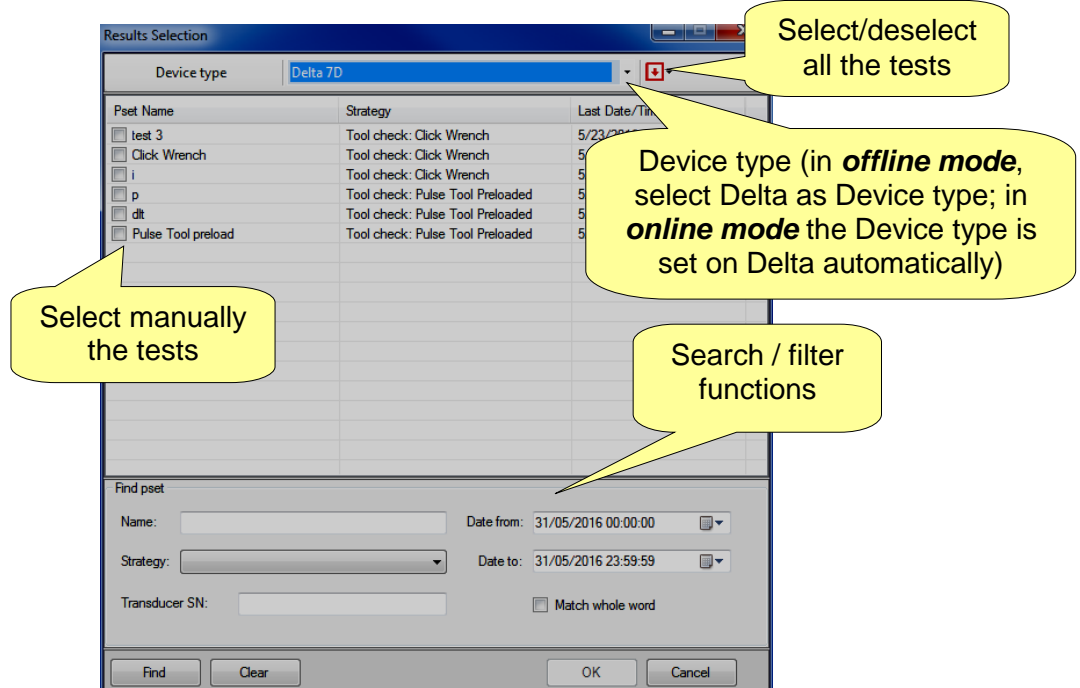

Select the *Device type* (when working *offline*, otherwise the instrument connected is automatically selected) and the tests to be reviewed. Finally click on *OK*.

The following "*Results Viewer page*" is shown:

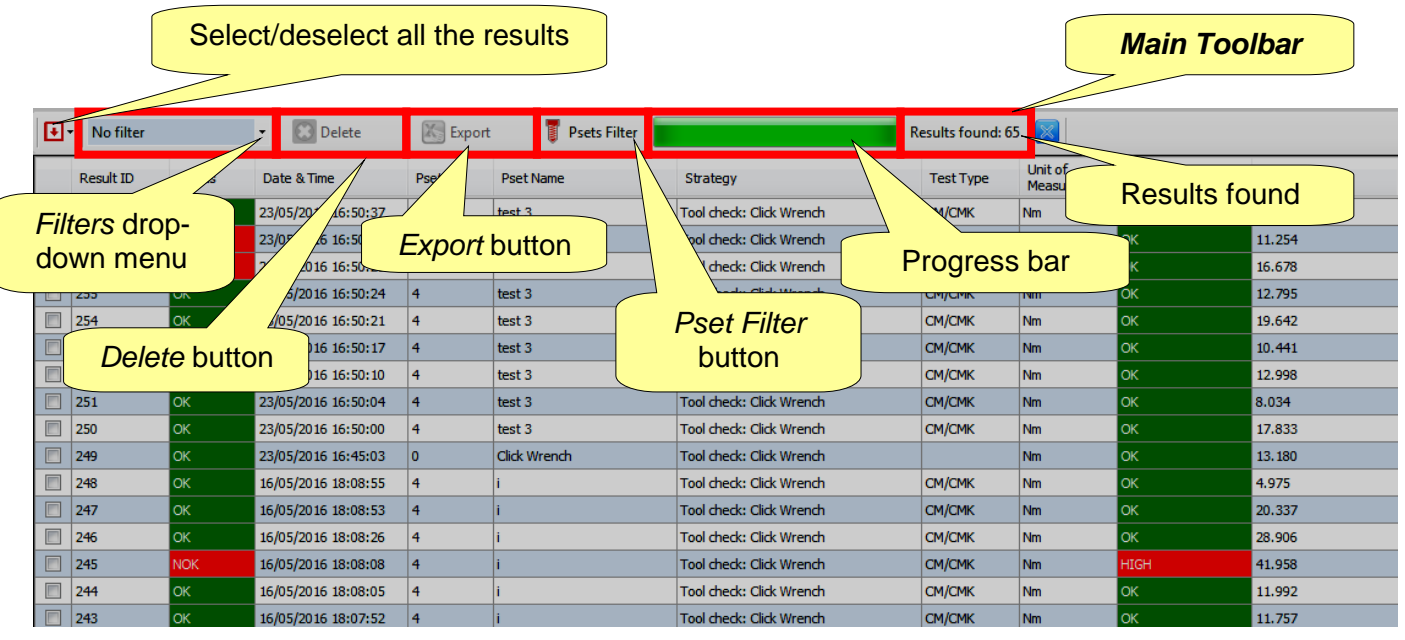

Click on a column heading in order to organize the results according to the column selected.

All the information related to the tightening operation is displayed in the whole set of columns.

When working connected with the *Delta*, if an item (*Tool* or *Pset*) has been deleted after the test execution, the related row is marked as "*deleted*".

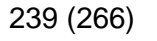

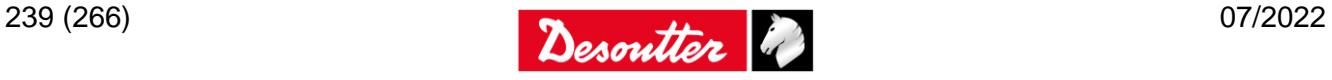

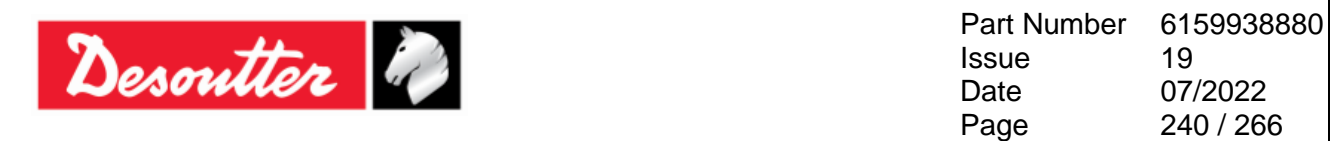

The *Main Toolbar* (refer to the above screen) allows the user to customize the *Results Viewer page*. Furthermore, it provides important data.

The "*Filters drop-down menu*" (refer to the above screen), filters the results according to customer needs. It is possible to display the results after selecting among the following options: *No Filter*, *Status OK*, *Status KO*, *Torque status OK*, *Torque status KO*, *Angle status OK*, *Angle status KO*.

The "*Pset Filter*" button (refer to the above screen), allows the user to filter the results according to the test that made them.

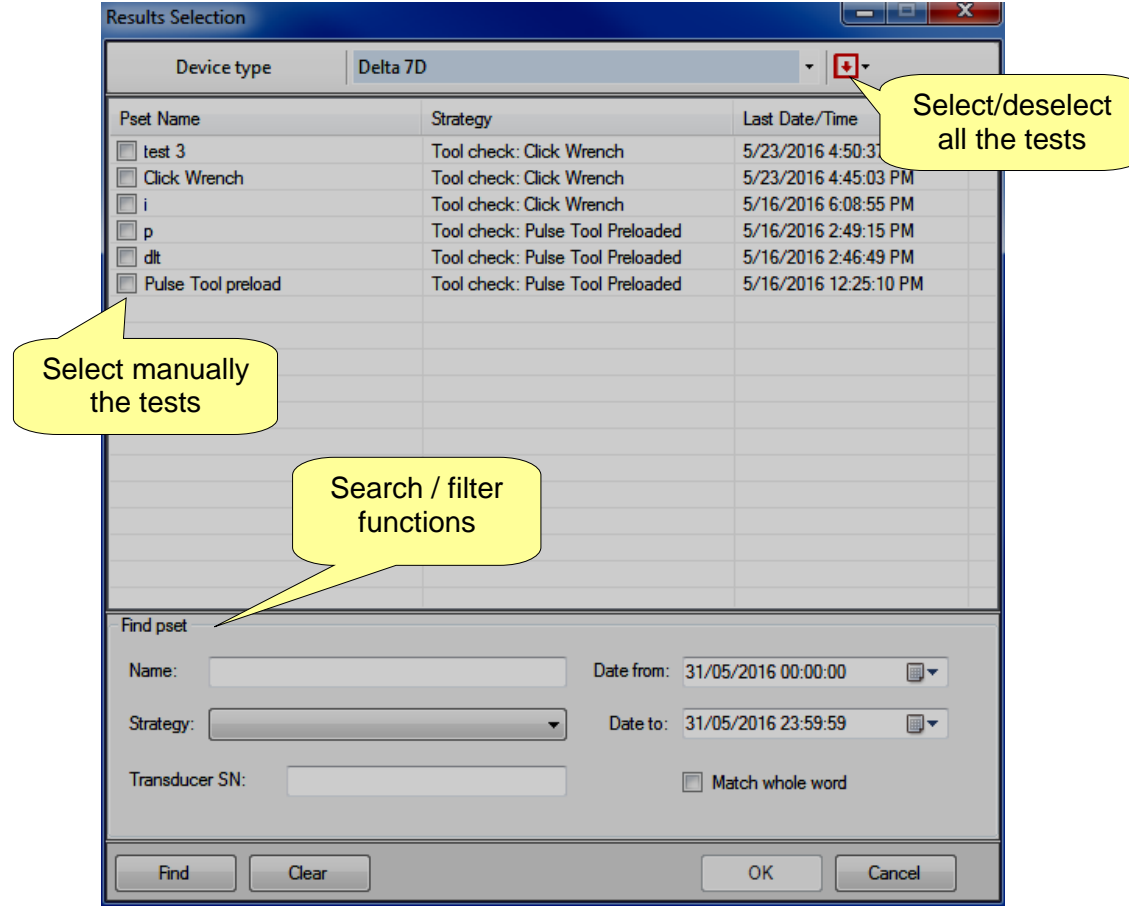

After clicking on "*Pset Filter*" button, the following pop-up is shown:

Select the test to be reviewed and click on *OK*.

The "*Progress bar*" and the "*Results found*" options provide important data related to the results.

The "*Progress bar*" (refer to the above screen) is a graphical control element used to visualize the progression of the results downloaded: when it is totally green, all the results are downloaded.

The "*Results found*" option (refer to the above screen) indicates the number of results either performed (*Online* mode) or stored into the database (*Offline* mode).

The "*Delete*" button (refer to the above screen) discards the selected item(s).

**NOTE**: The "*Delete*" button is available ONLY working in *Offline* mode.

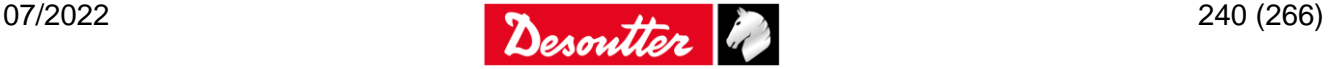

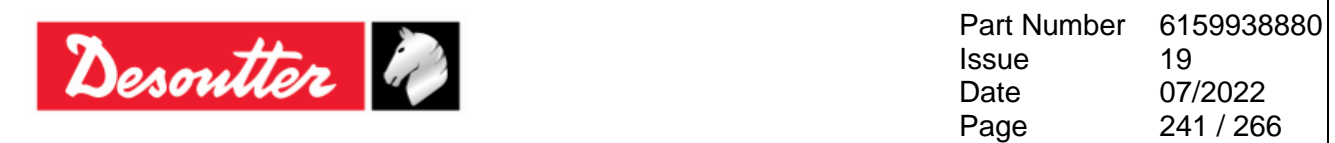

The "*Export*" button (refer to the above screen) allows the user to save the results list in an Excel (.xlsx) file. Manually select the result(s) to be saved. Then click on "*Export*" button; the following window is shown:

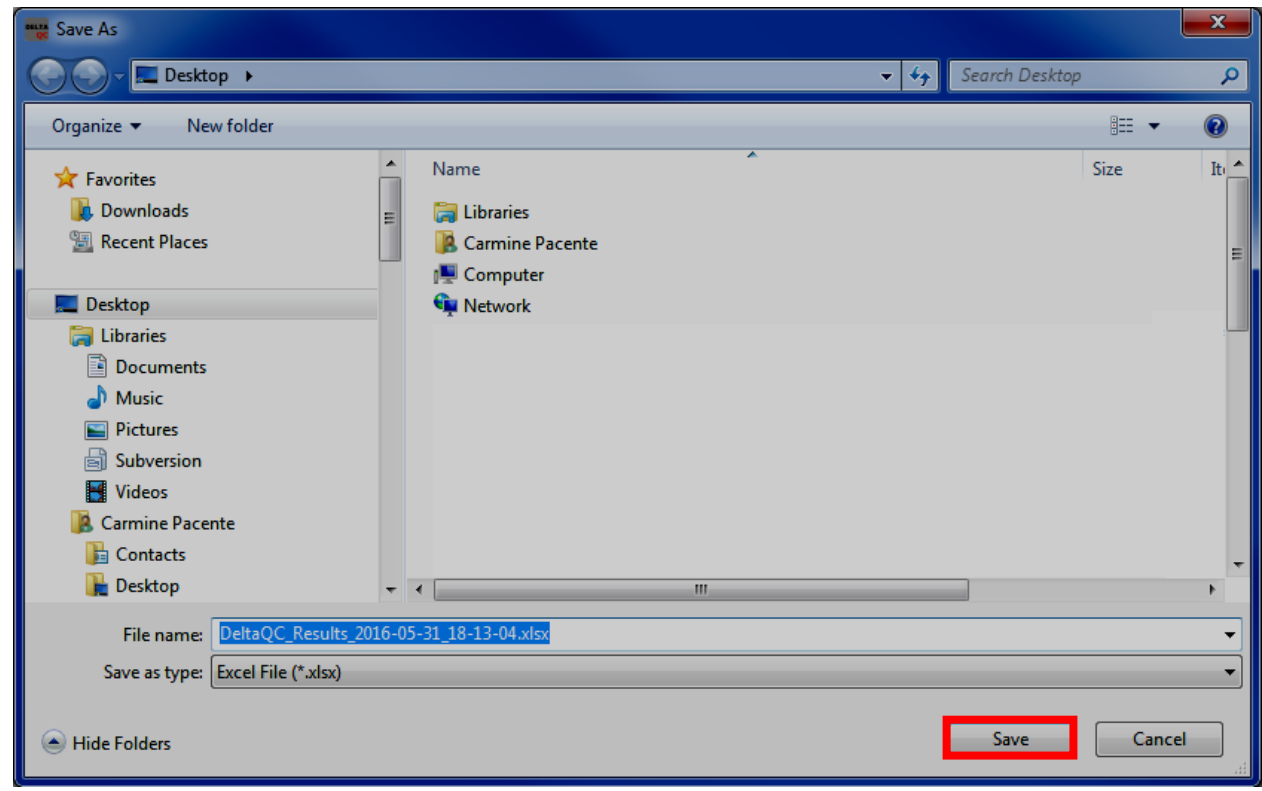

The *File name* is automatically assigned, even if it is editable according to customer needs. Select the *Destination Folder* and click on *Save*.

The *Excel file* is automatically open:

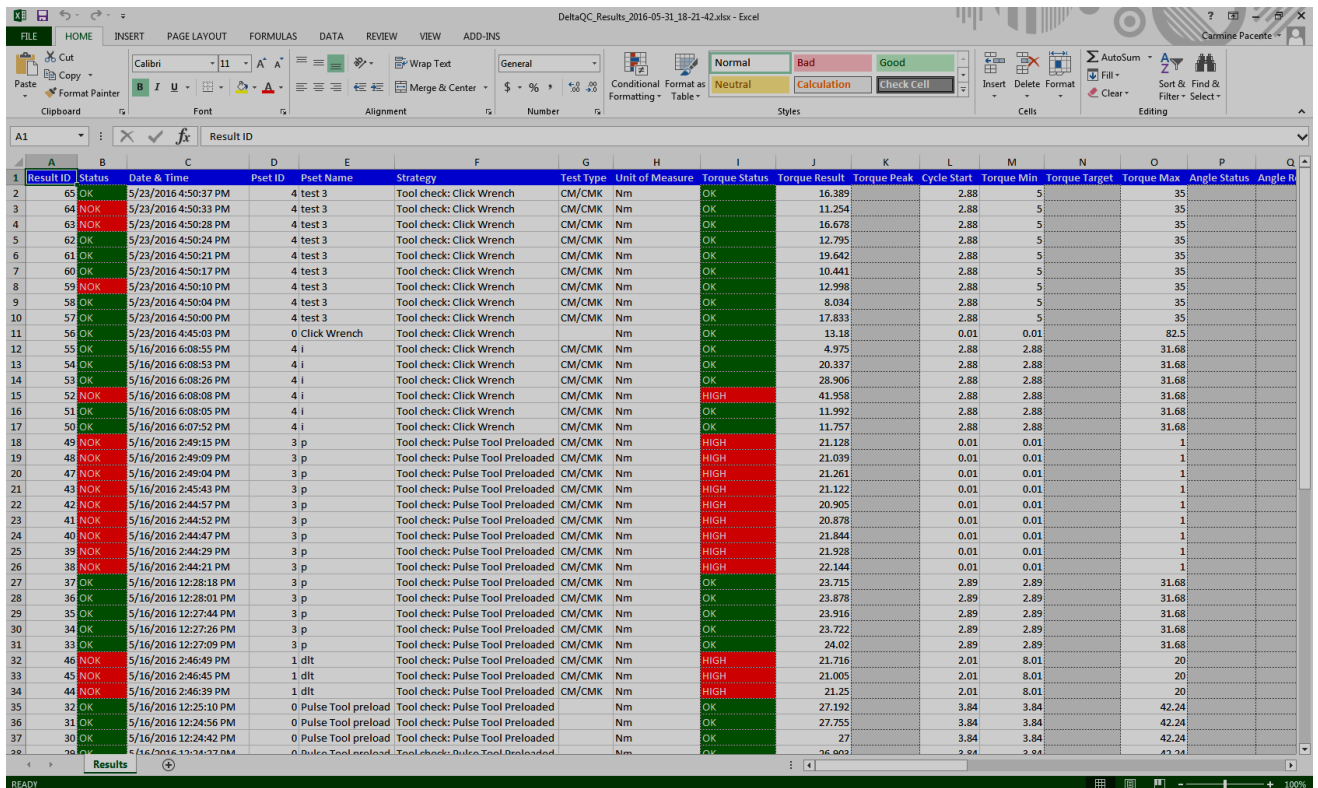

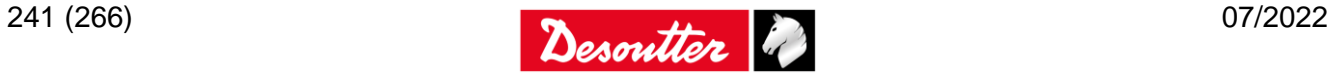

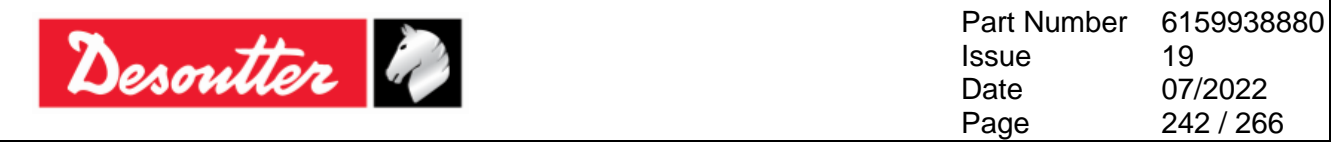

The *Results Viewer page* shows a group of records (organized in columns) that meet the search criteria set by the customer.

The most important columns are summarized in the following table:

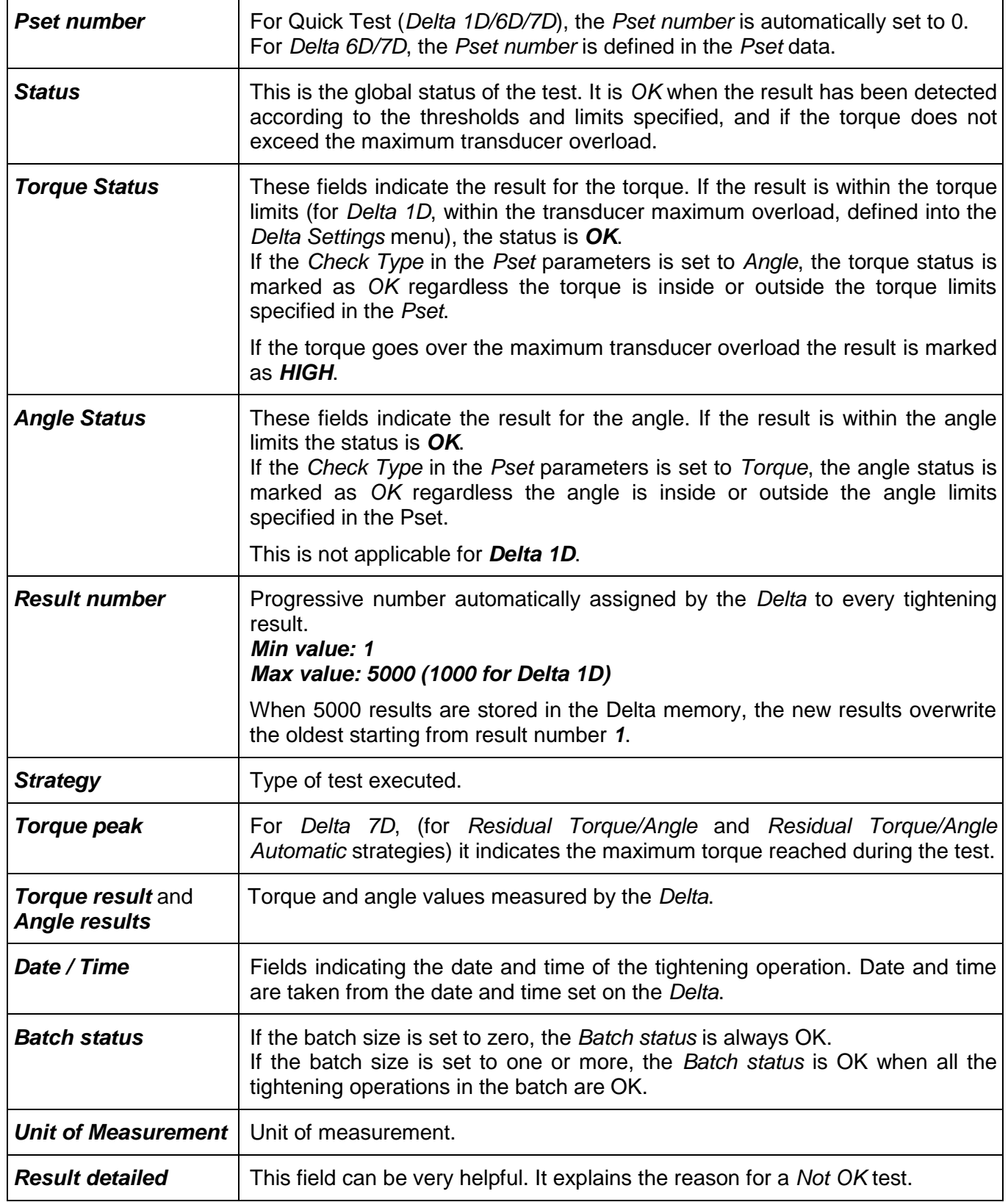

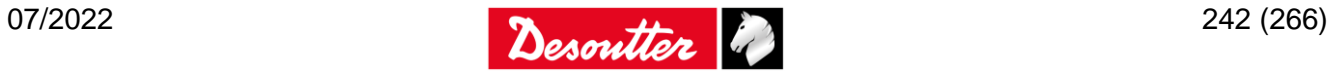

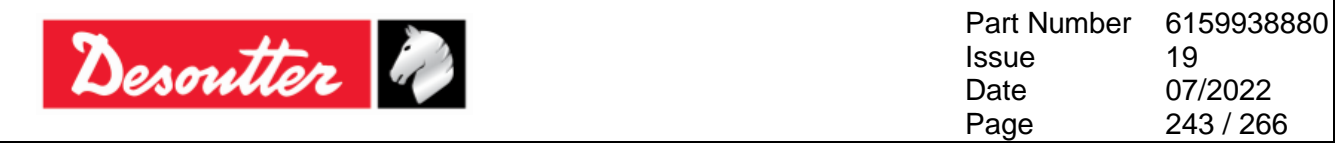

If results belong to the *Pulse Tool Preload* strategy, the following fields are shown:

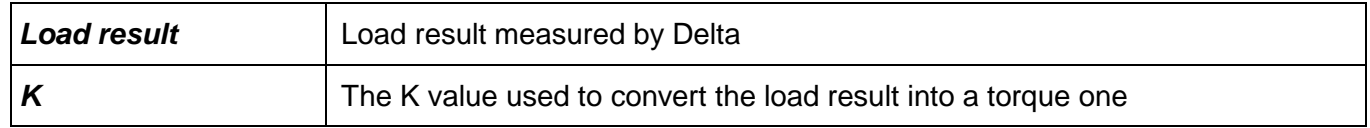

In case of *"Tool check: Free Angle" strategy*, the columns related to the torque values are not defined (in the Excel file, the related cells are grey colored).

The *Results* can be also viewed from the *Delta* main menu.

Select the *Results* menu and then the item to view (select *Erase all results* to delete all the results stored in the Delta memory):

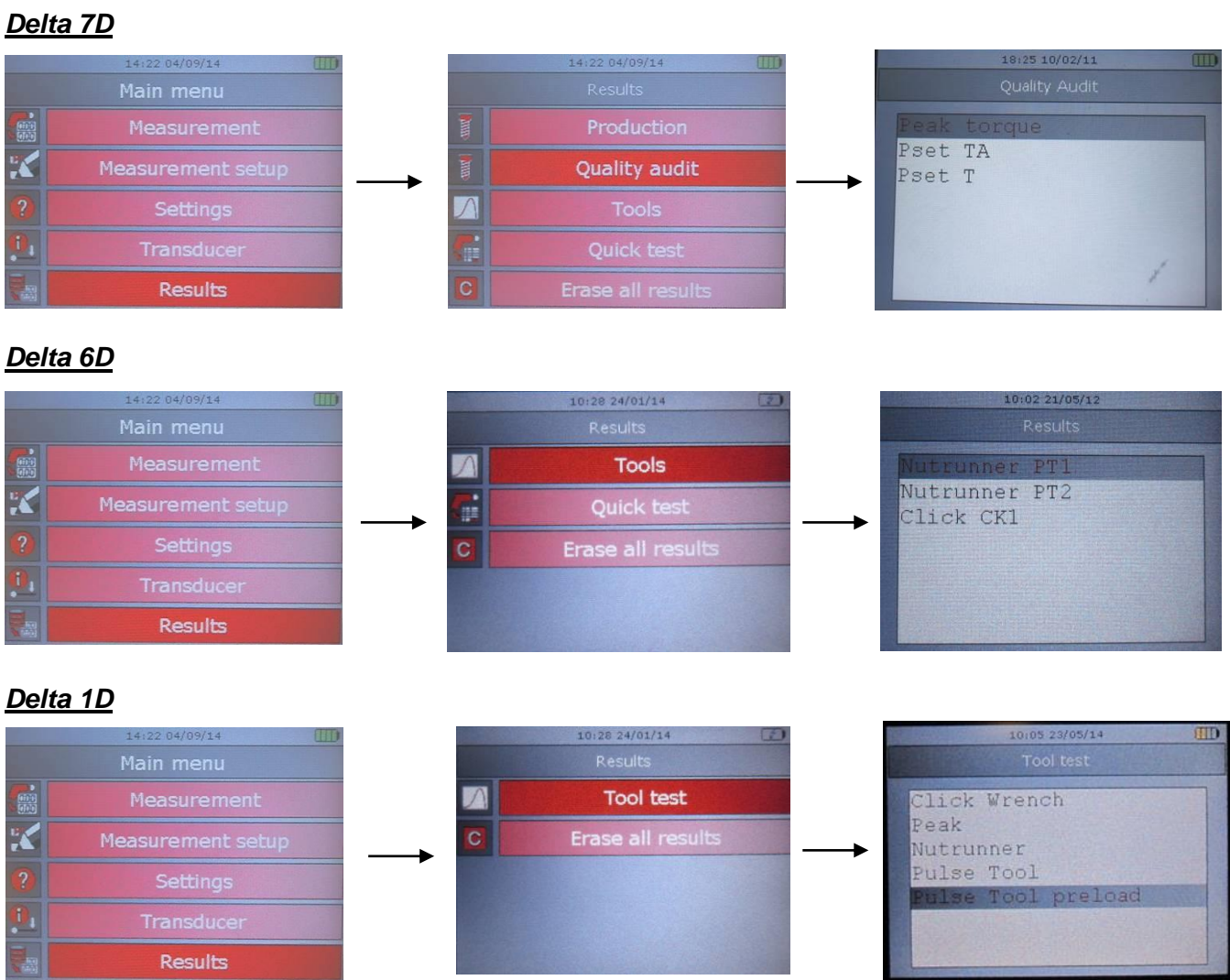

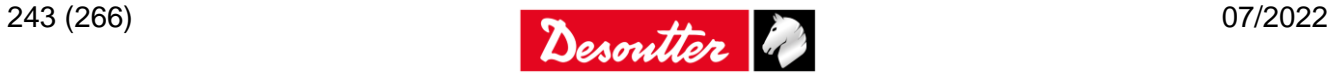

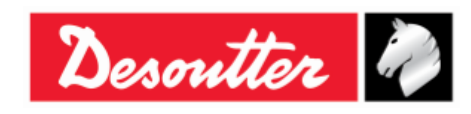

Part Number Issue Date Page 6159938880 19 07/2022 244 / 266

Once the item is selected, click on the *ENTER* button on the keyboard and select *Results* (select *Erase results* to delete the results associated with the *Pset* selected). Press *Valid* to continue:

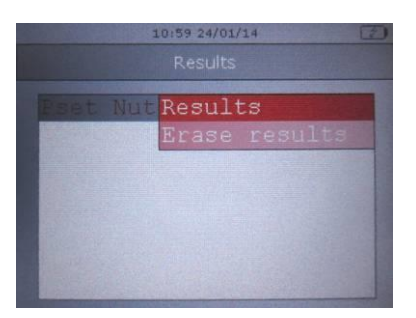

For *Tools* only, an additional menu is shown to select the *Tool*, before selecting the *Pset* associated. Select *Results* (select *Erase results* to delete the results associated with the *Tool* selected). Press *Valid* to continue:

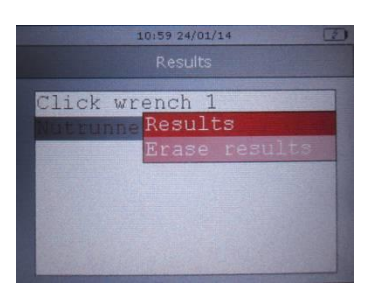

The results associated to the *Pset* selected are shown:

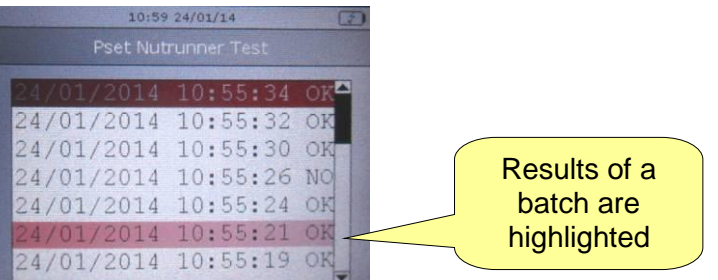

The above *Result* screen shows the test date, the test result status (*OK* or *Not OK*), the torque value, and angle value (if included in the test strategy).

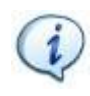

**NOTE**: If a *Pset* modifies name, identification number or test strategy, the *Results* performed before the change are not shown any longer in this screen (in any case, it is possible to view them in the *Results Viewer* area of the DeltaQC Software).

The results of batches are selected; select a result of a batch and press *ENTER* on it. Select *Statistics* and press *VALID*:

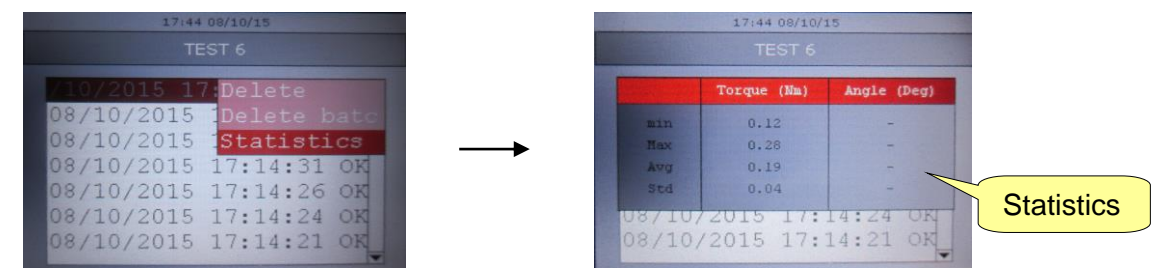

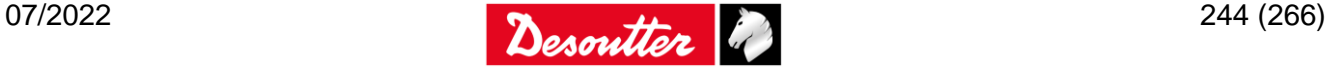

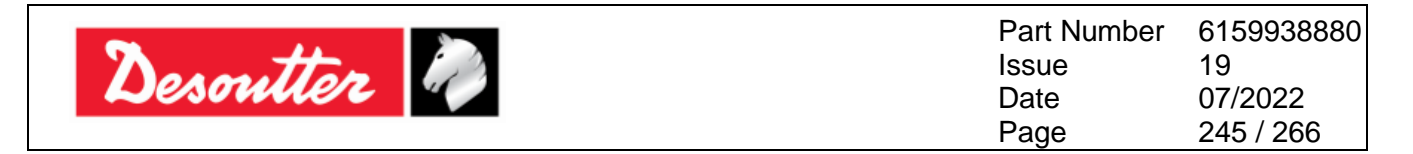

Each result, or an entire batch, can be deleted by selecting *Delete* (or *Delete batch*) in the first screen above and pressing *VALID* to confirm.

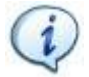

**NOTE**: The results can be deleted also from the DeltaQC *Controller → Memory* menu (refer to the paragraph "*[Memory](#page-213-0)*" for further details).

If results belong to the *Pulse Tool Preload* strategy, both torque and load values are shown:

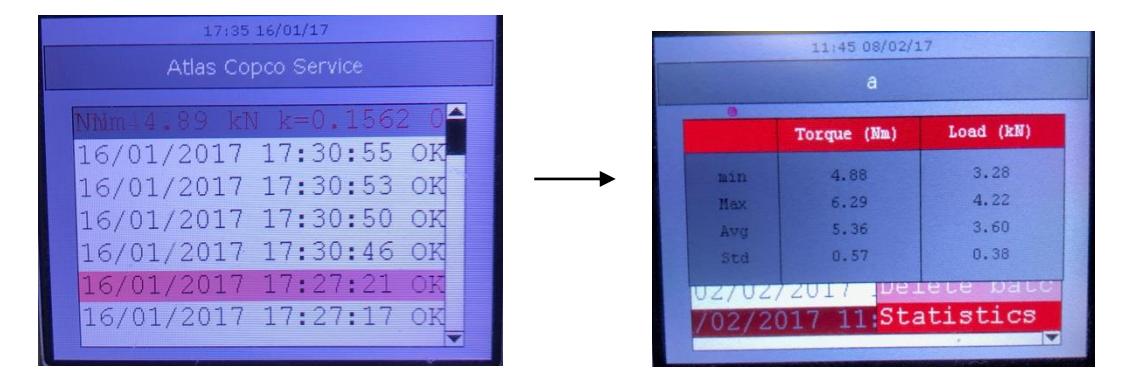

In the same way, both torque and load values are shown into Batch Results screen.

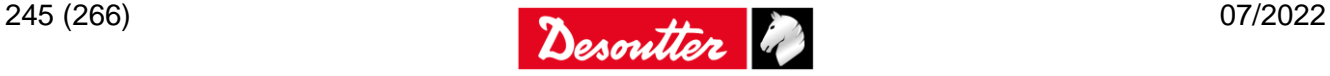

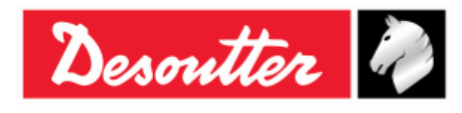

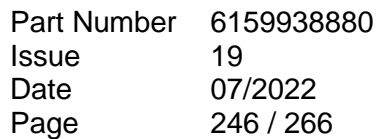

# **23 CURVES VIEWER**

Click on the *Curves viewer* icon to retrieve the curve from the *Delta* or from the database.

The *Delta* can store up to *10 curves* (*the maximum time length allowed per each curve is equal to 30 seconds*); when the memory is full, the new curves overwrite the oldest ones stored.

To view the curves stored on the *Delta*, connect the instrument to the DeltaQC and select the *Curves Viewer* icon (refer to the screen below):

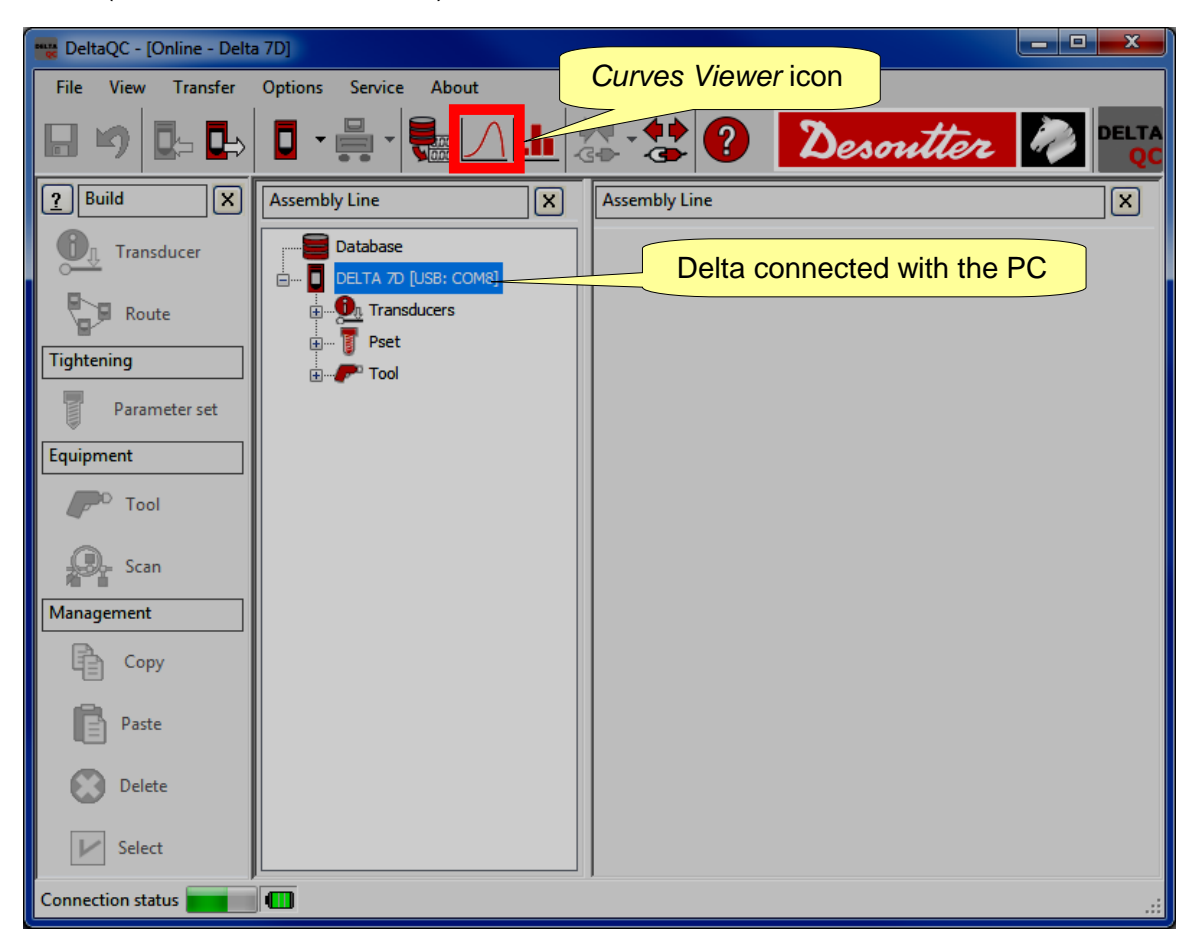

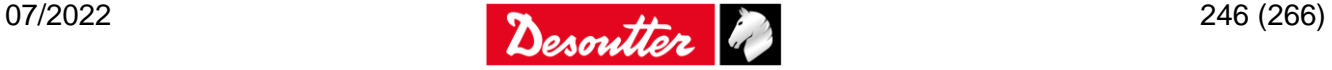

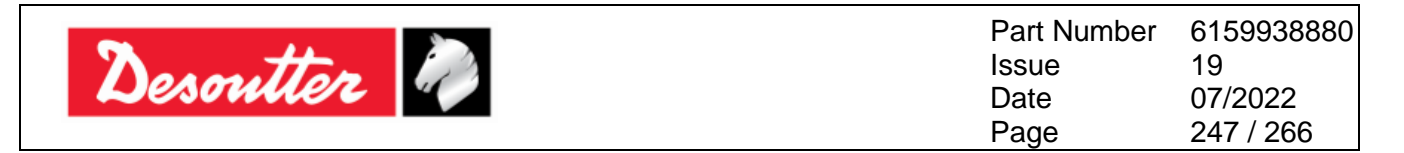

Working in offline mode it is possible to display the curves downloaded from the Delta and stored in the database (refer to the paragraph "*[Transfer online data to the database](#page-53-0)*"). An additional window is shown, to select up to *10 curves:*

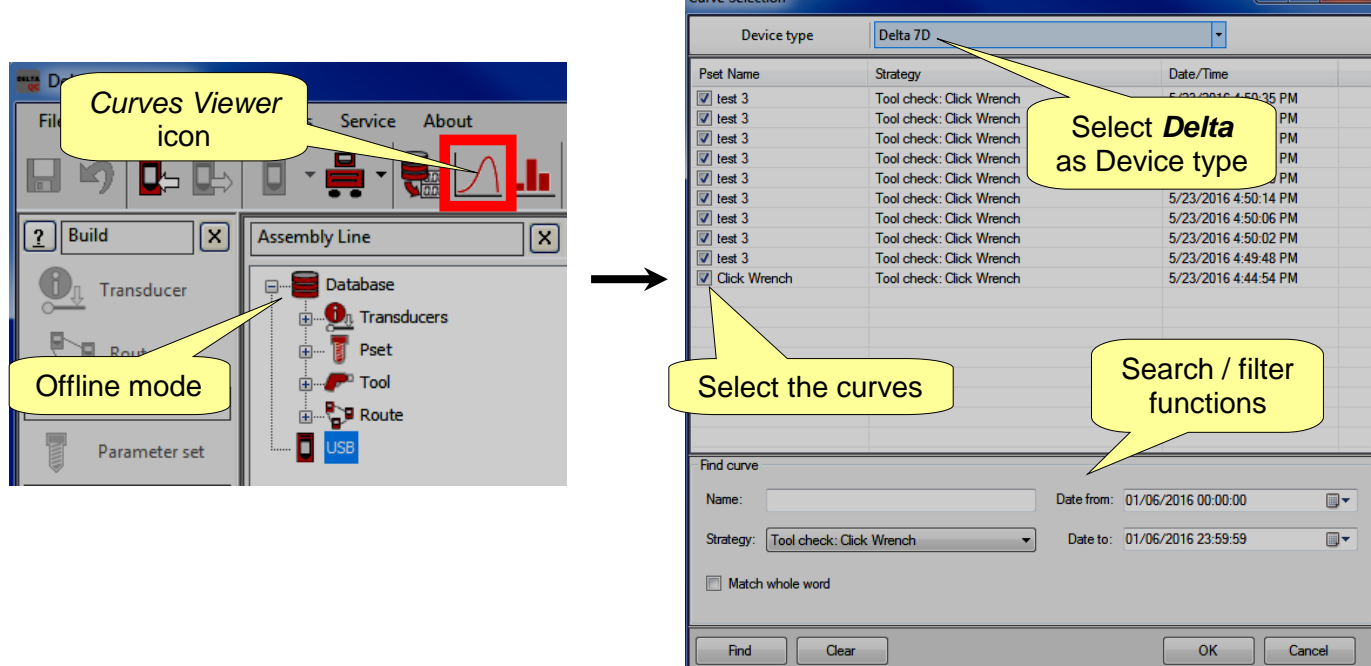

## **23.1View One Curve**

Select the curve to display by clicking on the bar placed at the top of the following screen:

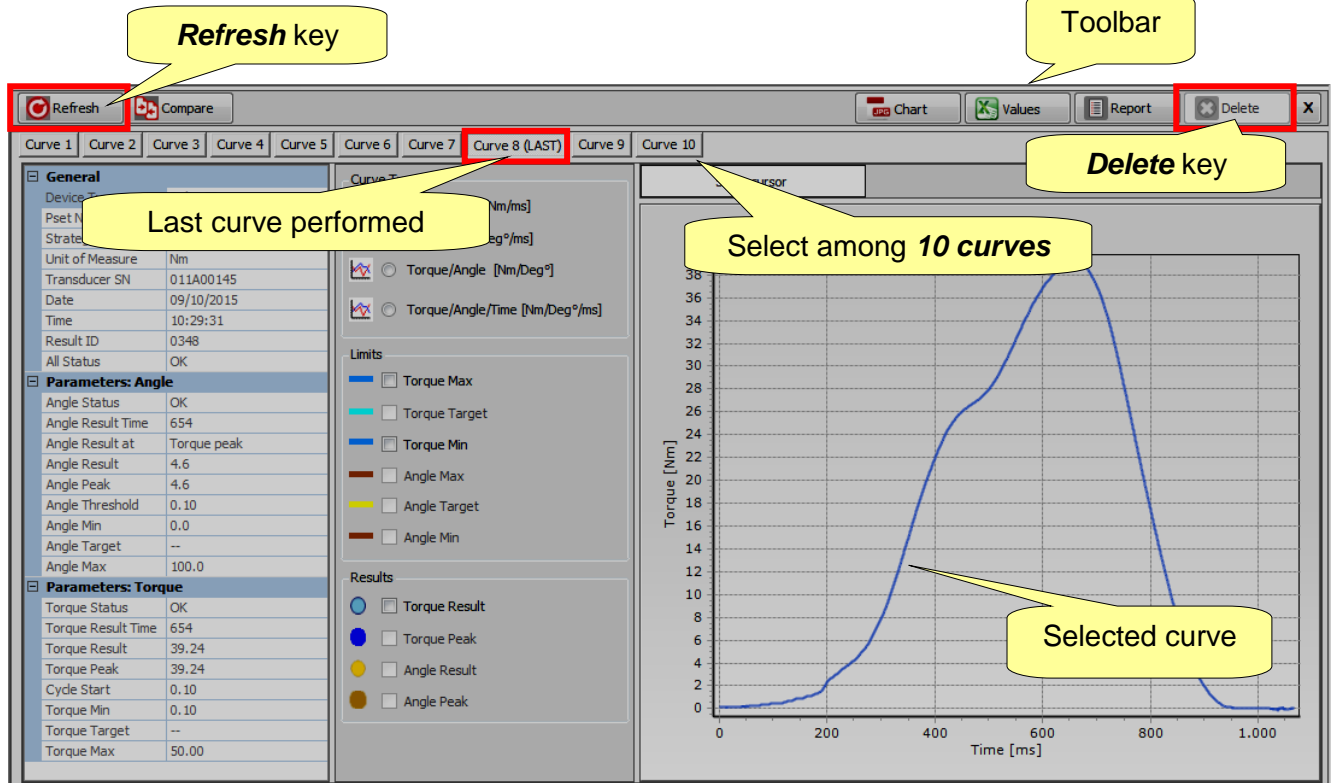

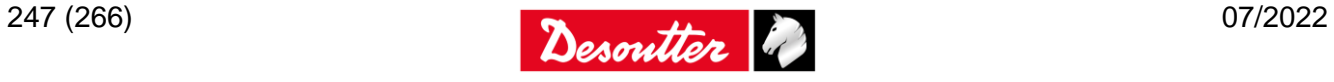

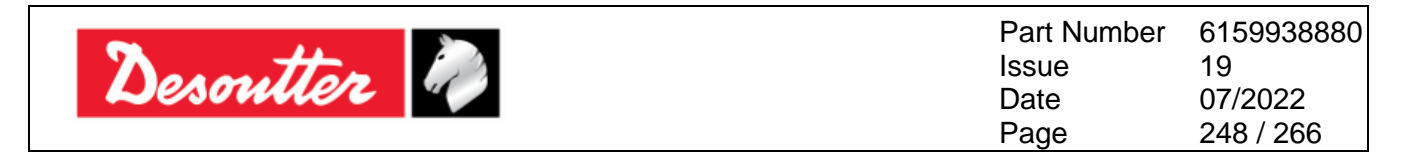

When the Delta is connected with the DeltaQC Software (*online* mode), the last curve performed can be recognized due to the "*(LAST)*" placed close to the *curve number*.

The *Refresh* key (placed on the left upper corner of the above screen) refreshes the window in case a new curve is available.

When the Delta is not connected with the DeltaQC Software (*offline* mode), the *Delete* key (placed on the right upper corner of the above screen) is available

In the *Curve Type*, *Limits* and *Results* areas it is possible to select what to display on the graph:

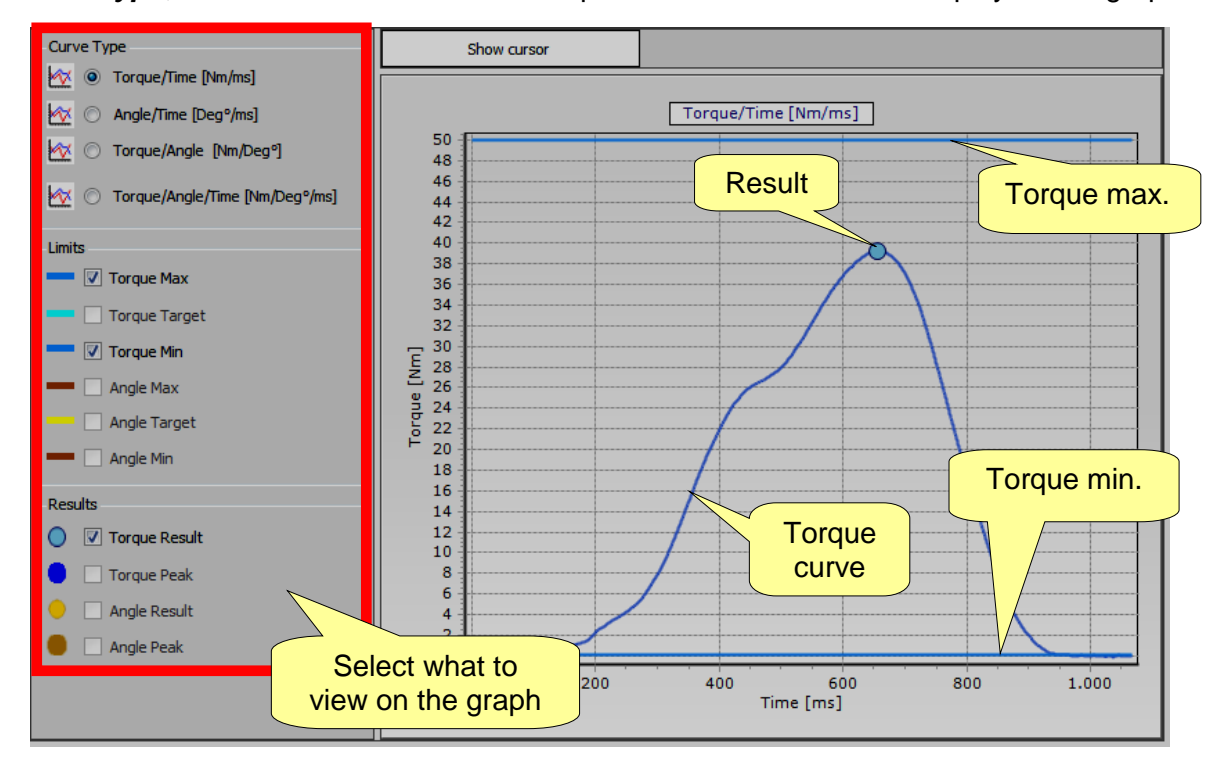

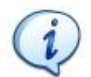

**NOTE**: The *Torque peak* option (placed in *Results* area) is available only for *Residual Torque/Angle* and *Residual Torque/Angle Automatic* strategies.

It is possible to select the *Torque curve*, *Angle curve*, *Torque/Angle curve* or both *Torque* and *Angle curve* on the same graph.

If limits and results are enabled, they are shown in the graph.

The *Result* indicates (on the curve) the point where the result is taken. If the result is *Not OK*, it will be marked with a red X (refer to the example below):

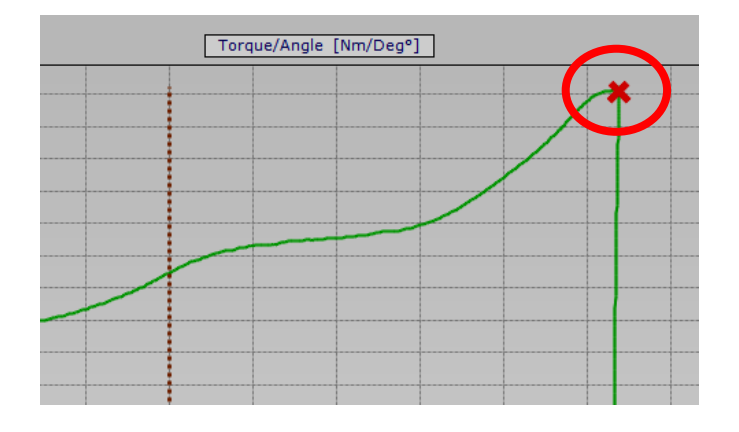

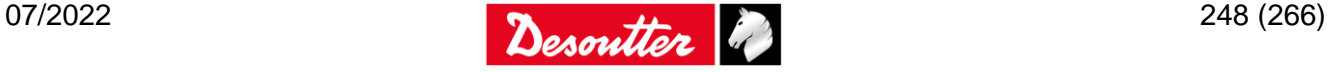

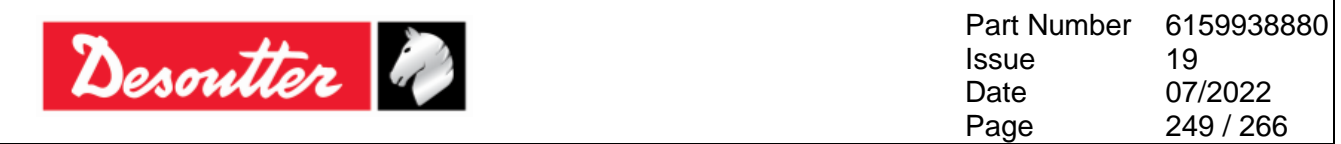

To zoom in on a section of the curve, simply select the desired area with the mouse:

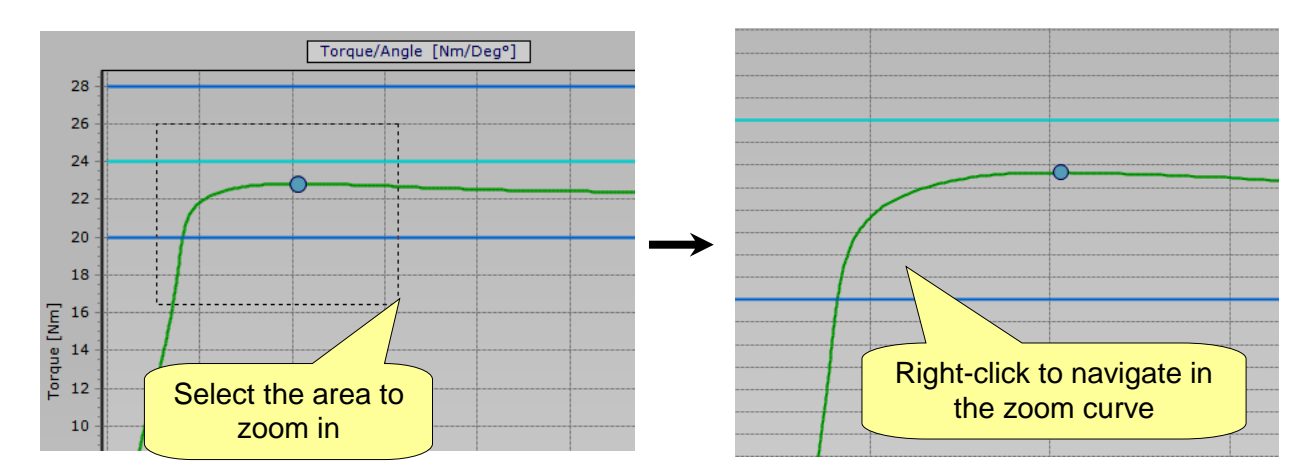

While zoom in, to navigate the graph right-click the curve and move the mouse pointer on the graph.

To zoom out to the whole curve, press the left button on the mouse, move the cursor up/leftward, and release the left button:

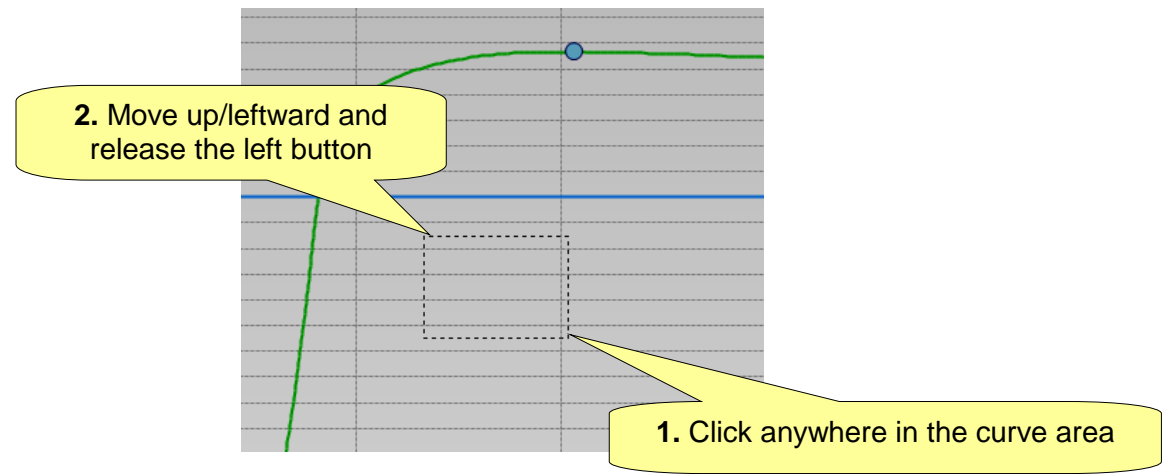

The curve parameters are shown on the left side:

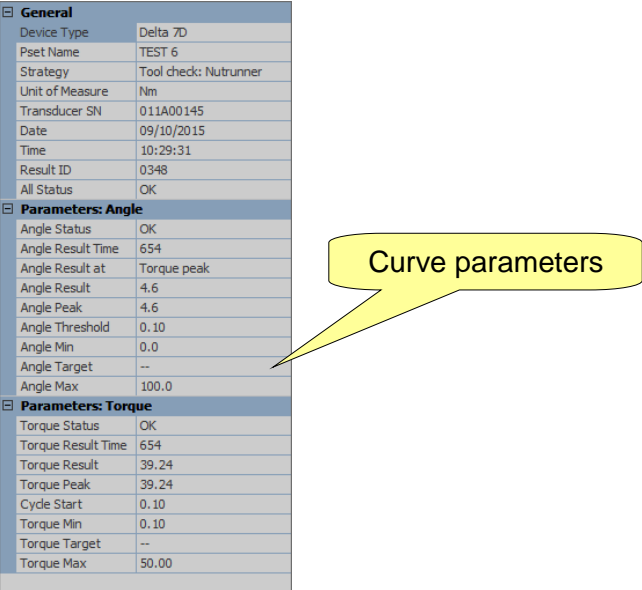

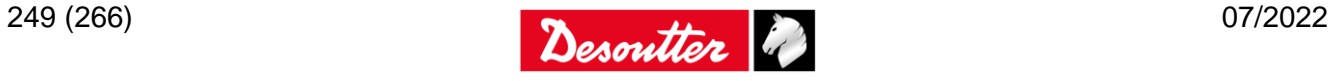

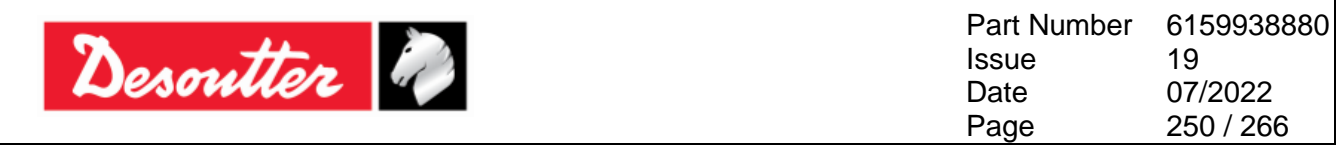

To evaluate the curve in details, click *Show cursor* in order to activate the cursor on the graph:

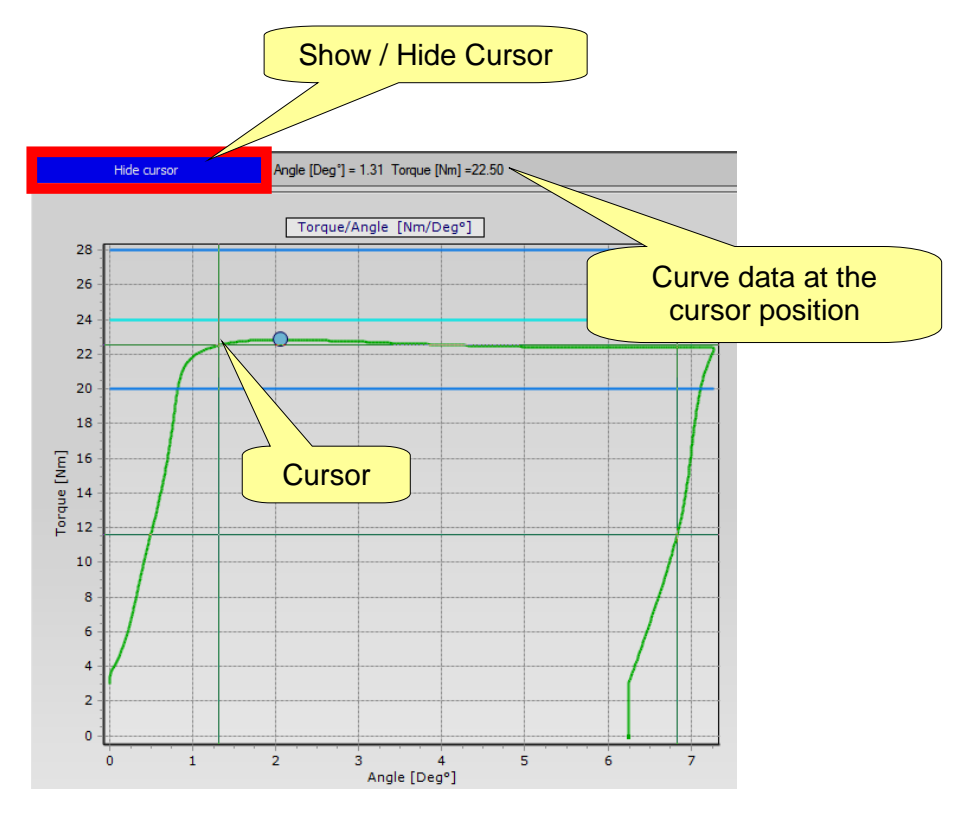

**NOTE:** In case of *"Tool check: Free Angle" strategy*, only *Angle/Time curve type* is available. The torque parameters are not available.

 $\boldsymbol{i}$ 

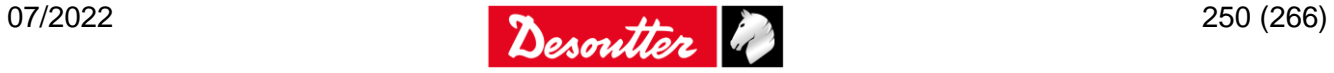

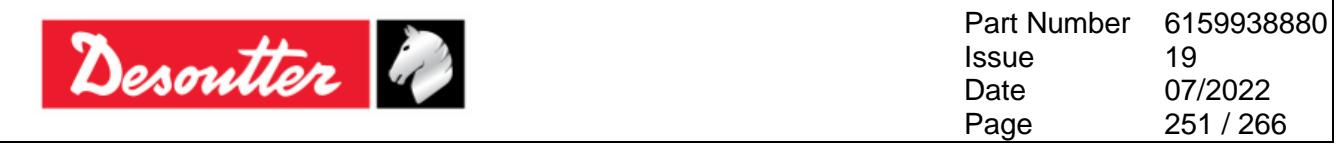

## **23.2Export a Curve**

Some useful keys are available in the toolbar:

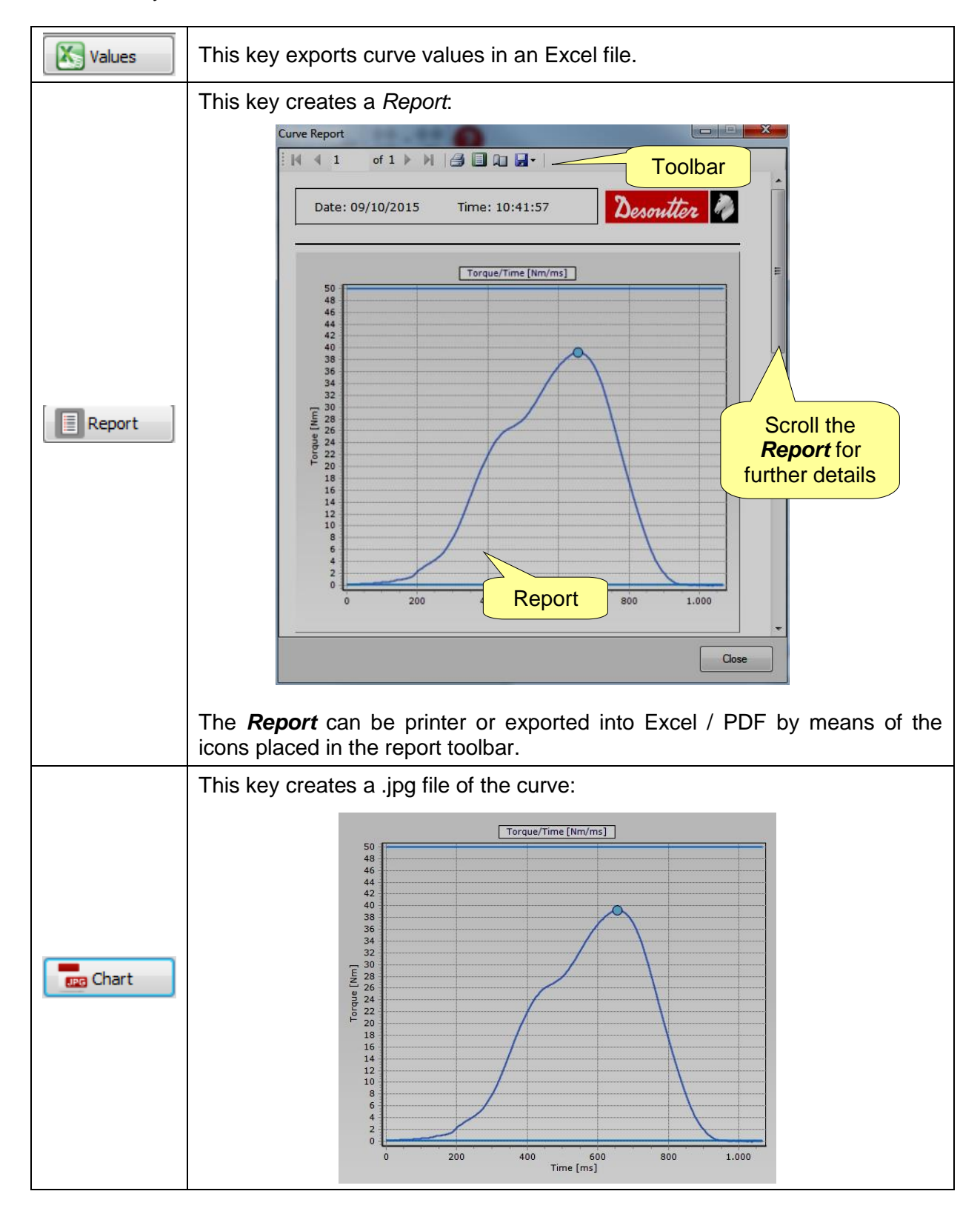

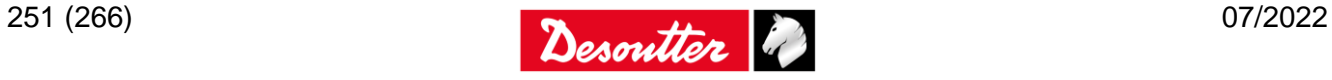

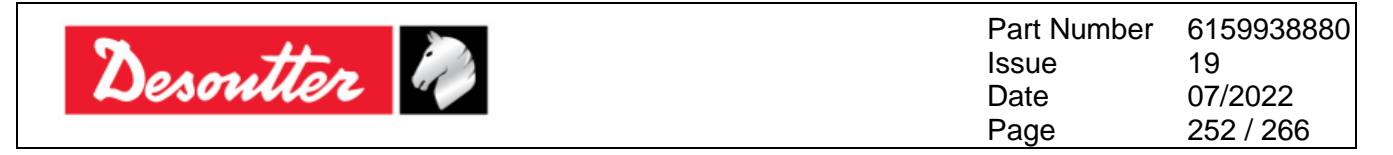

## **23.3Curves Comparison**

This feature overlaps the curves for a comparison of the tightening operations.

Click on *Compare* icon to open the "*comparison screen*":

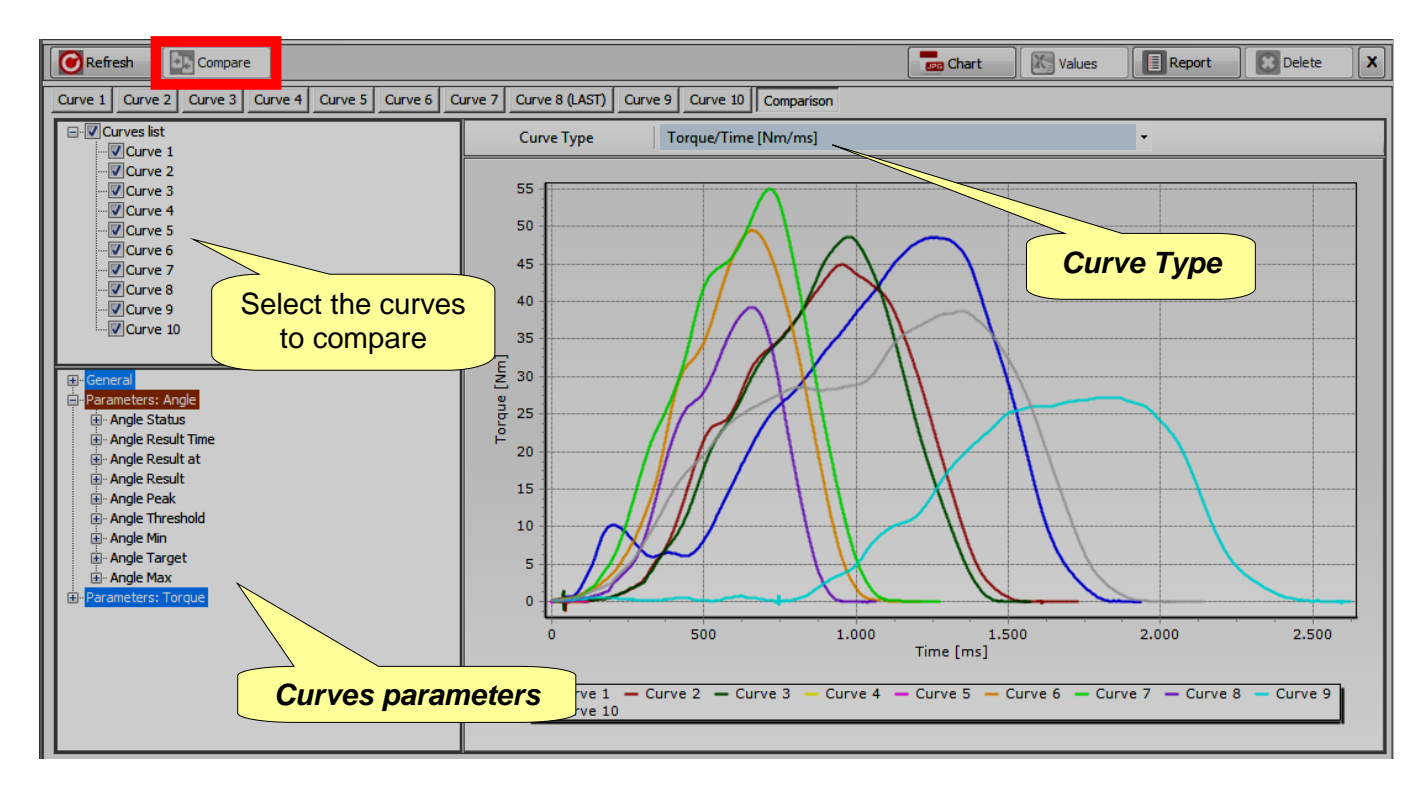

Select the curves to be compared on the left side of the above screen (refer to the *Curves list*).

Select the type of graph (*Torque/Time*, *Angle/Time*, or *Torque/Angle*) by means of the *Curve Type* drop-down menu.

All the parameters and results of the curves can be displayed in the *Curves parameters* section. Click on the + or – icons to expand or collapse the nodes.

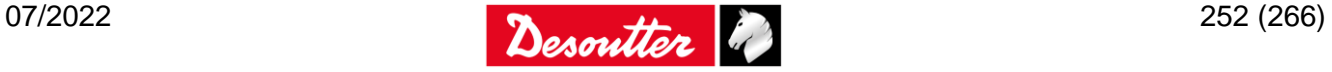
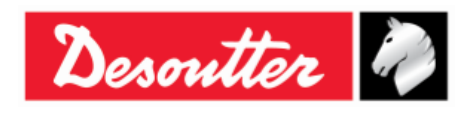

# **24 CALCULATING CORRECTION COEFFICIENTS FOR EXTENSIONS**

In both the *Production and Quality strategies*, when the joint design or space limitations preclude use of standard sockets or tools, it may be necessary to use special extension spanners to fit the application.

In these cases the Q-AUDIT measure must be adequately compensated because the factory calibration is made for the standard arm (L) and the extension arm (E) either increases or decreases (according to the case) the measured torque. The angle measure is also affected by the extensions, due to their specific bending/torsion when torque is applied. For DRT5, the angle correction coefficient can be used to compensate torsion of an axial extension (in this case torque correction coefficient is 1).

### **24.1Torque Correction Coefficient**

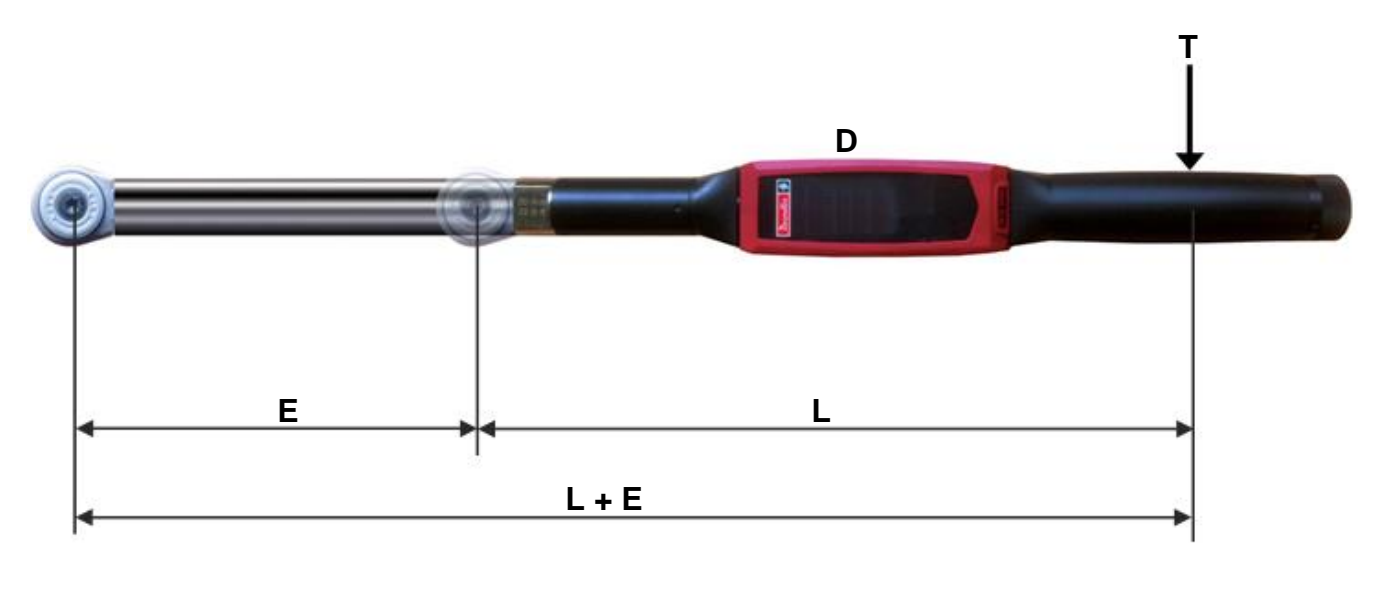

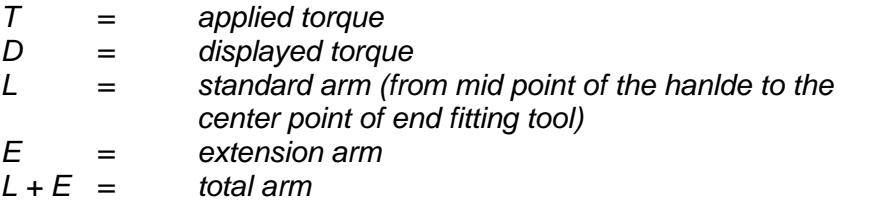

From the relation between the displayed and applied torque  $T = \frac{D \times (L + E)}{2}$ *L*  $T = \frac{D \times (L + E)}{I}$ , the following formula gives the torque correction coefficient:

#### **Torque correction coefficient =**  *L L E*

It can be used also to align the torque measurement when a torque multiplier is used; in that case, the torque correction coefficient is equal to the torque ratio of the multiplier.

$$
253~(266)
$$

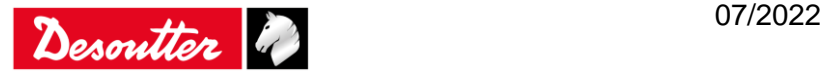

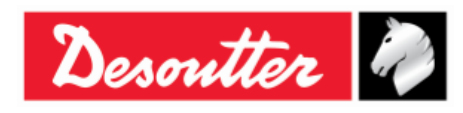

### **24.2Angle Correction Coefficient**

When an extension is used, the angle correction coefficient allows linear compensation of extension torsion due to the torque applied. The value (expressed in degrees) is the angle measured when a torque equal to the transducer capacity is applied to a vice.

To calculate the proper angle correction coefficient, the torque correction coefficient must be set to 1 and specified in the *Pset* used for calculating the angle correction coefficient.

Thus, follow the procedure below:

- **1.** Create a Pset with the following parameters:
	- *Control strategy*: *Torque & Angle*
	- *Torque correction coefficient*: *1*
	- *Target torque*: 80*% of the Q-AUDIT capacity*
	- *Cycle start* and *Angle threshold*: *10% of the Q-AUDIT capacity*
	- *Minimum angle*: *0*
	- *Target angle*: *15*
	- *Maximum angle*: *30*
	- *Check already tightening angle*: *Disabled*

For instance, it could be a proper Pset for a Q-AUDIT with 30 Nm capacity:

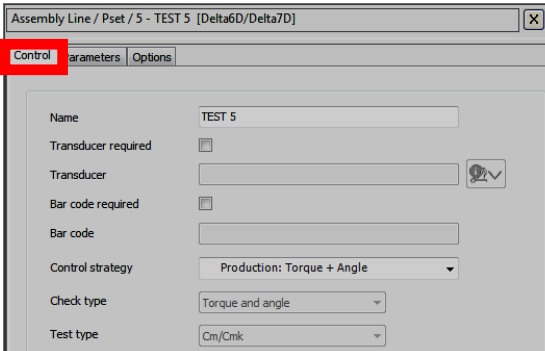

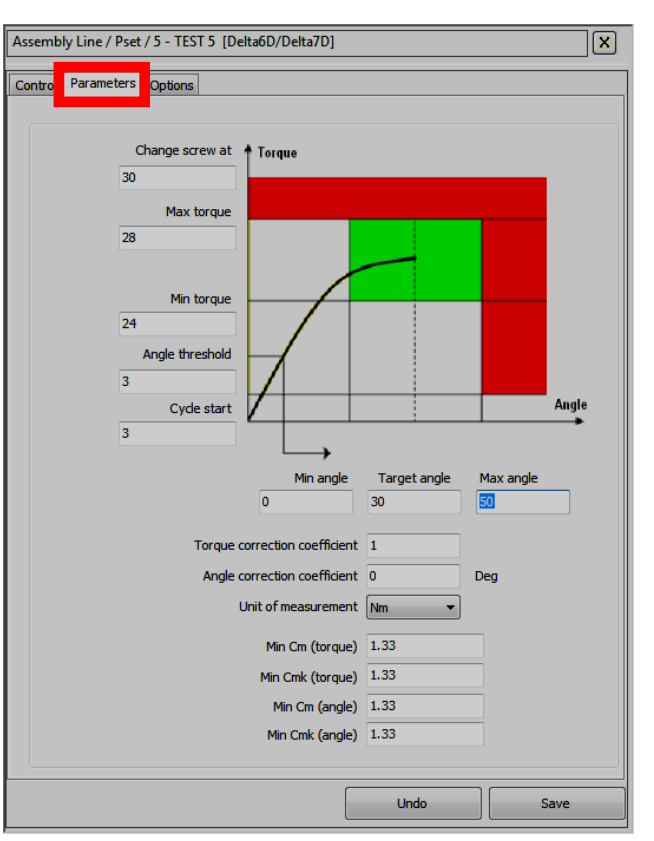

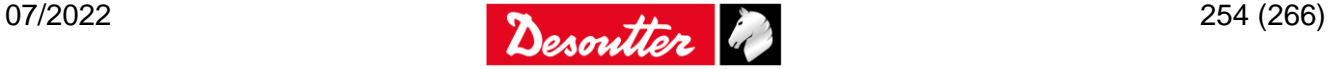

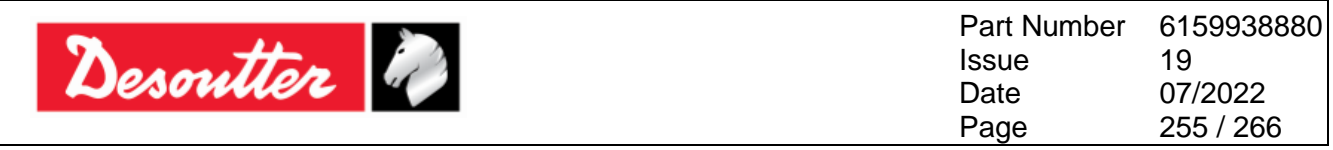

#### **2.** Execute the Pset:

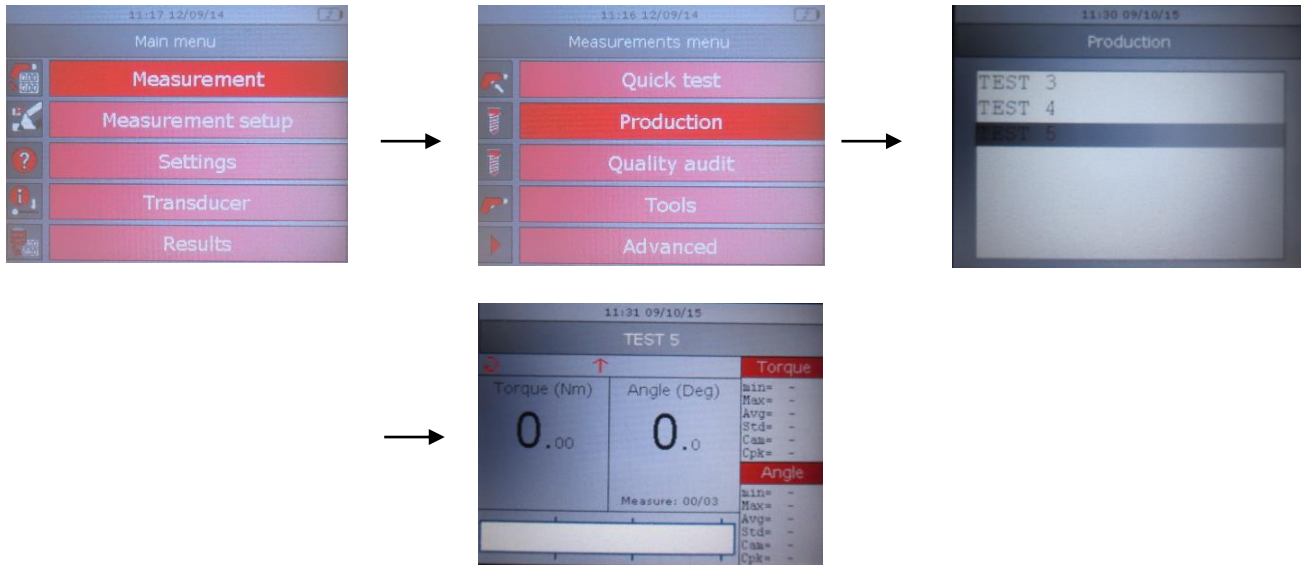

**3.** Apply the target torque specified in the Pset, operating the Q-AUDIT on a vise:

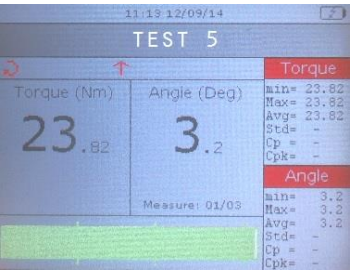

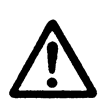

**WARNING:** Since for this test the *Torque Correction Coefficient* is set to 1, the torque applied to the vise is higher than the torque shown on the display. The vice must support the maximum torque of the Pset multiplied by the *Torque Correction Coefficient* calculated above.

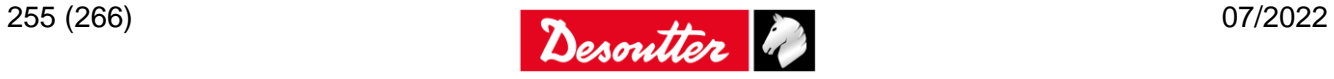

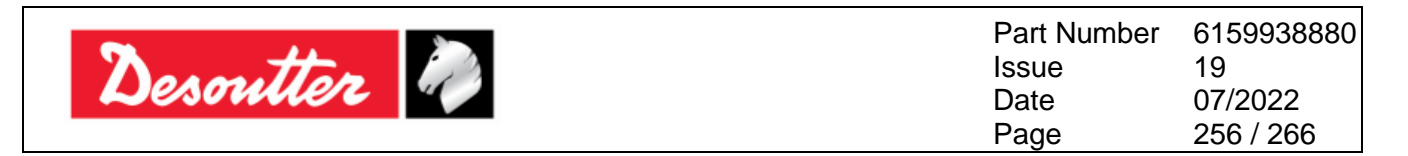

**4.** The angle displayed is the bending of the extension applied to the torque shown on the display. Therefore, the *Angle Correction Coefficient* is equal to the following formula:

*Angle correction coefficient = angle measured x Capacity torque measured – angle threshold*

The *Capacity* is the *Up. Limit* shown in the transducer information (refer to the screen below):

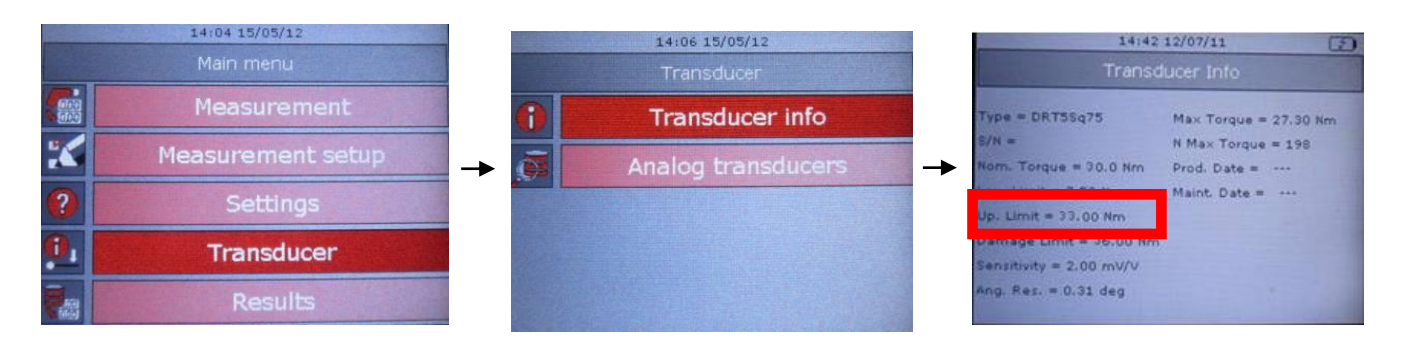

In the example of the figure above, the *Angle Correction Coefficient* is: *(3.2 / (23.82 - 3)) x 33.0 = 5.07*.

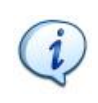

**NOTE**: After storing the *Angle Correction Coefficient*, in order to verify the correct operation of the angle coefficient, it is NOT possible to use the demo mode, since it does not foresee the correction coefficients. Therefore, for a verification test, a Pset must be used.

#### **24.3Correction Formulas**

During the tightening, the torque and angle measured by the transducers are corrected to obtain the real torque and angle values that are displayed on the Delta and used in the tightening curves and results.

The *correction formulas* are as follows:

*Torque displayed = torque measured x torque correction coefficient*

*Angle displayed = angle measured - angle coefficient x torque displayed – angle threshold transducer capacity* x *torque correction coefficient*

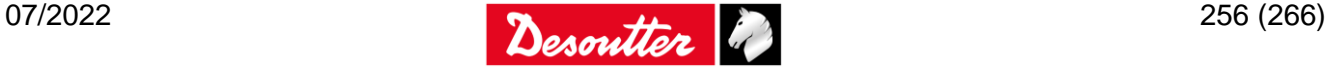

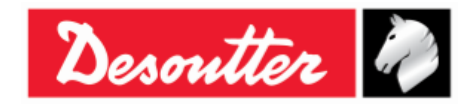

Part Number Issue Date Page 6159938880 19 07/2022 257 / 266

### **25 SCHEDULED MAINTENANCE**

### **25.1Cleaning**

Keep the Delta clean.

After use, remove any curves of oil, grease and dust from the Delta, especially from the display, the keyboard, and the connectors.

Avoid using harsh detergents to clean the Delta.

#### **25.2Battery Pack Maintenance**

Keep batteries in good working order.

Avoid fully discharging the battery. During normal use, recharge the battery when it is low. For long-term storage (as in the case of spare batteries), cells should be kept within a range of a 30%  $± 15%$  charge.

Follow the following important rules:

- Store the battery in a dry place not exceeding 30° C
- Recharge the battery for one hour every six months

After long-term storage, fully recharge the battery before use.

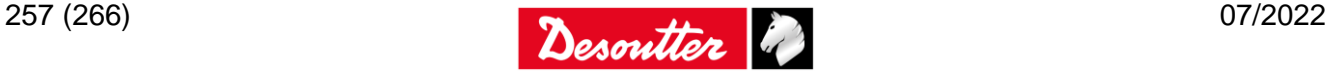

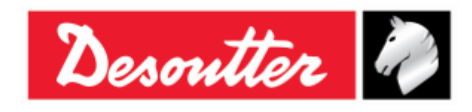

## **26 TROUBLESHOOTING GUIDE**

Hereunder is a quick *Troubleshooting Guide* for the Delta.

If a problem is shown, before taking any action (replacing parts or contacting customer support), be sure to check that the Delta is being used properly; improper operation can cause defeats even if the system is in good working order.

In case of issues, the log file can provide information about the problem (refer to the paragraph "*[Delta](#page-63-0)  [LOG file](#page-63-0)*" for further details).

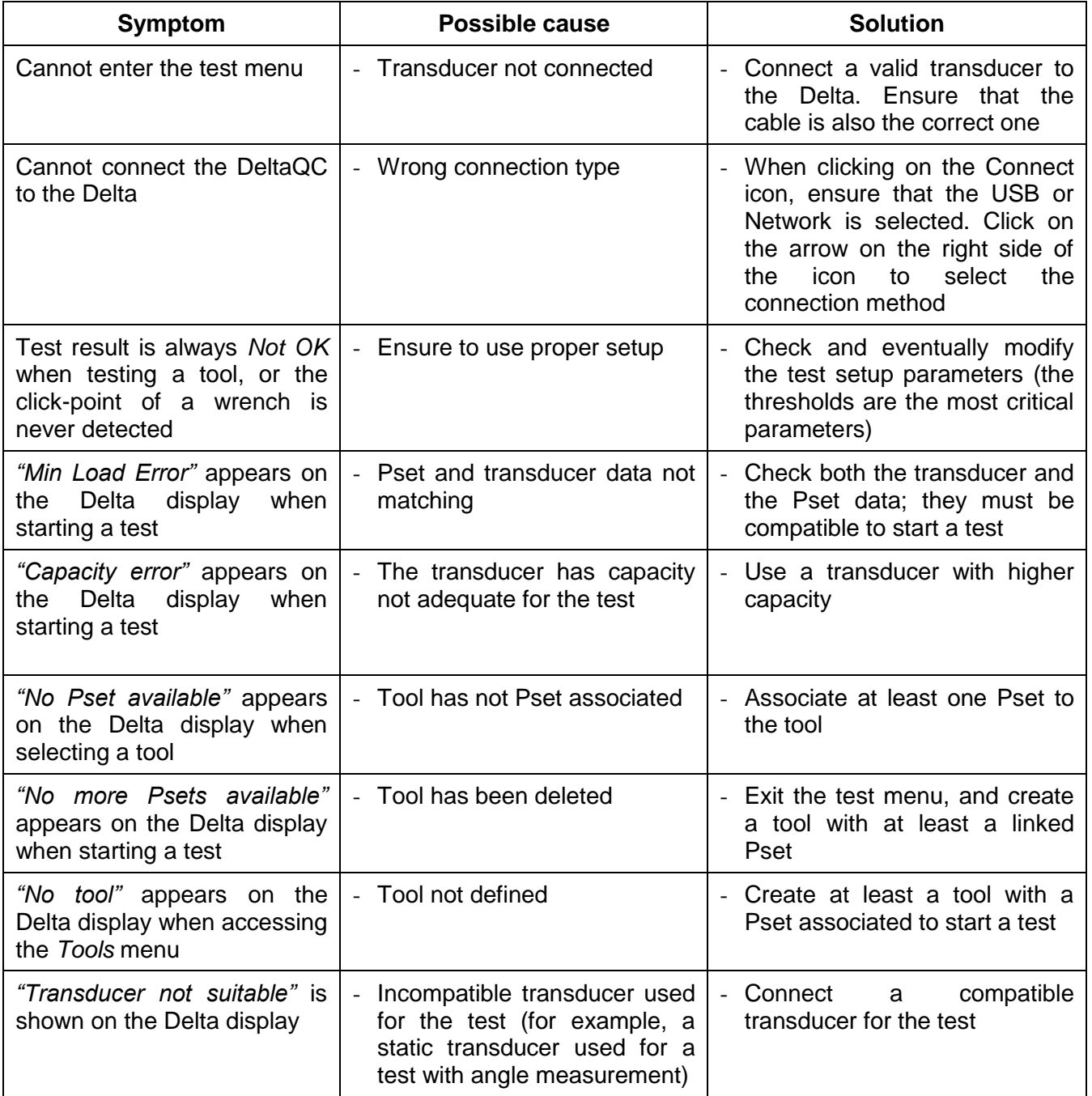

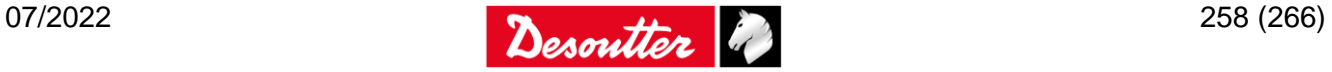

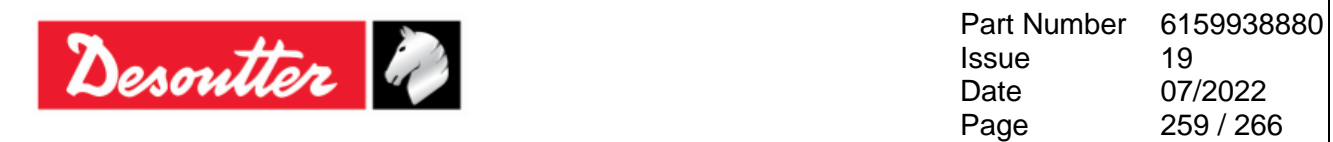

### **26.1Delta Diagnostic**

The diagnostic menu can be used to perform a check of the Delta hardware.

Select *Diagnostic* from the *Settings* menu to start the diagnostic procedure:

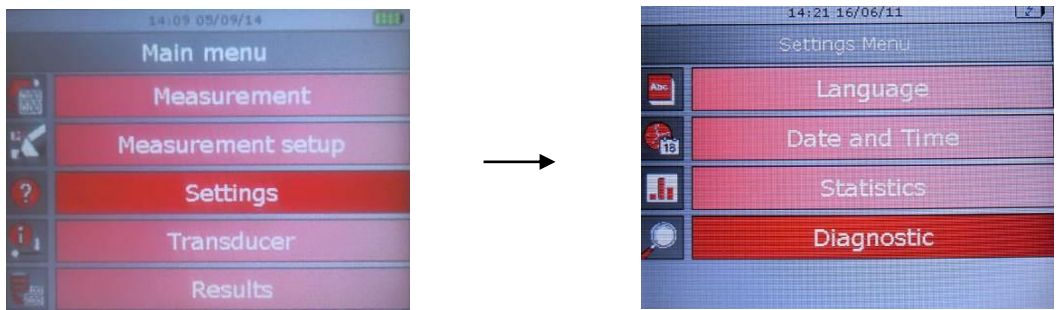

The diagnostic procedure leads the user to check all the Delta hardware.

The diagnostic procedure is interactive: simply follow the instructions given on the Delta display to complete it; if a component gives a *Not OK* result during the test, it should be repaired or replaced.

To perform network test, the Delta must be connected with the network (without the need of specific settings).

For the serial port test an external barcode must be connected and a barcode string must be scanned at the time of the serial port test.

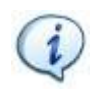

**NOTE**: If the test on some buttons of the Delta keyboard gives *Not OK* result, all the following tests requiring the operator to use that button to confirm the test result will not be performed, and will be marked as *N.A.* (Not Applicable).

The last ten diagnostic reports are saved in the Delta memory and can be retrieved by the DeltaQC software. Connect the Delta to the DeltaQC software and select the *Controller → Diagnostic* menu:

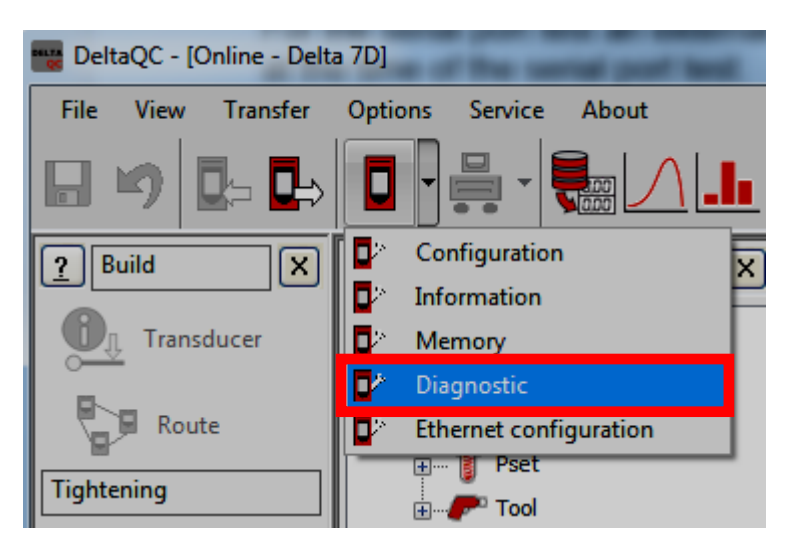

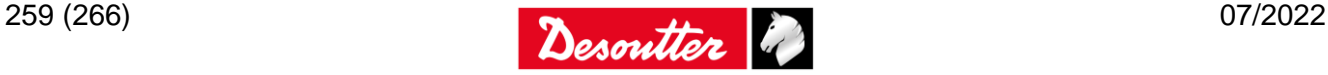

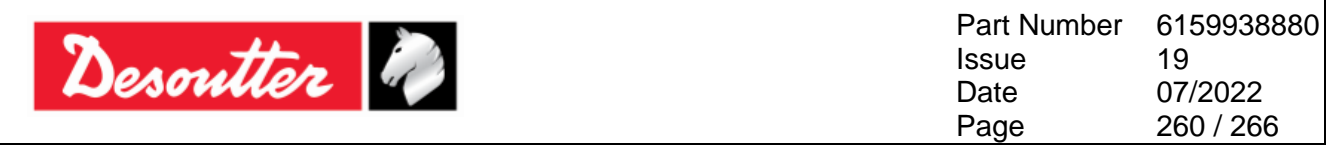

The following screen is shown:

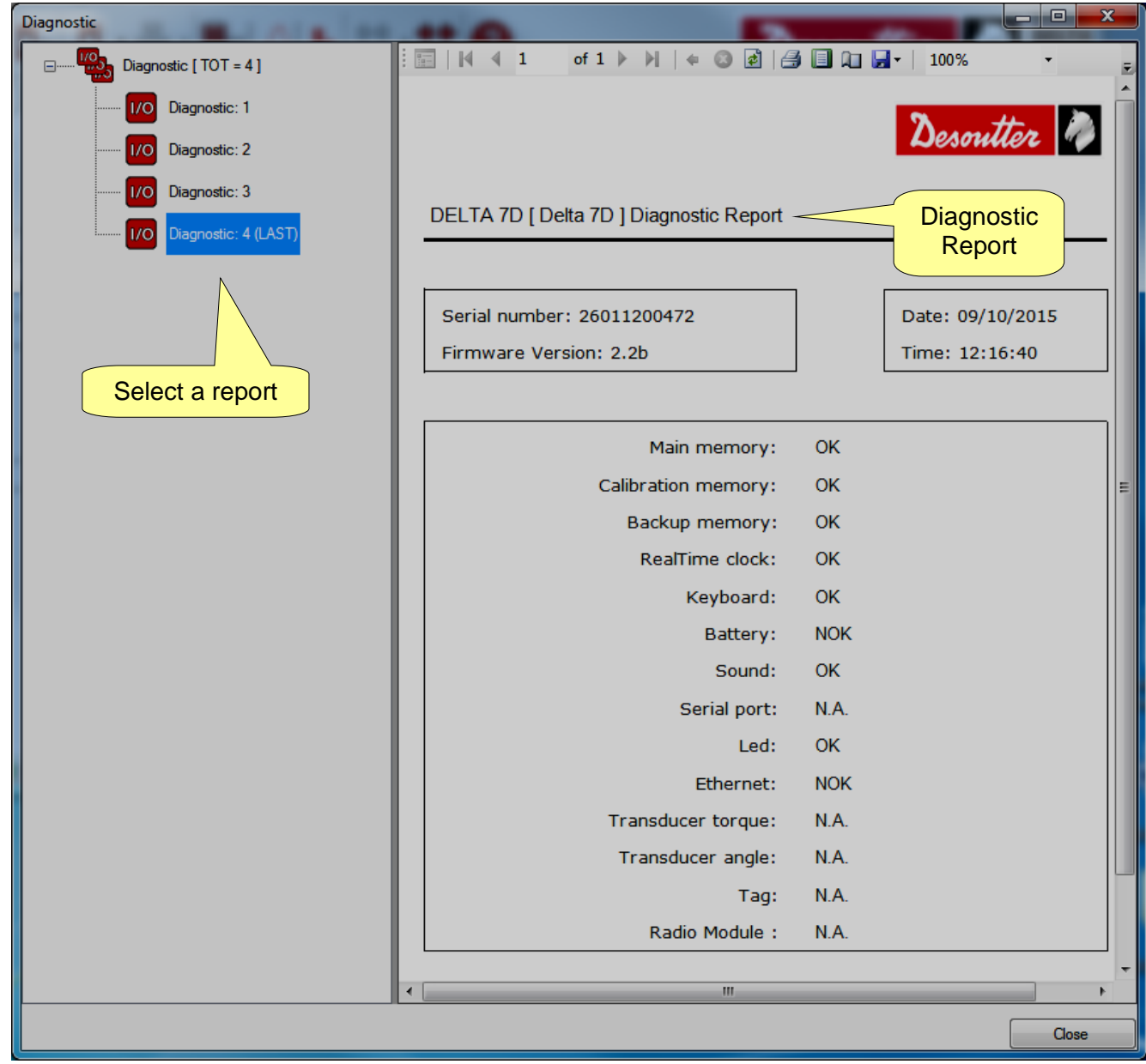

Each report is marked (in the left column) either in green if all of the test are *OK* (or not applicable or in red if at least one test gives a *Not OK* result.

The last report is marked as *LAST*.

The toolbar in the upper area of the *Diagnostic Report* provides functions to print the report or export it to Excel or PDF file.

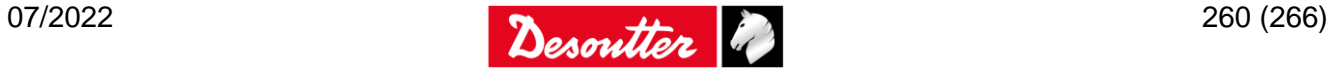

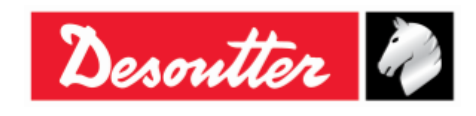

# **27 DELTA FACTORY SETTINGS**

The following table details the Delta factory configuration:

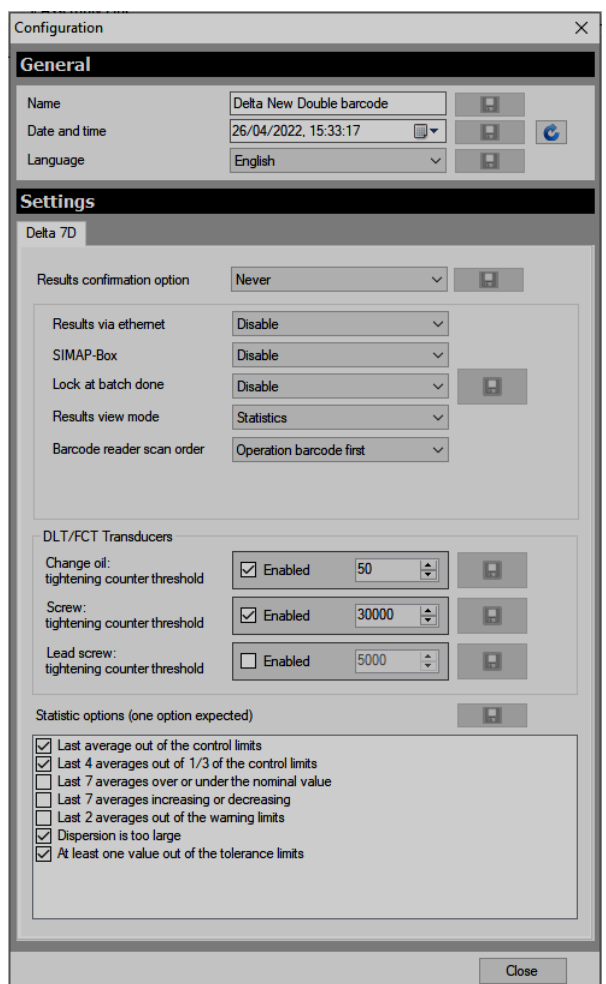

#### *GENERAL*

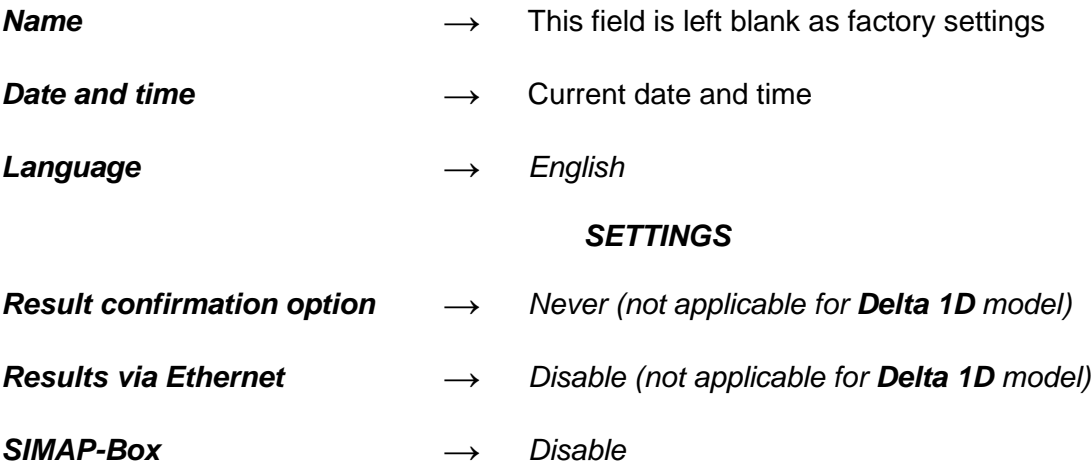

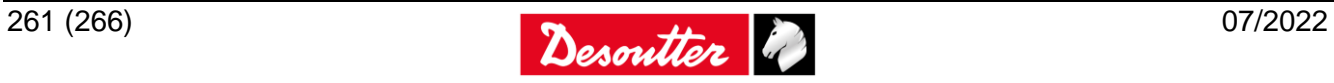

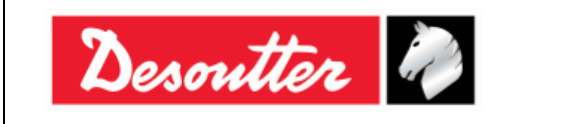

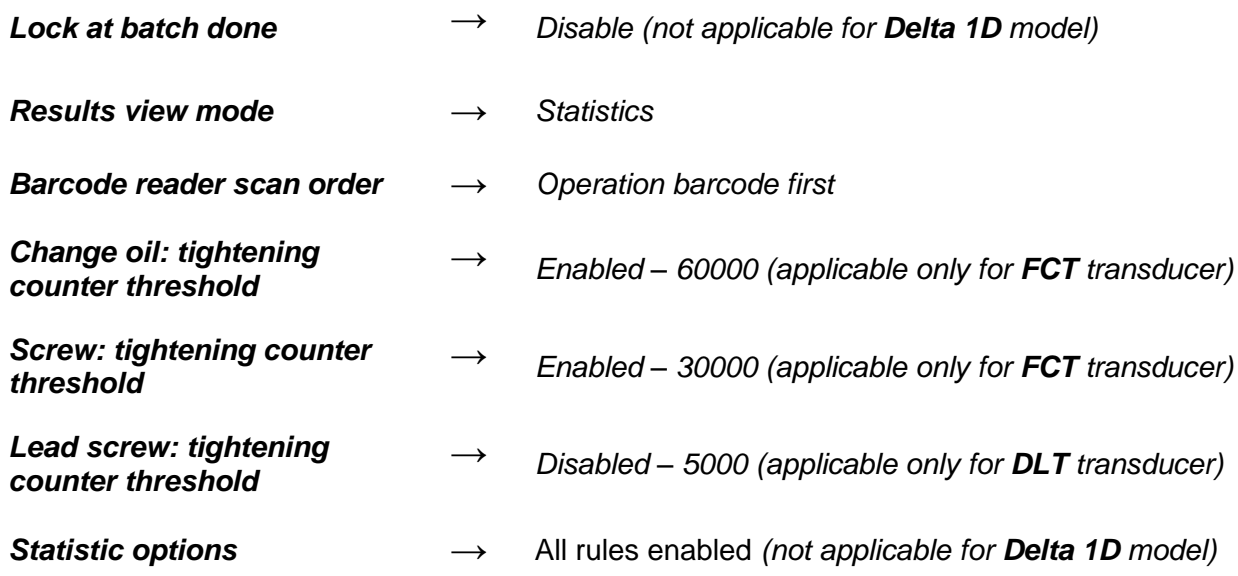

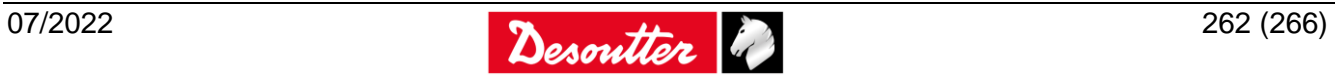

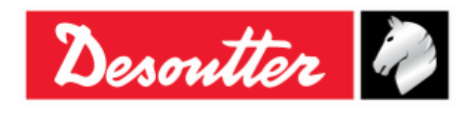

# **28 ABBREVIATIONS**

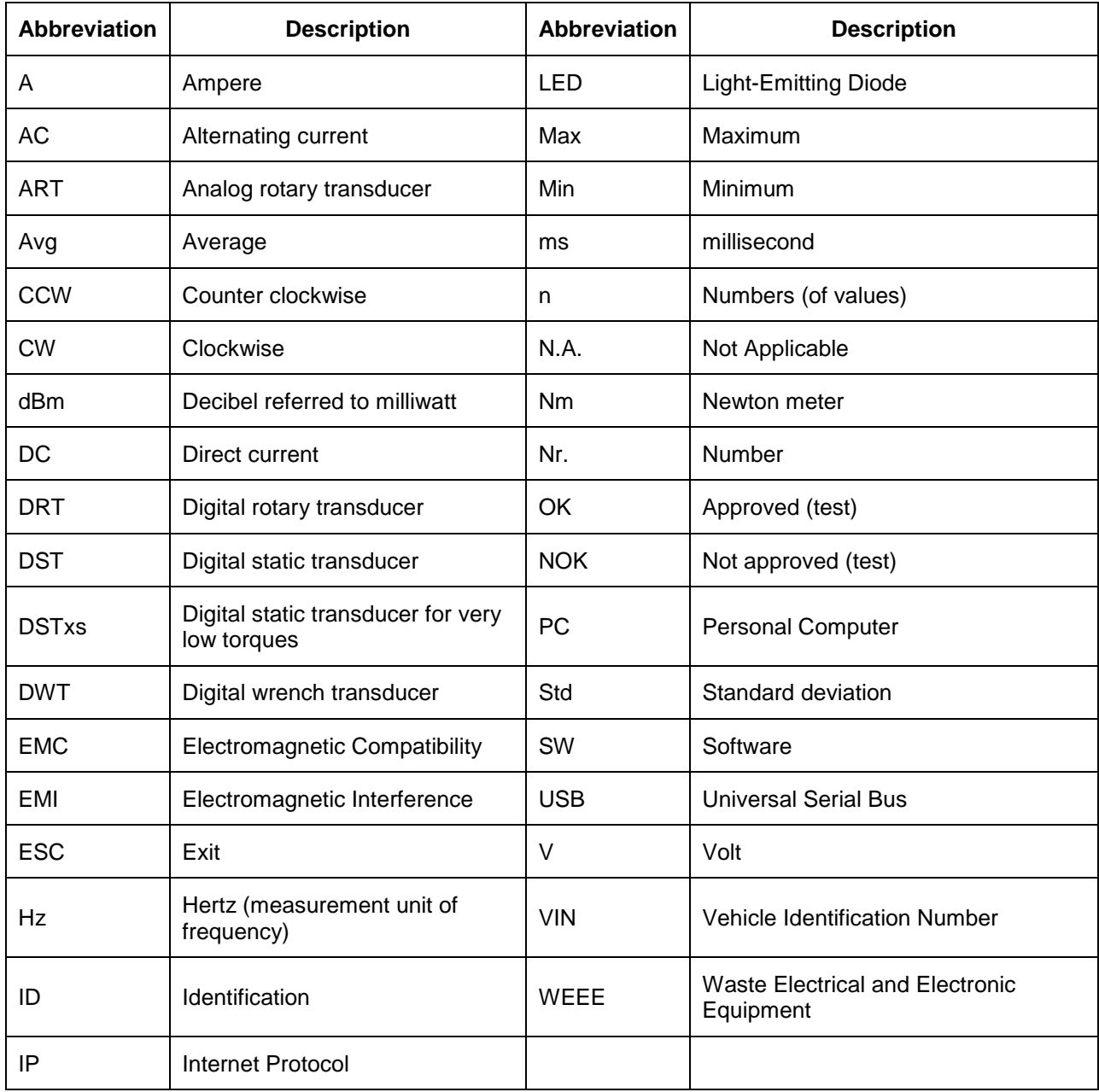

#### **© Copyright 2018, Desoutter**

All rights reserved. Any unauthorized use or copying of the contents or part thereof is prohibited. This applies in particular to trademarks, model denominations, part numbers and drawings. Use only authorized parts. Any damage or malfunction caused by the use of unauthorized parts is not covered by Warranty or Product Liability.

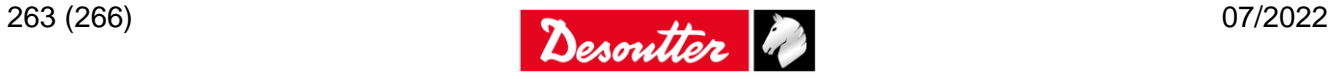

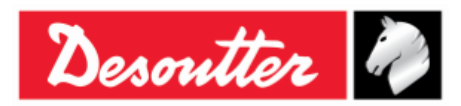

*(2)* **We:** *(3)* Technical file available from EU headquarter*.* *(Fr) Nous (Fr) Dossier technique disponible auprès du siège social* **Ets Georges Renault Pascal Roussy, R&D Manager 38 rue Bobby Sands Ets Georges Renault 44818 Saint Herblain - FR 38 rue Bobby Sands – BP 10273**

**44818 Saint Herblain - France**

*(4)* **Declare that the product(s): Delta** *(Fr)* déclarons que les produits

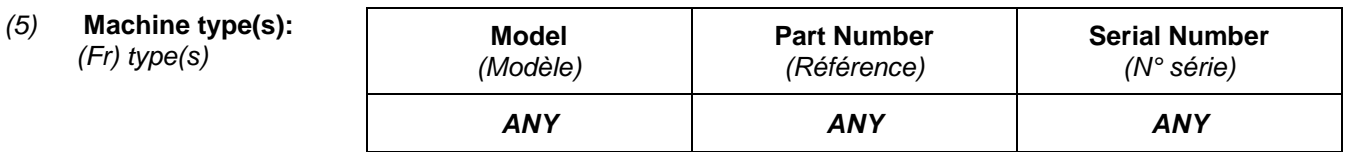

- *(6)* Origin of the product: Italy *(Fr) Origine du produit*
- *(7)* **Is in conformity with the requirements of the council Directives on the approximation of the laws of the Member States relating:**

*(Fr) est (sont) en conformité avec les exigences de la Directive du conseil, concernant les législations des états membres relatives:*

- *(8)* **To "Risk of Hazardous Substances (ROHS)" 2011/65/EC (21/07/2011)** *(Fr) aux "Risque de substances dangereuses (ROHS)" 2011/65/EC (21/07/2011)*
- (9) **To "Electromagnetic Compatibility" 2004/108/EC (15/12/2004)** *(Fr) aux "Compatibilité électro-magnétique" 2004/108/EC (15/12/2004)*
- *(11)* **Applicable harmonised standard(s):** *(Fr) Norme(s) harmonisée(s) applicable(s):*

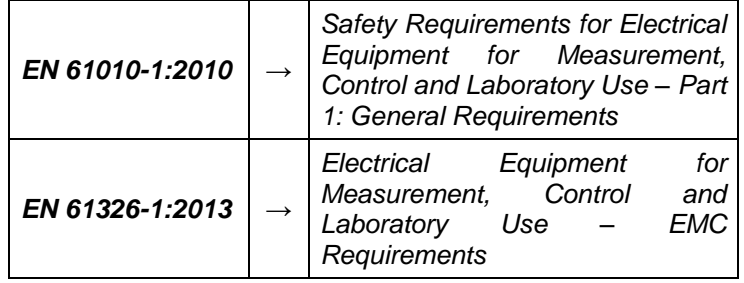

*(12)* **NAME and POSITION of issuer: Pascal ROUSSY** *(Fr) NOM et FONCTION de l'émetteur:* **(R&D Manager)**

*(13)* **Place & date: Saint Herblain 01/31/2018** *(Fr) Place et dat*

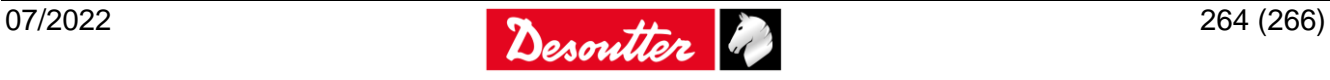

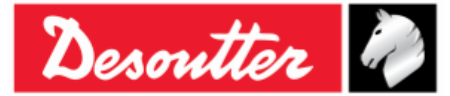

**(1) DECLARATION OF CONFORMITY**  *(Fr) DECLARATION DE CONFORMITE*

**DEUTSCH** (GERMAN) (1) **EG-KONFORMITÄTSERKLÄRUNG** - (2) Wir, **DESOUTTER** – (3) Technische Datei beim EU - (4) erklärenhiermit, daß das (die) Produkt(e) : - (5) Typ(en): - (6) Produktherkunft - (7) den Anforderungen der EG-Richtlinie zur Angleichung der Rechtsvorschriften der Mitgliedsstaaten - (8) für **"(ROHS)" 2011/65/EG** (21/07/11) - (9) für **"Elektromagnetische Störfreiheit" 2004/108/EG** (15/12/04) - (10) N/A - (11) geltende harmonisierte Norme(n) - (12) NAME und EIGENSCHAFT des Ausstellers: - (13) Datum:

**NEDERLANDS** (DUTCH) (1) **E.G.-VERKLARING VAN OVEREENSTEMMING** - (2) De firma : **DESOUTTER** - (3) Technisch bestand verkrijgbaar - (4) verklaart hierbij dat het (de) produkt(en): - (5) type: - (6) Herkomst van het product - (7) in overeenstemming is (zijn) met de vereisten van de richtlijn van de Raad inzake de onderlinge aanpassing van de wetgevingen van de lidstaten betreffende: - (8) **"(ROHS)" 2011/65/CEE"** (21/07/11) - (9) **"elektromagnetische compatibiliteit" 2004/108/EG** (15/12/04) - (10) N/A - (11) geldige geharmoniseerde norm(en) - (12) NAAM en FUNCTIE van de opsteller: - (13) Datum:

**SVENSKA** (SWEDISH) (1) **EG-DEKLARATION OM ÖVERENSSTÄMMELSE** - (2) Vi **DESOUTTER** - (3) Teknisk fil tillgänglig från - (4) Förklarar att maskinen: - (5) Maskintyp: - (6) Produktens ursprung - (7) För vilken denna deklaration gäller, överensstämmer med kraven i Ministerradets direktiv om harmonisering av medlemsstaternas lagar rörande - (8) **"(ROHS)" 2011/65/EEG** (21/07/11) - (9) **"elektromagnetisk kompatibilitet" 2004/108/EEG** (15/12/04) - (10) N/A - (11) Harmoniserade standarder som tillämpats: - (12) Utfärdarens namn och befattning: - (13) Datum:

**NORSK** (NORWEGIAN) (1) **EF ERKLÆRING OM OVERENSSTEMMELSE** - (2) Vi **DESOUTTER** - (3) Teknisk dokument tilgjengelig - (4) Erklærer at produktet/produktene: - (5) av type: - (6) Produktets opprinnelse - (7) er i overensstemmelse med de krav som finnes i Ministerrådets direktiver om tilnærming av Medlemsstatenes lover vedrørende: - (8) **"(ROHS)" 2011/65/EF** (21/07/11) - (9) **"elektromagnetisk kompatibilitet" 2004/108/EF** (15/12/04) - (10) N/A - (11) Harmoniserende standarder som er anvendt: - (12) Utsteders navn og stilling: - (13) Dato:

**DANSK** (DANISH) (1) **EF OVERENSSTEMMELSESERKLÆRING** - (2) Vi **DESOUTTER** - (3) Teknisk dokument kan fås på - (4) erklærer at produktet(erne): - (5) type: - (6) Produktets oprindelse - (7) er i overensstemmelse med kravene i Rådets Direktiv vedr. Tilnærmelse mellem medlemslandenes love for - (8) **"(ROHS)" 2011/65/EF** (21/07/11) - (9) **"elektromagnetisk kompatibilitet" 2004/108/EF** (15/12/04) - (10) N/A - (11) Gældende harmoniserede standarder: - (12) Udsteder, navn og stilling: - (13) Dato:

**SUOMI** (FINNISH) (1) **ILMOITUS YHDENMUKAISUUDESTA EY** - (2) Me **Toiminimi DESOUTTER** - (3) Tekniset tiedot saa EU:n - (4) vakuutamme, että tuote / tuotteet: - (5) tyyppi(-pit): - (6) Tekniset tiedot saa EU:n - (7) on / ovat yhdenmukainen(-sia) neuvoston jäsenmaiden lainsäädäntöä koskevien direktiivin vaatimusten kanssa, jotka koskevat: - (8) **"(ROHS)" 2011/65/EY** (21/07/11) - (9) **"elektromagneettista yhteensopivuutta" 2004/108/EY** (15/12/04) - (10) N/A - (11) yhdenmukaistettu(-tut) soveltuva(t) standardi(t): - (12) ilmoituksen antajan NIMI ja ASEMA: – (13) Päiväys:

**ESPAÑOL** (SPANISH) (1) **DECLARACION DE CONFORMIDAD CE** - (2) Nosotros **DESOUTTER** - (3) Archivo técnico disponible en - (4) declaramos que el producto: - (5) tipo de máquina: - (6) Origen del producto - (7) es conforme a los requisitos de la Directiva del Consejo sobre la aproximación de las leyes de los Estados Miembros con relación - (8) a la **"(ROHS)" 2011/65/CE** (21/07/11) - (9) a la **"compatibilidad electromecánica" 2004/108/CE** (15/12/04) - (10) N/A - (11) normas armonizadas aplicadas: - (12) Nombre y cargo del expedidor: - (13) Fecha:

**PORTUGUÊS** (PORTUGUESE) (1) **DECLARAÇÃO DE CONFORMIDADE CE** - (2) Nós **DESOUTTER** - (3) Ficheiro técnico disponível na - (4) declaramos que o produto: - (5) tipo de máquina: - (6) Origem do produto - (7) está em conformidade com os requisitos da Directiva do Conselho, referente às legislações dos Estados-membros relacionados com: - (8) **"(ROHS)" 2011/65/CE** (21/07/11) - (9) **"compatibilidade electromagnética" 2004/108/CE** (15/12/04) - (10) N/A - (11) Normas harmonizadas aplicáveis: - (12) Nome e cargo do emissor: - (13) Data:

**ITALIANO** (ITALIAN) (1) **DICHIARAZIONE DI CONFORMITÀ CE** - (2) La Società : **DESOUTTER** - (3) File tecnico disponibile dal - (4) dichiara che il(i) prodotto(i): - (5) tipo: - (6) Origine del prodotto - (7) è (sono) in conformità con le esigenze previste dalla Direttiva del Consiglio, sulle legislazioni degli Stati membri relative: - (8) alle **"restrizioni dell'uso di sostanze pericolose (ROHS)" 2011/65/CE**  (21/07/11) - (9) alla **"compatibilità elettromagnetica" 2004/108/CE** (15/12/04) - (10) N/A - (11) norma(e) armonizzata(e) applicabile(i): - (12) NOME e FUNZIONE del dichiarante: - (13) Data:

**ΕΛΛΗΝΙΚΑ** (GREEK) (1) **\_ΗΛ ΣΗ ΠΙΣΤΟΤΗΤΑΣ ΕΚ** – (2) Η εταιρεία : **DESOUTTER** – (3) Τεχνικός φάκελος διαθέσιμος - (4) δηλώνει υπεύθυνα ότι το(τα) προϊόν(-ντα): – (5) τύπου(-ων): – (6) Προέλευση προϊόντος - (7) είναι σύμφωνο(-α) προς τις απαιτήσεις της Οδηγίας του Συμβουλίου που αφορά την προσέγγιση των νομοθεσιών των κρατών μελών τις οχετικές με: – (8) τα **"(ROHS)" 2011/65/EOK** (21/07/11) – (9) την **"ηλεκτρομαγνητική συμβατότητα" 2004/108/EOK** (15/12/04) – (10) N/A – (11) εφαρμοστέο(-α) εναρμονισμένο(-α) πρότυπο(-α): – (12) ΟΝΟΜΑ και ΑΡΜΟ(ΙΟΤΗΤΑ του δηλούντος: – (13) Ημερομηνία:

**ČESKY** (CZECH) (1) **PROHLÁŠENÍ O SOULADU S PŘEDPISY ES** - (2) My, **firma DESOUTTER** – (3) Technický soubor, dostupný - (4) prohlašujeme, že výrobek (výrobky): – (5) typ přístroje (přístrojů): – (6) Původ výrobku - (7) je v souladu s požadavky směrnic Rady EU o aproximaci práva členských států EU, a to v těchto oblastech: – (8) "**(ROHS)" 2011/65/EC** (21/07/11) – (9) "**Elektromagnetická kompatibilita" 2004/108/EC** (15/12/04) – (10) N/A – (11) *relevantní harmonizované normy*: – (12) Jméno a funkce osoby, která prohlášení vystavila – (13) Datum:

**MAGYAR** (HUNGARIAN) (1) **CE MEGFELEL**İ**SÉGI NYILATKOZAT** - (2) Mi, az: **DESOUTTER** - (3) kijelentjük, hogy a termék(ek) - (4) géptípus(ok): - hogy a termék(ek): - (5) géptípus(ok): - (6) A mőszaki leírás az EU-s - (7) megfelel(nek) a tagországok törvényeiben megfogalmazott, alábbiakban szereplı tanácsi Irányelvek követelményeinek: - (8) **"(ROHS)" 2011/65/EC** (21/07/11) - (9) **"Elektromágneses kompatibilitás" 2004/108/EC** (15/12/04) - (10) N/A - (11) alkalmazható harmonizált szabvány(ok): - (12) Kibocsátó neve és adatai: - (13) Dátum:

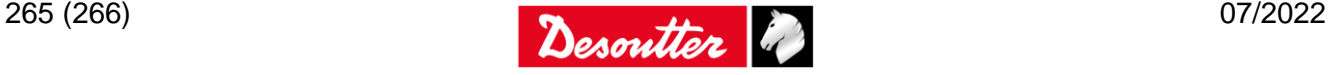

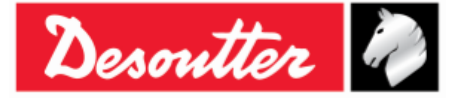

**LIETUVIŠKAI** (LITHUANIAN) (1) **EB ATITIKTIES DEKLARACIJA** - (2) Mes: **DESOUTTER** - (3) Techninius duomenis galite - (4) pareiškiame, kad gaminys(-iai): - (5) mašinos tipas(-ai): - (6) Produkto kilmė - (7) atitinka Europos Tarybos Direktyvų reikalavimus dėl valstybių narių įstatymų, susijusių: - (8) su **"(ROHS)" 2011/65/EB** (21/07/11) - (9) su **"Elektromagnetiniu suderinamumu" 2004/108/EB** (15/12/04) - (10) N/A - (11) *taikomi harmonizuoti standartai*: - (12) Išdavusio asmens pavardė ir pareigos: - (13) Data:

**SLOVENŠČINA** (SLOVENIAN) (1) **IZJAVA ES O SKLADNOSTI** - (2) Mi: **DESOUTTER** - (3) Tehnična kartoteka je na voljo - (4) izjavljamo, da je izdelek (oziroma izdelki): - (5) vrsta stroja (oziroma vrste): - (6) Izvor izdelka - (7) v skladu z zahtevami direktiv Sveta Evrope o približevanju zakonodaje držav članic glede: - (8) **"(ROHS)" 2011/65/ES** (21/07/11) - (9) **"Elektromagnetne združljivosti" 2004/108/ES**  (15/12/04) - (10) N/A - (11) *veljavnih harmoniziranih standardov*: - (12) Ime in funkcija izdajatelja - (13) Datum:

**POLSKI** (POLISH) (1) **UE –DEKLARACJA ZGODNOŚCI** - (2) My, firma **DESOUTTER** - (3) Plik techniczny jest dostępny w - (4) oświadczamy, ze produkt (produkty): - (5) urządzenie typu (typów): - (6) Pochodzenie produktu - (7) jest (są) zgodne z wymogami Dyrektywy Rady, odpowiadajacej ustawodawstwu krajów członkowskich i dotyczącej: - (8) **"(ROHS)" 2011/65/UE** (21/07/11) - (9) **"Zgodności elektromagnetycznej" 2004/108/UE** (15/12/04) - (10) N/A - (11) *stosowanych norm, wzajemnie zgodnych:* - (12) Nazwisko i stanowisko wydajacego deklarację: - (13) Data:

**SLOVENSKY** (SLOVAK) (1) **DEKLARÁCIA ER O SÚHLASE** - (2) My: **DESOUTTER** - (3) Technický súbor k dispozícii z - (4) prehlasujeme, že výrobok (y): - (5) strojový typ(y): - (6) Pôvod produktu alebo výrobku - (7) zodpovedá požiadavkom Smerníc rady, týkajcich sa aproximácie zákonov členských štátov, pre: - (8) **"(ROHS)" 2011/65/EC** (21/07/11) - (9) po **"Elektromagnetickú kompatibilitu" 2004/108/EC** (15/12/04) - (10) N/A - (11) *zodpovedajúce harmoniza*č*né normy*: - (12) Meno a funkcia vystavovateľa dokladu: - (13) Dátum:

**LATVISKI** (LATVIAN) (1) **EK ATBILST**Ī**BAS DEKLARĀCIJA** - (2) Mēs, **komp**ā**nija DESOUTTER** - (3) Tehniskais fails pieejams ES - (4) deklarējam, ka šis (-ie) izstrādājums (-i): - (5) ierīces tips (-i): - (6) Izstrādājuma izcelsme - (7) atbilst Padomes Direktīvu prasībām par dalībvalstu likumu piemērošanu, kas attiecas uz: - (8) **"(ROHS)" 2011/65/EK** (21/07/11) - (9) **"elektromagnētisko savietojam**ī**bu" 2004/108/EK** (15/12/04) - (10) N/A - (11) *sp*ē*k*ā *esošajam (-iem) saska*Ħ*otajam (-iem) standartam (-iem)*: - (12) Pieteicēja vārds un amats: - (13) Datums:

**中文** (CHINESE) (1) **EC 一致性声明** - (2) 我们:**DESOUTTER** - (3) 技术参数资料可以从EU总部获得。 - (4) 声明其产品: - (5) 机器类型: - (6) 产品原产地 - (7) 符合会员国立法会议" 决定" 的相关要求: - (8) **"(ROHS)" 2011/65/EC** (21/07/11) - (9) "**电磁相容性**" **2004/108/EC** (15/12/04) - (10) N/A - (11) 适用协调标准: - (12) 发行者名称和地点: - (13) 日期:

**РУССКИЙ** (RUSSIAN) (1) **ДЕКЛАРАЦИЯ СООТВЕТСТВИЯ** - (2) Мы: **DESOUTTER** - (3) Технический файл можно - (4) зявляем, что продукция: - (5) тип оборудования: - (6) Происхождение продукта - (7) соответствует требованиям директивы европейского совета относительно законодательств стран-участниц по: - (8) **"(ROHS)" 2011/65/EC** (21/07/11) - (9) по **"Электромагнитной совместимости" 2004/108/EC** (15/12/04) - (10) N/A - (11) применяемые согласованные нормы: - (12) Фамилия и должность составителя: - (13) Дата:

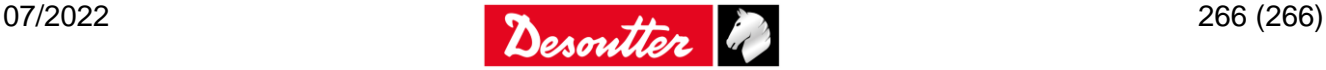